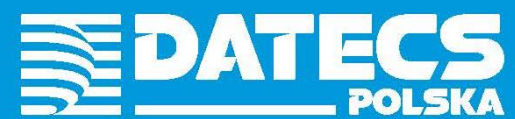

NO.

digital perfection

# **KASA REJESTRUJĄCA**

# **INSTRUKCJA OBSŁUGI**

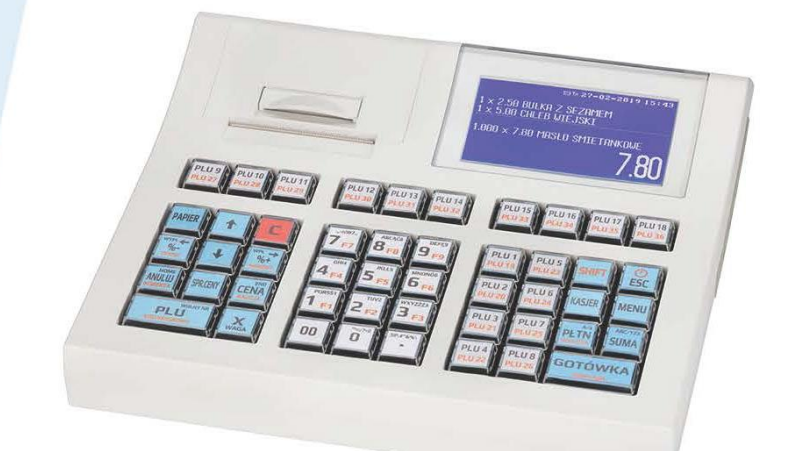

# **DATECS WP-500 Plus**

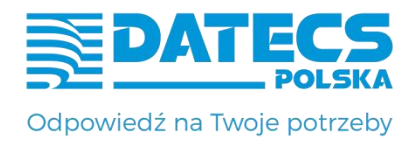

# **KASA REJESTRUJĄCA DATECS WP-500 Plus**

**INSTRUKCJA OBSŁUGI**

**v 1.2.0/04.2023**

DATECS-POLSKA Sp. z o. o.

ul. Drukarska 1 05-090 Raszyn-Jaworowa tel./fax: /22/ 868-10-51; /22/ 868-10-52 www.datecs.pl; e-mail:datecs@datecs.pl NIP: 522-26-06-355 Regon: 017289705

#### **UWAGA!**

WSZELKIE DANE ZAWARTE W NINIEJSZEJ INSTRUKCJI MAJĄ CHARAKTER WYŁĄCZNIE INFORMACYJNY I NIE STANOWIĄ OFERTY HANDLOWEJ W ROZUMIENIU KODEKSU CYWILNEGO. FIRMA DATECS-POLSKA ZASTRZEGA SOBIE PRAWO ZMIANY DANYCH ZAWARTYCH W INSTRUKCJI BEZ UPRZEDZENIA. UAKTUALNIENIA DO NINIEJSZEJ INSTRUKCJI BĘDĄ ZAMIESZCZANE NA STRONIE INTERNETOWEJ [WWW.DATECS.PL.](http://www.datecs.pl/)

#### Spis treści

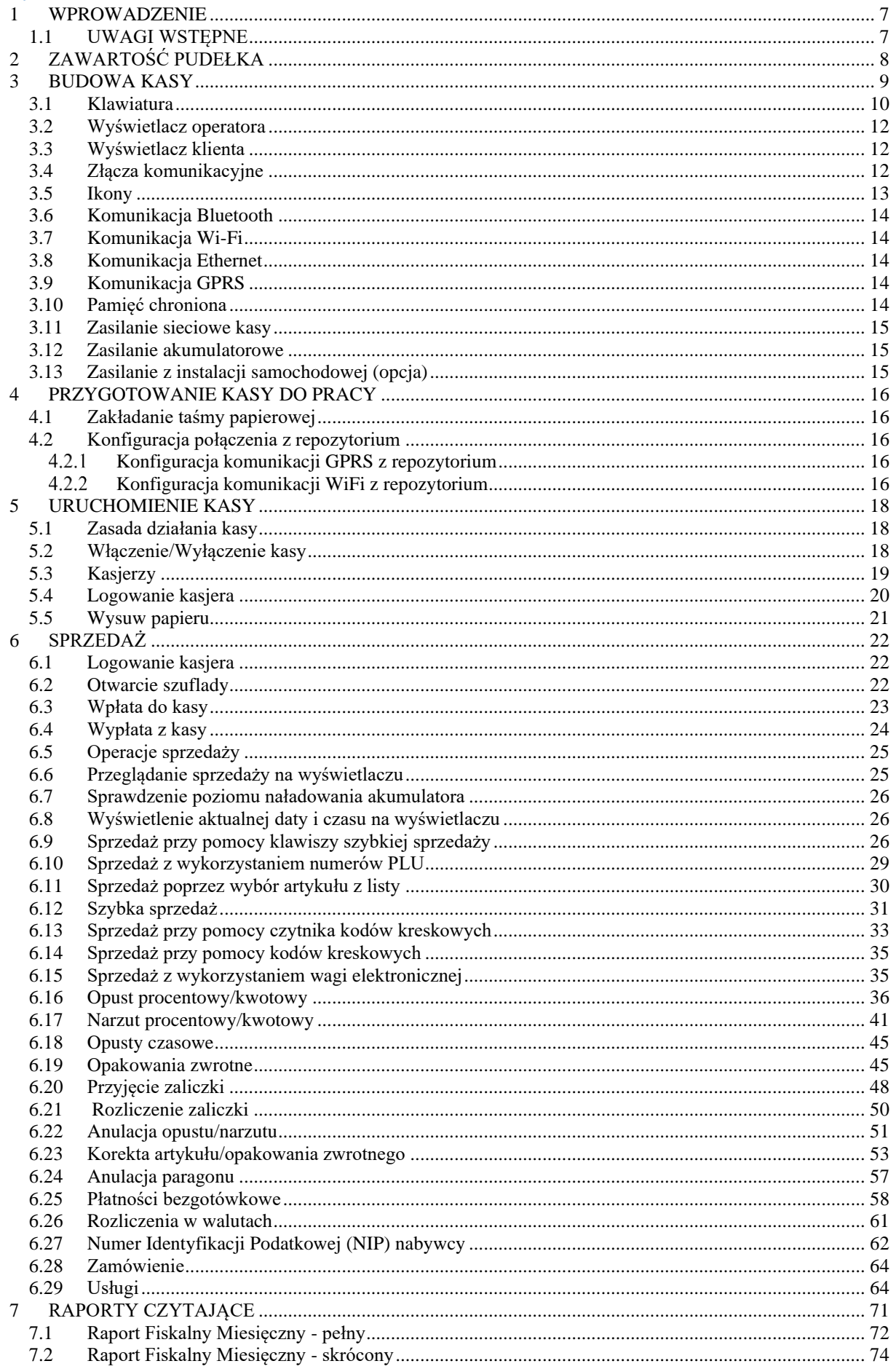

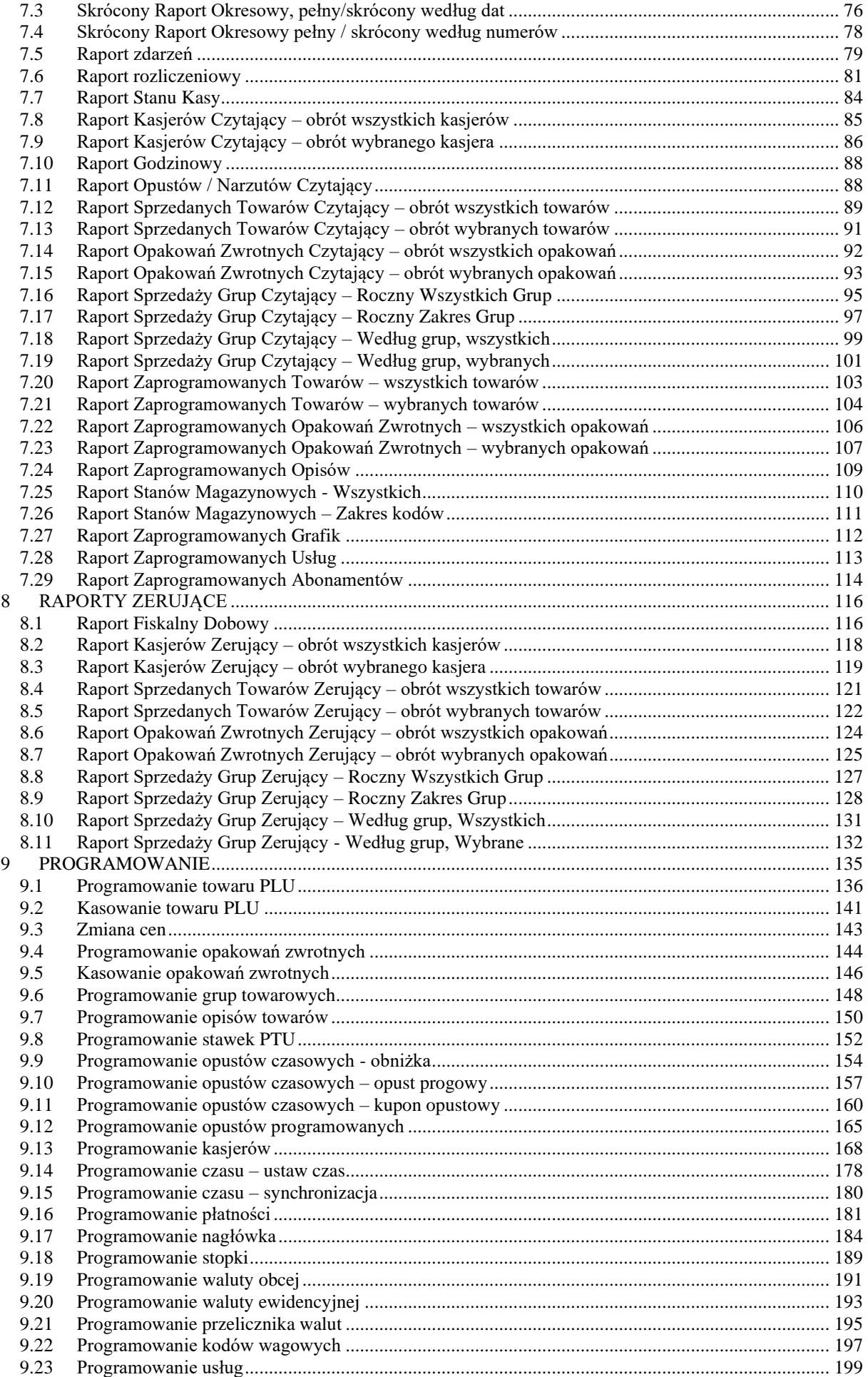

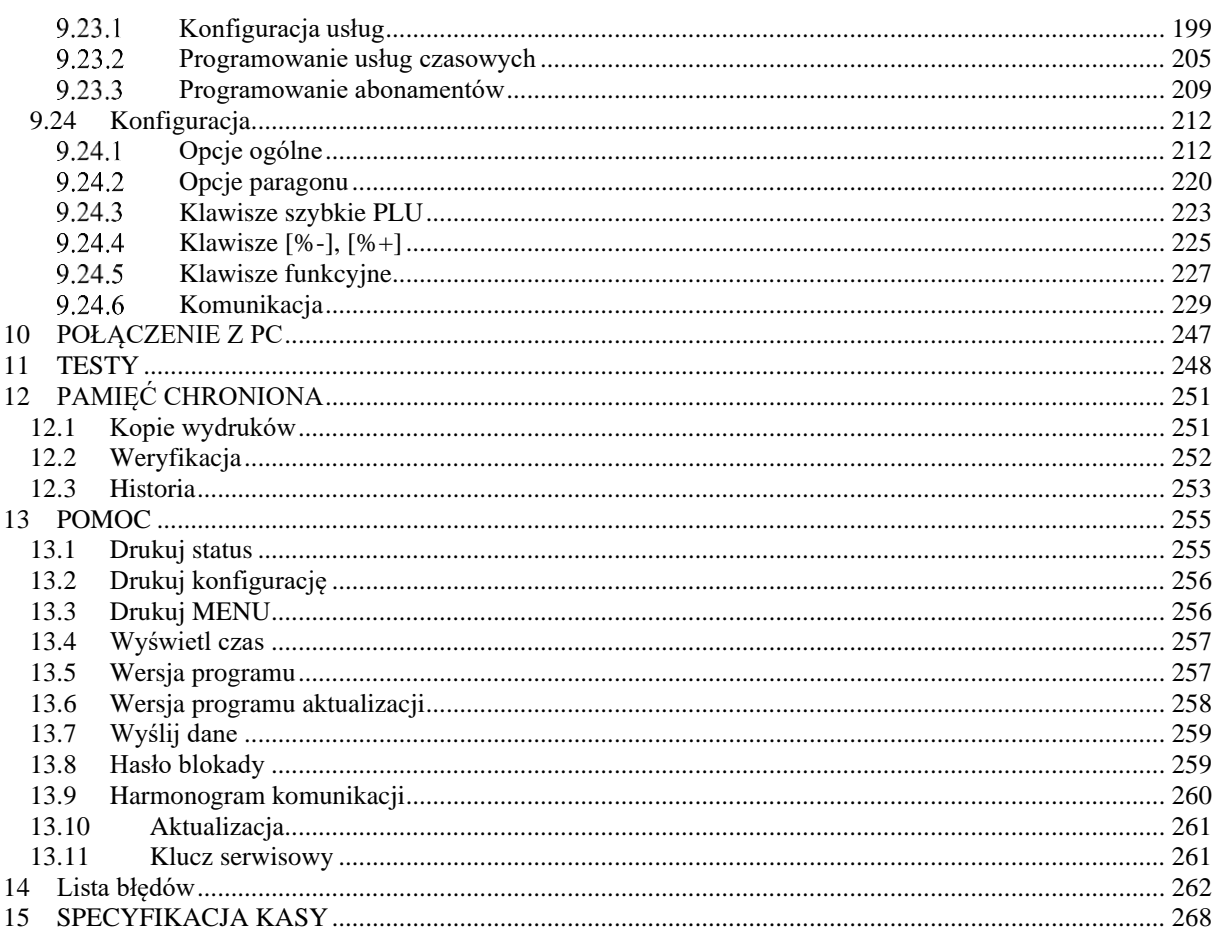

# **1 WPROWADZENIE**

<span id="page-6-0"></span>Dziękujemy Państwu za wybór urządzenia marki Datecs. Podczas projektowania kasy fiskalnej WP-500 Plus zastosowano najwyższe standardy, a na etapie produkcji wykorzystywane są najnowsze technologie. Kasa ta posiada wiele funkcji, które stworzono z myślą o użytkowniku, które sprawiają, że użytkowanie kasy staje się łatwe i przyjemne.

Informacje zawarte w niniejszej instrukcji umożliwią Państwu na dostosowanie funkcjonalności kasy do swoich potrzeb, oraz na pełne wykorzystanie możliwości kasy.

# **1.1 UWAGI WSTĘPNE**

- <span id="page-6-1"></span>• Nowo zakupioną kasę należy umieścić w miejscu osłoniętym przed działaniem promieni słonecznych, nienarażonym na działanie kurzu, wilgoci i wysokiej temperatury. Nie ustawiać kasy w pobliżu grzejników.
- Nie wolno dotykać klawiszy mokrymi rękami.
- Kasę należy chronić przed zalaniem. W przypadku, gdy do wnętrza kasy dostanie się płyn należy odłączyć kasę od zasilania i wyłączyć, następnie wezwać autoryzowany serwis.
- Kasę należy czyścić przy użyciu czystej i miękkiej ściereczki. Brud w szczelinach należy usunąć sprężonym powietrzem.
- Nie używać do czyszczenia benzyny, rozpuszczalników lub innych aktywnych środków chemicznych.
- Kasa jest zasilana zasilaczem impulsowym podłączonym do sieci 230V/50Hz. Napięcie zasilające kasę wynosi 9V/3,5A. Zaleca się stosowanie zasilacza oryginalnie dołączanego do kasy (9V3,5A).
- Zasilacz impulsowy kasy nie posiada wyłącznika sieciowego, dlatego też powinien być podłączony do gniazdka znajdującego się w pobliżu kasy i niezasłoniętego innymi sprzętami lub przedmiotami.
- Instalacja elektryczna (gniazdko), do którego podłaczony bedzie zasilacz kasy powinna być chroniona od zwarć zainstalowanym na przewodzie fazowym bezpiecznikiem o prądzie znamionowym nie większym niż 16A.
- W przypadku, gdy kasa znajdowała się w niższej temperaturze, to po przetransportowaniu jej do pomieszczenia o wyższej temperaturze zabrania się używania urządzenia przez około 1 godzinę (czas niezbędny do odparowania rosy związanej z kondensacją pary wodnej po zmianie temperatury). Nie zastosowanie się do powyższego zalecenia może spowodować zakłócenia w pracy kasy, a nawet doprowadzić do jej uszkodzenia.
- W przypadku wykorzystywania kasy sporadycznie tj. pracuje dziennie 30 minut a pozostały czas jest wyłączona lub jako rezerwowej, należy okresowo (raz na miesiąc) podłączać kasę na 12 godzin do sieci 230V – kasa musi być uruchomiona np. w trybie *5)Połączenie z PC*. Zapobiegnie to rozładowaniu wewnętrznej bateryjki podtrzymującej zaprogramowane dane i zegar.
- W przypadku używania kasy niezgodnie z powyższymi zaleceniami firma DATECS-POLSKA lub jej przedstawiciel nie odpowiadają za wynikłe awarie i nieprawidłowości w działaniu kasy.

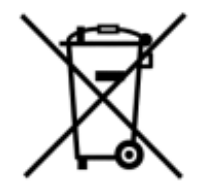

To oznakowanie informuje, że produktu nie wolno wyrzucać razem z innymi odpadami. Polskie prawo zabrania pod karą grzywny łączenia zużytego sprzętu elektrycznego i elektronicznego wraz z innymi odpadami. Należy go przekazać do odpowiedniego punktu, który zajmuje się zbieraniem i recyklingiem urządzeń elektrycznych i elektronicznych.

# **2 ZAWARTOŚĆ PUDEŁKA**

<span id="page-7-0"></span>W standardowym wyposażeniu kasy znajduje się:

- Kasa rejestrująca WP-500 Plus,
- Treningowa rolka papieru,
- Zasilacz sieciowy impulsowy,
- Kabel do komunikacji z komputerem,
- Książka Kasy,
- Płyta CD z programem do odczytu pamięci chronionej, oraz do odczytu pamięci fiskalnej,
- Instrukcja obsługi.

**7**

**2**

**7 8**

ETHERNET COM

USE

DRW

**1**

**3**

# **3 BUDOWA KASY**

<span id="page-8-0"></span>Kasa rejestrująca WP-500 Plus jest urządzeniem przeznaczonym do rejestracji sprzedaży stacjonarnej oraz przenośnej, gdzie niewielkie gabaryty ułatwiają organizację punktu sprzedaży oraz przenoszenie urządzenia. Zwarta konstrukcja wyposażona w mechanizm drukujący typu **"**WRZUĆ I PRACUJ", dwa alfanumeryczne wyświetlacze sprawiają, że użytkowanie kasy staje się proste. Wydajny akumulator Li-Oin o pojemności 2.0 Ah umożliwia wydrukowanie ponad 800 paragonów (30 liniowych w temperaturze +20°C). Kasa wyposażona jest w port RS-232 oraz port USB co umożliwia podłączenie urządzeń: komputer, czytnik kodów kreskowych, waga elektroniczna, szuflada, terminal płatniczy. Kasa posiada również możliwość komunikacji za pomocą WiFi, LAN, GSM/GPRS, Bluetooth.

**6**

- 1. Klawiatura
- 2. Wyświetlacz operatora
- 3. Szczelina wysuwu paragonu, nóż

**4**

**5**

**9**

- 4. Mechanizm otwarcia pokrywy
- 5. Pokrywa papieru
- 6. Wyświetlacz klienta
- 7. Złącza komunikacyjne
- 8. Złącze zasilania
- 9. Plomba serwisowa

#### **3.1 Klawiatura**

<span id="page-9-0"></span>Kasa rejestrująca WP-500 Plus została wyposażona w czterdzieści osiem klawiszy. Niektóre klawisze posiadają dwa poziomy, oznacza to, że standardowo do klawisza przypisana jest funkcja podstawowa natomiast poprzedzenie klawiszem [SHIFT] spowoduje, że zadziała on z funkcją dodatkową. Klawisze z zakresu F1-F9 posiadają dodatkowo możliwość zaprogramowania jednej z dostępnych funkcji np. Raport Dobowy, Raport Miesięczny itp.

Poniższy rysunek przedstawia rozmieszczenie klawiszy

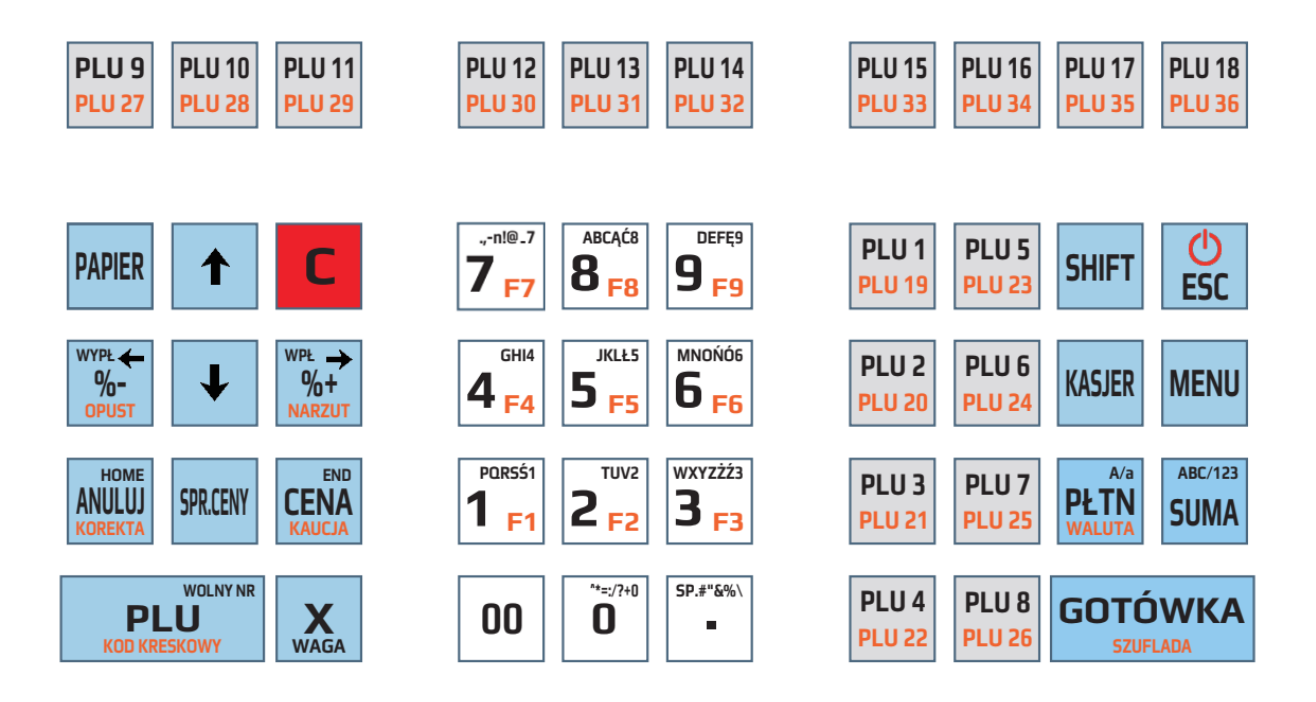

#### Poniżej przedstawiono opis poszczególnych klawiszy

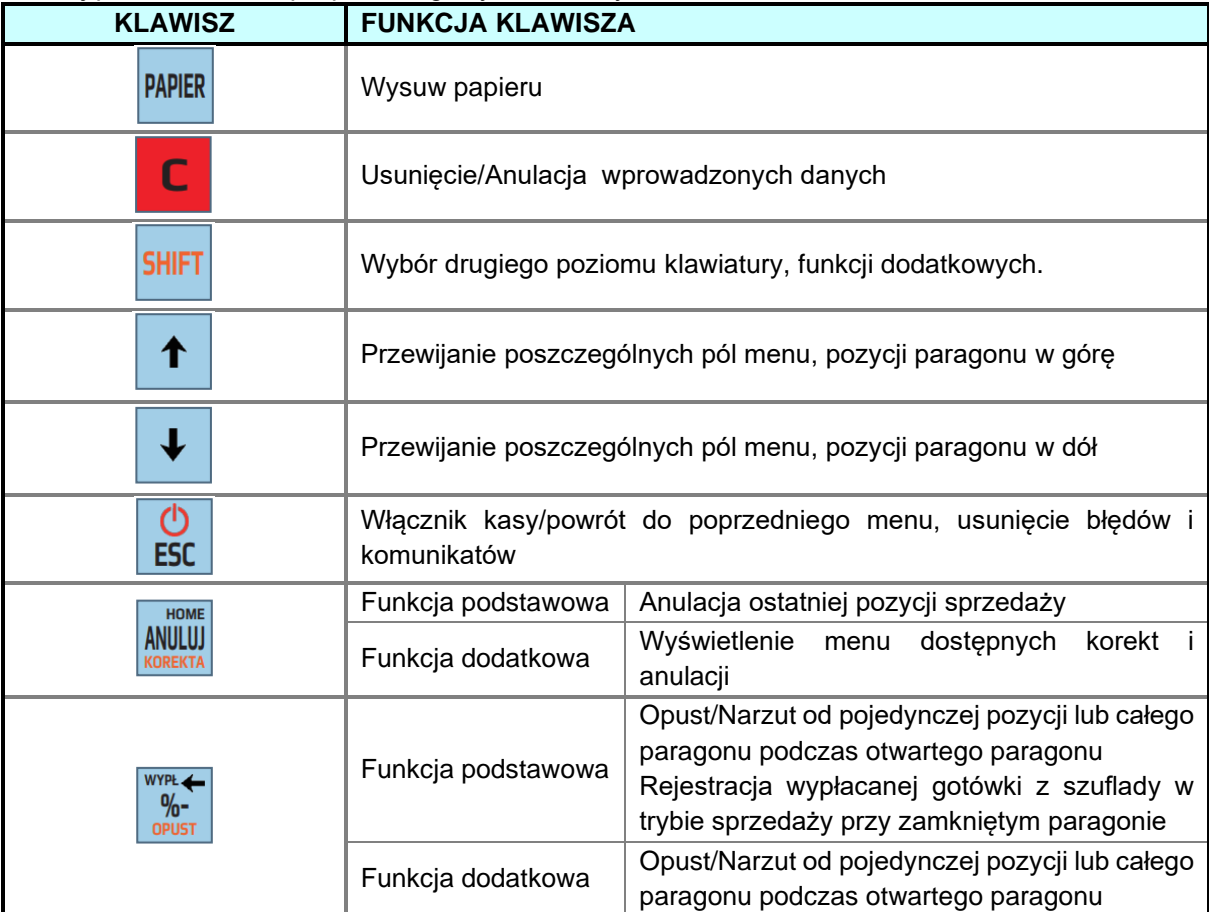

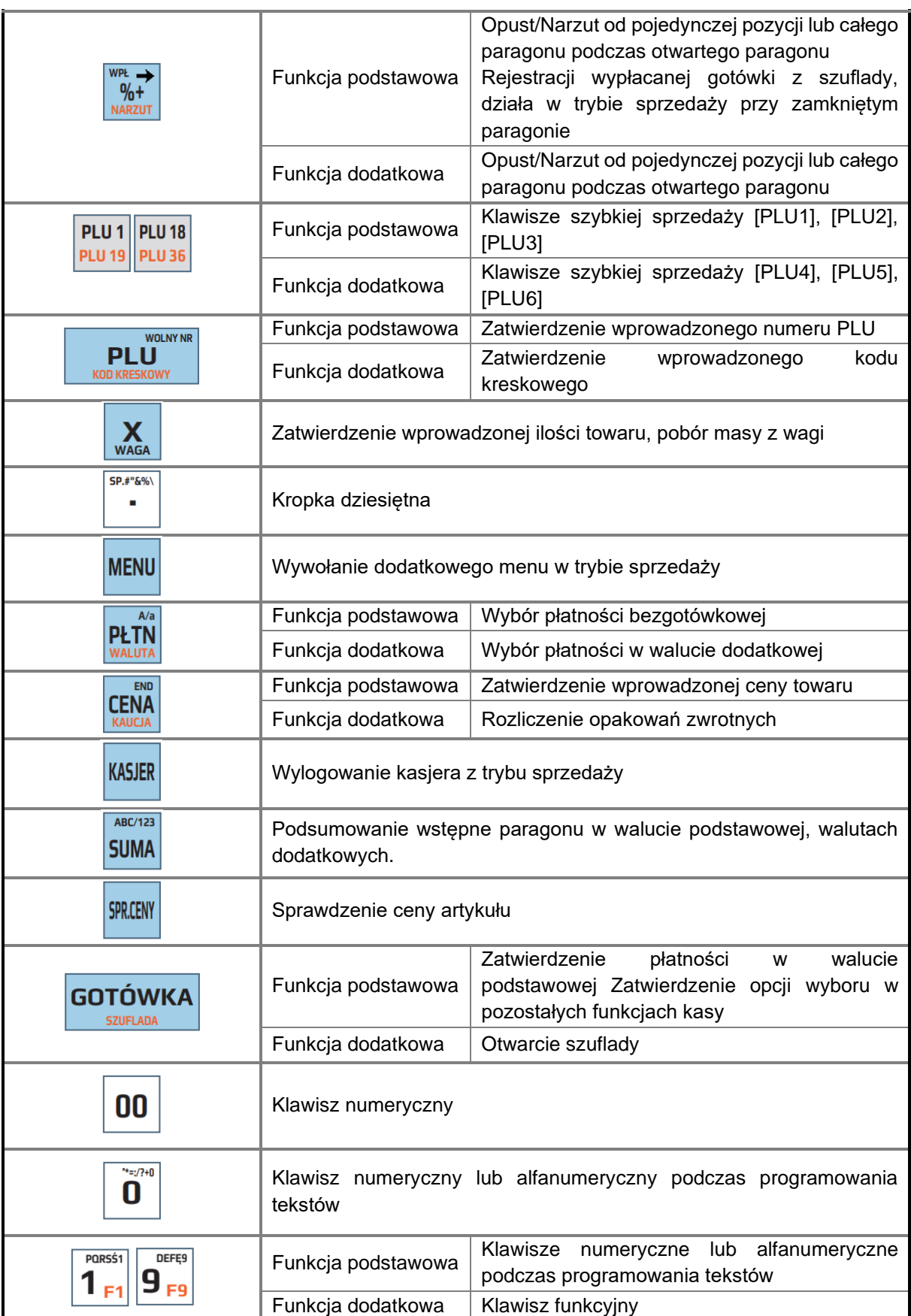

Niektóre klawisze w trybie programowania mają dodatkowe funkcje, które opisane są w rozdziale *PROGRAMOWANIE*.

Dla klawiszy [%-], [%+] użytkownik może przypisać dowolny opust (procentowy/kwotowy) lub narzut (procentowy/kwotowy), z listy OPUSTY PROGRAMOWANE.

# **3.2 Wyświetlacz operatora**

<span id="page-11-0"></span>W kasie zastosowano podświetlany wyświetlacz operatora LCD, który może wyświetlić znaki alfanumeryczne w dwóch liniach. Kasa posiada funkcję oszczędzania energii, która powoduje wyłączenie podświetlenia po określonym czasie bezczynności. Naciśnięcie dowolnego klawisza powoduje ponowne włączenie podświetlenia wyświetlacza.

#### **3.3 Wyświetlacz klienta**

<span id="page-11-1"></span>Kasa wyposażona jest w podświetlany wyświetlacz klienta LCD, który może wyświetlić znaki alfanumeryczne w dwóch liniach. Na wyświetlaczu klienta wyświetlane są informacje tylko w trybie sprzedaży. W pozostałych trybach wyświetlacz wyświetla tylko komunikat Witamy !

# **3.4 Złącza komunikacyjne**

<span id="page-11-2"></span>Kasa wyposażona jest w złącze komunikacyjne RS-232, które realizują transmisję szeregową danych na odległość nie większą niż 15m (odległość ta uzależniona jest od warunków zewnętrznych). Umożliwiają one podłączenie urządzeń typu: komputer, waga elektroniczna, czytnik kodów kreskowych. Dodatkowo kasa posiada gniazdo USB, które umożliwia komunikację USB z komputerem.

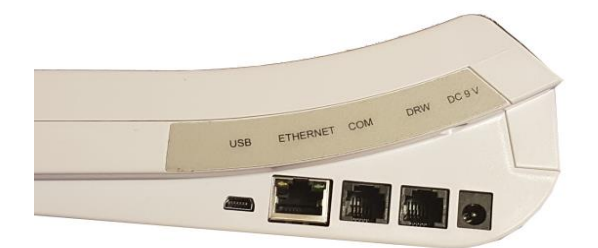

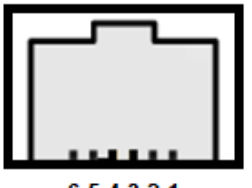

#### 654321

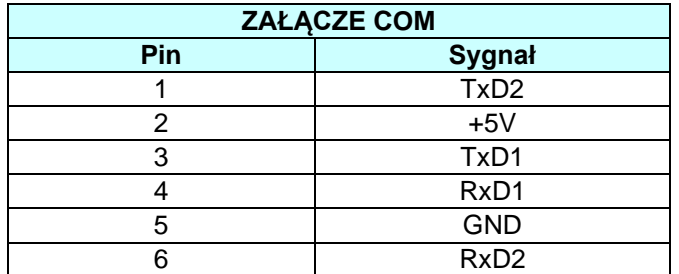

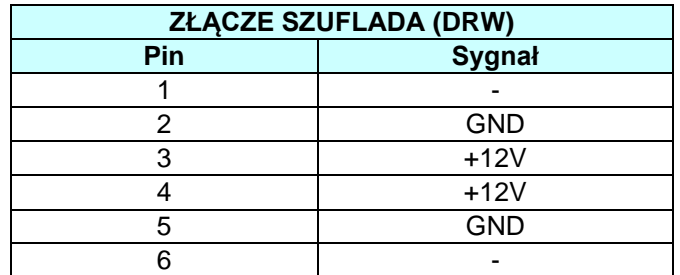

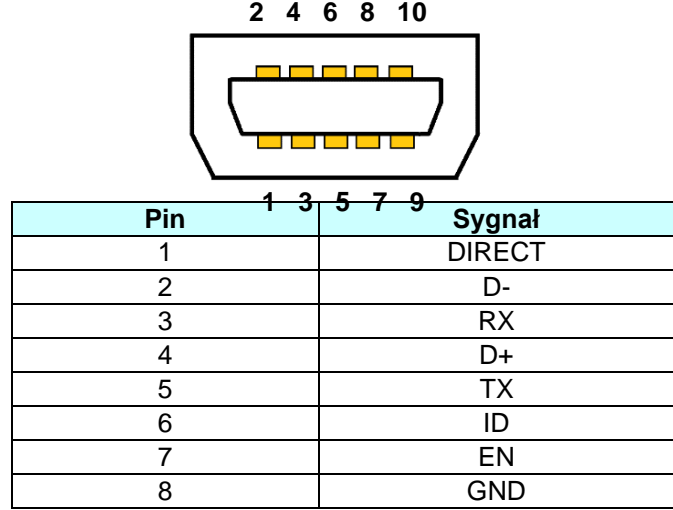

Złącze USB i wyprowadzone sygnały.

Kasę można połączyć z komputerem przy użyciu kabla komunikacyjnego RS-232, który jest w standardowym wyposażeniu kasy, jak również przy pomocy kabla USB. Kasa współpracuje z komputerem w trybie rejestracji sprzedaży, gdy jest zalogowany kasjer oraz w trybie komunikacji: *Połączenie z PC*. Wykorzystując odpowiednie oprogramowanie można zaprogramować kasę, natomiast poprzez program Datecs OKE udostępniony przez producenta, można również odczytać dane z pamięci fiskalnej i pamięci chronionej.

Kasa przygotowana jest do współpracy z czytnikiem kodów kreskowych poprzez złącze RS232.

Kasa posiada możliwość współpracy z wagą elektroniczną, która komunikuje się z kasami za pomocą protokołu ANGEL AP-1. Masę z wagi pobiera się klawiszem [X]. Masę z wagi można pobrać tylko przed rozpoczęciem rejestracji danego towaru.

# **3.5 Ikony**

<span id="page-12-0"></span>Kasa fiskalna WP-500 Plus na wyświetlaczu wyświetla ikony, które sygnalizują aktualny status kasy, np. połączenie z siecią 2G, WiFi, LAN, poziom naładowania akumulatora.

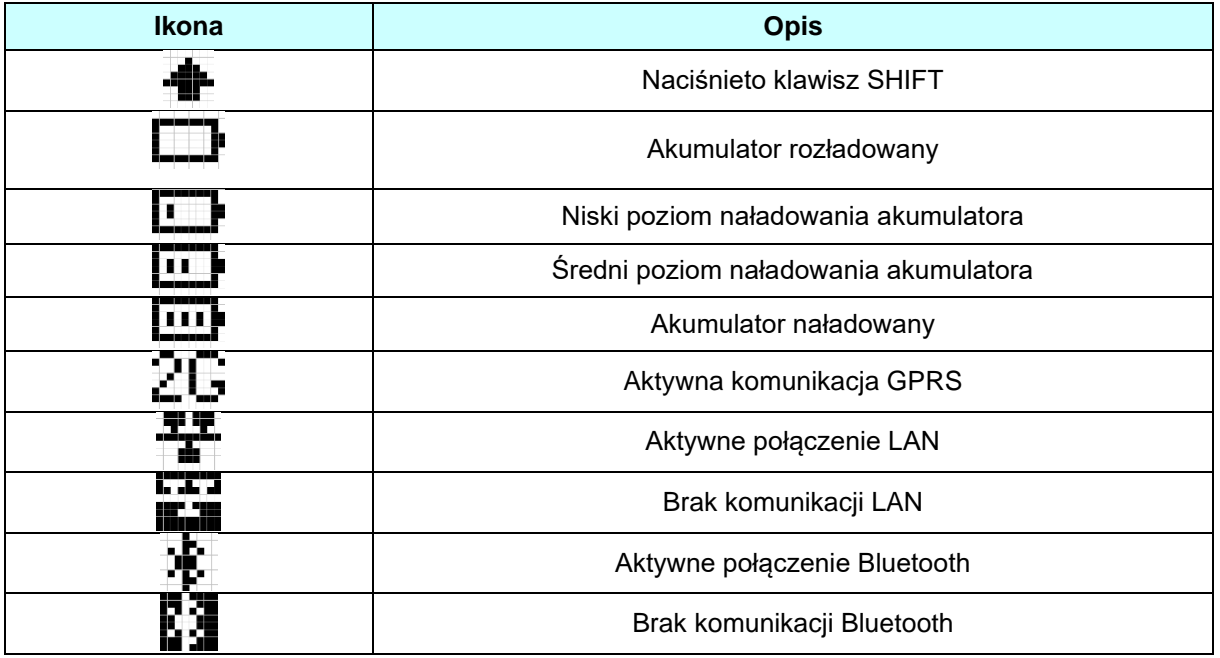

W poniższej tabeli przedstawiono znaczenie poszczególnych ikon.

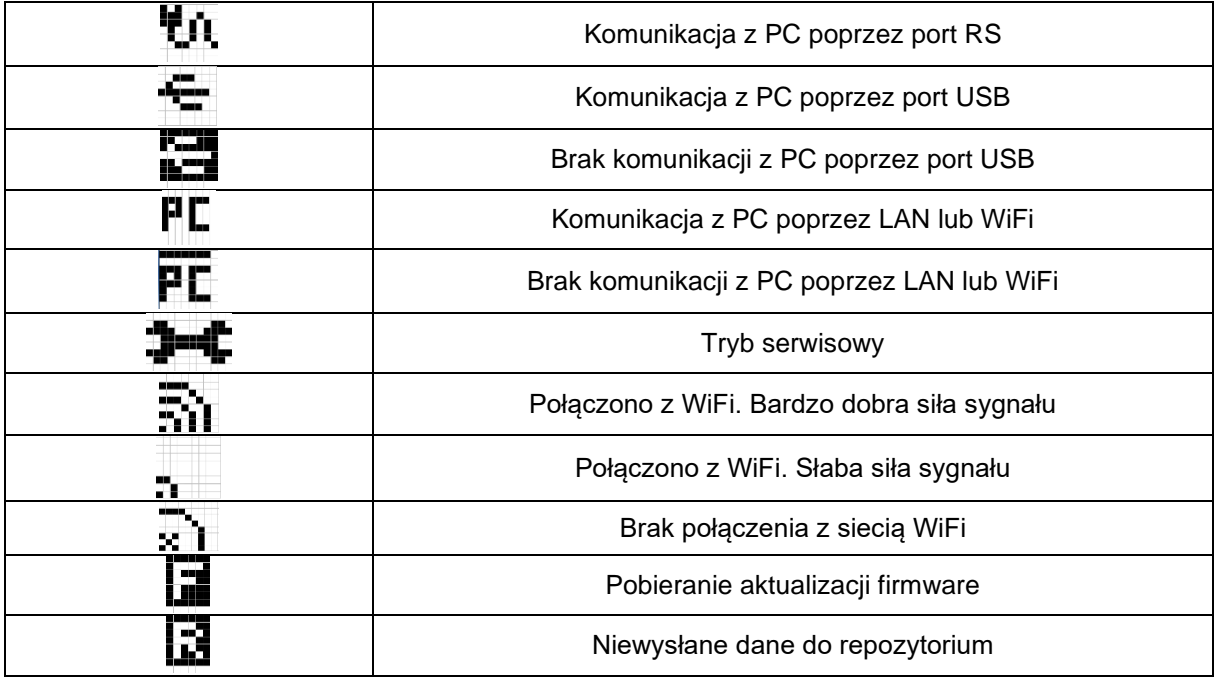

# **3.6 Komunikacja Bluetooth**

<span id="page-13-0"></span>Kasa posiada możliwość bezprzewodowej (radiowej) komunikacji krótkiego zasięgu Bluetooth klasy II z urządzeniami zewnętrznymi. Dzięki zastosowaniu tej technologii wyeliminowano konieczność stosowania kabli komunikacyinych do programowania urządzenia. Maksymalny zasięg adaptera Bluetooth wynosi do 10 metrów w otwartej przestrzeni, w zależności od otoczenia może się zmieniać.

# **3.7 Komunikacja Wi-Fi**

<span id="page-13-1"></span>Kasa posiada możliwość bezprzewodowej komunikacji Wi-Fi, którą można wykorzystywać do przesyłania danych (informacji o sprzedaży) do repozytorium. Kasa umożliwia jednoczesne wpisanie do dziesięciu różnych sieci Wi-Fi.

# **3.8 Komunikacja Ethernet**

<span id="page-13-2"></span>Kasa posiada możliwość przewodowej komunikacji Ethernet, którą można wykorzystywać do przesyłania danych (informacji o sprzedaży) do repozytorium.

#### **3.9 Komunikacja GPRS**

<span id="page-13-3"></span>Kasa posiada możliwość bezprzewodowej komunikacji GPRS, która umożliwia komunikację z serwerem repozytorium. Złącze karty SIM znajduje się wewnątrz kasy pod plombą serwisową. W związku z tym tylko Autoryzowany Serwis może dokonać instalacji lub wymiany karty SIM w kasie fiskalnej. Kasa nie posiada fabrycznie zainstalowanej karty SIM, użytkownik po zakupie kasy powinien przekazać kasę i kartę SIM do autoryzowanego serwisu w celu jej instalacji w kasie. W przypadku kart SIM przedpłaconych użytkownik kasy musi zapewnić odpowiednia ilość środków na koncie karty, która umożliwi przesyłanie danych. Kasa nie umożliwia wpisania kodu doładowania, w związku z czym doładowywania można dokonać bezpośrednio u operatora, za pośrednictwem wybranych banków (bankowość on-line) lub wykorzystując inną kartę SIM w telefonie.

# **3.10 Pamięć chroniona**

<span id="page-13-4"></span>Kasa WP-500 Plus wyposażona jest w pamięć chronioną, na której zapisywane są w postaci elektronicznej kopie dokumentów drukowanych na kasie. Zapisane dane na karcie microSD w łatwy sposób można odczytać przy pomocy kasy fiskalnej lub specjalnego programu Datecs OKE udostępnionego przez producenta. Kopie drukowanych dokumentów są zapisywane w czasie rzeczywistym w pamięci chronionej.

Pamięć chroniona jest zainstalowana wewnątrz kasy, pod plombą serwisową. Użytkownik kasy nie ma dostępu do pamięci chronionej. W przypadku zapełnienia pamięci chronionej, można ją wymieć w Autoryzowanym Serwisie.

**UWAGA!** Przed wymianą pamięci chronionej użytkownik zobowiązany jest do wykonania kopii zawartych w niej danych oraz przechowywania jej przez okres zgodnie z aktualnymi wymaganiami.

# **3.11 Zasilanie sieciowe kasy**

<span id="page-14-0"></span>Kasa została wyposażona w zasilacz sieciowy 230V, 50Hz o napięciu wyjściowym 9V/3,5A. Na tylnej ściance obudowy dolnej znajduje się gniazdo zasilacza z "+" wewnętrznym. Do zasilania kasy powinien być stosowany oryginalny zasilacz. Zasilacz kasy nie jest wyposażony w wyłącznik odcinający napięcie sieciowe, dlatego też, gdy nie jest on używany do zasilania kasy powinien być odłączony od gniazdka sieciowego.

Zasilacz kasy jest nierozbieralny. Wszelkie naprawy zasilacza mogą spowodować uszkodzenie kasy lub stworzyć zagrożenie pożarowe oraz powodują utratę gwarancji na zasilacz oraz kasę. W przypadku uszkodzenia zasilacza należy wymienić go na nowy.

# **3.12 Zasilanie akumulatorowe**

<span id="page-14-1"></span>Kasa została wyposażona w akumulator Li-Ion o pojemności 2000 mAh i napięciu 7.4V. Jest to akumulator bezobsługowy, co oznacza, że jego obudowa jest szczelnie zamknięta i nie ma konieczności uzupełniania zawartości akumulatora. **Okres gwarancji na akumulator wynosi 6 miesięcy (pkt. 1, pkt. 3 Karty Gwarancyjnej zawartej w Książce Kasy).**

Wymiana akumulatora

Akumulator jest zamontowany wewnątrz kasy a złącze nie jest dostępne dla użytkownika. W przypadku uszkodzenia należy wymienić go na nowy w Autoryzowanym Serwisie.

Ładowanie i użytkowanie akumulatora

- Ładowanie akumulatora odbywa się wówczas, gdy zasilacz jest podłączony do kasy oraz do sieci elektrycznej 230V/50Hz.
- Stan naładowania akumulatora można sprawdzić w trybie testów *TESTY KASY/AKUMULATORA lub z poziomu dodatkowego menu w trybie sprzedaż STAN AKUMULATORA.*

Stosowanie akumulatora w kasie powinno opierać się na następujących zasadach:

- 1. Praca na kasie stale podłączonej do zasilacza nie grozi uszkodzeniem akumulatora (przeładowaniem), ale powoduje szybsze jego zużycie, dlatego też zaleca się, aby kasa działała na zasadzie cykli ładowania i rozładowywania akumulatora.
- 2. Akumulator jest **rozładowywany** również w przypadku wyłączenia kasy (naturalny upływ akumulatora).
- **UWAGA!** Przed pierwszym użyciem kasy akumulator główny powinien być ładowany ok. 6 godzin a kasa powinna być uruchomiona np. w trybie *POŁĄCZENIE Z PC* aby nastąpiło naładowanie wewnętrznej baterii RAM. W każdej nowej kasie zaleca się wykonanie dwóch cykli naładowania i rozładowania akumulatora.

# **3.13 Zasilanie z instalacji samochodowej (opcja)**

<span id="page-14-2"></span>Kasę WP-500 Plus można zasilić z instalacji samochodowej 12/24 V poprzez dodatkowy zasilacz samochodowy.

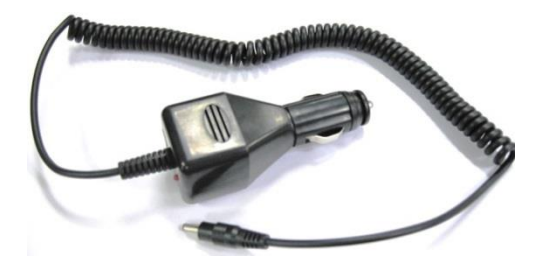

**UWAGA!** Aby uchronić kasę przed gwałtownymi skokami napięcia, podłączaj zasilacz samochodowy dopiero po uruchomieniu silnika pojazdu!

# **4 PRZYGOTOWANIE KASY DO PRACY**

# **4.1 Zakładanie taśmy papierowej**

<span id="page-15-1"></span><span id="page-15-0"></span>W kasie powinien być stosowany papier termiczny o szerokości 57 mm (+/- 1 mm) i długości maksymalnej 30 mb. Dokumenty drukowane przez kasę typu Raporty Fiskalne Dobowe, Raporty Fiskalne Miesięczne, Raport Rozliczeniowy powinny być przechowywane przez okres zgodny z aktualnymi przepisami prawa, dlatego też papier powinien posiadać odpowiednią jakość i trwałość (czytelność zapisów). Te cechy powinny być potwierdzane przez producenta papieru wraz z określeniem warunków, w jakich zadrukowany papier powinien być przechowywany. Sposób przechowywania papieru decyduje o trwałości (czytelności) zapisów na nim dokonanych, tak wiec w interesie podatnika jest stosowanie papieru wysokiej jakości i przechowywanie go w warunkach określonych przez producenta. Firma Datecs-Polska Sp. z o. o. zaleca stosowanie papieru termicznego produkcji firmy DRESCHER-EMERSON, którego warunki przechowywania wymagają temperatury od 17 do 25°C, wilgotności względnej 40-60%, oraz ochrony przed substancjami chemicznymi (rozpuszczalnikami, alkoholem, eterem) oraz światłem słonecznym i ultrafioletowym.

Aby założyć rolkę papieru należy:

- Za pomocą dźwigni pokrywy otworzyć pokrywę drukarki.
- Usunąć pozostałości po starej rolce papieru gilzę.
- Odwinąć około 10cm nowej rolki papieru i zainstalować ją w komorze papieru. Rolka musi się rozwijać od dołu!
- Zamknąć pokrywę papieru
- Oderwać wystający koniec papieru wykorzystując do tego zamontowany ząbkowany, metalowy nóż odcinający.

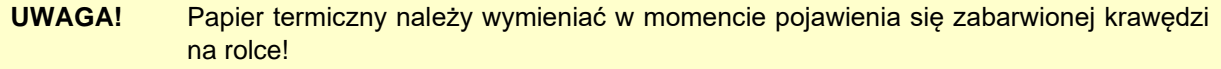

# **4.2 Konfiguracja połączenia z repozytorium**

<span id="page-15-2"></span>Kasa fiskalna WP-500 Plus jest kasą online to znaczy może wysyłać dane do repozytorium. Każda kasa posiada zaprogramowane wszystkie niezbędne adresy serwerów do komunikacji z repozytorium. Użytkownik kasy powinien zapewnić kasie dostęp do sieci Internet. W zależności od zakupionej wersji (WiFi, GPRS, LAN) należy skonfigurować sieć WiFi. LAN lub zainstalować w kasie kartę SIM, w przypadku kart przedpłaconych zapewniać odpowiednie środki na karcie, które umożliwią wysyłanie danych.

**UWAGA!** Tylko Autoryzowany Serwis może zainstalować lub wymienić kartę SIM w kasie.

#### **Konfiguracja komunikacji GPRS z repozytorium**

<span id="page-15-3"></span>Kasa umożliwia komunikację GPRS (opcja) z siecią Internet. W celu nawiązania komunikacji należy zainstalować w kasie aktywną kartę SIM, (dodatkowe parametry w postaci kodu PIN, parametrów APN można zdefiniować z poziomu programu serwisowego). A następnie w opcjach ogólnych kasy (MENU GŁÓWNE / *PROGRAMOWANIE / KONFIGURACJA / OPCJE OGÓLNE)* dla parametru INTERFEJS SIECIOWY wybrać opcję GPRS. Po zatwierdzeniu konfiguracji należy kasę wyłączyć i ponownie włączyć.

Dodatkowy opis można znaleźć w podrozdziale OPCJE OGÓLNE.

#### **Konfiguracja komunikacji WiFi z repozytorium**

<span id="page-15-4"></span>Kasa z zainstalowaną kartą WiFi (opcja) umożliwia komunikację bezprzewodową z siecią Internet. W celu nawiązania połączenia z siecią Internet należy włączyć sieć WiFi w kasie za pomocą funkcji WiFi / Opcje (*MENU GŁÓWNE / PROGRAMOWANIE / KONFIGURACJA / KOMUNIKACJA / WIFI / Opcje)* oraz ustawić parametry komunikacji (Adres IP, Maskę podsieci, Gateway …) lub włączyć DHCP. W przypadku, gdy DHCP jest włączone kasa pobiera właściwe dane (Adres IP, Maskę podsieci, Gateway …).

Po włączeniu komunikacji WiFi należy w kasie zdefiniować parametry sieci bezprzewodowej, z którą kasa będzie się łączyła to znaczy wpisać nazwę sieci WiFi (SSID) oraz hasło (*MENU GŁÓWNE / PROGRAMOWANIE / KONFIGURACJA / KOMUNIKACJA / WIFI / Sieć WiFi)*. W kasie można zapisać jednocześnie dziesięć różnych sieci bezprzewodowych. Po wykryciu dowolnej z nich kasa nawiąże komunikację.

**UWAGA!** W przypadku, gdy kasa posiada moduł WiFi oraz GPRS o sposobie komunikacji decyduje ustawiony parametr w opcjach ogólnych INTERFEJS SIECIOWY. Kasa nie przełącza się automatycznie pomiędzy poszczególnymi sposobami komunikacji z Internetem.

# **5 URUCHOMIENIE KASY**

# **5.1 Zasada działania kasy**

<span id="page-17-1"></span><span id="page-17-0"></span>W kasie zastosowano menu tekstowe, dzięki czemu obsługa urządzenia jest prosta. Menu podzielone jest na grupy tematyczne. Do przewijanie menu stosuje się klawisze [↑] lub [↓], wybraną opcję zatwierdza się klawiszem [GOTÓWKA]. Klawiszem [ESC] wychodzimy o jeden poziom wyżej w menu.

W górnym wierszu jest wyświetlana aktywna funkcja a w dolnym funkcje podrzędne dla danej funkcji. Poniżej przedstawiono schemat głównego menu, poszczególne elementy menu zostaną omówione w dalszych rozdziałach.

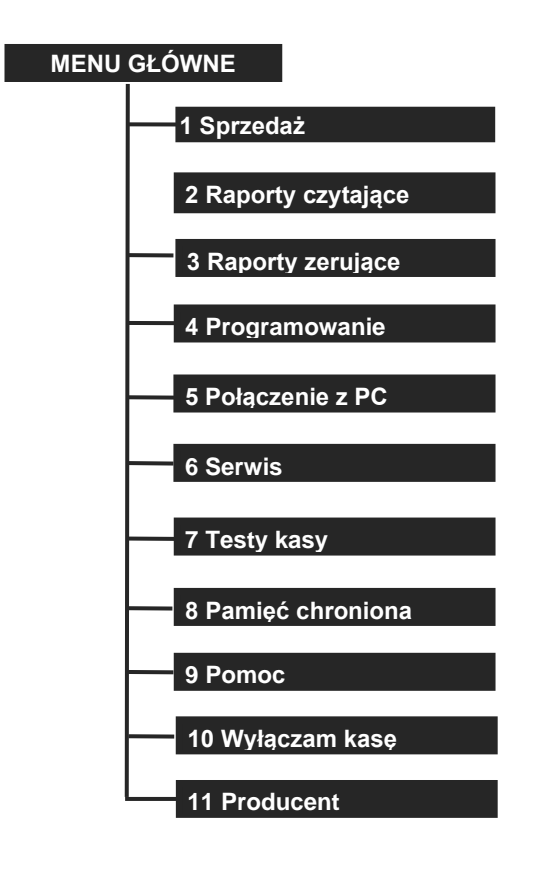

**UWAGA!** Do wyboru funkcji można zastosować indeksy liczbowe znajdujące się przy poszczególnych funkcjach. Dla indeksu 10 przyporządkowana jest liczba 0 a dla indeksów od 11 liczby 1-9 poprzedzone klawiszem [SHIFT].

# **5.2 Włączenie/Wyłączenie kasy**

<span id="page-17-2"></span>Kasa jest zasilana z sieci elektrycznej 230V/50Hz poprzez zasilacz sieciowy 9V/3.5A lub z własnego akumulatora. W celu uruchomienia kasy należy przycisnąć klawisz [ESC] i przytrzymać go przez ok. 1 s. Wówczas na wyświetlaczu wyświetli się:

- logo DATECS*,* 

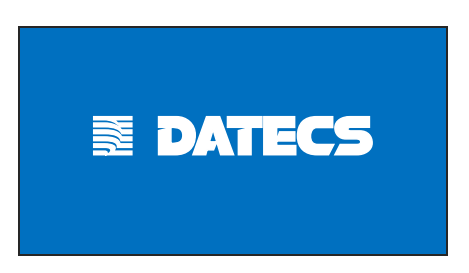

- nazwa kasy i wersja firmware,

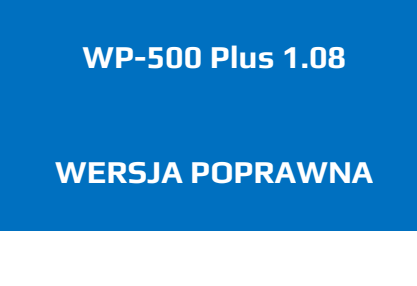

- oraz pytanie czy weryfikować raporty dobowe,

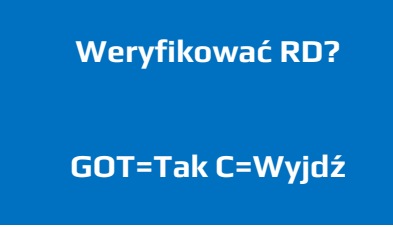

Podczas włączania kasy użytkownik może wykonać weryfikację powiązania pamięci fiskalnej i pamięci chronionej przez weryfikację podpisów cyfrowych z zawartością zapisanych w pamięci chronionej raportów fiskalnych dobowych, a następnie porównanie ich z odpowiadającymi im podpisami cyfrowymi zapisanymi w pamięci fiskalnej. Procedurę weryfikacji można pominąć.

W celu wyłączenia kasy będąc w menu głównym należy przewinąć menu klawiszem [**↑**] aż wyświetli się funkcja *WYŁĄCZAM KASĘ*

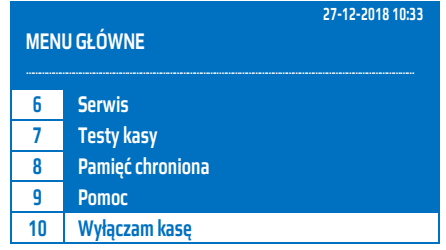

i zatwierdzić klawiszem [GOTÓWKA] lub należy wcisnąć klawisz [0].

## **5.3 Kasjerzy**

<span id="page-18-0"></span>Kasa obsługuje 30 kasjerów. Fabrycznie ustawiono nazwy kasjerów z zakresu KASJER1…KASJER30 i odpowiednio do nich są przyporządkowane hasła 1 .. 30 (KASJER1 ma hasło 1, KASJER2 ma hasło 2 itd.) Kasjerzy są identyfikowani unikalnym hasłem. Na kasie jednocześnie może być aktywnych 30 kasjerów. W zależności od typu kasjera i ustawionych praw dostępu on mieć ograniczony dostęp do poszczególnych funkcji.

W tabeli poniżej przedstawiono fabrycznie przypisany typ kasjera.

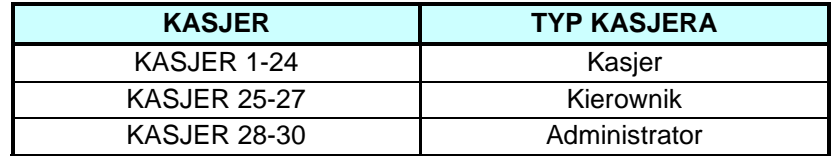

Dla każdego kasjera można zmienić typ kasjera lub dostęp do pojedynczych funkcji.

W poniższej tabeli przedstawiono fabryczne ustawienia praw dostępu do poszczególnych funkcji.

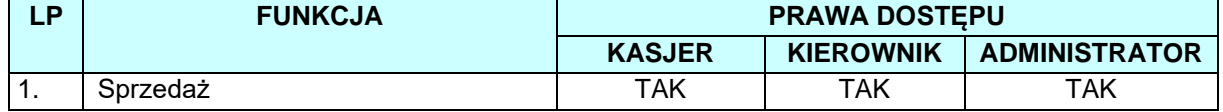

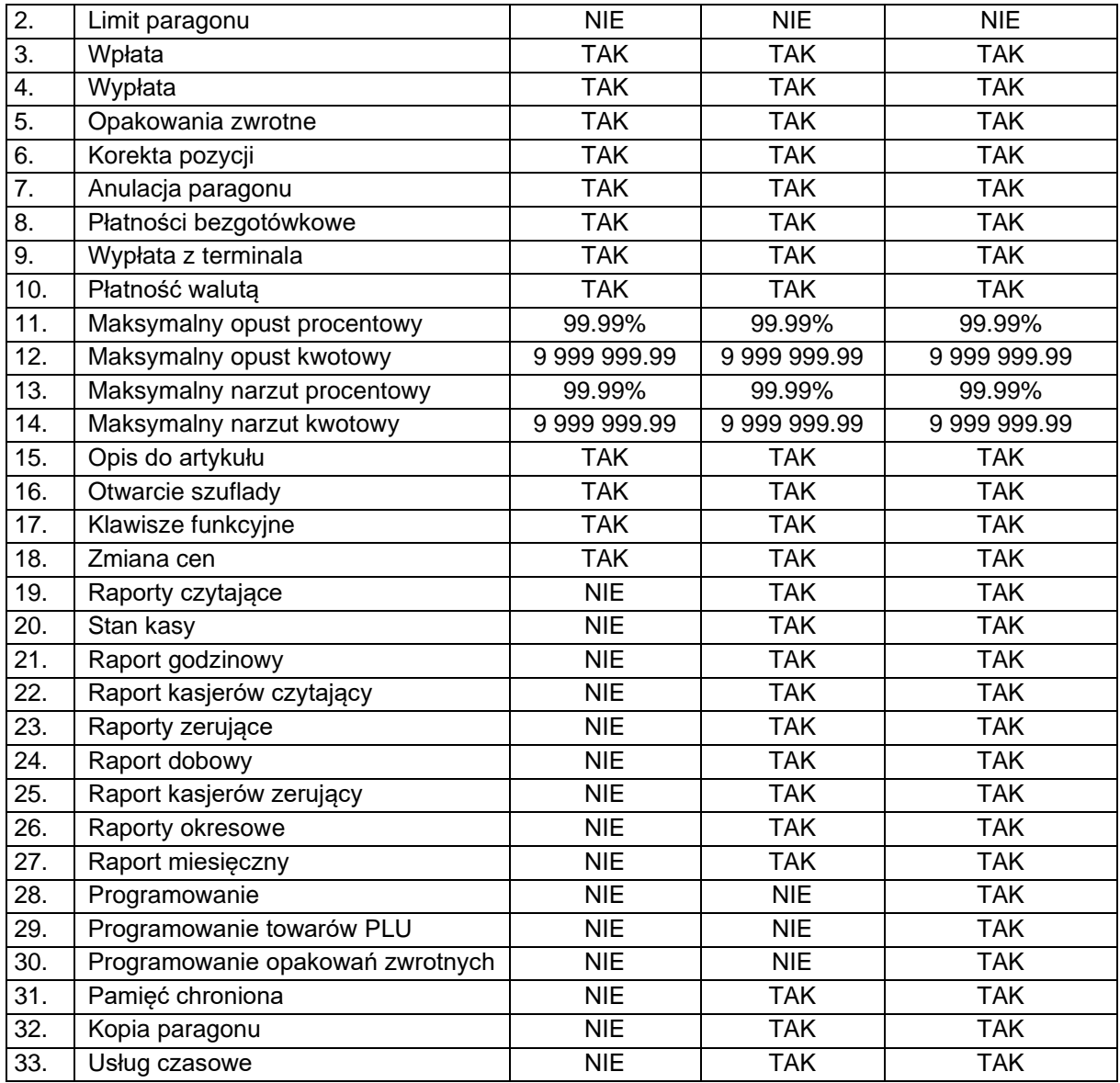

**UWAGA!** Programowanie haseł kasjerów pozwoli na zabezpieczenie przed niepożądaną ingerencją osób nieupoważnionych.

# **5.4 Logowanie kasjera**

<span id="page-19-0"></span>W celu zalogowania się do dowolnego trybu należy włączyć kasę, następnie przy pomocy klawiszy [↑] lub [↓] wybrać dowolny tryb i zatwierdzić go klawiszem [GOTÓWKA], kasa zażąda podania hasła. Fabryczne hasła są z zakresu 1-30. Wpisane hasło należy zatwierdzić klawiszem [GOTÓWKA].

W poniższej tabeli przedstawiono procedurę logowania kasjera.

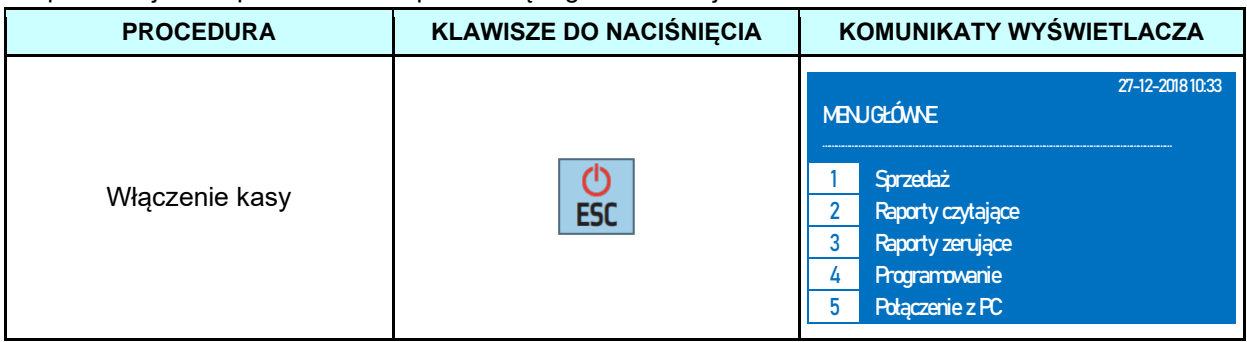

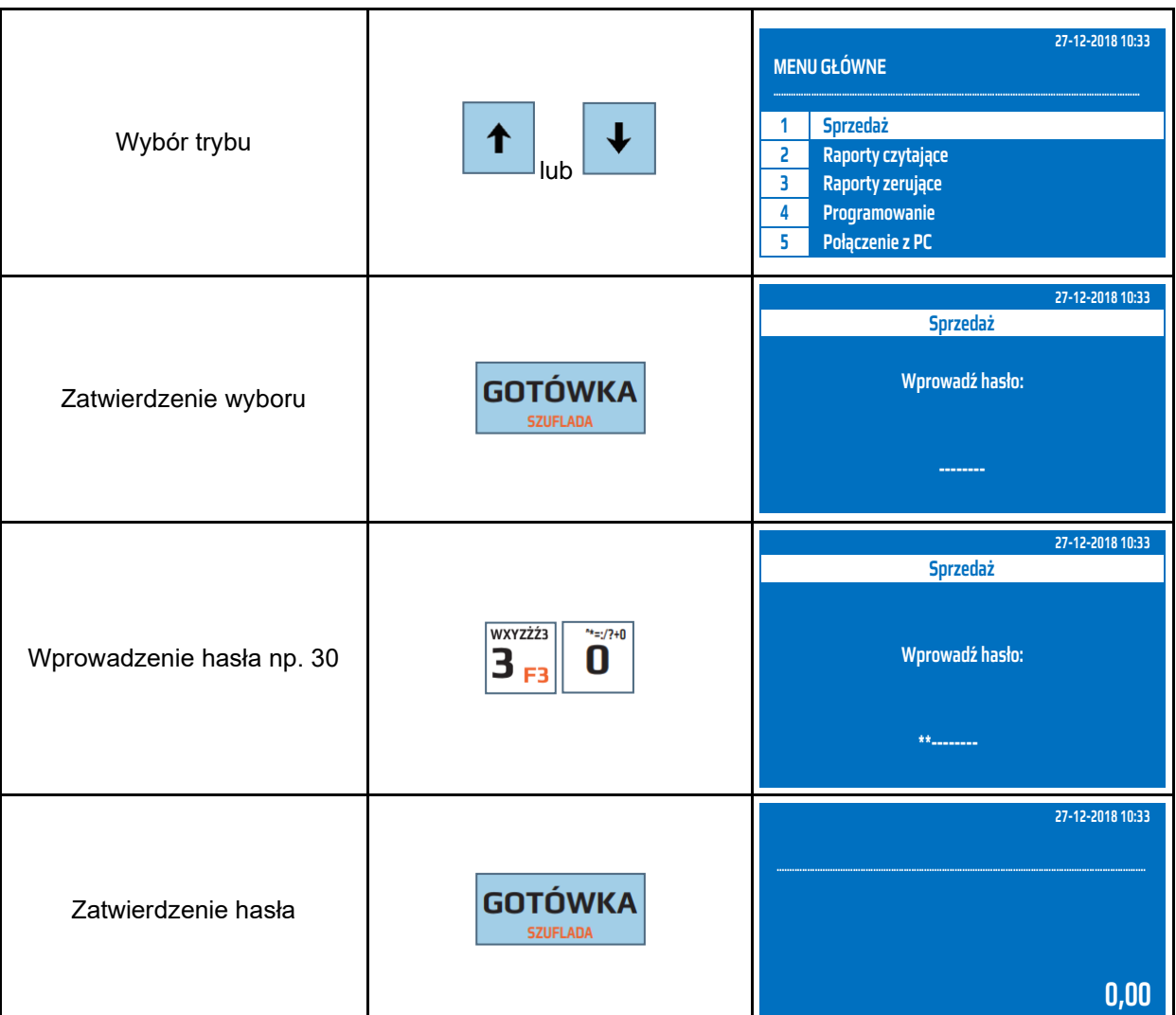

Wszystkie poniższe przykłady pomijają proces logowania do trybu sprzedaży.

UWAGA! Istnieje możliwość wyłączenia funkcji logowania kasjerów, patrz tryb Programowanie / Konfiguracja / Opcje ogólne / System kasjerski.

# **5.5 Wysuw papieru**

<span id="page-20-0"></span>W celu wysunięcia papieru należy wcisnąć klawisz a następnie klawisz [PAPIER]. Kasa wysunie papier o jedną linię, aby wysunąć papier więcej niż jedna linia operację należy powtórzyć. Wysuw papieru jest dostępny tylko w trybie sprzedaży.

# **6 SPRZEDAŻ**

# **6.1 Logowanie kasjera**

<span id="page-21-1"></span><span id="page-21-0"></span>W celu zalogowania się do trybu sprzedaży należy włączyć kasę, następnie przy pomocy klawiszy [↑] lub [↓] wybrać tryb *SPRZEDAŻ* i zatwierdzić ją klawiszem [GOTÓWKA], kasa zażąda podania hasła. Fabryczne hasła są z zakresu 1-30. Wpisane hasło należy zatwierdzić klawiszem [GOTÓWKA].

Poniższa tabela przedstawia procedurę logowania do trybu sprzedaży.

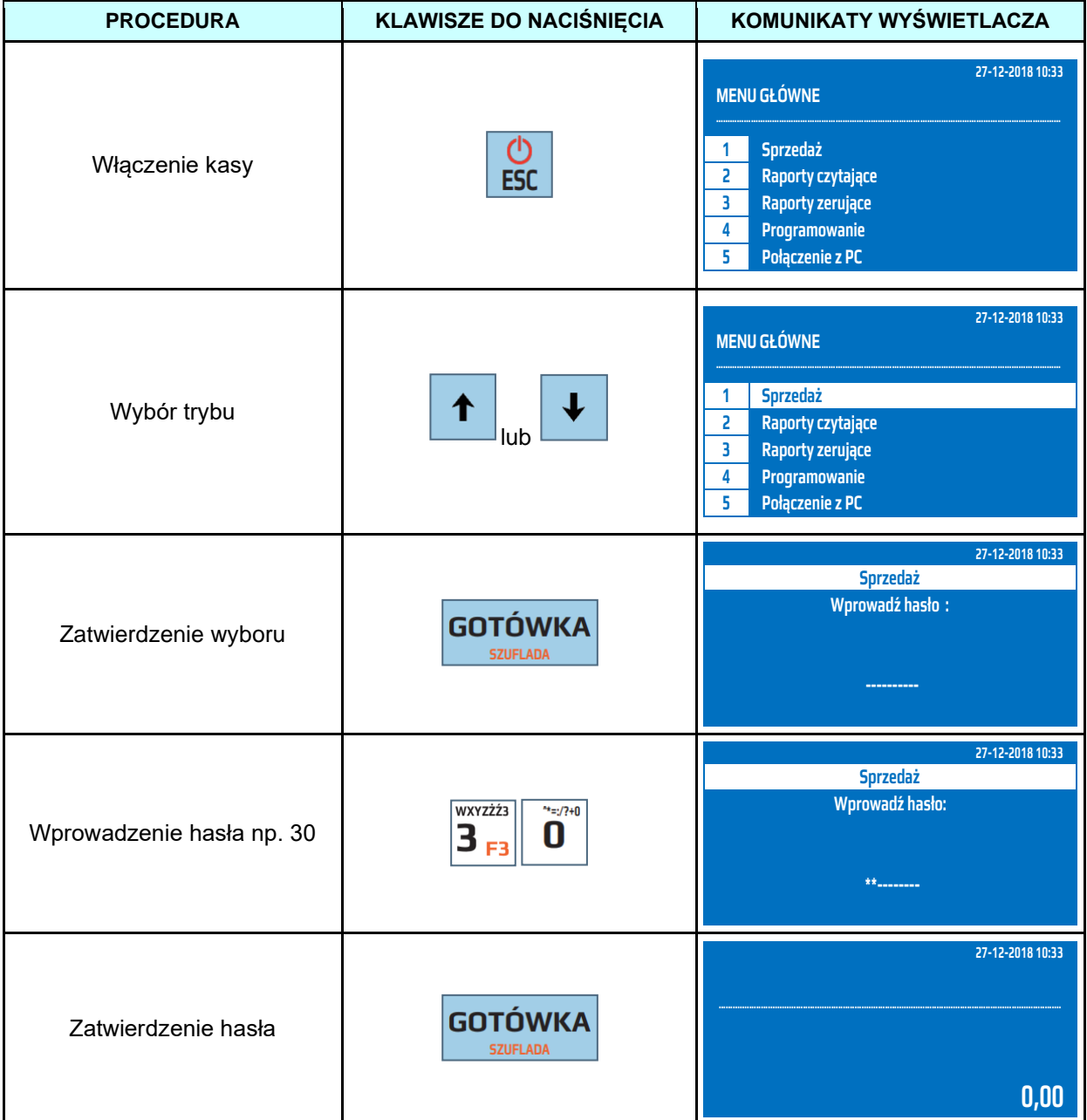

Wszystkie poniższe przykłady pomijają proces logowania do trybu sprzedaży.

**UWAGA!** Istnieje możliwość wyłączenia funkcji logowania kasjerów, patrz tryb *Programowanie / Konfiguracja / Opcje ogólne / System kasjerski.*

# **6.2 Otwarcie szuflady**

<span id="page-21-2"></span>W celu otwarcia szuflady poza paragonem należy w trybie sprzedaży nacisnąć klawisz [SHIFT] a następnie klawisz [GOTÓWKA]. W trakcie sprzedaży kasa automatycznie otwiera szufladę po

zakończeniu paragonu. Zaleca się aby kasa podczas współpracy z szufladą była podłączona do zasilania.

# **6.3 Wpłata do kasy**

<span id="page-22-0"></span>W celu szczegółowego rozliczania kasjerów w kasie zastosowano funkcję wpłaty gotówki do kasy. Są to pieniądze przeznaczone na wydawanie reszty jak również rozliczanie opakowań zwrotnych, tak zwane "Pogotowie kasowe". Wpłatę do kasy można wykonać tylko, gdy paragon jest zamknięty. Nie ma możliwości wykonania wpłaty do kasy w trakcie rozpoczętego paragonu. Po zatwierdzeniu wpłaty kasa wydrukuje potwierdzenie i na wyświetlaczu operatora wyświetli odpowiedni komunikat. Kasa pozwala dokonywać wpłat w walucie podstawowej oraz w maksymalnie dwóch walutach dodatkowych. W celu dokonywania wpłat w walutach dodatkowych należy zdefiniować waluty dodatkowe i ich przeliczniki.

W poniższej tabeli przedstawiono procedurę wykonania wpłaty do kasy.

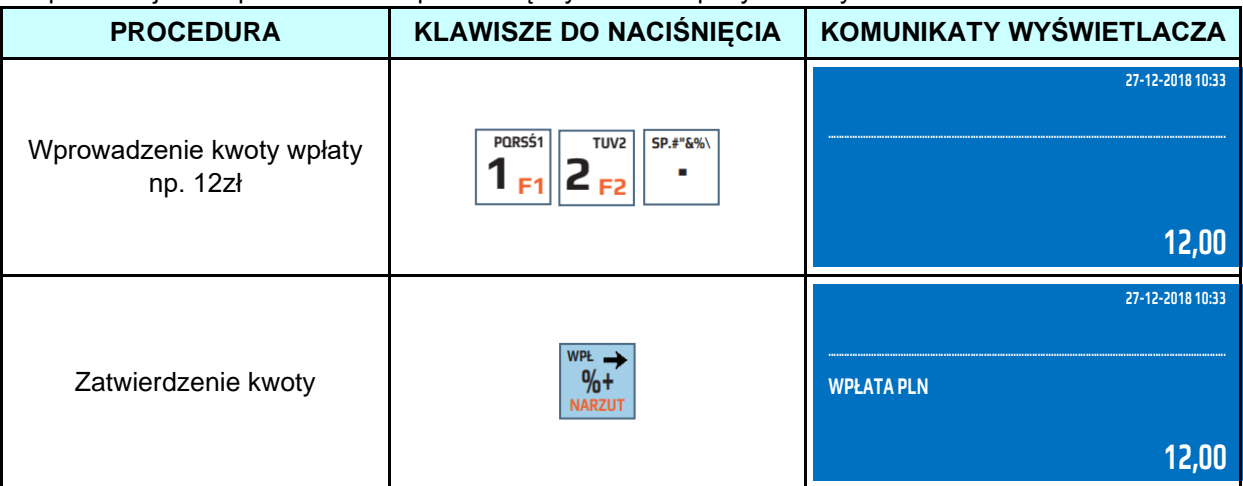

W poniższej tabeli przedstawiono procedurę wykonania wpłaty do kasy w przypadku, gdy są zaprogramowane dodatkowe waluty.

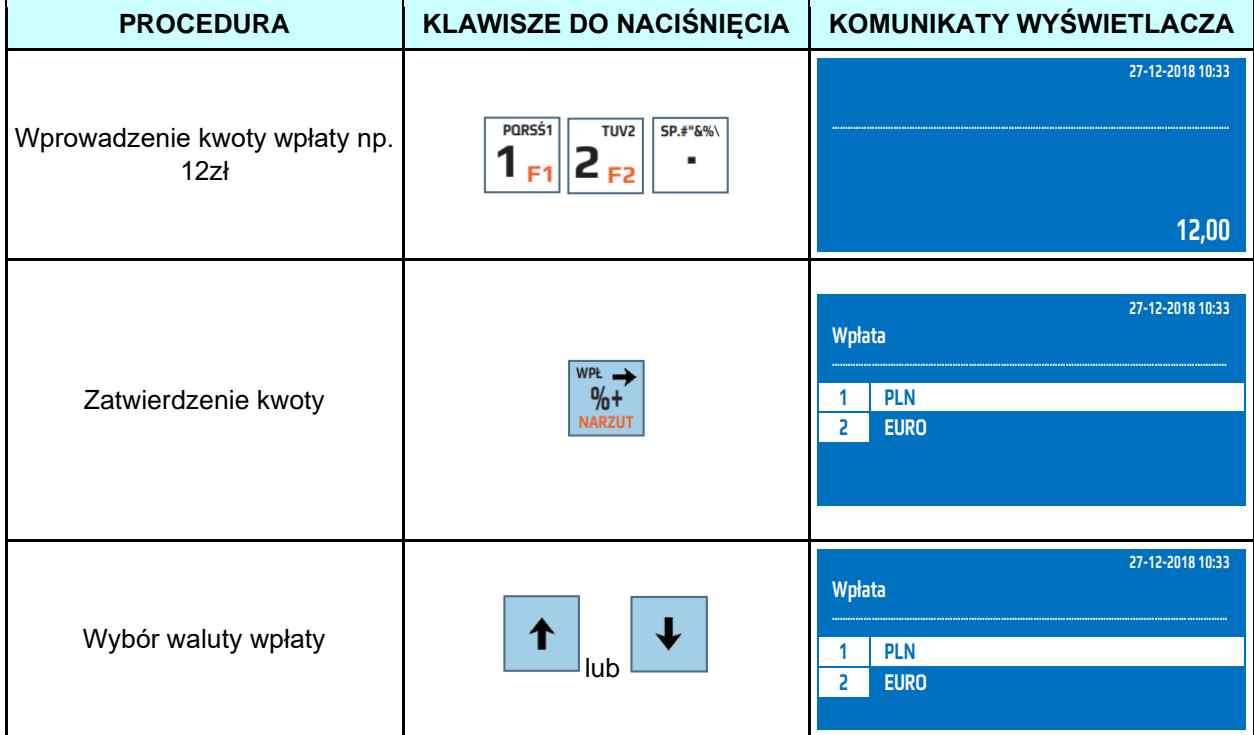

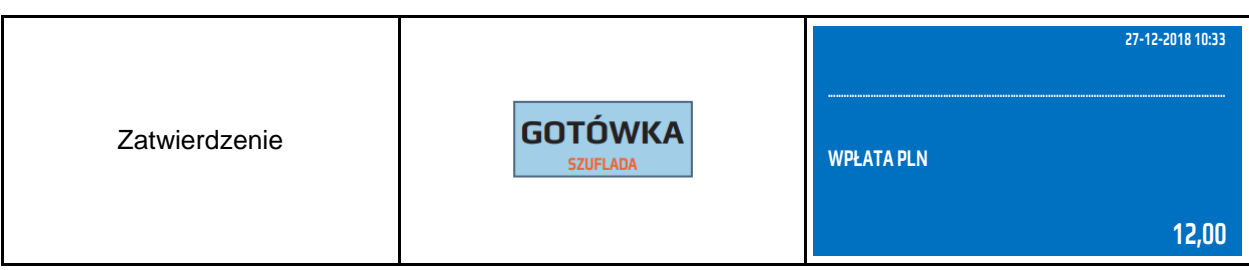

# **6.4 Wypłata z kasy**

<span id="page-23-0"></span>W celu szczegółowego rozliczania kasjerów w kasie zastosowano funkcję wypłaty gotówki z kasy. Są to pieniądze pobierane z kasy w trakcie zmiany np. aby w kasie nie znajdowało się zbyt dużo gotówki lub przeznaczone na płatności za dostarczony towar. Wypłatę z kasy można wykonać tylko, gdy paragon jest zamknięty. Nie ma możliwości wykonania wypłaty z kasy w trakcie rozpoczętego paragonu. Po zatwierdzeniu wypłaty kasa wydrukuje potwierdzenie i na wyświetlaczu operatora wyświetli się odpowiedni komunikat. Kasa pozwala dokonywać wypłat w walucie podstawowej oraz w maksymalnie dwóch walutach dodatkowych. W celu dokonywania wypłat w walutach dodatkowych należy zdefiniować waluty dodatkowe i ich przelicznik.

W poniższej tabeli przedstawiono procedurę wykonania wypłaty z kasy.

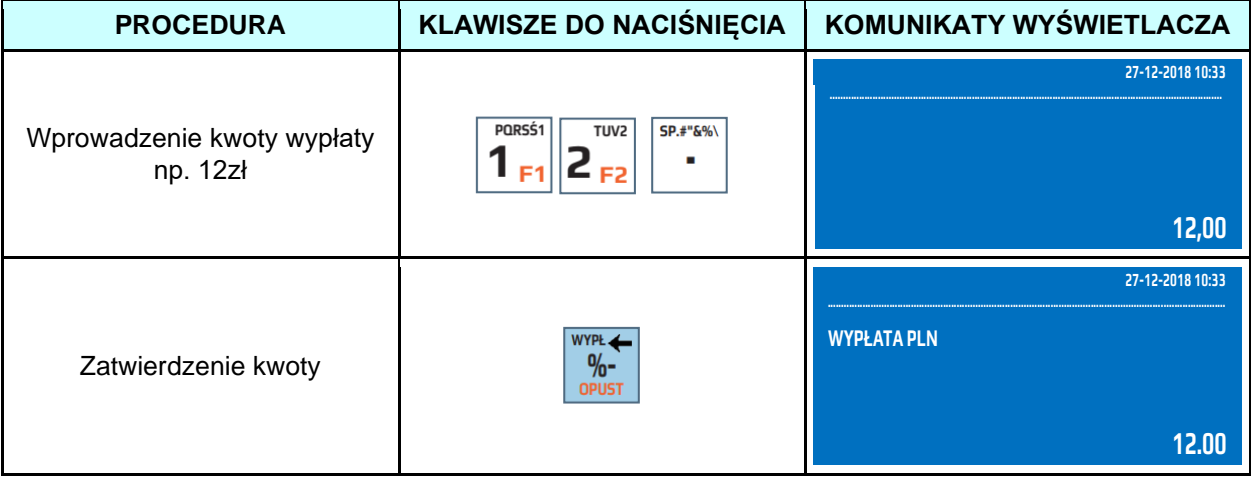

W poniższej tabeli przedstawiono procedurę wykonania wypłaty z kasy w przypadku, gdy są zaprogramowane dodatkowe waluty.

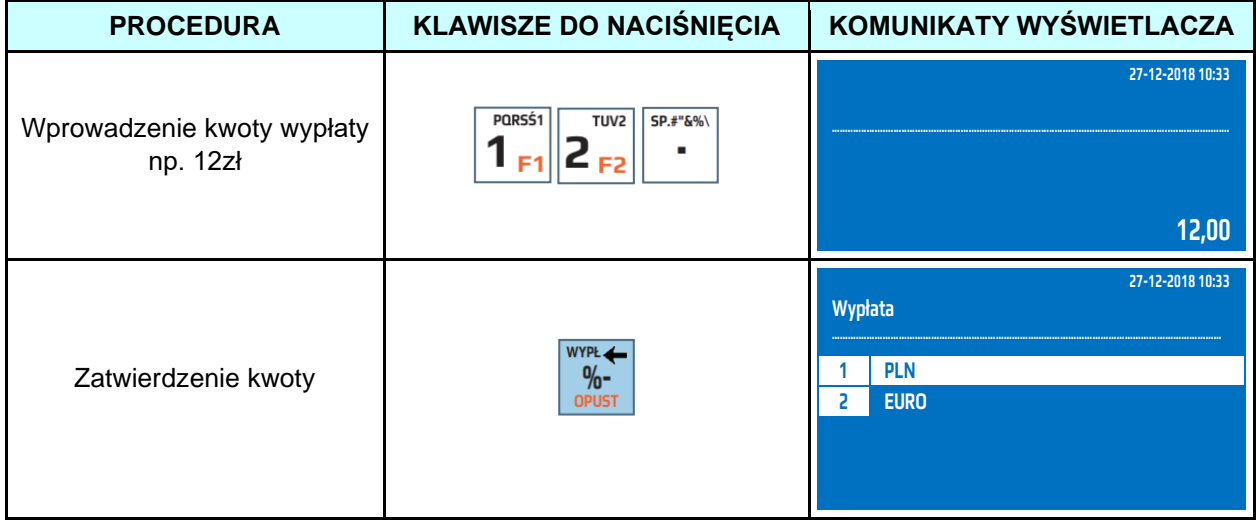

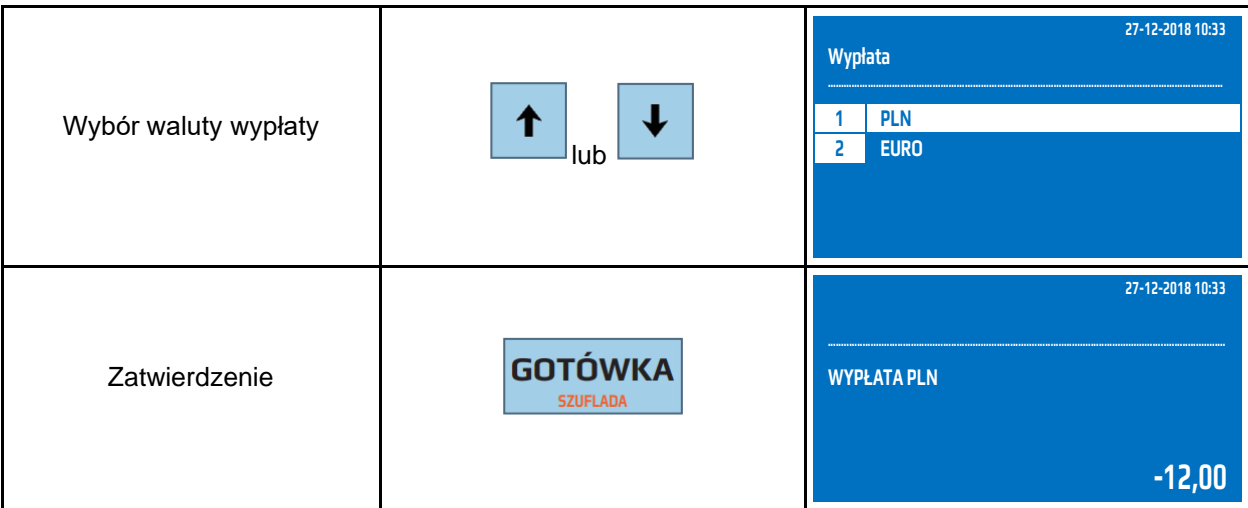

# **6.5 Operacje sprzedaży**

<span id="page-24-0"></span>Kasa umożliwia w trakcie paragonu wykonanie następujących operacji:

- sprzedaż artykułu,
- sprzedaż opakowania zwrotnego,
- zwrot opakowania zwrotnego,
- korekta ostatniej pozycji,
- korekta wybranej pozycji
- korekta opakowania zwrotnego,
- anulacja całego paragonu,
- opust procentowy od pozycji,
- opust procentowy od sumy paragonu,
- opust kwotowy od pozycji,
- opust kwotowy od sumy paragonu,
- promocja,
- opust progowy,
- kupon rabatowy,
- narzut procentowy do pozycji,
- narzut procentowy do sumy paragonu,
- narzut kwotowy do pozycji,
- narzut kwotowy do sumy paragonu,
- dodanie opisu towaru,
- sprawdzenie ceny,
- wpłata zaliczki i rozliczenie zaliczki,
- wpisanie numeru NIP podatnika,
- podsumowanie paragonu w walutach,
- wypłaty gotówki CashBack,
- zakończenie paragonu formami płatności bezgotówkowymi,
- zakończenie paragonu w walutach obcych.

W dalszej części instrukcji przedstawiono przykładową sprzedaż wraz z operacjami dodatkowymi, jakie kasa może realizować w trakcie sprzedaży.

# **6.6 Przeglądanie sprzedaży na wyświetlaczu**

<span id="page-24-1"></span>Kasa umożliwia przeglądanie operacji sprzedaży na wyświetlaczu w trakcie otwartego paragonu. Wywołanie przeglądania oraz przewijanie pozycji odbywa się poprzez naciśniecie klawisza [↓] lub [↑]. Kasa wyświetli nazwę i ilość sprzedanego artykułu.

Podświetloną pozycję możemy anulować (storno) poprzez naciśnięcie klawisza [ANUL], lub sprawdzić informacje o sprzedanym produkcje.

# **6.7 Sprawdzenie poziomu naładowania akumulatora**

<span id="page-25-1"></span><span id="page-25-0"></span>W przypadku, gdy kasa jest odłączona od zasilania z instalacji elektrycznej na wyświetlaczu operatora wyświetla automatycznie aktualny poziom naładowania akumulatora.

# **6.8 Wyświetlenie aktualnej daty i czasu na wyświetlaczu**

Kasa w trybie sprzedaży automatycznie wyświetla aktualną datę i czas.

# **6.9 Sprzedaż przy pomocy klawiszy szybkiej sprzedaży**

<span id="page-25-2"></span>Kasa wyposażona jest w trzy klawisze szybkiej sprzedaży, które posiadają dwa poziomy. Poziom pierwszy obsługuje towary przypisane do klawiszy [PLU1]-[PLU18] natomiast poziom drugi, wywołany poprzez wciśniecie klawisza [SHIFT] przed klawiszem szybkiej sprzedaży, powoduje wywołanie artykułów przypisanych do klawiszy [PLU19]-[PLU36]. Do klawiszy szybkiej sprzedaży możemy przypisać dowolny artykuł z bazy towarowej.

Przykład: Sprzedaż artykułu MLEKO przypisanego do klawisza szybkiej sprzedaży [PLU3] z zaprogramowaną ceną 3.00zł.

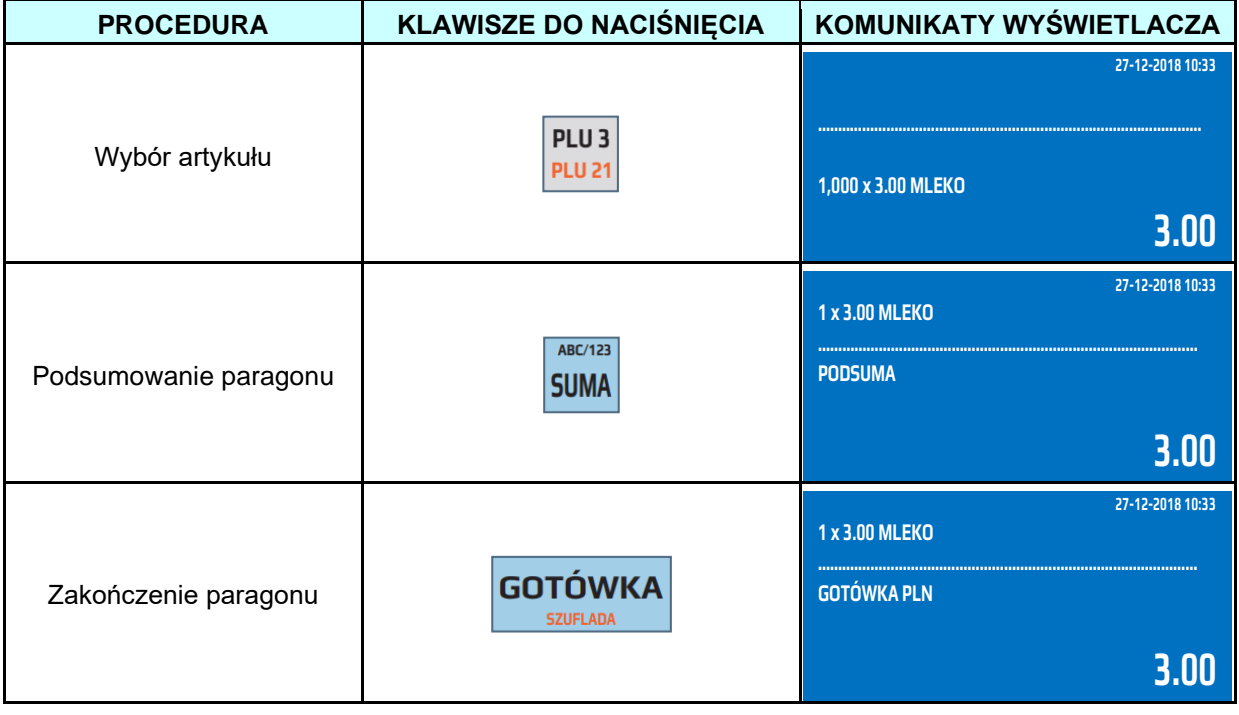

Przykład: Sprzedaż artykułu MASŁO przypisanego do klawisza szybkiej sprzedaży [PLU20] z zaprogramowaną ceną 2.50zł.

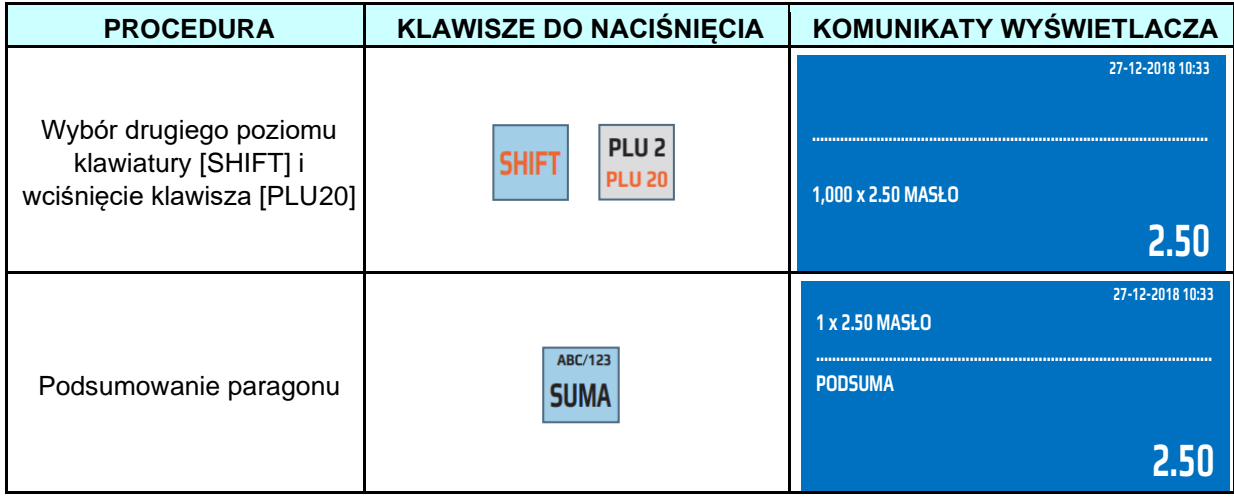

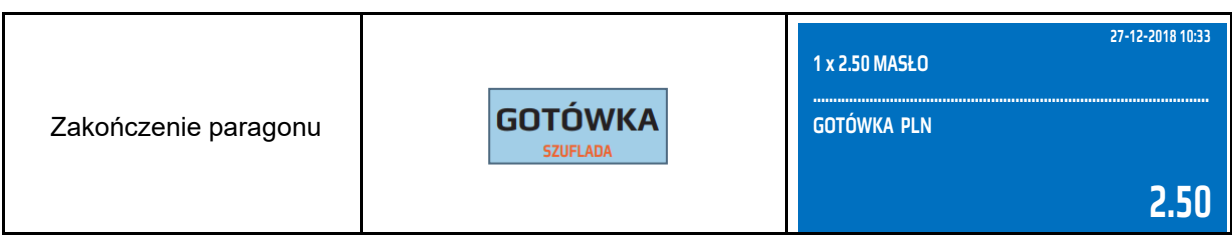

Przykład: Sprzedaż artykułu CUKIER przypisanego do klawisza szybkiej sprzedaży [PLU24] z ceną 1.50zł podaną z klawiatury.

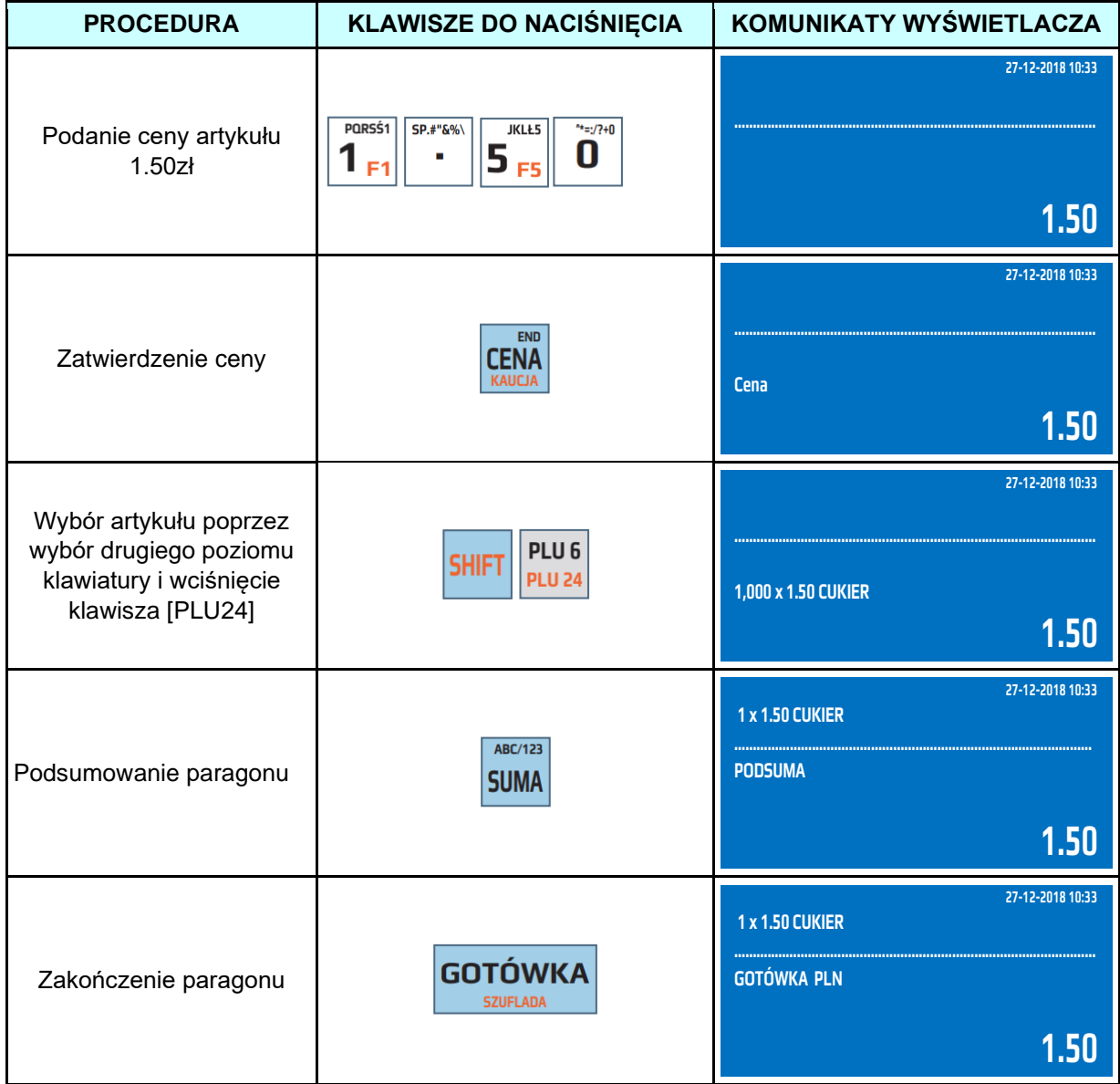

Przykład: Sprzedaż artykułu CUKIER przypisanego do klawisza szybkiej sprzedaży [PLU24] z ceną 3,30zł podaną z klawiatury oraz ilością 5 sztuk.

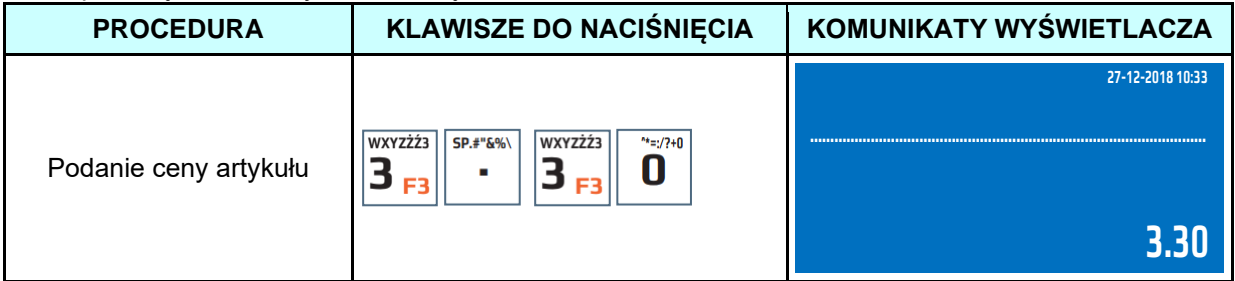

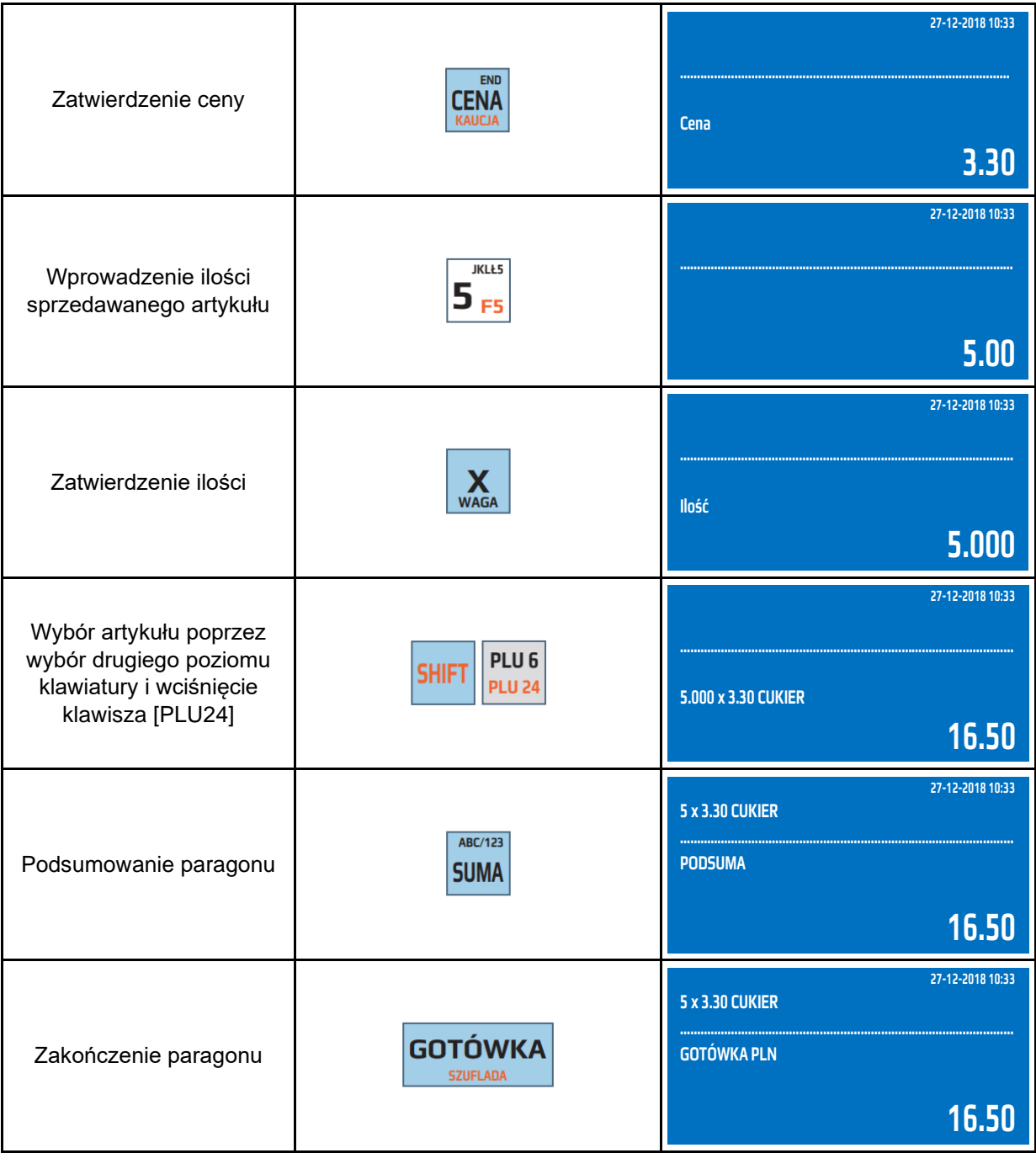

Przykład: Sprzedaż artykułu CUKIER przypisanego do klawisza szybkiej sprzedaży [PLU24] z zaprogramowaną ceną 3.00 zł, w ilości 4 kg oraz kwotą od klienta 15.00 zł.

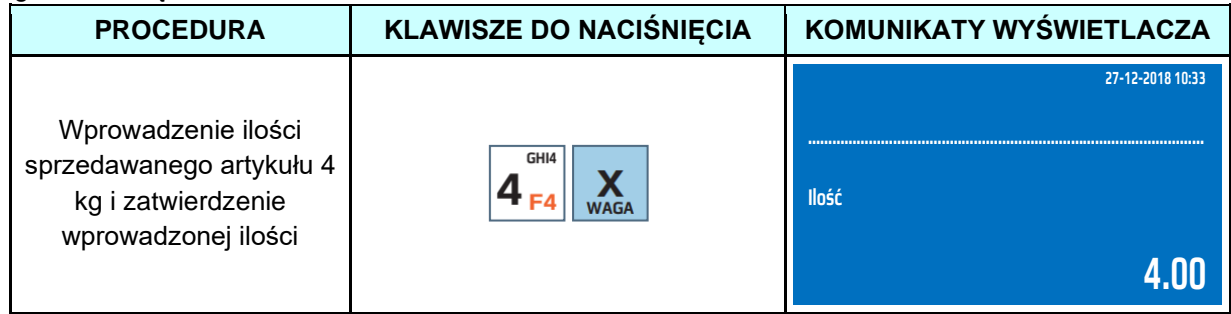

#### **DATECS WP-500 Plus INSTRUKCJA OBSŁUGI v 1.2.0/04.2023**

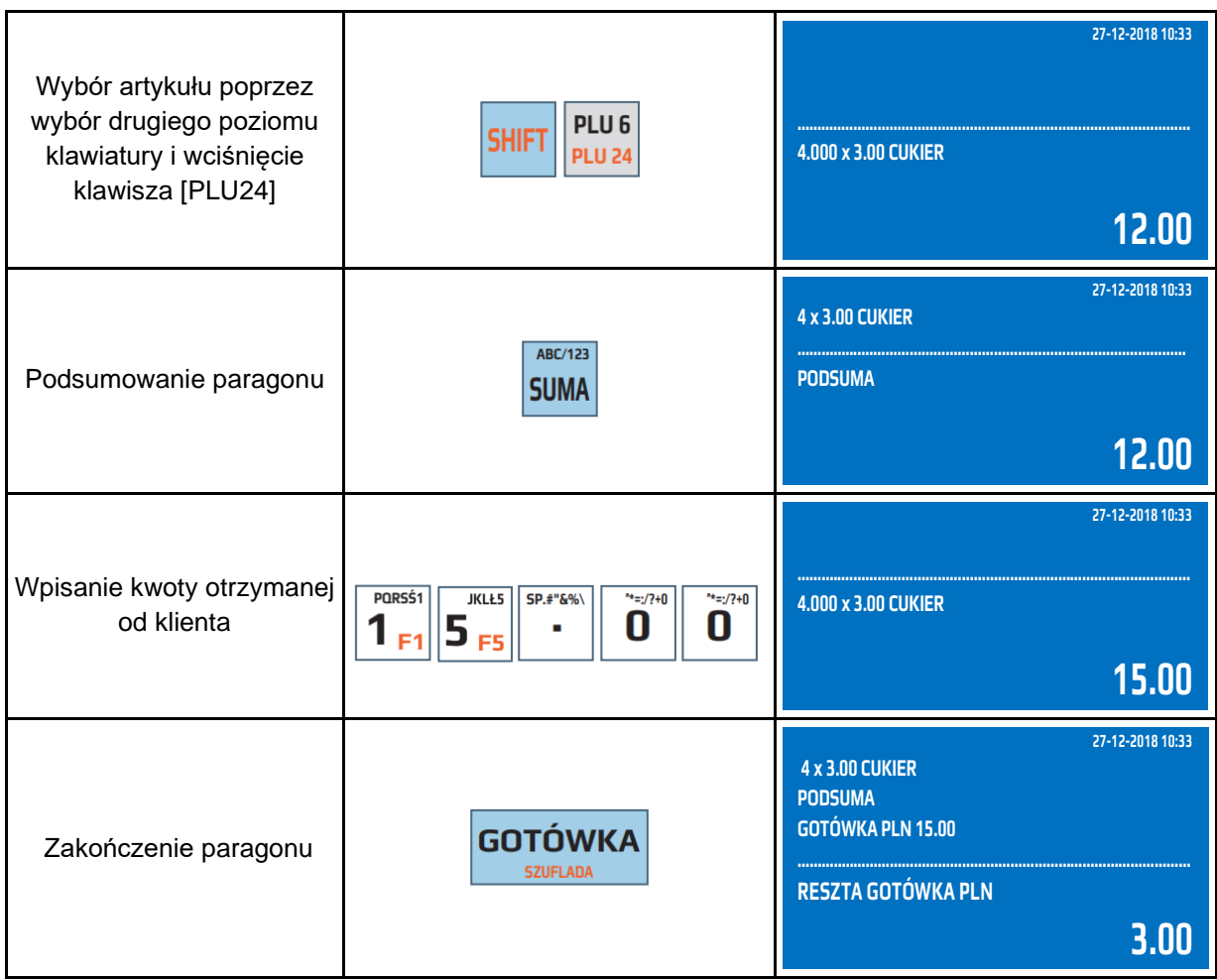

# **6.10 Sprzedaż z wykorzystaniem numerów PLU**

<span id="page-28-0"></span>Kasa umożliwia sprzedaż artykułów za pomocą numerów PLU przypisanych do artykułów podczas programowania kasy.

Przykład: Wybór artykułu CUKIER, który jako numer PLU ma przypisaną wartość 24 z ceną zaprogramowaną 3,00 zł.

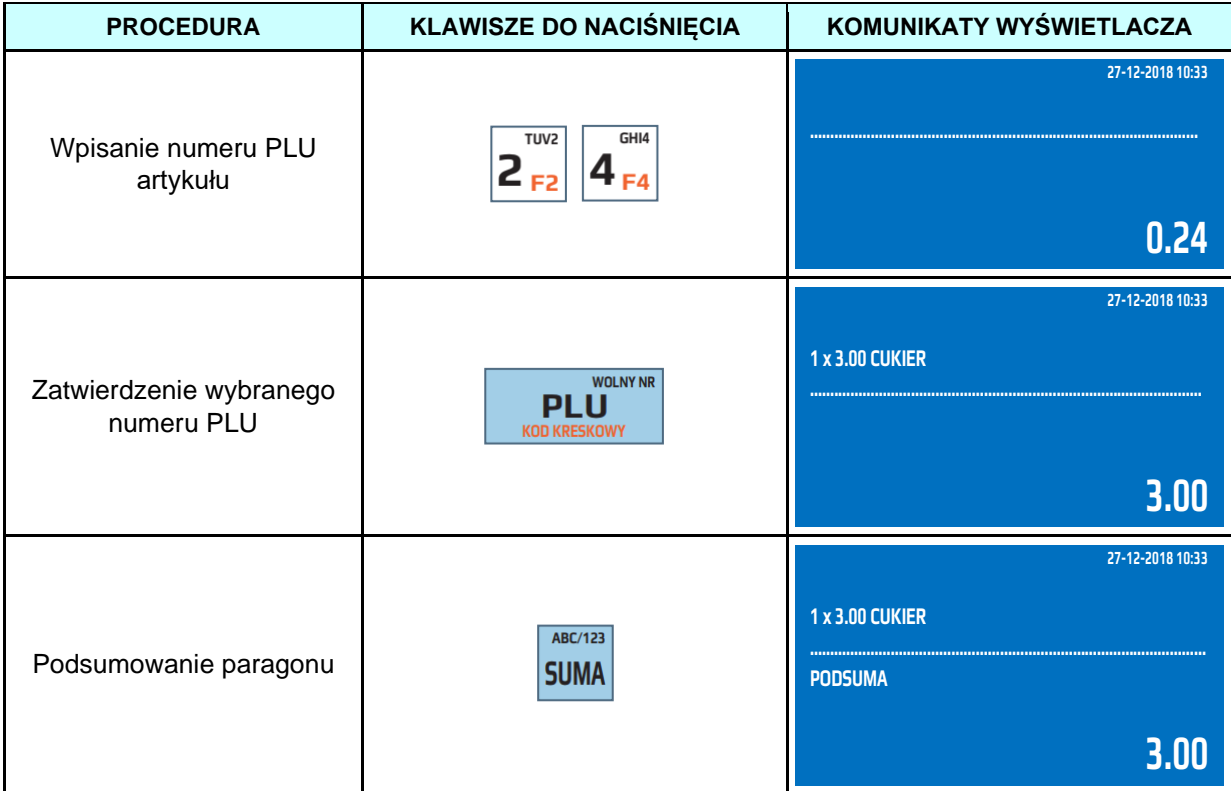

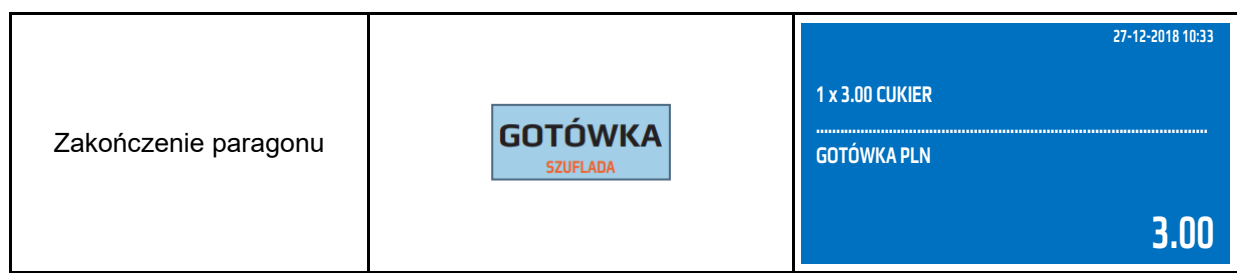

# **6.11 Sprzedaż poprzez wybór artykułu z listy**

<span id="page-29-0"></span>Kasa umożliwia podczas wystawiania paragonu lub po zamknięciu paragonu przeglądanie zaprogramowanej bazy towarowej w celu np. sprawdzenia ceny towaru lub wyszukania artykułu i jego sprzedaży. Głównym celem zastosowania tej funkcji jest wyszukiwanie towarów, których nie pamiętamy numeru PLU lub kodu kreskowego. Funkcję wywołujemy poprzez naciśniecie klawisza [SPR.CENY]. Przykład: Wybór artykułu SER z listy towarów zaprogramowanych w kasie.

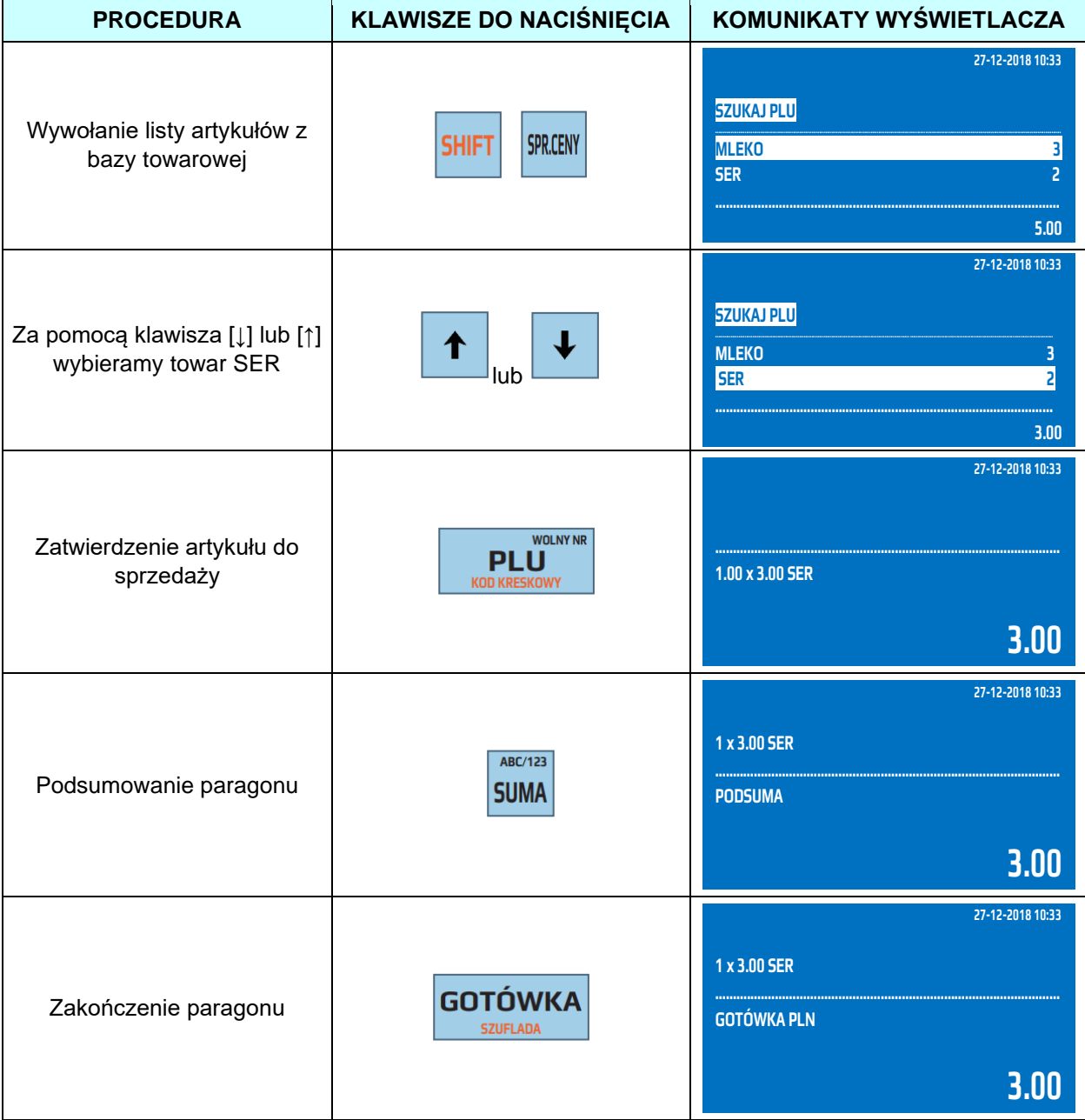

Wyszukiwanie towarów może odbywać się również po nazwie artykułu. Po wyświetleniu komunikatu "Szukaj PLU" należy rozpocząć wpisywanie nazwy szukanego artykułu. Dodatkowo artykułu można wyszukać po kodzie PLU lub kodzie kreskowym, w tym celu należy przełączyć klawiaturę na numeryczną poprzez naciśnięcie klawisza [SUMA] a następnie należy rozpocząć wpisywanie kodu PLU lub zeskanować kod kreskowy.

# **6.12 Szybka sprzedaż**

<span id="page-30-0"></span>Kasa posiada możliwość sprzedaży z automatycznym zakończeniem paragonu płatnością gotówkową. Zminimalizowano ilość naciśniętych klawiszy, przez co w krótkim czasie można wystawić więcej paragonów. Zalecana jest dla użytkowników, którzy wystawiają duże ilości paragonów z jednym towarem na przykład bilety na koncert. Aby ta funkcja działała podczas programowania bazy artykułów należy w funkcji szybka sprzedaż wybrać opcję TAK.

Zasada działania tej funkcji polega na tym, że jeśli mamy zaprogramowany artykuł do sprzedaży jako "Szybka sprzedaż" wówczas sprzedaż takiego artykułu, jeśli jest to pierwsza pozycja na paragonie, powoduje automatyczne zakończenie paragonu z formą zapłaty GOTÓWKA. Natomiast, jeśli artykuł zaprogramowany z funkcją "Szybka sprzedaż" będzie, jako druga lub dalsza pozycja na paragonie to będzie traktowany jak standardowy PLU – bez funkcji szybka sprzedaż

Przykład: Sprzedaż artykułu BILET - PLU1 z zaprogramowaną ceną 3,00zł i aktywną funkcją szybka sprzedaż.

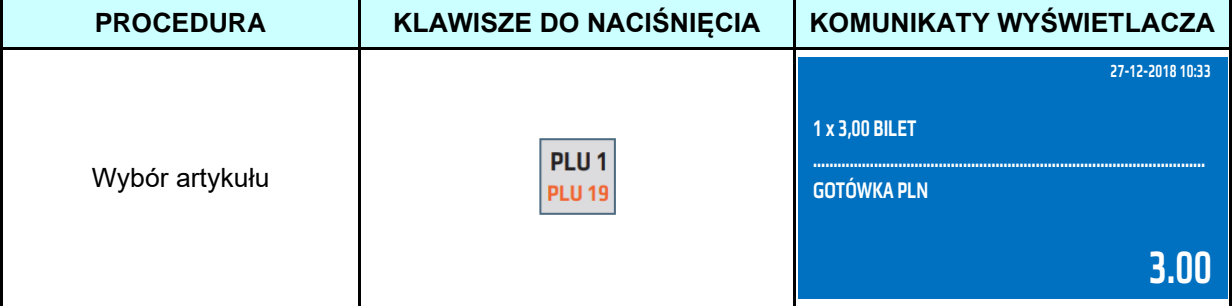

Kasa automatycznie po naciśnięciu klawisza [PLU1] wydrukuje paragon.

Przykład: Sprzedaż artykułu BILET - PLU1 z ceną podaną z klawiatury 5,00zł i aktywną funkcją szybka sprzedaż.

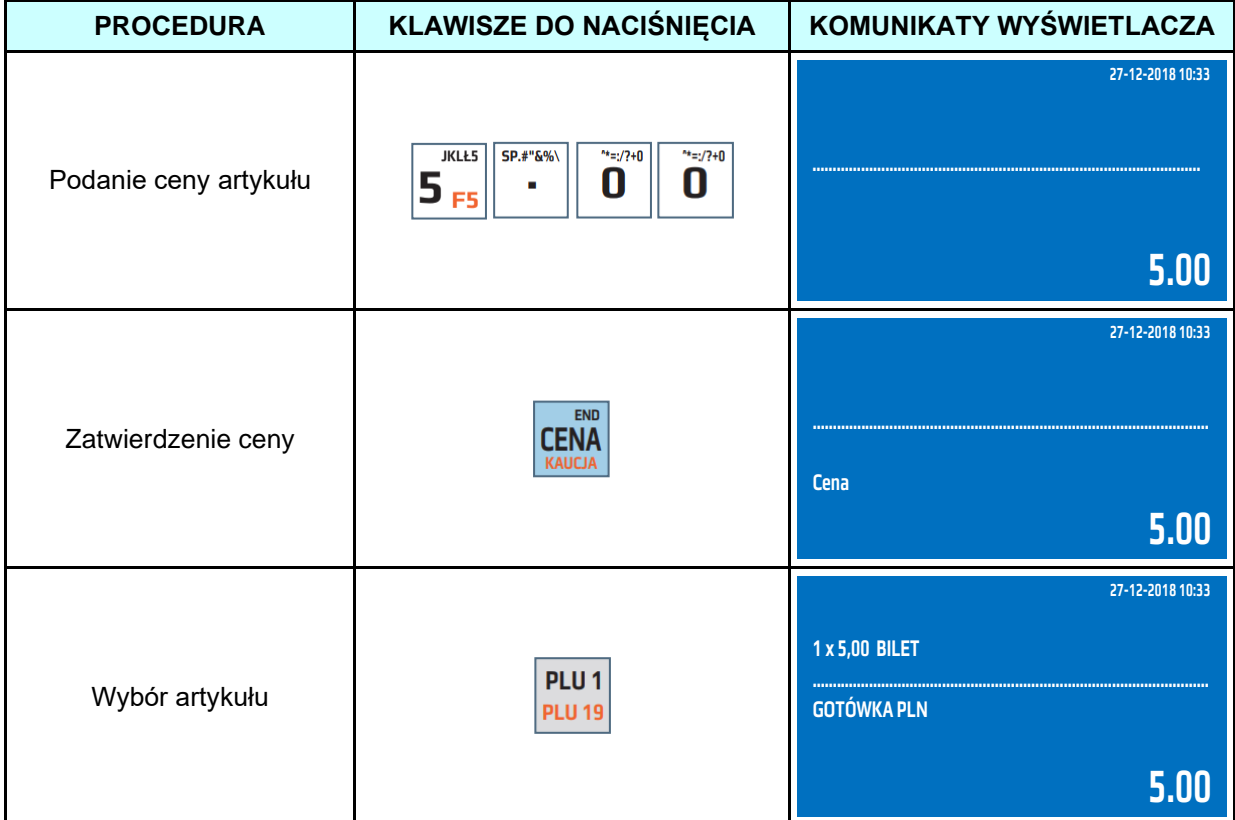

Kasa automatycznie po naciśnięciu klawisza [PLU1] wydrukuje paragon.

Przykład: Sprzedaż trzech sztuk artykułu BILET - PLU1 z ceną podaną z klawiatury 5,00zł i aktywną funkcją szybka sprzedaż.

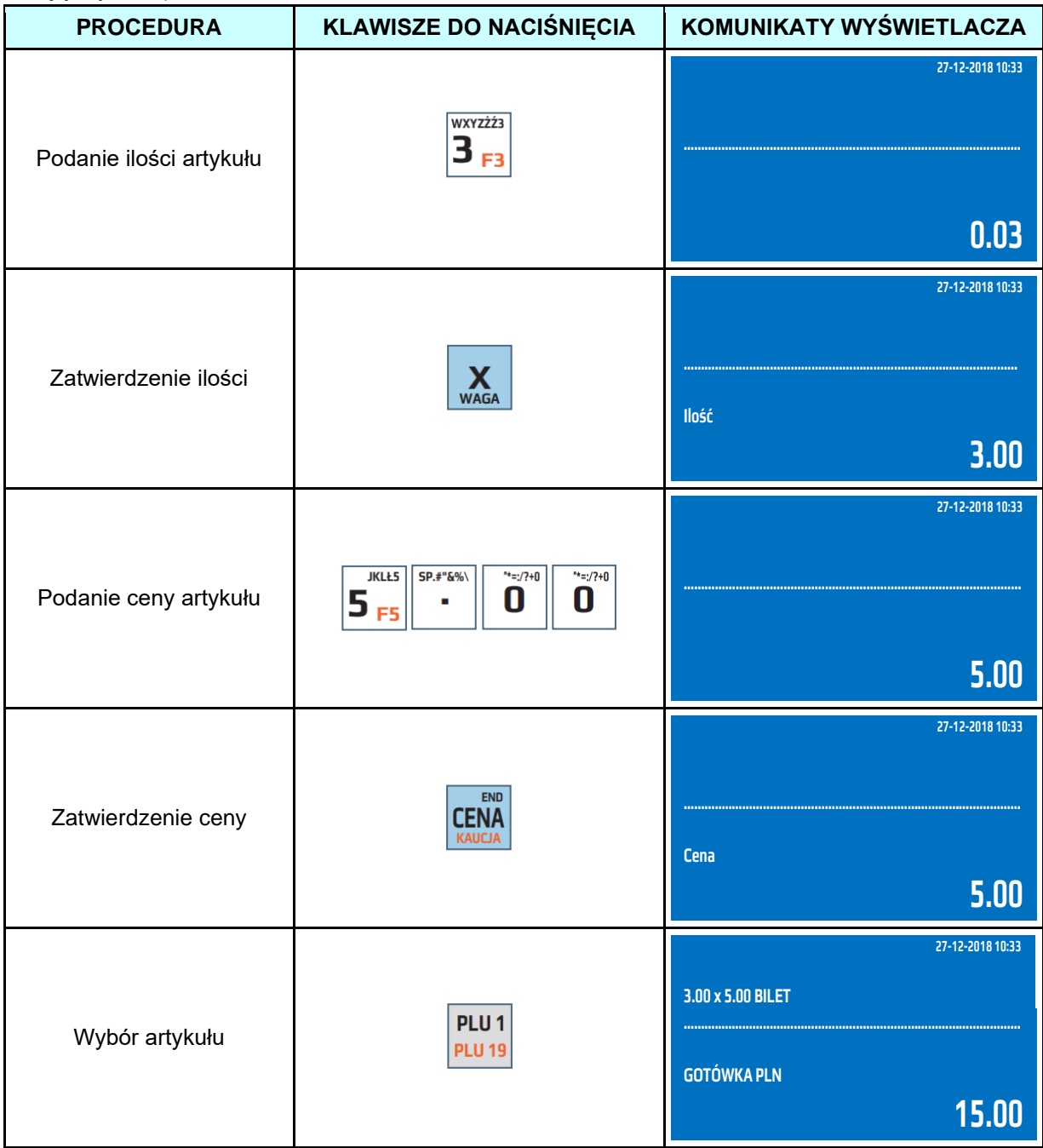

Kasa automatycznie po naciśnięciu klawisza [PLU1] wydrukuje paragon.

Przykład: Sprzedaż na wagę artykułu SER – PLU2 z ceną podaną z klawiatury 5,00zł i aktywną funkcją szybka sprzedaż.

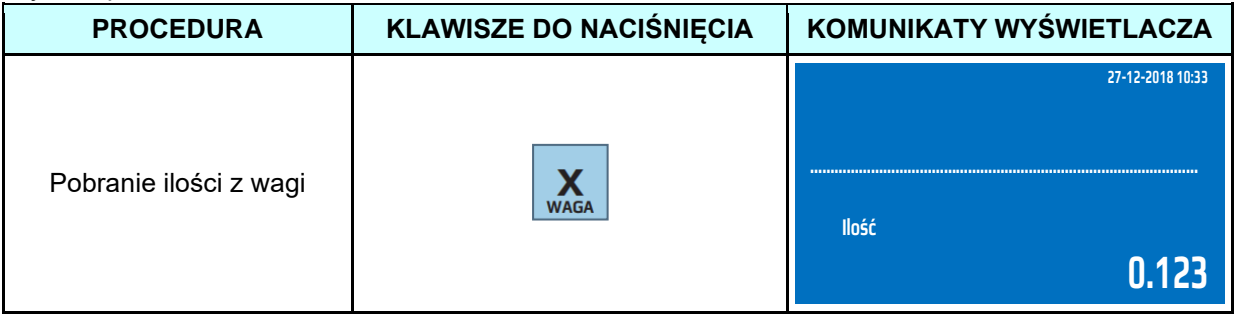

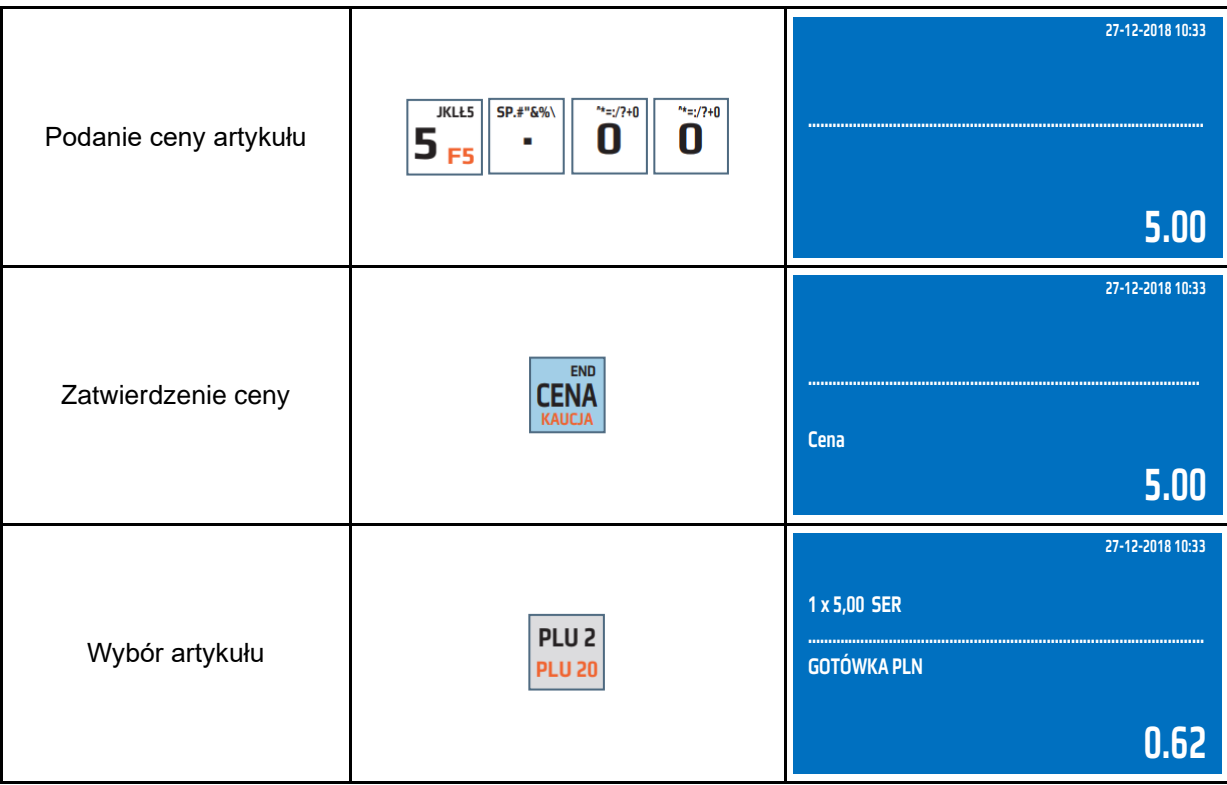

Kasa automatycznie po naciśnięciu klawisza [PLU2] wydrukuje paragon.

Przykład: Sprzedaż artykułu BILET – KOD 85121415 z ceną zaprogramowaną 5,00zł i aktywną funkcją szybka sprzedaż.

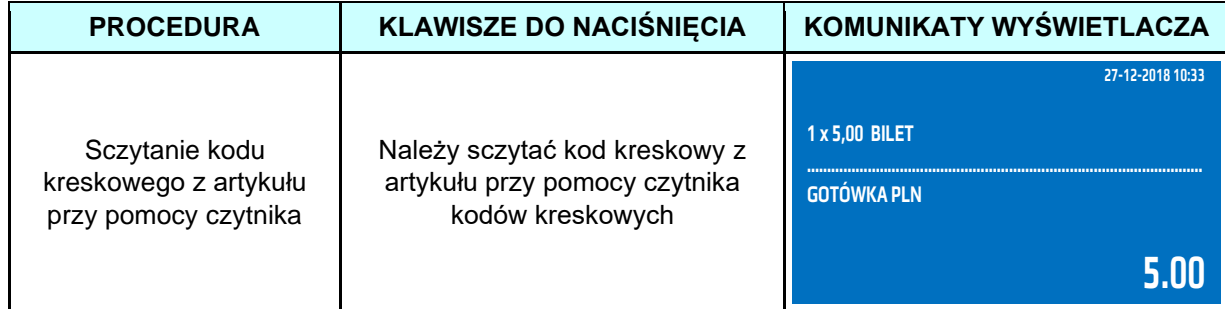

Kasa automatycznie po sczytaniu kodu kreskowego wydrukuje paragon.

# <span id="page-32-0"></span>**6.13 Sprzedaż przy pomocy czytnika kodów kreskowych**

Kasa posiada port RS-232, do którego można podłączyć między innymi czytnik kodów kreskowych. Wykorzystywanie tego typu urządzeń znacznie przyśpiesza obsługę klientów, gdyż nie ma konieczności podawania przez kasjerów numerów PLU sprzedawanych artykułów. Aby móc wykorzystywać czytnik kodów kreskowych należy stworzyć bazę towarową artykułów PLU oraz dodać do nich kody kreskowe (występujące na artykułach). Podczas sprzedaży należy podać ilość, jeżeli jest większa niż 1 oraz cenę, jeżeli produkt nie ma zaprogramowanej ceny i sczytać kod kreskowy czytnikiem ze sprzedawanego produktu. Po sczytaniu kodu kreskowego kasa automatycznie sprzeda artykuł. Przykład: Sprzedaż artykułu WODA – KOD 5901520000035 z ceną zaprogramowaną 5,00zł.

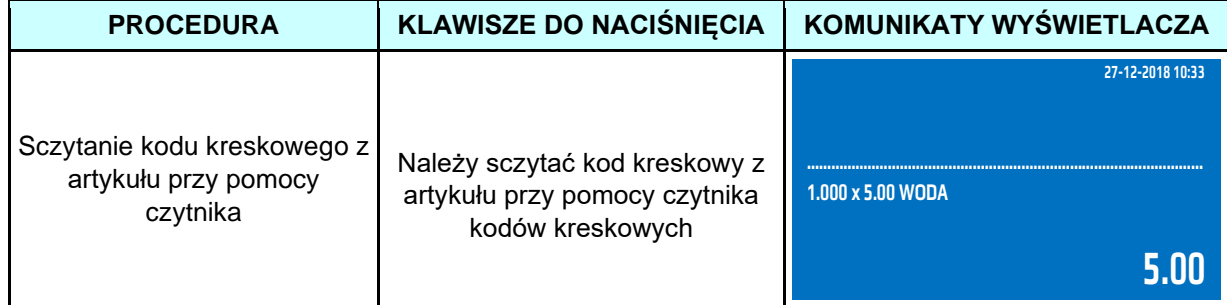

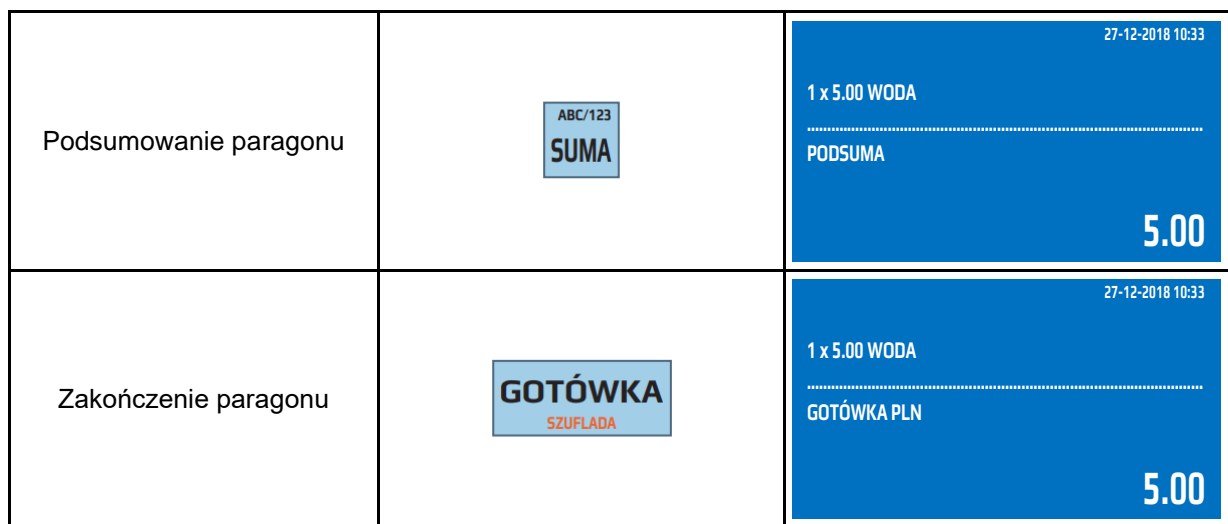

Przykład: Sprzedaż 4 sztuk artykułu WODA – KOD 5901520000035 z ceną 3zł podaną z klawiatury oraz kwotą od klienta 15zł.

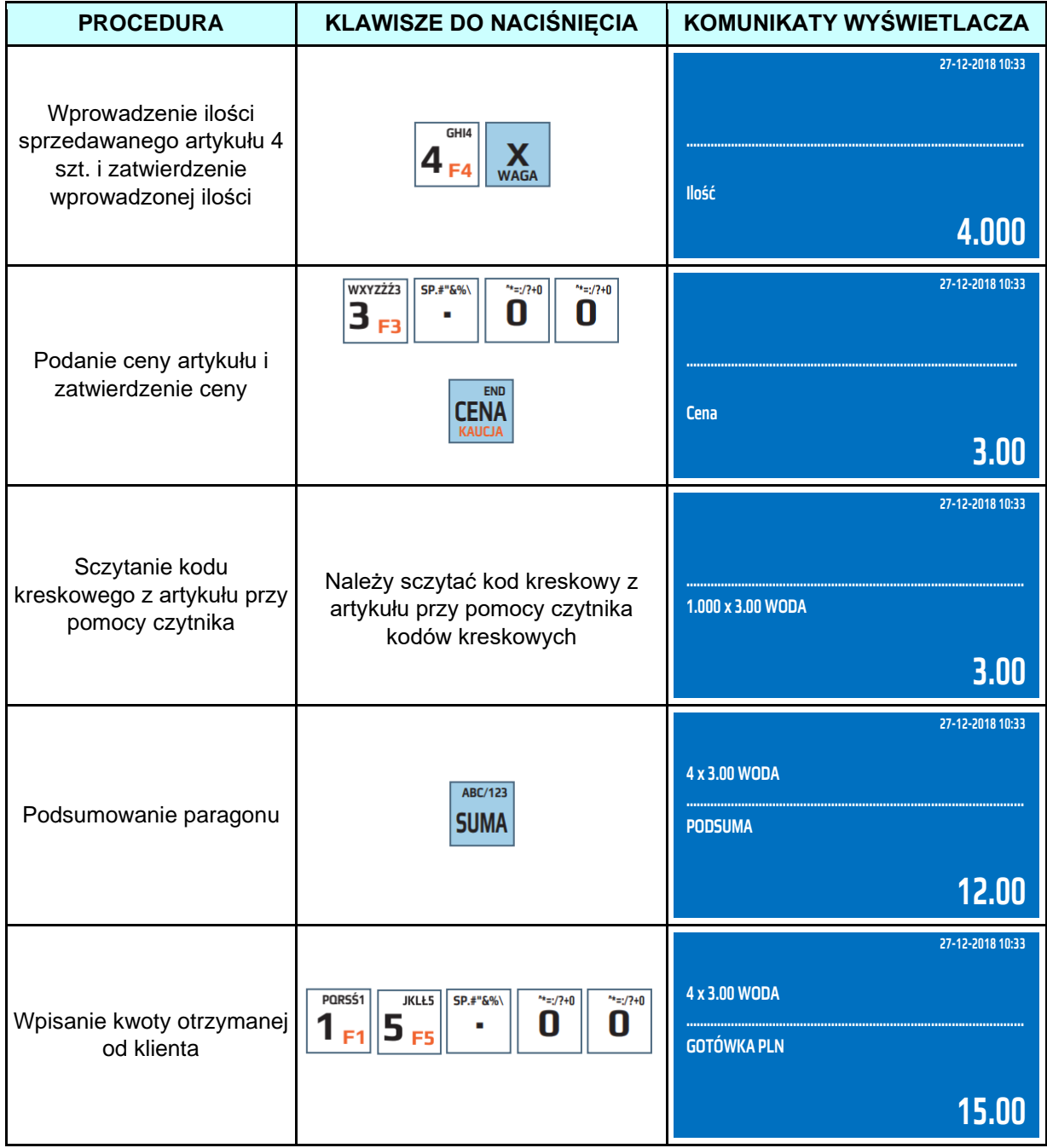

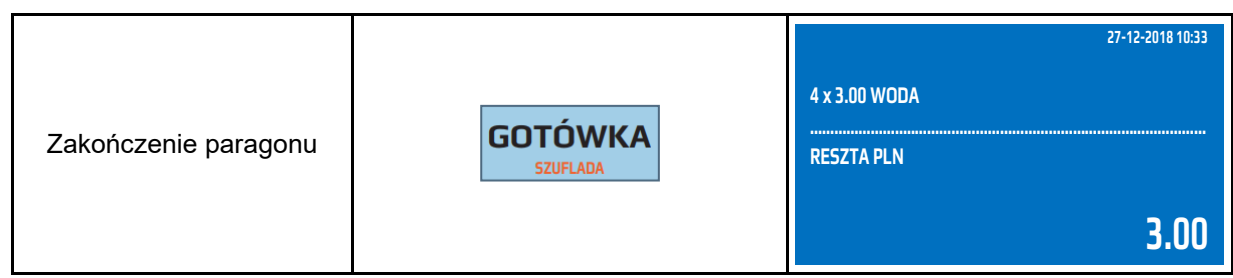

# **6.14 Sprzedaż przy pomocy kodów kreskowych**

<span id="page-34-0"></span>W przypadku, gdy czytnik nie może sczytać kodu kreskowego, ponieważ kod jest uszkodzony, nieczytelny istnieje możliwość sprzedaży artykułu poprzez wpisanie cyfr kodu kreskowego z klawiatury kasy, a następnie zatwierdzenie wpisanego kodu klawiszami [SHIFT], [PLU/KOD KRESKOWY]. Przykład: Sprzedaż artykułu WODA – KOD 5901520000035 z ceną zaprogramowaną 5,00zł.

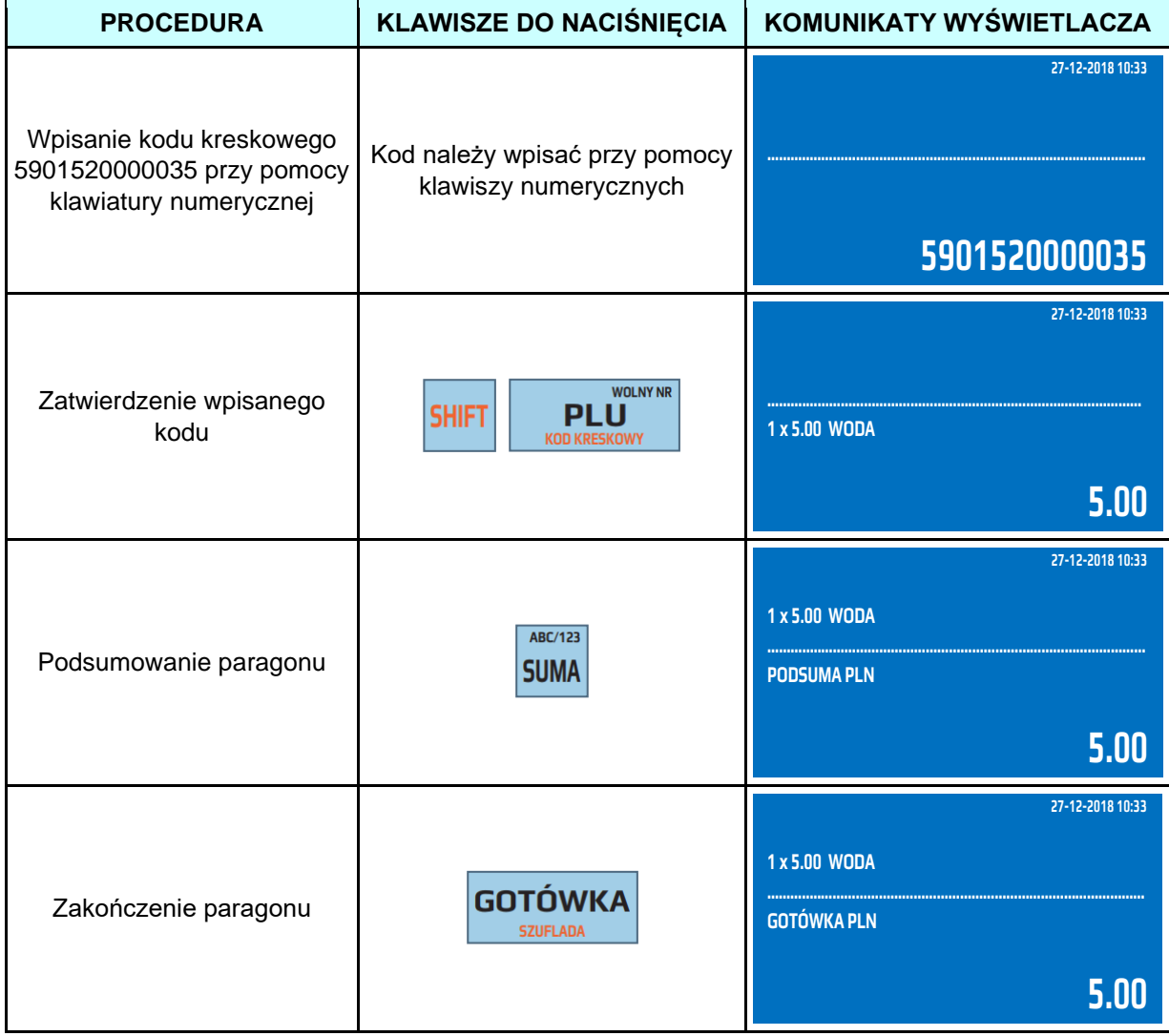

# **6.15 Sprzedaż z wykorzystaniem wagi elektronicznej**

<span id="page-34-1"></span>Kasa wyposażona jest w port komunikacyjny RS-232, który umożliwia podłączenie wagi elektronicznej w celu automatycznego poboru masy. Pobór masy z wagi odbywa się poprzez naciśniecie klawisza [X] bezpośrednio przed sprzedażą artykułu.

Przykład: Sprzedaż na wagę artykułu SER – PLU2 z ceną zaprogramowaną 3,00zł.

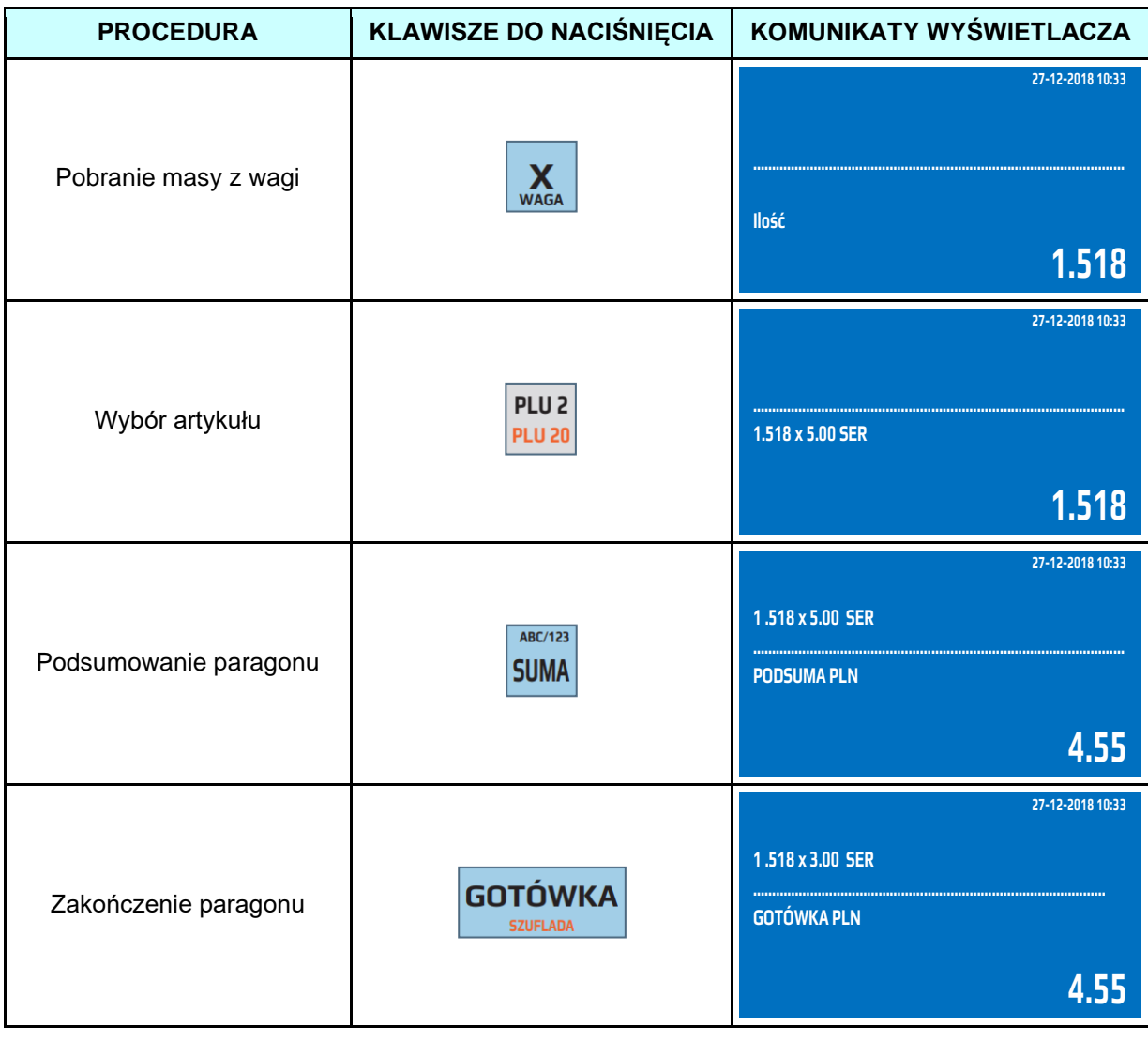

# <span id="page-35-0"></span>**6.16 Opust procentowy/kwotowy**

Kasa posiada możliwość udzielania opustu (rabatu) od pojedynczych pozycji na paragonie (towarów) lub od sumy paragonu. Po udzieleniu opustu (rabatu) od pojedynczej pozycji nie ma możliwości jej korekty, aby anulować udzielony opust (rabat) należy usunąć towar, do którego był udzielony opust (rabat). Istnieje możliwość anulacji opustu (rabatu) od sumy paragonu. W kasie można udzielić tylko raz opustu (rabatu) od każdej pozycji paragonu oraz raz od sumy paragonu. Kasa umożliwia udzielenie dwóch rodzajów opustów (rabatu): procentowego i kwotowego.

Dowolny opust (rabat) z listy zaprogramowanych może być przypisany do klawisza [%-], [%+]. Dodatkowo można udzielić opustu (rabatu) wybierając go z listy dostępnych pod klawiszem MENU w trybie sprzedaży.

Przykład: Sprzedaż artykułu SER przypisanego do klawisza szybkiej sprzedaży [PLU2] z ceną zaprogramowaną 3.30zł i udzielenie od sprzedanej pozycji 10% opustu (rabatu) przypisanego do klawisza [%-].

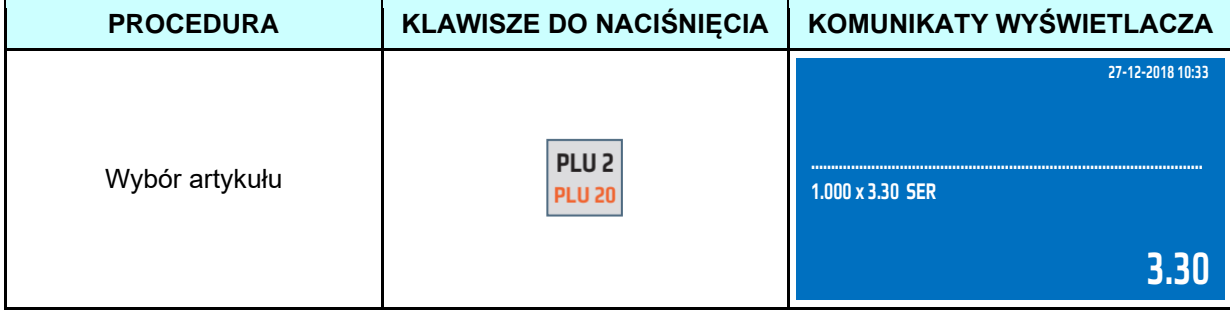
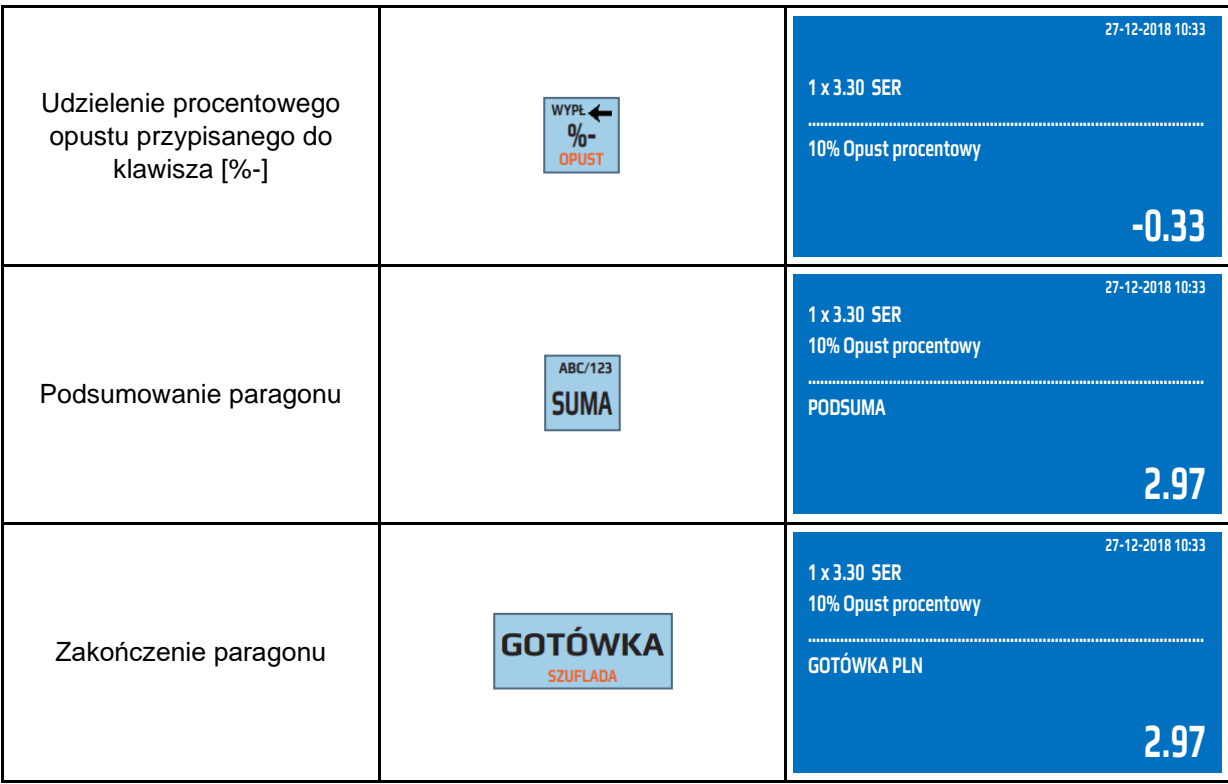

Przykład: Sprzedaż artykułu SER przypisanego do klawisza szybkiej sprzedaży [PLU2] z ceną zaprogramowaną 3.30 zł, udzielenie od sumy paragonu 10% opustu (rabatu) przypisanego do klawisza  $[% -]$ .

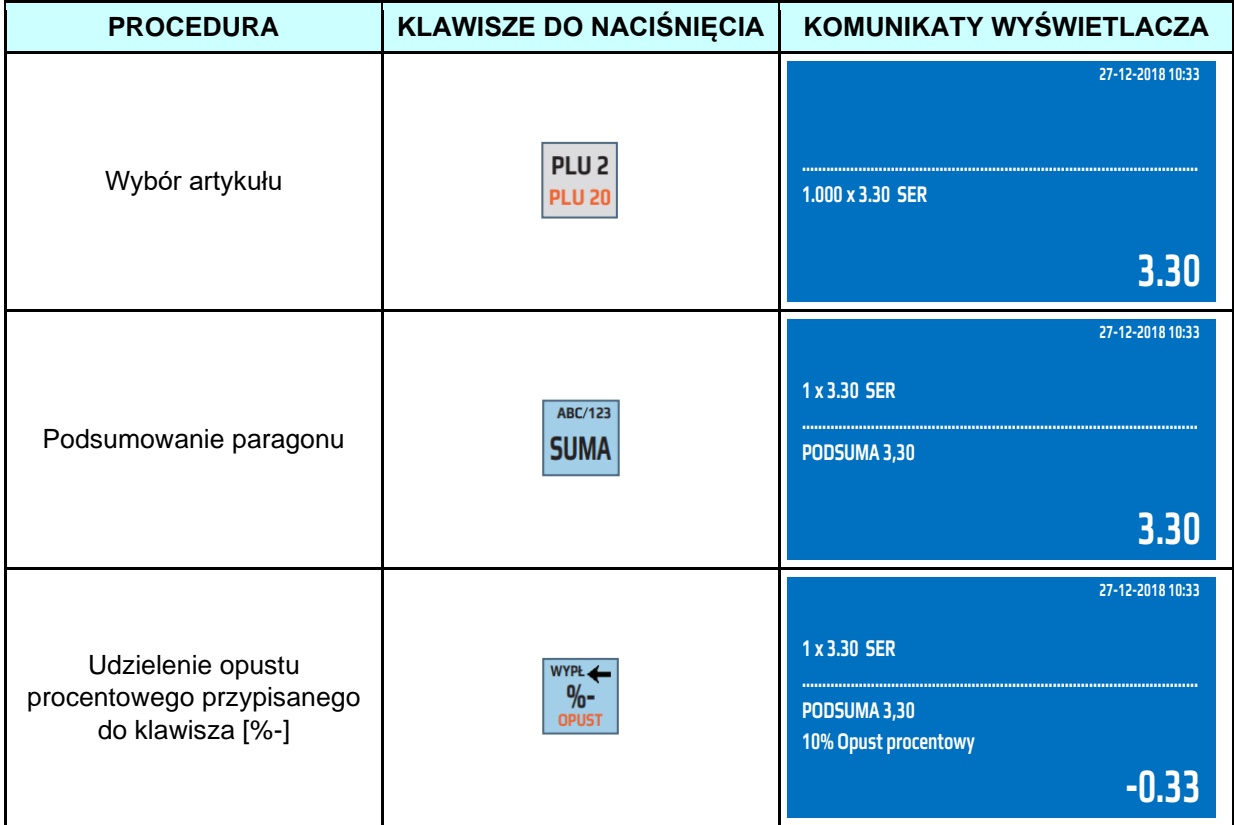

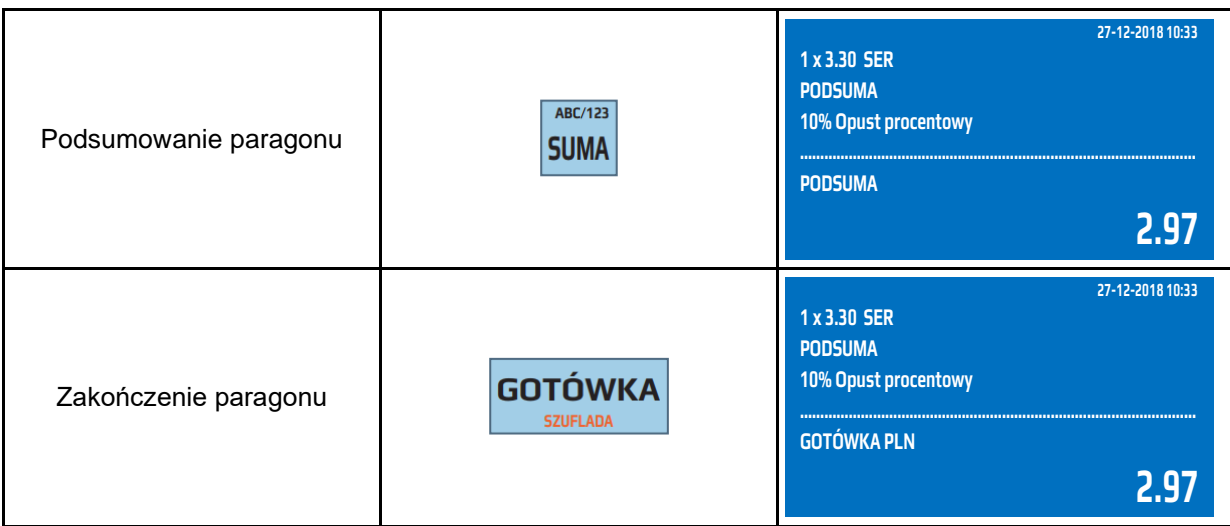

Przykład: Sprzedaż artykułu SER przypisanego do klawisza szybkiej sprzedaży [PLU2] z ceną zaprogramowaną 3.30 zł, udzielenie od pozycji 0.50 zł opustu (rabatu) przypisanego do klawisza [SHIFT] [%-].

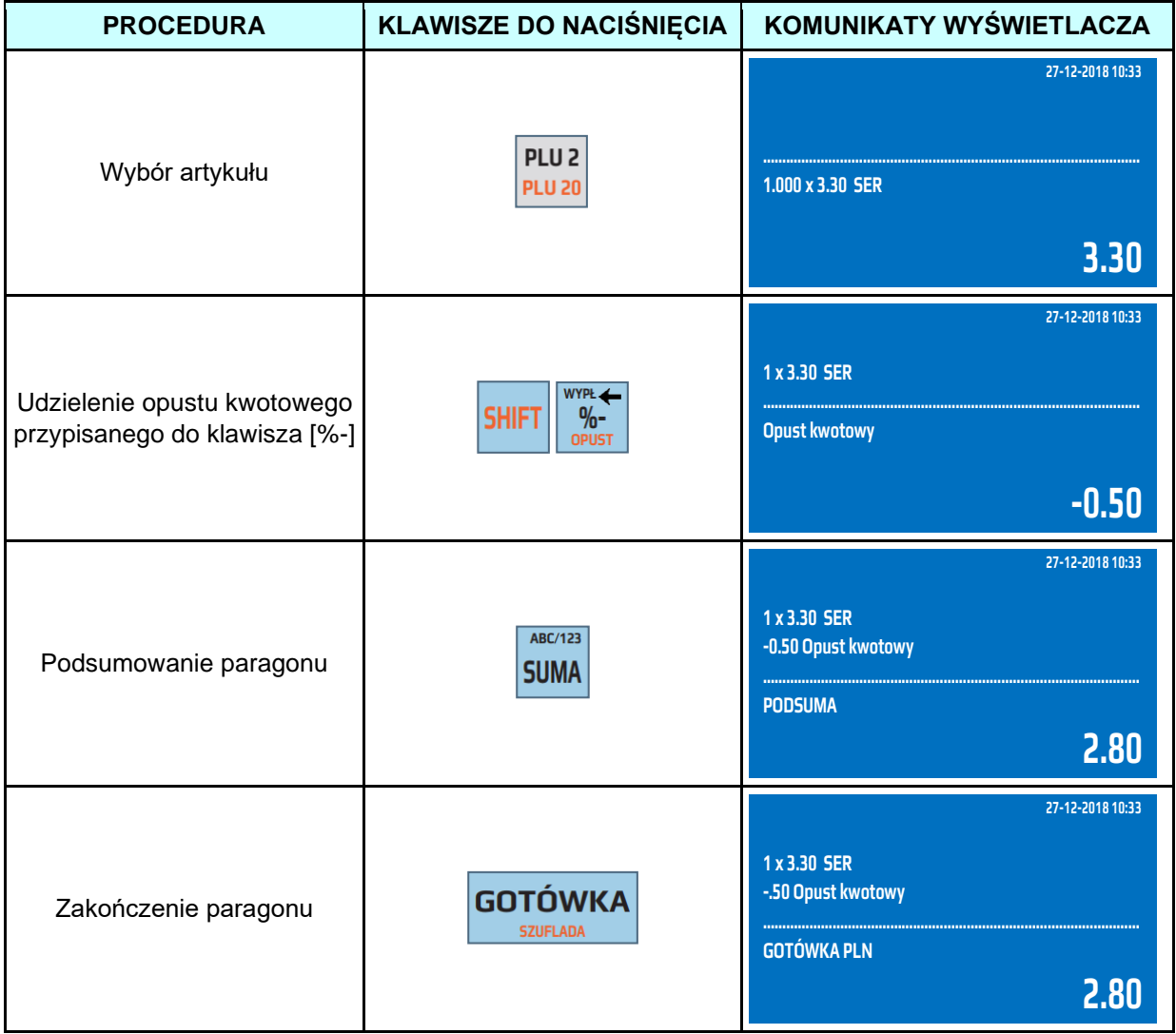

Przykład: Sprzedaż artykułu SER przypisanego do klawisza szybkiej sprzedaży [PLU2] z ceną zaprogramowaną 3.30 zł, udzielenie od sumy paragonu 0.50zł opustu (rabatu) przypisanego do klawisza [SHIFT] [%-].

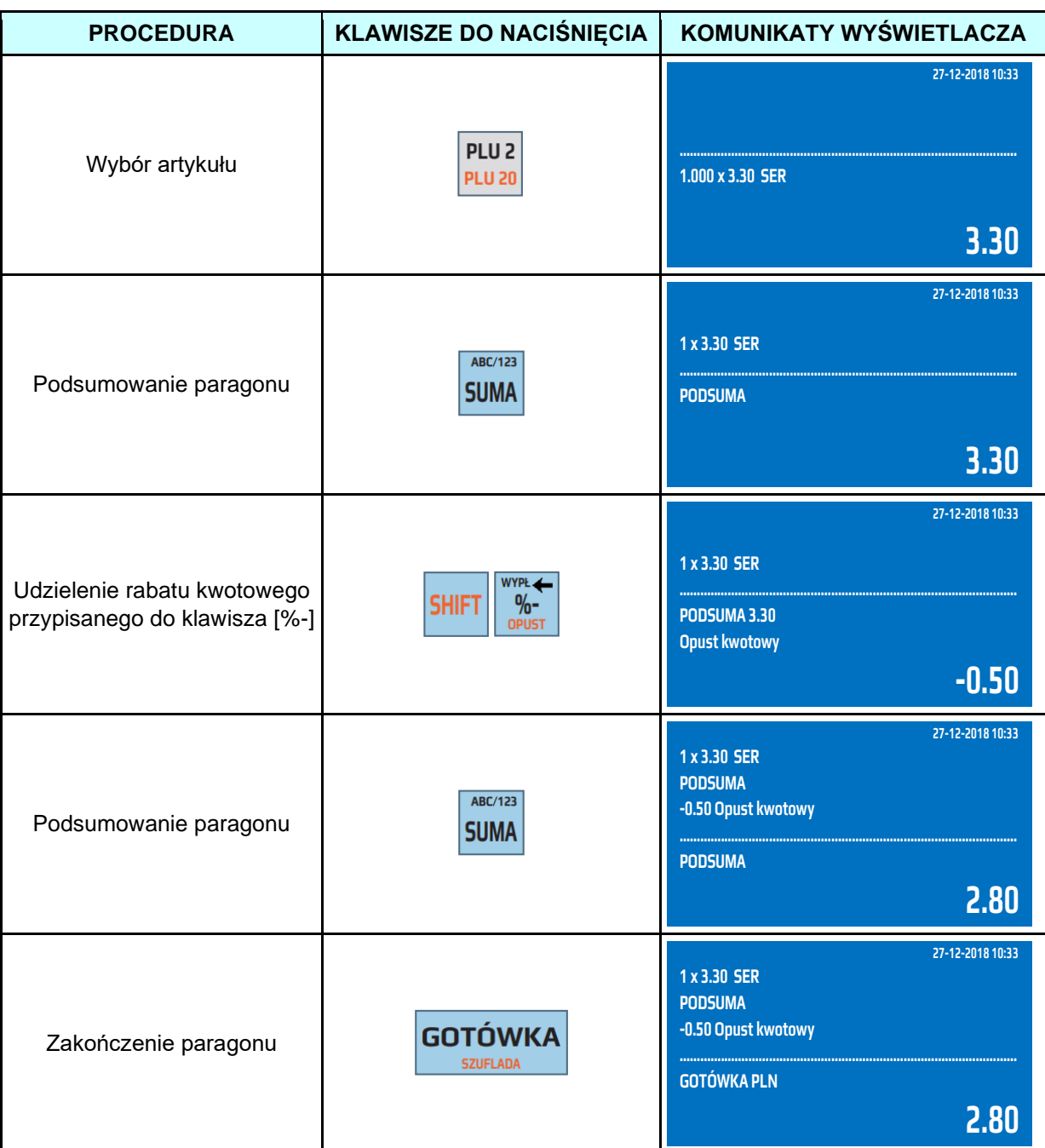

Powyższe przykłady przedstawiają sposoby udzielania opustów zaprogramowanych. Istnieje również możliwość udzielania opustów podawanych z klawiatury, pomimo iż klawisz ma już przypisany opust. W celu udzielenia dowolnego opustu z klawiatury przed naciśnięciem klawisza [%-] dla opustu procentowego lub [SHIFT], [%-] dla opustu kwotowego należy podać wartość udzielonego opustu.

Przykład: Sprzedaż artykułu SER przypisanego do klawisza szybkiej sprzedaży [PLU2] z ceną zaprogramowaną 3.30 zł, udzielenie od pozycji 10% opustu (rabatu) podanego z klawiatury, oraz udzielenie od sumy opustu kwotowego 0,50zł podanego z klawiatury.

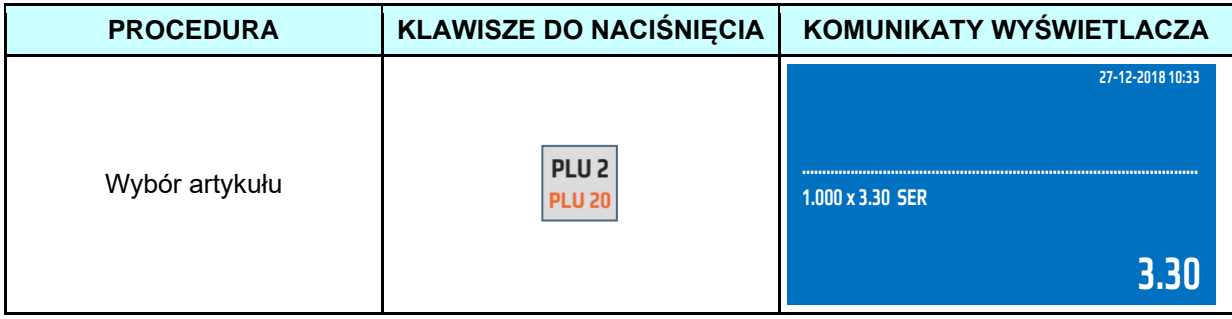

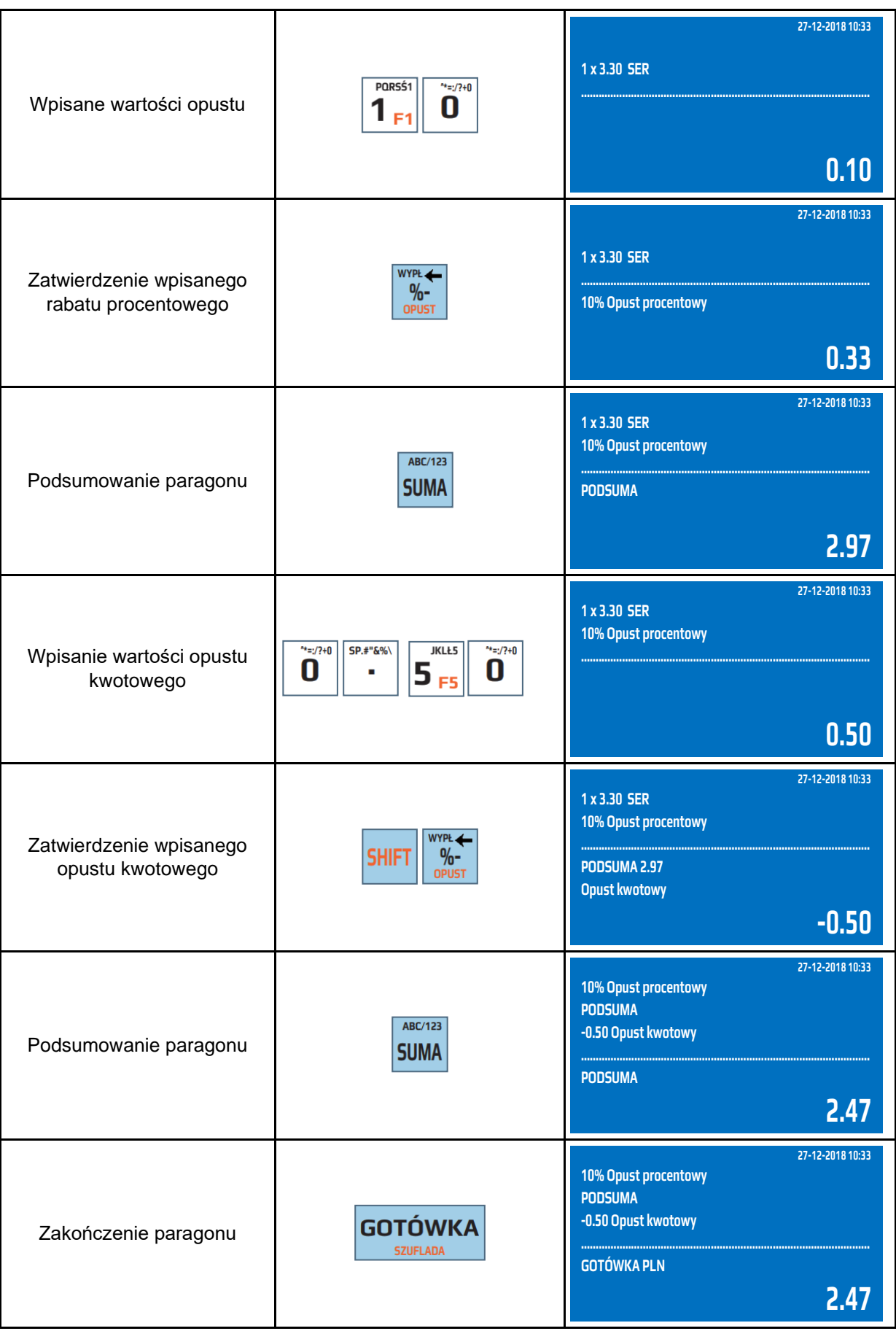

# **UWAGA!** Maksymalna wartość opustu nie może osiągnąć 100% wartości sprzedawanego artykułu/sumy paragonu.

### **6.17 Narzut procentowy/kwotowy**

Kasa posiada możliwość narzutu dla pojedynczych pozycji na paragonie (towarów) lub dla sumy paragonu. Po doliczeniu narzutu do pojedynczej pozycji nie ma możliwości jej korekty, aby anulować doliczony narzut należy usunąć towar, do którego był doliczony narzut. Istnieje możliwość anulacji narzutu dla sumy paragonu. W kasie można doliczać tylko raz narzut dla każdej pozycji na paragonie oraz raz do sumy paragonu. Kasa umożliwia doliczanie dwóch rodzajów narzutu: procentowego i kwotowego.

Przykład: Sprzedaż artykułu SER przypisanego do klawisza szybkiej sprzedaży [PLU2] z ceną zaprogramowaną 3.30 zł, doliczenie do pozycji paragonu 10% narzutu procentowego (marży) procentowego przypisanego do klawisza [%+].

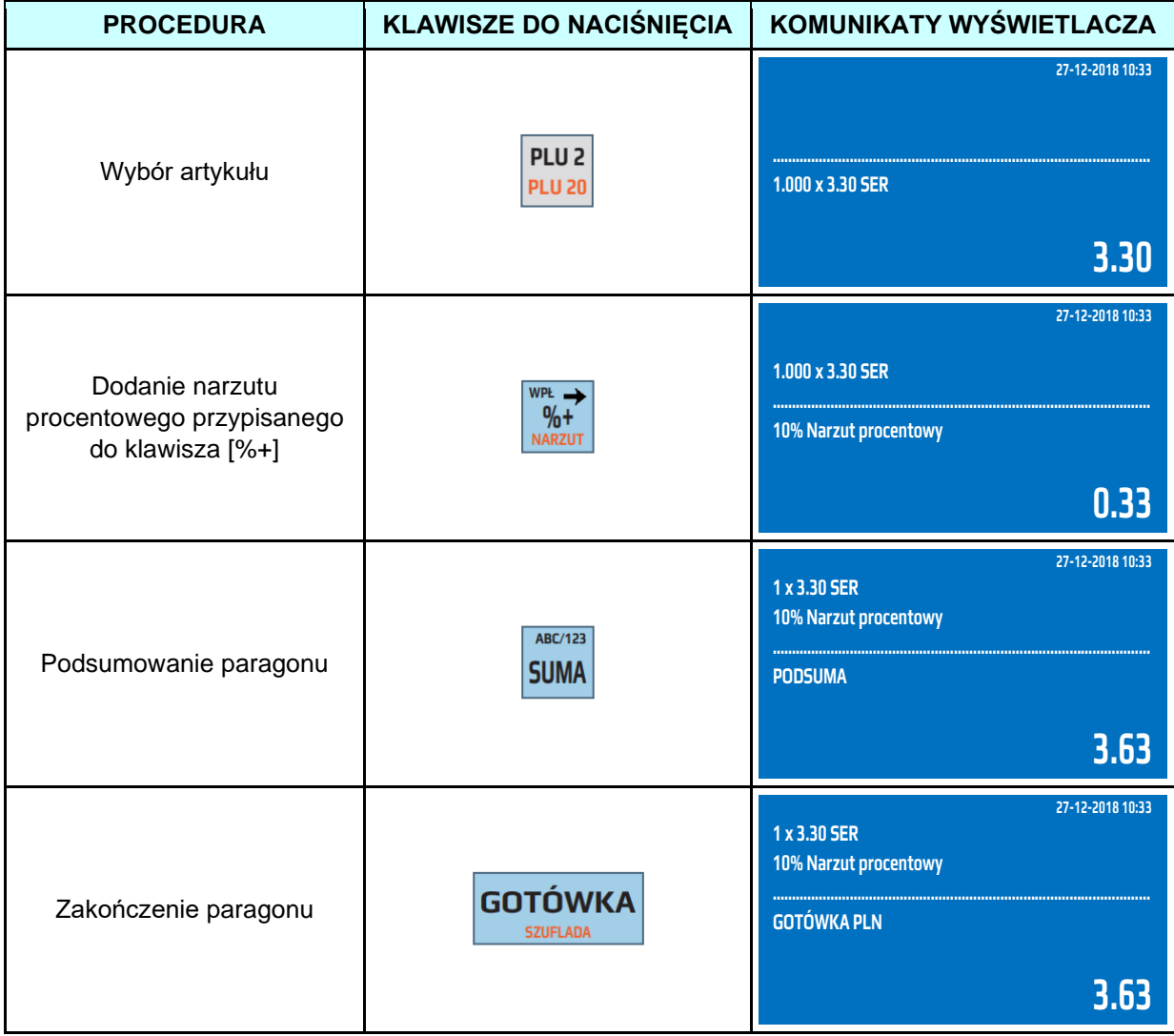

Przykład: Sprzedaż artykułu SER przypisanego do klawisza szybkiej sprzedaży [PLU2] z ceną zaprogramowaną 3.30 zł, doliczenie do sumy paragonu 10% narzutu procentowego (marży) przypisanego do klawisza [%+].

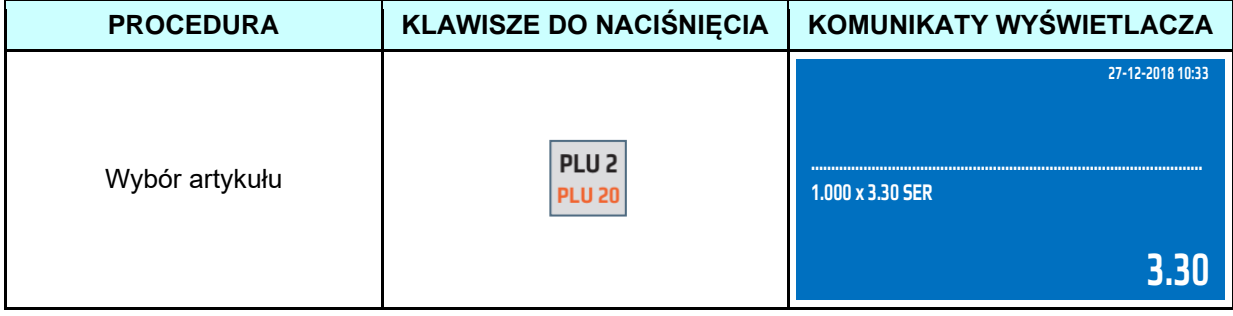

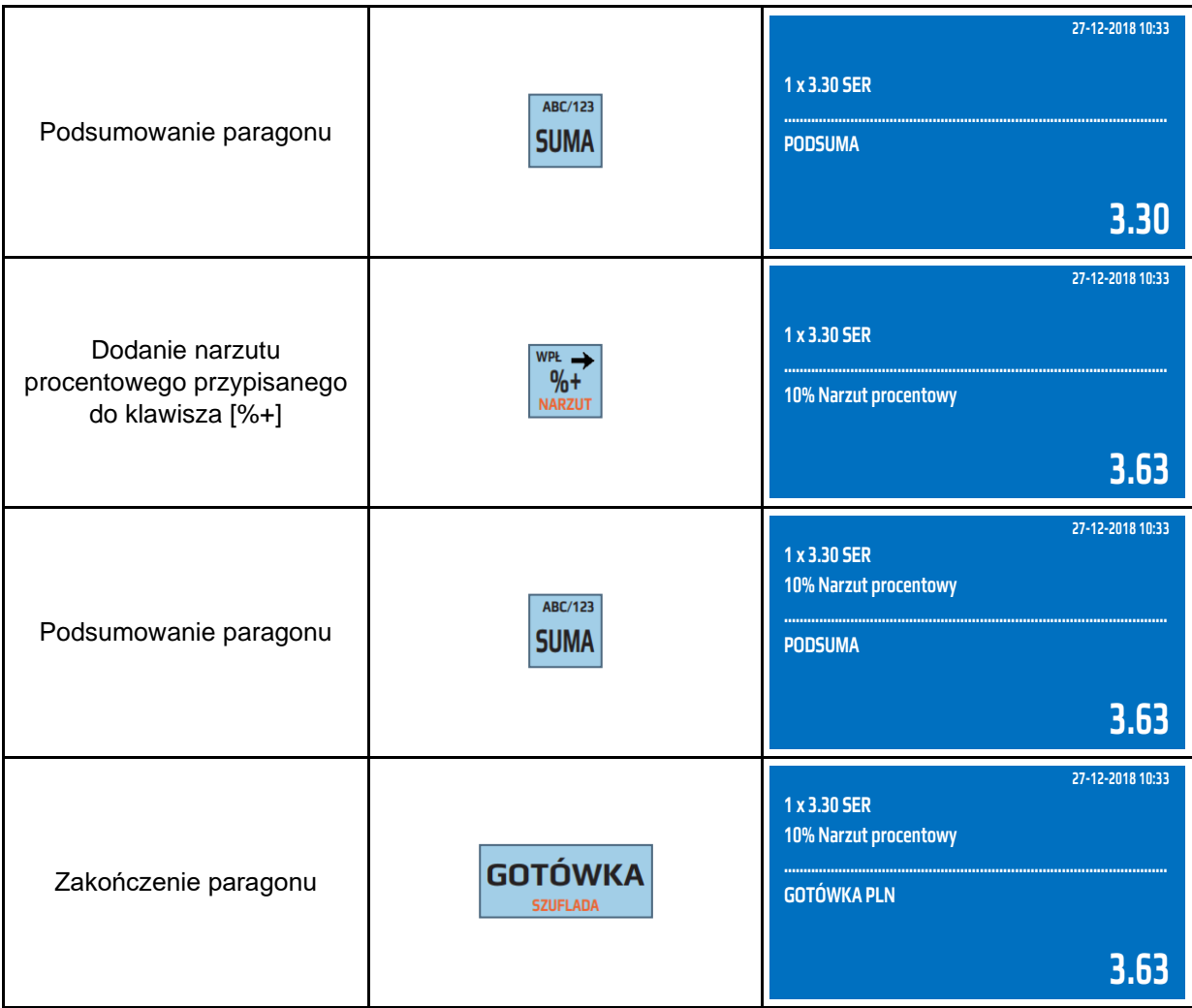

Przykład: Sprzedaż artykułu SER przypisanego do klawisza szybkiej sprzedaży [PLU2] z ceną zaprogramowaną 3.30 zł, doliczenie do pozycji paragonu 0,50 zł narzutu kwotowego (marży) przypisanego do klawisza [SHIFT], [%+].

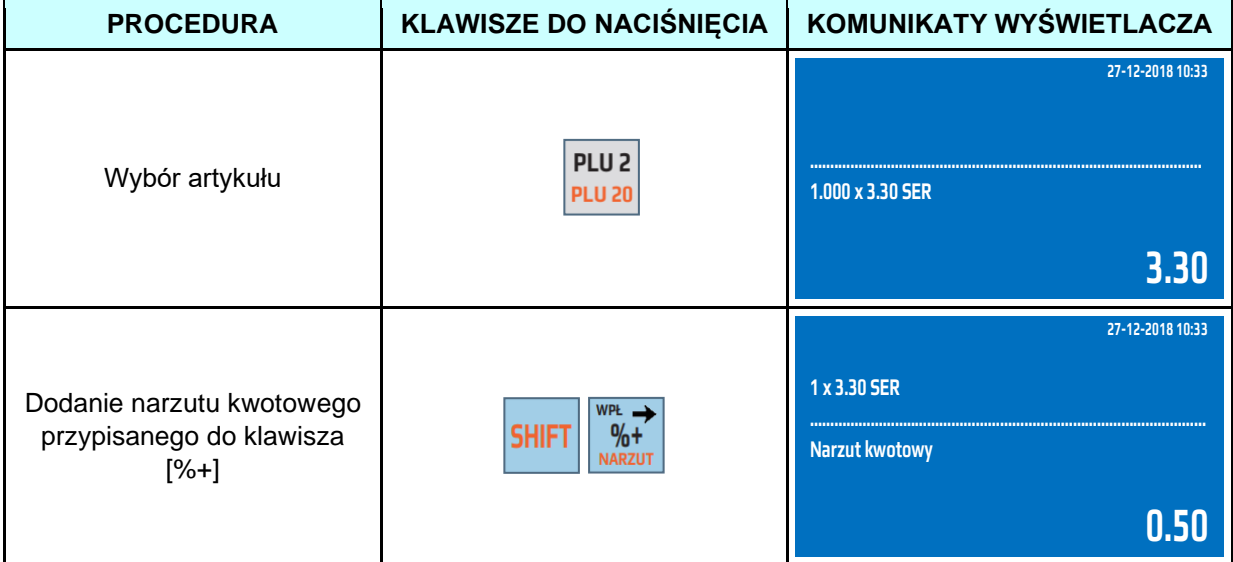

#### **DATECS WP-500 Plus INSTRUKCJA OBSŁUGI v 1.2.0/04.2023**

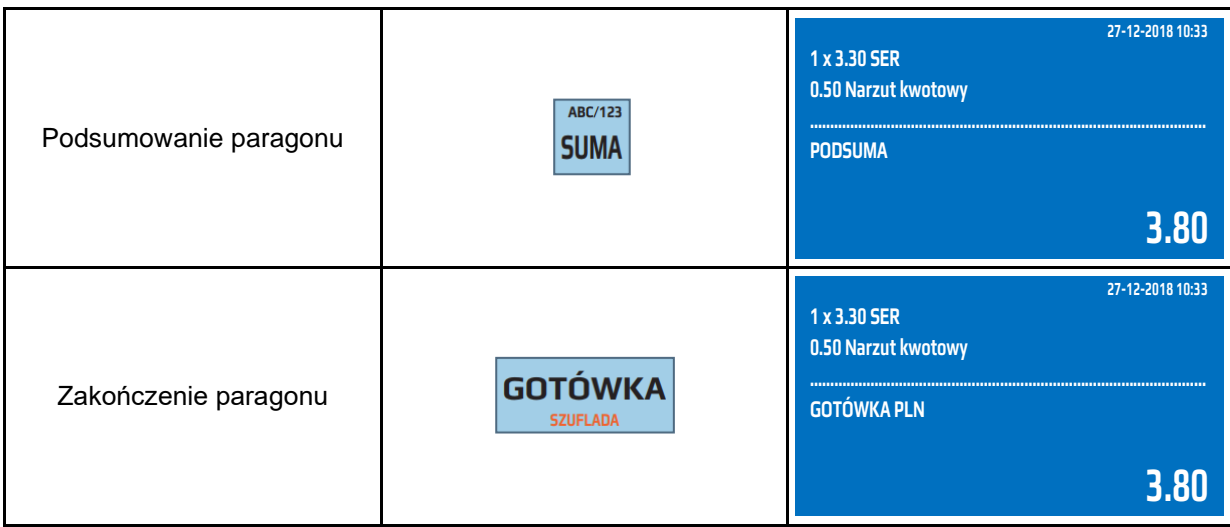

Przykład: Sprzedaż artykułu SER przypisanego do klawisza szybkiej sprzedaży [PLU2] z ceną zaprogramowaną 3.30 zł, doliczenie do sumy paragonu 0.50zł narzutu kwotowego (marży) przypisanego do klawisza [SHIFT], [%+].

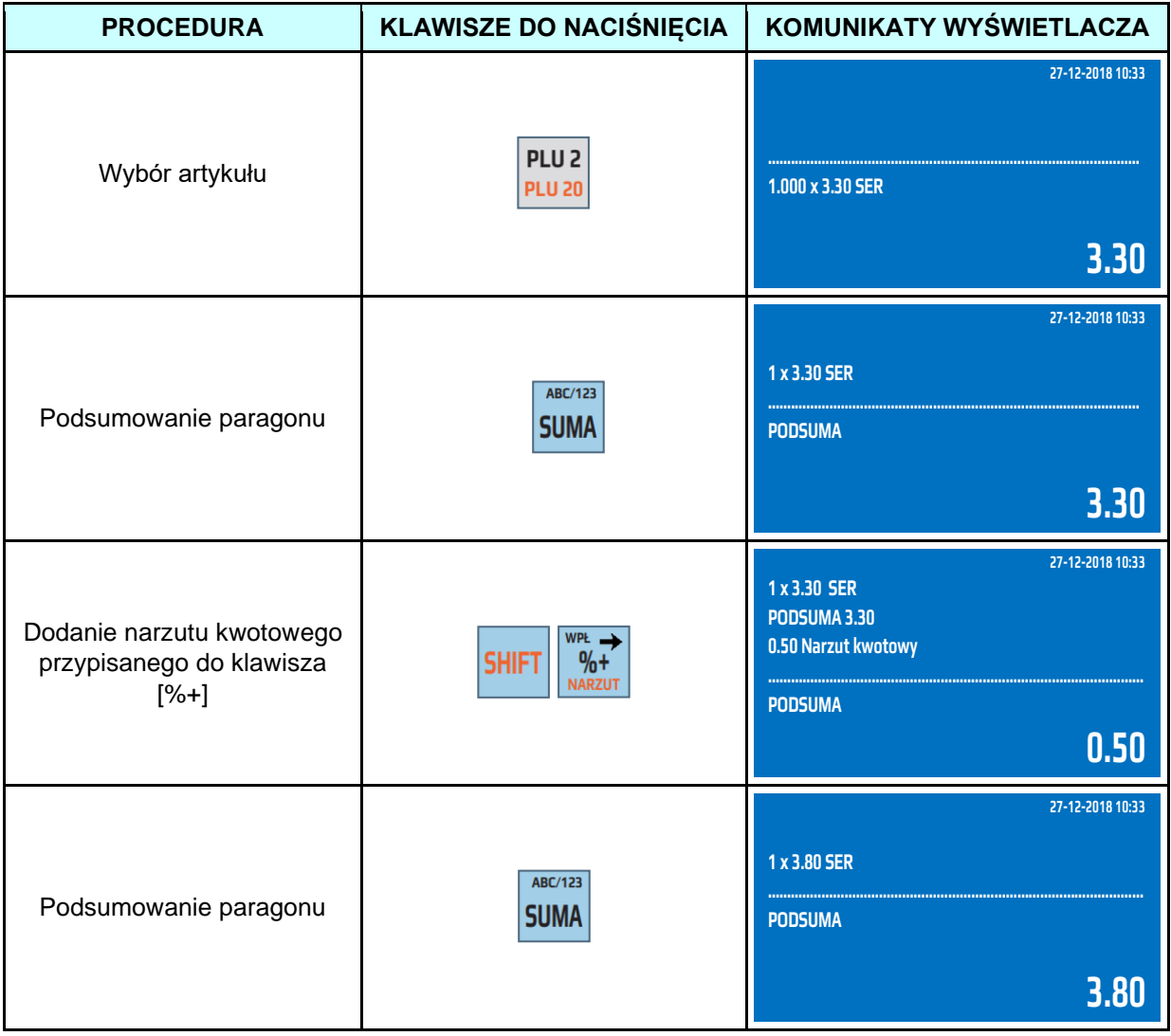

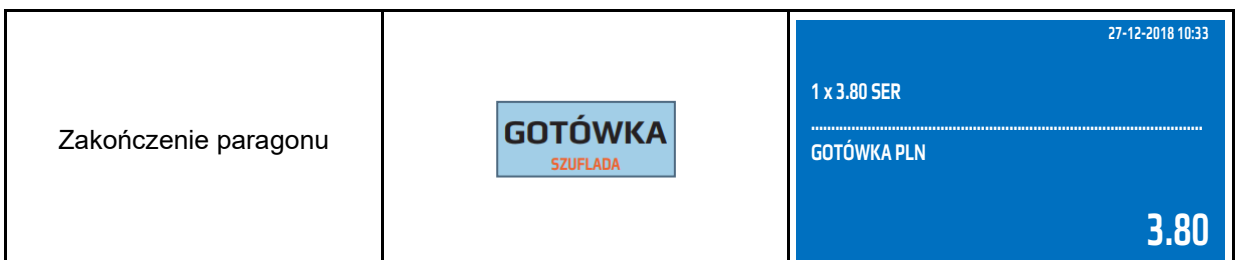

Powyższe przykłady przestawiają sposoby dodawania narzutów zaprogramowanych. Istnieje również możliwość dodawania narzutów podanych z klawiatury, pomimo iż klawisz ma już przypisany narzut. W celu dodania dowolnego narzutu z klawiatury przed naciśnięciem klawisza [%+] dla narzutu procentowego lub [SHIFT] [%+] dla narzutu kwotowego należy podać wartość narzutu.

Przykład: Sprzedaż artykułu SER przypisanego do klawisza szybkiej sprzedaży [PLU2] z ceną zaprogramowaną 3.30 zł, dodanie do pozycji 10% narzutu procentowego podanego z klawiatury, dodanie do sumy paragonu narzutu kwotowego 0.50zł podanego z klawiatury.

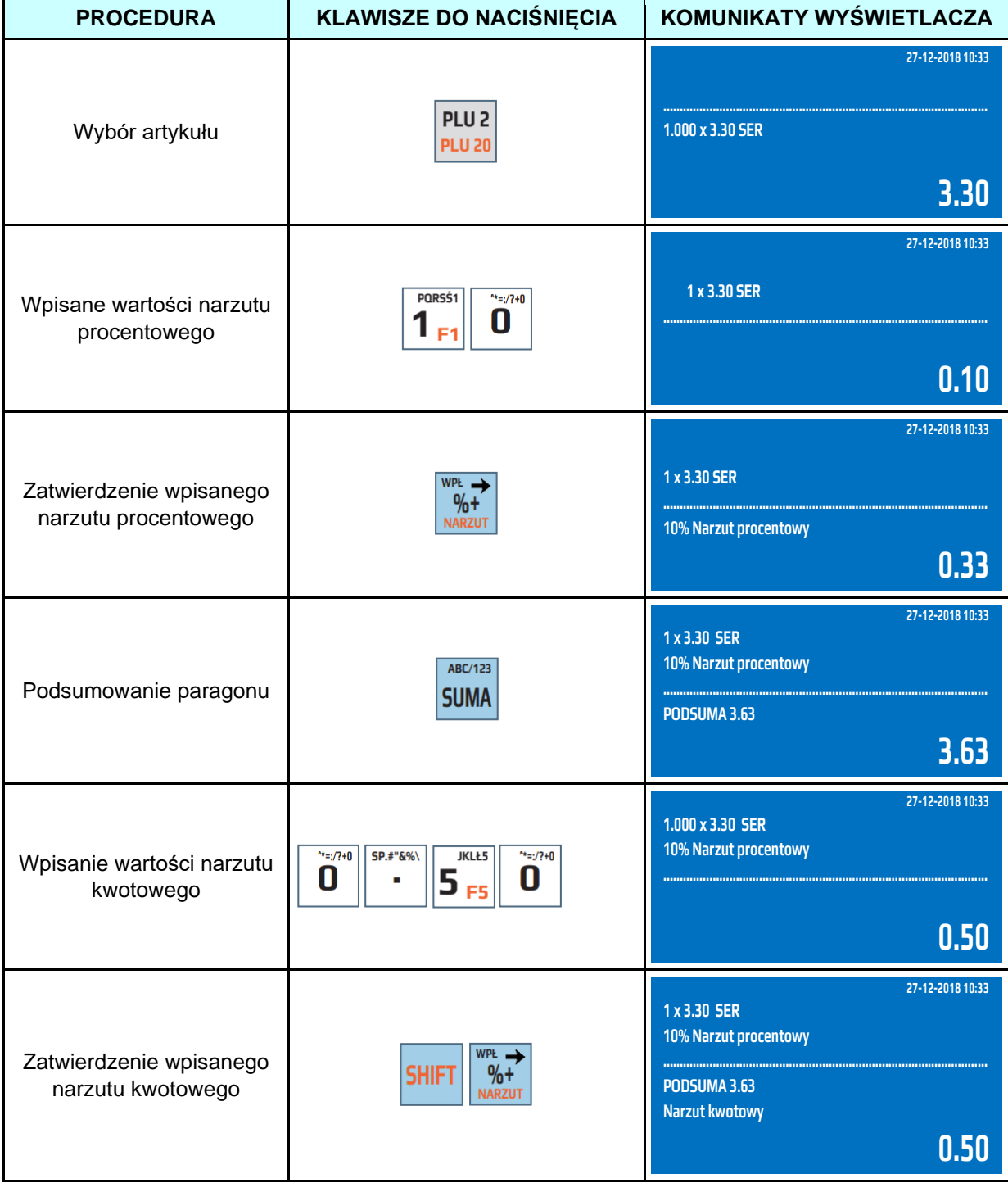

**DATECS WP-500 Plus INSTRUKCJA OBSŁUGI v 1.2.0/04.2023**

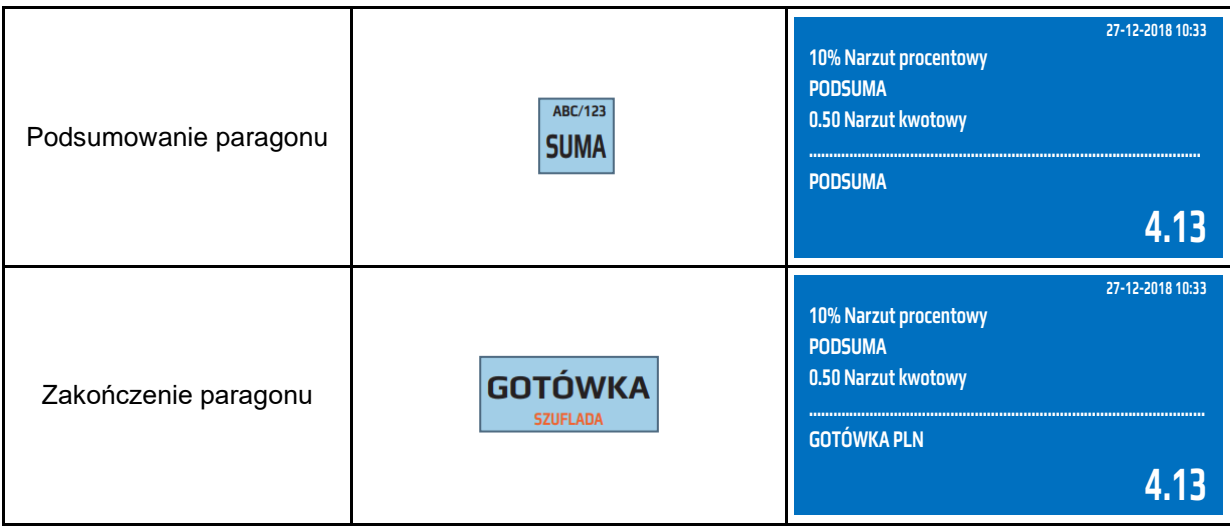

### **6.18 Opusty czasowe**

Kasa posiada możliwość udzielania opustów czasowych. W kasie rozróżniamy 3 rodzaje opustów czasowych:

- obniżka – tak zwany 2 w cenie 1. polega na automatycznym udzieleniu rabatu na kolejna pozycje tego samego artykułu przy zakupie określonej ilości artykułu w ramach jednego paragonu,

- opust progowy - polega na udzieleniu opustu o określonej wartości (kwotowej lub procentowej) od określonej sumy paragonu. Istnieje możliwość określenia 3 progów np. dla paragonu na kwotę powyżej 100 zł kasa udzieli rabatu 2 procent, dla paragonu na kwotę powyżej 200 zł udzieli rabatu 5 procent, a dla paragonu powyżej 500 zł kasa udzieli 10% opustu. Podstawą do naliczenia opustu mogą być wszystkie lub wybrane grupy towarowe. Np. kasa może udzielić opustu na wszystkie artykuły z wyłączeniem artykułów przypisanych do grupy papierosy.

- kupon opustowy – polega na wydrukowaniu kuponu opustowego (rabatowego) o określonej wartości procentowej lub kwotowej od określonej wartość paragonu na następne zakupy. Podstawą do naliczenia opustu mogą być wszystkie lub wybrane grupy towarowe np. kasa może jako podstawę do naliczenia opustu wziąć wszystkie artykuły z wyłączeniem artykułów przypisanych do grupy papierosy.

#### **6.19 Opakowania zwrotne**

Kasa posiada funkcję rozliczania kaucji, oznacza to, że ewidencjonuje sprzedaż i zwrot 200 różnych opakowań zwrotnych. Rozliczenie opakowań zwrotnych drukuje się podczas zakańczania paragonu fiskalnego. Istnieje możliwość rozliczania kaucji bez konieczności wystawiania paragonu fiskalnego - poza obrębem paragonu.

Wartość opakowania zwrotnego nie podlega działaniu opustów (rabatów) i narzutów. W sytuacji, gdy w obrębie paragonu fiskalnego wykonywano operacje zwrotu lub sprzedaży opakowań zwrotnych, po naciśnięciu klawisza [SUMA] na wyświetlaczu kasy wyświetlana jest wartość transakcji z uwzględnieniem wartości opakowań.

Opakowanie zwrotne może zostać przypisane do wybranych artykułów. Sprzedaż artykułu z przypisanym opakowaniem zwrotnym spowoduje automatyczną sprzedaż przypisanego opakowania zwrotnego.

Przykład: Zwrot opakowania zwrotnego BUTELKA z zaprogramowaną ceną 0.30 zł.

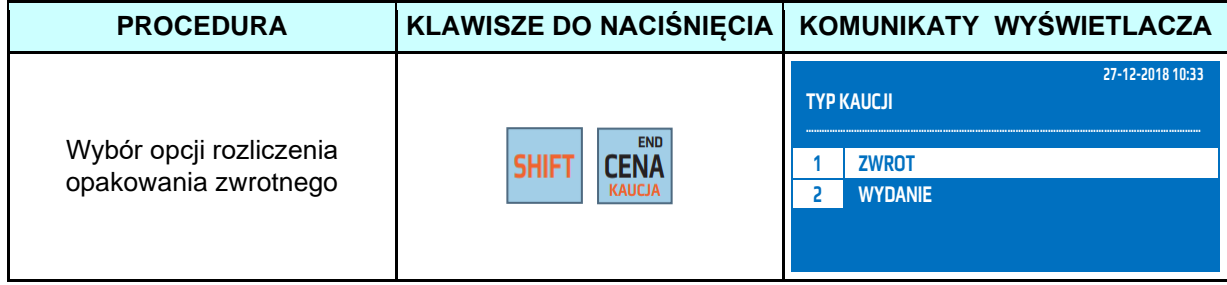

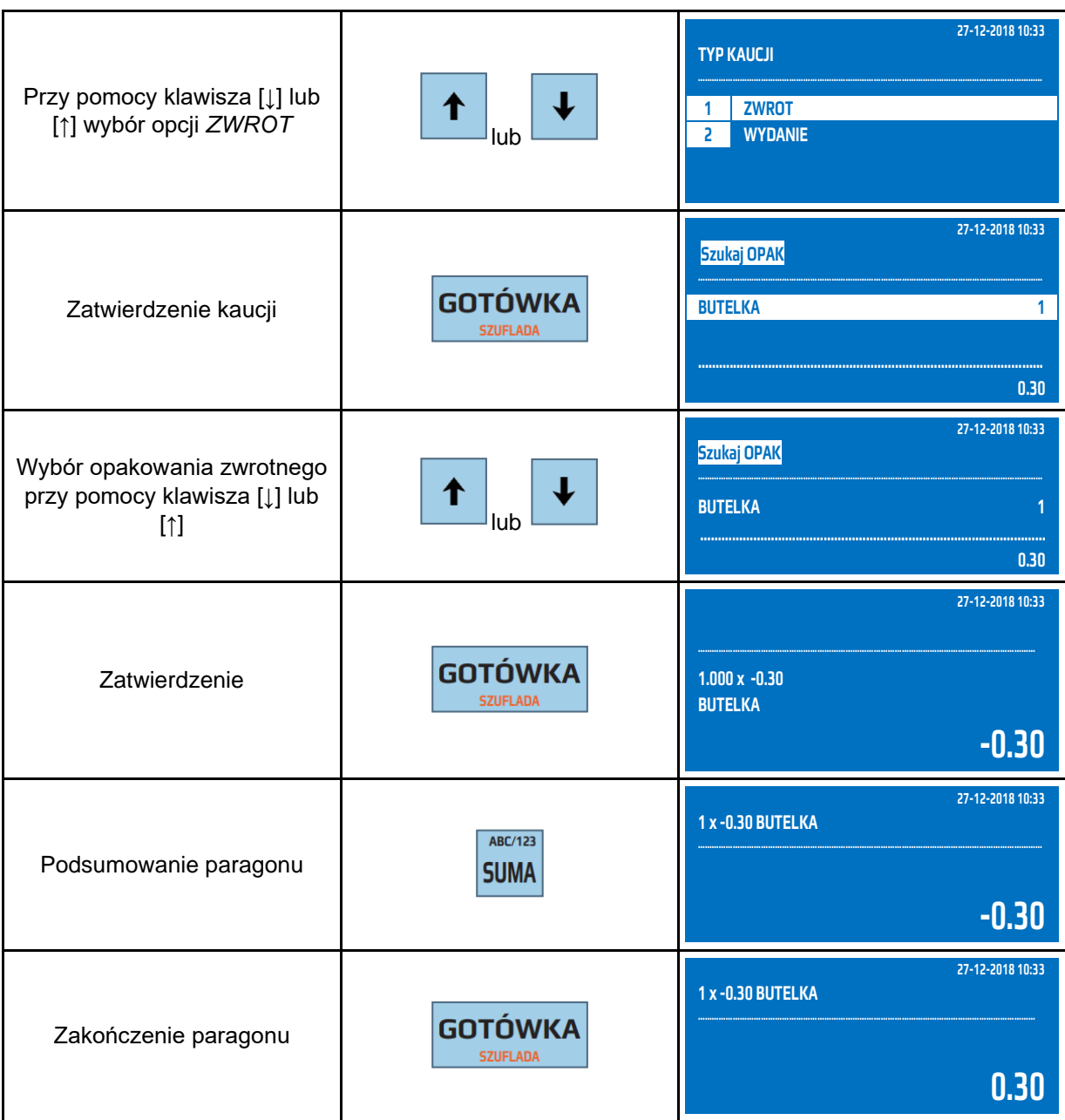

Przykład: Sprzedaż towaru WINO – PLU22 w ilości 4 szt. z ceną zaprogramowaną 3.00zł, sprzedaż opakowania zwrotnego BUTELKA WINO w ilości 4 szt. w cenie 0.50zł podanej z klawiatury, zwrot opakowania BUTELKA PIWO w cenie 0.30zł.

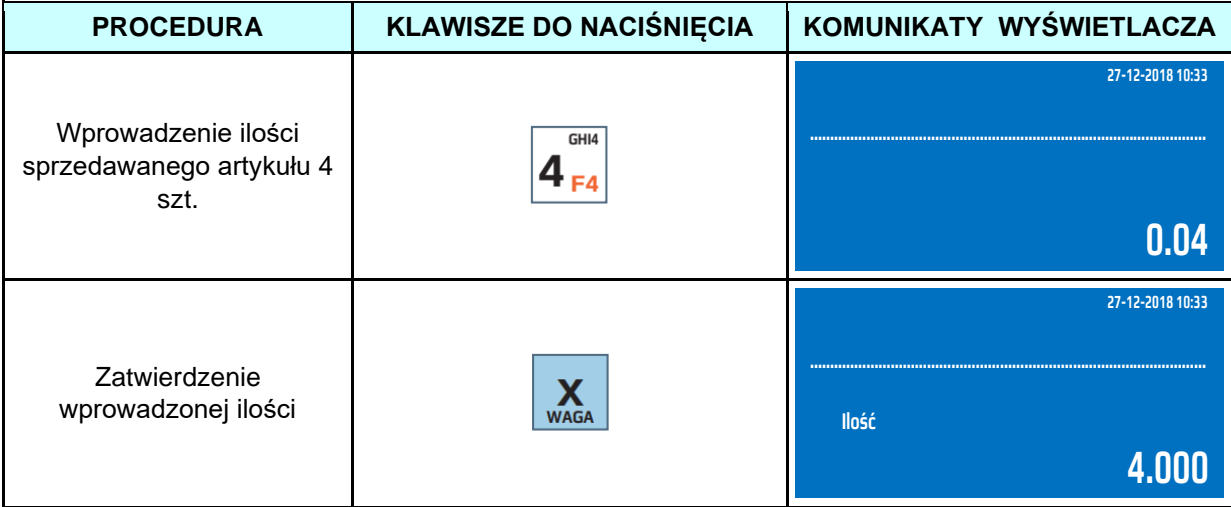

#### **DATECS WP-500 Plus INSTRUKCJA OBSŁUGI v 1.2.0/04.2023**

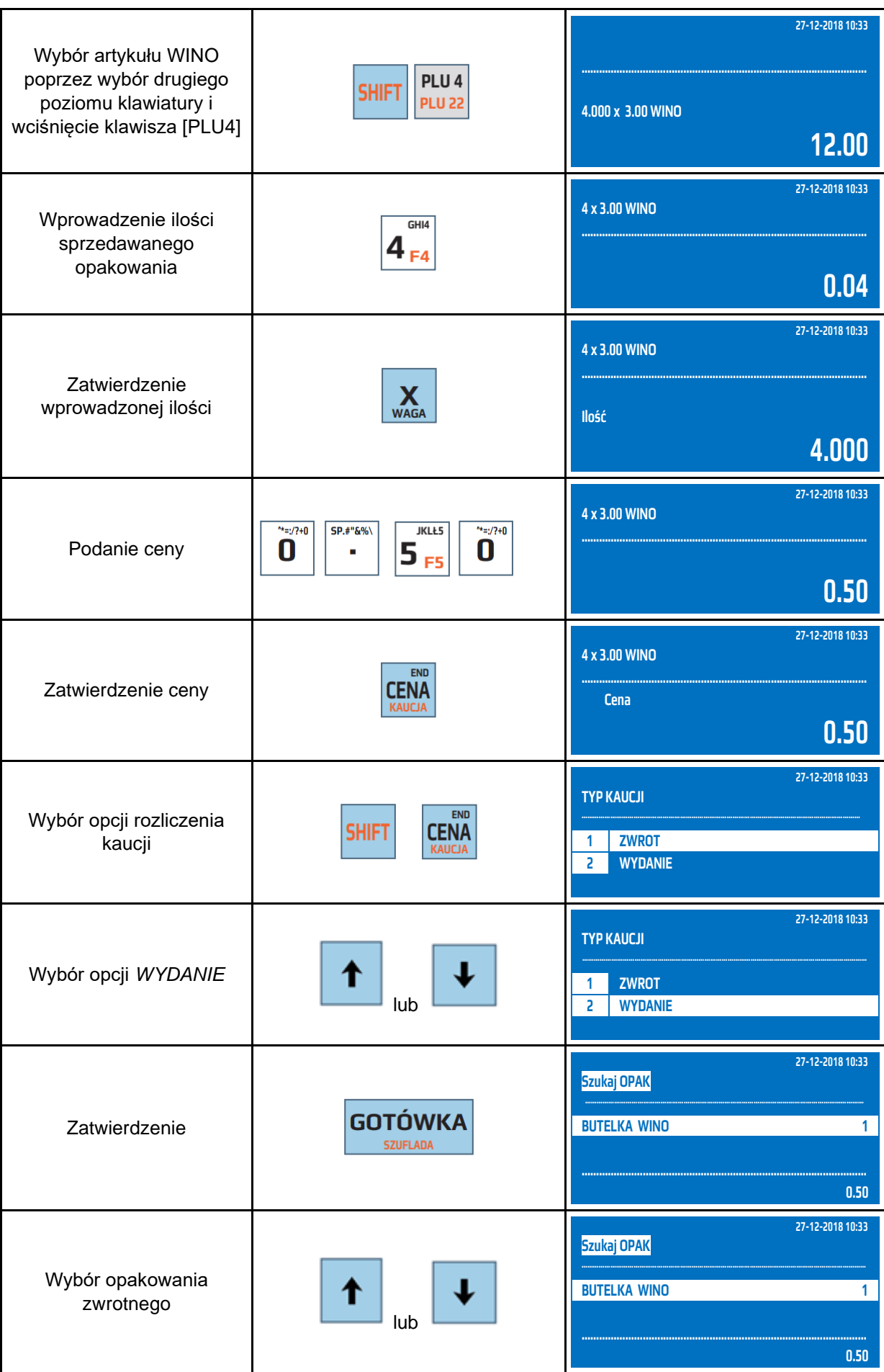

**DATECS WP-500 Plus INSTRUKCJA OBSŁUGI v 1.2.0/04.2023**

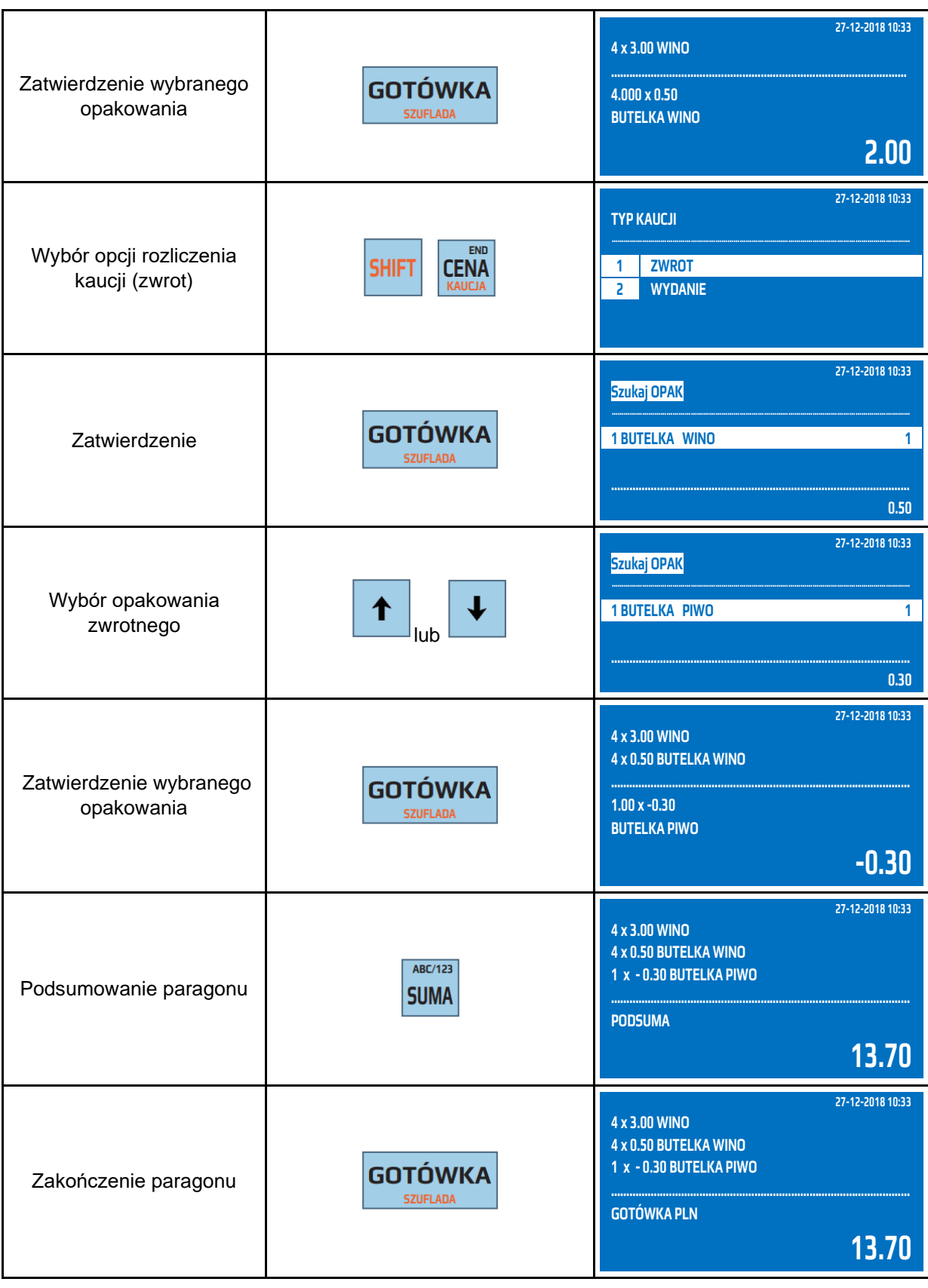

# **6.20 Przyjęcie zaliczki**

Kasa fiskalna posiada możliwość przyjęcia i rozliczenia zaliczki. Zaliczka powinna zawsze być przyjmowana dla konkretnego artykułu, ponieważ na podstawie artykułu jest wyliczana kwota podatku. Przyjęta zaliczka podlega opodatkowaniu i jest uwzględniana w Raporcie Fiskalnym Dobowym oraz pozostałych raportach informacyjnych.

Kasa umożliwia również rozliczenie przyjętej zaliczki, czyli automatyczne odjęcie od ceny zaliczkowanego artykułu kwoty wpłaconej wcześniej zaliczki.

Przykład: Przyjęcie zaliczki w kwocie 50 zł na zakup kanapy w cenie 2500zł.

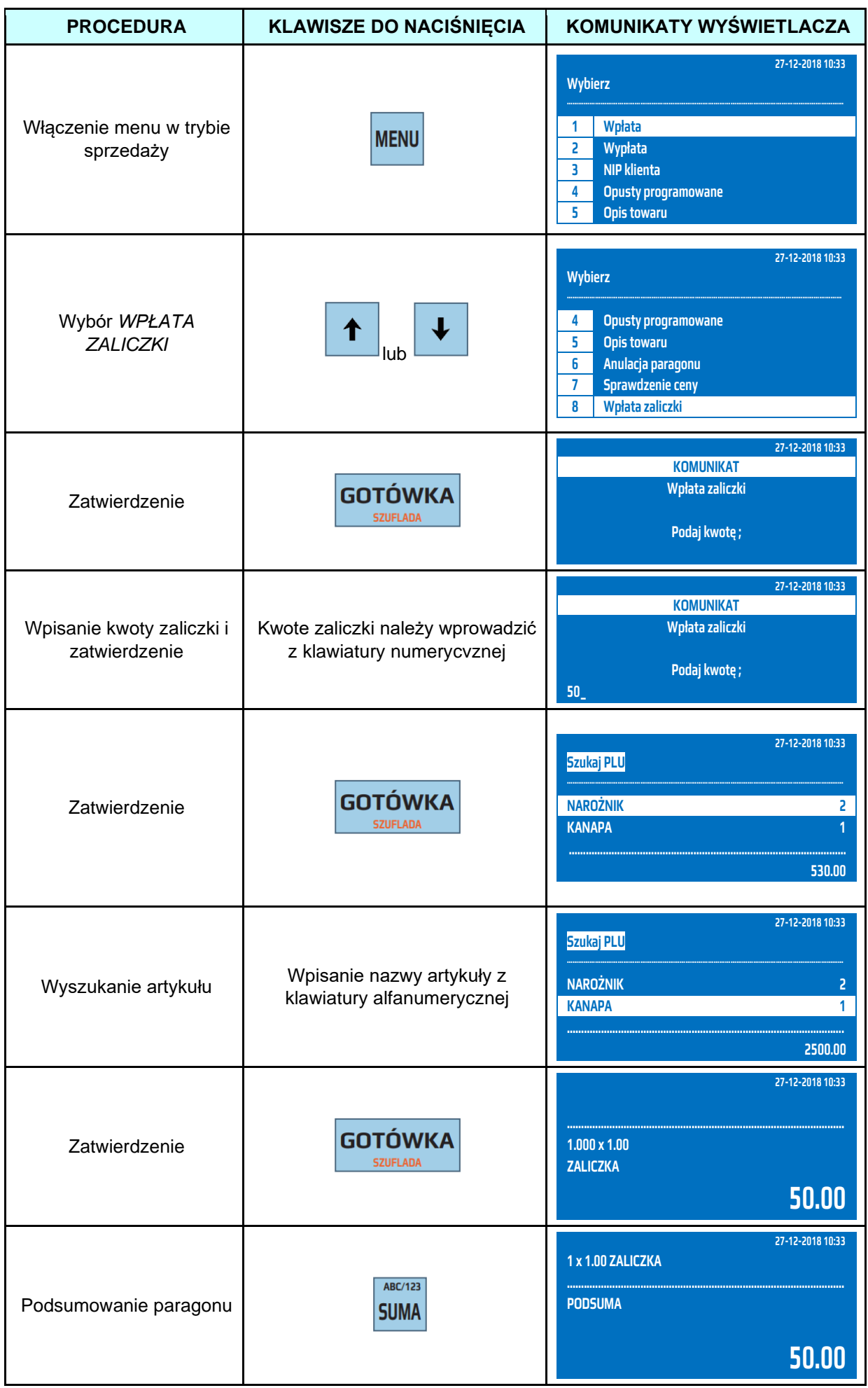

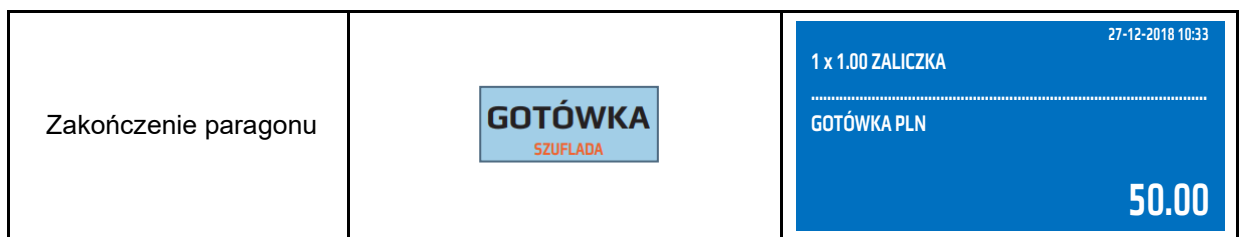

Zaliczkę można przyjąć również w trakcie otwartego paragonu jak również po przyjęciu zaliczki można prowadzić dalej sprzedaż w obrębie tego samego paragonu.

### **6.21 Rozliczenie zaliczki**

Kasa umożliwia również rozliczenie przyjętej zaliczki, czyli automatyczne odjęcie od ceny zaliczkowanego artykułu kwoty wpłaconej wcześniej zaliczki. Kasa nie kontroluje ilości przyjętych i rozliczonych zaliczek. Oznacza to, że podstawa do rozliczenia zaliczki jest paragon z przyjęciem zaliczki.

Przykład: Rozliczenie zaliczki w kwocie 50 zł na zakup kanapy w cenie 2500zł.

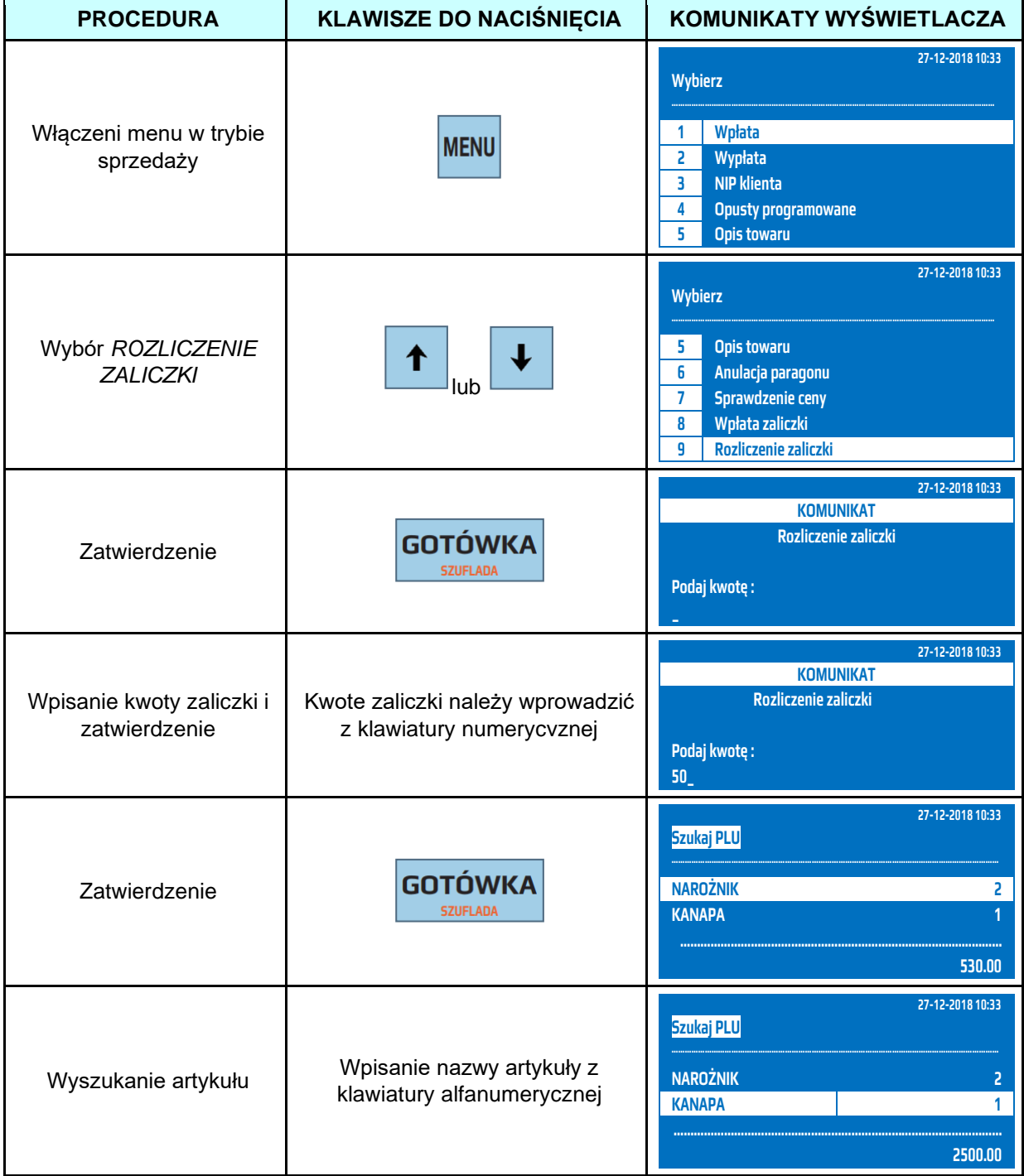

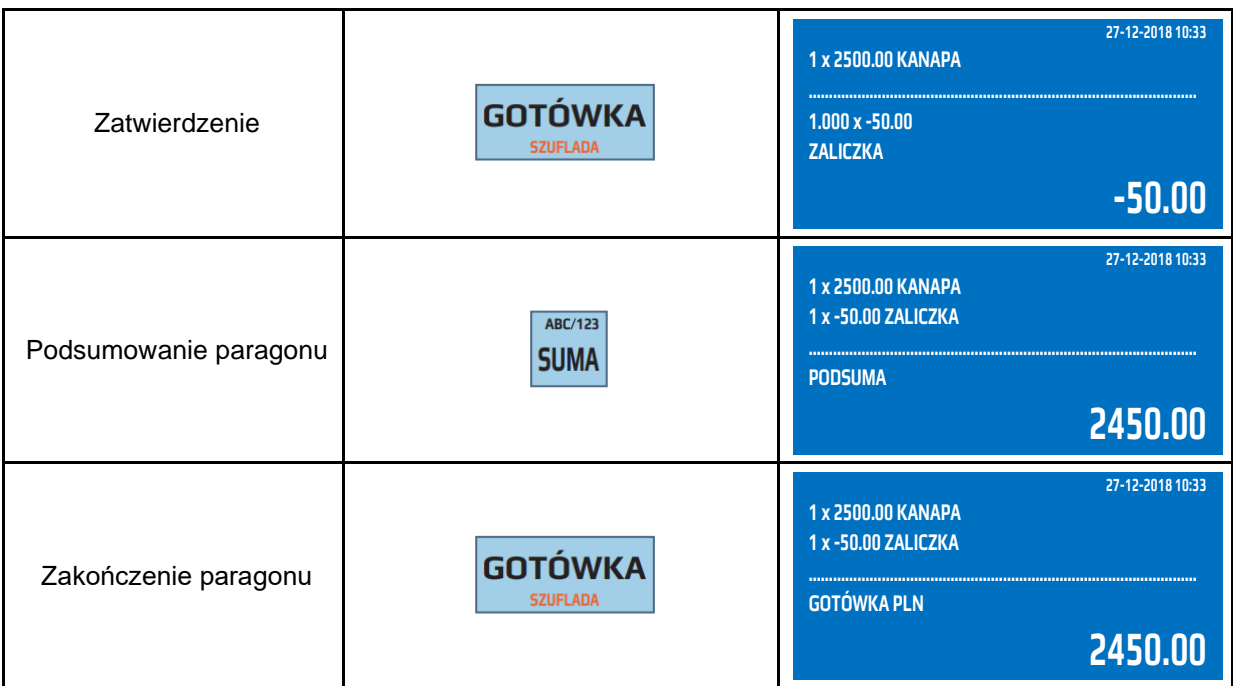

Zaliczkę można rozliczyć również w trakcie otwartego paragonu jak również po rozliczeniu zaliczki można prowadzić dalej sprzedaż w obrębie tego samego paragonu.

## **6.22 Anulacja opustu/narzutu**

Opust lub narzut można anulować tylko razem z pozycją, przy której występuje lub od sumy paragonu. W przypadku anulacji opustu lub narzutu od pozycji należy przy pomocy klawisza [↑] lub [↓] wybrać pozycję, do której jest przypisany opust/narzut a następnie nacisnąć klawisz [ANUL]. Zostanie anulowany towar, który był sprzedany wraz z naliczonym opustem/narzutem. Jeżeli opust/narzut był dodany do ostatniej sprzedanej pozycji i chcemy ją usunąć wystarczy nacisnąć klawisz [ANUL]. Kasa usunie opust/narzut wraz z towarem, do którego był przypisany. W przypadku, gdy opust/narzut ma być w dalszym ciągu udzielony należy ponowić rejestrację towaru i ponownie udzielić nowego opustu/narzutu. **Maksymalna wartość opustu nie może osiągnąć 100% wartości sprzedawanego artykułu/sumy paragonu.**

Przykład: Sprzedaż artykułu SER przypisanego do klawisza szybkiej sprzedaży [PLU2] z ceną zaprogramowaną 3.30 zł, udzielenie 10% opustu, anulacja artykułu SER z 10% opustem, sprzedaż artykułu SER przypisanego do klawisza szybkiej sprzedaży [PLU2] dodanie do sumy paragonu narzutu kwotowego podanego z klawiatury w wysokości 0.50zł, anulacja tego narzutu i zakończenie paragonu.

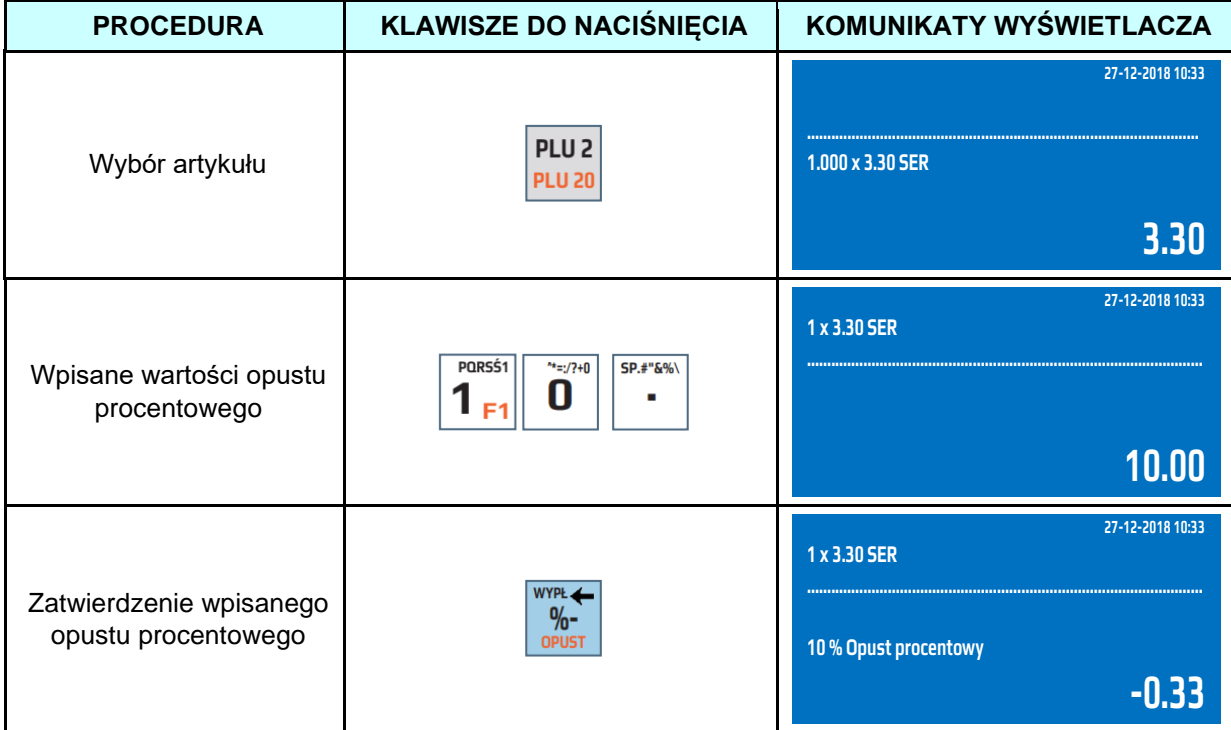

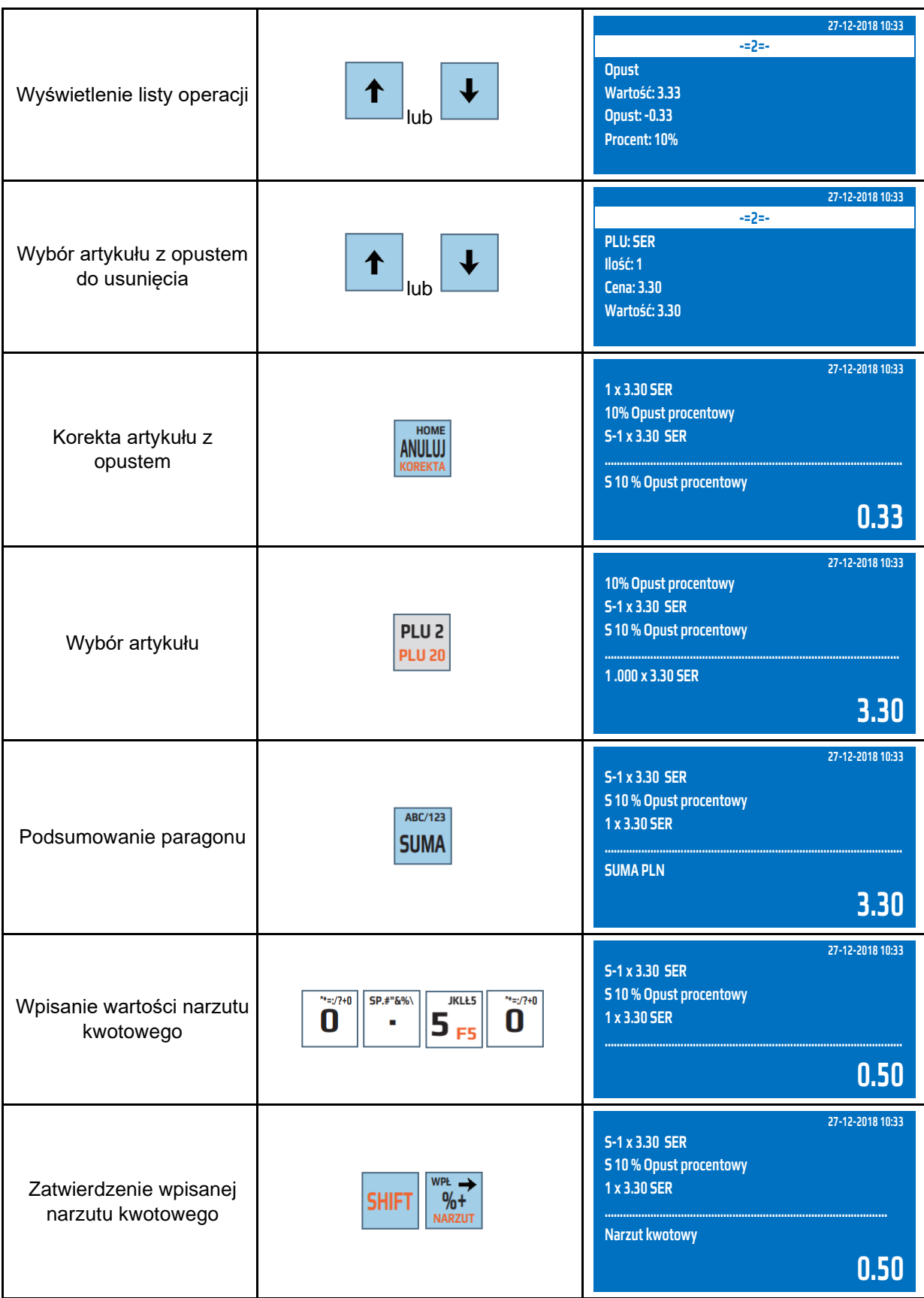

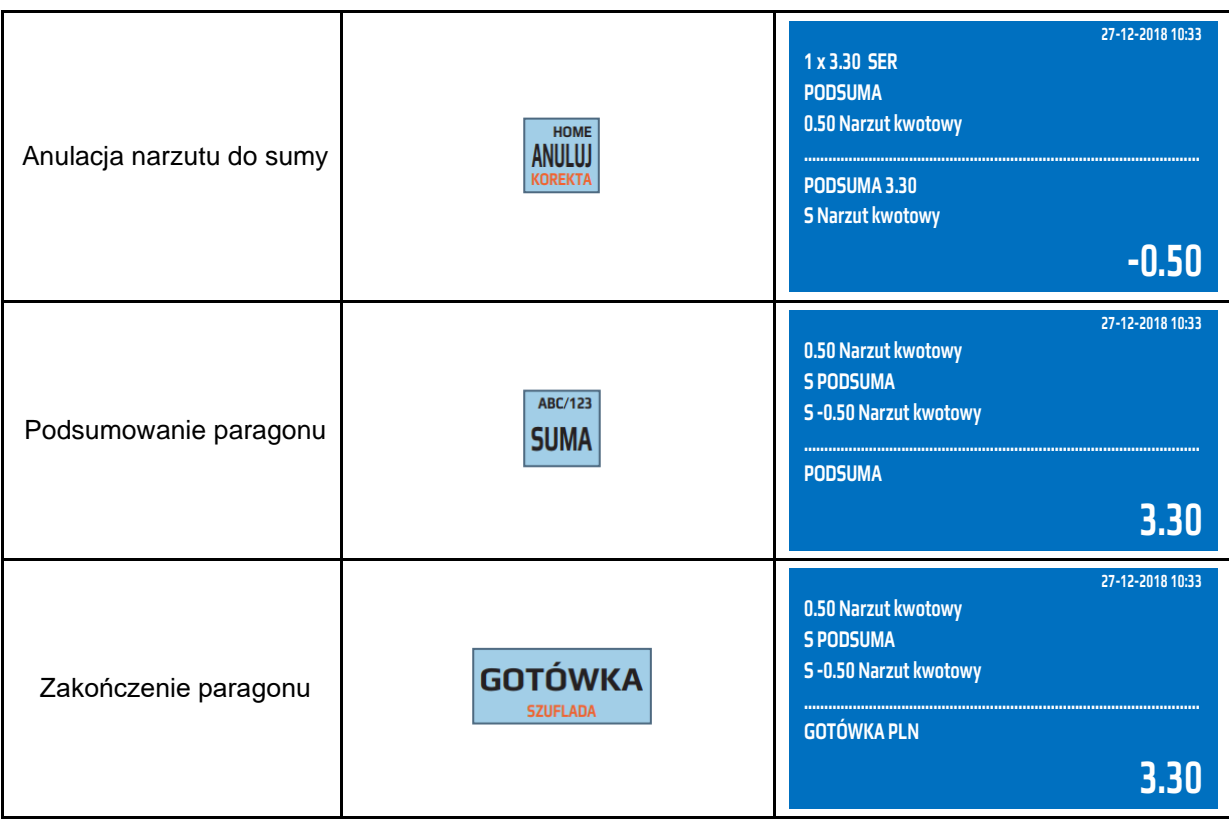

### **6.23 Korekta artykułu/opakowania zwrotnego**

Kasa umożliwia wykonanie korekty dowolnej pozycji na paragonie. Korekty można dokonać trzema sposobami:

- gdy chcemy zrobić storno ostatniej pozycji na paragonie, wówczas należy nacisnąć klawisz [ANUL],
- gdy chcemy zrobić korektę dowolnej pozycji poprzez listę sprzedaży należy nacisnąć klawisz [↓] lub [↑] i wybrać towar, którego chcemy zrobić korektę a następnie zatwierdzić klawiszem [ANUL].
- gdy chcemy dokonać korekty wybranej pozycji na paragonie, wówczas należy nacisnąć klawisze [SHIFT] [ANUL] i wybrać sposób korekty wybranej pozycji (poprzez kod PLU, kod kreskowy lub nazwę) i zatwierdzić klawiszem [GOTÓWKA]. W tym przypadku musimy podać dokładnie takie same dane towaru, który chcemy anulować jak przy sprzedaży (cena, ilość).

**UWAGA!** Ilość korekt, jak również wartość jest zapisywana do Raportu Kasjerów, Raportu Stanu Kasy.

Korekty opakowań zwrotnych wykonuje się poprzez naciśnięcie klawisza [ANUL] (zostanie anulowana ostania pozycja na paragonie) lub poprzez zatwierdzenie klawiszem [ANUL] opakowania, które chcemy anulować z listy wywołanej naciśnięciem klawisza [↓] lub [↑].

Korekty opakowań zwrotnych są realizowane w taki sam sposób jak korekty artykułów.

**UWAGA!** Nie można anulować opakowania zwrotnego sprzedanego, jako artykuł połączony z towarem głównym. W takim przypadku należy wykonać korektę towaru głównego a opakowanie zwrotne zostanie automatycznie skorygowane.

Przykład: Sprzedaż artykułu CUKIER przypisanego do klawisza szybkiej sprzedaży [PLU24] z zaprogramowaną ceną 3.00 zł, korekta ostatniej pozycji, sprzedaż artykułu SER przypisanego do klawisza szybkiej sprzedaży [PLU2] z cena zaprogramowaną 3,30zł. Wykonano korektę ostatniej wprowadzonej pozycji.

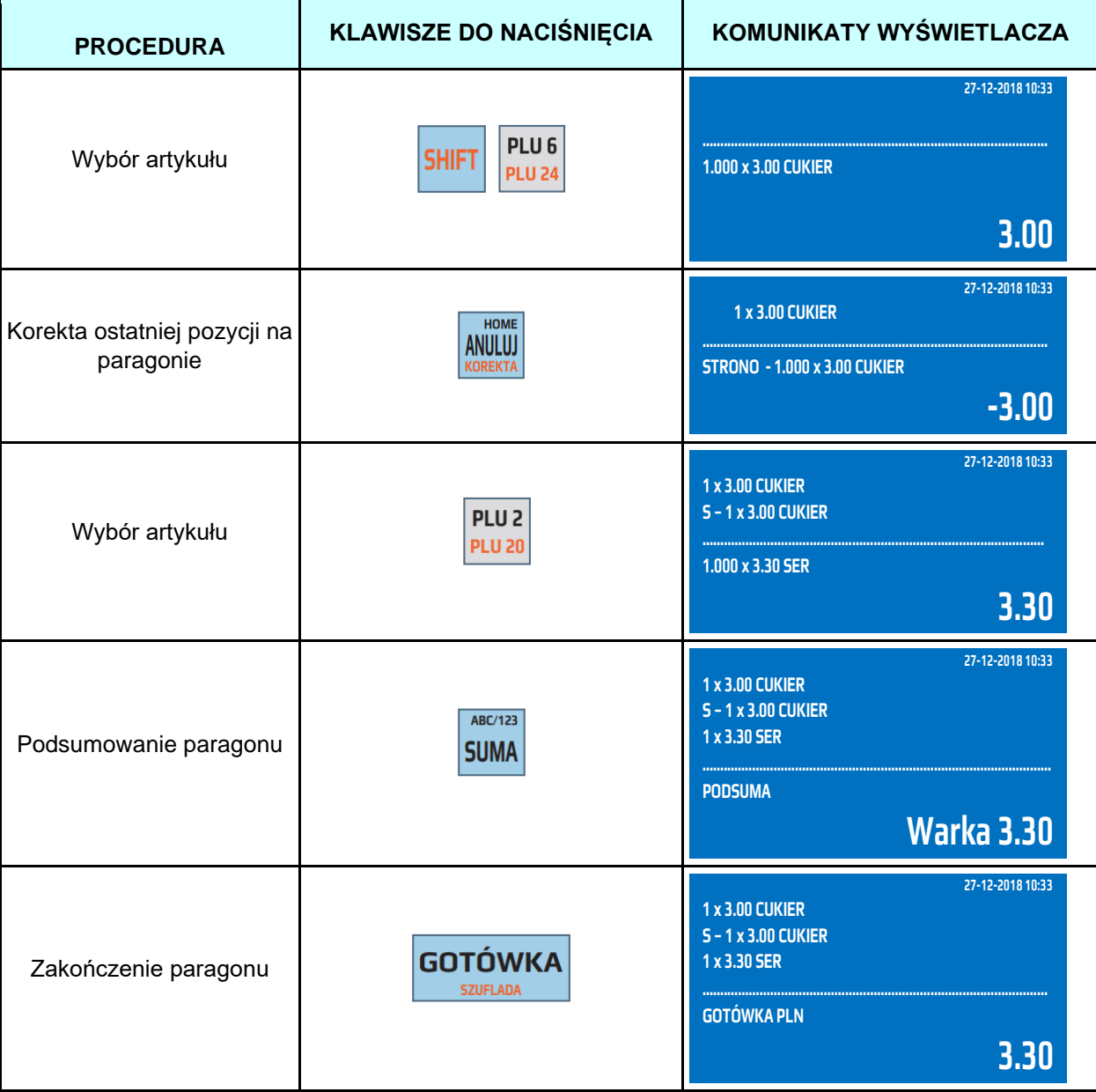

Przykład: Sprzedaż 4 kg artykułu CUKIER przypisanego do klawisza szybkiej sprzedaży [PLU24] z ceną 3.00 zł zaprogramowaną, sprzedaż artykułu SER przypisanego do klawisza szybkiej sprzedaży [PLU2] z ceną zaprogramowaną 3,30zł, korekta artykułu CUKIER. Wykonano korektę wybranej pozycji**.**

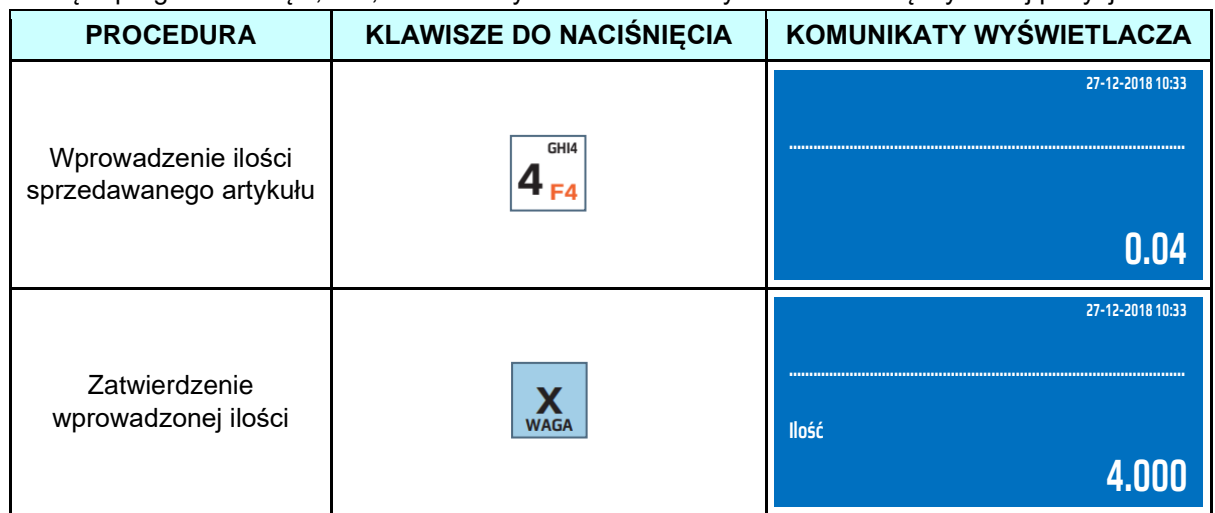

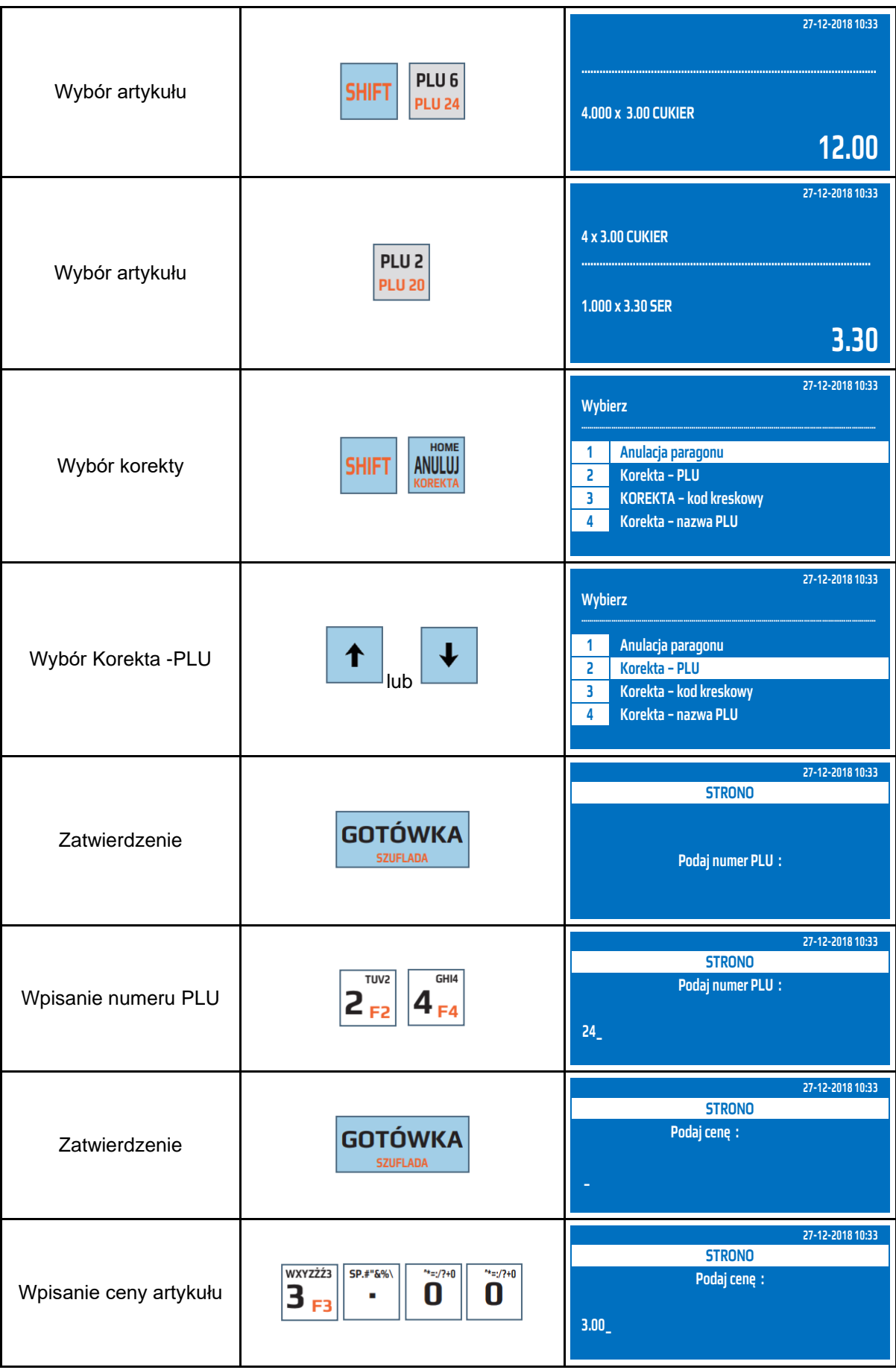

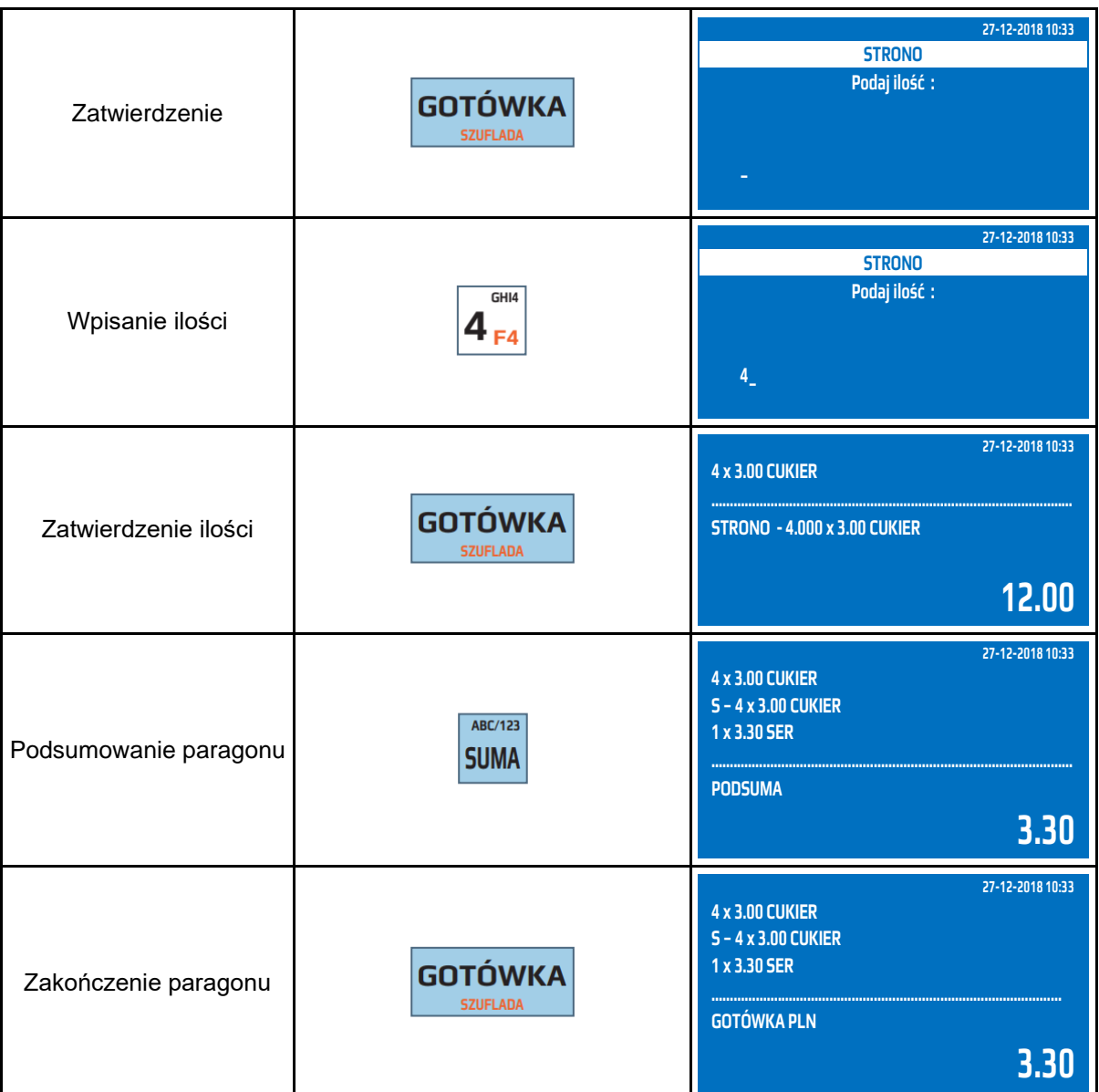

Przykład: Sprzedaż 4 kg artykułu CUKIER przypisanego do klawisza szybkiej sprzedaży [PLU24] z ceną 3.00 zł zaprogramowaną, sprzedaż artykułu SER przypisanego do klawisza szybkiej sprzedaży [PLU2] z ceną zaprogramowaną 3,30zł, korekta artykułu CUKIER poprzez listę wyboru**.** Wykonano korektę artykułu poprzez listę wyboru.

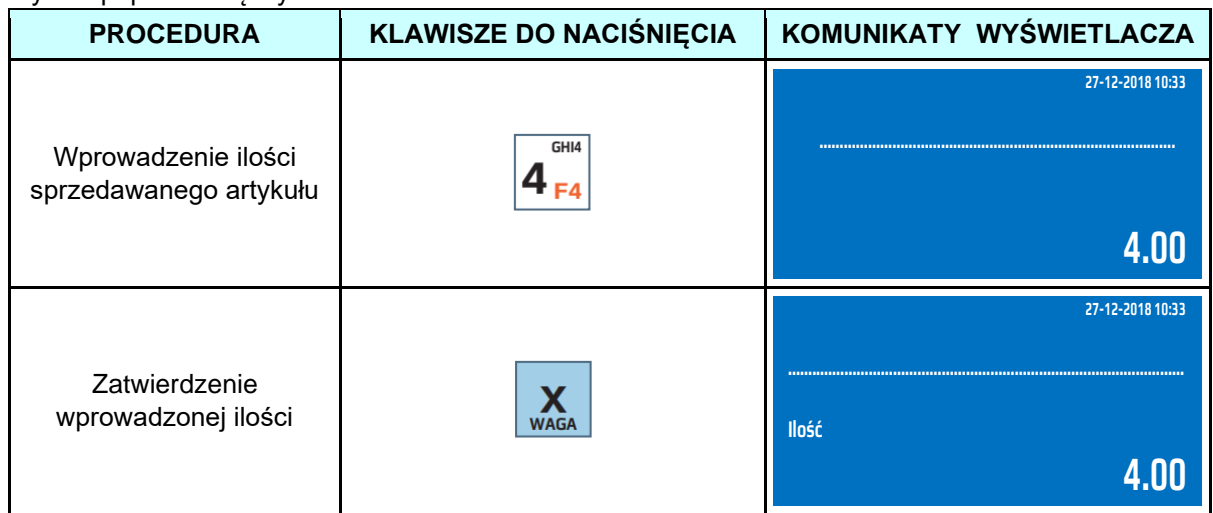

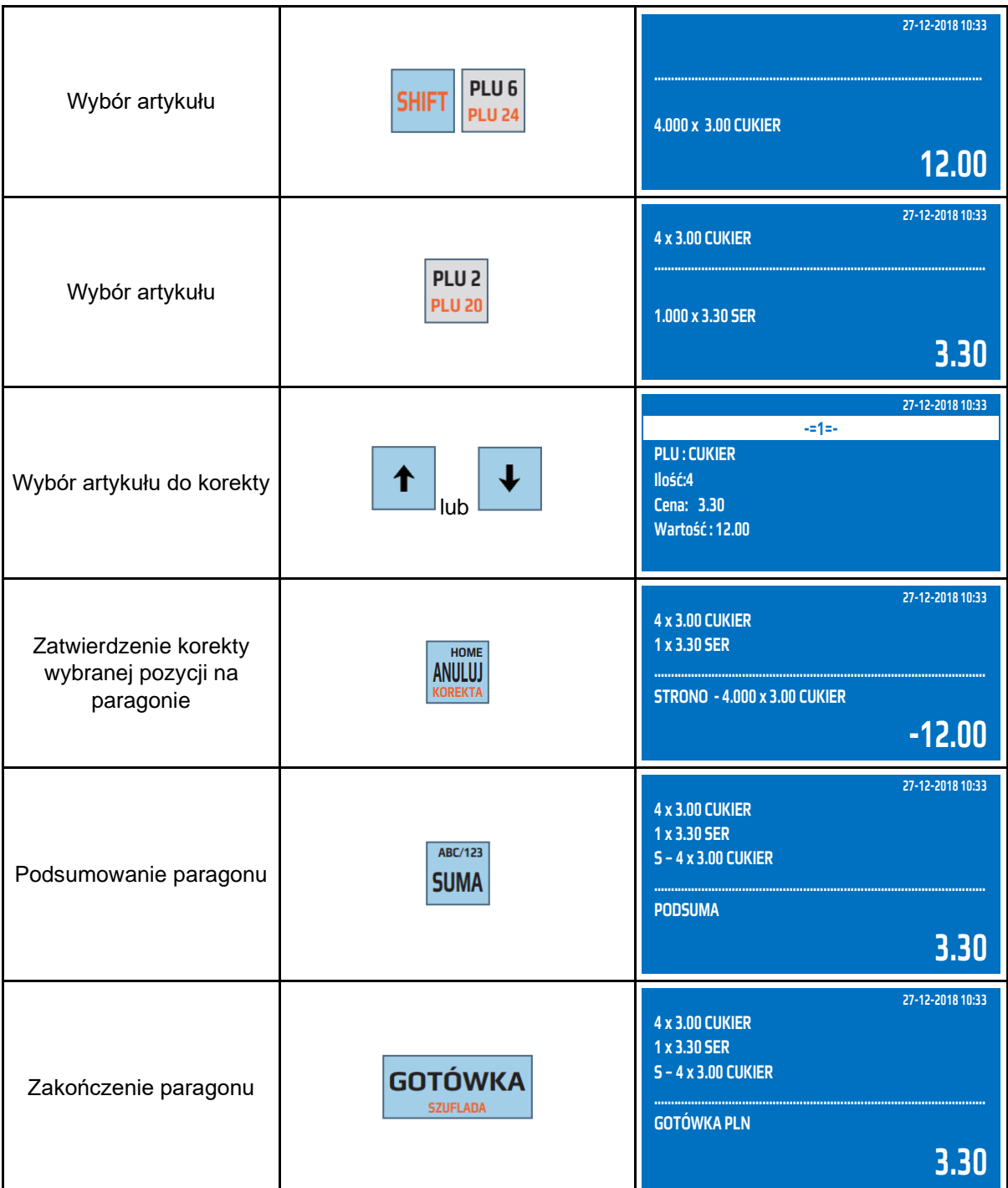

W celu wykonanie korekty opakowania zwrotnego należy postąpić podobnie jak w przypadku korekty artykułu. Jedynym ograniczeniem jest brak możliwości wykonania korekty samego opakowania sprzedanego, jako opakowanie powiązane z artykułem. Aby dokonać korekty opakowania powiązanego z artykułem należy wykonać korektę artykułu, z którym powiązane jest opakowanie.

### **6.24 Anulacja paragonu**

Kasa umożliwia anulowanie całego paragonu niezależnie od sprzedaży, jaką obejmuje paragon. Użytkownik może dokonać anulacji paragonu, który nie został jeszcze całkowicie zakończony klawiszem [GOTÓWKA]. Nie ma możliwości anulowania paragonu już całkowicie wydrukowanego, zakończonego klawiszem [GOTÓWKA]. Taki (zakończony i wydrukowany) paragon można skorygować tylko księgowo.

Przykład: Sprzedaż artykułu CUKIER przypisanego do klawisza szybkiej sprzedaży [PLU21] z ceną 3.00 zł zaprogramowaną, anulacja paragonu.

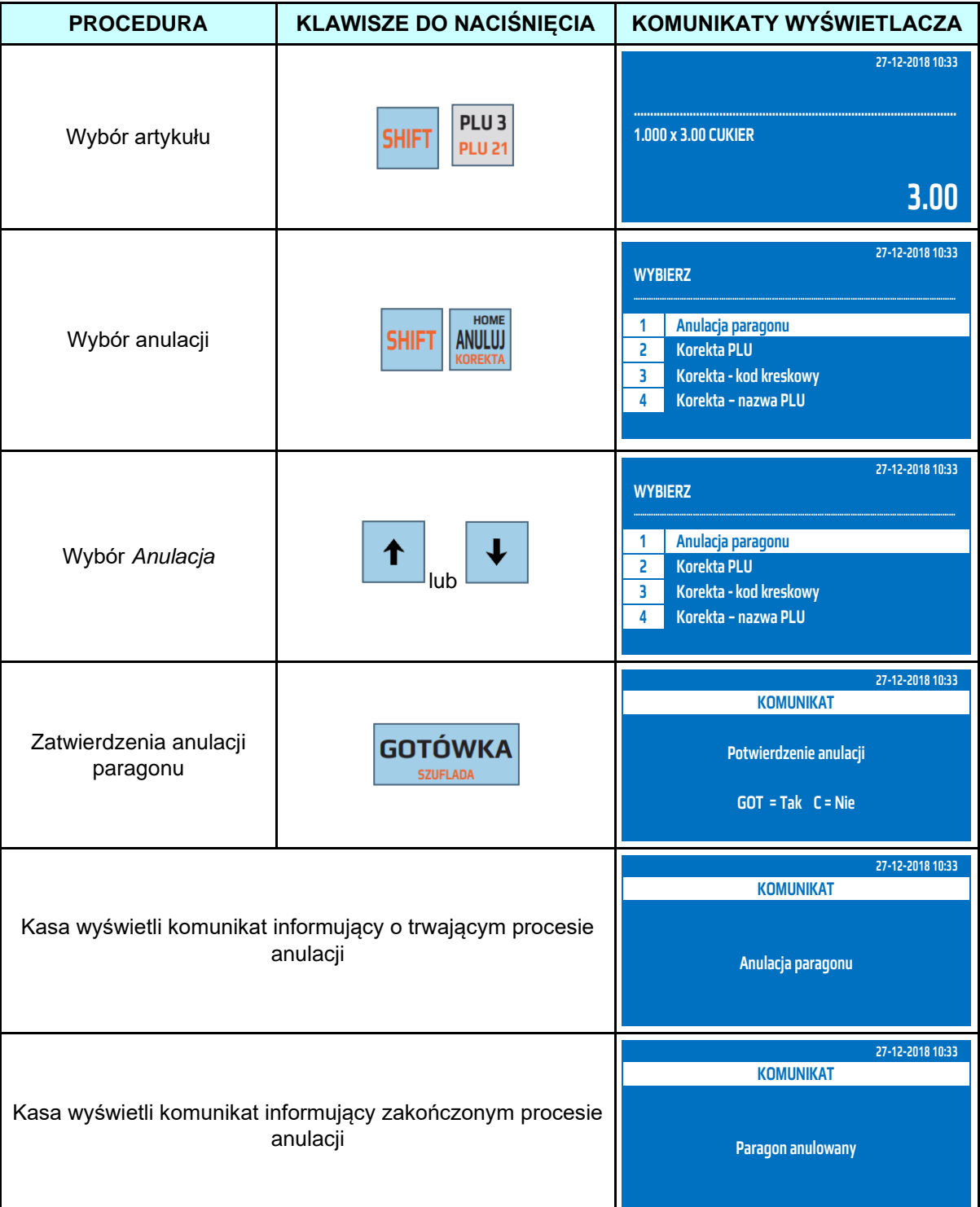

**UWAGA!** Ilość i wartość anulowanych paragonów zapisuje się do Raportu Fiskalnego Dobowego, Raportu Stanu Kasy, Raportu Kasjerów.

# **6.25 Płatności bezgotówkowe**

Kasa posiada możliwość rozliczania paragonów płatnościami bezgotówkowymi np. KARTA, BON, PRZELEW, CZEK itp. W celu wybrania odpowiedniej formy płatności należy podsumować paragon klawiszem [SUMA] a następnie podać kwotę, jaką klient chce zapłacić bezgotówkowo, wcisnąć klawisz [PŁTN] i wybrać strzałkami formę płatności, którą klient chce zapłacić i zatwierdzić klawiszem [GOTÓWKA]

W tabeli poniżej przestawiono fabrycznie zaprogramowane formy płatności.

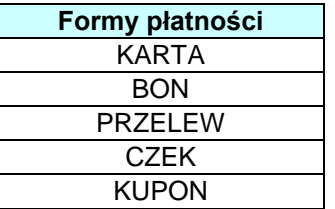

Istnieje możliwość płatności mieszanej to znaczy część kwoty możemy przyjąć w gotówce a część kwoty rozliczyć inną formą płatności, można również łączyć ze sobą formy płatności. Kolejność ewidencjonowania formy płatności jest dowolna.

Przykład: Sprzedaż artykułu MLEKO przypisanego do klawisza szybkiej sprzedaży [PLU3] z zaprogramowaną ceną 3.00zł, zakończenie paragonu formą płatności BON.

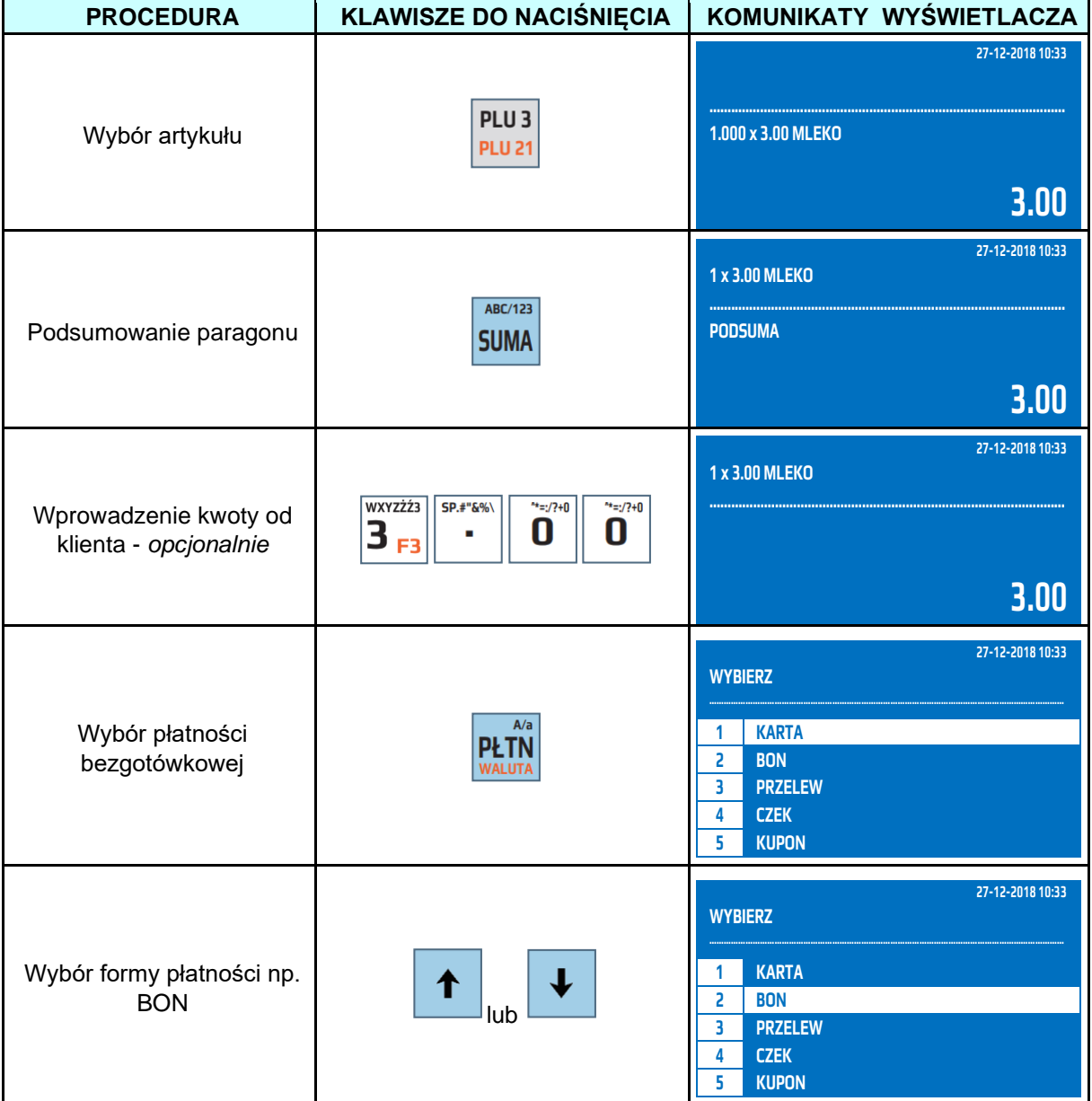

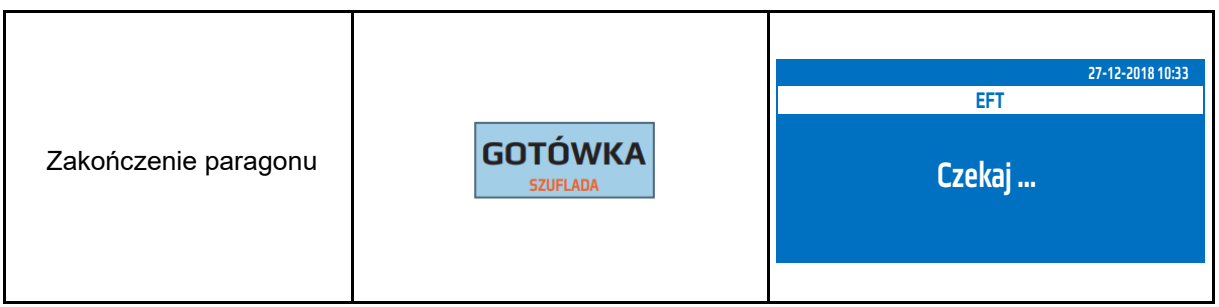

Przykład: Sprzedaż artykułu MLEKO przypisanego do klawisza szybkiej sprzedaży [PLU3] z zaprogramowaną ceną 3.00zł, zakończenie paragonu formą płatności KARTA oraz GOTÓWKA.

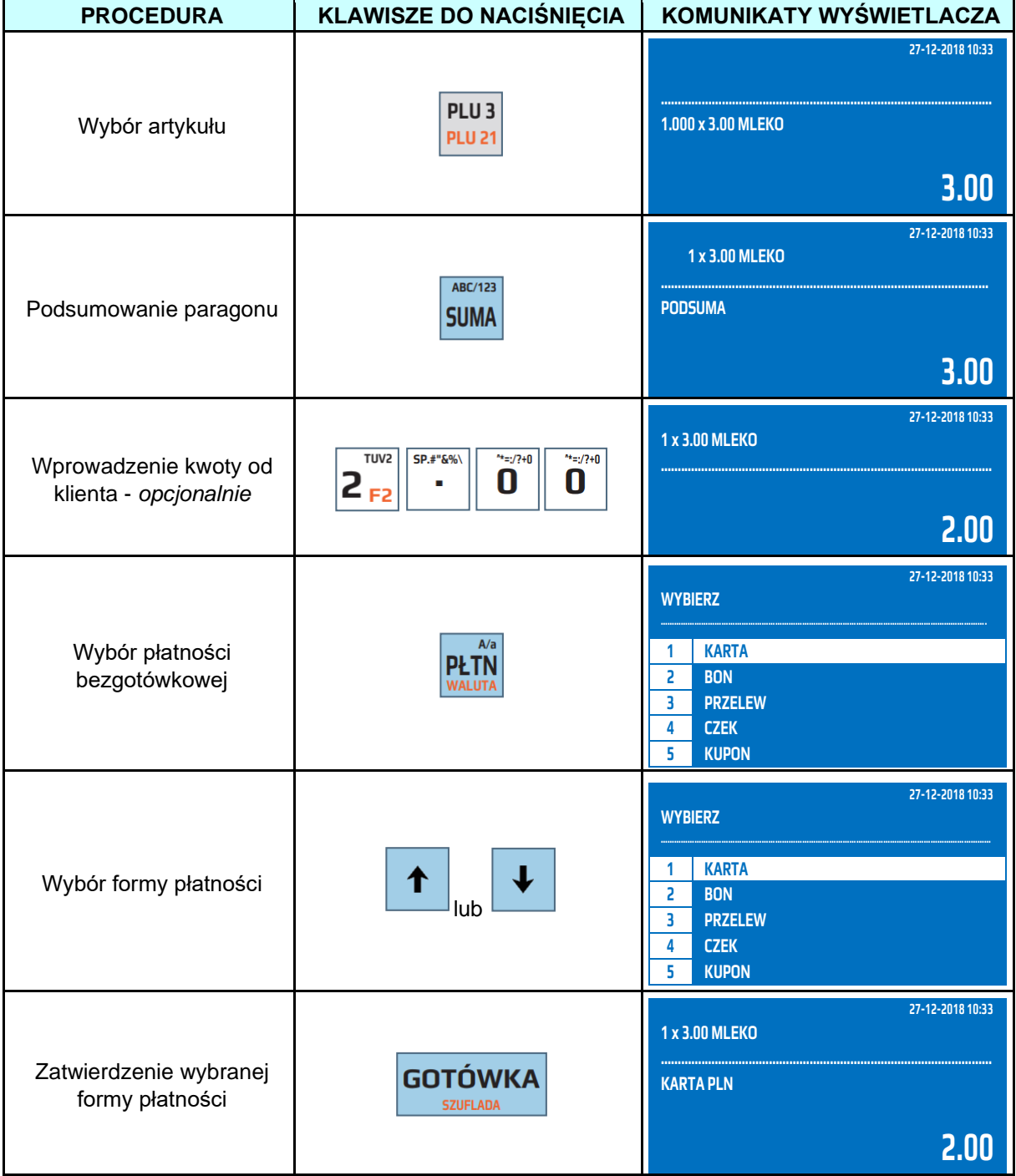

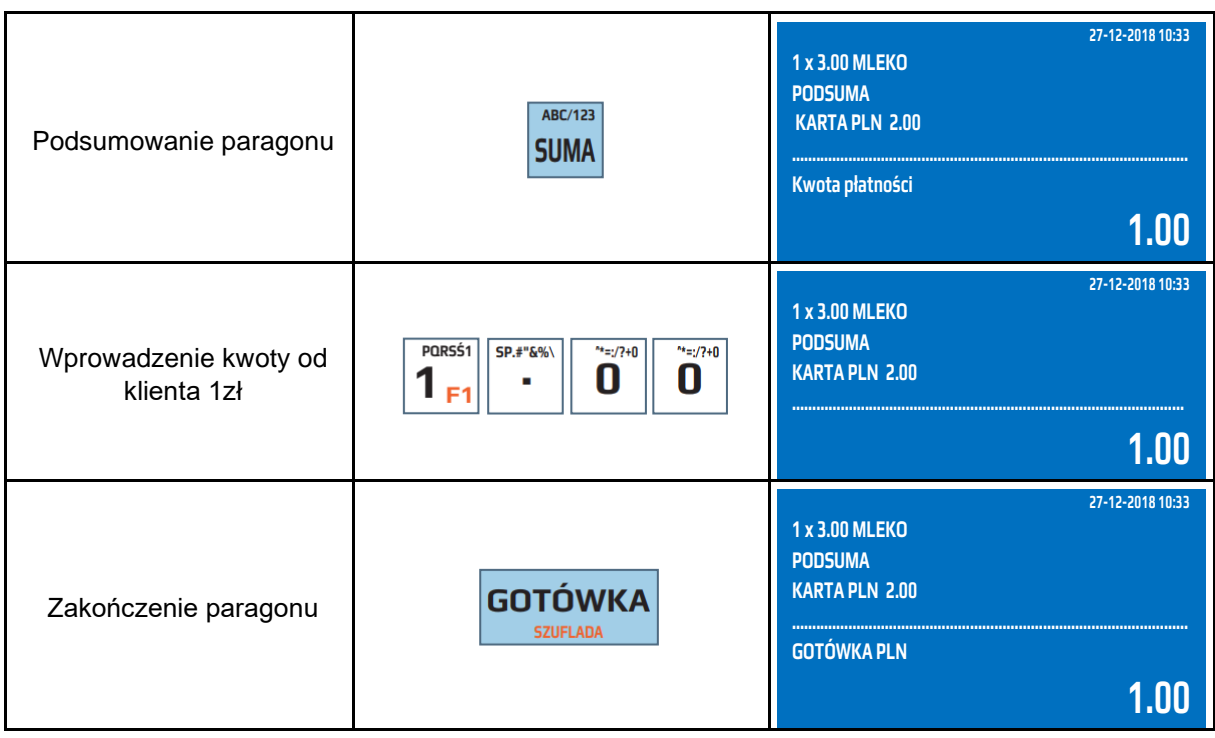

**UWAGA!** Nie ma możliwości wydawania reszty z form płatności bezgotówkowych.

# **6.26 Rozliczenia w walutach**

Kasa umożliwia ewidencjonowanie sprzedaży w walutach obcych. Paragon zostanie rozliczony w walucie ewidencyjnej, natomiast rozliczenie odbywa się walucie dodatkowej.

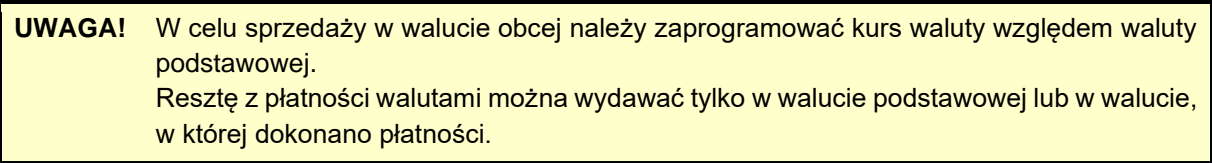

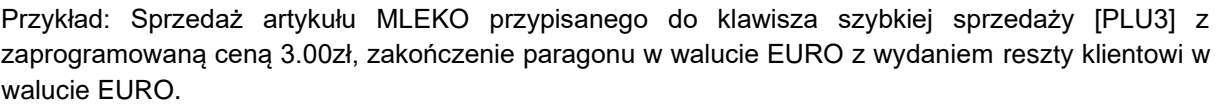

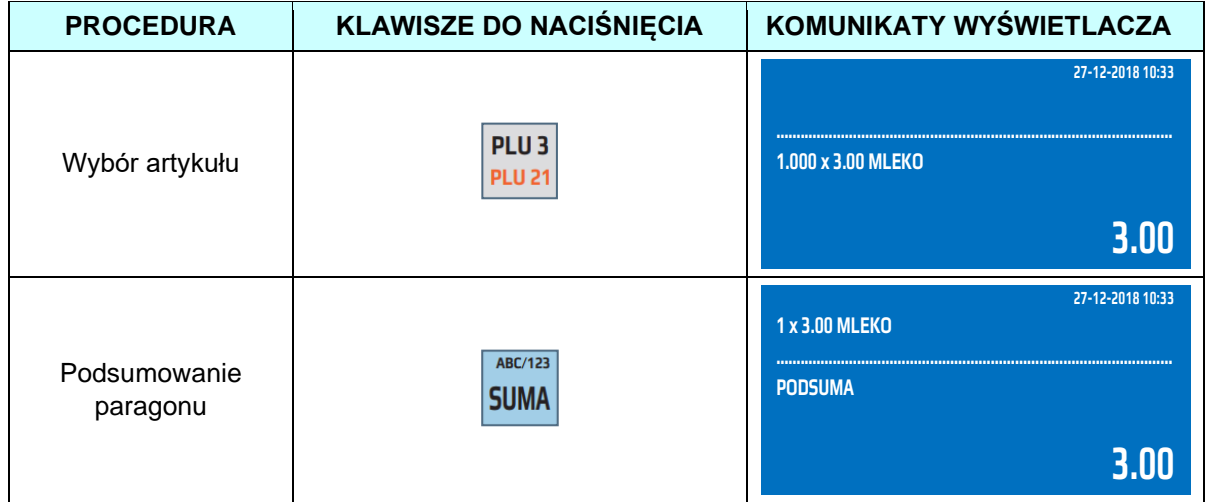

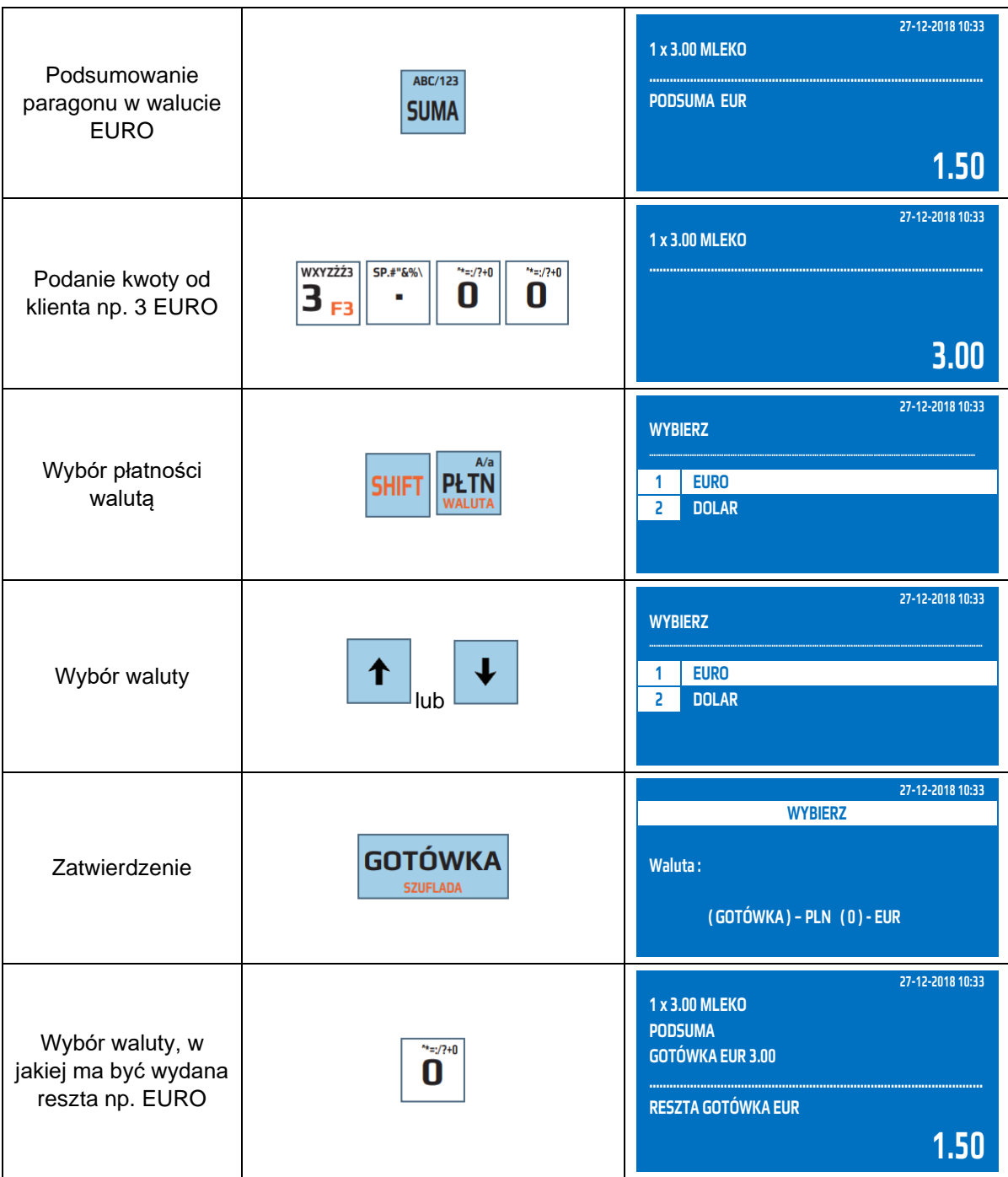

# **6.27 Numer Identyfikacji Podatkowej (NIP) nabywcy**

Kasa umożliwia wpisanie na paragonie na żądanie klienta numeru NIP nabywcy. W dowolnym momencie rozpoczętego paragonu możemy dopisać numer NIP nabywcy. Nie ma możliwości dopisania numeru NIP nabywcy przed rozpoczęciem paragonu, ani po jego zakończeniu. Format numeru NIP nabywcy jest dowolny, oznacza to, że może być wpisany z kreskami separującymi, bez kresek separujących jak również może być poprzedzony literami PL.

W poniższej tabeli przedstawiono przykład wpisania numeru NIP nabywcy.

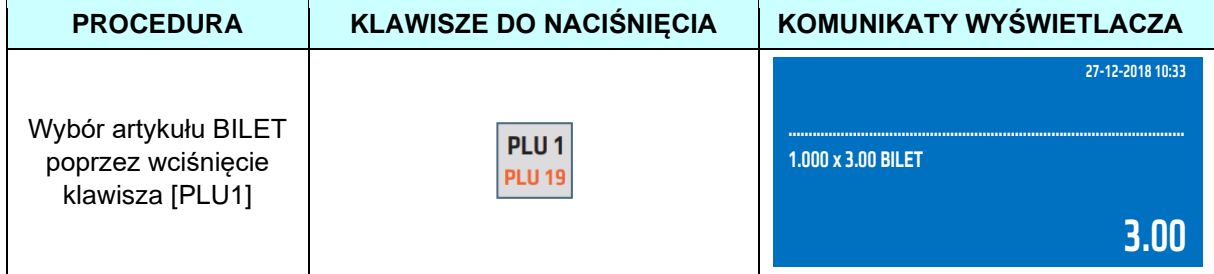

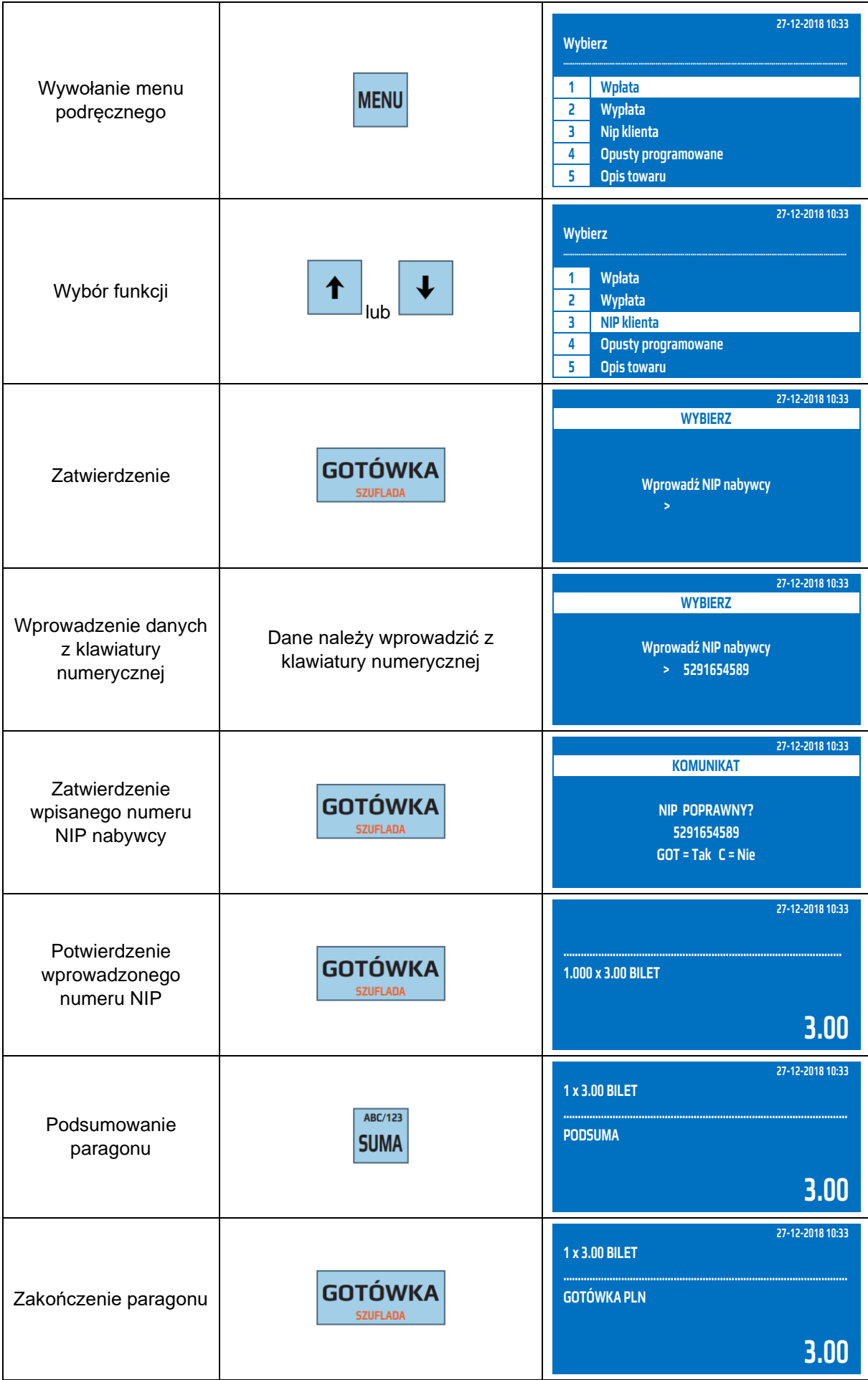

**UWAGA!** Nie ma możliwości wpisania Numeru Identyfikacji Podatkowej (NIP-u) nabywcy w przypadku szybkiej sprzedaży.

### **6.28 Zamówienie**

Kasa umożliwia automatyczny wydruk "zamówienia". Polega to na wydrukowania wydruku niefiskalnego z artykułami zawartymi na paragonie. Jest to funkcja skierowana do np. punktów gastronomicznych, lodziarni, gdzie zapłata jest przyjmowana przez kasjera, a towar wydawany jest przez inną osobą. Podczas odbioru towaru kupujący przekazuje dowód "zamówienia" osobie wydającej towar, bez konieczności przekazania paragonu.

Funkcja ta umożliwia wydrukowanie wszystkich zakupionych artykułów na jednym dokumencie niefiskalnym "zamówieniu" np. gdy odbiór odbywa się w jednym miejscu. Wydruk zakupionych artykułów z podziałem na grupy towarowe np. gdy odbiór jest w różnych miejscach np. kuchnia, bar, lub wydruk wszystkich pozycji paragony pojedynczo na oddzielnych "zamówieniach" np. w przypadku obsługi wycieczek, festynów, gdzie jedna osoba kupuje określoną ilość artykułów, a pojedyncze "zamówienia" do odbioru przekazuje poszczególnym osobom.

**UWAGA!** Funkcja działa tylko w trybie fiskalnym kasy.

### **6.29 Usługi**

Kasa umożliwia włączenie tak zwanego trybu USŁUG. Dzięki niemu można w łatwy sposób obsłużyć rodzaje działalności, gdzie podstawą do obliczenia wysokości opłaty i wystawienia paragonu jest czas trwania usługi np. parking, wynajem np. nart, rowerów, wynajem miejsc bagażowych, torów do kręgli, stołów bilardowych itp.

Kasa po rozpoczęciu usługi odnotowuje czas jej rozpoczęcia oraz po zakończeniu czas zakończenia, na tej podstawie zgodnie z cennikiem podsumowuje usługę i wylicza kwotę do zapłaty, która jest podstawą do wystawienia paragonu.

Kasa umożliwia zdefiniowanie maksymalnej ilości usług (np. ilości miejsc parkingowych) oraz cennika.

**UWAGA!** W przypadku aktywnych usług do klawiszy PLU1, PLU2, PLU3 oraz PLU19, PLU20, PLU21 zostaje przypisane funkcje rozliczania usług.

W trybie sprzedaży dla aktywnych usług niektóre klawisze zmieniają funkcjonalność.

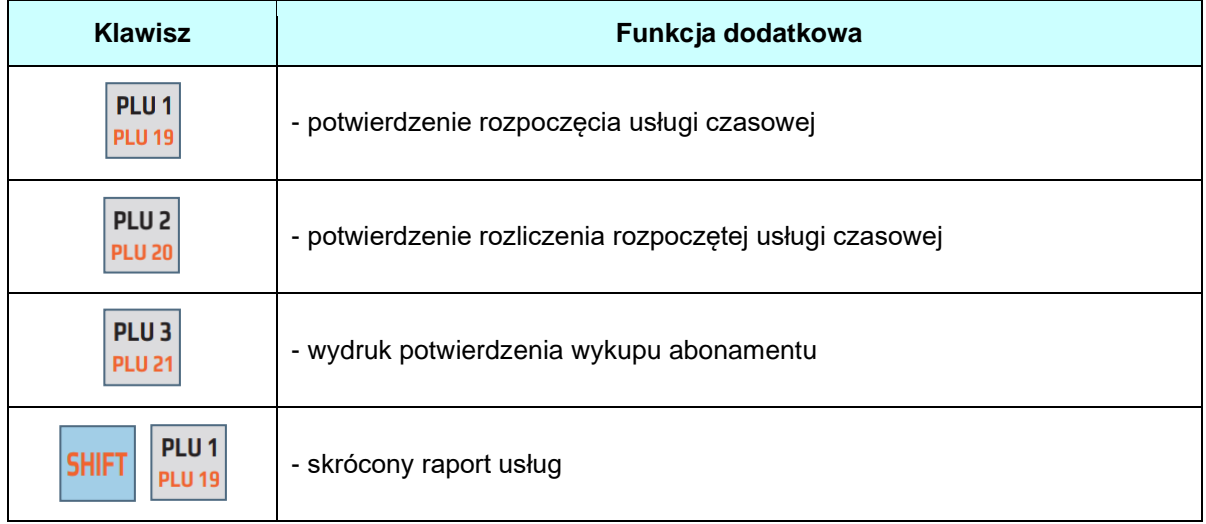

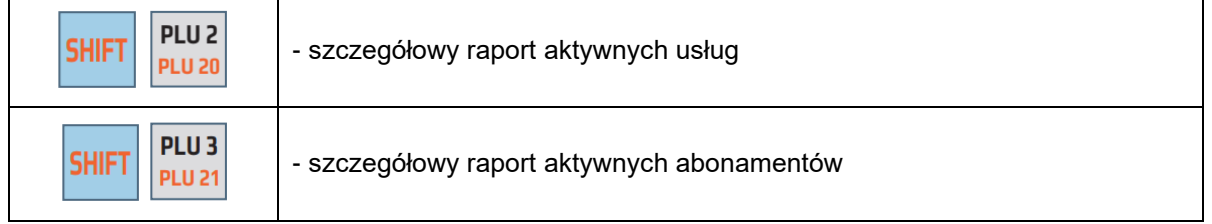

Klawisze numeryczne w trybie wpisywania opisów działają na takiej samej zasadzie jak w telefonie komórkowym, to znaczy, że wielokrotność naciśnięcia jednego klawisza powoduje wywołanie innego znaku alfanumerycznego.

### Przykład: Wystawienie kwitu usługi np. parkingowej.

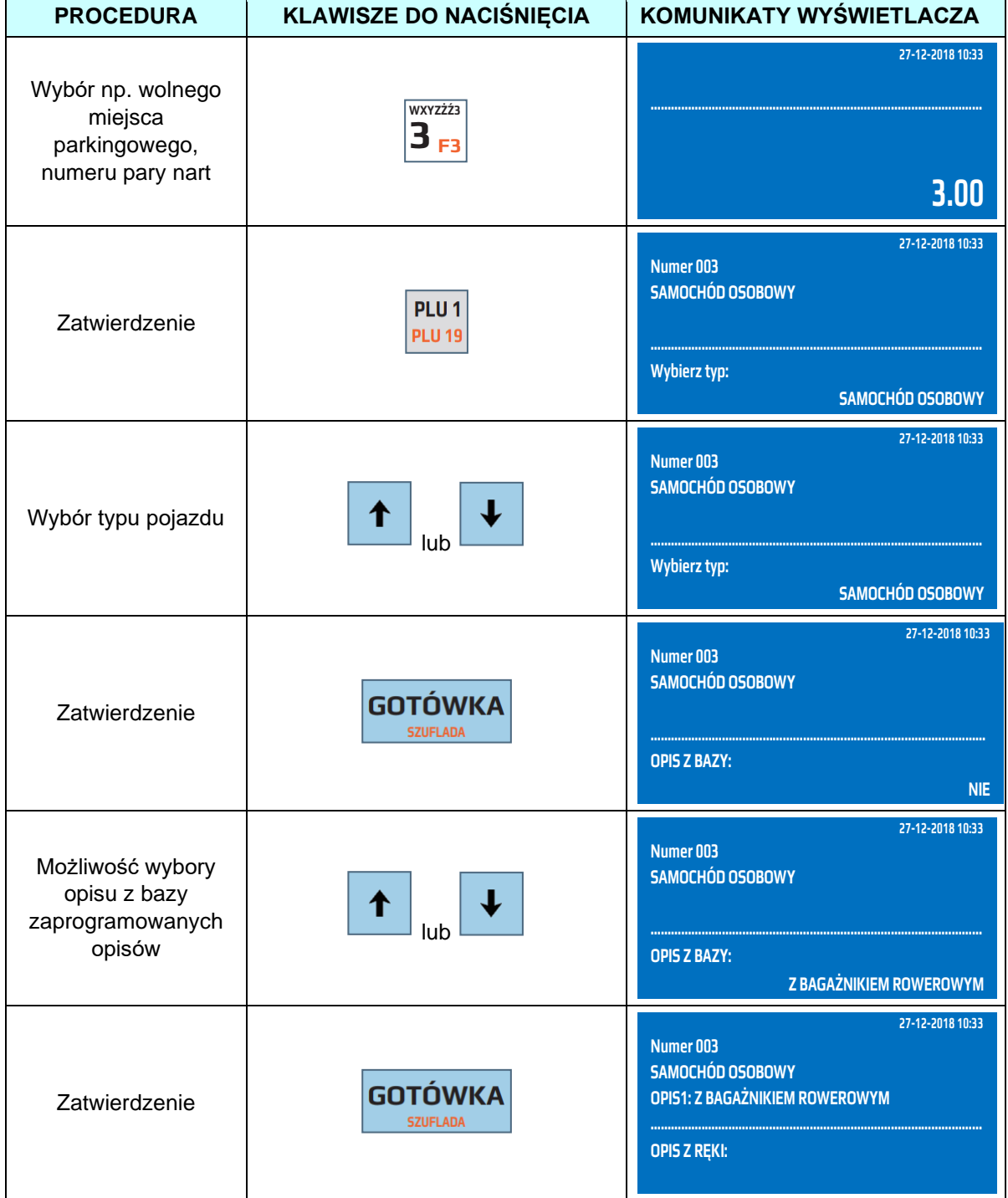

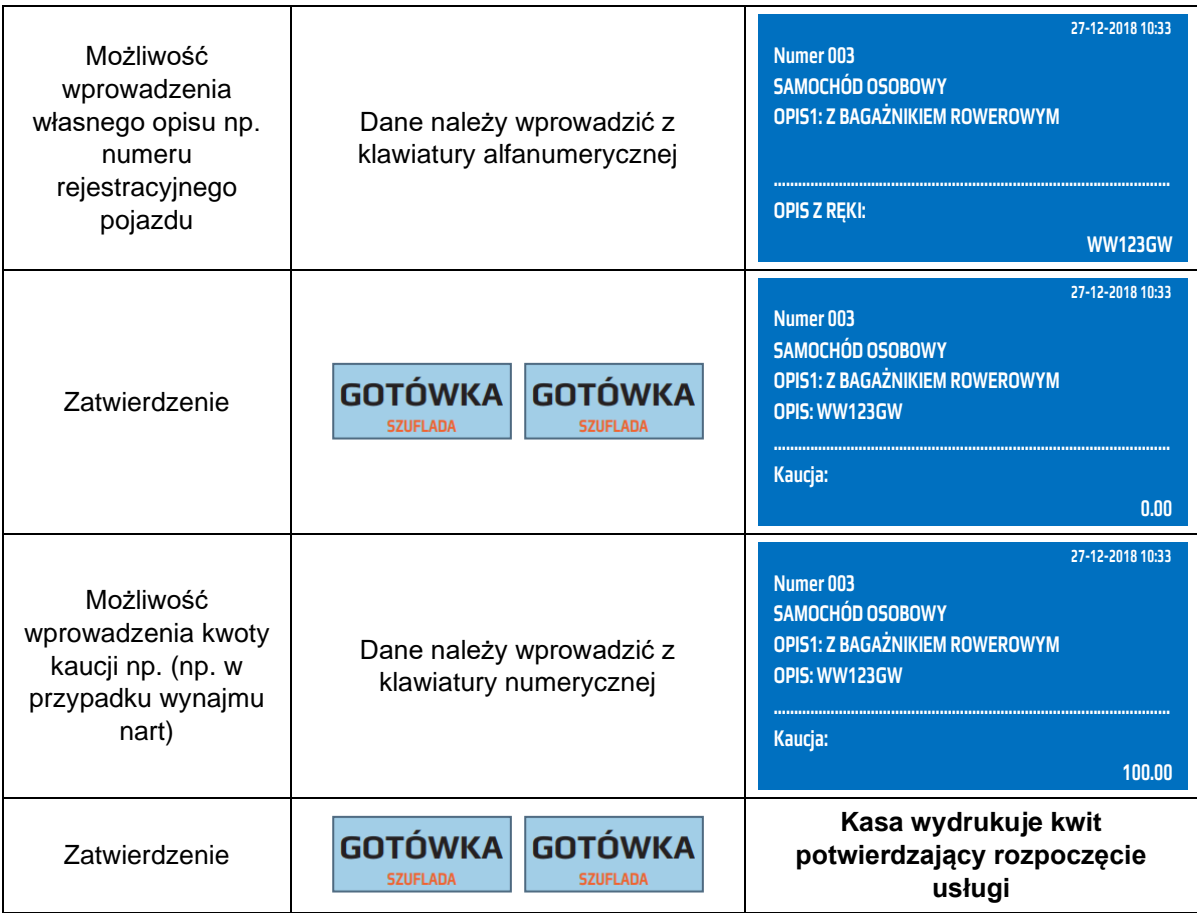

Przykład: Rozliczenie usługi np. parkingowej.

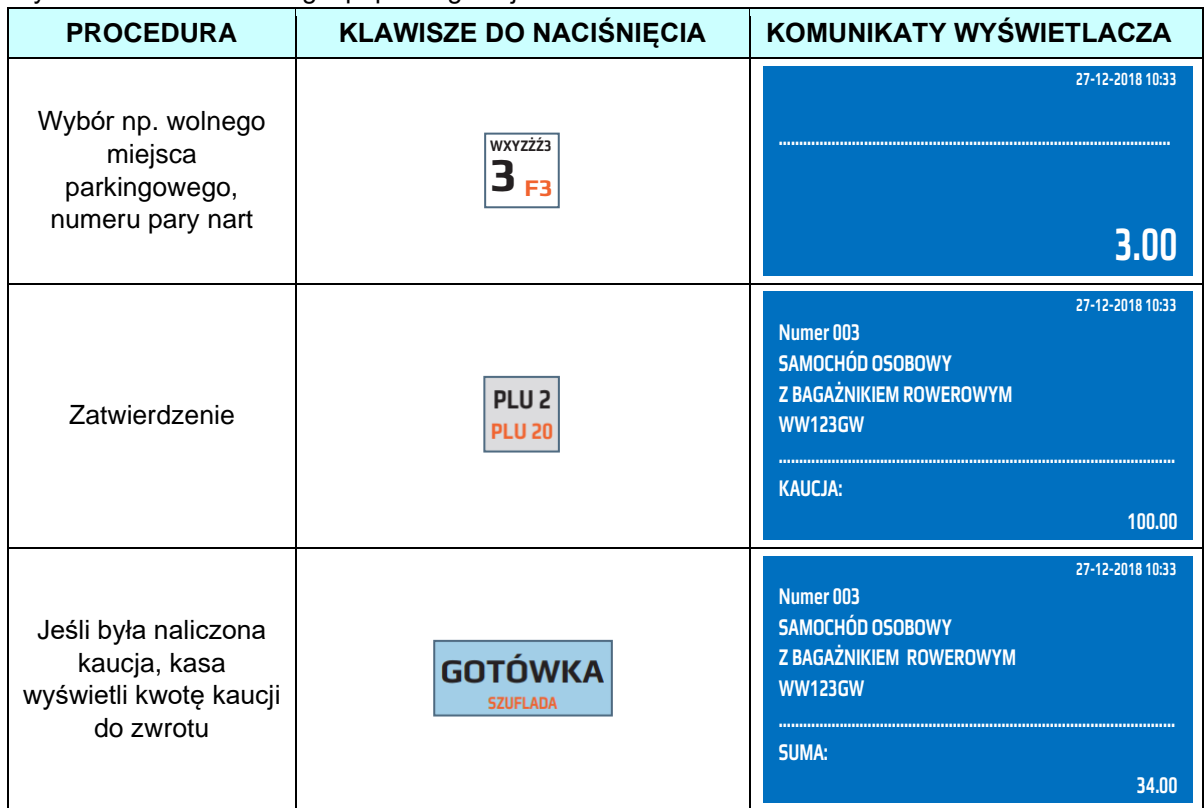

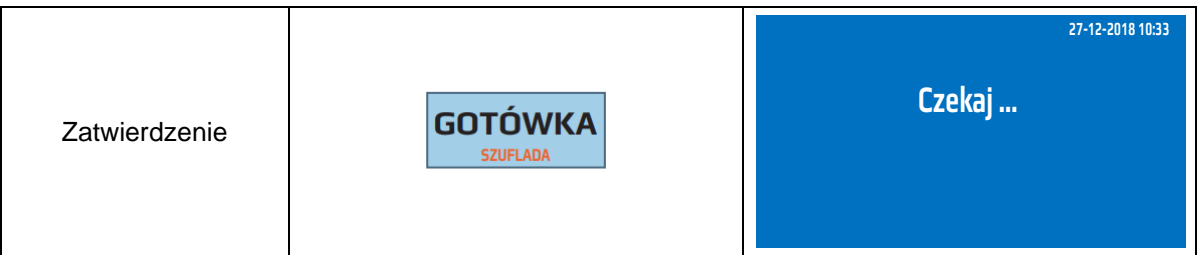

Kasa wydrukuje kwit zakończenia usługi z kwotą należną. W zależności od ustawień usług może rozpocząć automatycznie paragon na kwotę usługi z towarem przypisanym do danej, kasjer może dodać inne pozycje PLU do rozpoczętego paragonu lub wprowadzić kwotę otrzymaną od klienta. W przypadku gdy przypisany artykuł ma aktywną szybką sprzedaż kasa automatycznie wydrukuje i zakończy paragon z artykułem przypisanym do danej usługi i na kwotę usługi.

Przykład: Wystawienie kwitu abonamentu np. parkingowego.

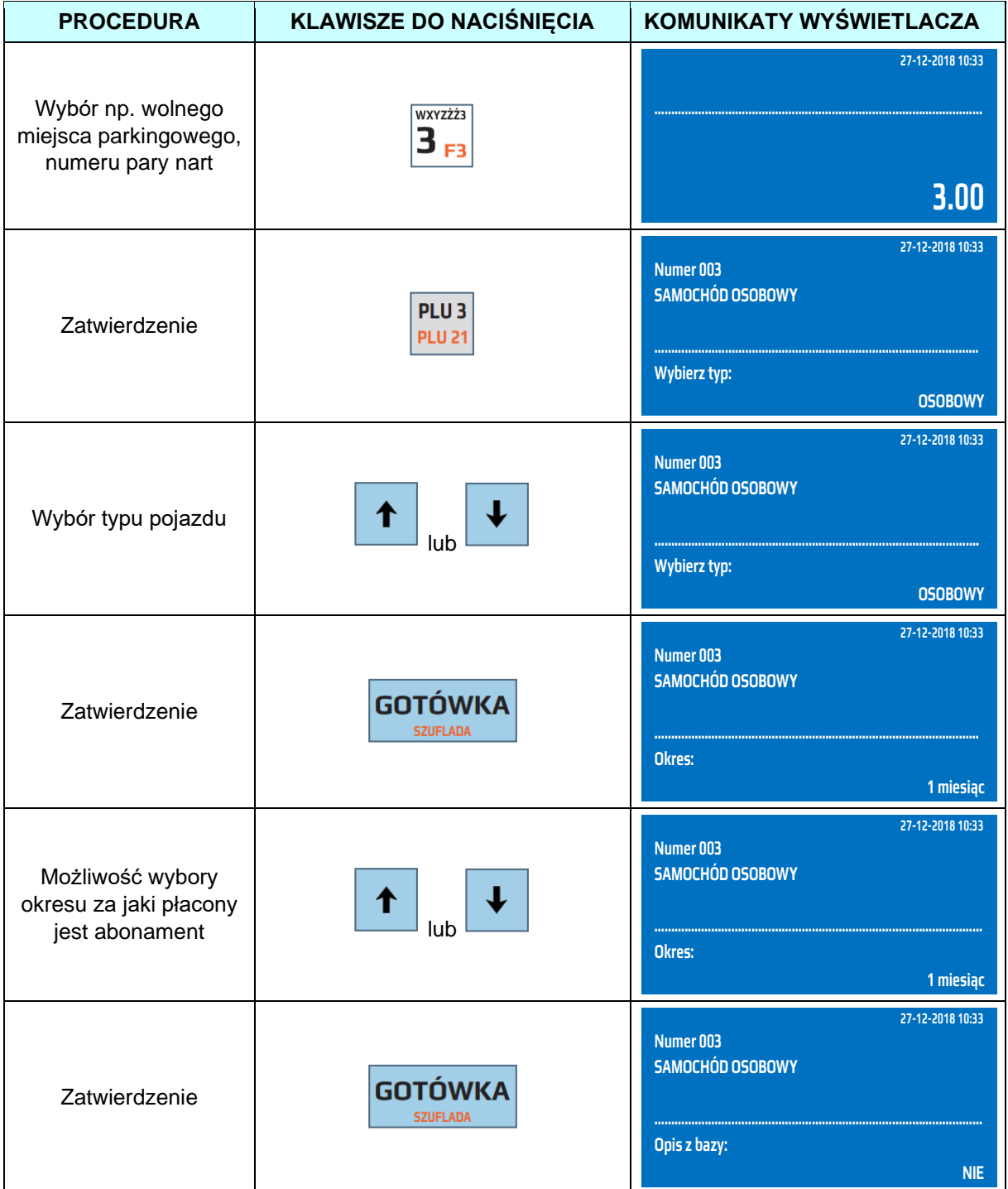

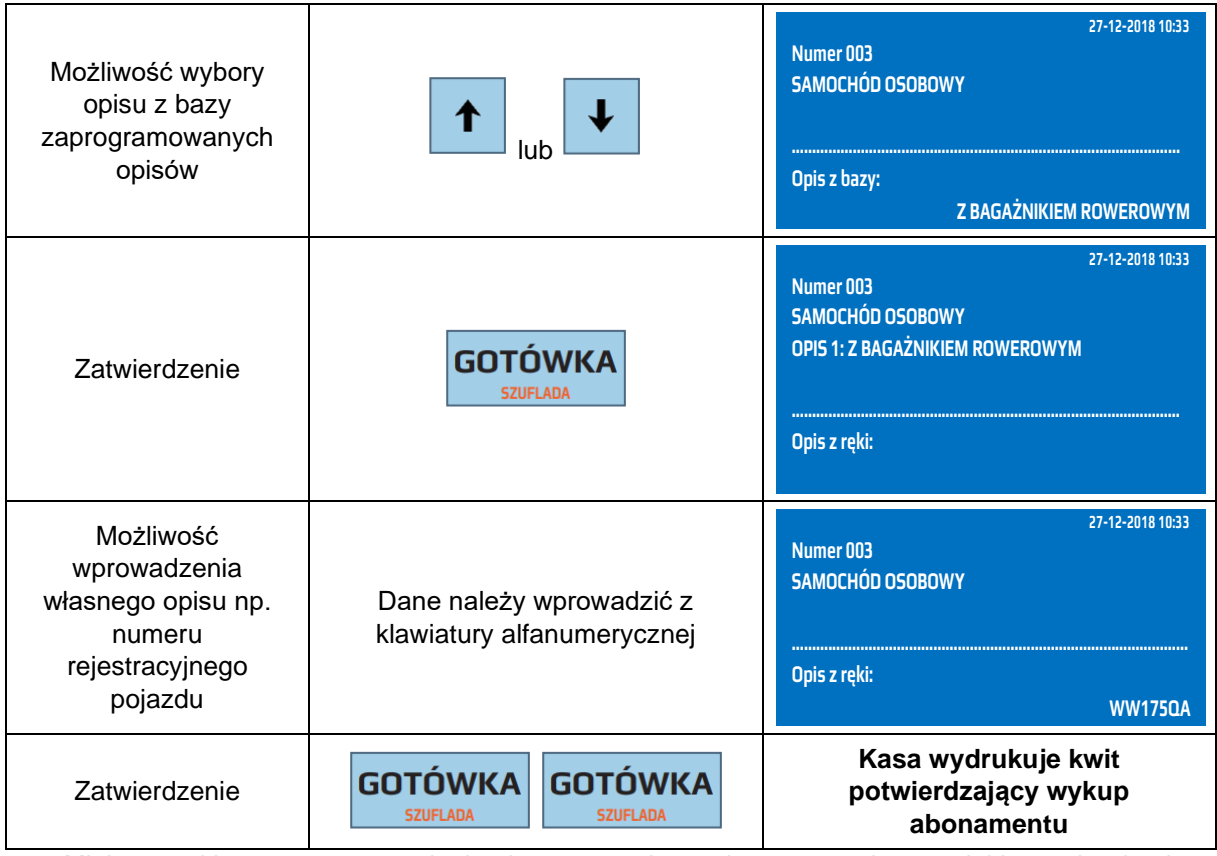

Miejsce parkingowe po wystawieniu abonamentu jest zajęte przez okres na jaki został wykupiony abonament, i nie ma możliwości na to samo miejsce wystawienia usługi parkowania.

#### Przykład: Wydruk skróconego raportu usług.

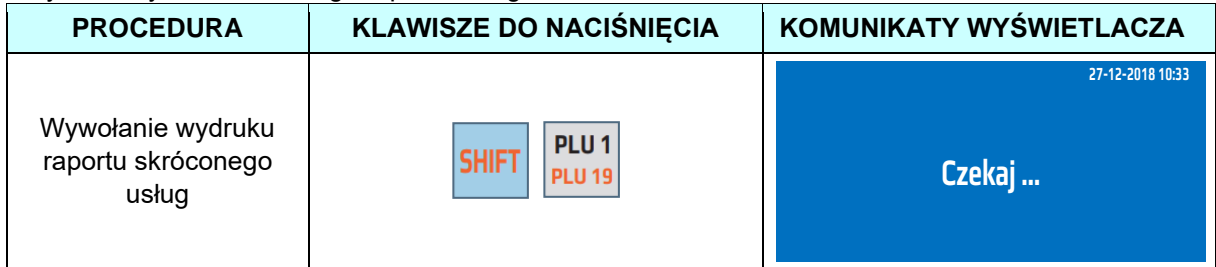

### Przykład: Wydruk szczegółowego raportu wszystkich usług.

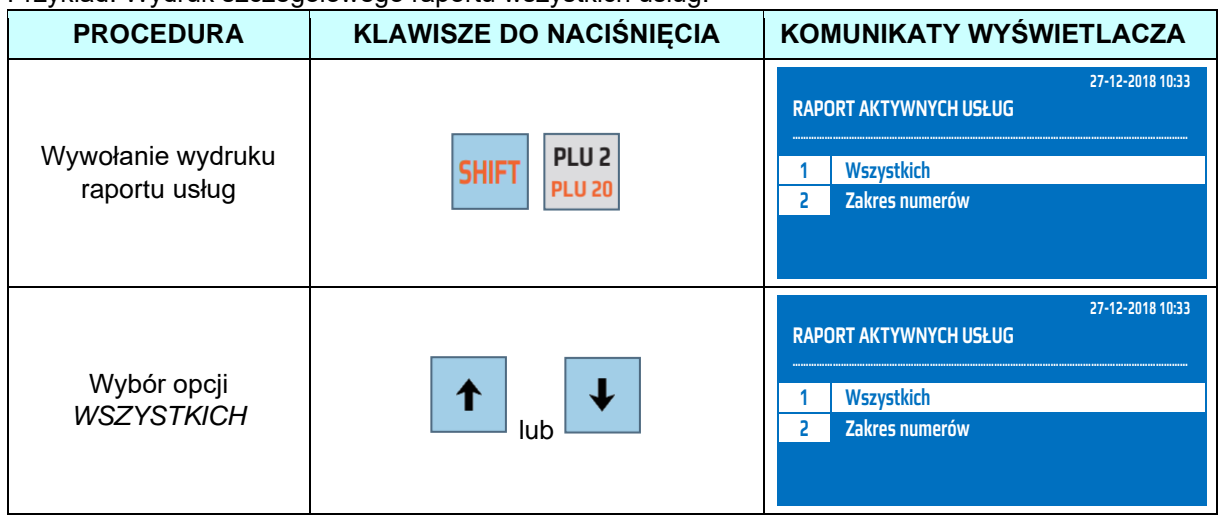

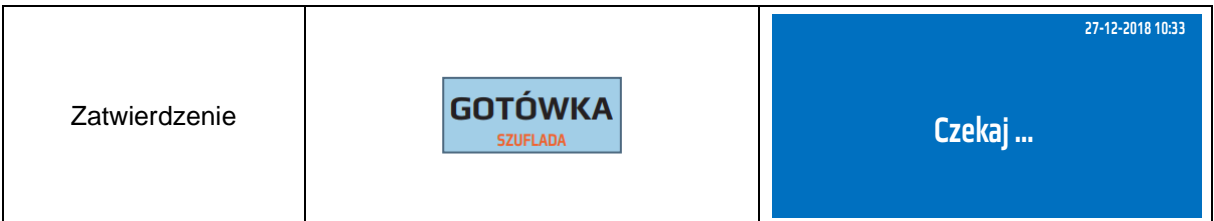

Przykład: Wydruk szczegółowego raportu wybranych usług.

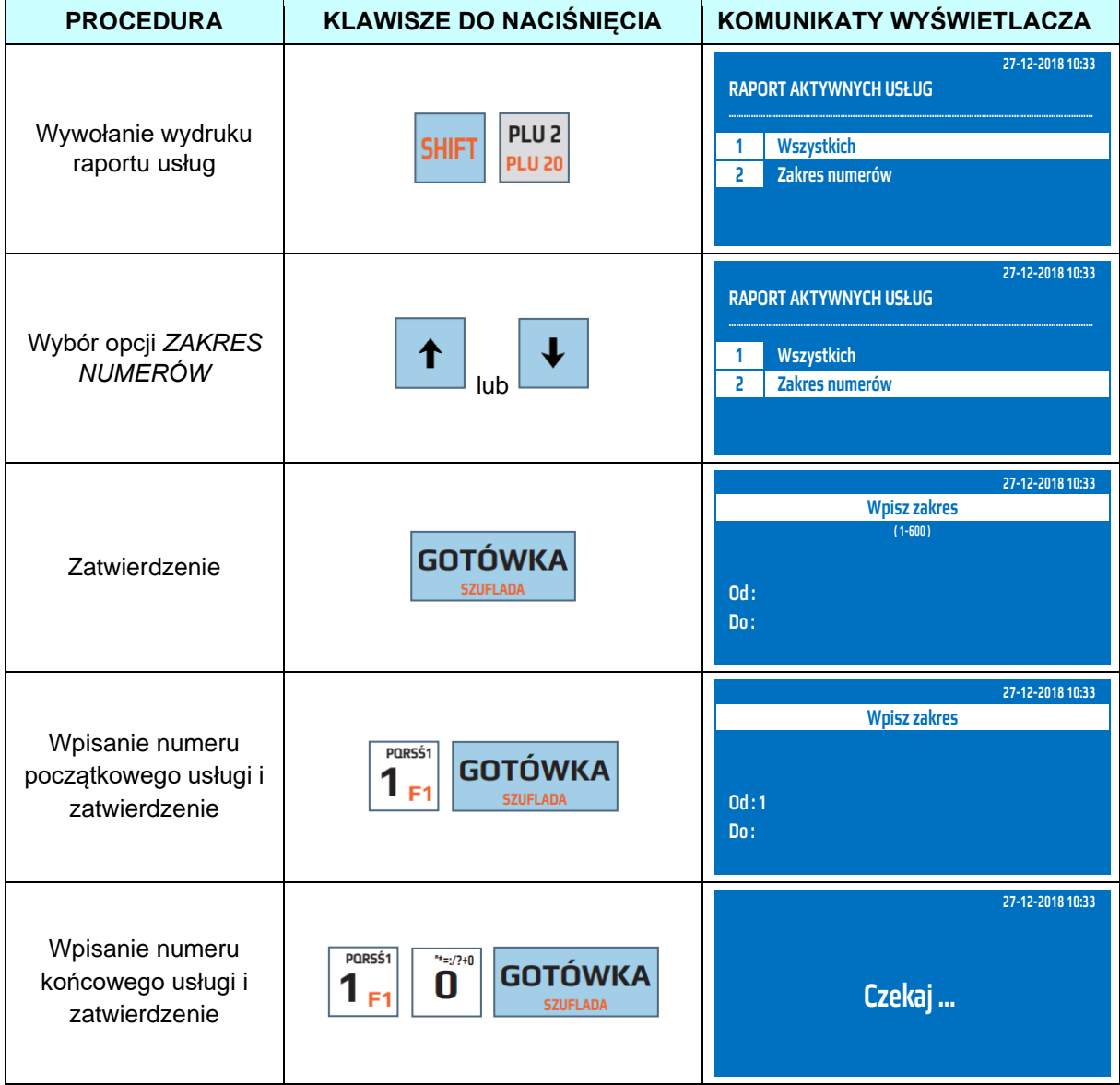

Przykład: Wydruk szczegółowego raportu wszystkich abonamentów.

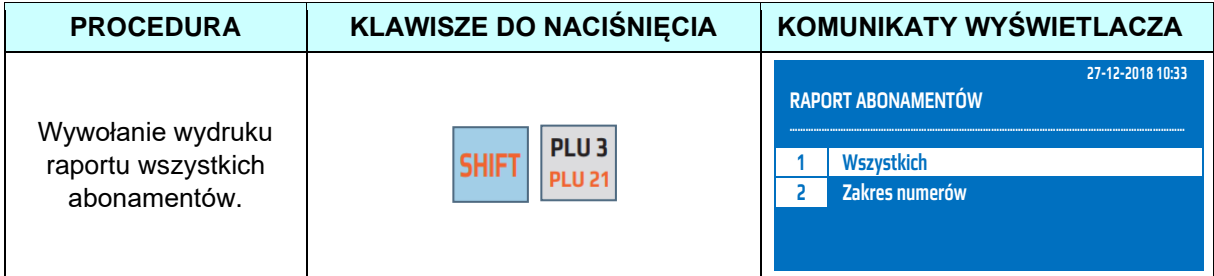

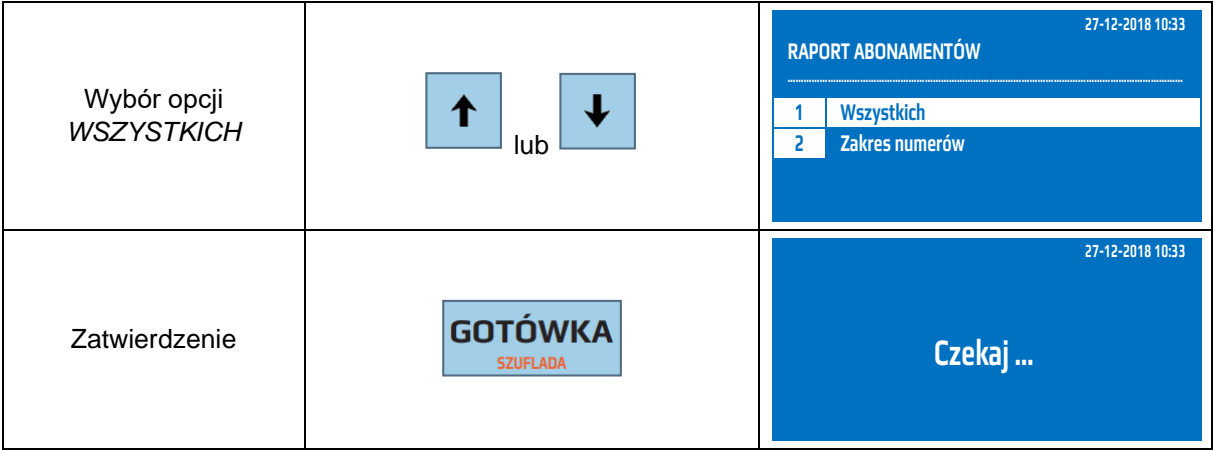

Przykład: Wydruku szczegółowego raportu wybranych abonamentów.

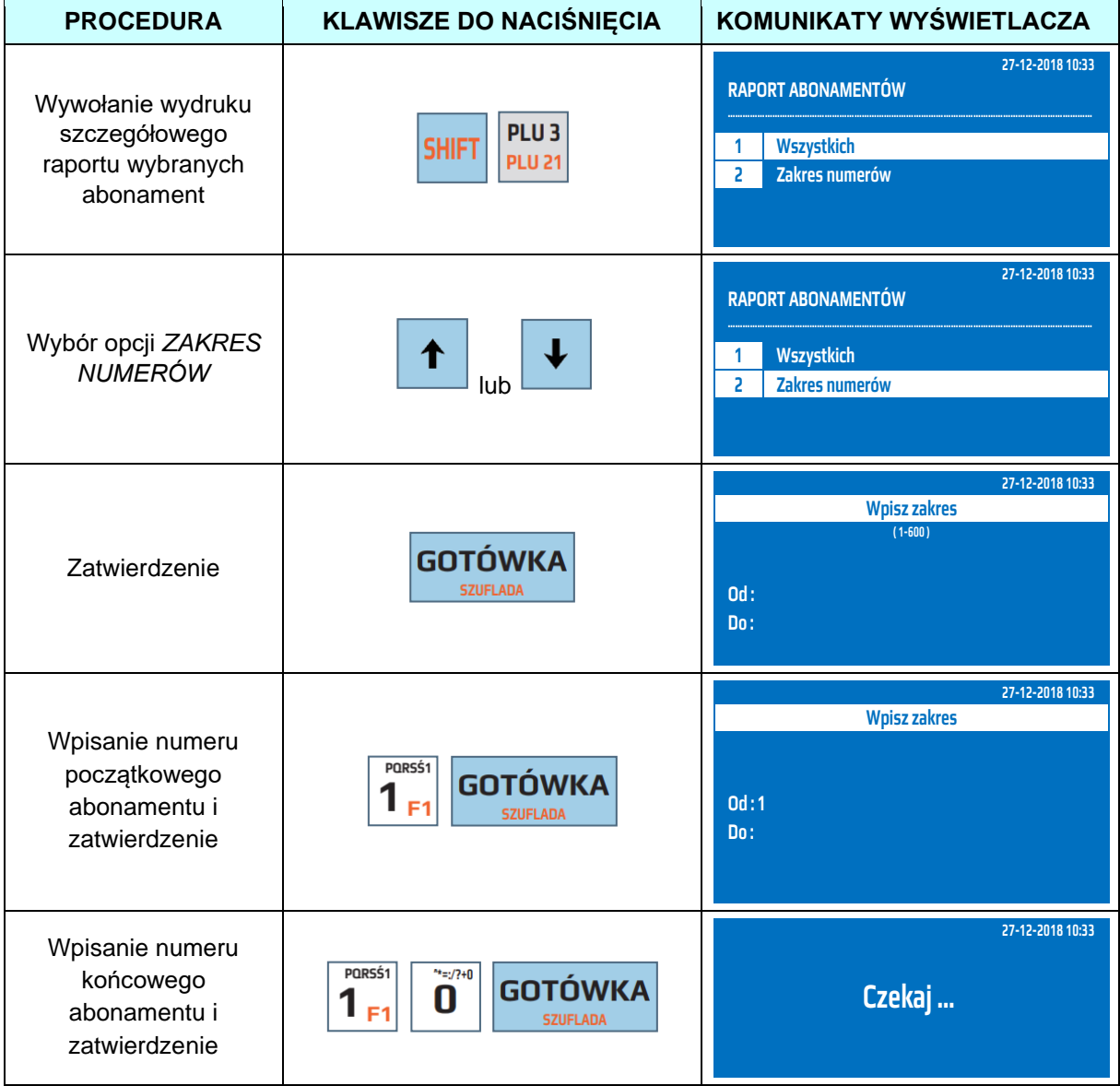

# **7 RAPORTY CZYTAJĄCE**

Kasa posiada rozbudowaną funkcję raportów czytających, których celem jest przedstawienie użytkownikowi szczegółowych informacji na temat zarejestrowanej sprzedaży. Na poniższym rysunku przedstawiono strukturę menu raportów czytających.

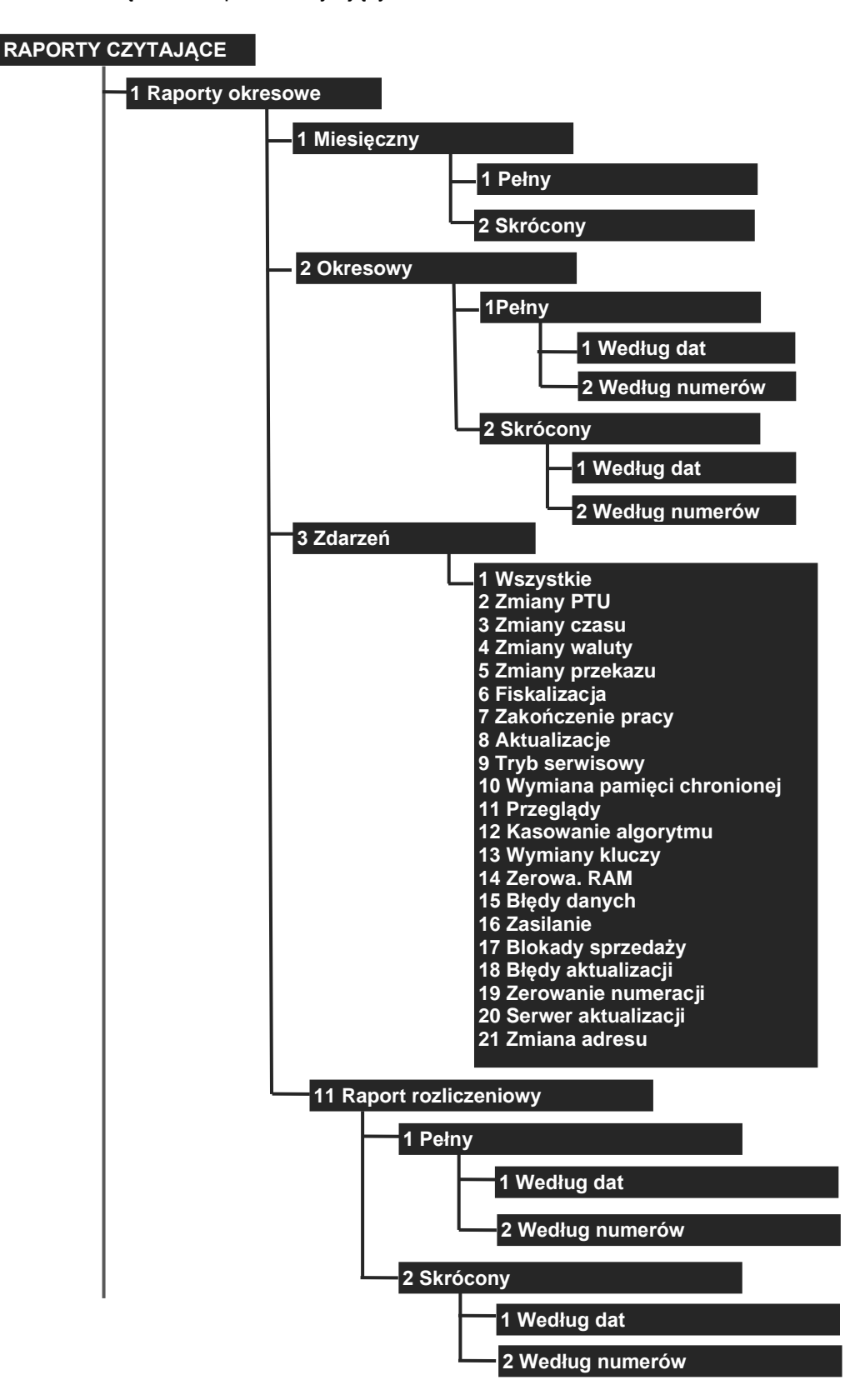

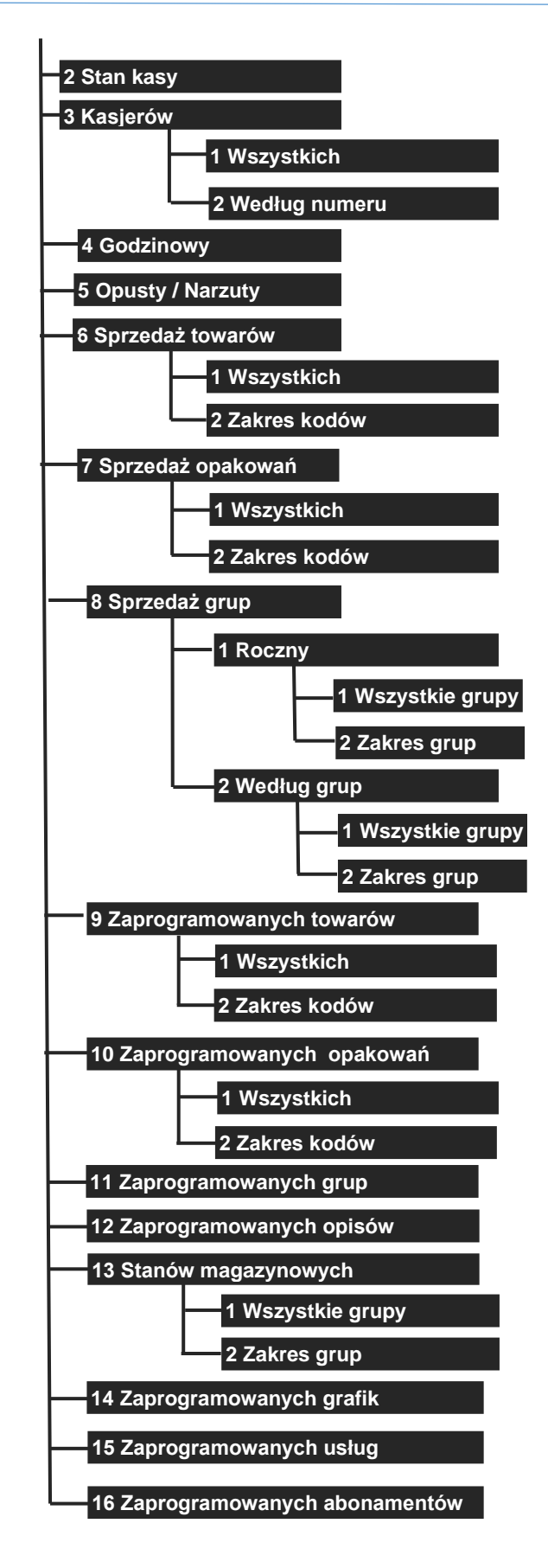

#### **7.1 Raport Fiskalny Miesięczny - pełny**

Zgodnie z obowiązującym prawem w Polsce użytkownik jest zobowiązany do wykonywania Raportów Fiskalnych Miesięcznych. Raport należy wykonać nie wcześniej niż pierwszego dnia miesiąca następnego w stosunku do tego, za który chcemy wykonać raport. W sytuacji, gdy na przestrzeni
Raportu Fiskalnego Miesięcznego (lub Raportu Okresowego) miała miejsce zmiana waluty ewidencyjnej, kasa wydrukuje raport z podziałem na poszczególne waluty ewidencyjne za zadany okres.

Raport Fiskalny Miesięczny zawiera wszystkie Raporty Dobowe oraz podsumowanie.

W poniższej tabeli przedstawiono procedurę wykonania Raportu Fiskalnego Miesięcznego - pełnego.

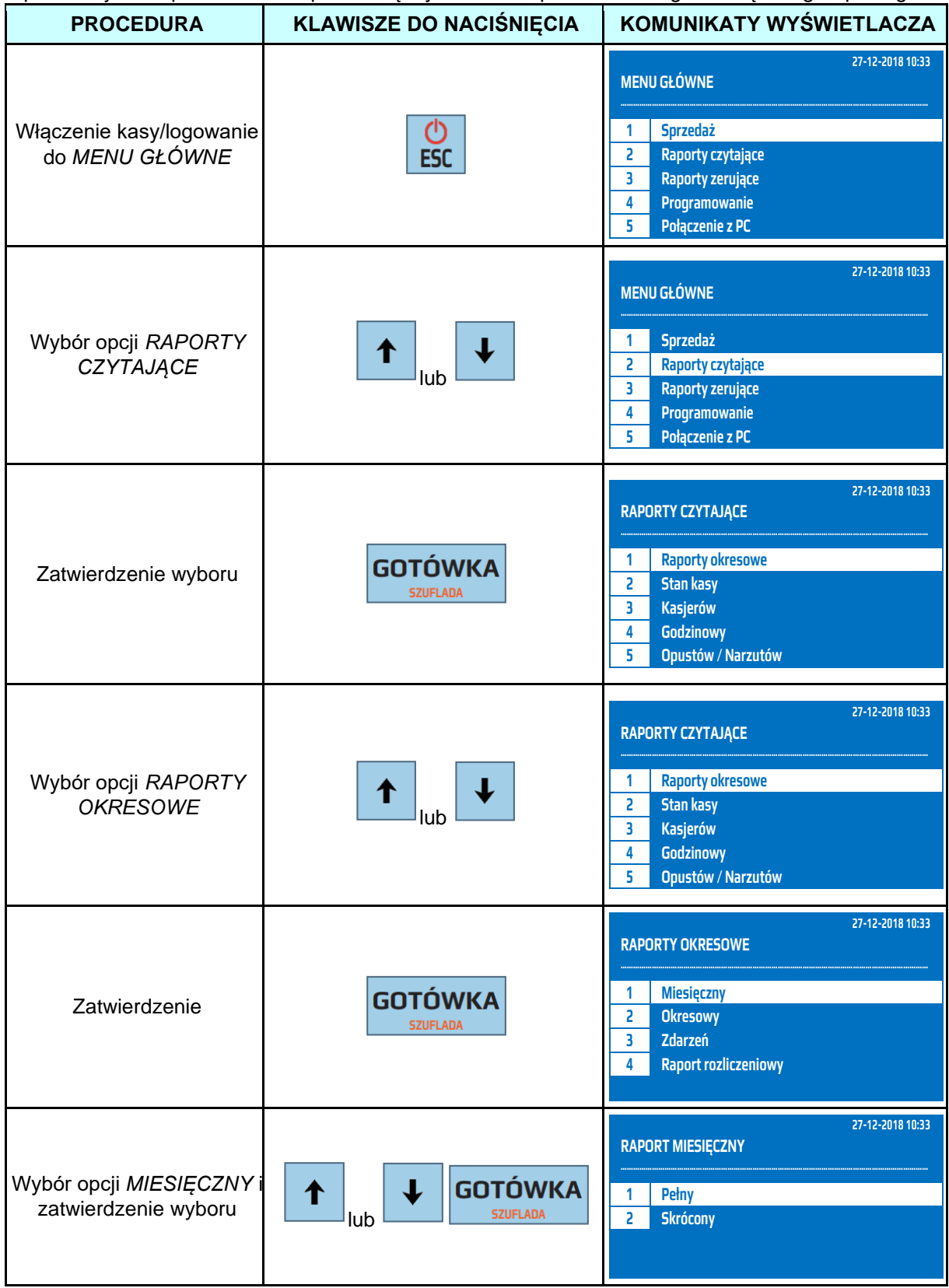

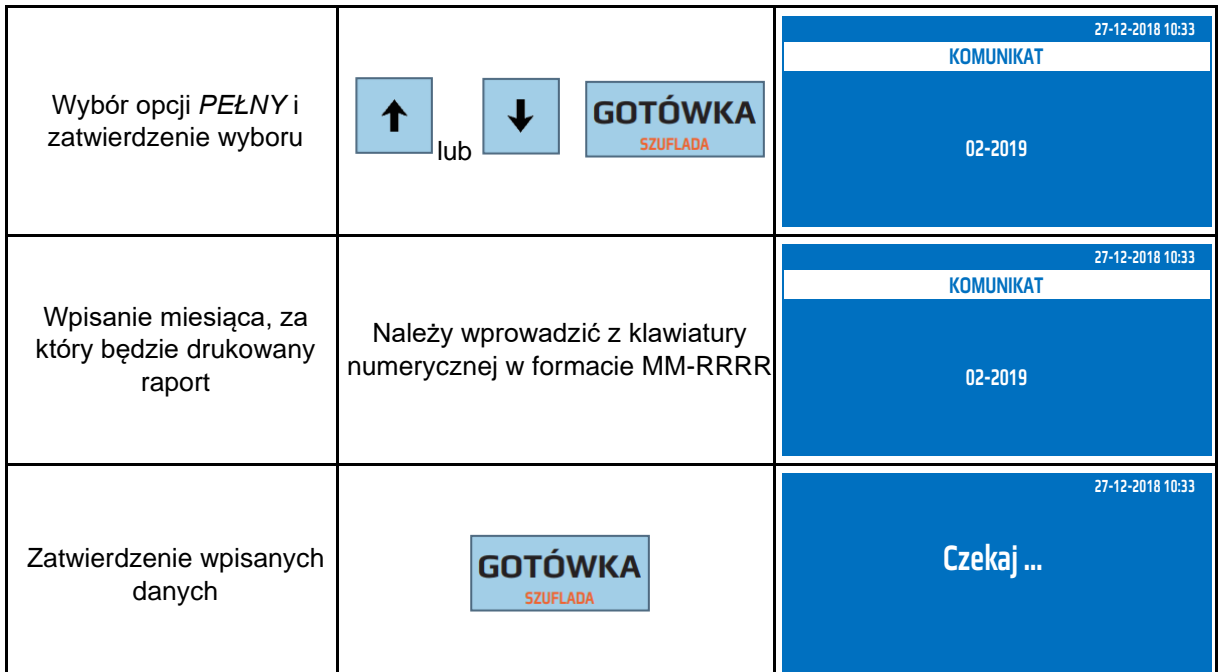

Powyższą procedurę można również wykonać za pomocą odnośników numerycznych. Aby przejść do Raportu Fiskalnego Miesięcznego pełnego będąc w menu głównym należy wpisać sekwencję znaków **2, 1, 1, 1** odpowiadających poszczególnym funkcjom menu. Gdy kasa wyświetli komunikat *WYBIERZ MIESIĄC* należy wpisać miesiąc w systemie dwuznakowym i cztery cyfry roku, za jaki ma być wykonany raport: MM-RRRR, następnie nacisnąć klawisz [GOTÓWKA]. Kasa wyświetli komunikat *Czekaj...* i wydrukuje raport.

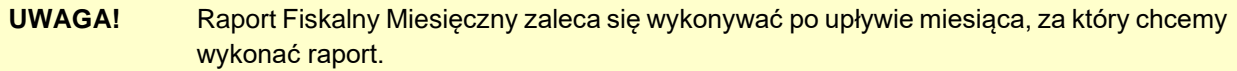

## **7.2 Raport Fiskalny Miesięczny - skrócony**

Raport Fiskalny Miesięczny – skrócony zawiera podsumowanie ze wszystkich Raportów Dobowych z raportowanego okresu. W przypadku, gdy użytkownik będzie chciał wykonać Raport Fiskalny Miesięczny za miesiąc, który jeszcze nie upłynął, kasa wyświetli informację *NIEZAKOŃCZONY MIESIĄC!*. Raport Miesięczny można wykonać nie wcześniej niż pierwszego dnia miesiąca następnego w stosunku do tego, za który chcemy wykonać raport. W sytuacji, gdy na przestrzeni Raportu Fiskalnego Miesięcznego (lub Raportu Okresowego) miała miejsce zmiana waluty ewidencyjnej, kasa wydrukuje raport uwzględniając obie waluty.

W poniższej tabeli przedstawiono procedurę wykonania Raportu Fiskalnego Miesięcznego skróconego.

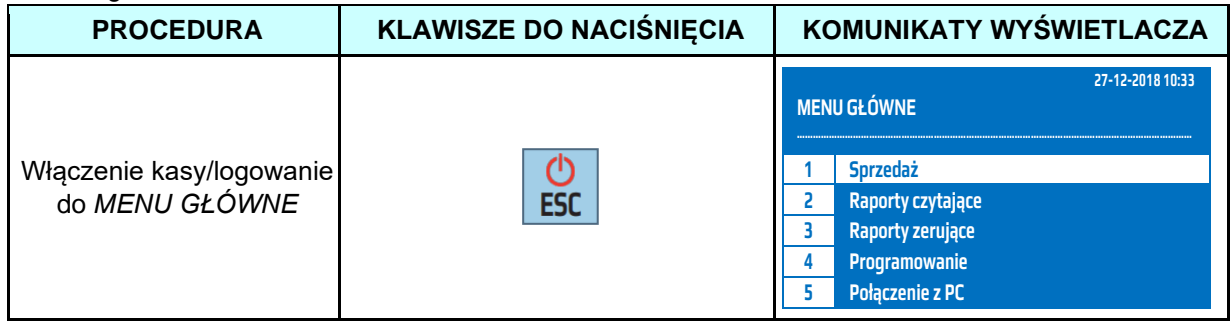

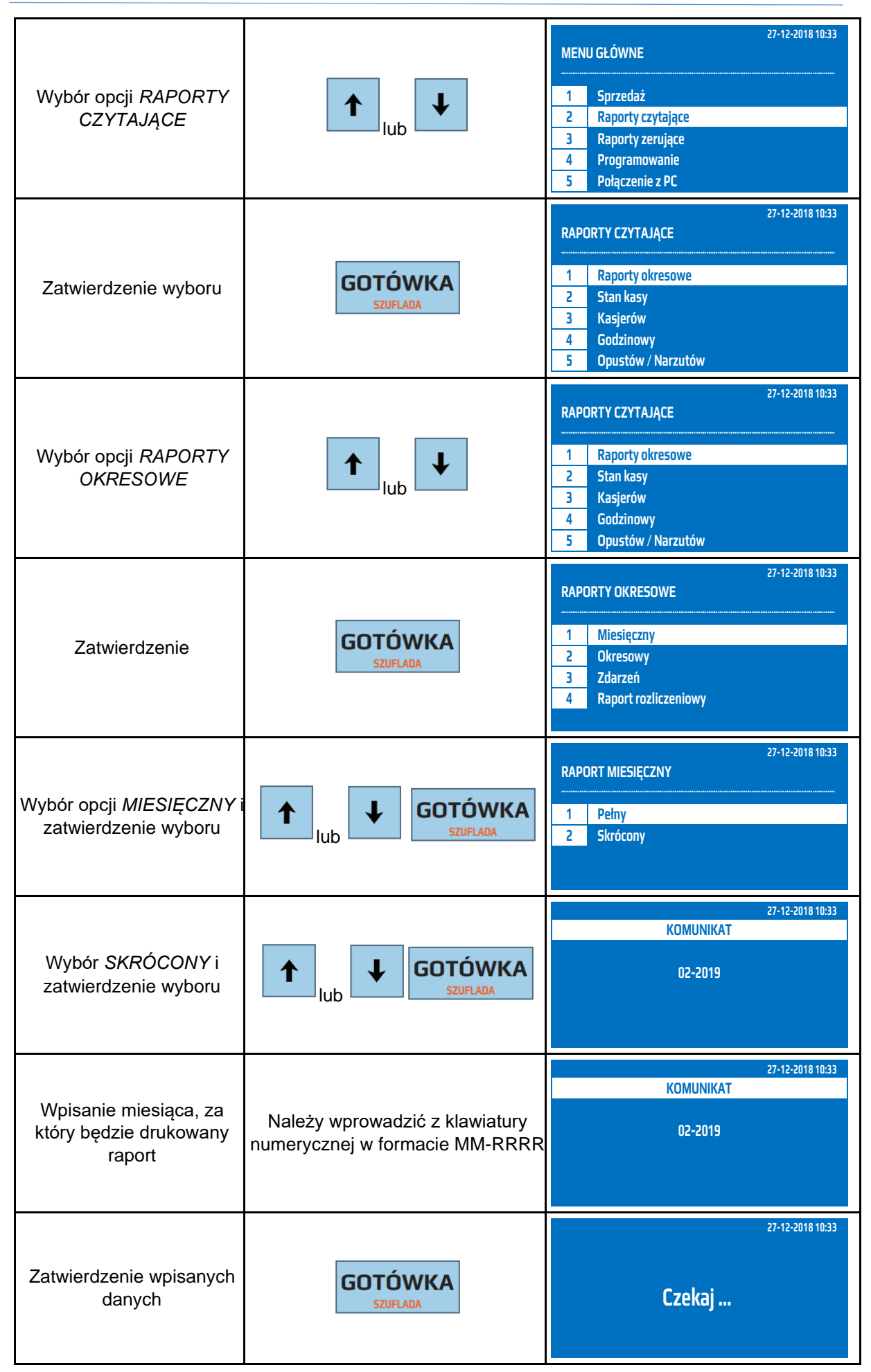

Powyższą procedurę można również wykonać za pomocą odnośników numerycznych. Aby przejść do Raportu Fiskalnego Miesięcznego pełnego będąc w menu głównym należy wpisać sekwencję znaków **2, 1, 1, 2** odpowiadających poszczególnym funkcjom menu. Gdy kasa wyświetli komunikat *WYBIERZ MIESIĄC* należy wpisać miesiąc w systemie dwuznakowym i cztery cyfry roku, za jaki ma być wykonany raport: MM-RRRR, następnie nacisnąć klawisz [GOTÓWKA]. Kasa wyświetli komunikat *Czekaj...* i wydrukuje raport.

**UWAGA!** Raport Fiskalny Miesięczny zaleca się wykonywać po upływie miesiąca, za który chcemy wykonać raport.

## **7.3 Skrócony Raport Okresowy, pełny/skrócony według dat**

Skrócony Raporty Okresowy według dat jest raportem, który zawiera łączny obrót Raportów Fiskalnych Dobowych z podanego przedziału dat. Jest to raport niefiskalny i może być drukowany wielokrotnie w celach informacyjnych.

W poniższej tabeli przedstawiono procedurę wykonania Pełnego/Skróconego Raportu Okresowego według dat.

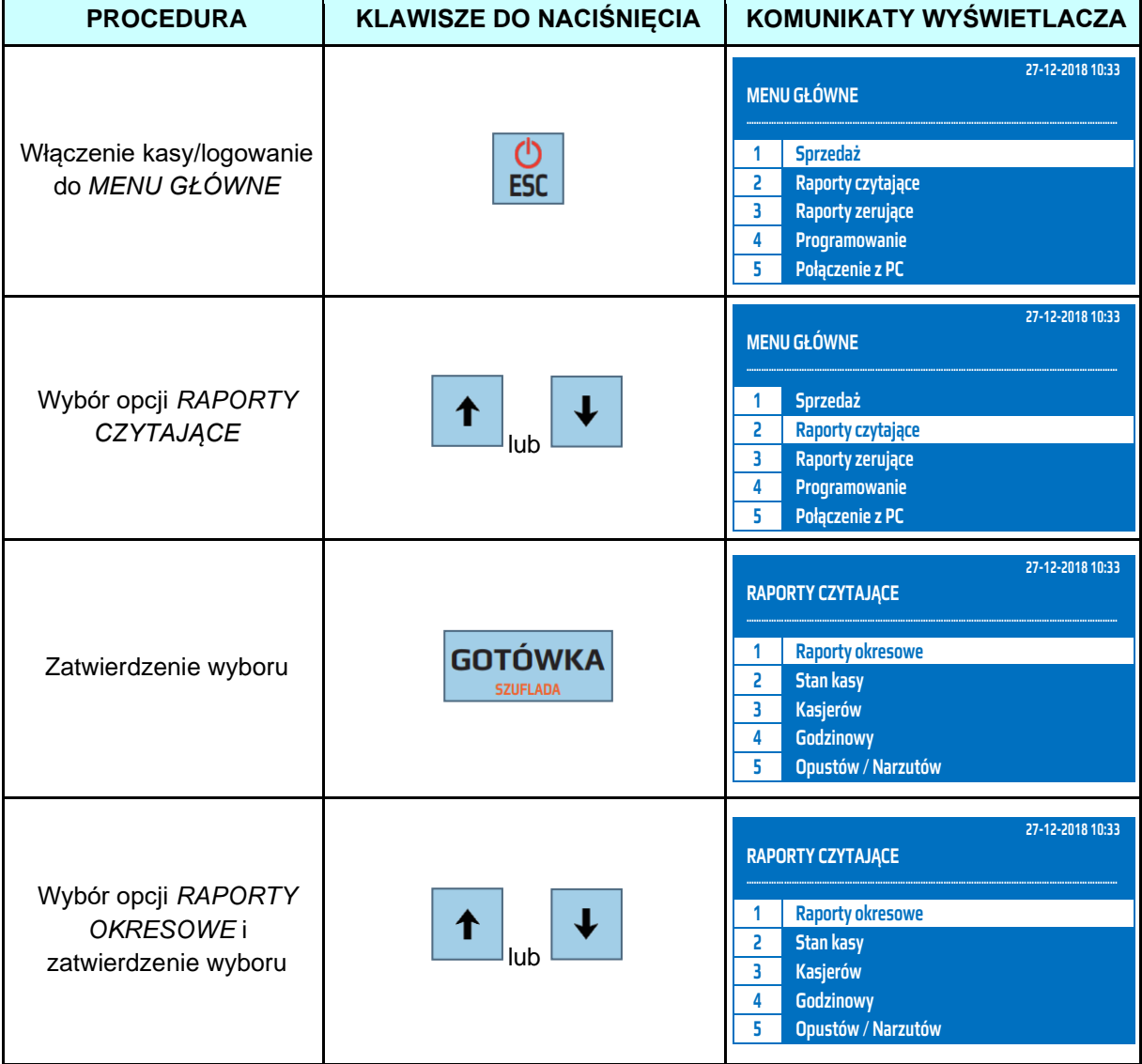

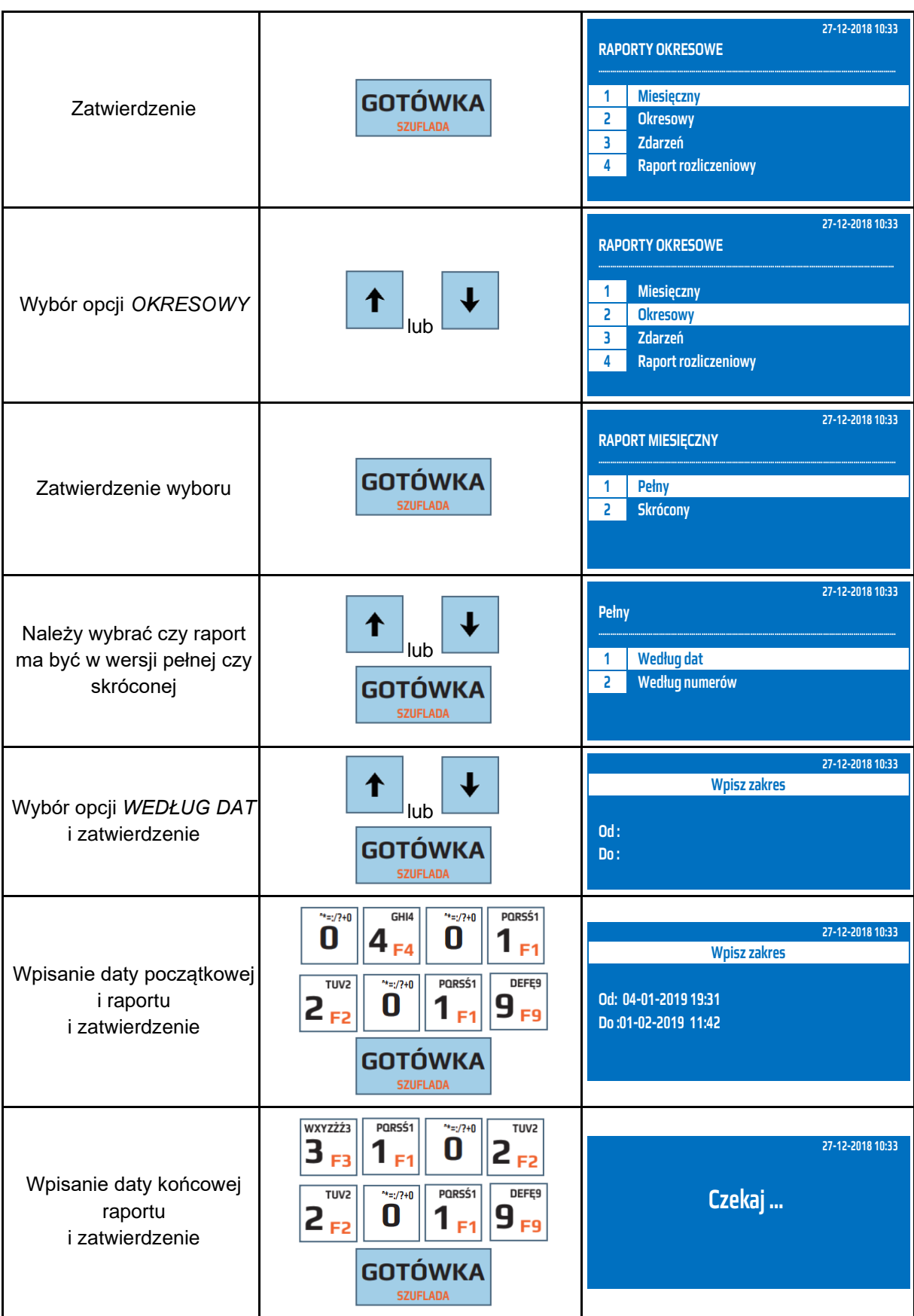

Powyższą procedurę można również wykonać za pomocą odnośników numerycznych. Aby przejść do Skróconego Raportu Okresowego według dat, będąc w menu głównym należy wpisać sekwencję znaków **2, 1, 2, 1 – w wersji skróconej lub 2 w wersji pełnej.** Gdy kasa wyświetli komunikat *OD*: należy wpisać datę początkową, zatwierdzić klawiszem [GOTÓWKA], następnie należy wpisać datę końcową i zatwierdzić klawiszem [GOTÓWKA]. Kasa wyświetli komunikat *Czekaj...* i wydrukuje raport. Datę należy wpisać w formacie dzień/miesiąc /rok (DD-MM-RRRR).

## **7.4 Skrócony Raport Okresowy pełny / skrócony według numerów**

Skrócony Raport Okresowy według numerów Raportów Fiskalnych Dobowych jest raportem, który zawiera łączny obrót z podanego przedziału Raportów Fiskalnych Dobowych. Jest to raport niefiskalny, może być drukowany wielokrotnie w celach informacyjnych.

W poniższej tabeli przedstawiono procedurę wykonania Skróconego Raportu Okresowego pełnego/skróconego według numerów.

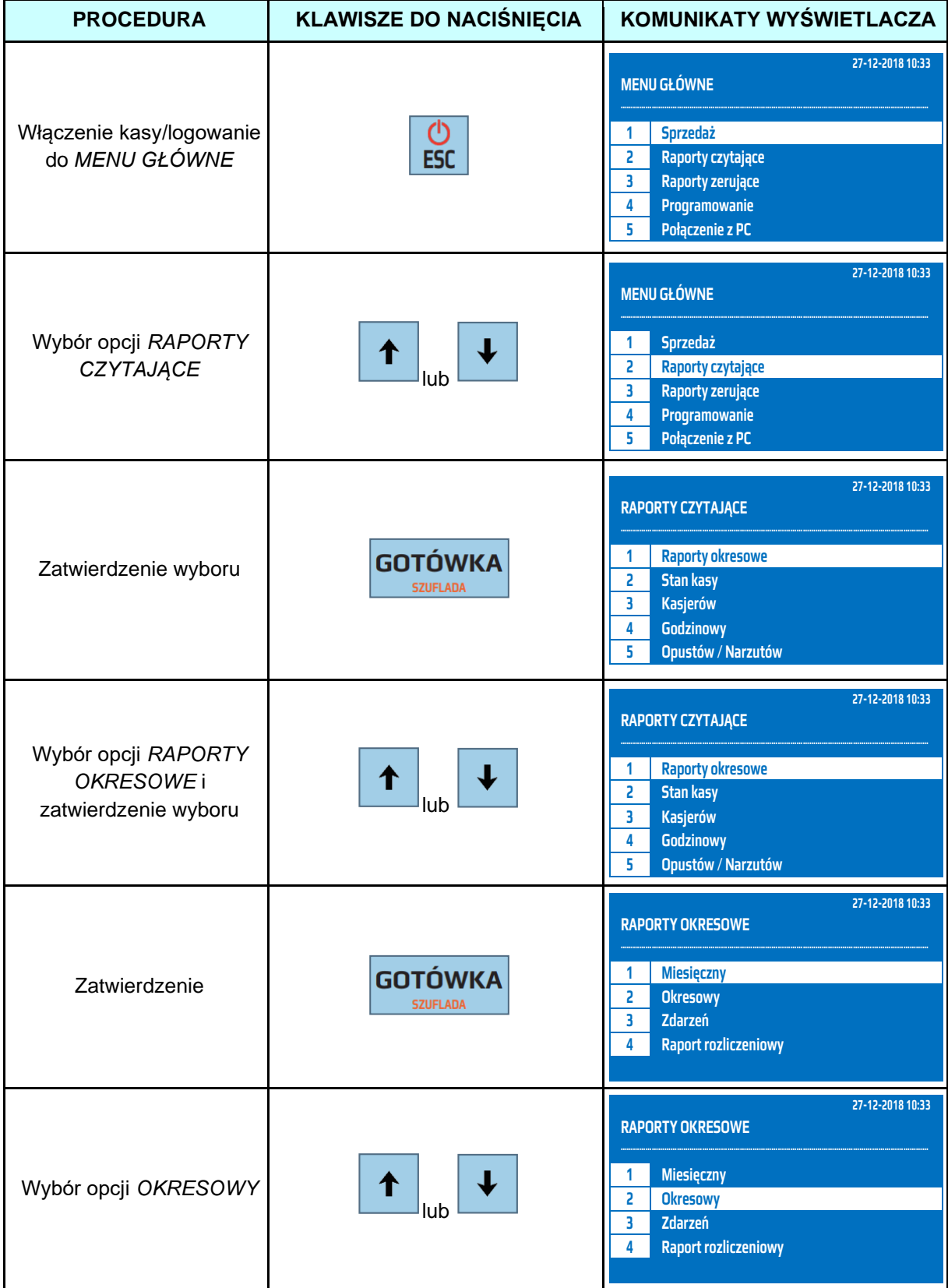

**DATECS WP-500 Plus INSTRUKCJA OBSŁUGI v 1.2.0/04.2023**

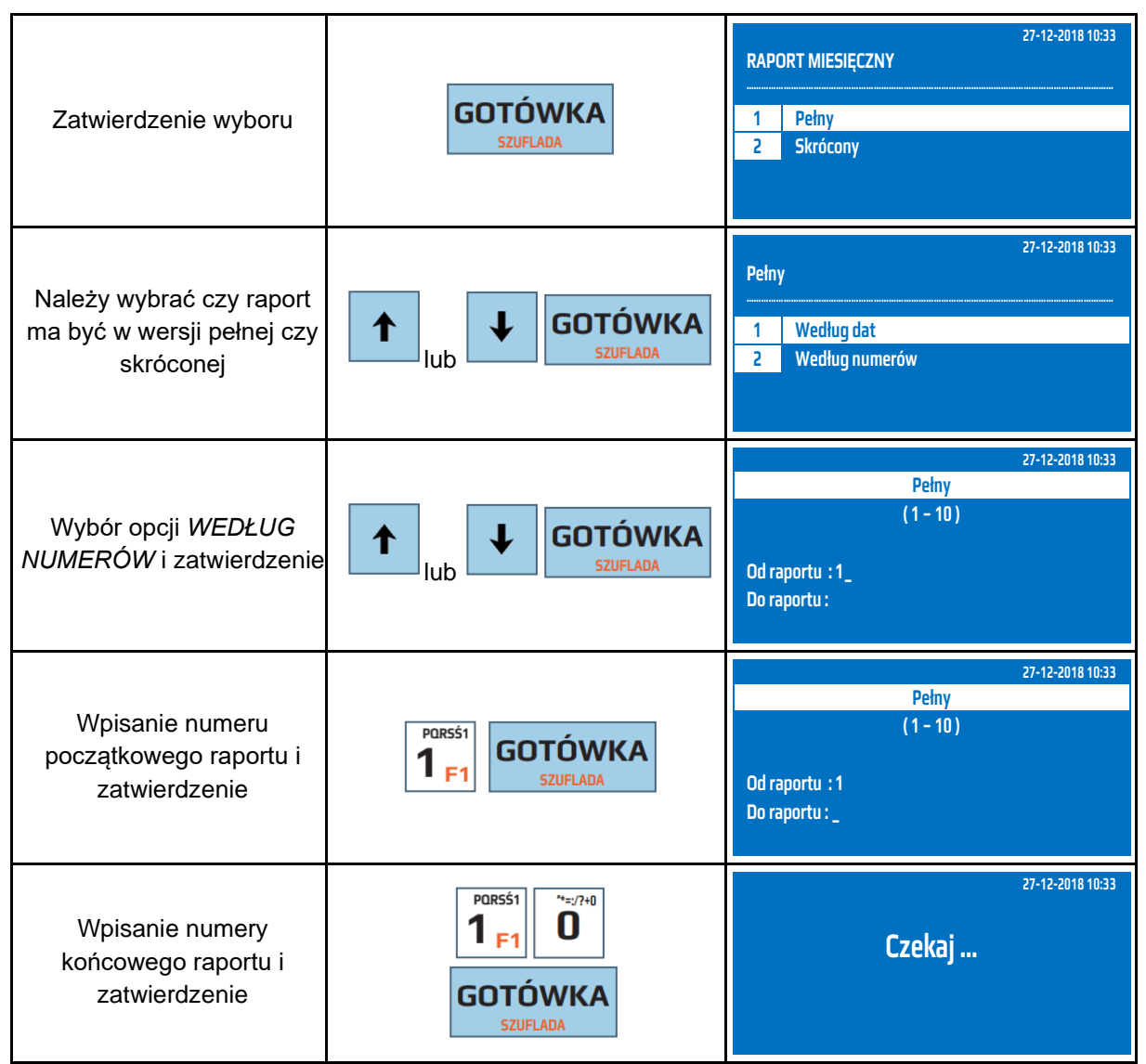

Powyższą procedurę można również wykonać za pomocą odnośników numerycznych. Aby przejść do Skróconego Raportu Okresowego według numerów, będąc w menu głównym należy wpisać sekwencję znaków **2, 1, 2, 1 – w wersji skróconej lub 2 w wersji pełnej oraz 2,** odpowiadających poszczególnym funkcjom menu. Gdy kasa wyświetli komunikat *OD:* należy wpisać numer początkowy Raportu Fiskalnego Dobowego, zatwierdzić klawiszem [GOTÓWKA], wpisać numer końcowy Raportu Fiskalnego Dobowego i zatwierdzić klawiszem [GOTÓWKA]. Kasa wyświetli komunikat *Czekaj...* a następnie wydrukuje raport.

## **7.5 Raport zdarzeń**

Raport Zdarzeń zawiera informację o zdarzeniach jakie miały miejsca na kasie np. zmiana daty, zmiana stawek PTU, zmiana adresu użytkowania, przegląd. Jest to raport niefiskalny, może być drukowany wielokrotnie w celach informacyjnych.

W poniższej tabeli przedstawiono procedurę wykonania Raportu Zdarzeń.

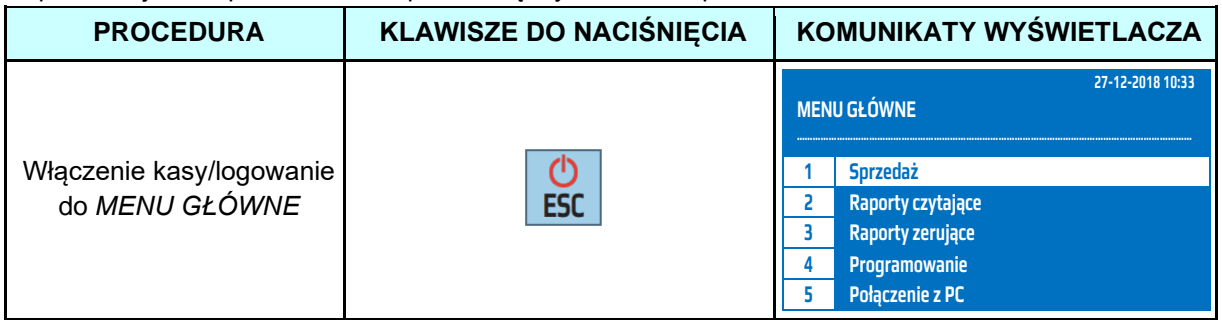

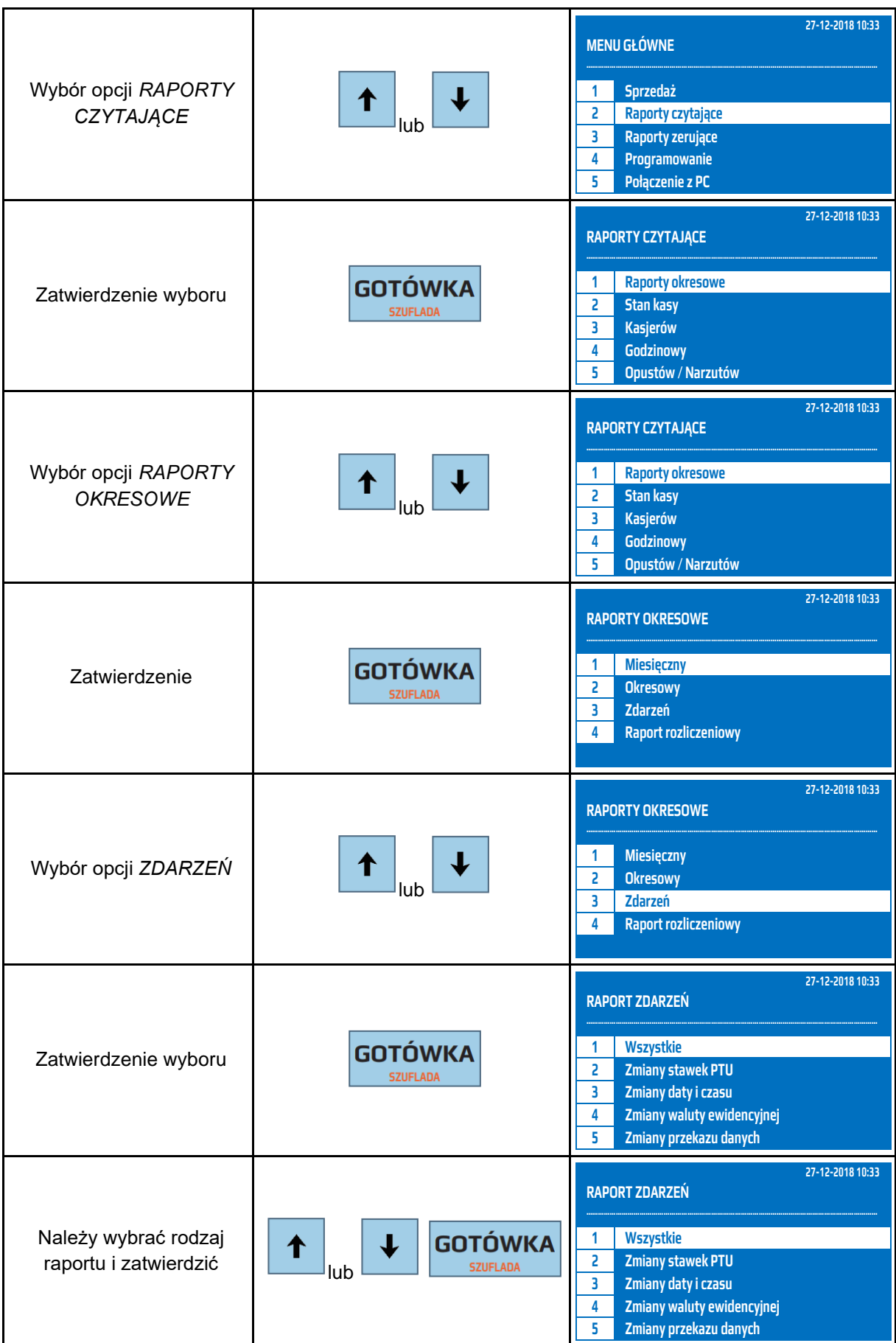

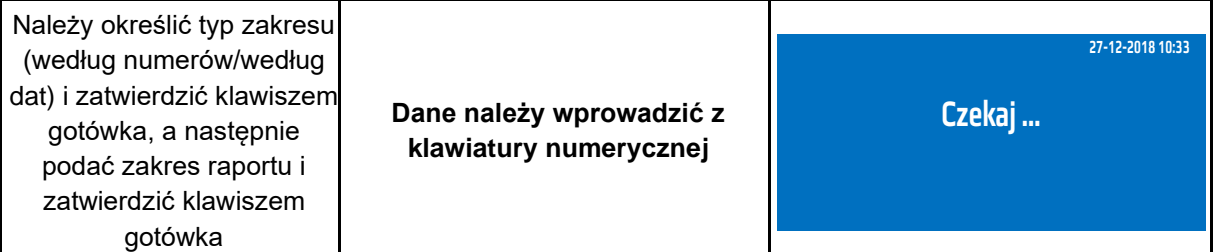

Powyższą procedurę można również wykonać za pomocą odnośników numerycznych. Aby przejść do Raportu Zdarzeń, będąc w menu głównym należy wpisać sekwencję znaków **2, 1, 3,** odpowiadających poszczególnym funkcjom menu, a następnie wybrać żądany typ zakresu oraz zakres danych. Po zatwierdzeniu klawiszem [GOTÓWKA] kasa wyświetli komunikat *Czekaj...* a następnie wydrukuje raport.

## **7.6 Raport rozliczeniowy**

Funkcja ta dostępna jest dla użytkownika tylko po zapełnieniu pamięci fiskalnej. Powoduje to całkowite zamkniecie pamięci fiskalnej, może być drukowany wielokrotnie

#### W celu wykonania Raportu Rozliczeniowego należy wykonać poniższą procedurę.

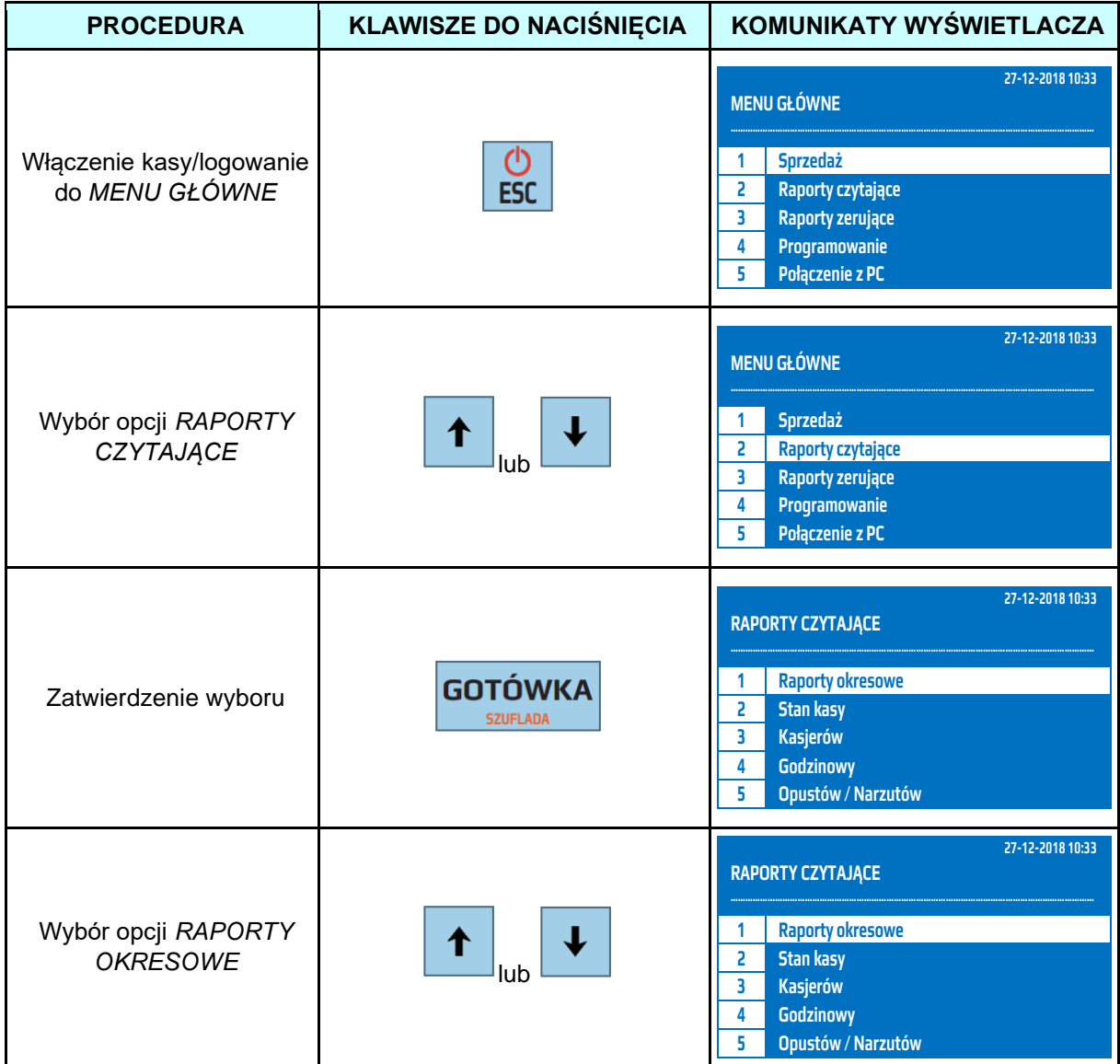

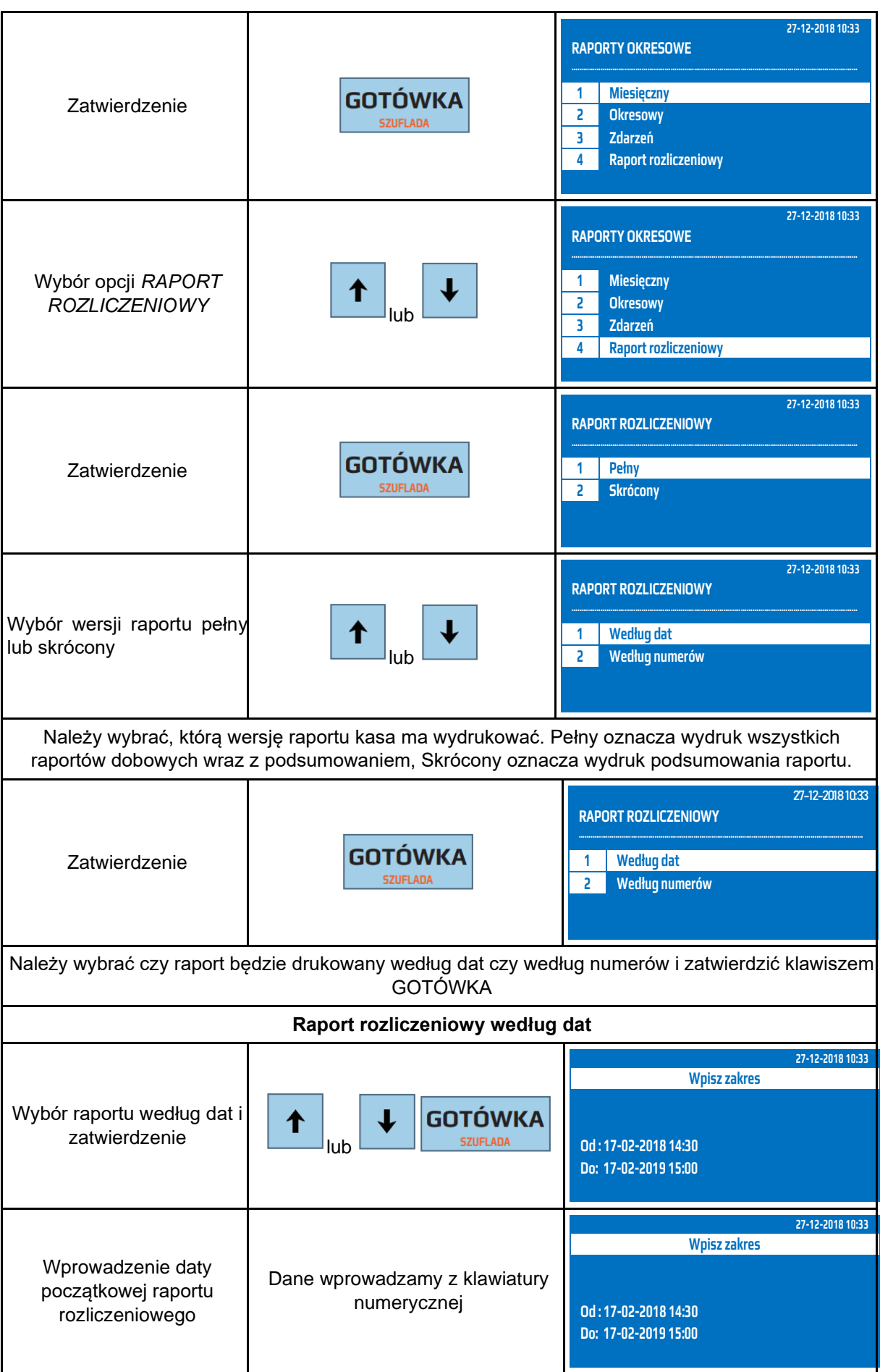

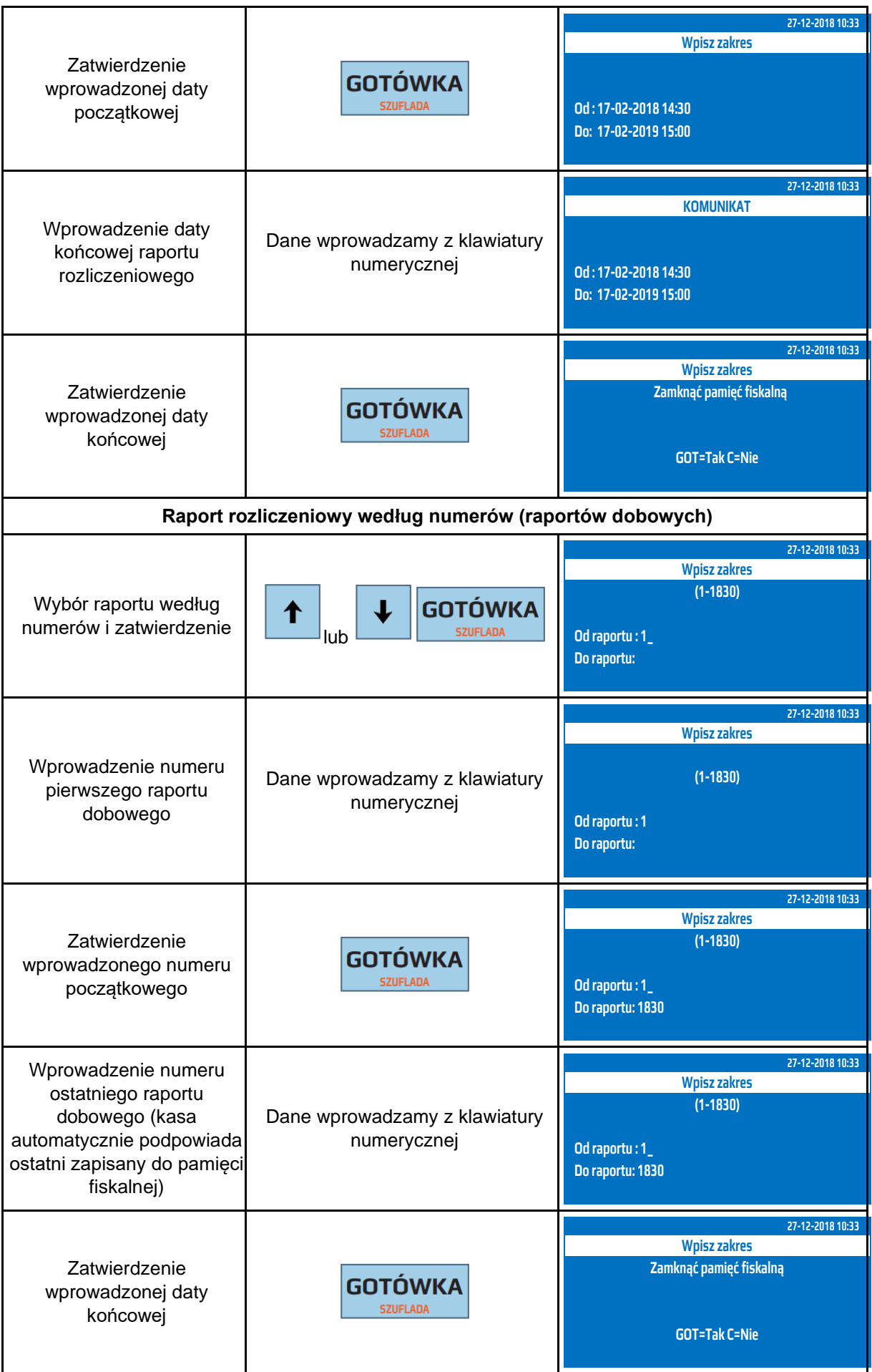

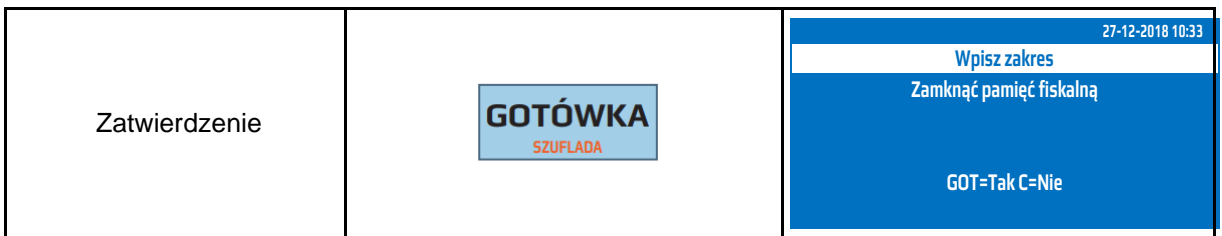

Do Raportu Rozliczeniowego kasy można przejść za pomocą odnośników numerycznych. Będąc w menu głównym należy wcisnąć klawisze **[2], [1], [4].**

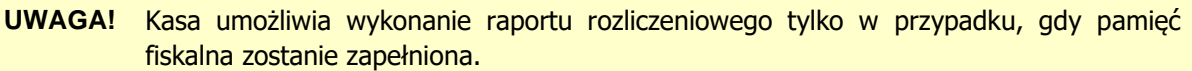

## **7.7 Raport Stanu Kasy**

Raport Stanu Kasy jest raportem niefiskalnym, który nie zeruje żadnych liczników. Raport ten zawsze obejmuje okres od ostatniego Raportu Fiskalnego Dobowego do momentu wykonania kolejnego Raportu Fiskalnego Dobowego. Wykonanie Raportu Fiskalnego Dobowego powoduje wyzerowanie liczników w Raporcie Stanu Kasy. Celem raportu jest przedstawienie szczegółowej informacji o sprzedaży z "ostatniej doby".

W poniższej tabeli przedstawiono procedurę wykonania Raportu Stanu Kasy.

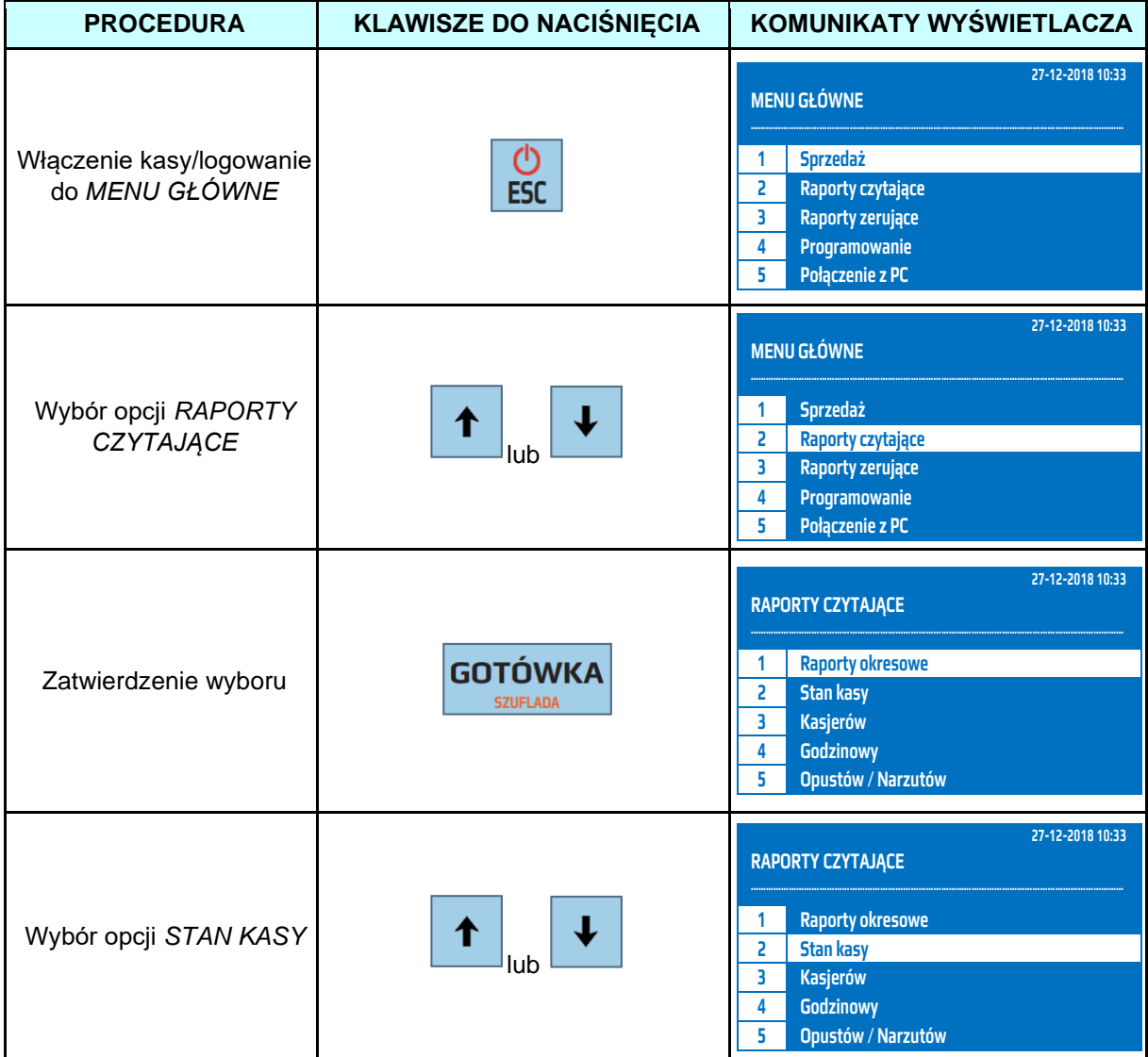

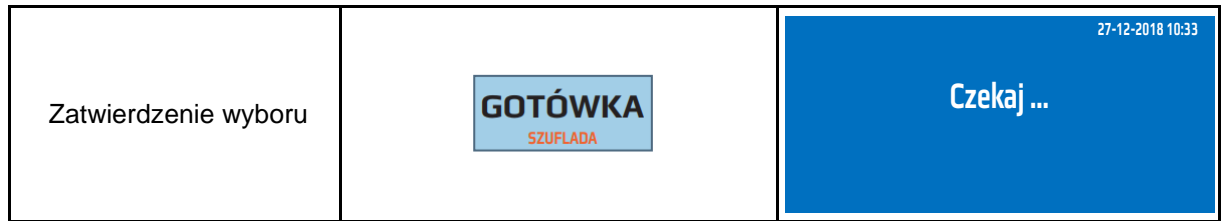

Powyższą procedurę można również wykonać za pomocą odnośników numerycznych. Aby przejść do Raportu Stanu Kasy będąc w menu głównym należy wpisać sekwencję znaków **2, 2**  odpowiadających poszczególnym funkcjom menu. Kasa wyświetli komunikat *Czekaj...* i wydrukuje Raport Stanu Kasy.

**UWAGA!** Wykonanie Raportu Stanu Kasy nie zeruje liczników w tym raporcie. Liczniki te są kasowane przez Raport Dobowy!

## **7.8 Raport Kasjerów Czytający – obrót wszystkich kasjerów**

Raporty Kasjerów Czytający - obrót wszystkich kasjerów jest raportem, który zawiera łączny obrót wszystkich kasjerów od ostatniego Raportu Dobowego lub ostatniego Raportu Kasjerów Zerującego. Jest to raport niefiskalny, może być drukowany wielokrotnie i służy do celów statystycznych. Raport ten nie zeruje liczników sprzedaży kasjerów.

W poniższej tabeli przedstawiono procedurę wykonania Raportu Kasjerów Czytającego - obrót wszystkich kasjerów.

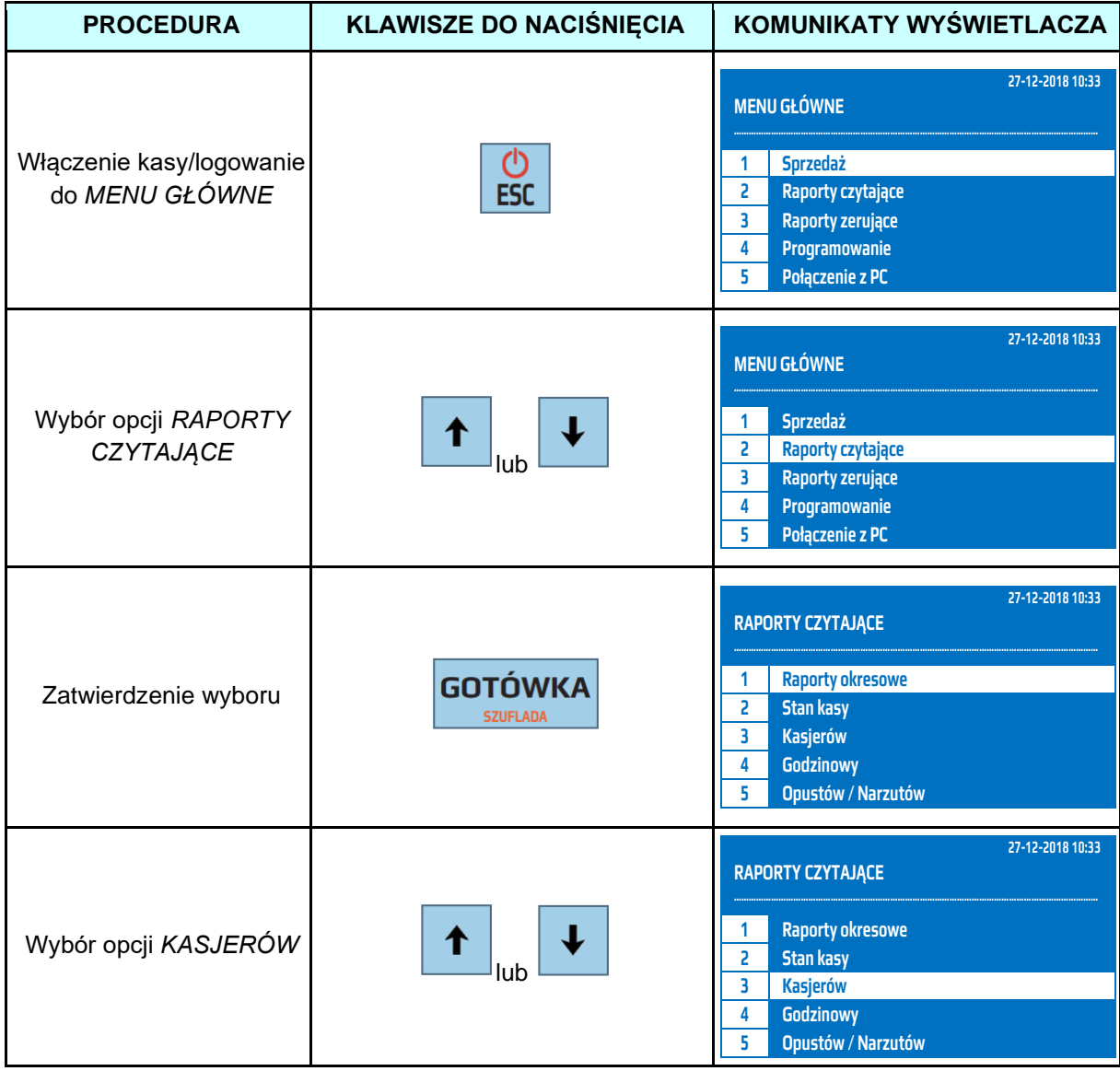

**DATECS WP-500 Plus INSTRUKCJA OBSŁUGI v 1.2.0/04.2023**

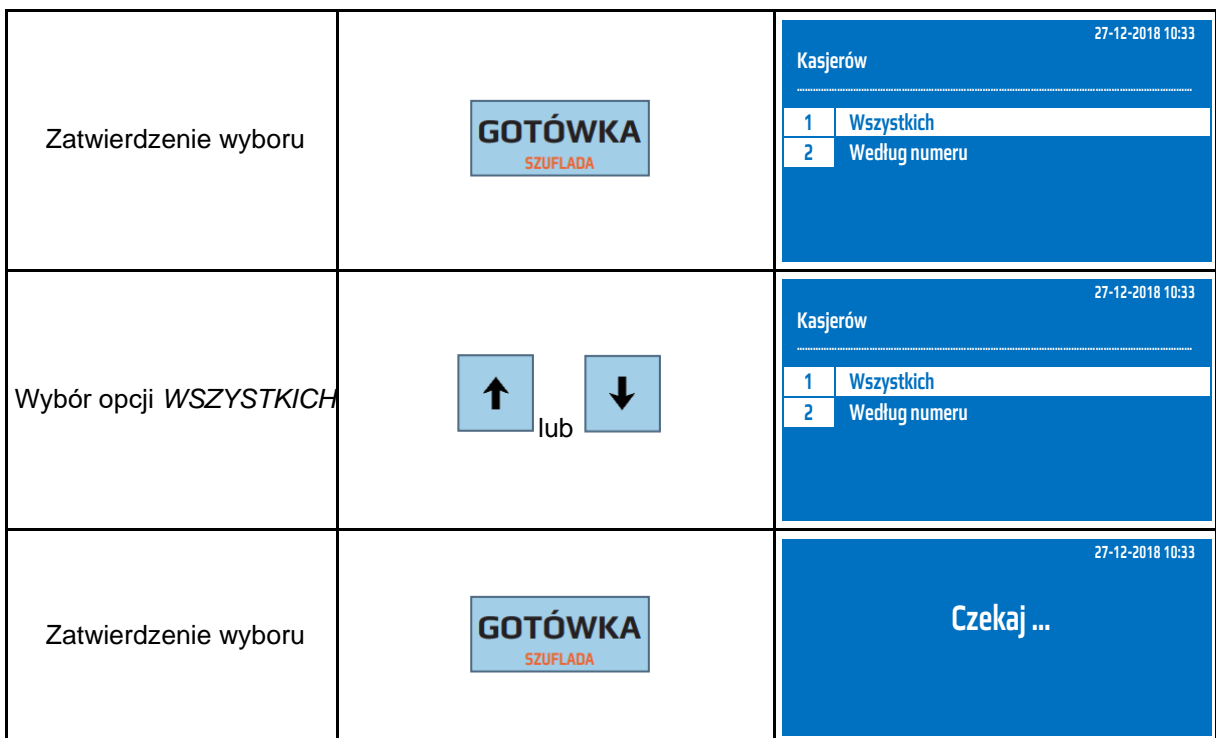

Powyższą procedurę można również wykonać za pomocą odnośników numerycznych. Aby przejść do Raportu Kasjerów Czytającego - obrót wszystkich kasjerów, będąc w menu głównym należy wpisać sekwencję znaków **2, 3, 1** odpowiadających poszczególnym funkcjom menu. Kasa wyświetli komunikat *Czekaj...* i wydrukuje raport.

## **7.9 Raport Kasjerów Czytający – obrót wybranego kasjera**

Raport Kasjerów Czytający - obrót wybranego kasjera jest raportem, który zawiera łączny obrót wybranego kasjera od ostatniego Raportu Dobowego lub ostatniego Raportu Kasjerów Zerującego sprzedaż danego kasjera lub sprzedaż wszystkich kasjerów. Jest to raport niefiskalny, może być drukowany wielokrotnie i służy do celów statystycznych. Raport ten nie zeruje liczników sprzedaży kasjerów.

W poniższej tabeli przedstawiono procedurę wykonania Raportu Kasjerów Czytającego - obrót wybranego kasjera.

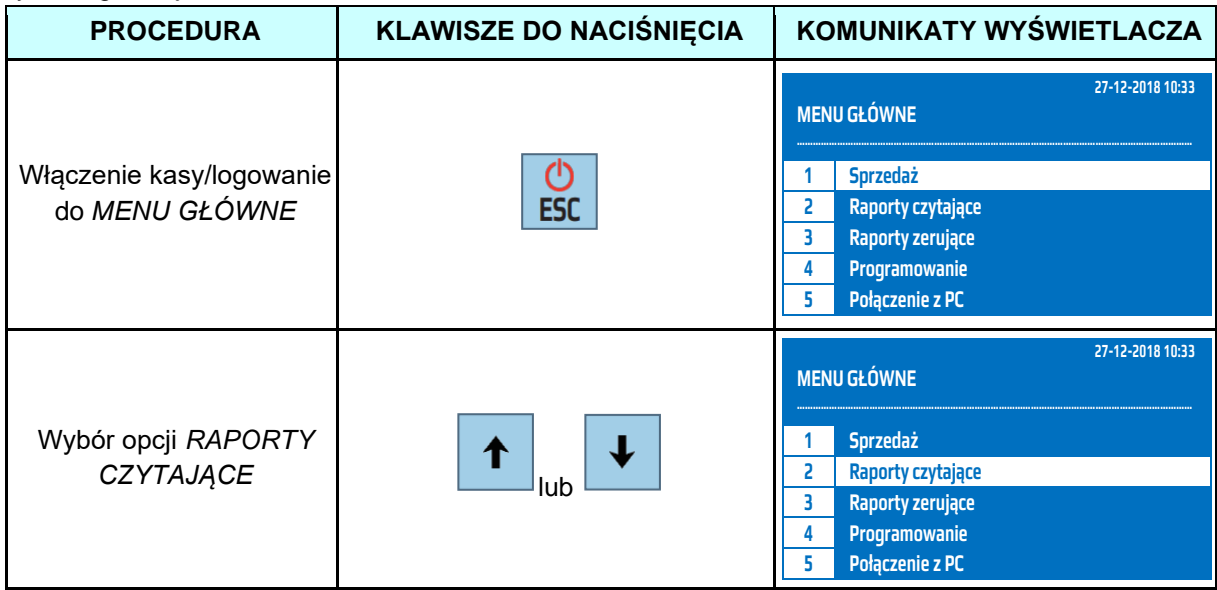

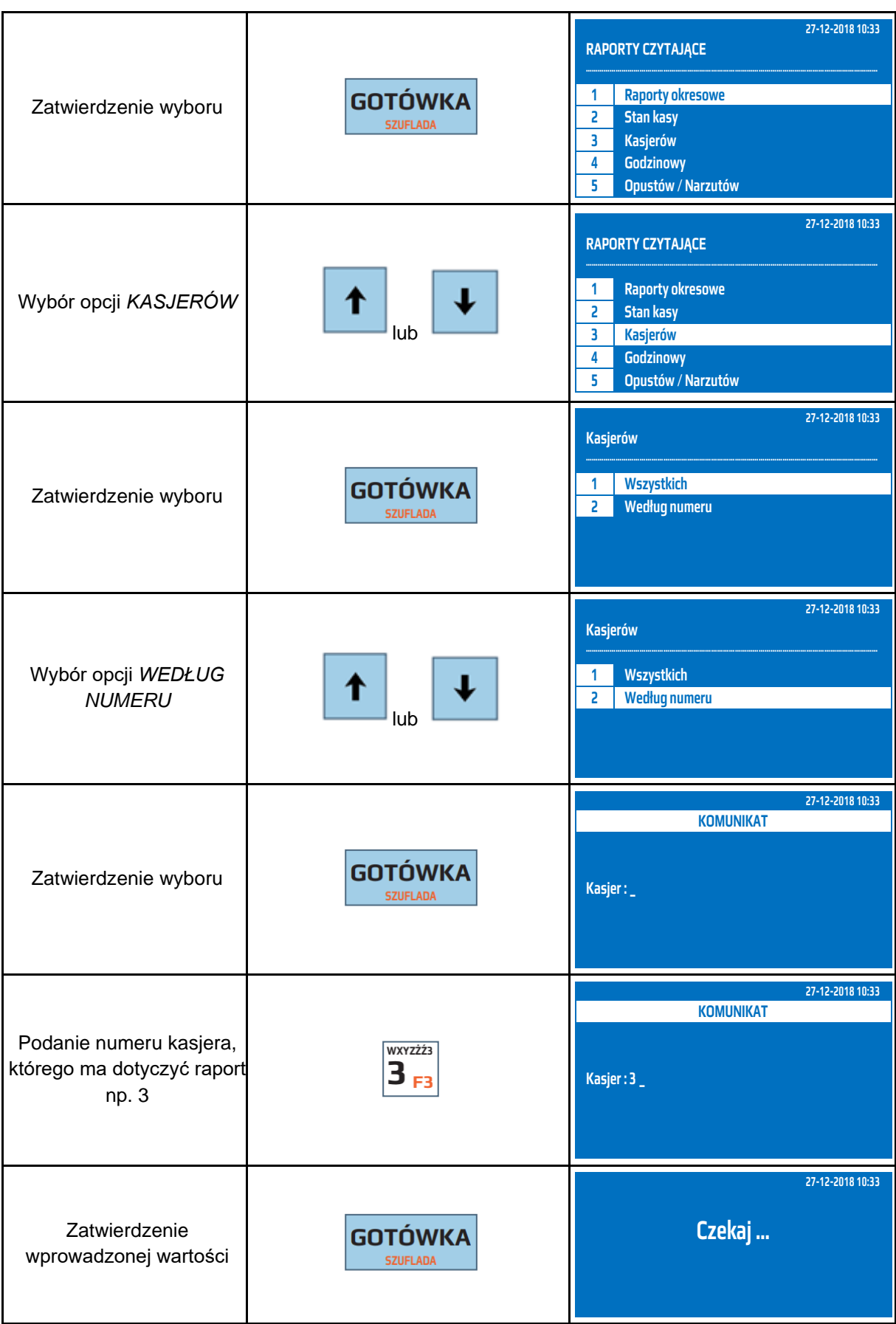

Powyższą procedurę można również wykonać za pomocą odnośników numerycznych. Aby przejść do Raportu Kasjerów Czytającego - obrót wybranego kasjera będąc w menu głównym należy wpisać sekwencję znaków **2, 3, 2** odpowiadających poszczególnym funkcjom menu, następnie należy podać numer kasjera, którego ma dotyczyć raport i zatwierdzić klawiszem [GOTÓWKA]. Kasa wyświetli komunikat *Czekaj...* a następnie wydrukuje raport.

### **7.10 Raport Godzinowy**

Raport Godzinowy jest to raport informujący o ogólnej wartości obrotu i ilości paragonów w rozbiciu na poszczególne godziny. Zawiera dane z okresu od ostatniego Raportu Dobowego do chwili wykonania Raportu Godzinowego. Jest to raport niefiskalny, może być drukowany wielokrotnie i służy do celów statystycznych. Raport ten nie zeruje liczników sprzedaży.

W poniższej tabeli przedstawiono procedurę wykonania Raportu Godzinowego.

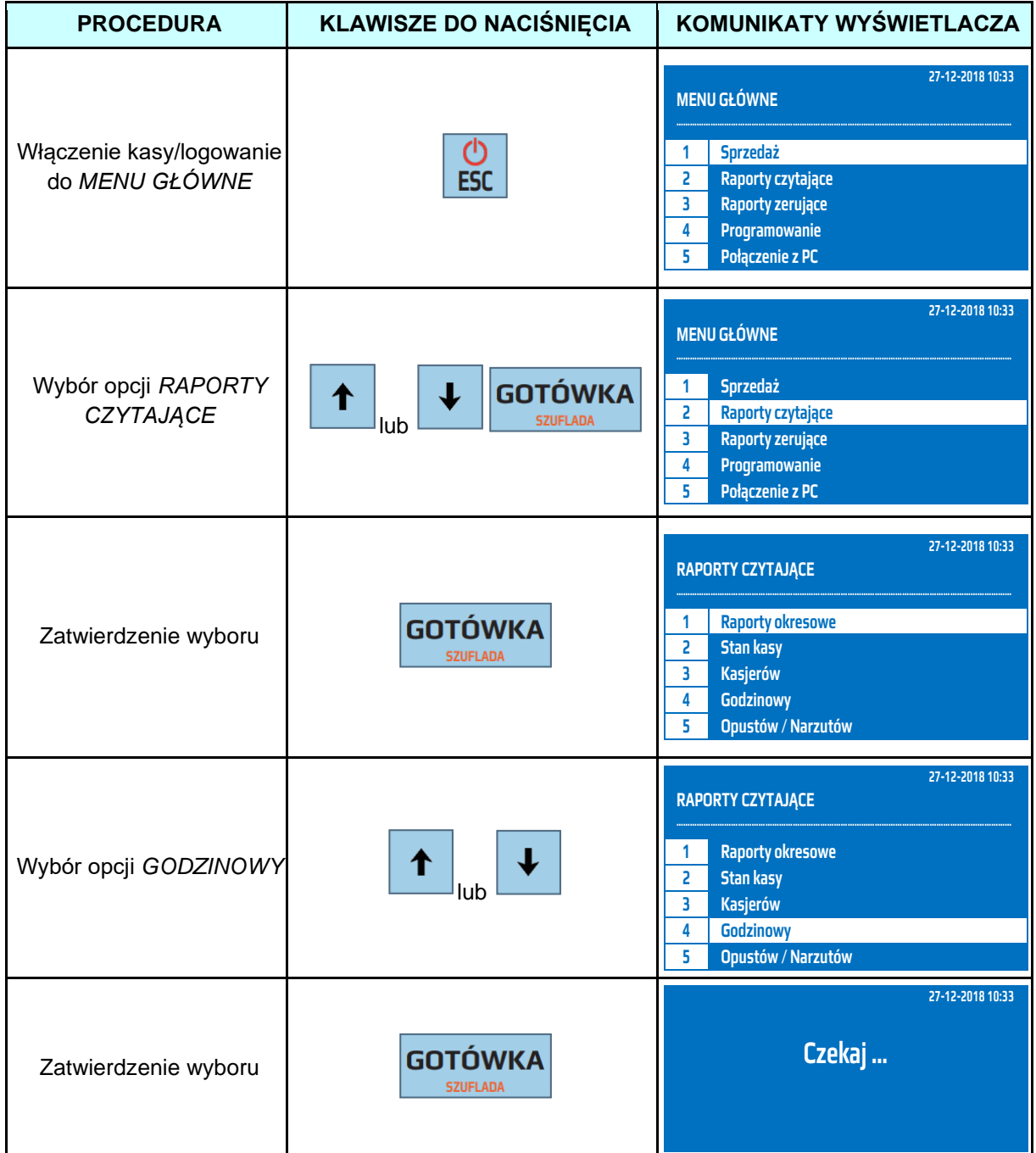

Powyższą procedurę można również wykonać za pomocą odnośników numerycznych. Aby przejść do Raportu Godzinowego w menu głównym należy wpisać sekwencję znaków **2, 4** odpowiadających poszczególnym funkcjom menu. Kasa wyświetli komunikat *Czekaj...* a następnie wydrukuje raport.

### **7.11 Raport Opustów / Narzutów Czytający**

Raport Opustów / Narzutów Czytający – zawiera informację o wszystkich udzielonych opustach / narzutach od ostatniego Raportu Sprzedanych Towarów Zerującego do chwili wykonania raportu w rozbiciu na opusty / narzutu. Jest to raport niefiskalny, może być drukowany wielokrotnie i służy do celów statystycznych. Raport ten nie zeruje liczników opustów / narzutów.

W poniższej tabeli przedstawiono procedurę wykonania Raportu Opustu / Narzutów - czytający.

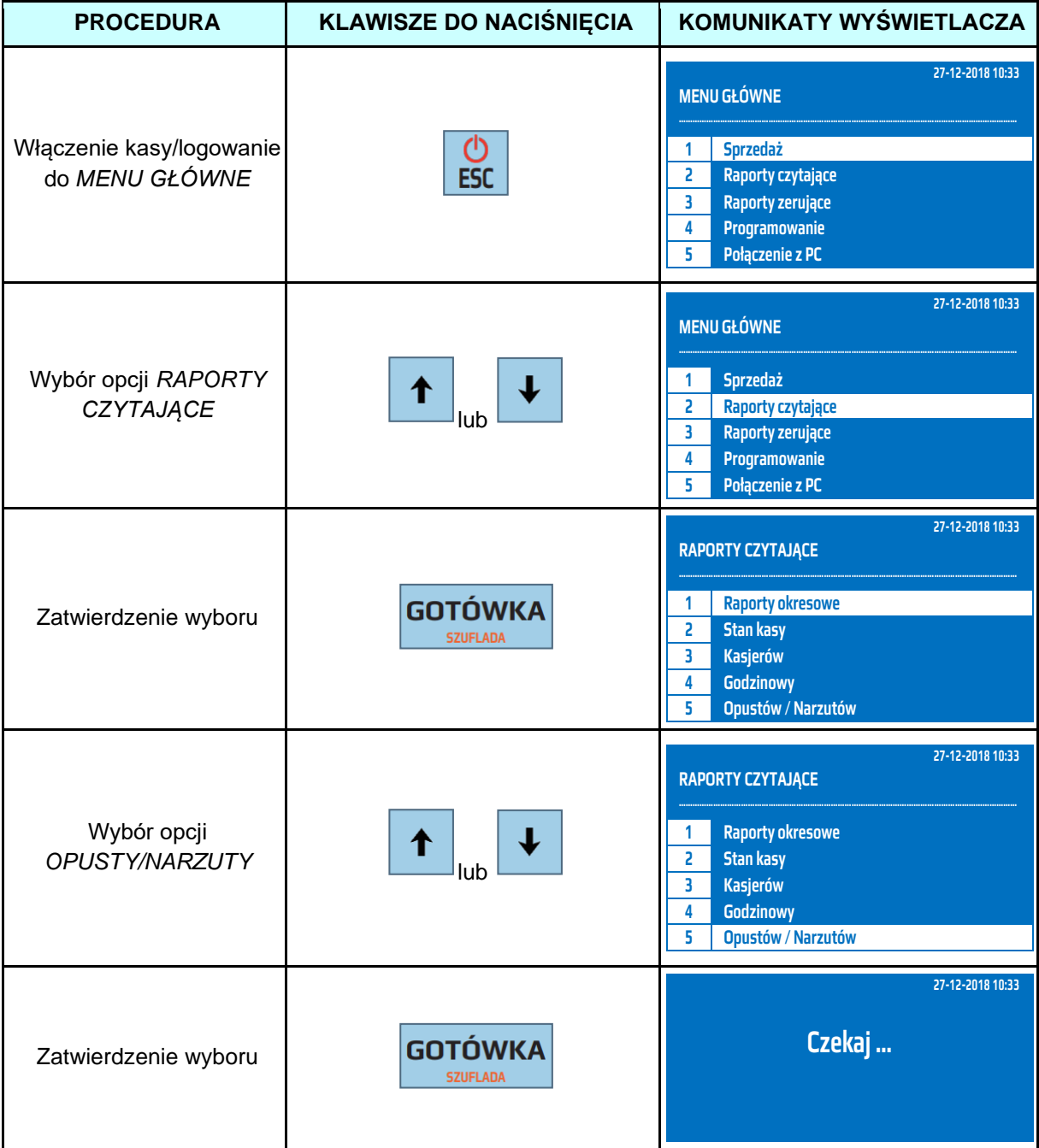

Powyższą procedurę można również wykonać za pomocą odnośników numerycznych. Aby przejść do Raportu Opustów / Narzutów w menu głównym należy wpisać sekwencję znaków **2, 5** odpowiadających poszczególnym funkcjom menu. Kasa wyświetli komunikat *Czekaj...* a następnie wydrukuje raport.

### **7.12 Raport Sprzedanych Towarów Czytający – obrót wszystkich towarów**

Raport Sprzedanych Towarów Czytający - obrót wszystkich towarów jest raportem, który zawiera obrót towarów od ostatniego Raportu Sprzedanych Towarów Zerującego do chwili wykonania raportu w rozbiciu na poszczególne artykuły. Jest to raport niefiskalny, może być drukowany wielokrotnie i służy do celów statystycznych. Raport ten nie zeruje liczników sprzedaży towarów. W poniższej tabeli przedstawiono procedurę wykonania Raportu Sprzedanych Towarów Czytającego obrót wszystkich towarów.

| <b>PROCEDURA</b>                           | <b>KLAWISZE DO NACIŚNIĘCIA</b>    | KOMUNIKATY WYŚWIETLACZA                                                                                                    |
|--------------------------------------------|-----------------------------------|----------------------------------------------------------------------------------------------------|
| Włączenie kasy/logowanie<br>do MENU GŁÓWNE | <b>ESC</b>                        | 27-12-2018 10:33<br><b>MENU GŁÓWNE</b><br><b>Sprzedaż</b><br>1<br>Raporty czytające<br>2<br>3<br><b>Raporty zerujące</b><br>4<br>Programowanie<br>Połączenie z PC<br>5     |
| Wybór opcji RAPORTY<br>CZYTAJĄCE           | ↑<br>lub                          | 27-12-2018 10:33<br><b>MENU GŁÓWNE</b><br>Sprzedaż<br>1<br>2<br>Raporty czytające<br>3<br><b>Raporty zerujące</b><br>Programowanie<br>4<br>Połączenie z PC<br>5            |
| Zatwierdzenie wyboru                       | <b>GOTÓWKA</b><br><b>SZUFLADA</b> | 27-12-2018 10:33<br><b>RAPORTY CZYTAJĄCE</b><br><b>Raporty okresowe</b><br>1<br><b>Stan kasy</b><br>2<br>Kasjerów<br>3<br><b>Godzinowy</b><br>4<br>5<br>Opustów / Narzutów |
| Wybór opcji SPRZEDAŻ<br><b>TOWARÓW</b>     | lub                               | 27-12-2018 10:33<br><b>RAPORTY CZYTAJĄCE</b><br><b>Stan kasy</b><br>2<br>3<br>Kasjerów<br><b>Godzinowy</b><br>4<br>5<br>Opustów / Narzutów<br>Sprzedaż towarów<br>6        |
| Zatwierdzenie wyboru                       | <b>GOTÓWKA</b><br><b>SZUFLADA</b> | 27-12-2018 10:33<br><b>Sprzedaż Towarów</b><br>Wszystkich<br>1<br>Zakres kodów<br>2                                                                                        |
| Wybór opcji<br><b>WSZYSTKICH</b>           | ↑<br>lub                          | 27-12-2018 10:33<br><b>Sprzedaż Towarów</b><br>Wszystkich<br>1<br>Zakres kodów<br>2                                                                                        |
| Zatwierdzenie wyboru                       | <b>GOTÓWKA</b><br><b>SZUFLADA</b> | 27-12-2018 10:33<br>Czekaj                                                                                                    |

Powyższą procedurę można również wykonać za pomocą odnośników numerycznych. Aby przejść do Raportu Sprzedanych Towarów Czytającego - obrót wszystkich towarów w menu głównym należy wpisać sekwencję znaków **2, 6, 1** odpowiadających

## **7.13 Raport Sprzedanych Towarów Czytający – obrót wybranych towarów**

Raport Sprzedanych Towarów Czytający - obrót wybranych towarów jest raportem, który zawiera obrót wybranych towarów od ostatniego Raportu Sprzedanych Towarów Zerującego do chwili wykonania raportu w rozbiciu na poszczególne artykuły. Jest to raport niefiskalny, może być drukowany wielokrotnie i służy do celów statystycznych. Raport ten nie zeruje liczników sprzedaży towarów. W poniższej tabeli przedstawiono procedurę wykonania Raportu Sprzedanych Towarów Czytającego obrót wybranych towarów.

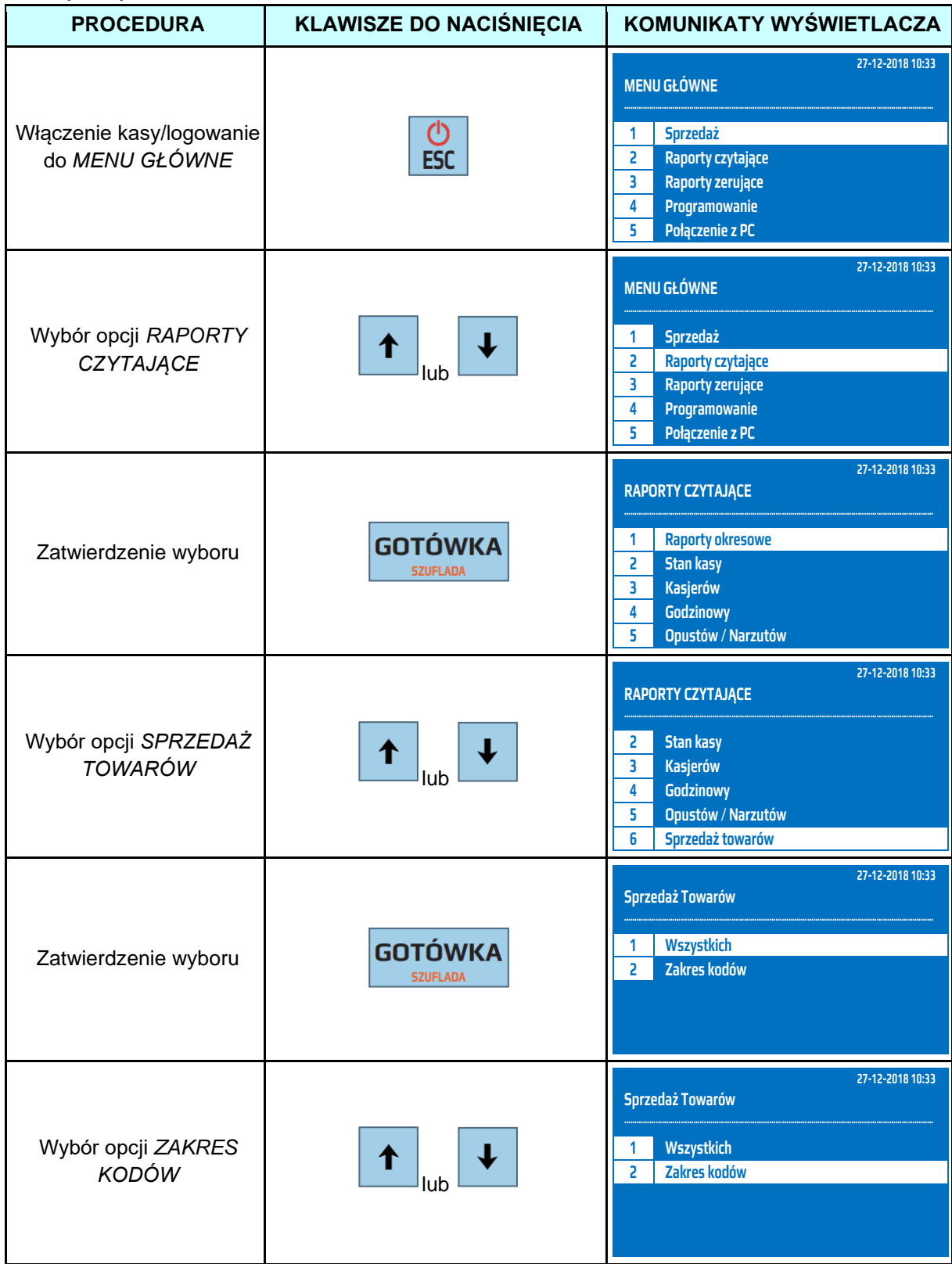

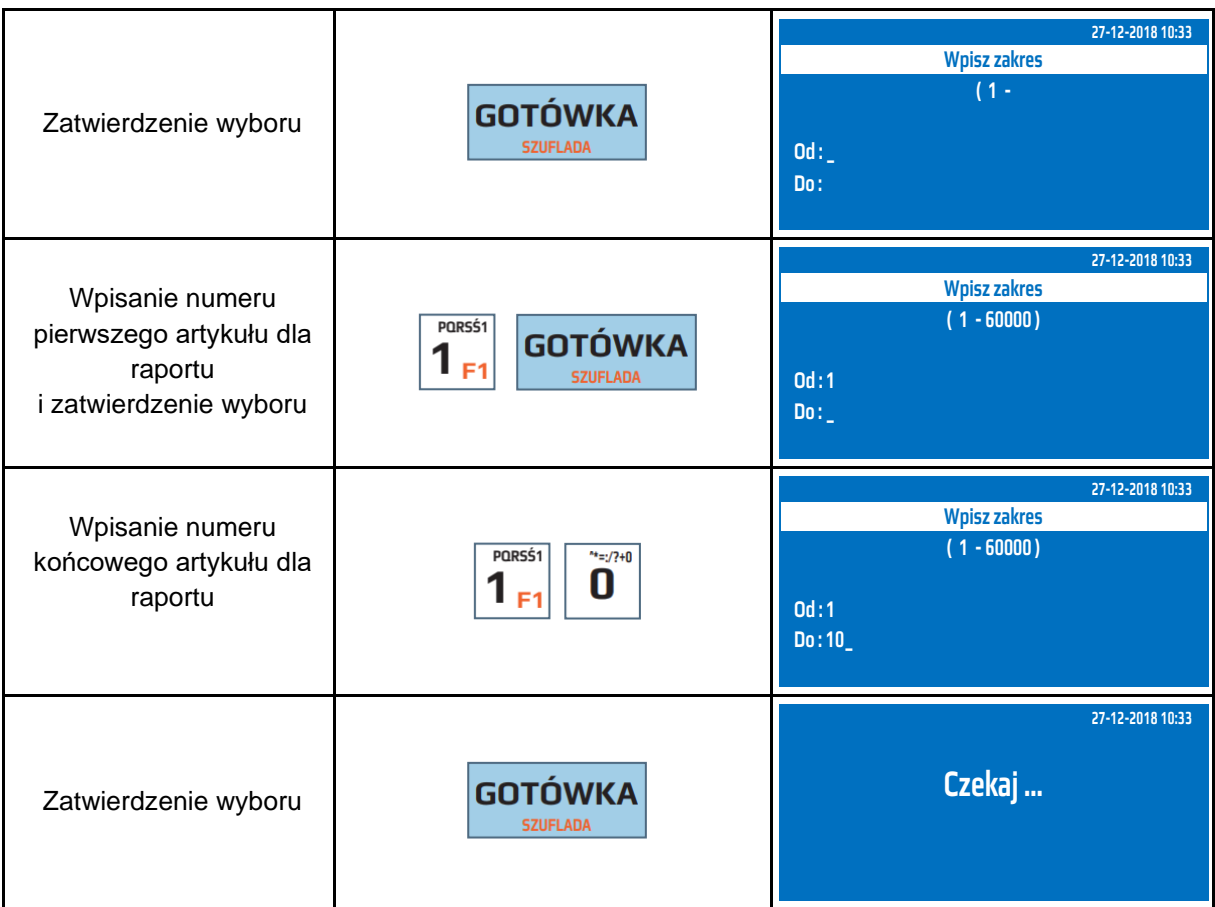

Powyższą procedurę można również wykonać za pomocą odnośników numerycznych. Aby przejść do Raportu Sprzedanych Towarów Czytającego - obrót wybranych towarów w menu głównym należy wpisać sekwencję znaków **2, 6, 2** odpowiadających poszczególnym funkcjom menu. Należy podać numer pierwszego artykułu i zatwierdzić klawiszem [GOTÓWKA] a następnie podać numer ostatniego artykułu z interesującego nas zakresu i zatwierdzić klawiszem [GOTÓWKA]. Kasa wyświetli komunikat *Czekaj...,* a następnie wydrukuje raport.

**UWAGA!** Numer początkowy i końcowy są to numery PLU zaprogramowanych w kasie towarów!

### **7.14 Raport Opakowań Zwrotnych Czytający – obrót wszystkich opakowań**

Raport Opakowań Zwrotnych Czytający - obrót wszystkich opakowań jest raportem, który zawiera łączny obrót opakowań od ostatniego Raportu Opakowań Zwrotnych Zerującego do chwili wykonania raportu w rozbiciu na poszczególne opakowania. Jest to raport niefiskalny, może być drukowany wielokrotnie i służy do celów statystycznych. Raport ten nie zeruje liczników sprzedaży opakowań.

W poniższej tabeli przedstawiono procedurę wykonania Raportu Opakowań Zwrotnych Czytającego obrót wszystkich opakowań.

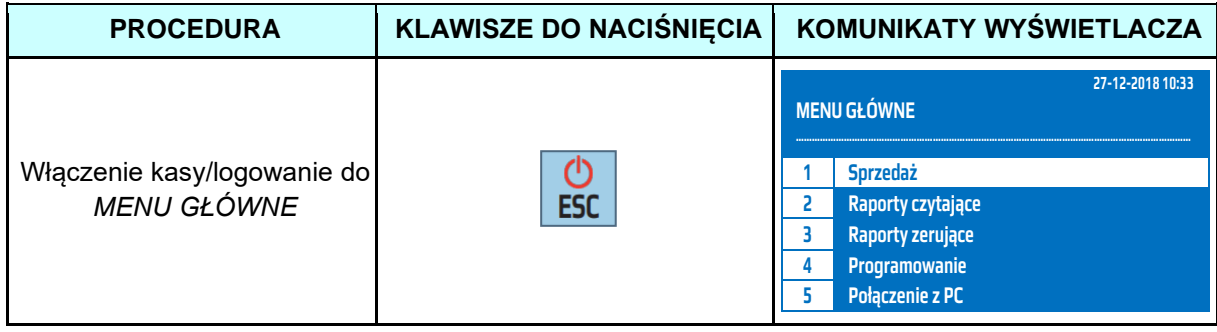

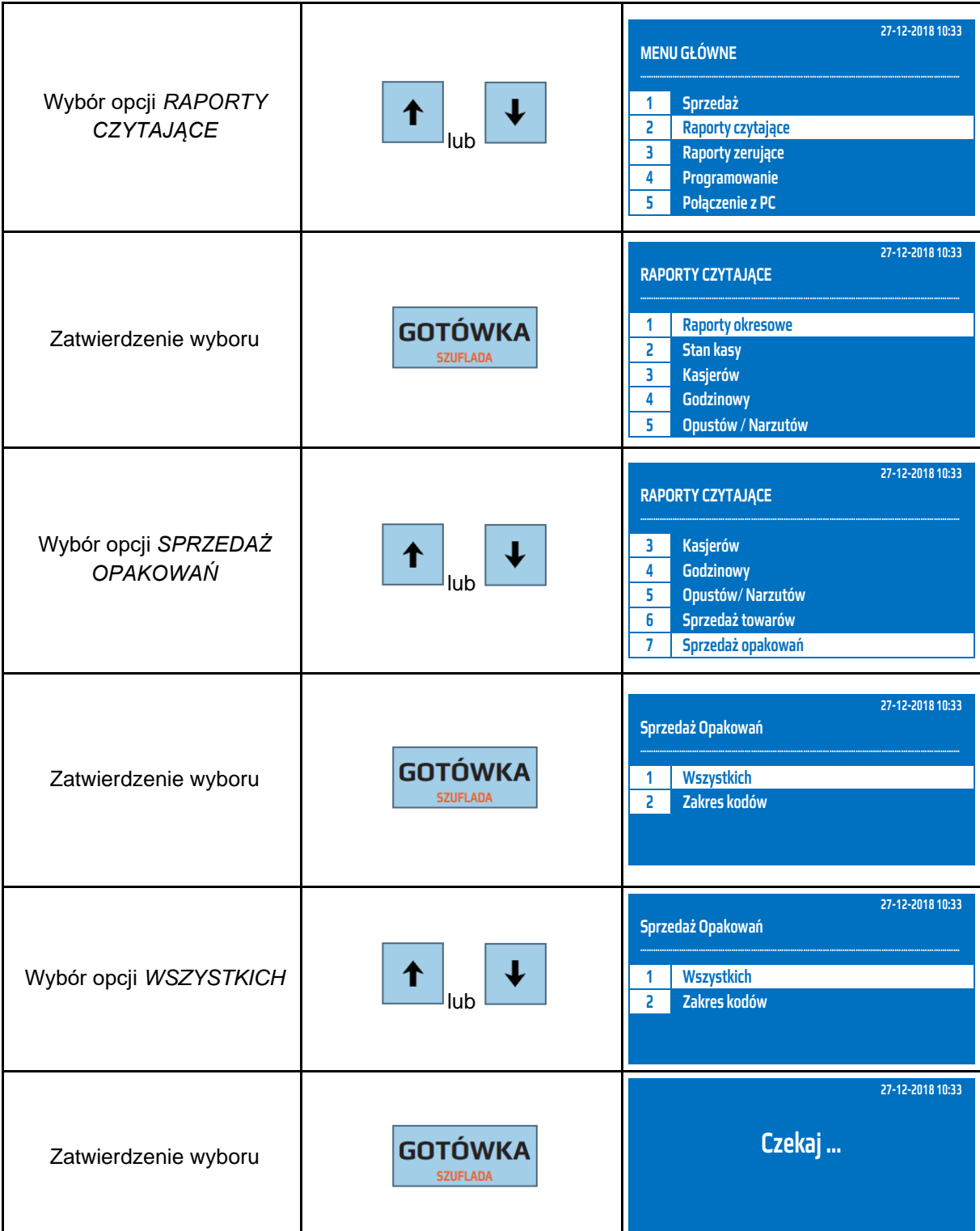

Powyższą procedurę można również wykonać za pomocą odnośników numerycznych. Aby przejść do Raportu Opakowań Zwrotnych Czytającego - obrót wszystkich opakowań w menu głównym należy wpisać sekwencję znaków **2, 7, 1** odpowiadających poszczególnym funkcjom menu. Kasa wyświetli komunikat *Czekaj...* a następnie wydrukuje raport.

### **7.15 Raport Opakowań Zwrotnych Czytający – obrót wybranych opakowań**

Raport Opakowań Zwrotnych Czytający - obrót wybranych opakowań jest raportem, który zawiera obrót wybranych opakowań od ostatniego Raportu Opakowań Zwrotnych Zerującego do chwili wykonania raportu w rozbiciu na poszczególne opakowania. Jest to raport niefiskalny, może być drukowany wielokrotnie i służy do celów statystycznych. Raport ten nie zeruje liczników sprzedaży opakowań.

W poniższej tabeli przedstawiono procedurę wykonania Raportu Opakowań Zwrotnych Czytającego obrót wybranych opakowań.

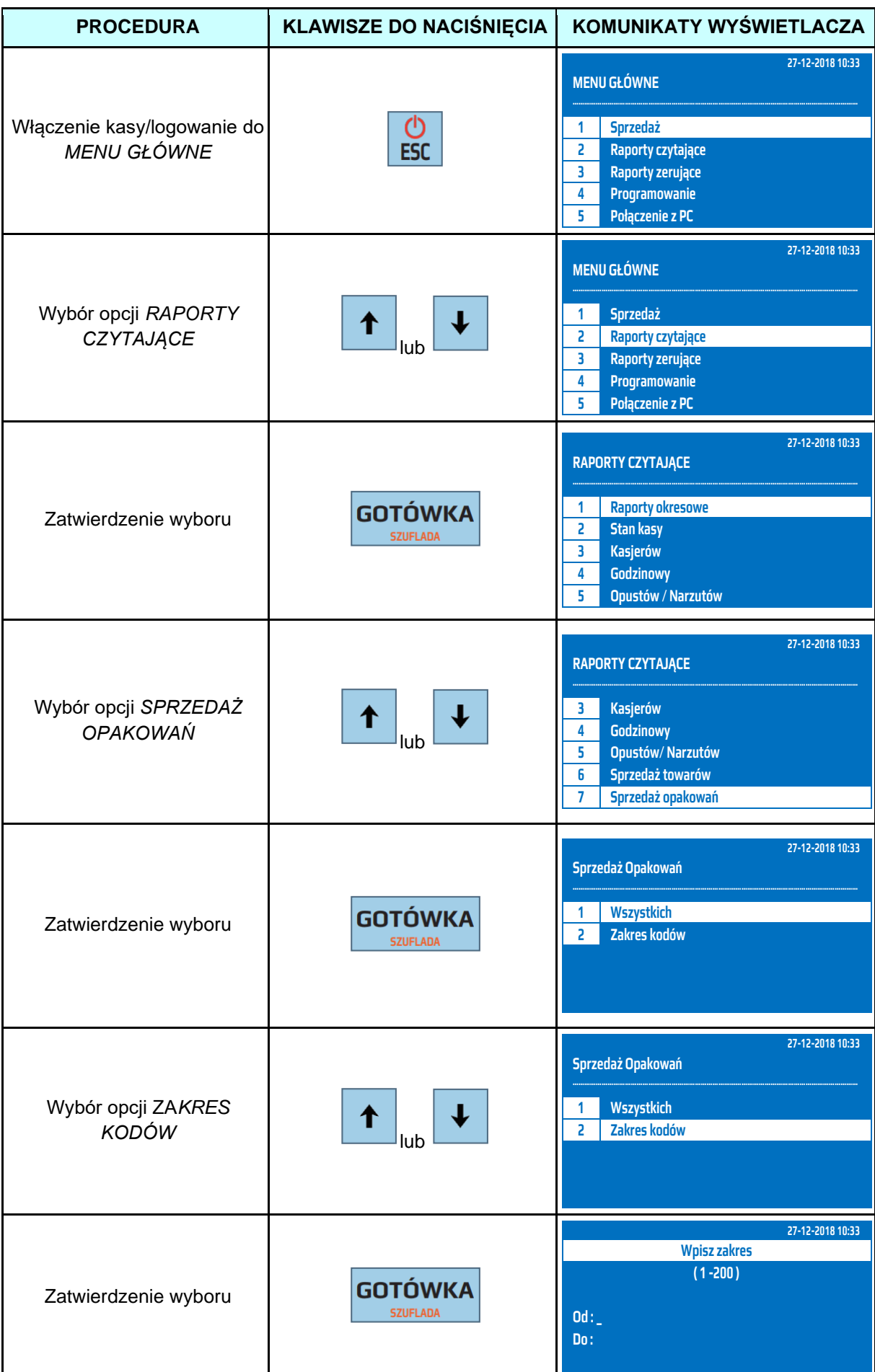

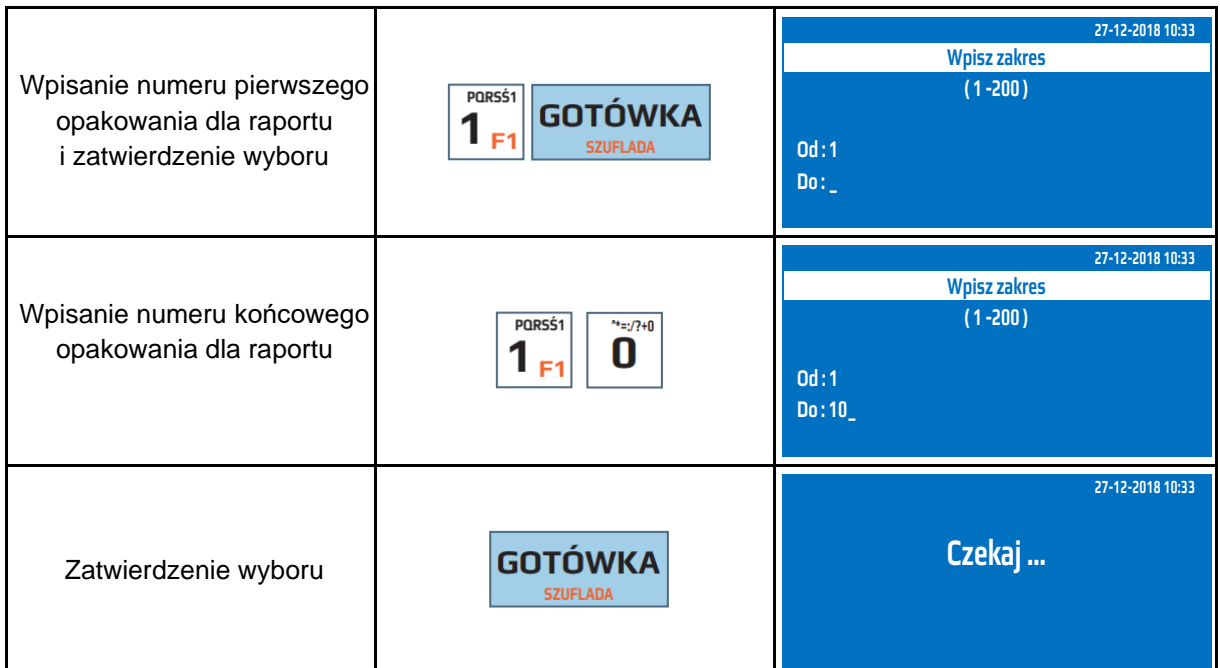

Powyższą procedurę można również wykonać za pomocą odnośników numerycznych. Aby przejść do Raportu Opakowań Zwrotnych Czytającego - obrót wybranych opakowań w menu głównym należy wpisać sekwencję znaków **2, 7, 2** odpowiadających poszczególnym funkcjom menu. Należy podać numer pierwszego opakowania i zatwierdzić klawiszem [GOTÓWKA] a następnie podać numer ostatniego opakowania z interesującego nas zakresu i zatwierdzić klawiszem [GOTÓWKA]. Kasa wyświetli komunikat *Czekaj...* a następnie wydrukuje raport.

**UWAGA!** Numer początkowy i końcowy są to numery opakowań wprowadzone podczas programowania opakowań z zakresu 1-200.

## **7.16 Raport Sprzedaży Grup Czytający – Roczny Wszystkich Grup**

Raport Sprzedaży Grup Czytający – roczny wszystkich grup jest raportem, który zawiera obrót wszystkich grup od ostatniego Raportu Sprzedaży Grup Zerującego do chwili wykonania raportu w rozbiciu na poszczególne grupy, lata, i miesiące. Jest to raport niefiskalny, może być drukowany wielokrotnie i służy do celów statystycznych. Raport ten nie zeruje liczników sprzedaży opakowań. W poniższej tabeli przedstawiono procedurę wykonania Raportu Sprzedaży Grup Czytającego – roczny, wszystkie grupy.

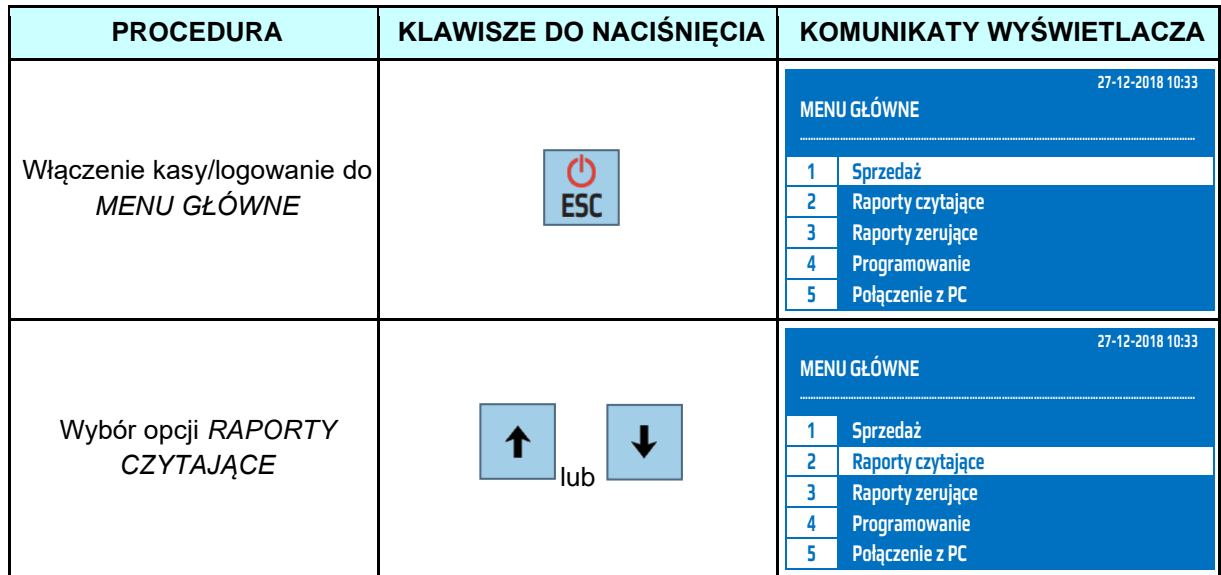

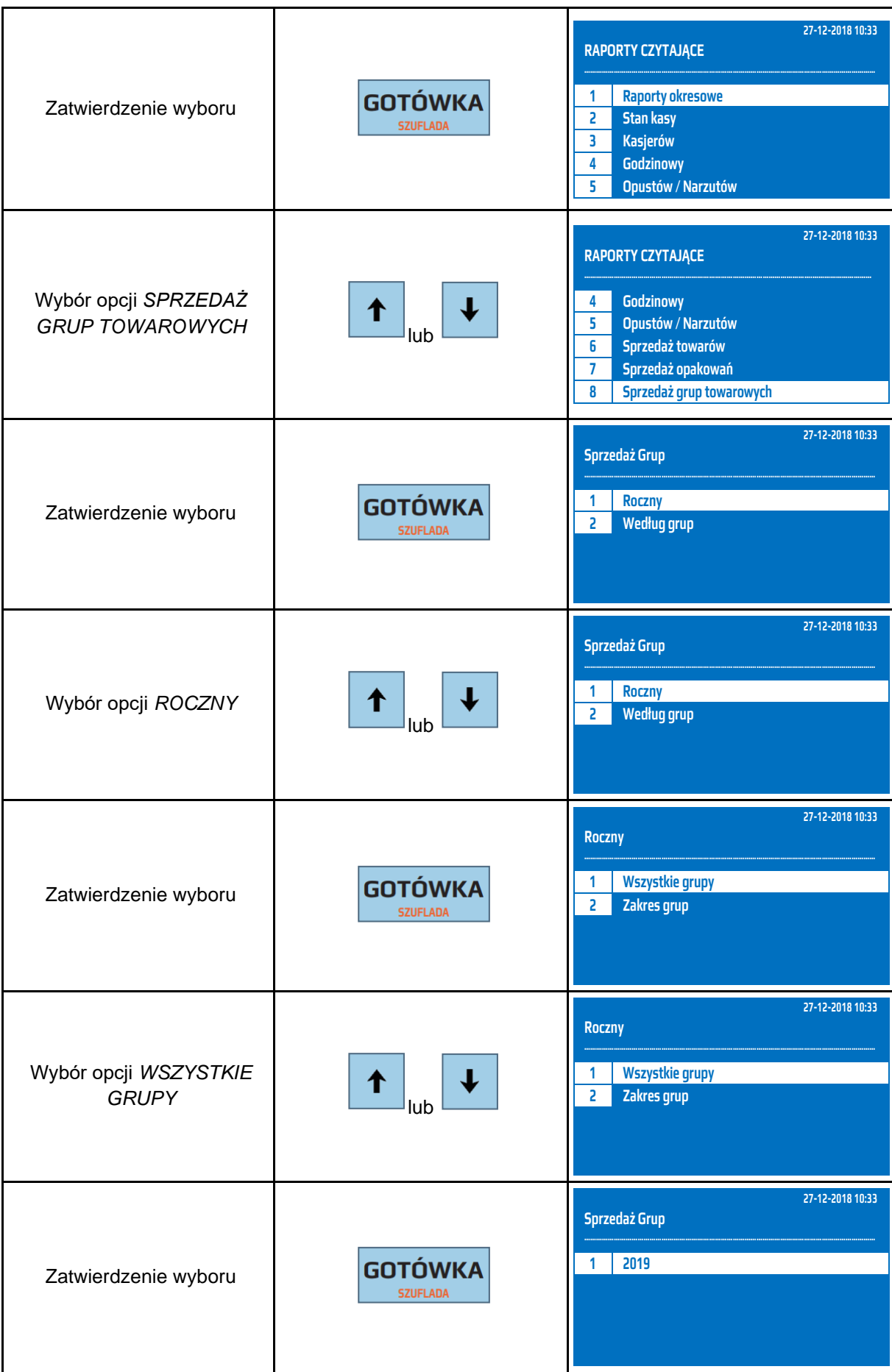

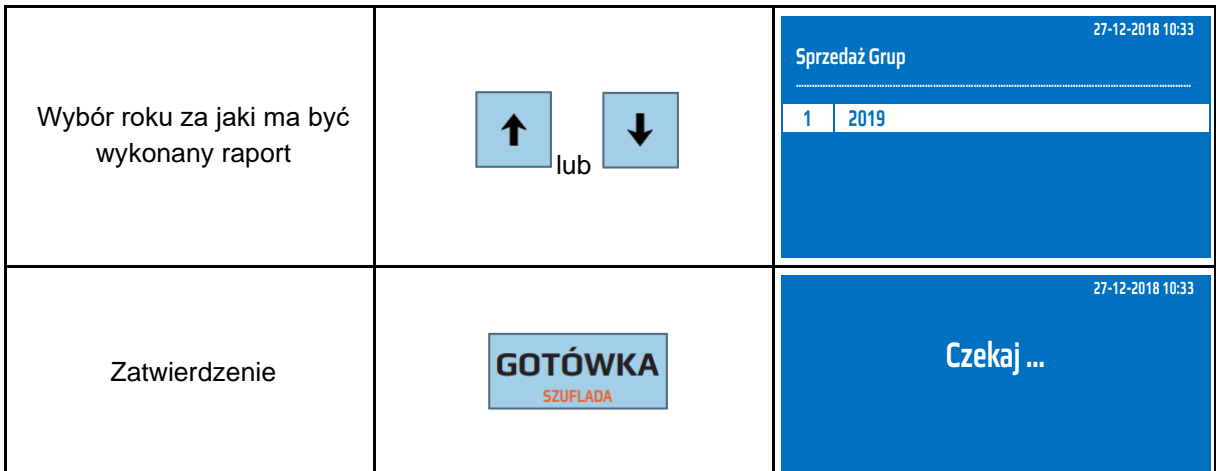

Powyższą procedurę można również wykonać za pomocą odnośników numerycznych. Aby przejść do Raportu Sprzedaży Grup Czytającego – rocznego dla wszystkich grup w menu głównym należy wpisać sekwencję znaków **2, 8, 1, 1** odpowiadających poszczególnym funkcjom menu, następnie przy pomocy strzałek wybrać rok za jaki ma być wykonany raport i zatwierdzić klawiszem [GOTÓWKA]. Kasa wyświetli komunikat *Czekaj...* a następnie wydrukuje raport.

**UWAGA!** Kasa gromadzi informację o sprzedaży w poszczególnych latach w rozbiciu na grupy i miesiące. Umożliwia to stworzenie odpowiednich grup np. dla towarów akcyzowych i rozliczanie ich na podstawie obrotów z kasy.

## **7.17 Raport Sprzedaży Grup Czytający – Roczny Zakres Grup**

Raport Sprzedaży Grup Czytający – roczny, zakres grup jest raportem, który zawiera obrót wszystkich grup od ostatniego Raportu Sprzedaży Grup Zerującego do chwili wykonania raportu w rozbiciu na poszczególne grupy, lata, i miesiące dla wybranych grup. Jest to raport niefiskalny, może być drukowany wielokrotnie i służy do celów statystycznych. Raport ten nie zeruje liczników sprzedaży grup.

W poniższej tabeli przedstawiono procedurę wykonania Raportu Sprzedaży Grup Czytającego – roczny, wybrane grupy.

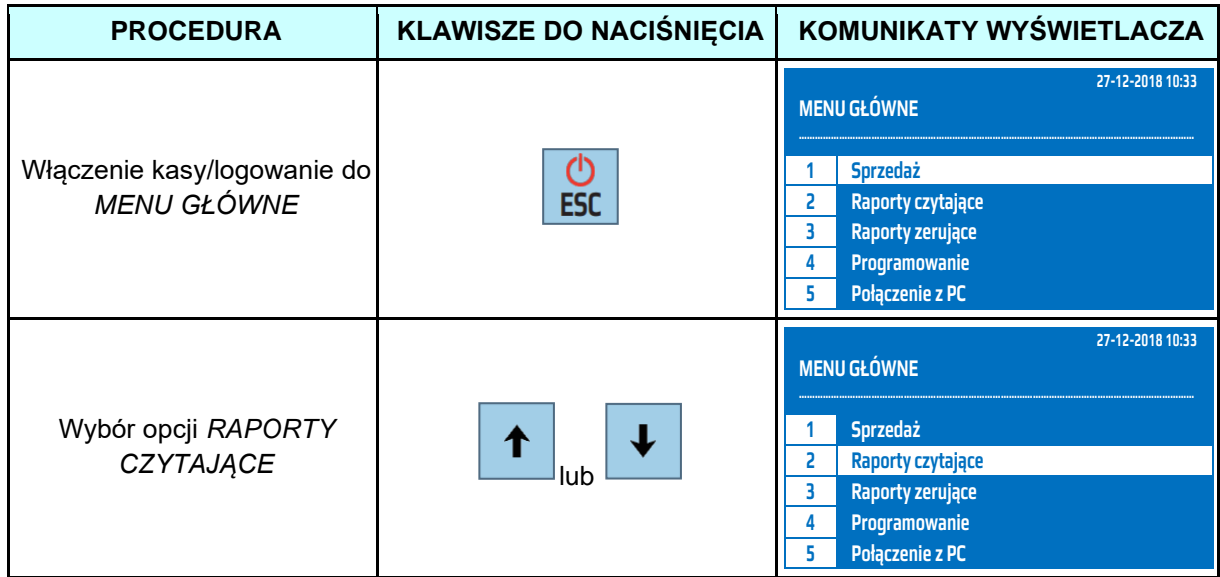

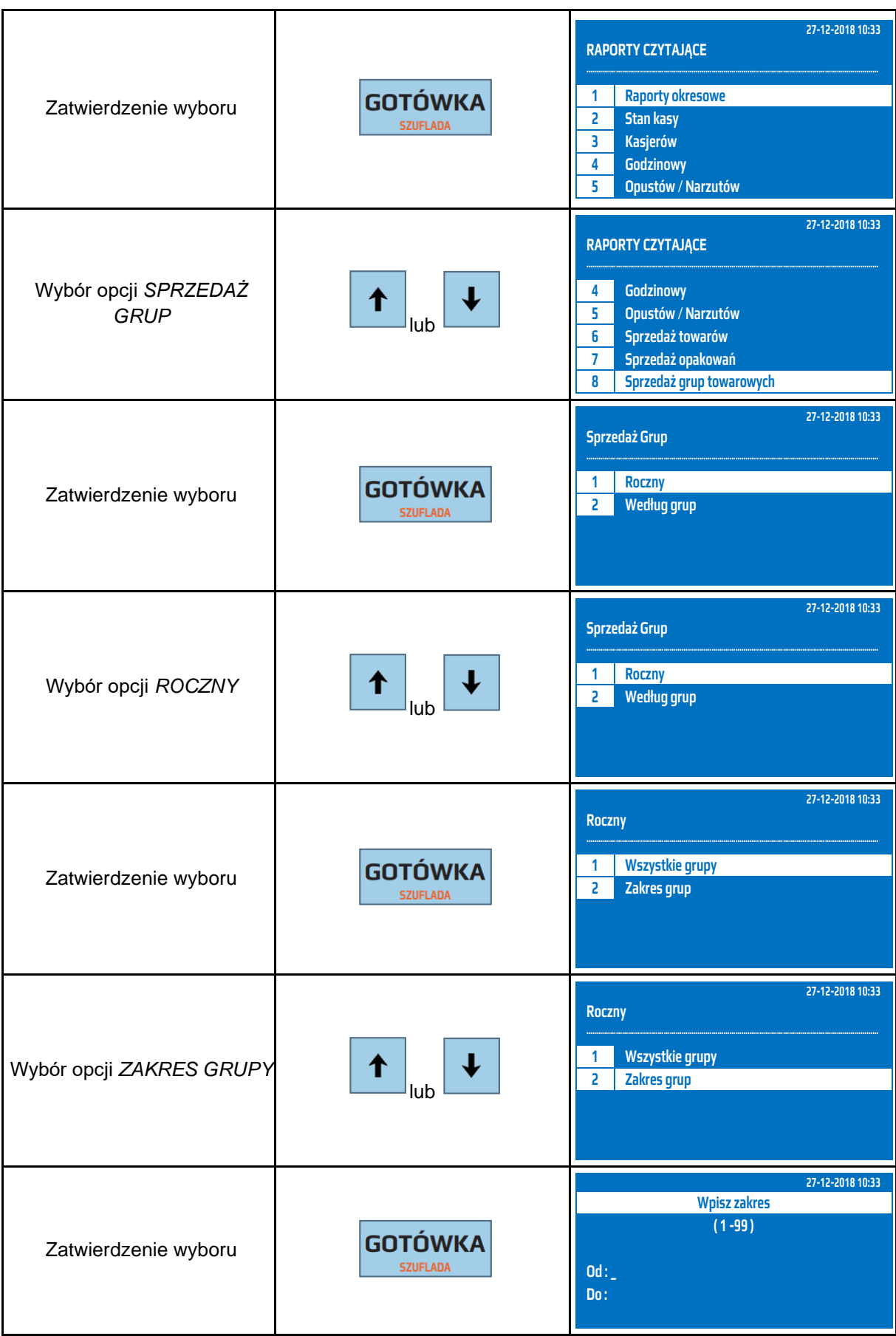

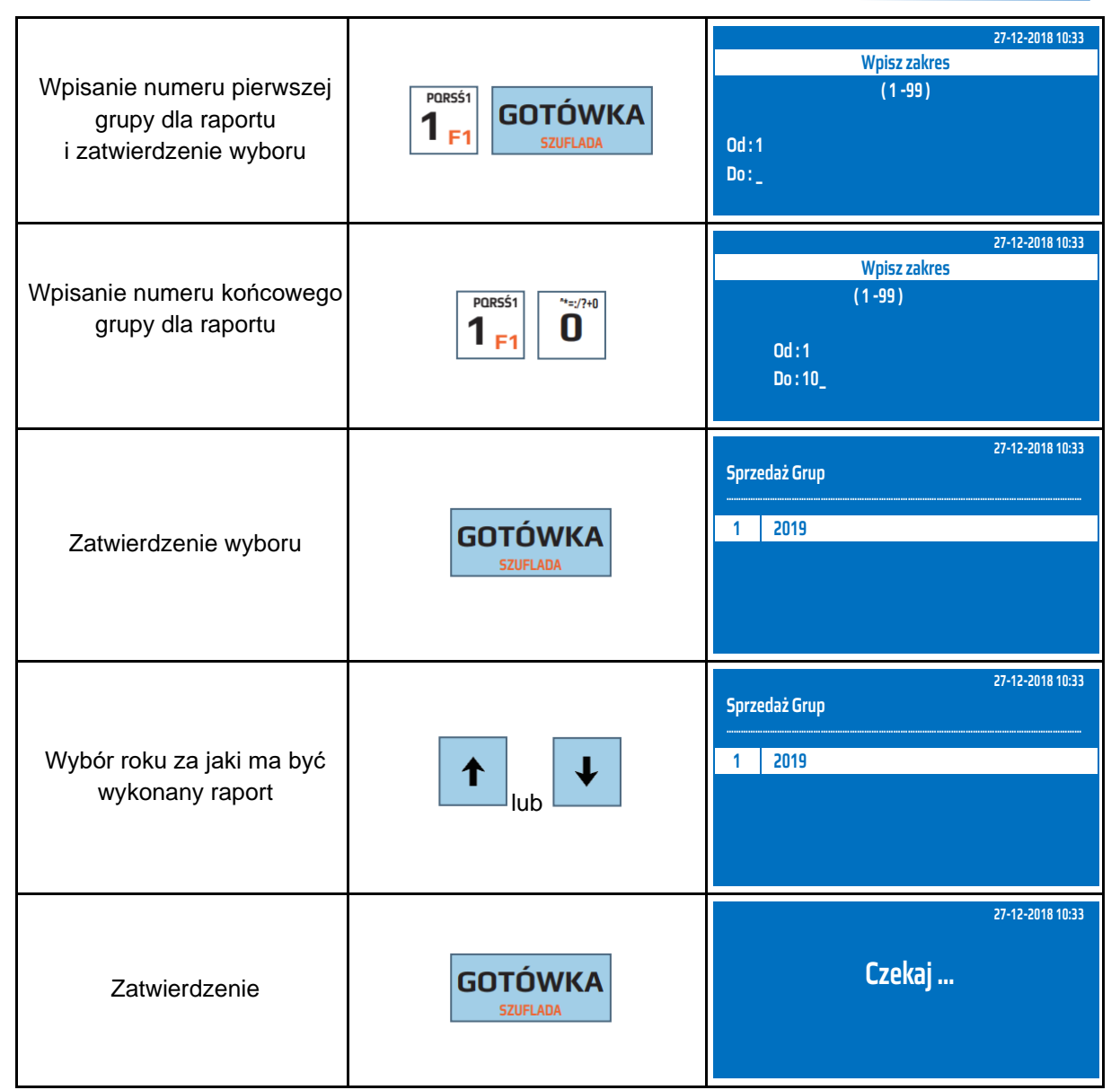

Powyższą procedurę można również wykonać za pomocą odnośników numerycznych. Aby przejść do Raportu Sprzedaży Grup Czytającego – rocznego dla zakresu grup w menu głównym należy wpisać sekwencję znaków **2, 8, 1, 2** odpowiadających poszczególnym funkcjom menu, następnie podać numer pierwszej i ostatniej grupy dla raportu, następnie zatwierdzić klawiszem [GOTÓWKA], przy pomocy strzałek wybrać rok za jaki ma być wykonany raport i zatwierdzić klawiszem [GOTÓWKA]. Kasa wyświetli komunikat *Czekaj...* a następnie wydrukuje raport.

**UWAGA!** Kasa gromadzi informację o sprzedaży w poszczególnych latach w rozbiciu na grupy i miesiące. Umożliwia to stworzenie odpowiednich grup np. dla towarów akcyzowych i rozliczanie ich na podstawie obrotów z kasy.

## **7.18 Raport Sprzedaży Grup Czytający – Według grup, wszystkich**

Raport Sprzedaży Grup Czytający – według grup, wszystkich grup jest raportem, który zawiera obrót wszystkich grup od ostatniego Raportu Sprzedaży Grup Zerującego do chwili wykonania raportu w rozbiciu na poszczególne grupy, lata, i miesiące. Jest to raport niefiskalny, może być drukowany wielokrotnie i służy do celów statystycznych. Raport ten nie zeruje liczników sprzedaży grup. W poniższej tabeli przedstawiono procedurę wykonania Raportu Sprzedaży Grup Czytającego – według grup, wszystkie grupy.

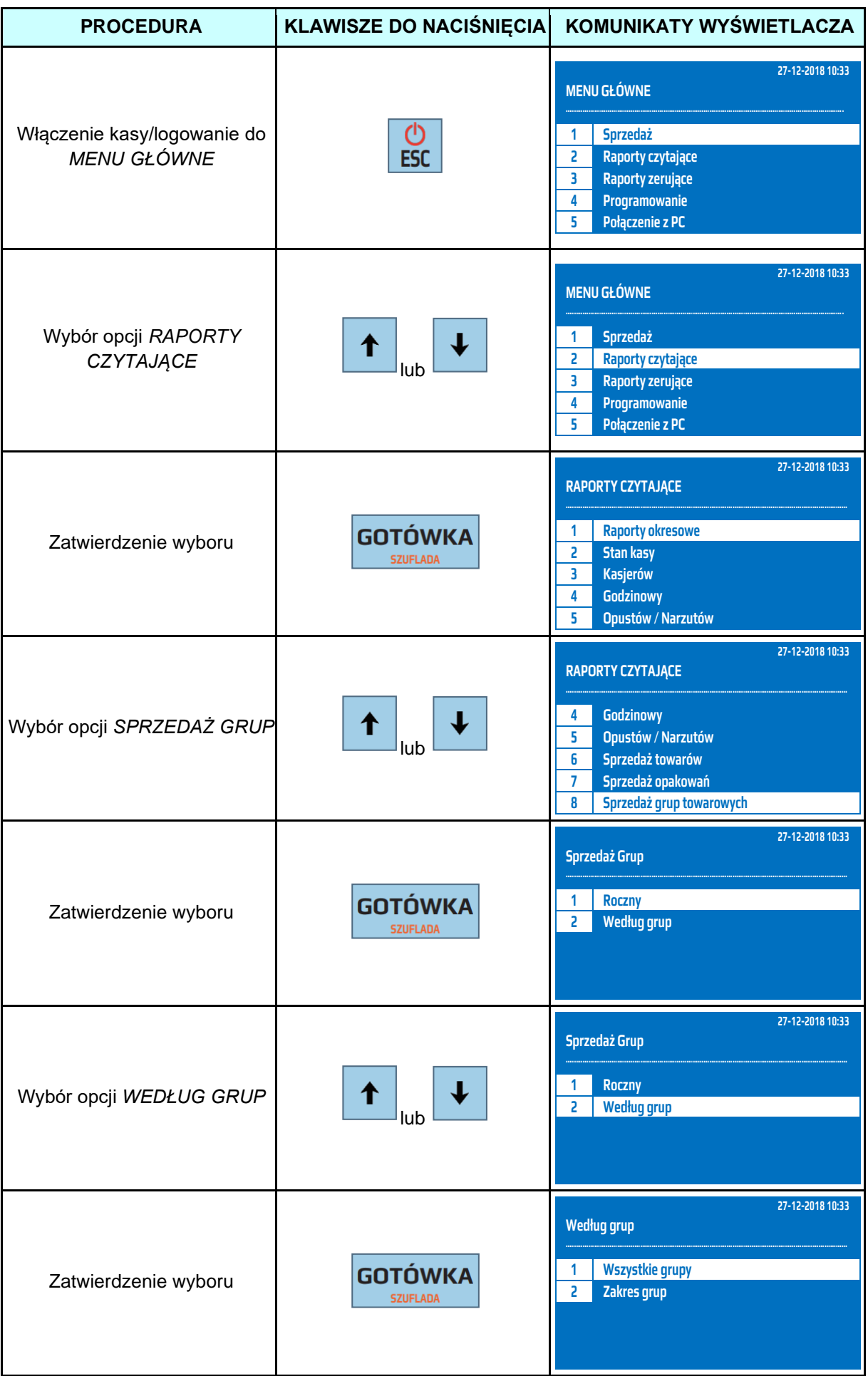

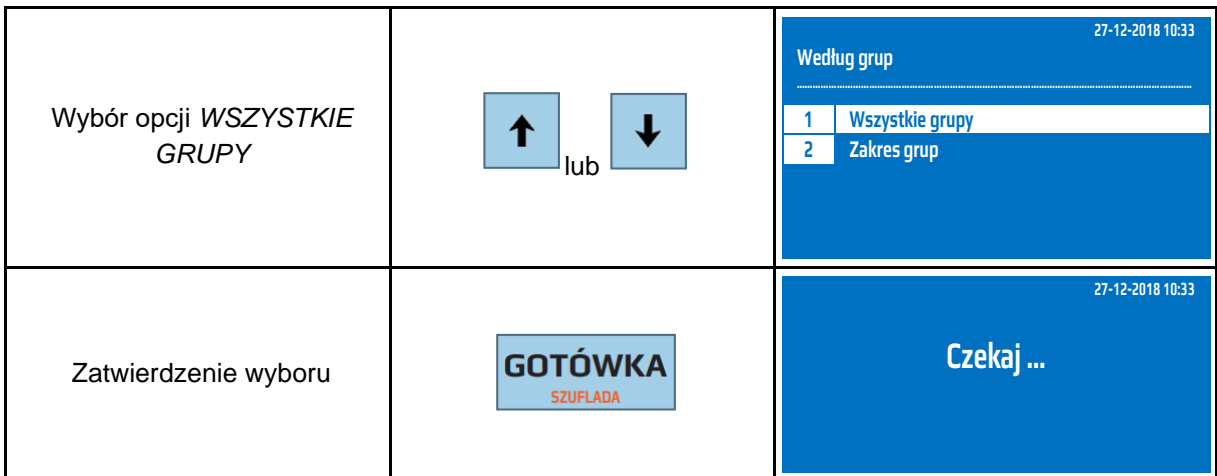

Powyższą procedurę można również wykonać za pomocą odnośników numerycznych. Aby przejść do Raportu Sprzedaży Grup Czytającego – rocznego dla wszystkich grup w menu głównym należy wpisać sekwencję znaków **2, 8, 2, 1** odpowiadających poszczególnym funkcjom menu, i zatwierdzić klawiszem [GOTÓWKA]. Kasa wyświetli komunikat *Czekaj...* a następnie wydrukuje raport.

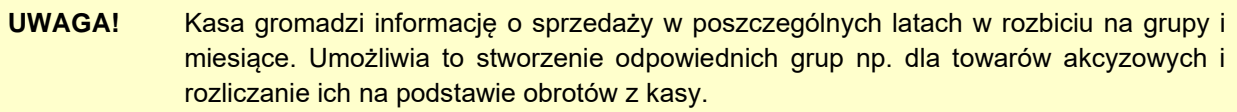

# **7.19 Raport Sprzedaży Grup Czytający – Według grup, wybranych**

Raport Sprzedaży Grup Czytający – według grup, wybrane grupy jest raportem, który zawiera obrót wybranych grup od ostatniego Raportu Sprzedaży Grup Zerującego do chwili wykonania raportu w rozbiciu na poszczególne grupy, lata, i miesiące dla wybranych grup. Jest to raport niefiskalny, może być drukowany wielokrotnie i służy do celów statystycznych. Raport ten nie zeruje liczników sprzedaży grup.

W poniższej tabeli przedstawiono procedurę wykonania Raportu Sprzedaży Grup Czytającego –według grup, wybrane grupy.

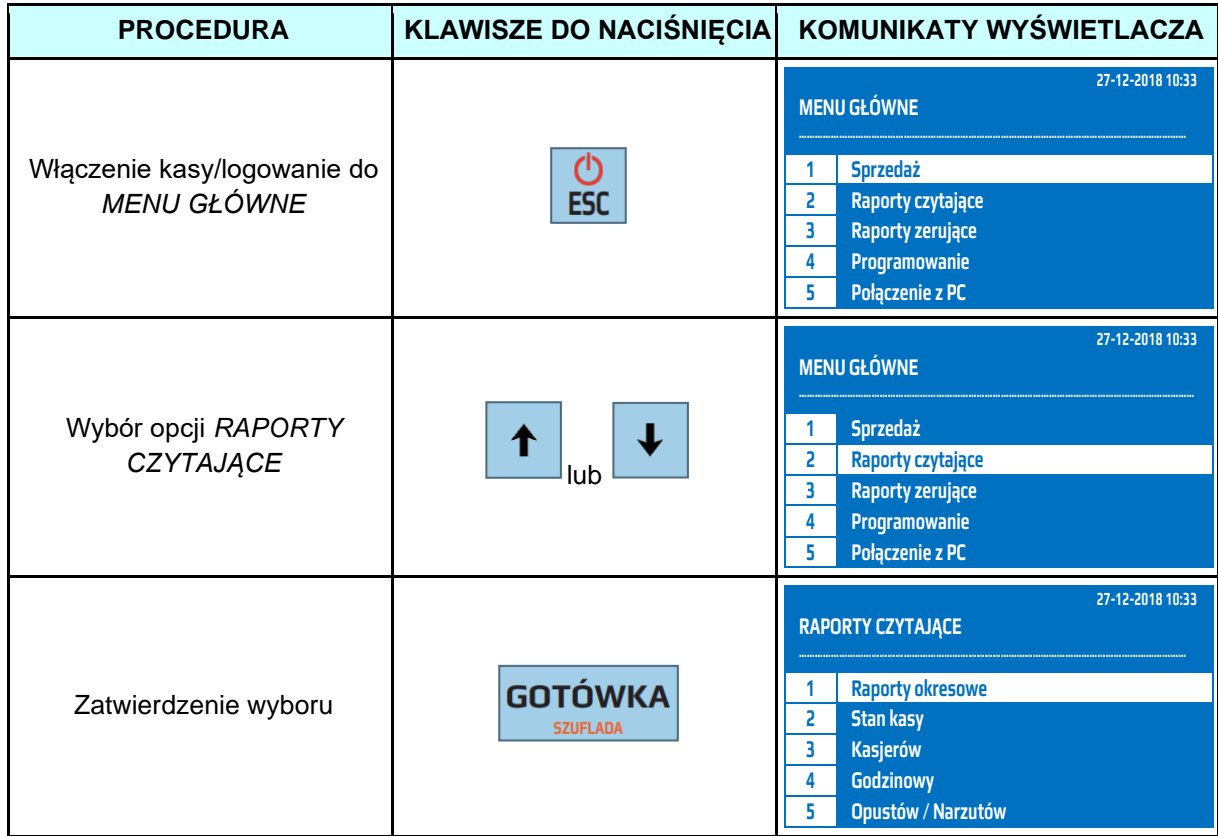

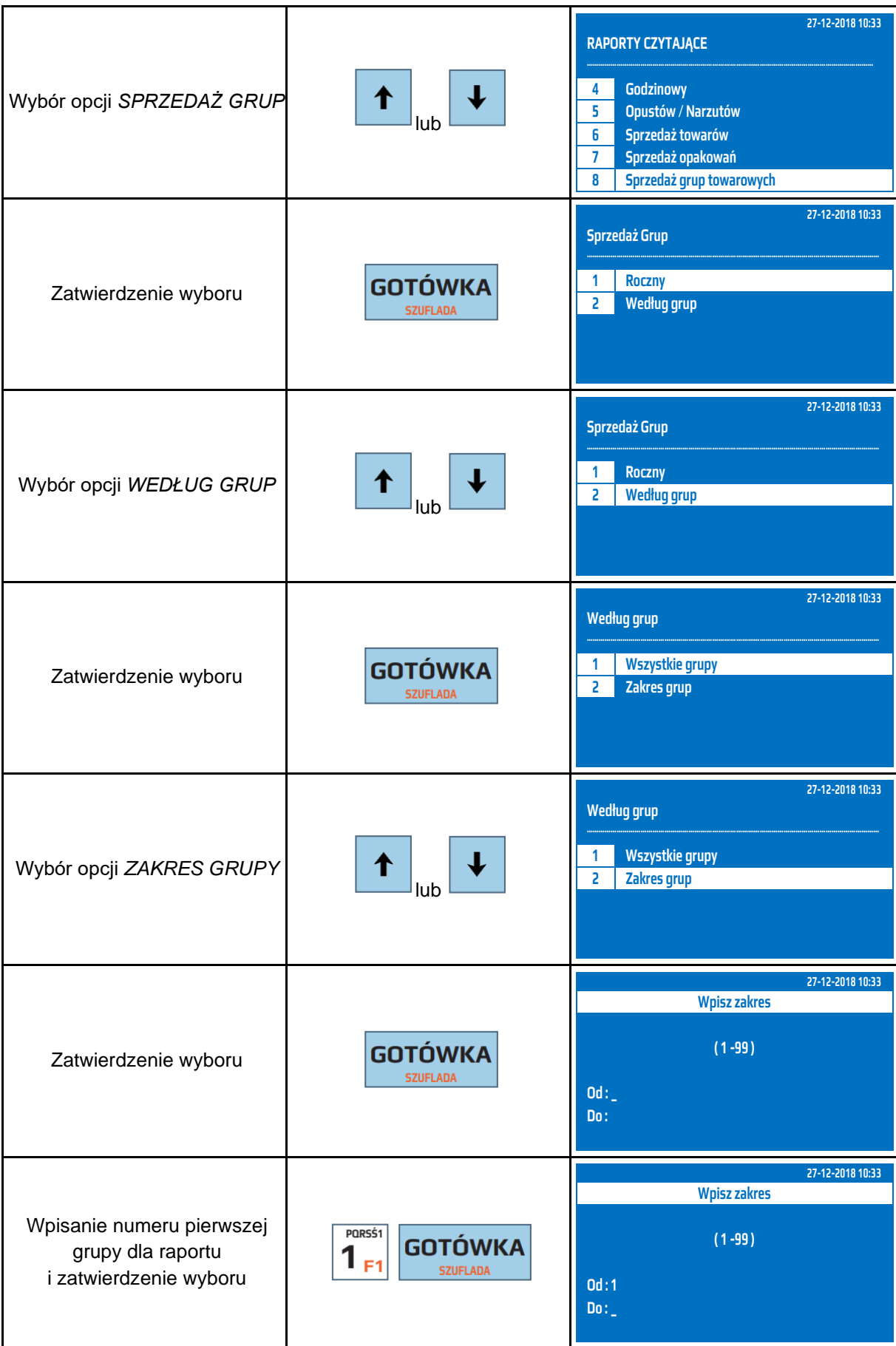

#### **DATECS WP-500 Plus INSTRUKCJA OBSŁUGI v 1.2.0/04.2023**

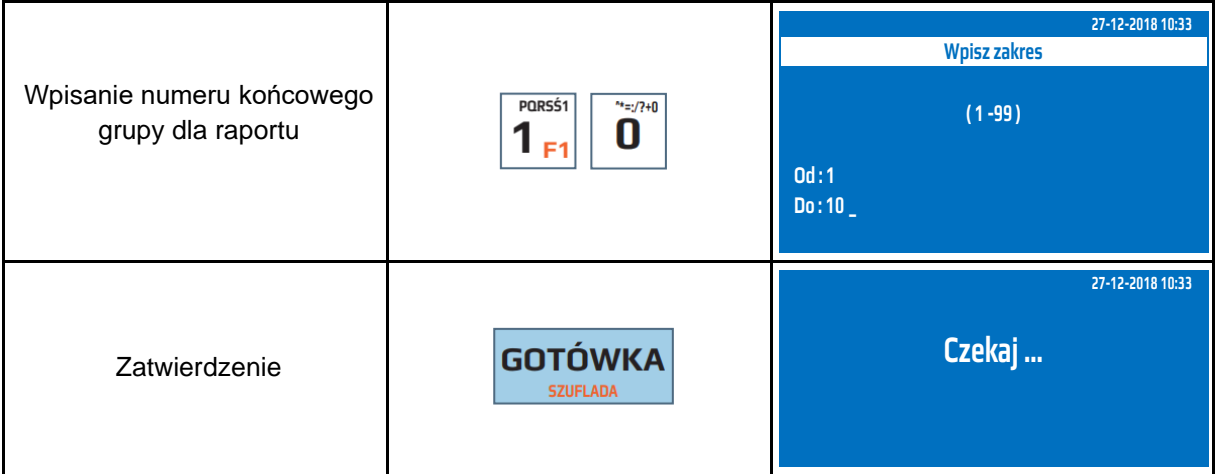

Powyższą procedurę można również wykonać za pomocą odnośników numerycznych. Aby przejść do Raportu Sprzedaży Grup Czytającego – według grup, wybrane grupy w menu głównym należy wpisać sekwencję znaków **2, 8, 2, 2** odpowiadających poszczególnym funkcjom menu, następnie podać numer grupy pierwszej dla raportu i numer grupy ostatniej dla raportu i zatwierdzić klawiszem [GOTÓWKA]. Kasa wyświetli komunikat *Czekaj...* a następnie wydrukuje raport.

#### **7.20 Raport Zaprogramowanych Towarów – wszystkich towarów**

Raport Zaprogramowanych Towarów – wszystkich towarów jest raportem, który drukuje zaprogramowane w bazie towarowej artykuły wraz ze szczegółowymi informacjami takimi jak cena, numer PLU, kod kreskowy, przypisanym opakowaniu zwrotnym i stawce VAT do artykułu. Jest to raport niefiskalny, może być drukowany wielokrotnie i służy do celów informacyjnych.

W poniższej tabeli przedstawiono procedurę wykonania Raportu Zaprogramowanych Towarów – wszystkich towarów.

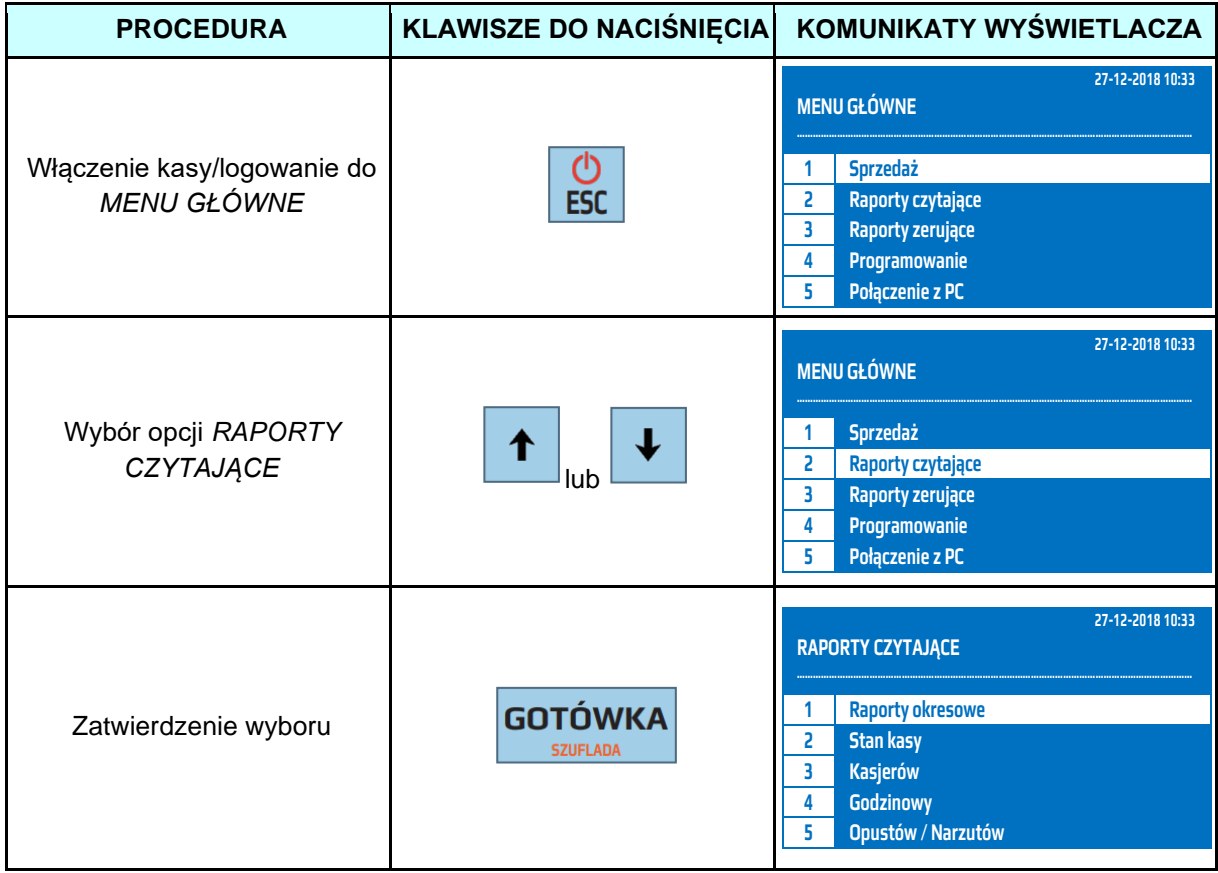

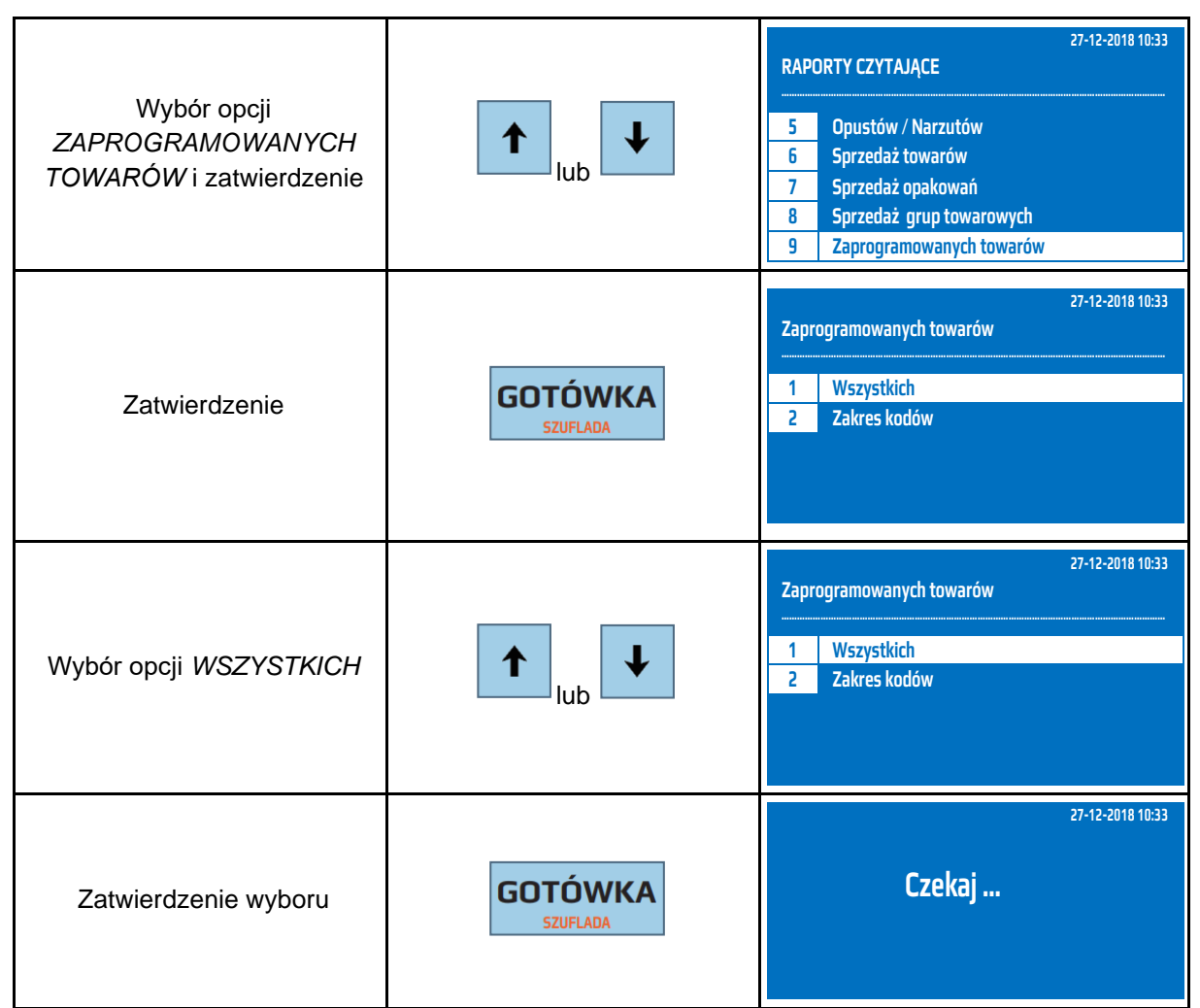

Powyższą procedurę można również wykonać za pomocą odnośników numerycznych. Aby przejść do Raportu Zaprogramowanych Towarów – wszystkich towarów w menu głównym należy wpisać sekwencję znaków **2, 9, 1** odpowiadających poszczególnym funkcjom menu. Kasa wyświetli komunikat *Czekaj...* a następnie wydrukuje raport.

#### **7.21 Raport Zaprogramowanych Towarów – wybranych towarów**

Raport Zaprogramowanych Towarów – wybranych towarów jest raportem, który drukuje wybrane zaprogramowane w bazie towarowej artykuły wraz ze szczegółowymi informacjami takimi jak cena, numer PLU, kod kreskowy, przypisanym opakowaniu zwrotnym i stawce VAT do artykułu. Jest to raport niefiskalny, może być drukowany wielokrotnie i służy do celów informacyjnych.

W poniższej tabeli przedstawiono procedurę wykonania Raportu Zaprogramowanych Towarów – wybranych towarów.

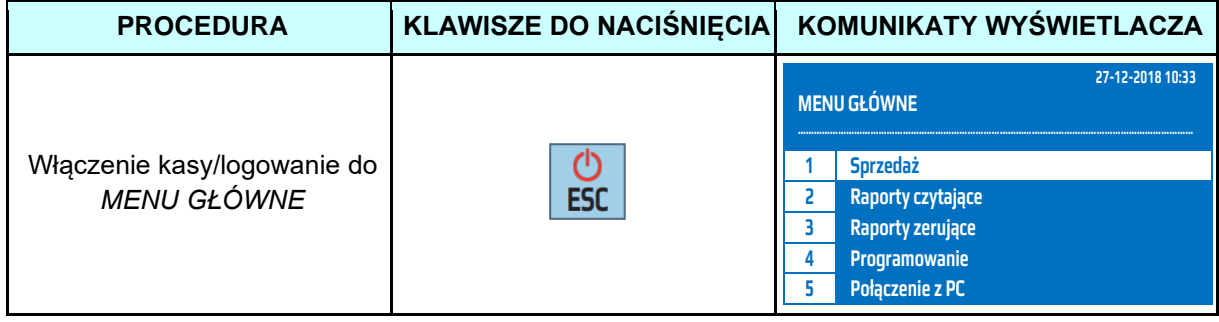

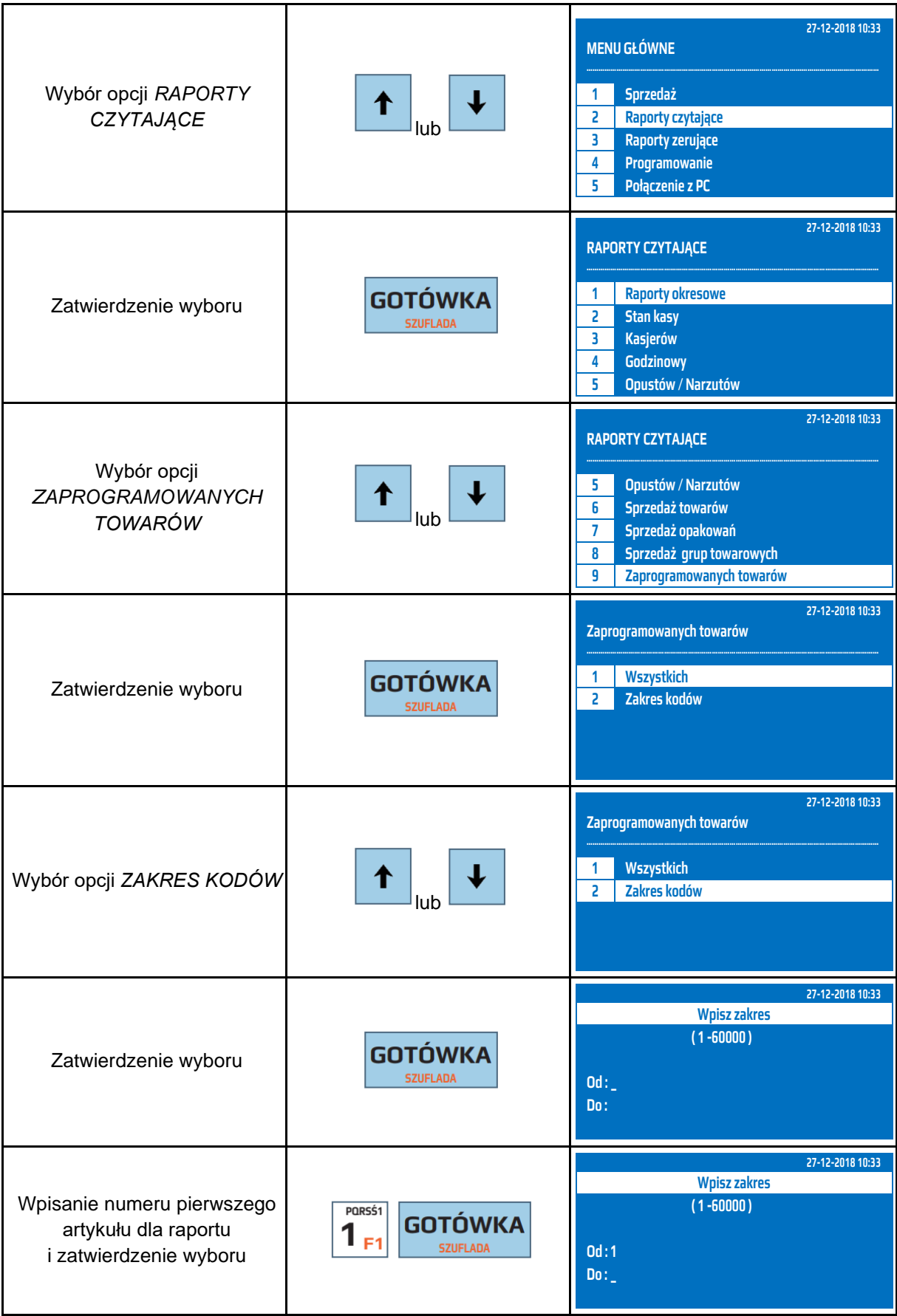

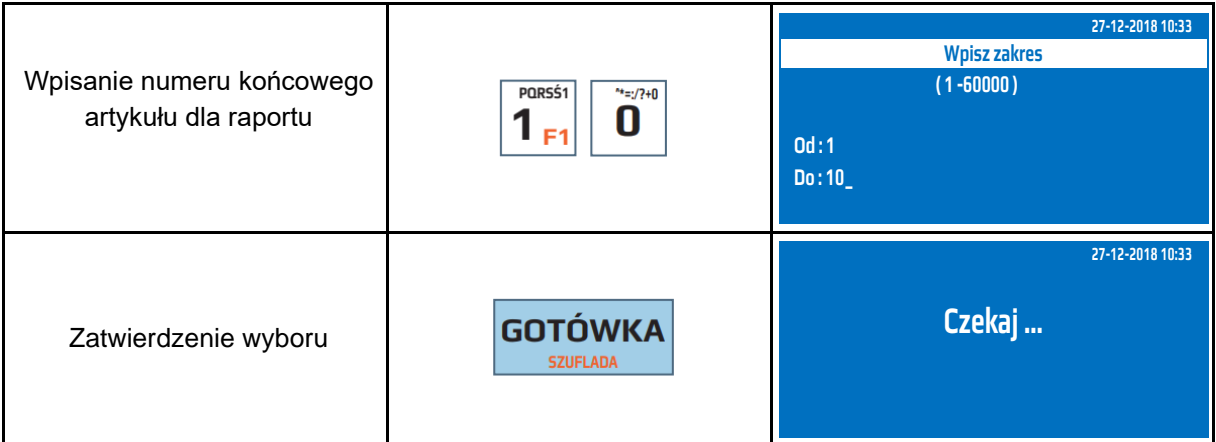

Powyższą procedurę można również wykonać za pomocą odnośników numerycznych. Aby przejść do Raportu Zaprogramowanych Towarów – wybranych towarów w menu głównym należy wpisać sekwencję znaków **2, 9, 2** odpowiadających poszczególnym funkcjom menu. Należy podać numer pierwszego zaprogramowanego towaru i zatwierdzić klawiszem [GOTÓWKA] a następnie podać numer ostatniego zaprogramowanego towaru z interesującego nas zakresu i zatwierdzić klawiszem [GOTÓWKA]. Kasa wyświetli komunikat *Czekaj...* a następnie wydrukuje raport.

## **7.22 Raport Zaprogramowanych Opakowań Zwrotnych – wszystkich opakowań**

Raport Zaprogramowanych Opakowań Zwrotnych – wszystkich opakowań jest raportem, który drukuje zaprogramowane w bazie opakowania wraz ze szczegółowymi informacjami takimi jak cena, numer i nazwa. Jest to raport niefiskalny, może być drukowany wielokrotnie i służy do celów informacyjnych.

W poniższej tabeli przedstawiono procedurę wykonania Raportu Zaprogramowanych Opakowań Zwrotnych – wszystkich opakowań.

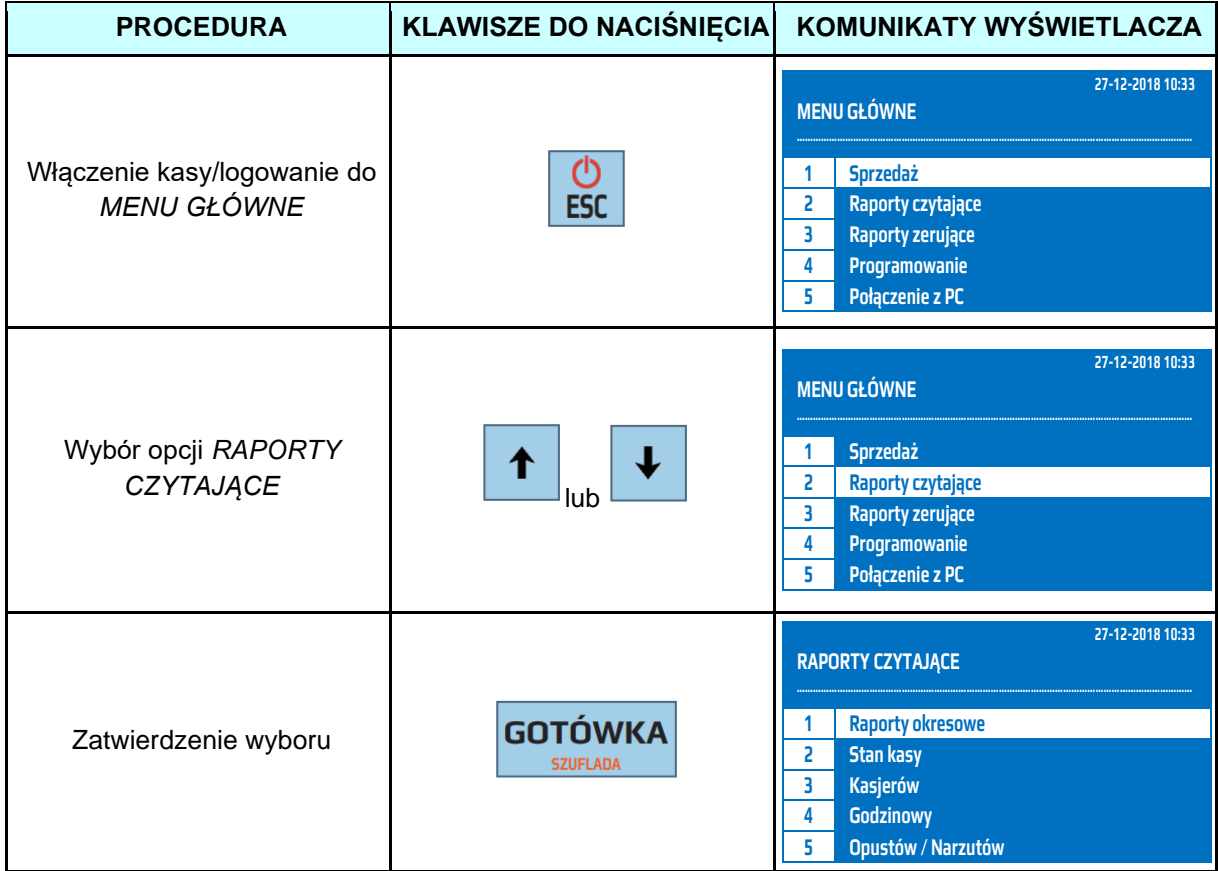

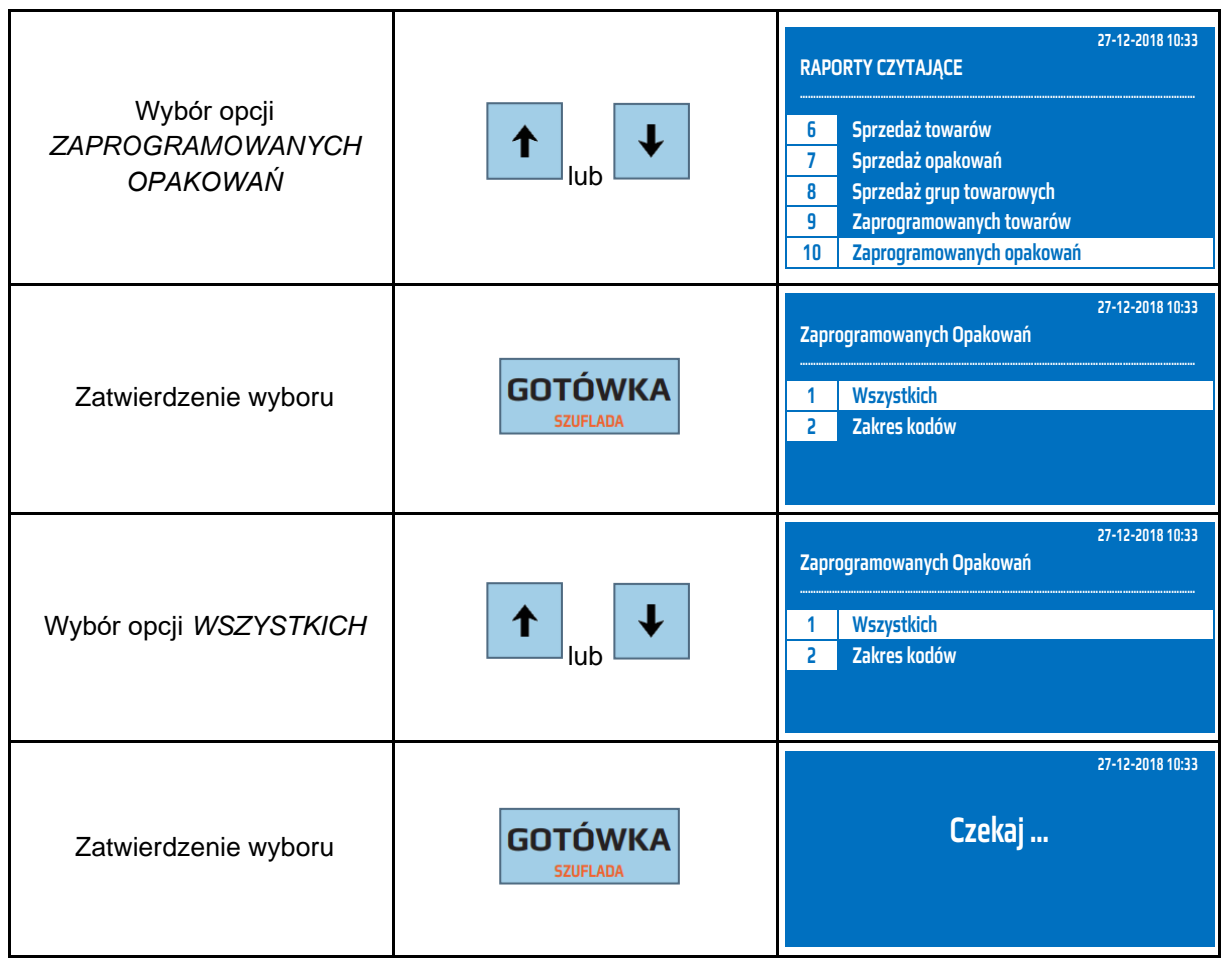

Powyższą procedurę można również wykonać za pomocą odnośników numerycznych. Aby przejść do Raportu Zaprogramowanych Opakowań Zwrotnych – wszystkich opakowań w menu głównym należy wpisać sekwencję znaków **2, 0, 1** odpowiadających poszczególnym funkcjom menu. Kasa wyświetli komunikat *Czekaj...* a następnie wydrukuje raport.

## **7.23 Raport Zaprogramowanych Opakowań Zwrotnych – wybranych opakowań**

Raport Zaprogramowanych Opakowań Zwrotnych - wybranych opakowań jest raportem, który drukuje wybrane zaprogramowane w bazie towarowej opakowania wraz ze szczegółowymi informacjami takimi jak cena, numer. Jest to raport niefiskalny, może być drukowany wielokrotnie i służy do celów informacyjnych.

W poniższej tabeli przedstawiono procedurę wykonania Raportu Zaprogramowanych Opakowań Zwrotnych – wybranych opakowań.

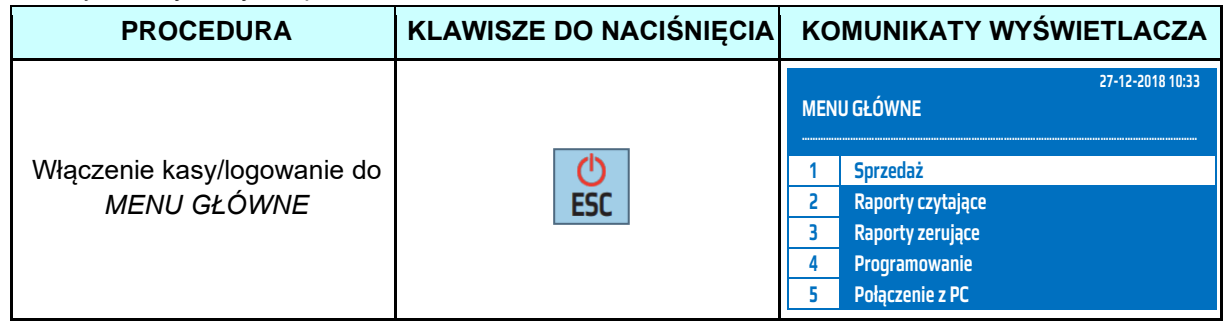

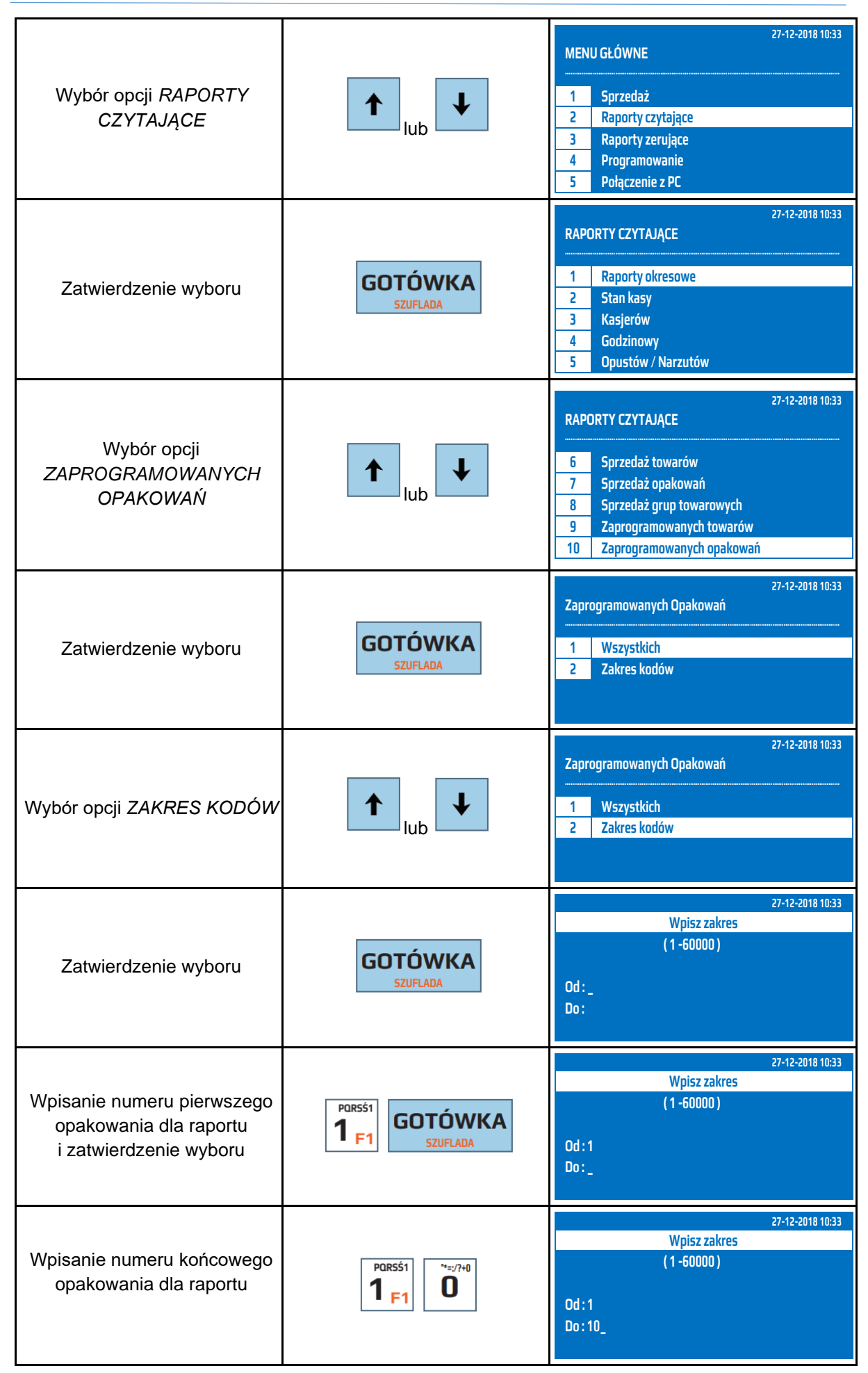
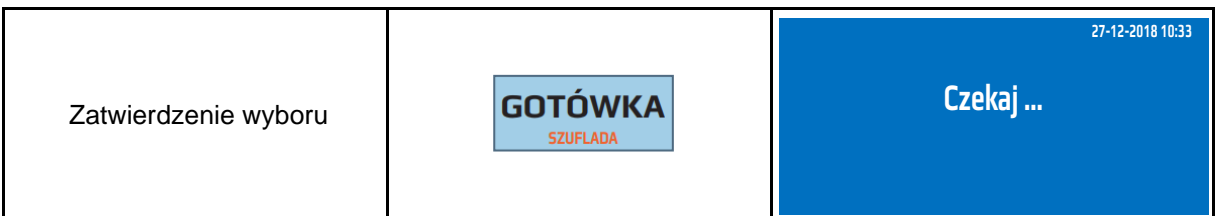

Powyższą procedurę można również wykonać za pomocą odnośników numerycznych. Aby przejść do Raportu Zaprogramowanych Opakowań Zwrotnych –wybranych opakowań w menu głównym należy wpisać sekwencję znaków **2, 0, 2** odpowiadających poszczególnym funkcjom menu. Należy podać numer pierwszego zaprogramowanego opakowania i zatwierdzić klawiszem [GOTÓWKA] a następnie podać numer ostatniego zaprogramowanego opakowania z interesującego nas zakresu i zatwierdzić klawiszem [GOTÓWKA]. Kasa wyświetli komunikat *Czekaj...* a następnie wydrukuje raport.

## **7.24 Raport Zaprogramowanych Opisów**

Raport Zaprogramowanych Opisów – jest raportem, który drukuje zaprogramowane w bazie opisy towarów. Jest to raport niefiskalny, może być drukowany wielokrotnie i służy do celów informacyjnych.

W poniższej tabeli przedstawiono procedurę wykonania Raportu Zaprogramowanych Opisów.

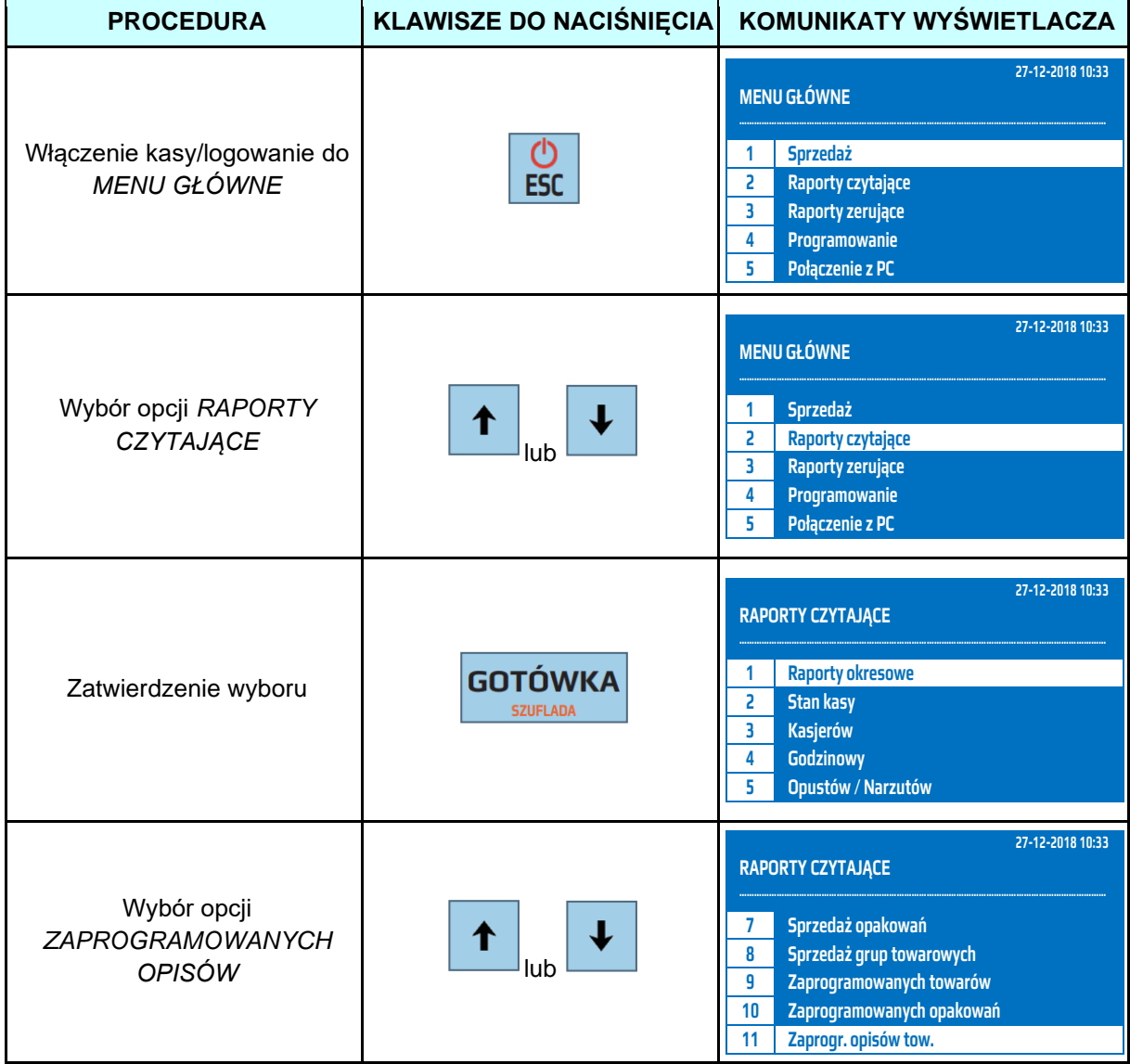

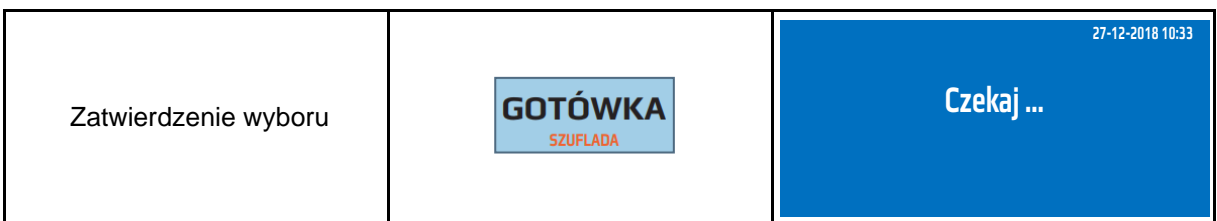

Powyższą procedurę można również wykonać za pomocą odnośników numerycznych. Aby przejść do Raportu Zaprogramowanych Opisów w menu głównym należy wpisać sekwencję znaków **2, SHIFT 1** odpowiadających poszczególnym funkcjom menu. Kasa wyświetli komunikat *Czekaj...* a następnie wydrukuje raport.

#### **7.25 Raport Stanów Magazynowych - Wszystkich**

Raport Stanów Magazynowych – wszystkich, jest raportem, który drukuje zaprogramowane w bazie artykułu wraz z ilością dostępną w magazynie. Jest to raport niefiskalny, może być drukowany wielokrotnie i służy do celów informacyjnych.

W poniższej tabeli przedstawiono procedurę wykonania Raportu Stanów Magazynowych – Wszystkich.

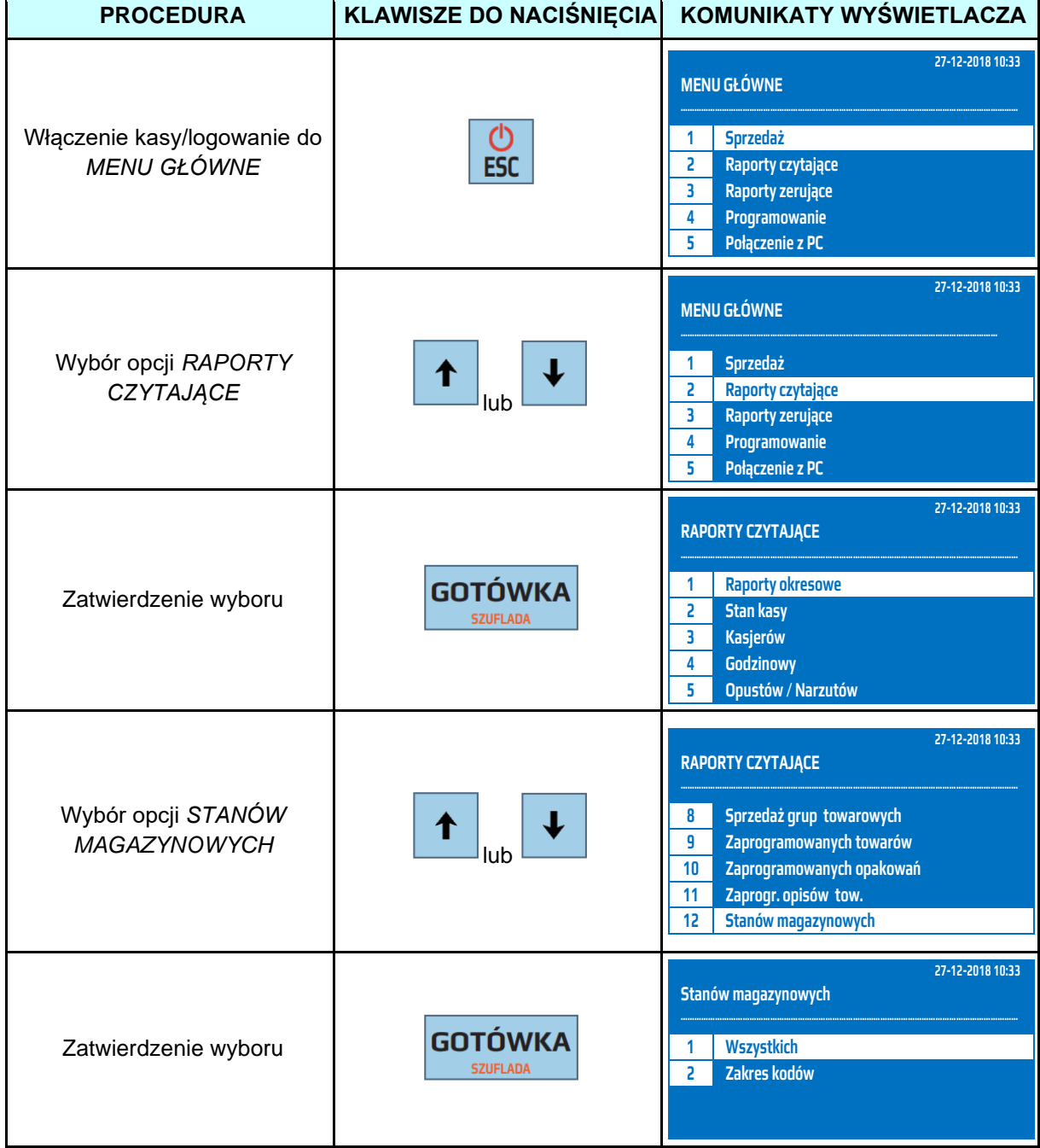

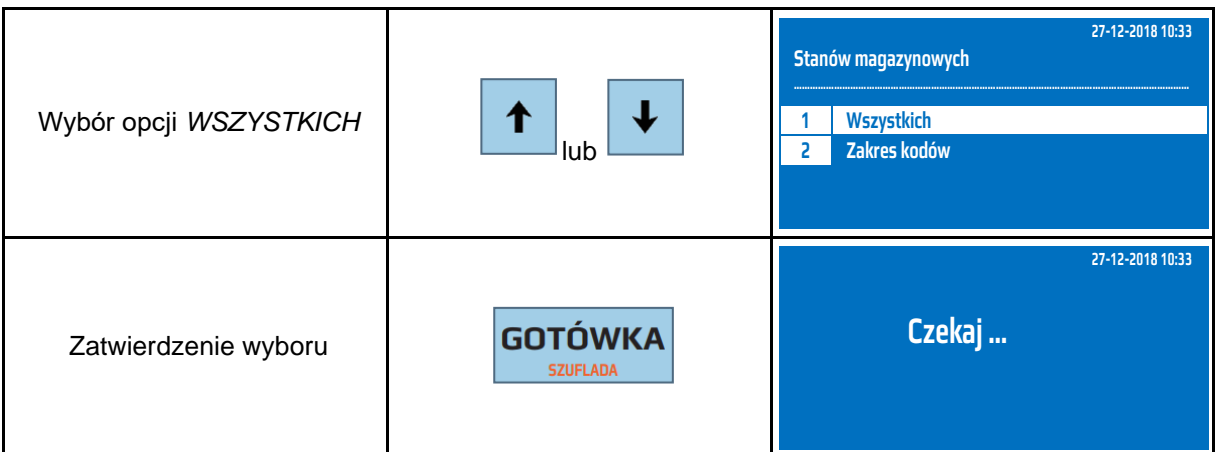

Powyższą procedurę można również wykonać za pomocą odnośników numerycznych. Aby przejść do Raportu Stanów Magazynowych w menu głównym należy wpisać sekwencję znaków **2, SHIFT 2** odpowiadających poszczególnym funkcjom menu. Kasa wyświetli komunikat *Czekaj...* a następnie wydrukuje raport.

## **7.26 Raport Stanów Magazynowych – Zakres kodów**

Raport Stanów Magazynowych – zakres kodów jest raportem, który drukuje wybrane zaprogramowane w bazie towarowej opakowania wraz z ilością dostępną w magazynie. Jest to raport niefiskalny, może być drukowany wielokrotnie i służy do celów informacyjnych.

W poniższej tabeli przedstawiono procedurę wykonania Raportu Stanów Magazynowych – zakres kodów.

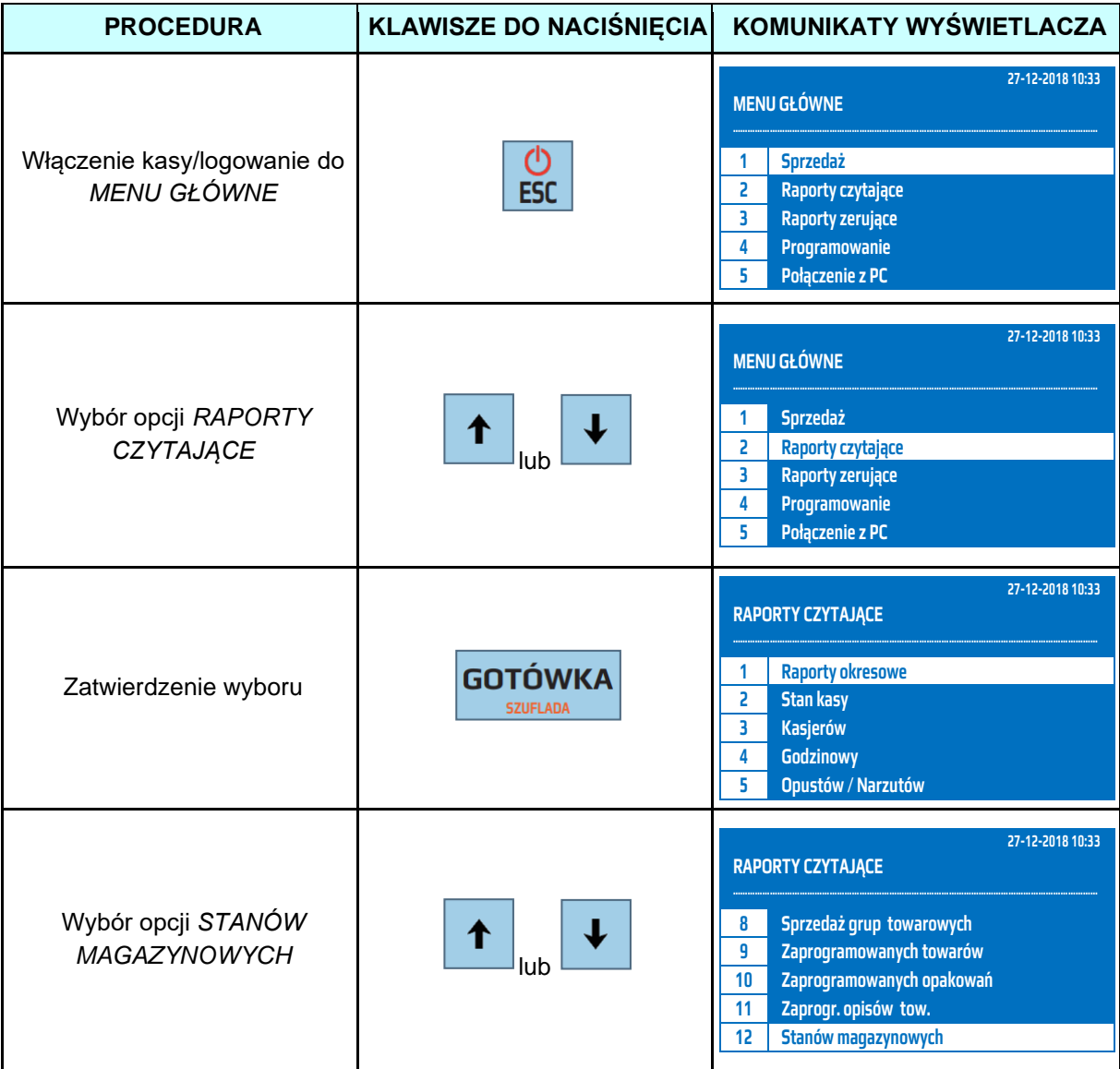

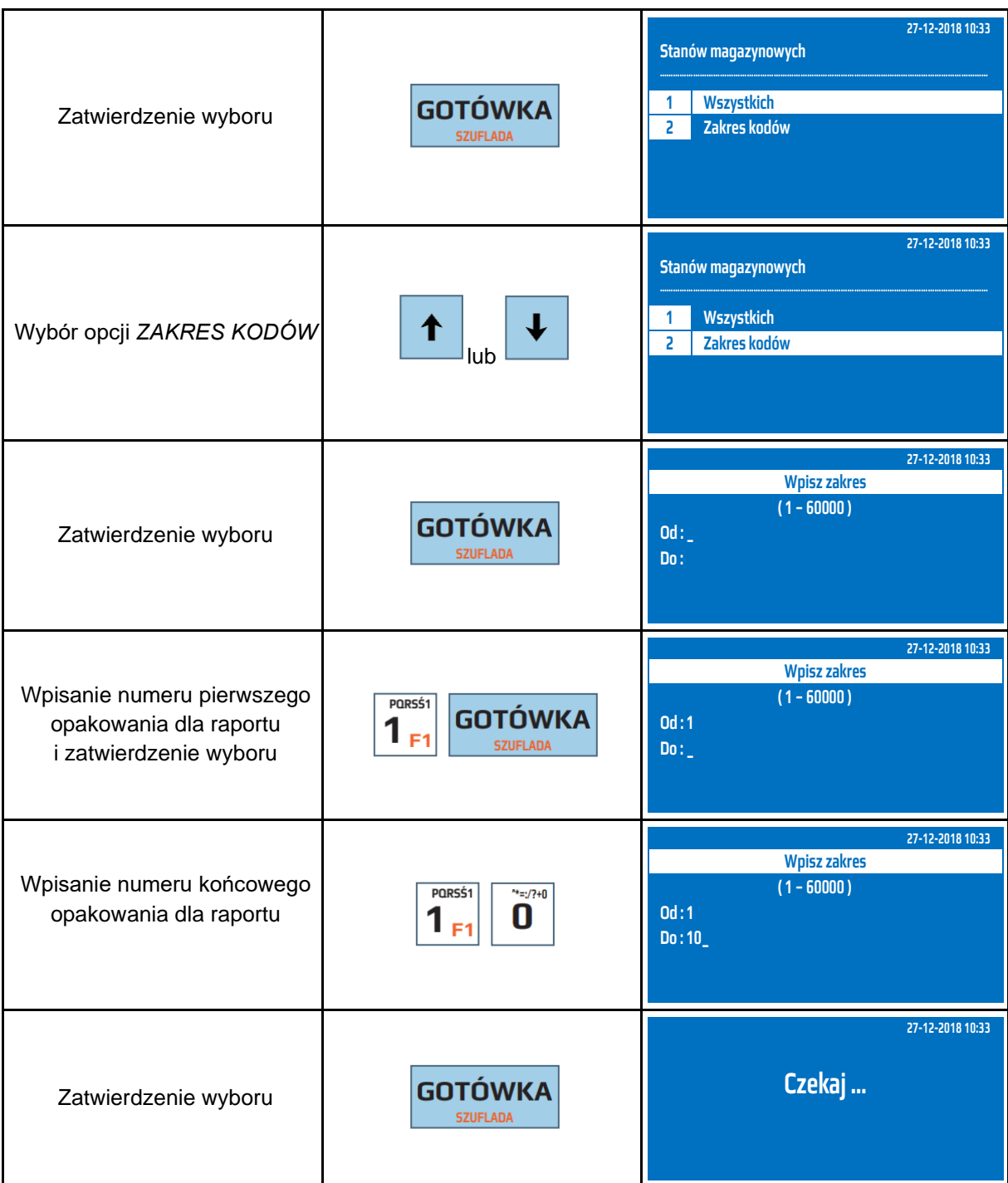

Powyższą procedurę można również wykonać za pomocą odnośników numerycznych. Aby przejść do Raportu Stanów Magazynowych –wybranych artykułów w menu głównym należy wpisać sekwencję znaków **2, SHIFT 2, 2** odpowiadających poszczególnym funkcjom menu. Należy podać numer pierwszego zaprogramowanego artykułu i zatwierdzić klawiszem [GOTÓWKA] a następnie podać numer ostatniego zaprogramowanego artykułu z interesującego nas zakresu i zatwierdzić klawiszem [GOTÓWKA]. Kasa wyświetli komunikat *Czekaj...* a następnie wydrukuje raport.

## **7.27 Raport Zaprogramowanych Grafik**

Raport Zaprogramowanych Grafik – jest raportem, który drukuje zaprogramowane w bazie grafiki wraz z niepowtarzalnymi nazwami. Jest to raport niefiskalny, może być drukowany wielokrotnie i służy do celów informacyjnych.

W poniższej tabeli przedstawiono procedurę wykonania Raportu Zaprogramowanych Grafik.

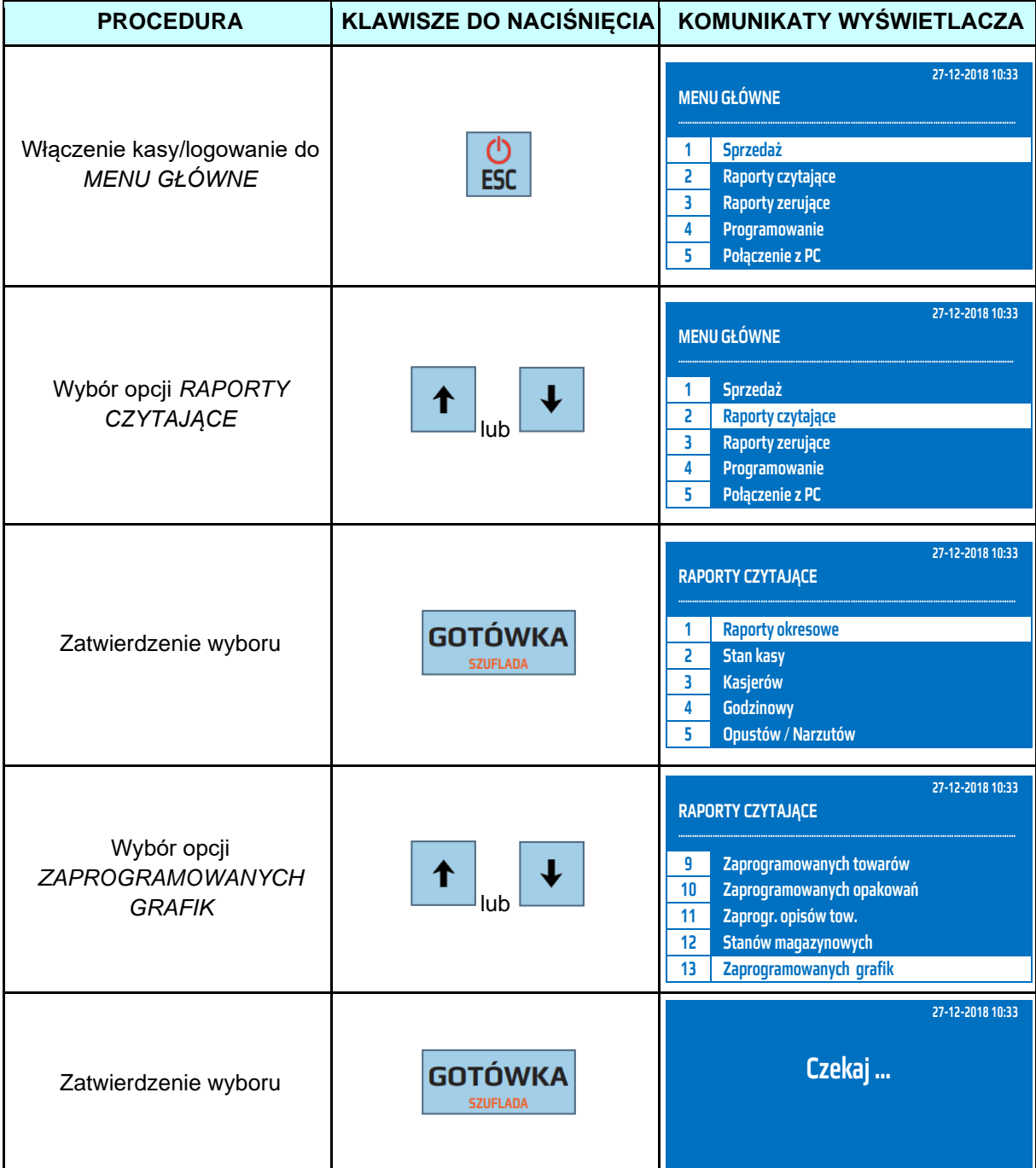

Powyższą procedurę można również wykonać za pomocą odnośników numerycznych. Aby przejść do Raportu Zaprogramowanych Grafik w menu głównym należy wpisać sekwencję znaków **2, SHIFT 3** odpowiadających poszczególnym funkcjom menu. Kasa wyświetli komunikat *Czekaj...* a następnie wydrukuje raport.

## **7.28 Raport Zaprogramowanych Usług**

Raport Zaprogramowanych Usług – jest raportem, który drukuje zaprogramowane w bazie usługi czasowe wraz z cennikiem. Jest to raport niefiskalny, może być drukowany wielokrotnie i służy do celów informacyjnych.

W poniższej tabeli przedstawiono procedurę wykonania Raportu Zaprogramowanych Usług.

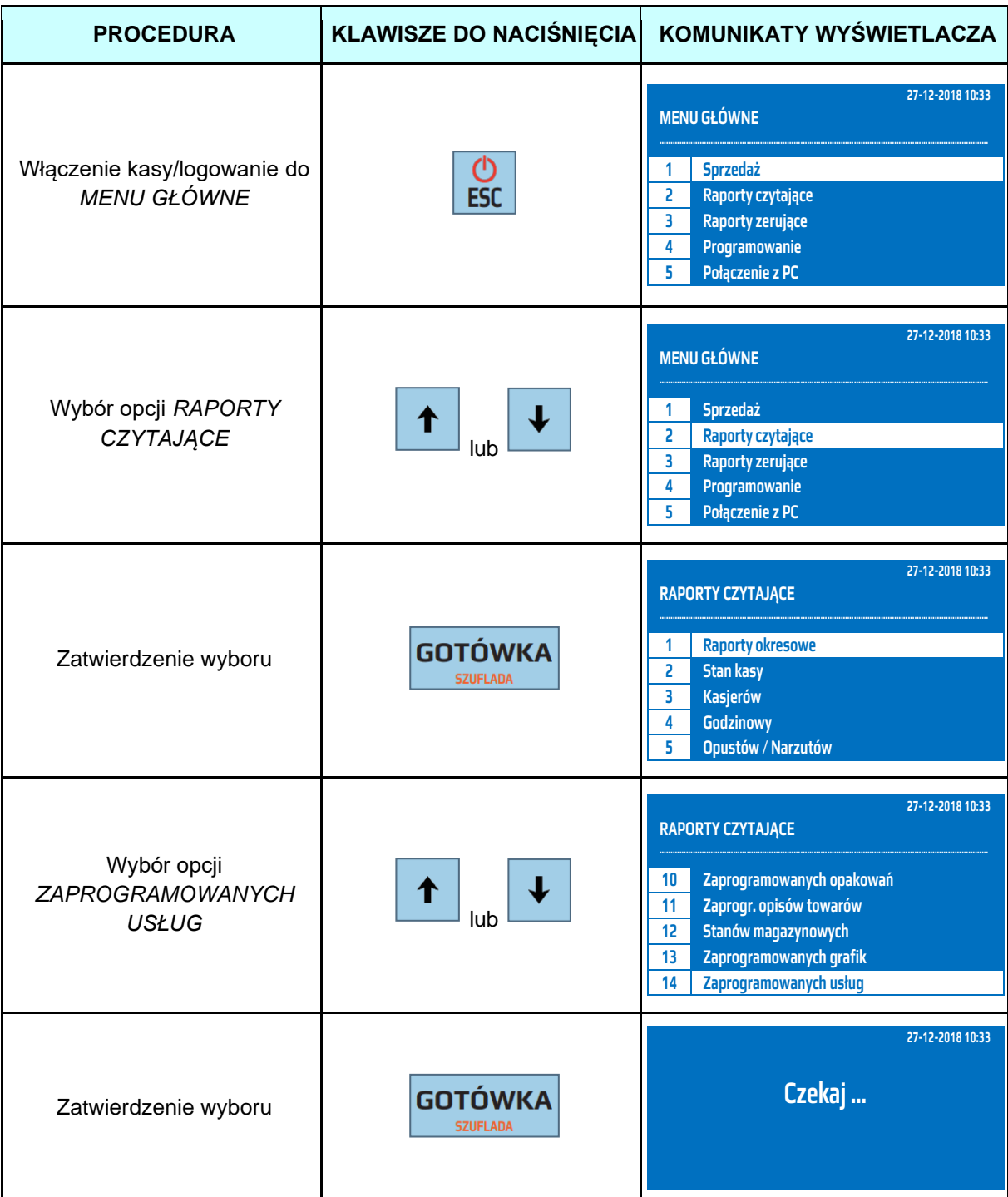

Powyższą procedurę można również wykonać za pomocą odnośników numerycznych. Aby przejść do Raportu Zaprogramowanych Grafik w menu głównym należy wpisać sekwencję znaków **2, SHIFT 4** odpowiadających poszczególnym funkcjom menu. Kasa wyświetli komunikat *Czekaj...* a następnie wydrukuje raport.

## **7.29 Raport Zaprogramowanych Abonamentów**

Raport Zaprogramowanych Abonamentów – jest raportem, który drukuje zaprogramowane w bazie abonamenty wraz z cennikiem. Jest to raport niefiskalny, może być drukowany wielokrotnie i służy do celów informacyjnych.

W poniższej tabeli przedstawiono procedurę wykonania Raportu Zaprogramowanych Abonamentów.

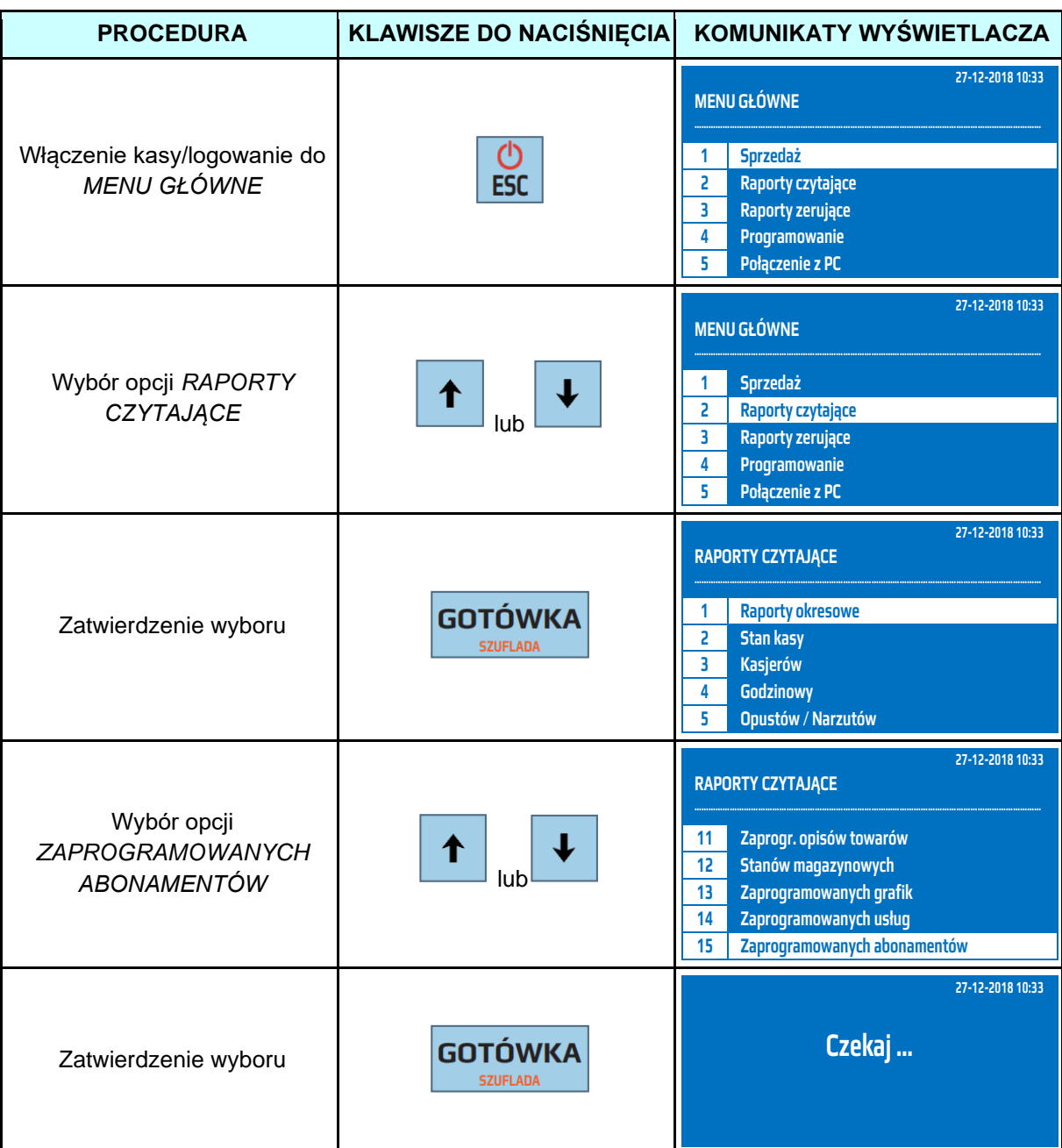

Powyższą procedurę można również wykonać za pomocą odnośników numerycznych. Aby przejść do Raportu Zaprogramowanych Abonamentów w menu głównym należy wpisać sekwencję znaków **2, SHIFT 5** odpowiadających poszczególnym funkcjom menu. Kasa wyświetli komunikat *Czekaj...* a następnie wydrukuje raport.

## **8 RAPORTY ZERUJĄCE**

Raporty zerujące są to raporty, których wykonanie zeruje liczniki. Wykonanie Raportu Fiskalnego Dobowego zeruje liczniki sprzedaży Raportu Fiskalnego Dobowego, ale również liczniki w Raporcie Stanu Kasy, Raporcie Godzinowym, Raporcie Kasjerów. Dlatego też rozliczenie kasjerów powinno odbyć się przed wykonaniem Raportu Fiskalnego Dobowego. Raport Opakowań Zwrotnych Zerujący, Raport Sprzedanych Towarów Zerujący, Raport Grup i Raport Kasjerów Zerujący zerują liczniki tylko we własnej grupie, czyli Raport Sprzedanych Towarów zeruje tylko liczniki sprzedaży towarów itp.. Poniżej przedstawiono strukturę raportów zerujących.

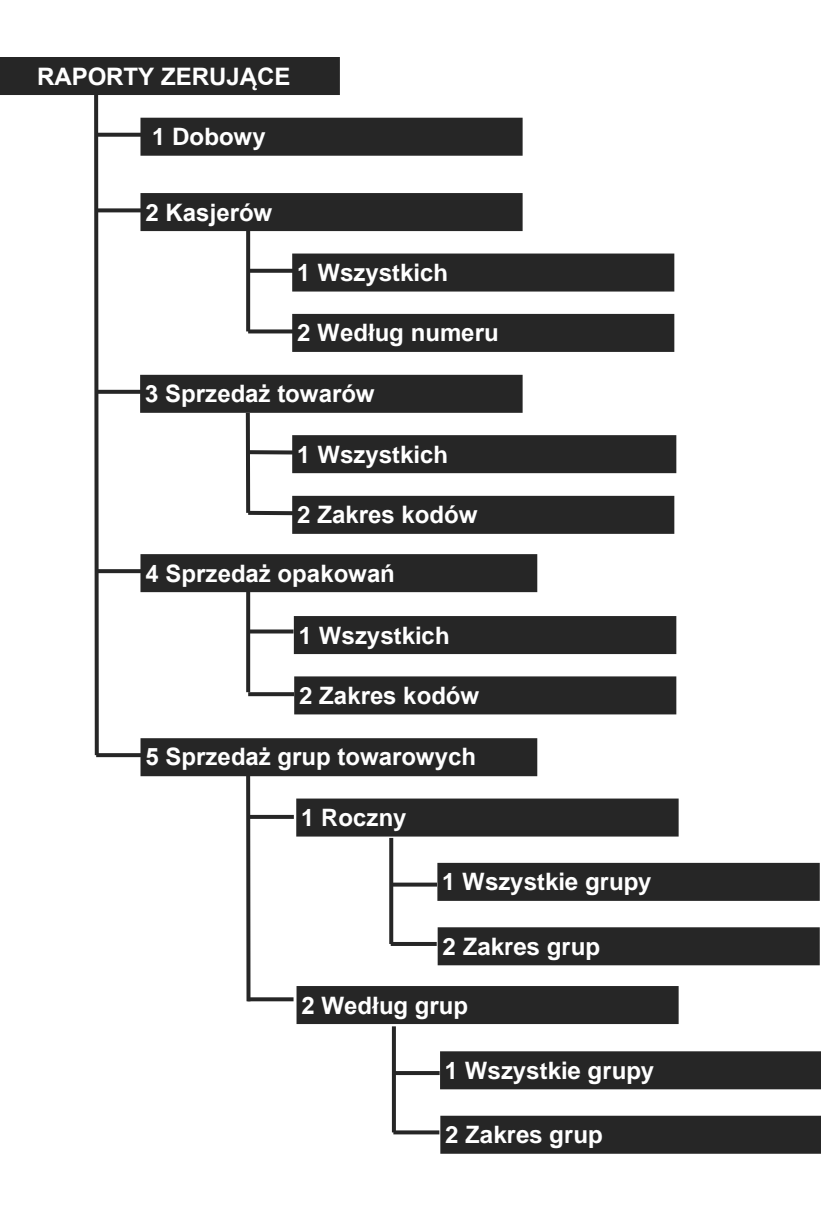

#### **8.1 Raport Fiskalny Dobowy**

Raport Fiskalny Dobowy jest raportem, który zawiera całodzienny utarg rozbity na poszczególne stawki podatku od towarów i usług. Należy go wykonywać **zawsze**, gdy odbywała się rejestracja sprzedaży na kasie w danym dniu lub nie później niż w dniu następnym przed pierwszą sprzedażą.

Kasa fiskalna podczas wykonywania Raportu Fiskalnego Dobowego wyświetla aktualną datę systemową, którą należy zweryfikować. W przypadku stwierdzenia niepoprawności daty należy zrezygnować z wykonania Raportu Fiskalnego Dobowego a następnie skontaktować się z autoryzowanym serwisem. W przypadku gdy data jest poprawna należy ją zatwierdzić klawiszem [0]. Po zatwierdzeniu daty kasa wyświetli pytanie czy drukować Raport Dobowy. Niezależnie czy Raport Dobowy zostanie wydrukowany czy nie zostanie on wykonany i zapisany w pamięci fiskalnej i pamięci chronionej, oraz zostanie wysłany do repozytorium.

**UWAGA!** W przypadku zatwierdzenia przez obsługującego kasę błędnej daty i zapisania jej do pamięci fiskalnej, nie będzie uwzględniana gwarancja na pamięć fiskalną!

Przed wykonaniem raportów należy upewnić się, że w kasie jest wystarczająca ilość papieru oraz czy akumulator jest naładowany. Zaleca się na kilka minut przed wykonaniem Raportu Fiskalnego Dobowego podłączyć kasę poprzez zasilacz do sieci elektrycznej, aby akumulator zaczął się ładować i wówczas należy wykonać raport.

W poniższej tabeli przedstawiono procedurę wykonania Raportu Fiskalnego Dobowego.

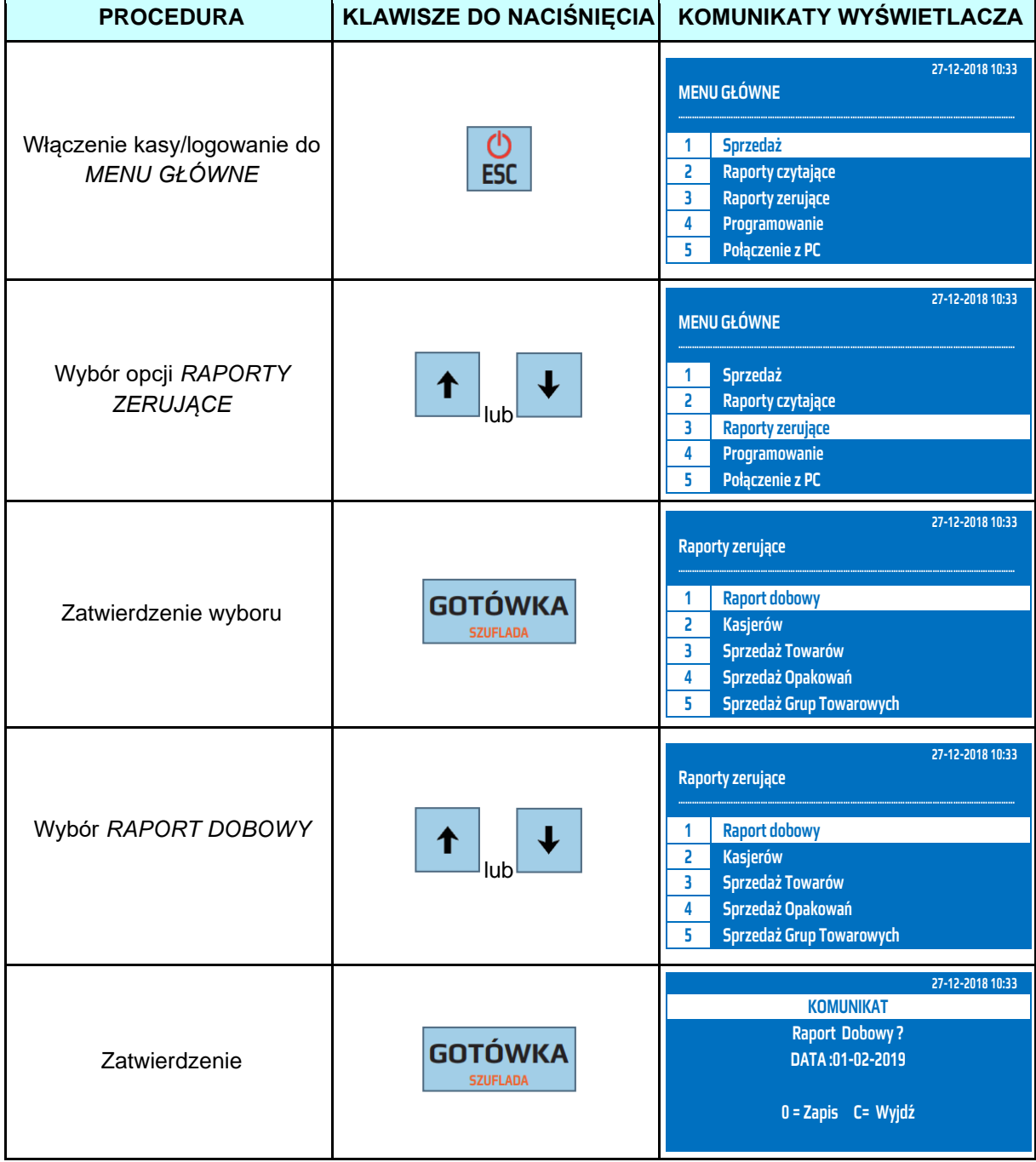

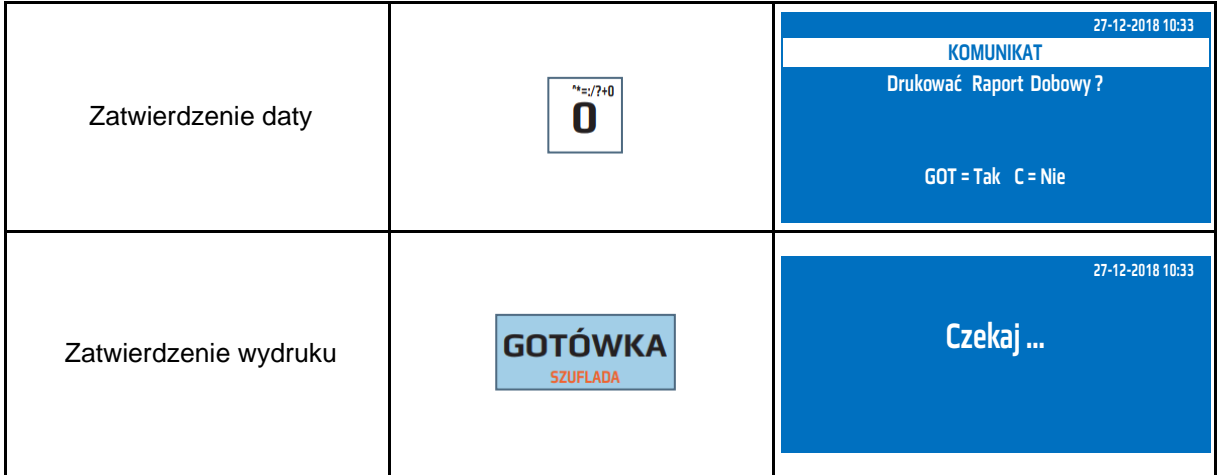

Procedurę wykonywania Raportu Fiskalnego Dobowego można również wykonać za pomocą odnośników numerycznych. Aby przejść do Raportu Fiskalnego Dobowego będąc w menu głównym należy wpisać sekwencję znaków **3, 1** odpowiadających poszczególnym funkcjom menu. Kasa wyświetli datę systemową i poprosi o jej potwierdzenie. Jeżeli data wyświetlona przez kasę jest poprawna należy zatwierdzić ją klawiszem [0], jeżeli jest błędna należy wcisnąć klawisz [C] i skontaktować się z autoryzowanym serwisem. W przypadku, gdy data systemowa jest poprawna i zostanie zatwierdzona klawiszem [0] kasa wyświetli zapytanie czy drukować Raport Fiskalny Dobowy. Niezależnie czy raport będzie wydrukowany, czy nie zostanie wykonany i zapisany w pamięci fiskalnej i pamięci chronionej oraz zostanie przesłany do repozytorium.

## **8.2 Raport Kasjerów Zerujący – obrót wszystkich kasjerów**

Raport Kasjerów Zerujący - obrót wszystkich kasjerów jest raportem, który zawiera łączny obrót wszystkich kasjerów od ostatniego Raportu Dobowego lub ostatniego Raportu Kasjerów Zerującego. Jest to raport niefiskalny, nie ma obowiązku jego wykonywania. Raport ten zeruje liczniki sprzedaży kasierów.

W poniższej tabeli przedstawiono procedurę wykonania Raportu Kasjerów Zerującego – obrót wszystkich kasjerów.

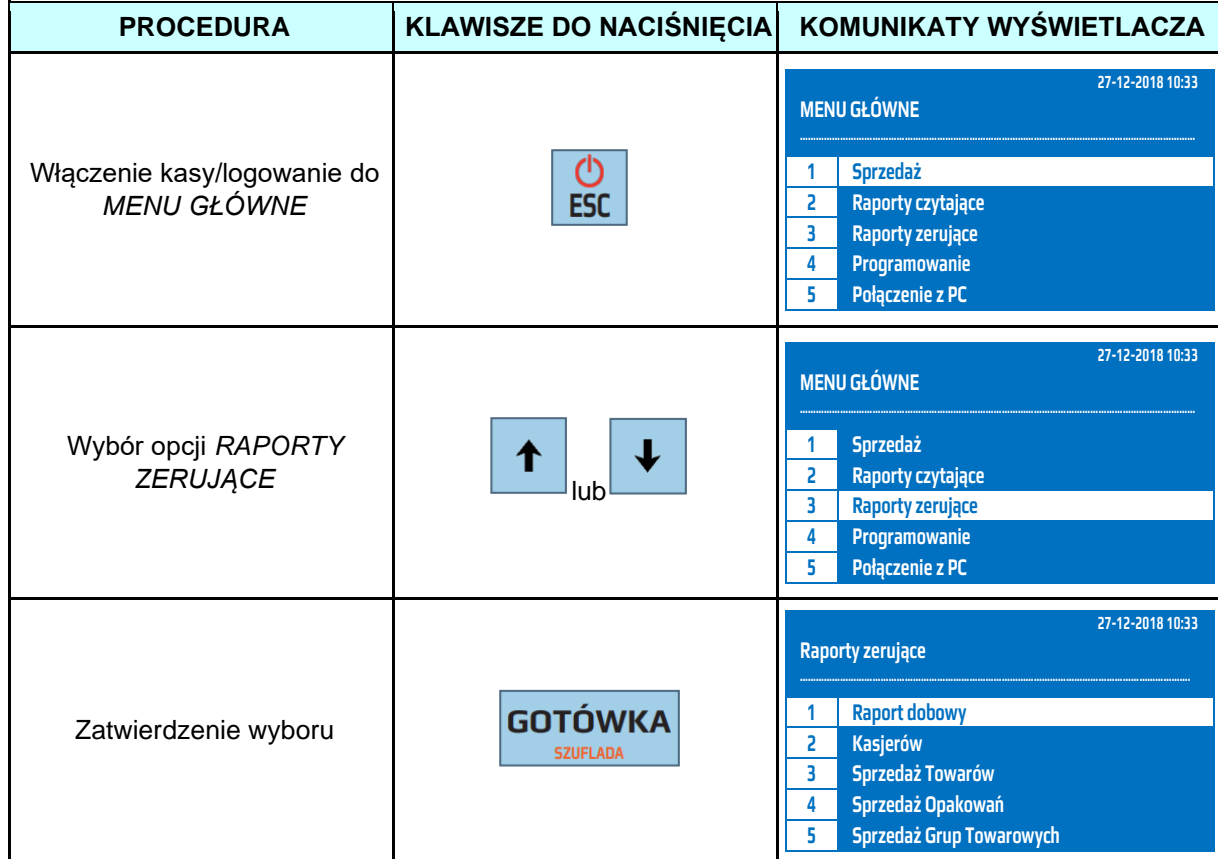

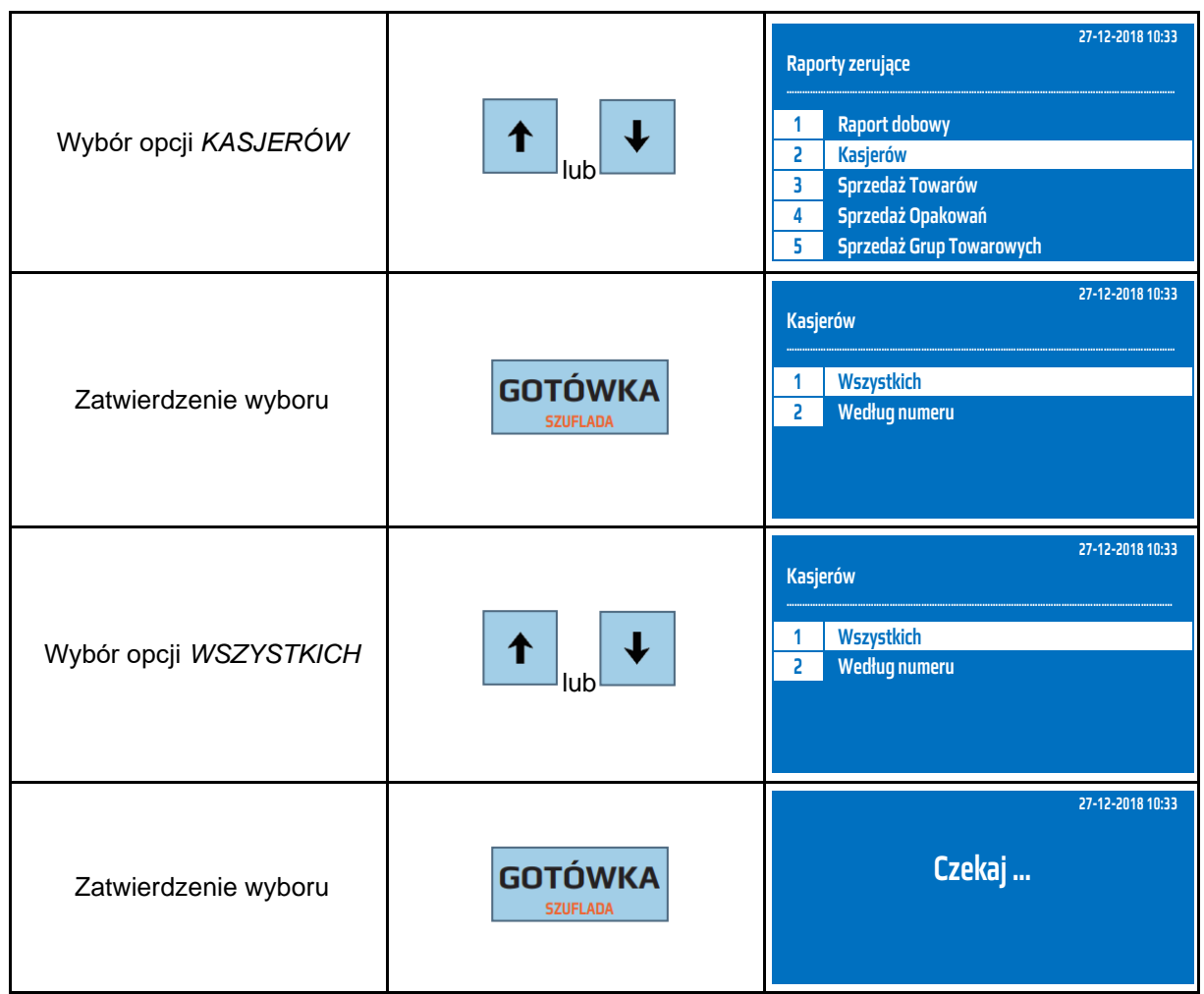

Powyższą procedurę można również wykonać za pomocą odnośników numerycznych. Aby przejść do Raportu Kasjerów Zerującego – obrót wszystkich kasjerów będąc w menu głównym należy wpisać sekwencję znaków **3, 2, 1** odpowiadających poszczególnym funkcjom menu. Kasa wyświetli komunikat *Czekaj...* a następnie wydrukuje raport.

## **8.3 Raport Kasjerów Zerujący – obrót wybranego kasjera**

Raport Kasjerów Zerujący – obrót wybranego kasjera jest raportem, który zawiera łączny obrót wybranego kasjera od ostatniego Raportu Dobowego lub ostatniego Raportu Zerującego Wszystkich Kasjerów lub Raportu Kasjerów Zerującego dla danego kasjera. Jest to raport niefiskalny, nie ma obowiązku jego wykonywania. Raport ten zeruje liczniki sprzedaży wybranego kasjera.

W poniższej tabeli przedstawiono procedurę wykonania Raportu Kasjerów Zerującego – obrót wybranego kasjera.

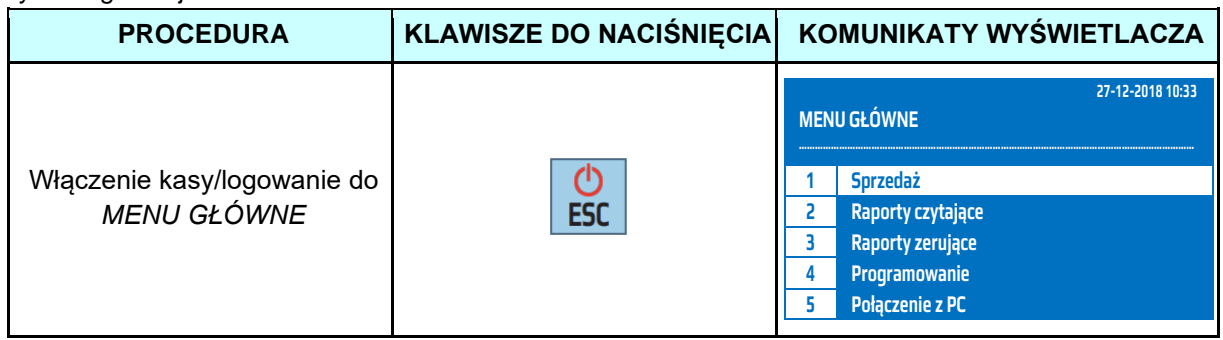

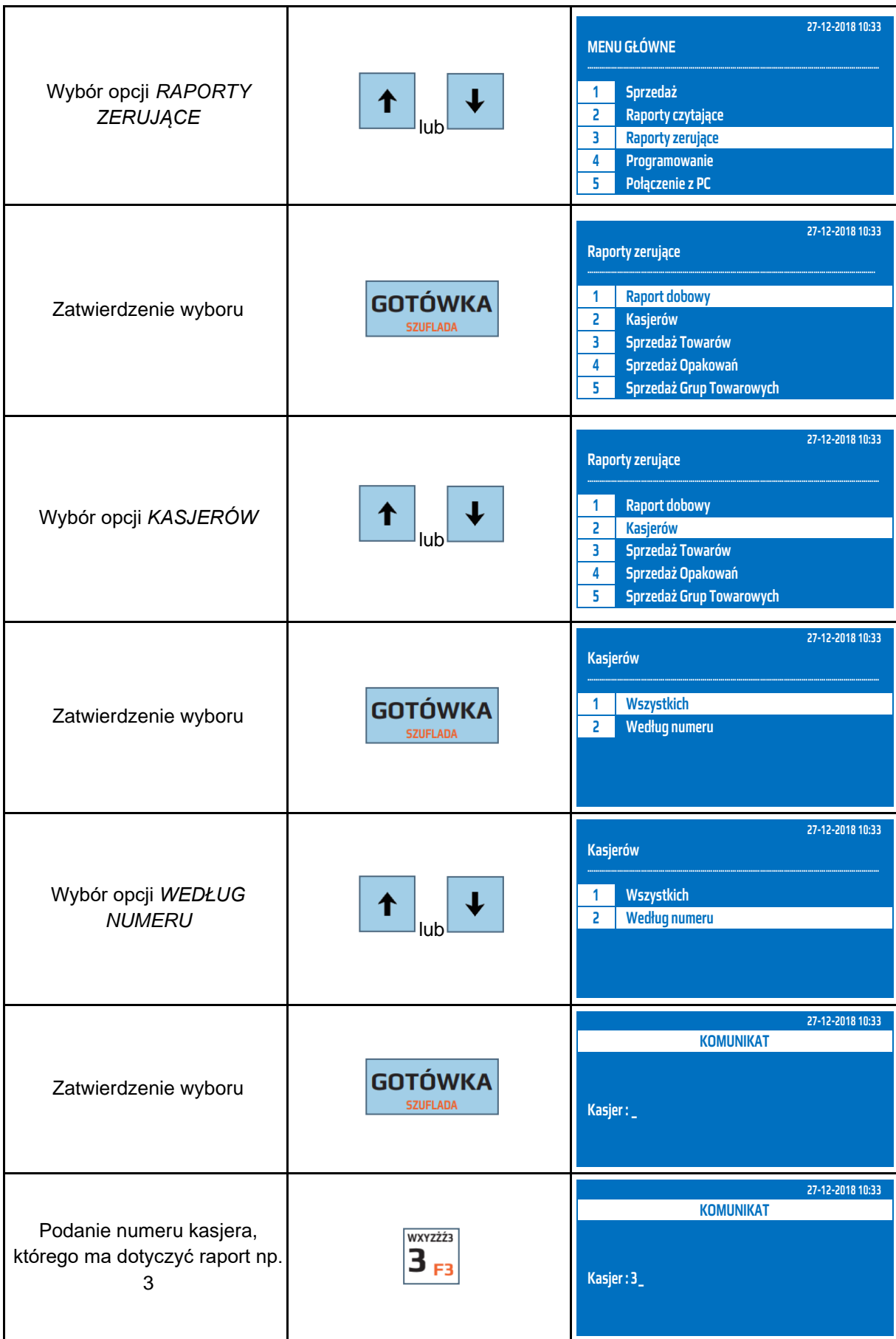

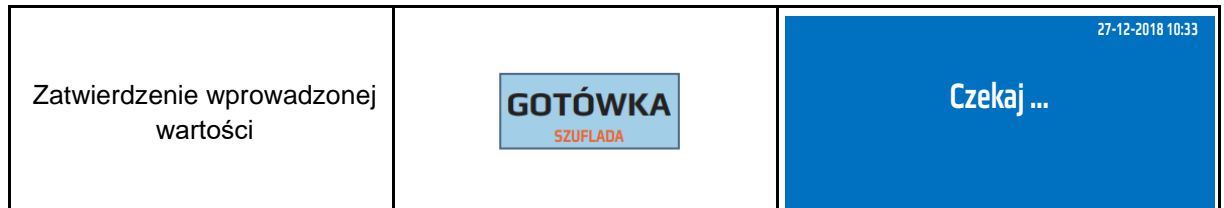

Powyższą procedurę można również wykonać za pomocą odnośników numerycznych. Aby przejść do Raportu Kasjerów Zerującego – obrót wybranego kasjera będąc w menu głównym należy wpisać sekwencję znaków **3, 2, 2** odpowiadających poszczególnym funkcjom menu. Następnie należy podać numer kasjera, dla którego chcemy wykonać raport i zatwierdzić klawiszem [GOTÓWKA]. Kasa wyświetli komunikat *Czekaj...* a następnie wydrukuje raport.

#### **8.4 Raport Sprzedanych Towarów Zerujący – obrót wszystkich towarów**

Raport Sprzedanych Towarów Zerujący – obrót wszystkich towarów jest raportem, który zawiera obrót towarów od ostatniego Raportu Sprzedaży Towarów Zerującego do chwili wykonania raportu w rozbiciu na poszczególne artykuły. Jest to raport niefiskalny, nie ma obowiązku jego wykonywania. Raport ten zeruje liczniki sprzedaży towarów.

W poniższej tabeli przedstawiono procedurę wykonania Raportu Sprzedanych Towarów Zerującego – obrót wszystkich towarów.

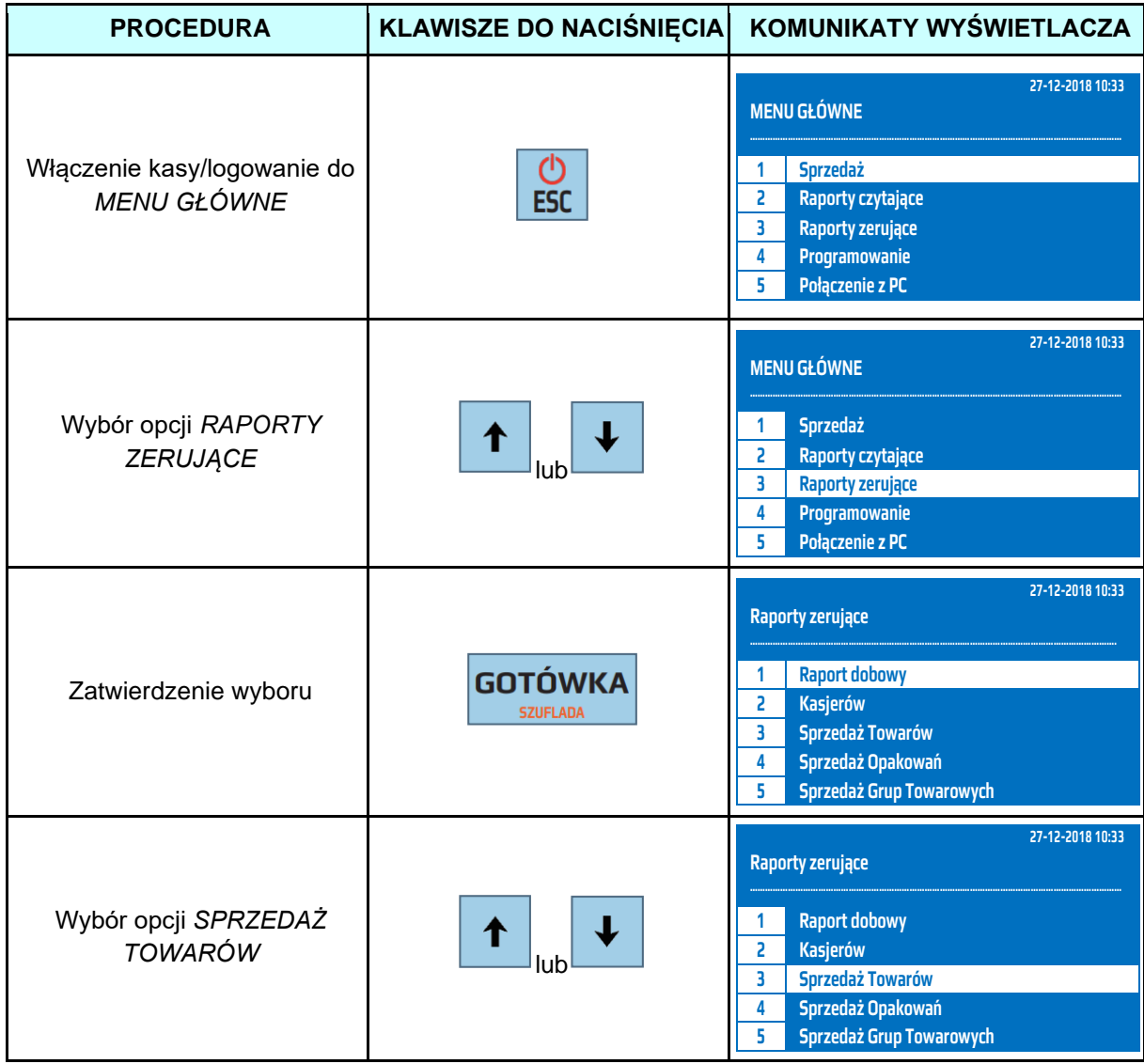

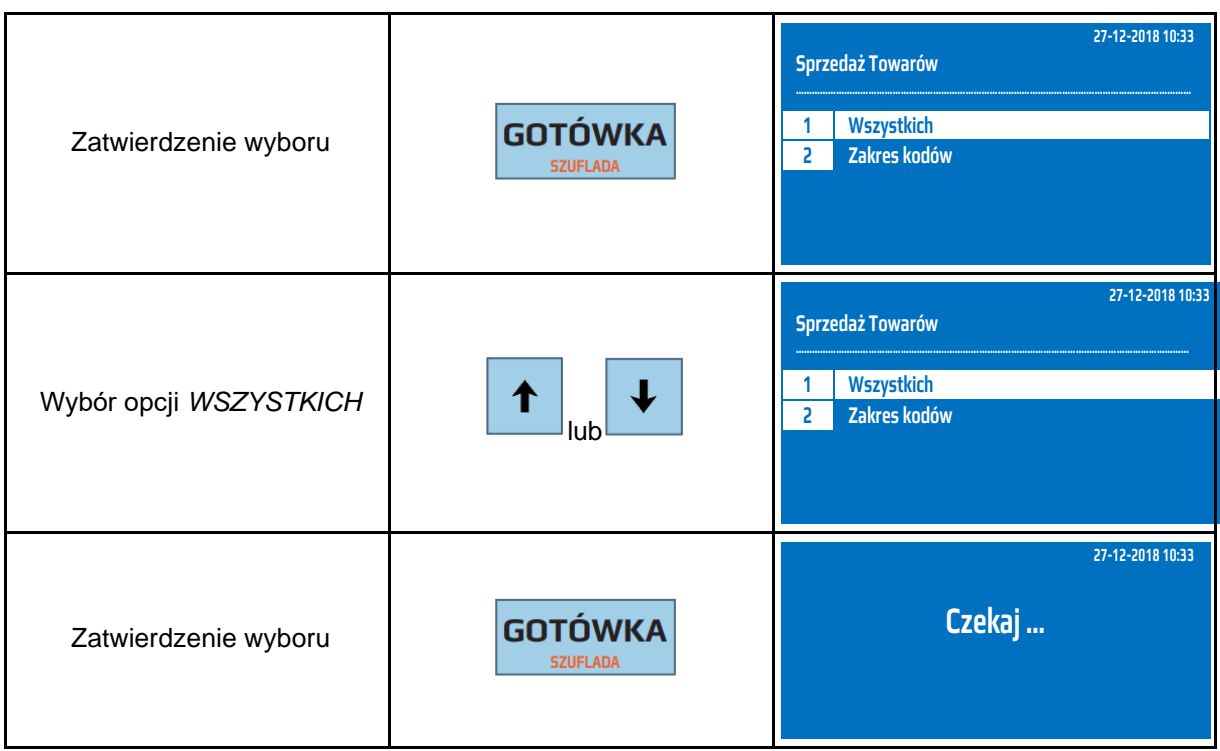

Powyższą procedurę można również wykonać za pomocą odnośników numerycznych. Aby przejść do Raportu Sprzedanych Towarów Zerującego – obrót wszystkich towarów w menu głównym należy wpisać sekwencję znaków **3, 3, 1** odpowiadających poszczególnym funkcjom menu. Kasa wyświetli komunikat *Czekaj...* a następnie wydrukuje raport.

## **8.5 Raport Sprzedanych Towarów Zerujący – obrót wybranych towarów**

Raport Sprzedanych Towarów Zerujący – obrót wybranych towarów jest raportem, który zawiera obrót wybranych towarów od ostatniego Raportu Sprzedanych Towarów Zerującego do chwili wykonania raportu, w rozbiciu na poszczególne artykuły. Jest to raport niefiskalny, nie ma obowiązku jego wykonywania. Raport ten zeruje liczniki sprzedaży wybranych towarów.

W poniższej tabeli przedstawiono procedurę wykonania Raportu Sprzedanych Towarów Zerującego – obrót wybranych towarów.

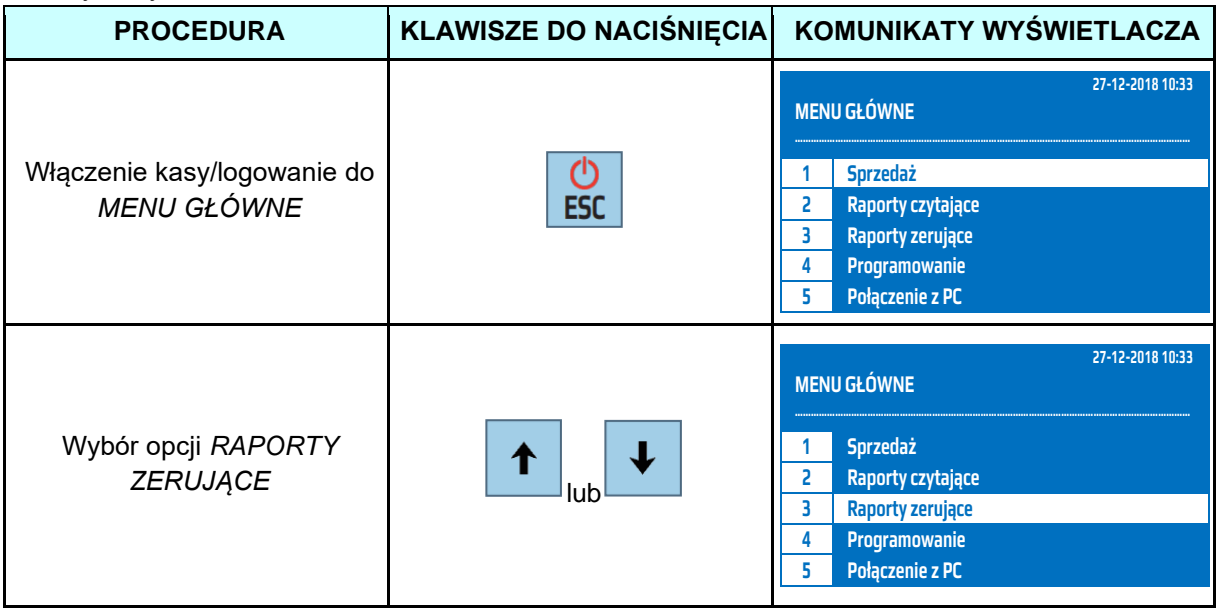

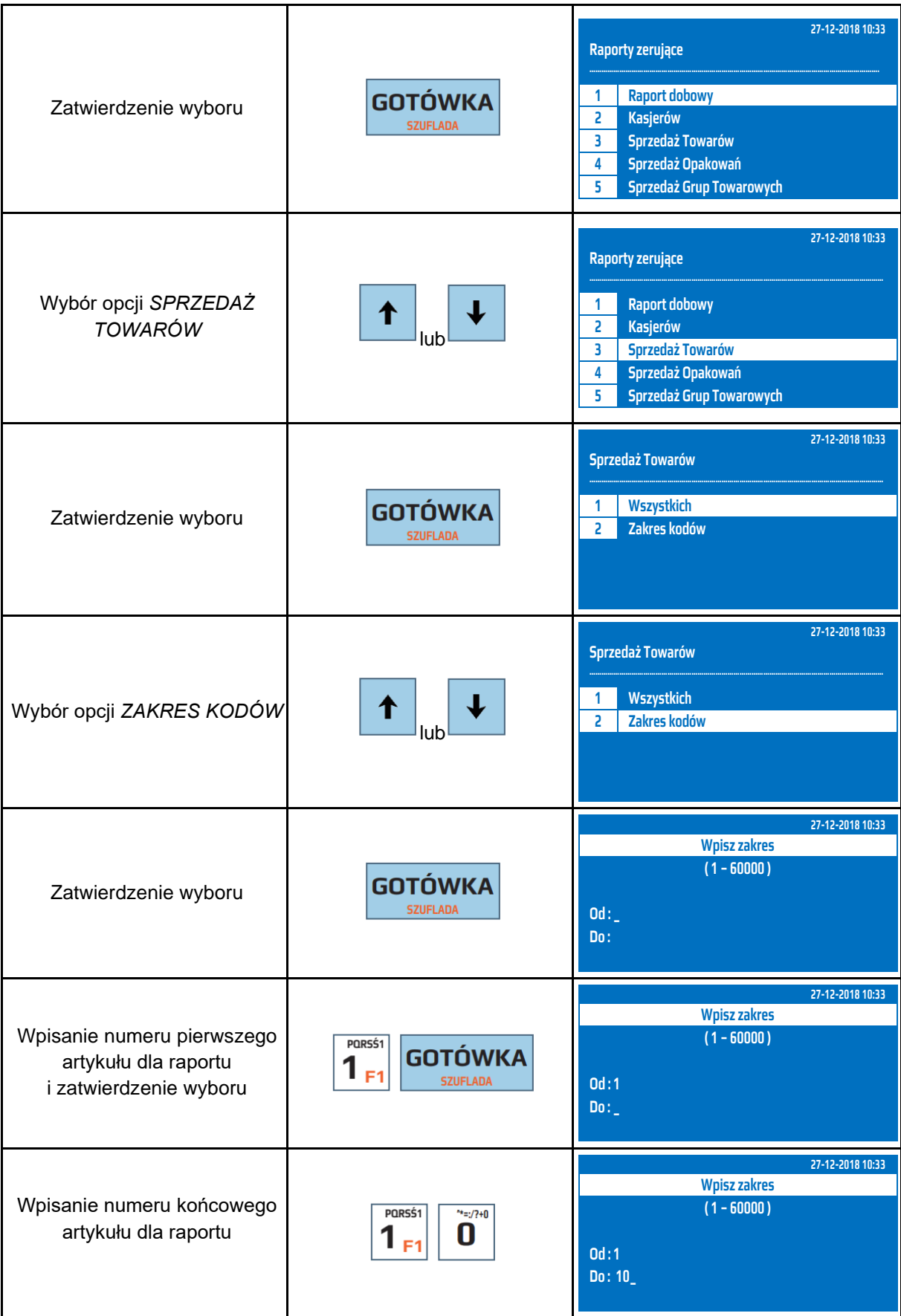

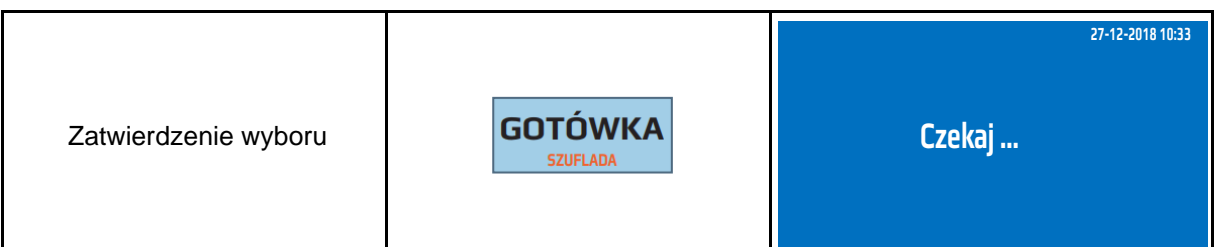

Powyższą procedurę można również wykonać za pomocą odnośników numerycznych. Aby przejść do Raportu Sprzedanych Towarów Zerującego – obrót wybranych towarów w menu głównym należy wpisać sekwencję znaków **3, 3, 2** odpowiadających poszczególnym funkcjom menu. Należy podać numer pierwszego artykułu i zatwierdzić klawiszem [GOTÓWKA] a następnie podać numer ostatniego artykułu z interesującego nas zakresu i zatwierdzić klawiszem [GOTÓWKA]. Kasa wyświetli komunikat *Czekaj...* a następnie wydrukuje raport.

**UWAGA!** Numer początkowy i końcowy są to numery PLU zaprogramowanych w kasie towarów!

#### **8.6 Raport Opakowań Zwrotnych Zerujący – obrót wszystkich opakowań**

Raport Opakowań Zwrotnych Zerujący - obrót wszystkich opakowań jest raportem, który zawiera łączny obrót opakowań od ostatniego Raportu Opakowań Zwrotnych Zerującego do chwili wykonania raportu w rozbiciu na poszczególne opakowania. Jest to raport niefiskalny, nie ma obowiązku jego wykonywania. Raport ten zeruje liczniki sprzedaży opakowań.

W poniższej tabeli przedstawiono procedurę wykonania Raportu Opakowań Zwrotnych Zerującego – obrót wszystkich opakowań.

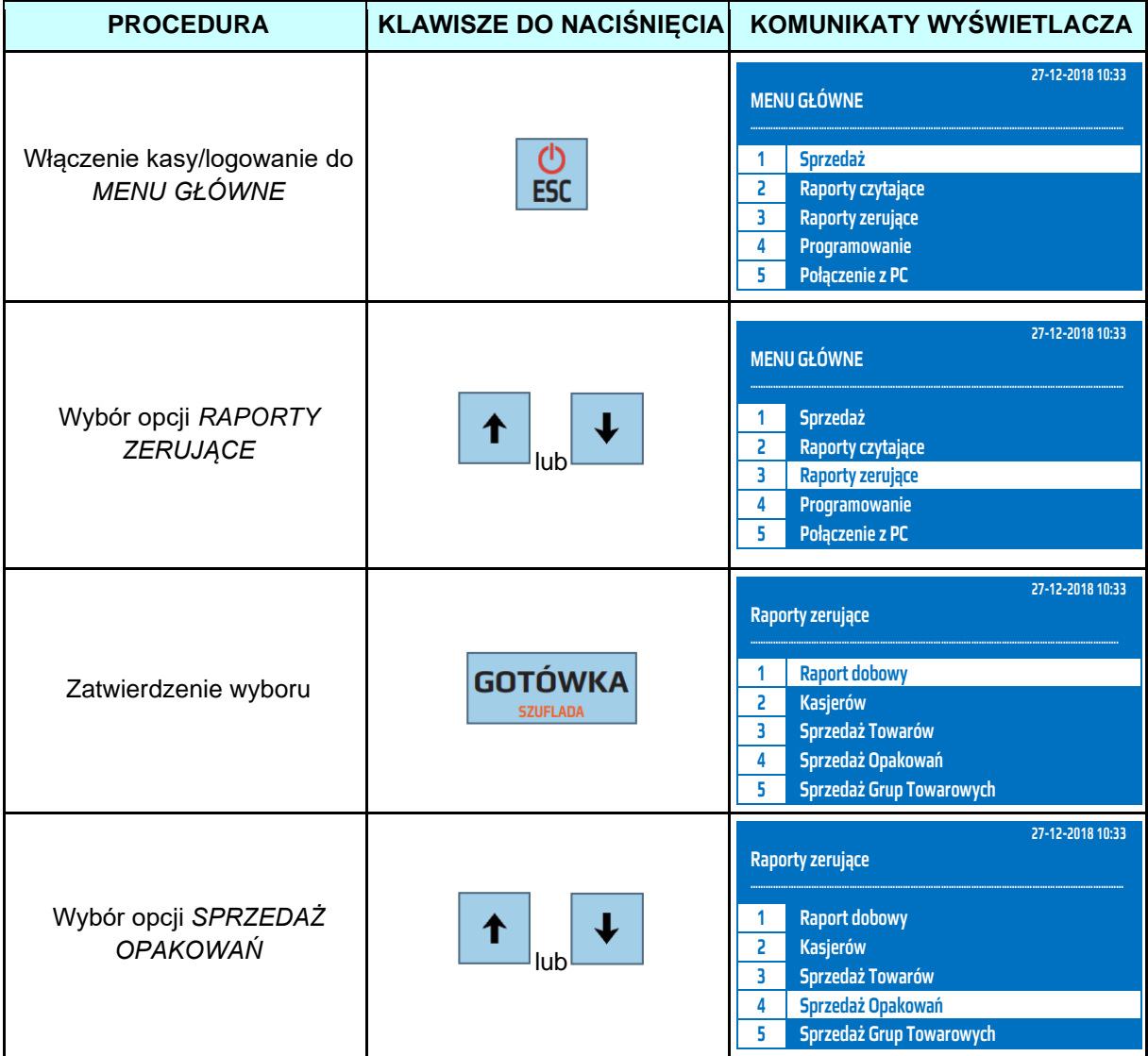

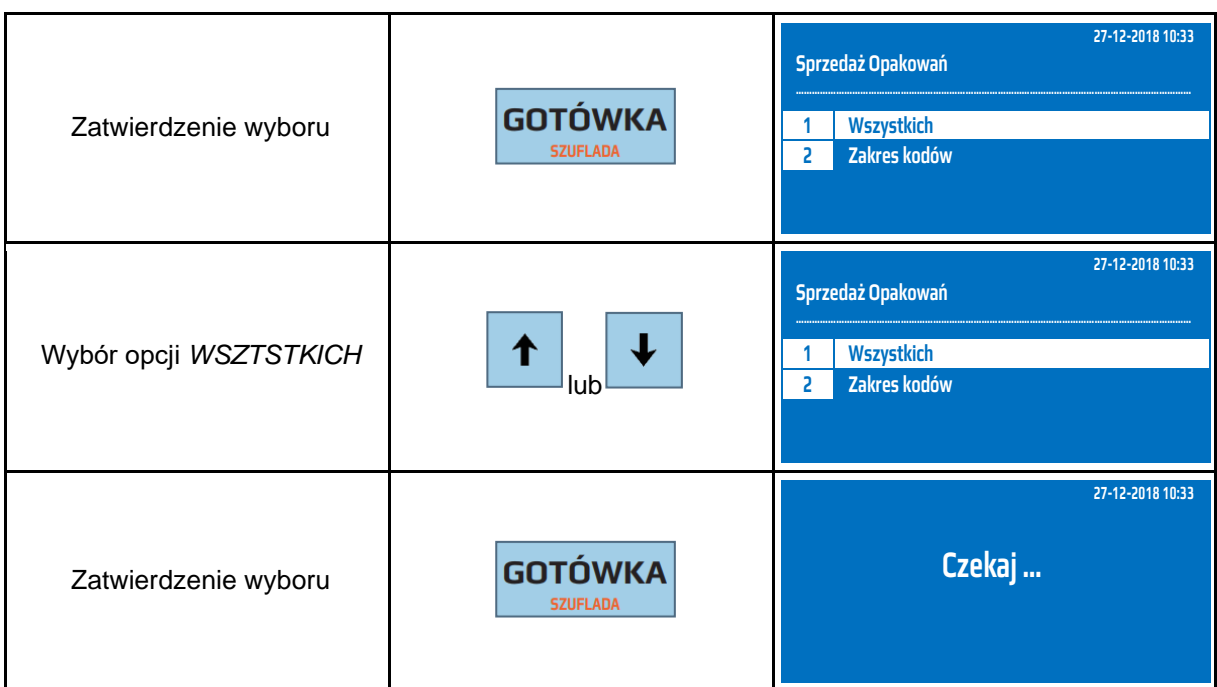

Powyższą procedurę można również wykonać za pomocą odnośników numerycznych. Aby przejść do Raportu Opakowań Zwrotnych Zerującego - obrót wszystkich opakowań w menu głównym należy wpisać sekwencję znaków **3, 4, 1** odpowiadających poszczególnym funkcjom menu. Kasa wyświetli komunikat *Czekaj...* a następnie wydrukuje raport.

## **8.7 Raport Opakowań Zwrotnych Zerujący – obrót wybranych opakowań**

Raport Opakowań Zwrotnych Zerujący - obrót wybranych opakowań jest raportem, który zawiera obrót wybranych opakowań od ostatniego Raportu Opakowań Zwrotnych Zerującego do chwili wykonania raportu w rozbiciu na poszczególne opakowania. Jest to raport niefiskalny, nie ma obowiązku jego wykonywania. Raport ten zeruje liczniki sprzedaży opakowań.

W poniższej tabeli przedstawiono procedurę wykonania Raportu Opakowań Zwrotnych Zerującego – obrót wybranych opakowań.

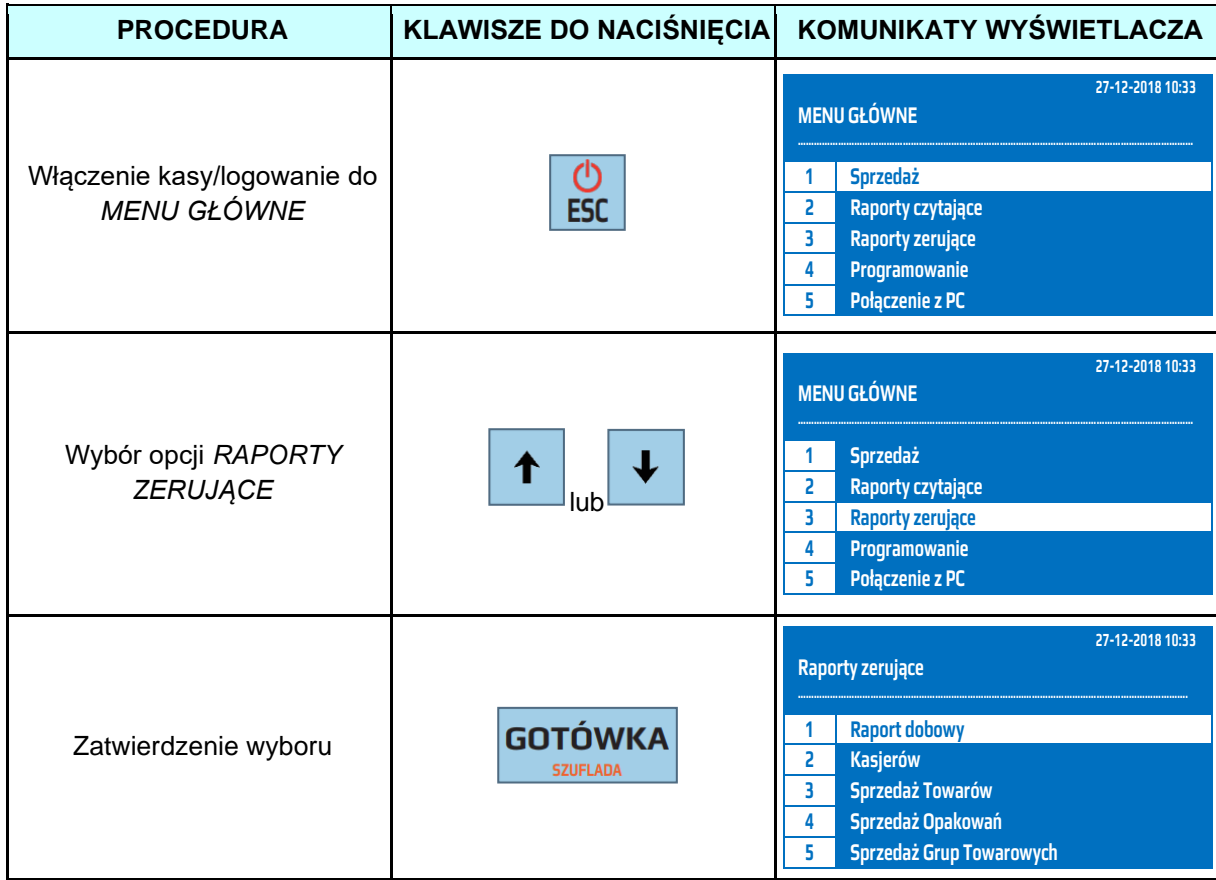

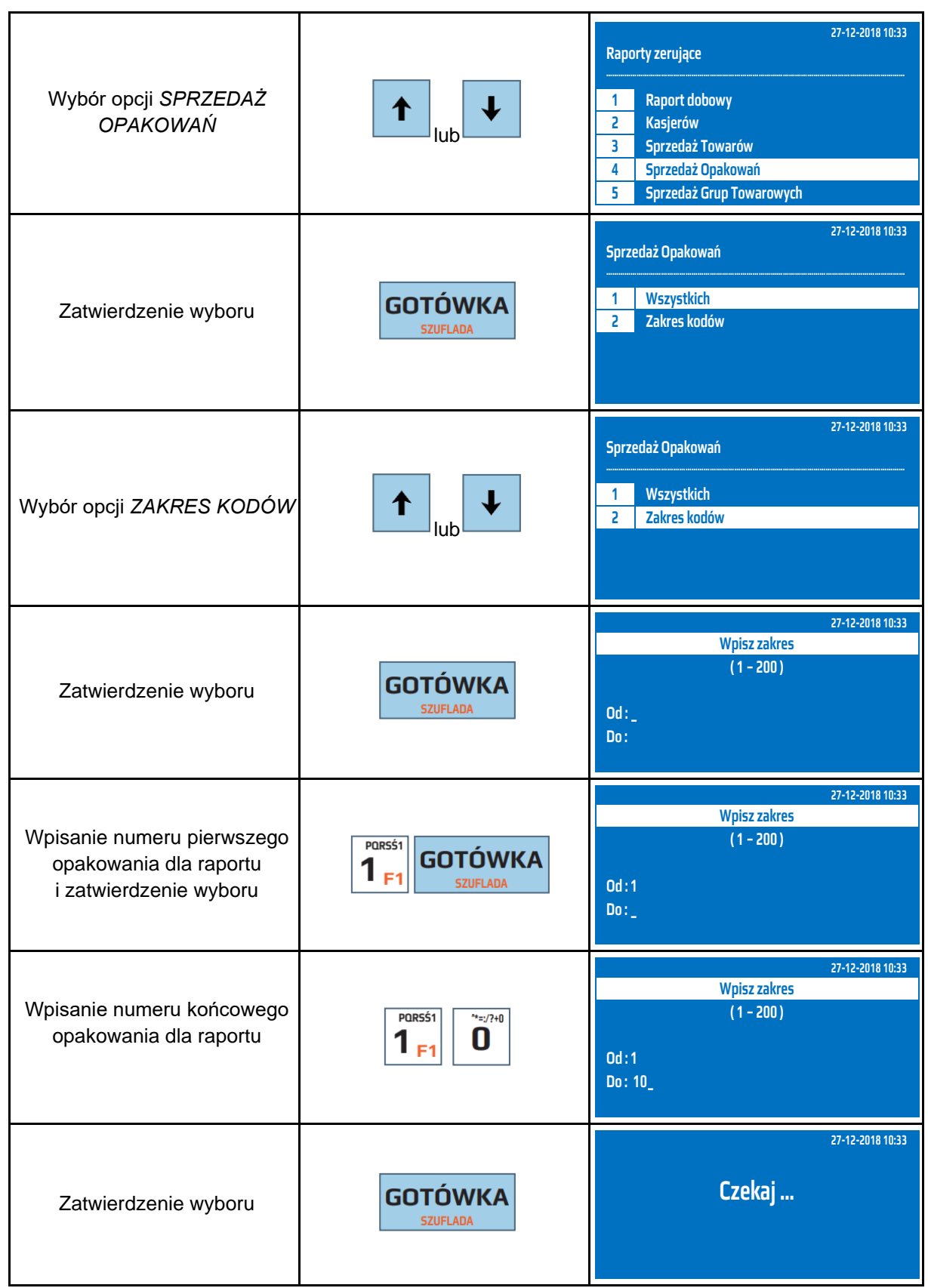

Powyższą procedurę można również wykonać za pomocą odnośników numerycznych. Aby przejść do Raportu Opakowań Zwrotnych Zerującego - obrót wybranych opakowań w menu głównym należy wpisać sekwencję znaków **3, 4, 2** odpowiadających poszczególnym funkcjom menu. Należy podać numer pierwszego opakowania i zatwierdzić klawiszem [GOTÓWKA] a następnie podać numer ostatniego opakowania z interesującego nas zakresu i zatwierdzić klawiszem [GOTÓWKA]. Kasa wyświetli komunikat *Czekaj...* i wydrukuje raport.

**UWAGA!** Numer początkowy i końcowy są to numery opakowań wprowadzone podczas programowania opakowań z zakresu 1-200.

## **8.8 Raport Sprzedaży Grup Zerujący – Roczny Wszystkich Grup**

Raport Sprzedaży Grup Zerujący – roczny wszystkich grup jest raportem, który zawiera obrót wszystkich grup od ostatniego Raportu Sprzedaży Grup Zerującego do chwili wykonania raportu w rozbiciu na poszczególne grupy, lata, i miesiące. Jest to raport niefiskalny, nie ma obowiązku jego wykonywania. Raport ten zeruje liczniki sprzedaży grup.

W poniższej tabeli przedstawiono procedurę wykonania Raportu Sprzedaży Grup Zerujący – roczny, wszystkie grupy.

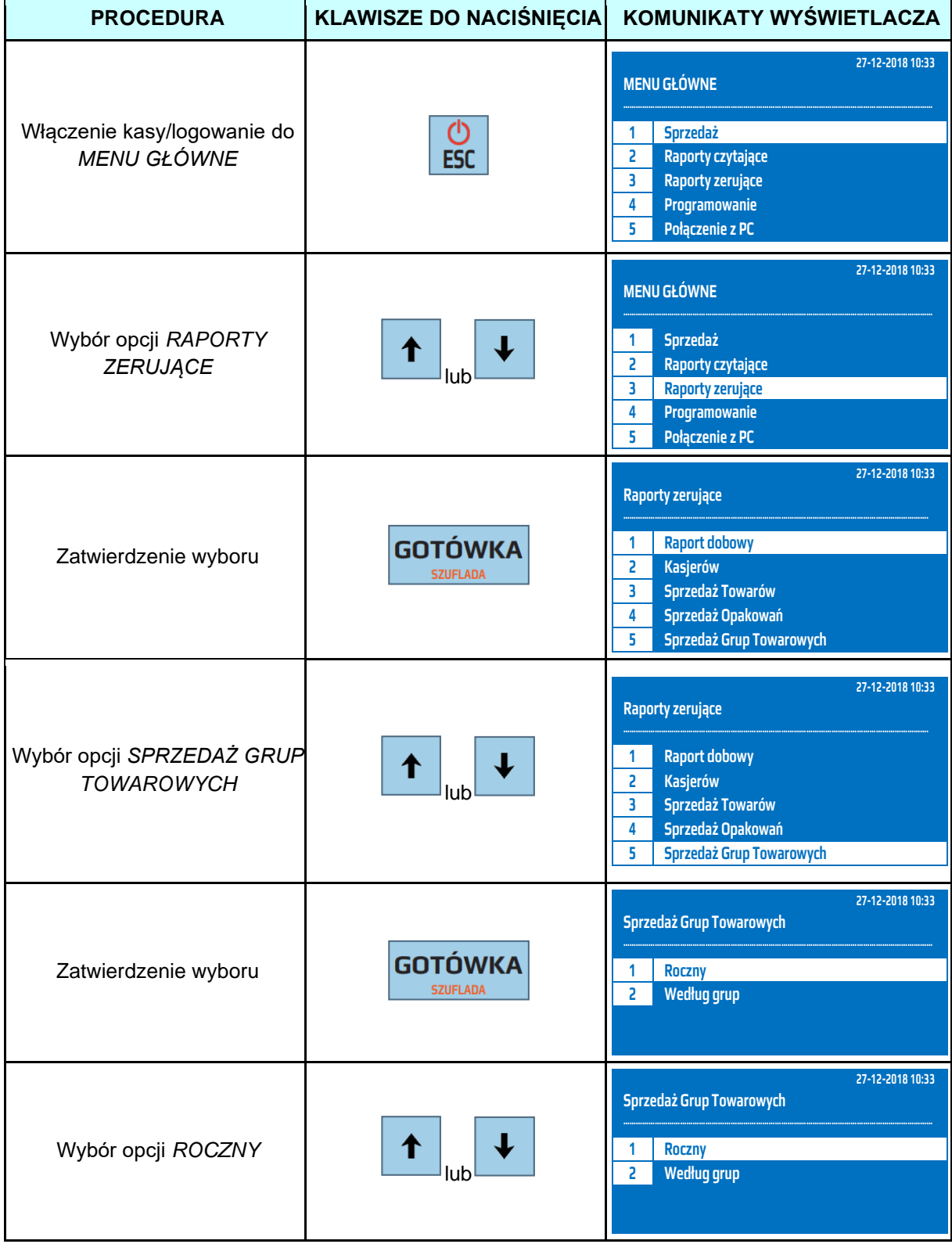

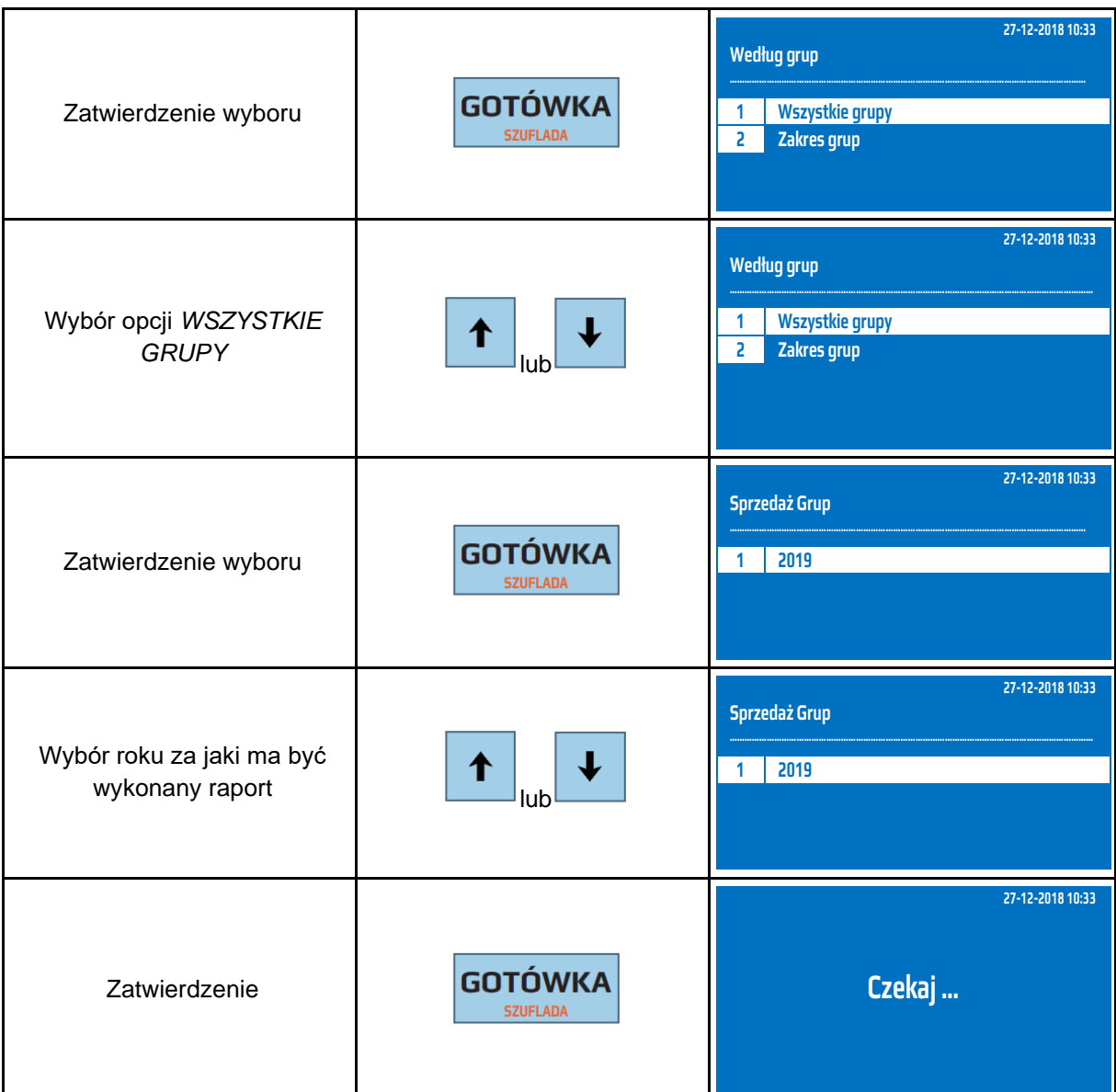

Powyższą procedurę można również wykonać za pomocą odnośników numerycznych. Aby przejść do Raportu Sprzedaży Grup Zerującego – rocznego dla wszystkich grup w menu głównym należy wpisać sekwencję znaków **3, 5, 1, 1** odpowiadających poszczególnym funkcjom menu, następnie przy pomocy strzałek wybrać rok za jaki ma być wykonany raport i zatwierdzić klawiszem [GOTÓWKA]. Kasa wyświetli komunikat *Czekaj...* a następnie wydrukuje raport.

**UWAGA!** Kasa gromadzi informację o sprzedaży w poszczególnych latach w rozbiciu na grupy i miesiące. Umożliwia to stworzenie odpowiednich grup np. dla towarów akcyzowych i rozliczanie ich na podstawie obrotów z kasy.

## **8.9 Raport Sprzedaży Grup Zerujący – Roczny Zakres Grup**

Raport Sprzedaży Grup Zerujący – roczny, zakres grup jest raportem, który zawiera obrót wybranych grup od ostatniego Raportu Sprzedaży Grup Zerującego do chwili wykonania raportu w rozbiciu na poszczególne grupy, lata, i miesiące dla wybranych grup. Jest to raport niefiskalny, nie ma obowiązku jego wykonywania. Raport ten zeruje liczniki sprzedaży grup.

W poniższej tabeli przedstawiono procedurę wykonania Raportu Sprzedaży Grup Zerującego – roczny, wybrane grupy.

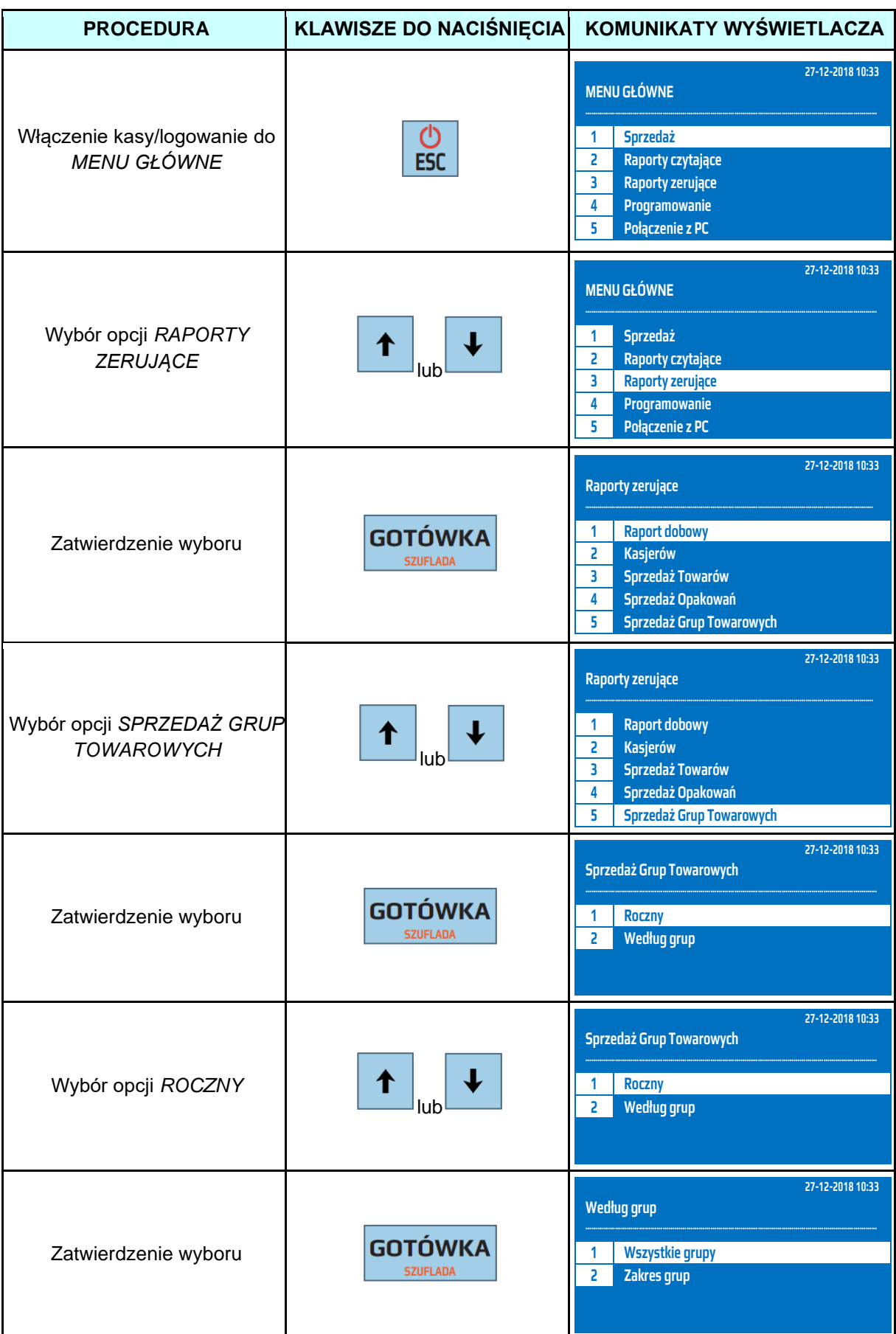

**DATECS WP-500 Plus INSTRUKCJA OBSŁUGI v 1.2.0/04.2023**

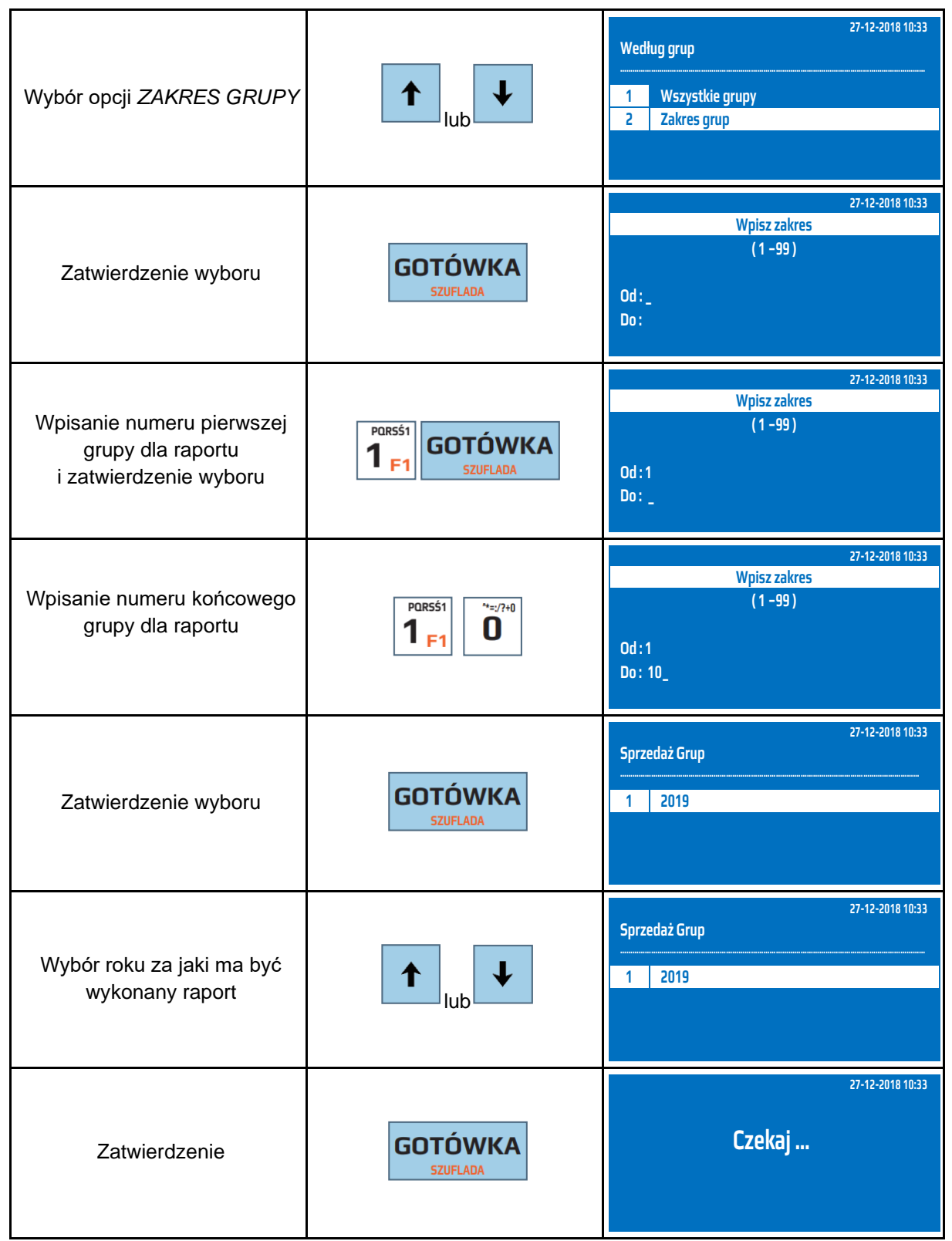

Powyższą procedurę można również wykonać za pomocą odnośników numerycznych. Aby przejść do Raportu Sprzedaży Grup Zerującego – rocznego dla zakresu grup w menu głównym należy wpisać sekwencję znaków **3, 5, 1, 2** odpowiadających poszczególnym funkcjom menu, następnie podać numer pierwszej i ostatniej grupy dla raportu, następnie zatwierdzić klawiszem [GOTÓWKA], przy pomocy strzałek wybrać rok za jaki ma być wykonany raport i zatwierdzić klawiszem [GOTÓWKA]. Kasa wyświetli komunikat *Czekaj...* a następnie wydrukuje raport.

**UWAGA!** Kasa gromadzi informację o sprzedaży w poszczególnych latach w rozbiciu na grupy i miesiące. Umożliwia to stworzenie odpowiednich grup np. dla towarów akcyzowych i rozliczanie ich na podstawie obrotów z kasy.

# **8.10 Raport Sprzedaży Grup Zerujący – Według grup, Wszystkich**

Raport Sprzedaży Grup Zerujący – według grup, wszystkich grup jest raportem, który zawiera obrót wszystkich grup od ostatniego Raportu Sprzedaży Grup Zerującego do chwili wykonania raportu w rozbiciu na poszczególne grupy, lata, i miesiące. Jest to raport niefiskalny, nie ma obowiązku jego wykonywania. Raport ten zeruje liczniki sprzedaży grup.

W poniższej tabeli przedstawiono procedurę wykonania Raportu Sprzedaży Grup Czytającego – według grup, wszystkie grupy.

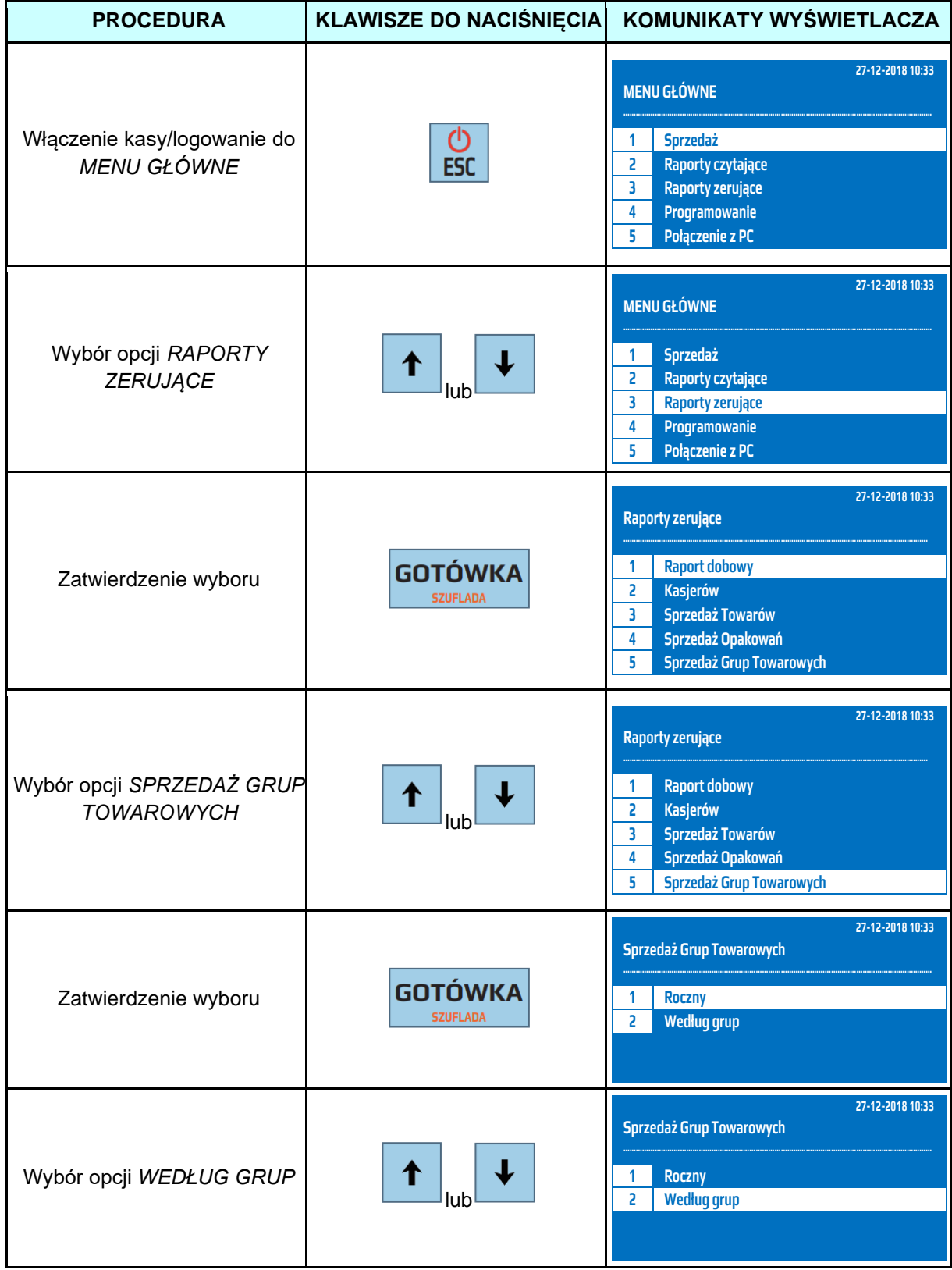

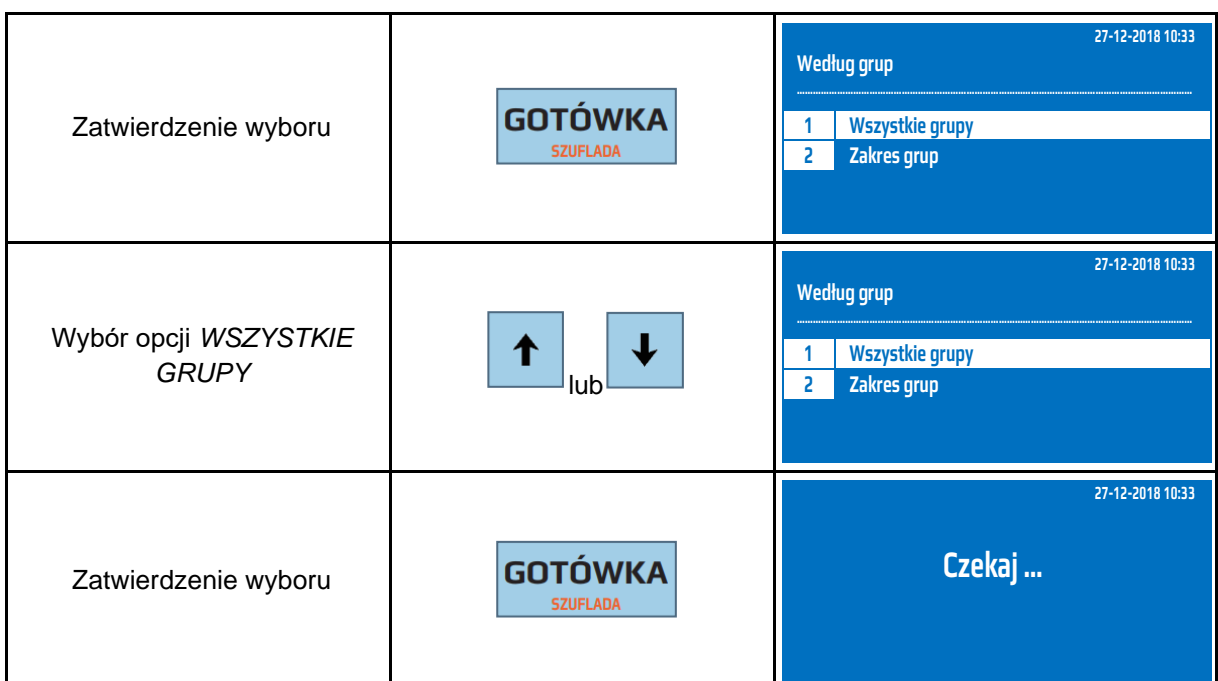

Powyższą procedurę można również wykonać za pomocą odnośników numerycznych. Aby przejść do Raportu Sprzedaży Grup Zerującego – rocznego dla wszystkich grup w menu głównym należy wpisać sekwencję znaków **3, 5, 2, 1** odpowiadających poszczególnym funkcjom menu, i zatwierdzić klawiszem [GOTÓWKA]. Kasa wyświetli komunikat *Czekaj...* a następnie wydrukuje raport.

**UWAGA!** Kasa gromadzi informację o sprzedaży w poszczególnych latach w rozbiciu na grupy i miesiące. Umożliwia to stworzenie odpowiednich grup np. dla towarów akcyzowych i rozliczanie ich na podstawie obrotów z kasy.

## **8.11 Raport Sprzedaży Grup Zerujący - Według grup, Wybrane**

Raport Sprzedaży Grup Zerujący – według grup, wybrane grupy jest raportem, który zawiera obrót wybranych grup od ostatniego Raportu Sprzedaży Grup Zerującego do chwili wykonania raportu w rozbiciu na poszczególne grupy, lata, i miesiące dla wybranych grup. Jest to raport niefiskalny, nie ma obowiązku jego wykonywania. Raport ten zeruje liczniki sprzedaży grup.

W poniższej tabeli przedstawiono procedurę wykonania Raportu Sprzedaży Grup Zerującego –według grup, wybrane grupy.

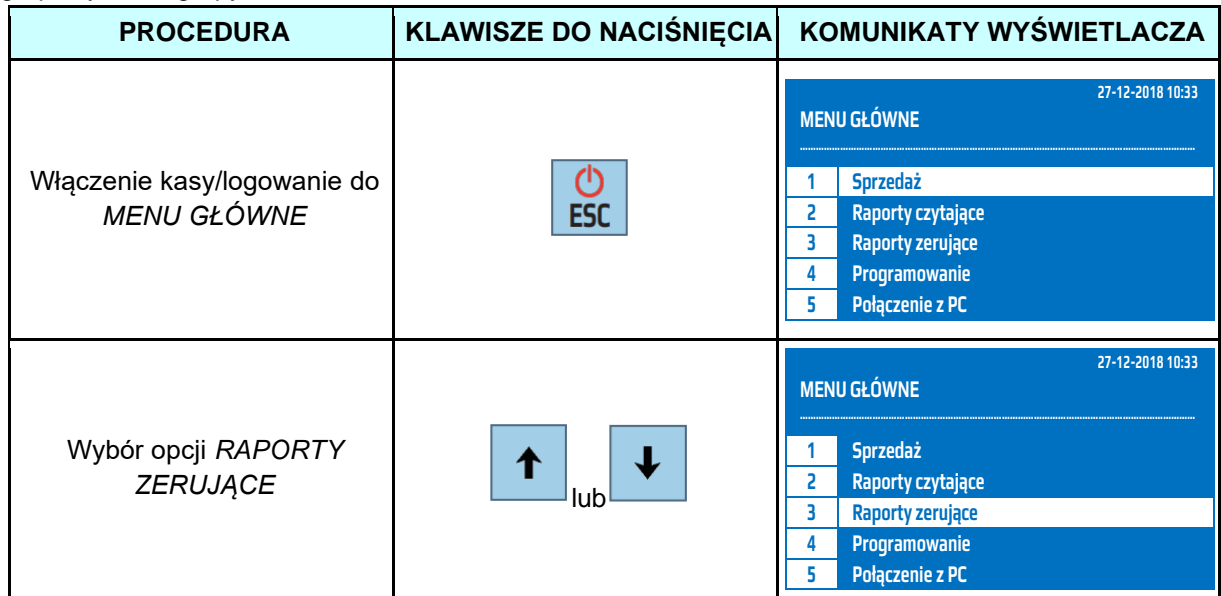

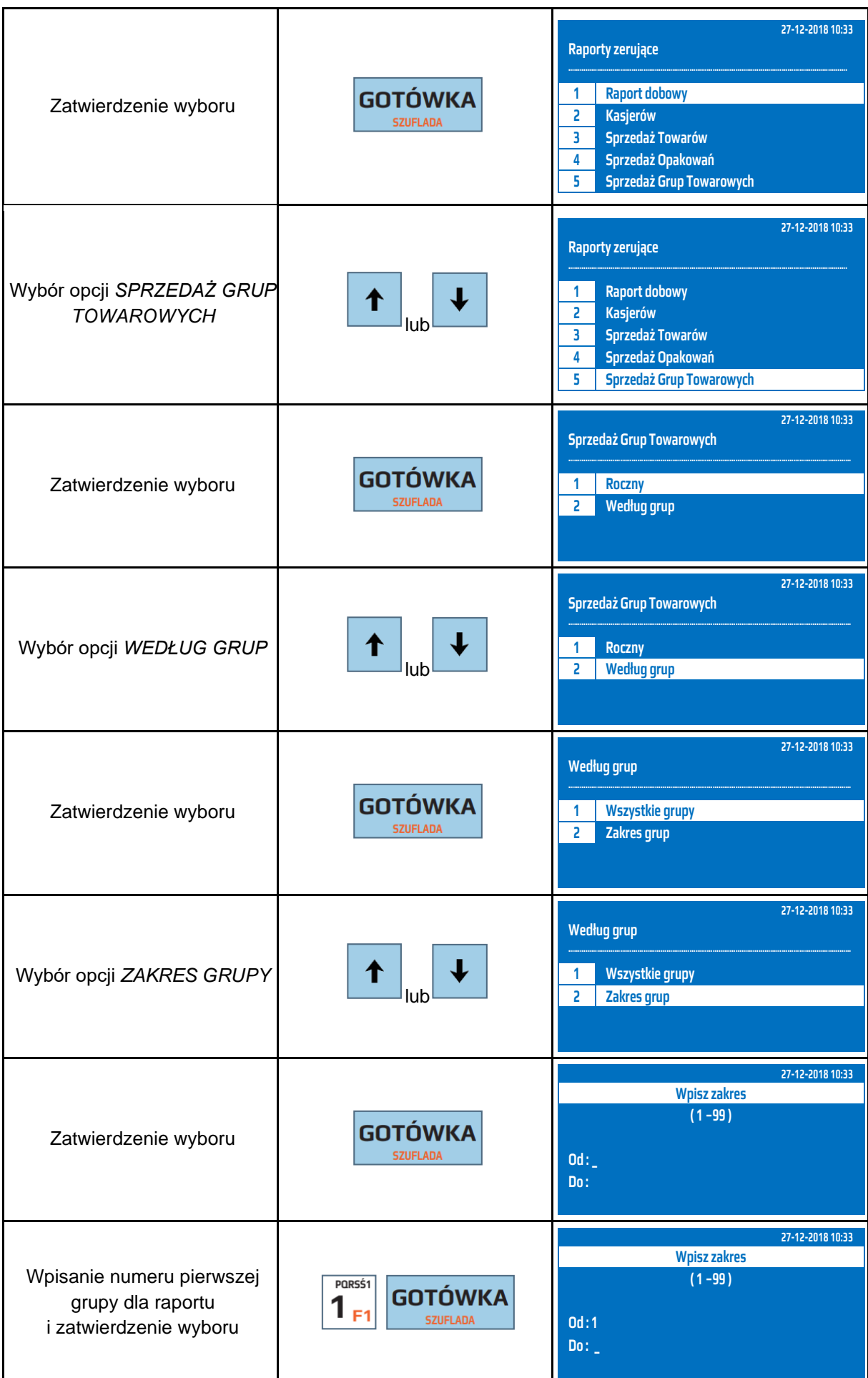

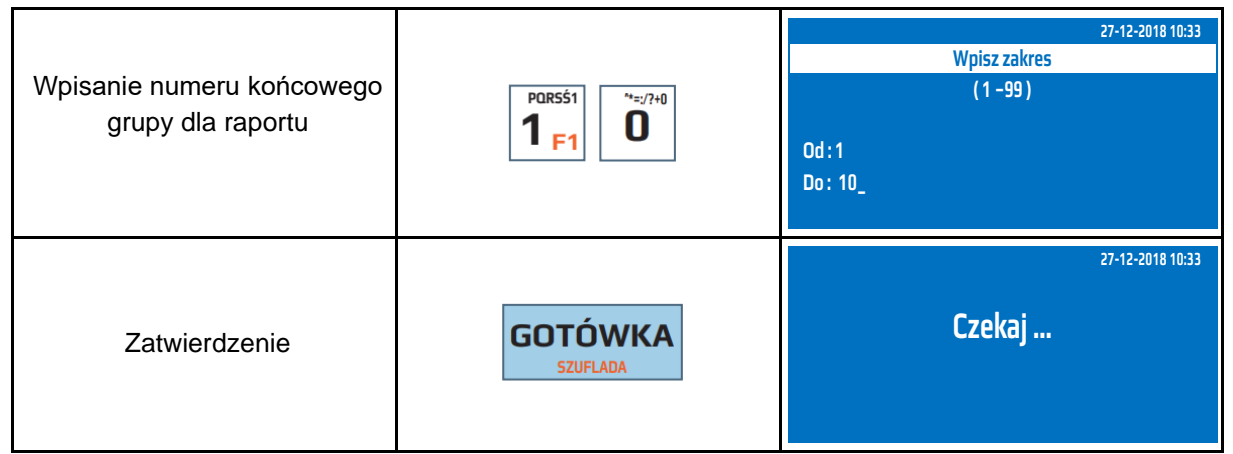

Powyższą procedurę można również wykonać za pomocą odnośników numerycznych. Aby przejść do Raportu Sprzedaży Grup Zerującego – według grup, wybrane grupy w menu głównym należy wpisać sekwencję znaków **3, 5, 2, 2** odpowiadających poszczególnym funkcjom menu, następnie podać numer grupy pierwszej dla raportu i numer grupy ostatniej dla raportu i zatwierdzić klawiszem [GOTÓWKA]. Kasa wyświetli komunikat *Czekaj...* a następnie wydrukuje raport.

# **9 PROGRAMOWANIE**

W opcjach programowania można ustawić wszystkie możliwe do konfiguracji parametry kasy, łącznie z programowaniem baz. Poniżej przedstawiono drzewo funkcji programowania.

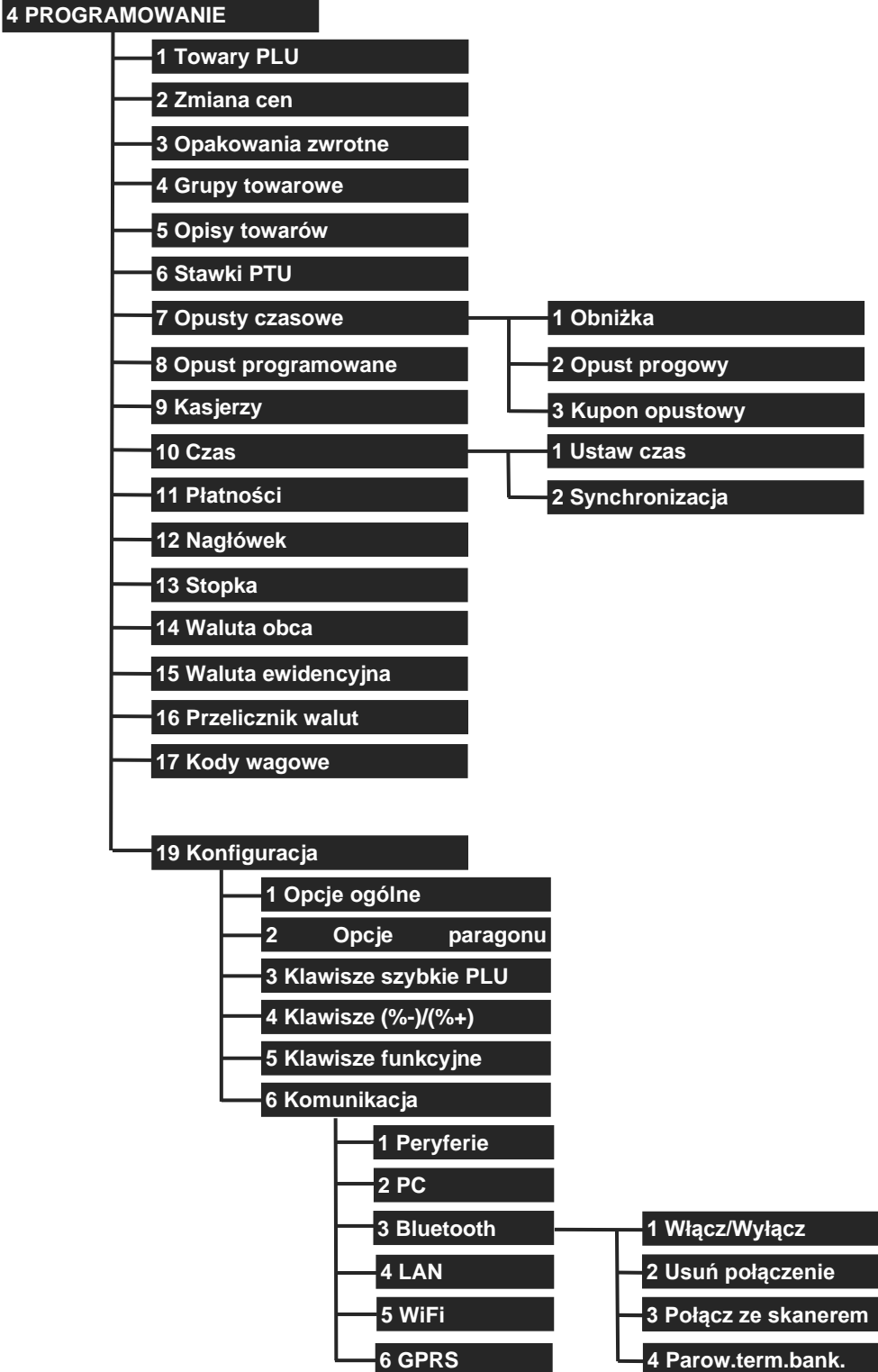

W trybie programowania niektóre klawisze mają dodatkową funkcję.

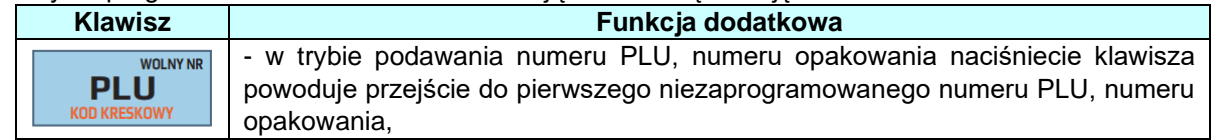

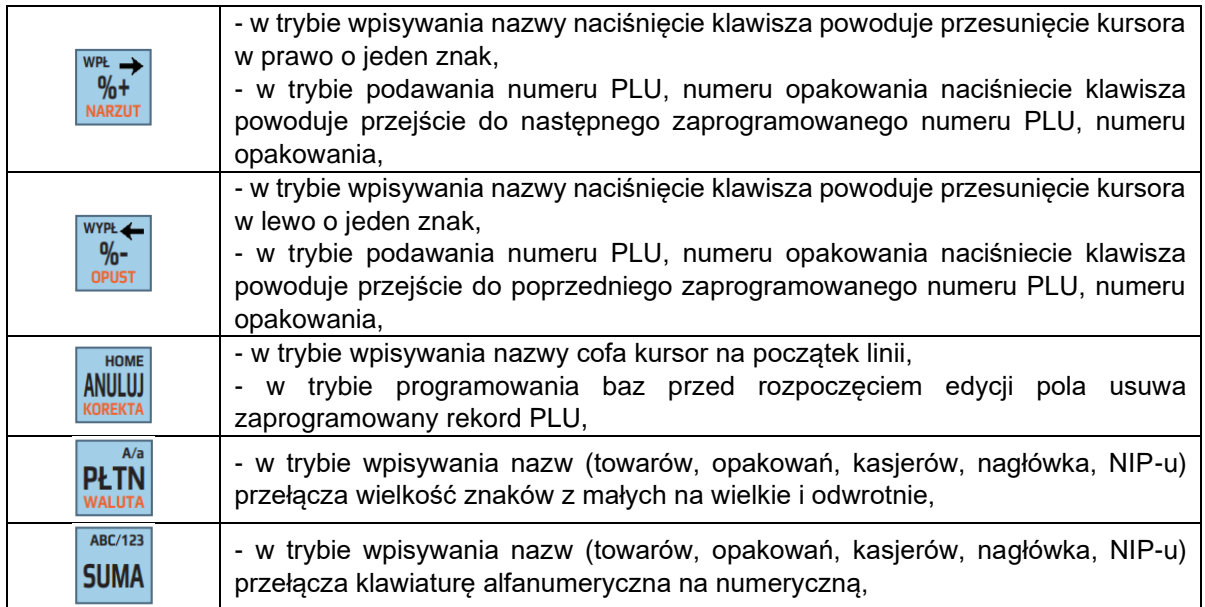

Klawisze numeryczne w trybie wpisywania nazw działają na takiej samej zasadzie jak w telefonie komórkowym, to znaczy, że wielokrotność naciśnięcia jednego klawisza powoduje wywołanie innego znaku alfanumerycznego.

## **9.1 Programowanie towaru PLU**

Kasa posiada możliwość zaprogramowania maksymalnie 60 000 towarów z zależności od zakupionej wersji. Każdy zaprogramowany towar musi posiadać numer PLU, nazwę oraz stawkę VAT, aby można było dokonać rejestracji sprzedaży tego artykułu. Dodatkowo do danego towaru można zaprogramować kody kreskowe 1-4, cenę, typ ceny i opakowanie, możliwość udzielania rabatów itp. . W poniższej tabeli przedstawiono parametry pojedynczego rekordu PLU.

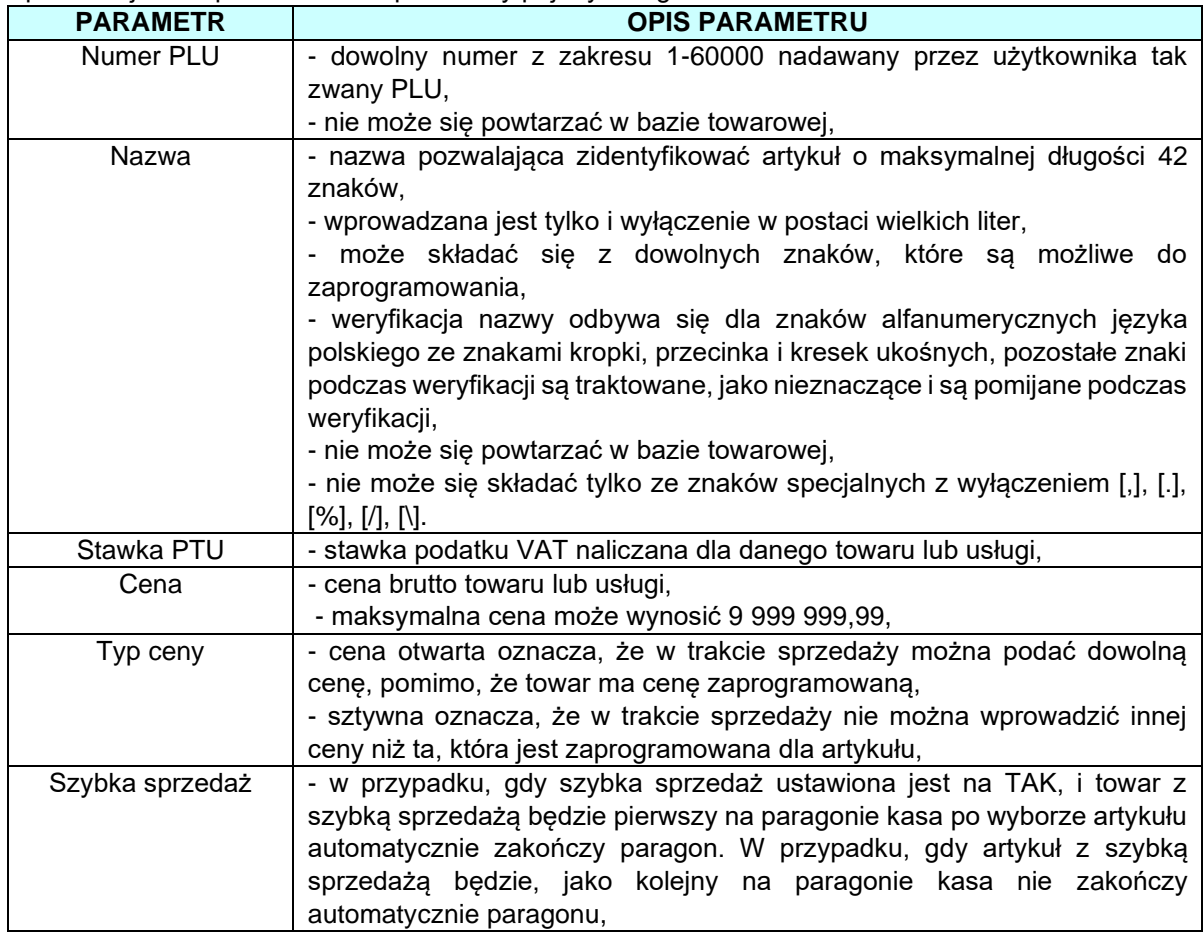

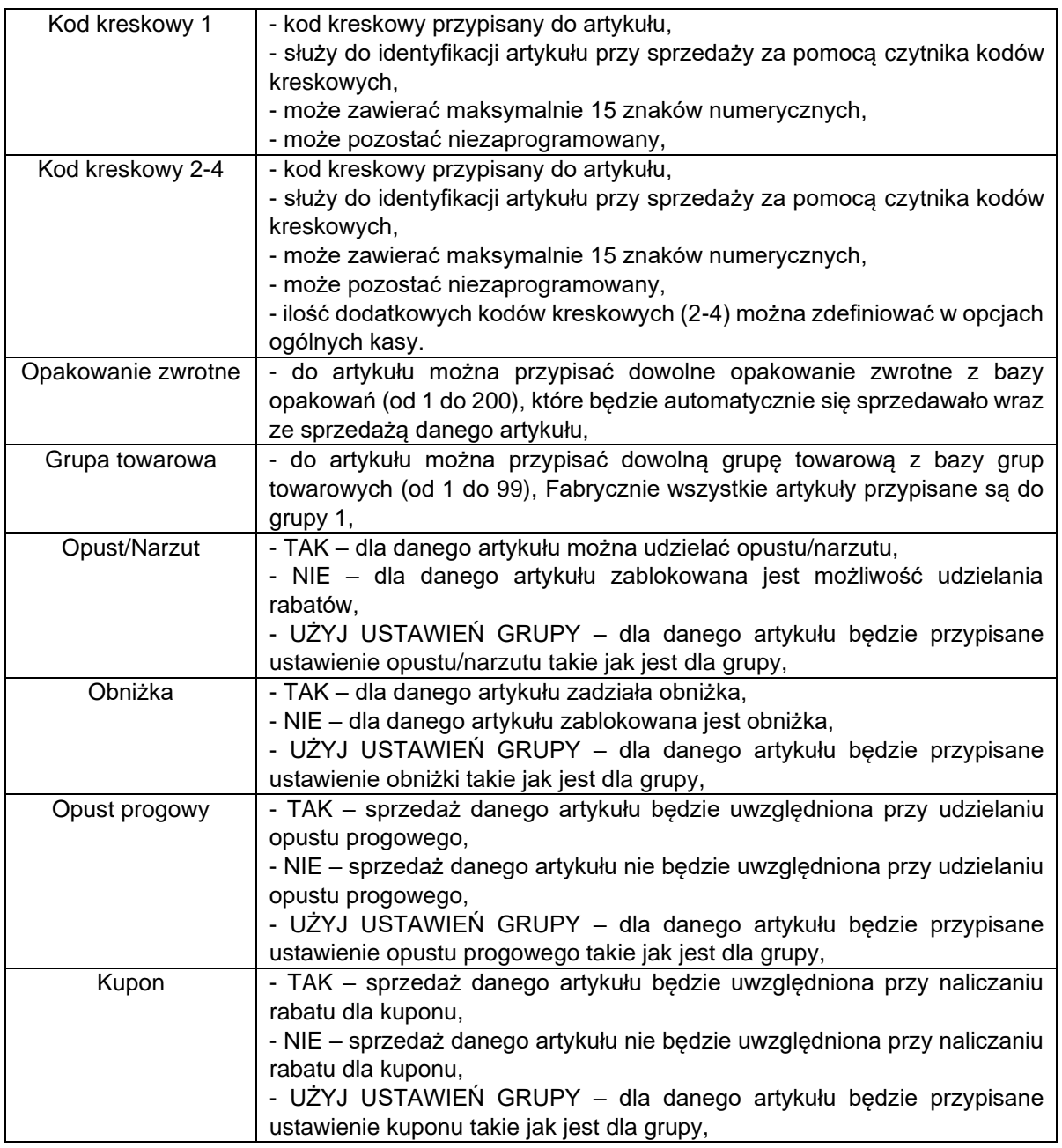

W poniższej tabeli przedstawiono procedurę programowania bazy towarowej.

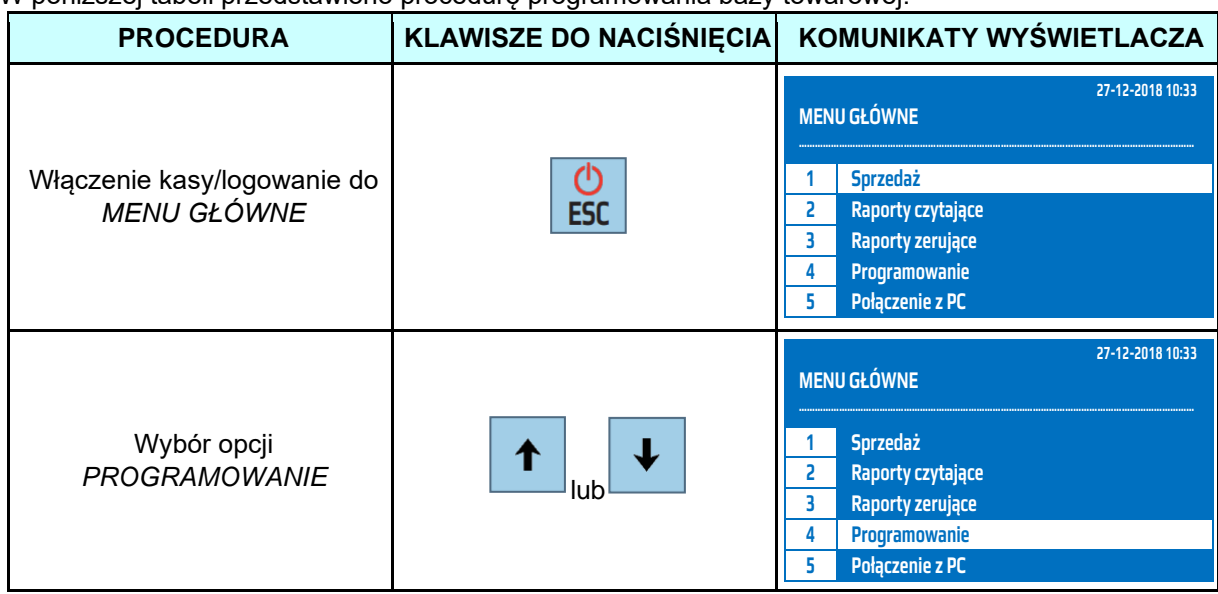

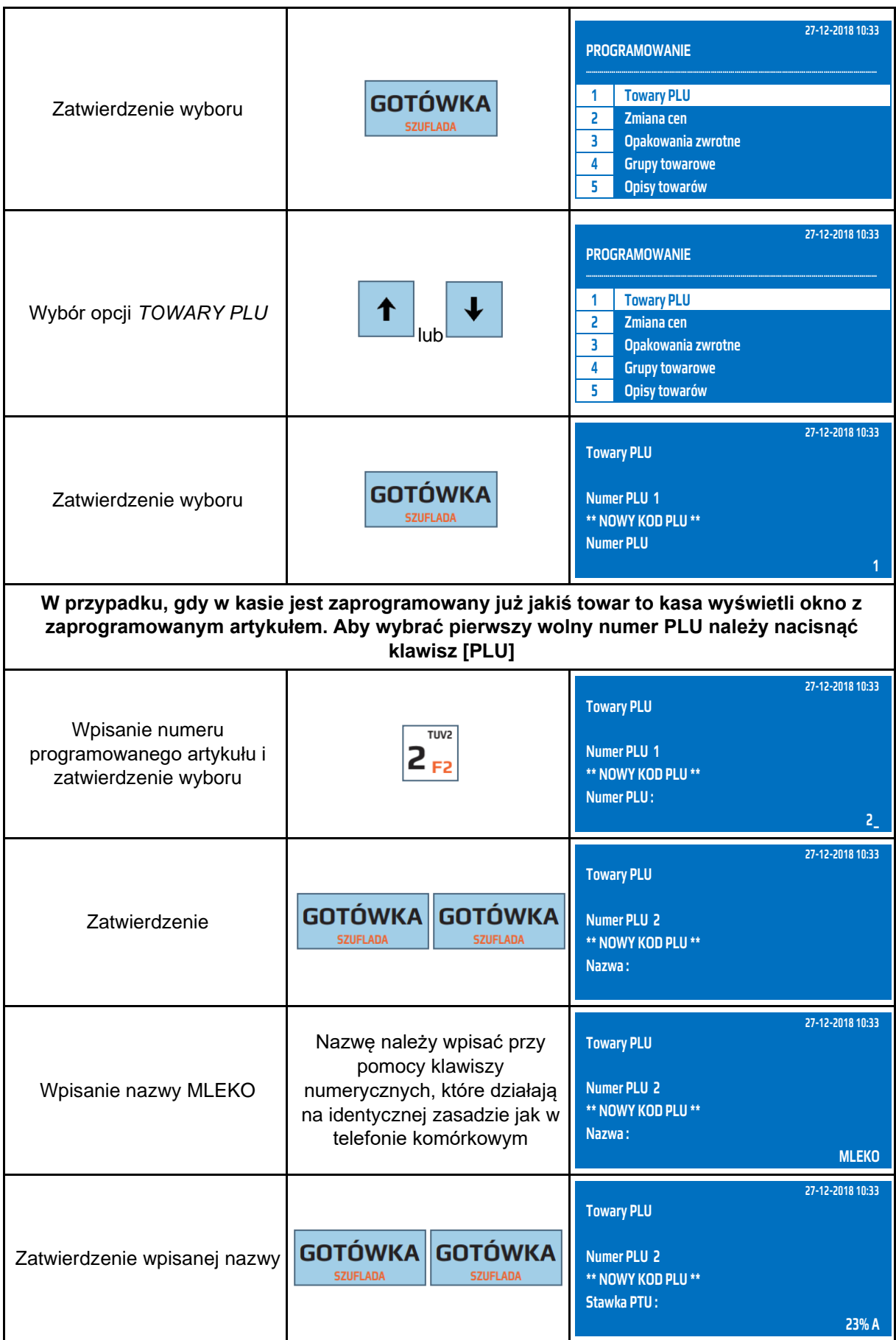

**DATECS WP-500 Plus INSTRUKCJA OBSŁUGI v 1.2.0/04.2023**

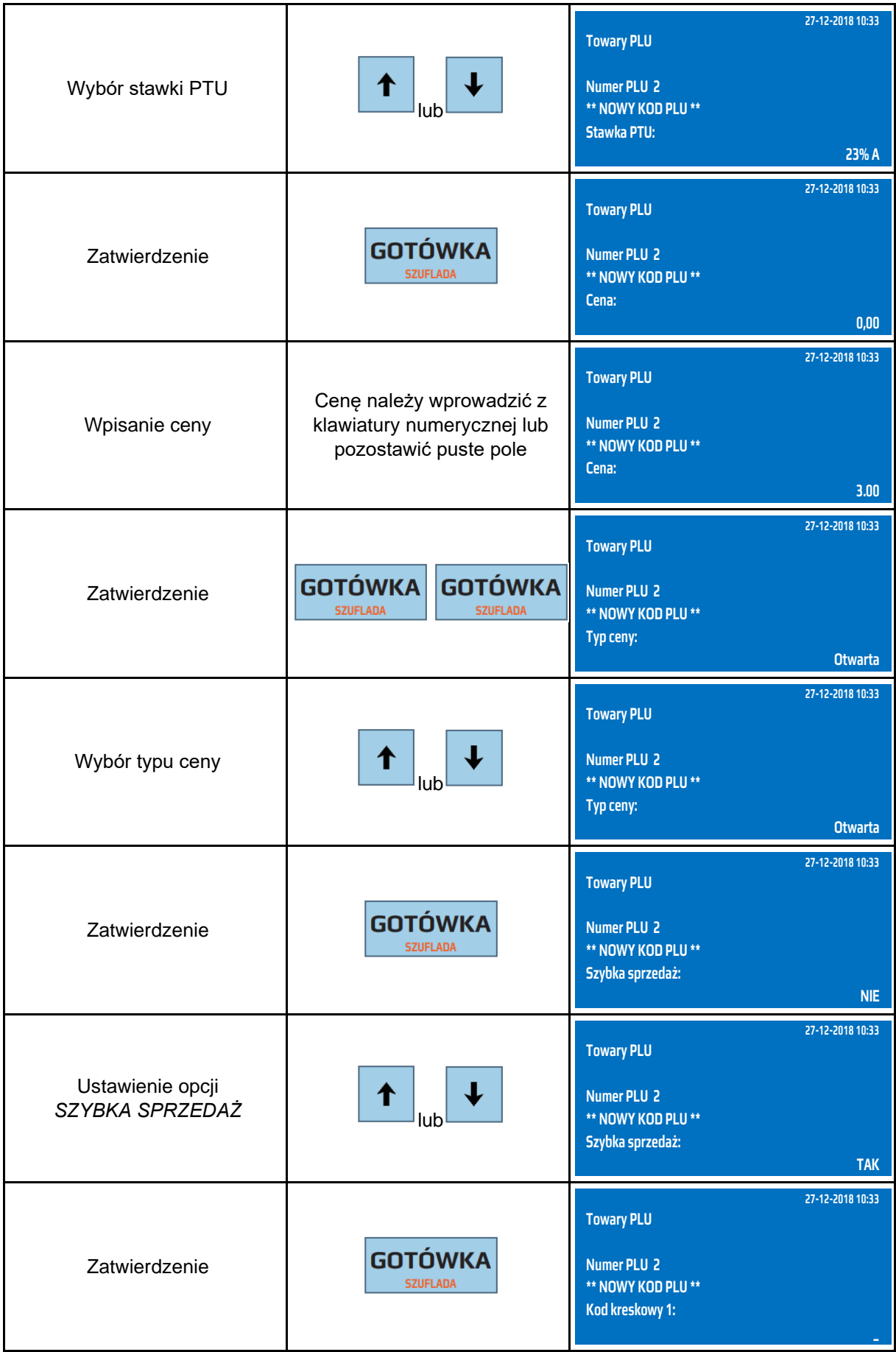

#### **DATECS WP-500 Plus INSTRUKCJA OBSŁUGI v 1.2.0/04.2023**

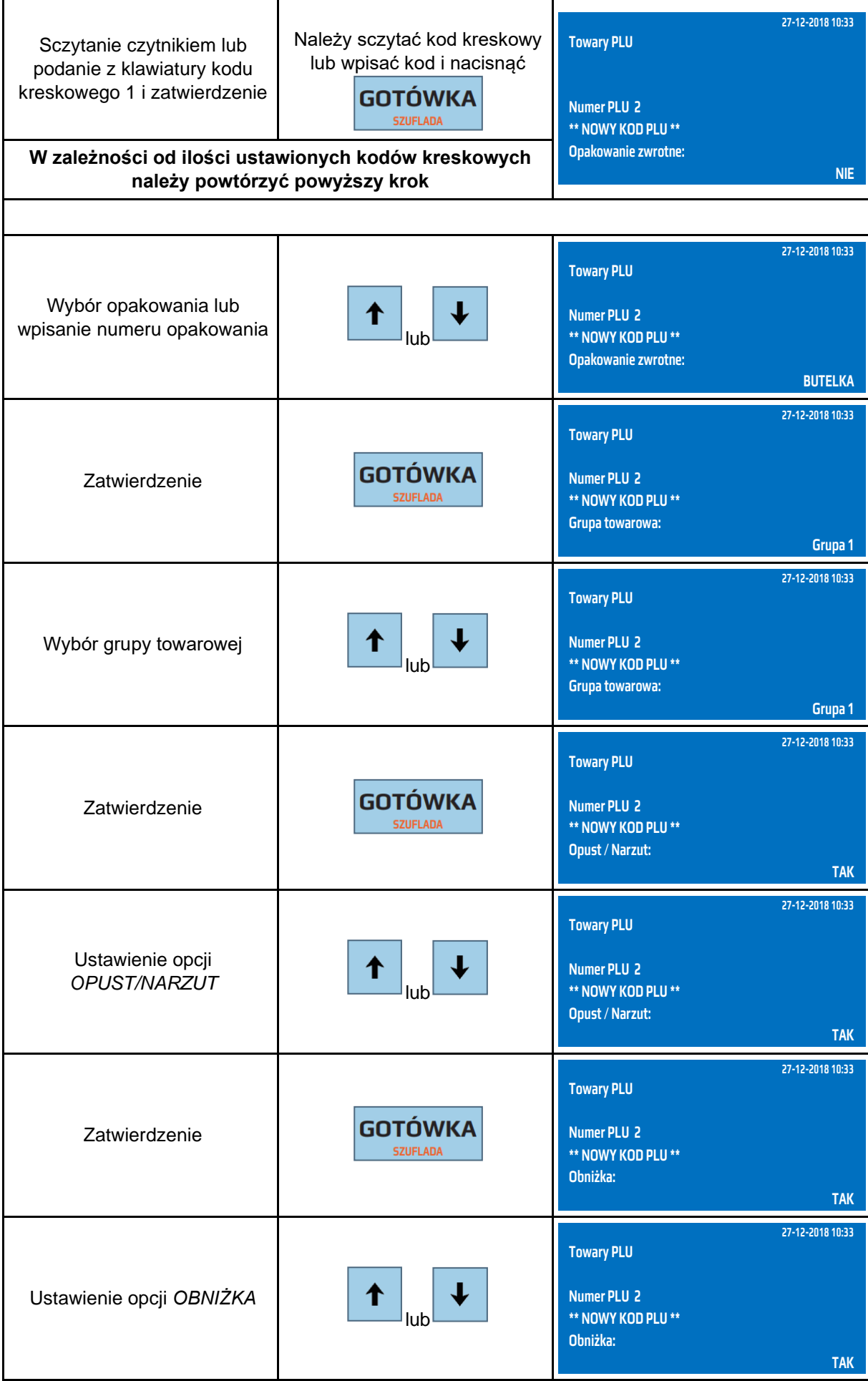

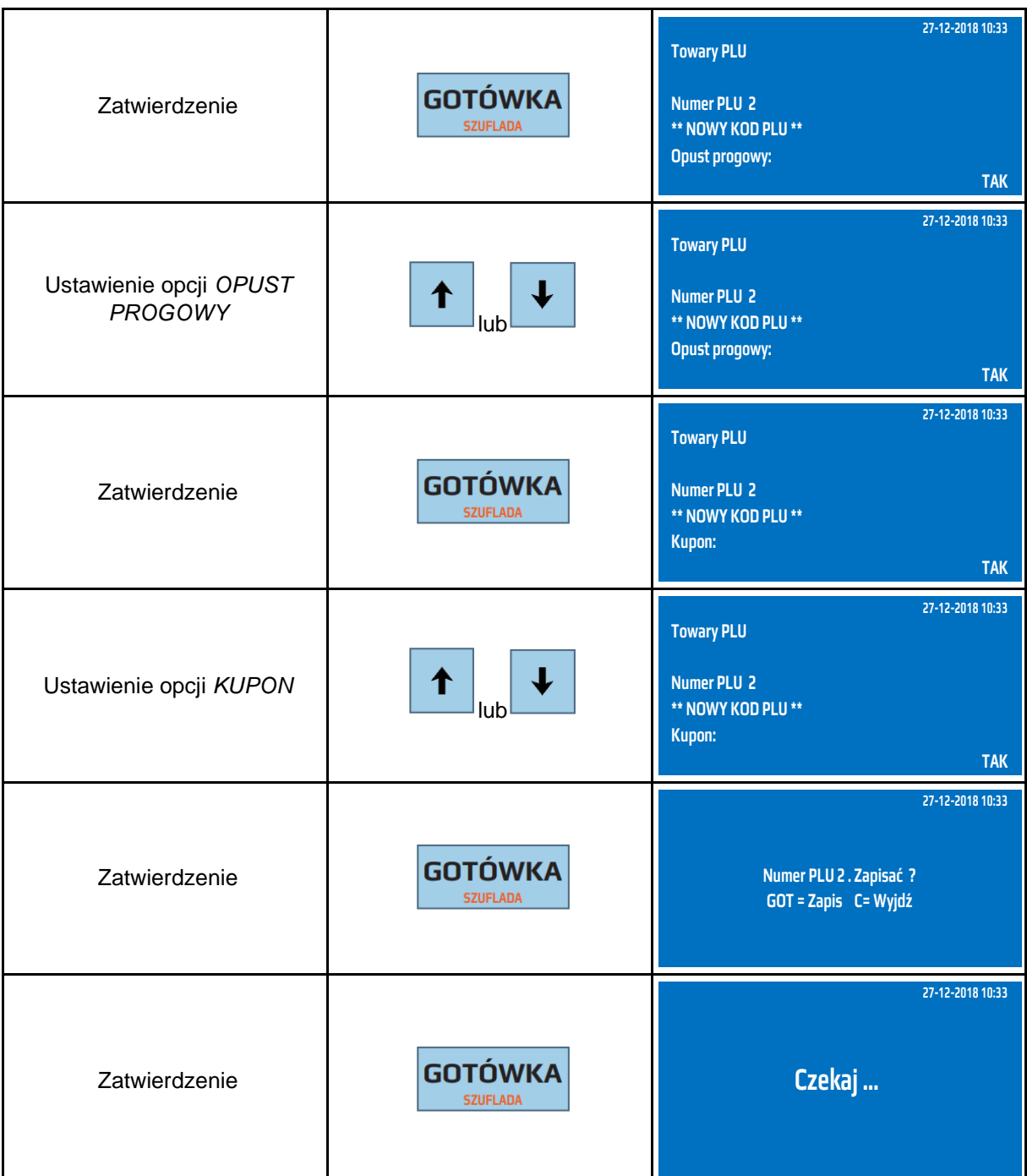

Do trybu programowania towarów można przejść za pomocą odnośników numerycznych. Będąc w menu głównym należy wpisać sekwencję znaków **4, 1,** odpowiadających poszczególnym funkcjom menu.

Każdy towar można edytować i zmienić jego nazwę, cenę, stawkę VAT, kody kreskowe, typ ceny. W dowolnym momencie można dodawać do towaru opakowanie zwrotne.

Zmianę nazwy towaru, stawki VAT przypisanej do towaru można dokonać tylko po Raporcie Dobowym i Raporcie Zerującym Sprzedaż Towarów.

## **9.2 Kasowanie towaru PLU**

Kasowanie towarów PLU odbywa się w trybie programowania artykułów PLU. Kasowanie artykułów PLU z bazy towarowej można dokonać bezpośrednio po Raporcie Dobowym i Raporcie Zerującym Sprzedaż Towarów.

W poniższej tabeli przedstawiono procedurę kasowania towaru PLU.

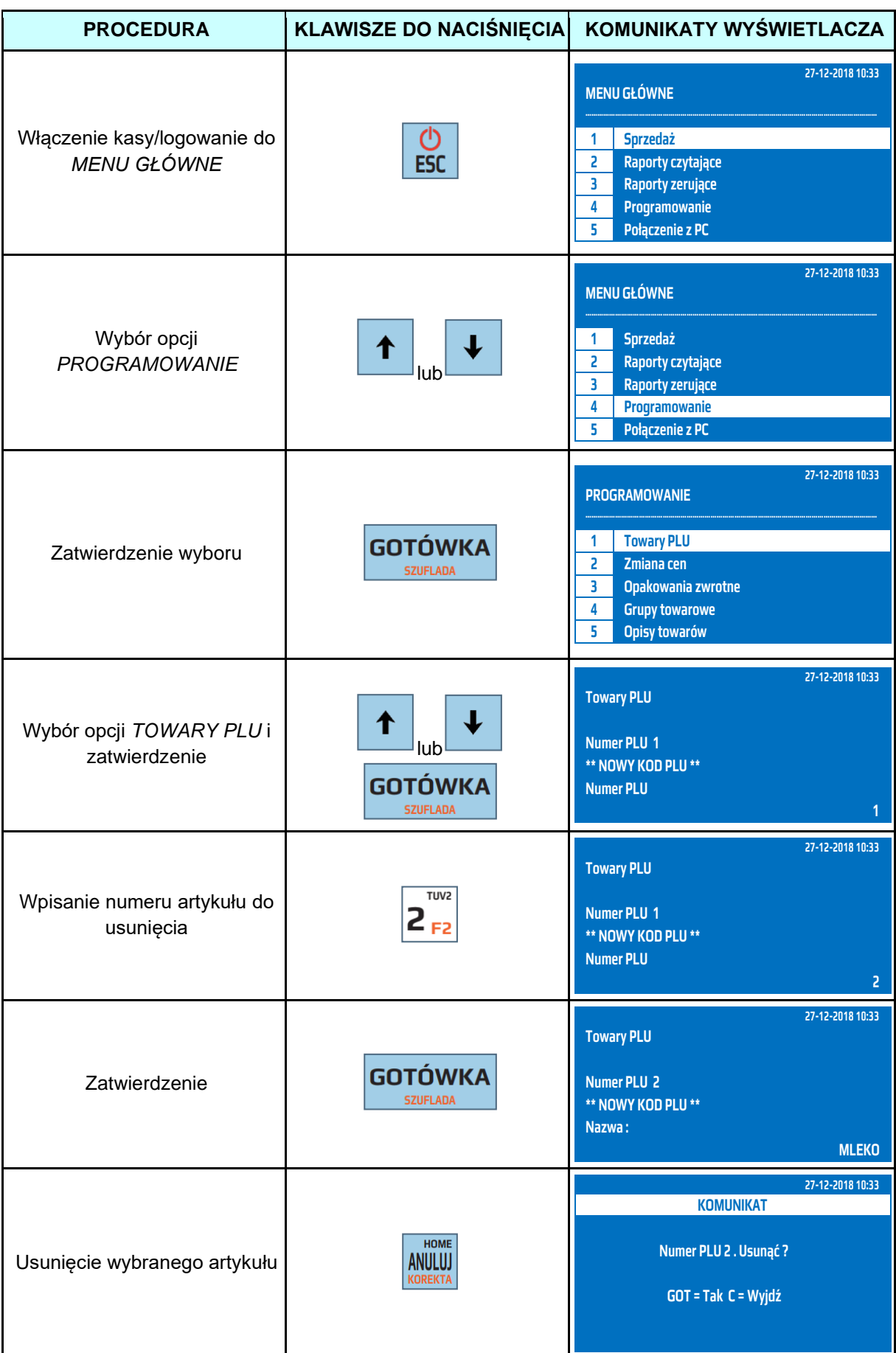

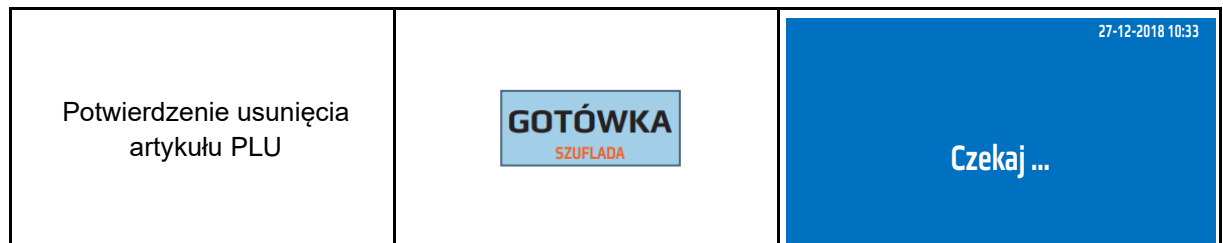

Do trybu programowania towarów można przejść za pomocą odnośników numerycznych. Będąc w menu głównym należy wpisać sekwencję znaków **4, 1,** odpowiadających poszczególnym funkcjom menu, następnie podać numer artykułu, który chcemy usunąć i nacisnąć klawisz [GOTÓWKA], [ANUL], [GOTÓWKA].

Kasa po usunięciu wybranego artykułu wyświetli numer kolejnego zaprogramowanego artykuł. W przypadku, gdy zostanie usunięty ostatni zaprogramowany artykuł kasa przejdzie do programowania pierwszego artykułu.

## **9.3 Zmiana cen**

Funkcja zmian cen została dodana, aby było możliwe w sposób szybki zmienienie ceny bez potrzeby przechodzenie wszystkich kroków przy programowaniu artykułów.

W poniższej tabeli przedstawiono procedurę zmiany cen towaru PLU.

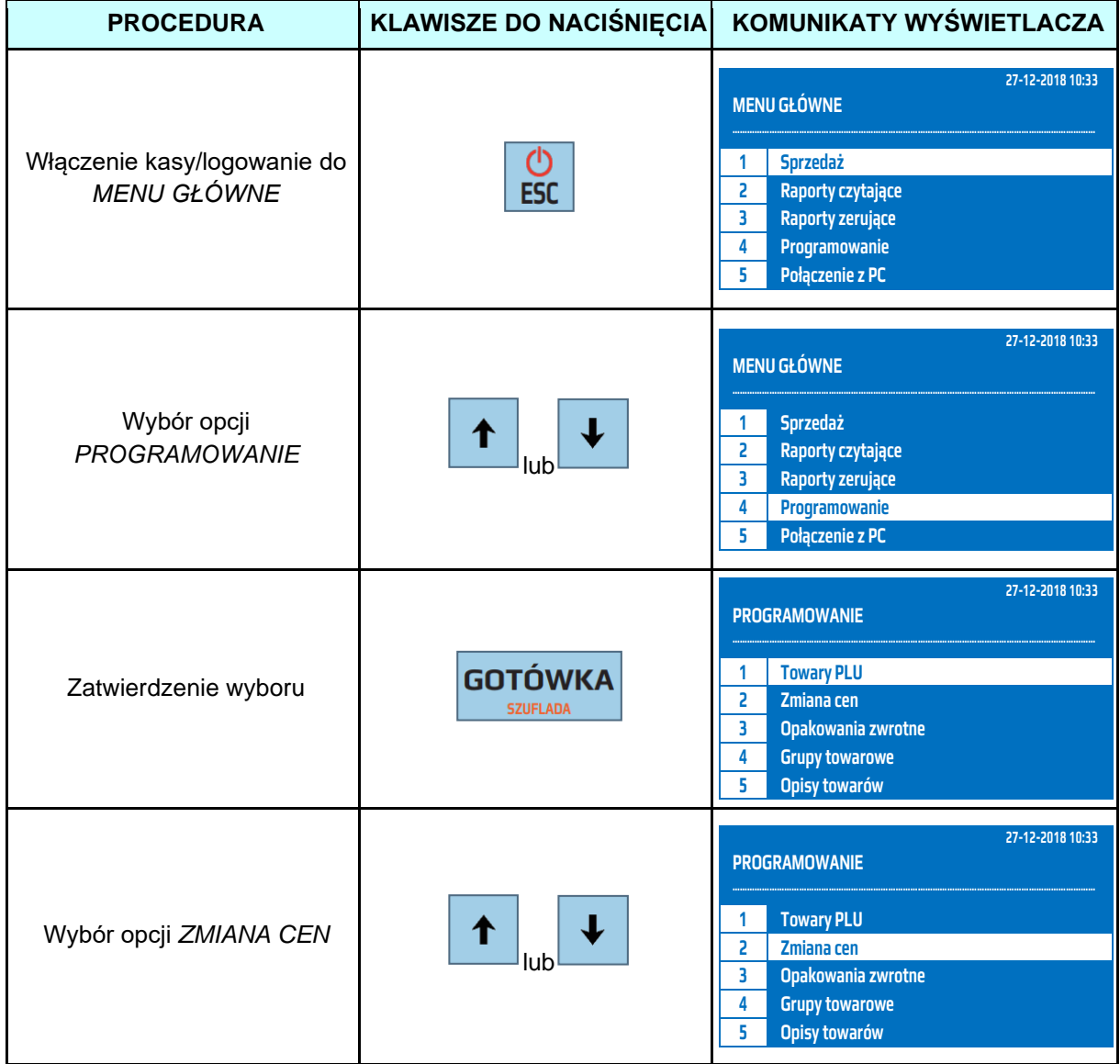

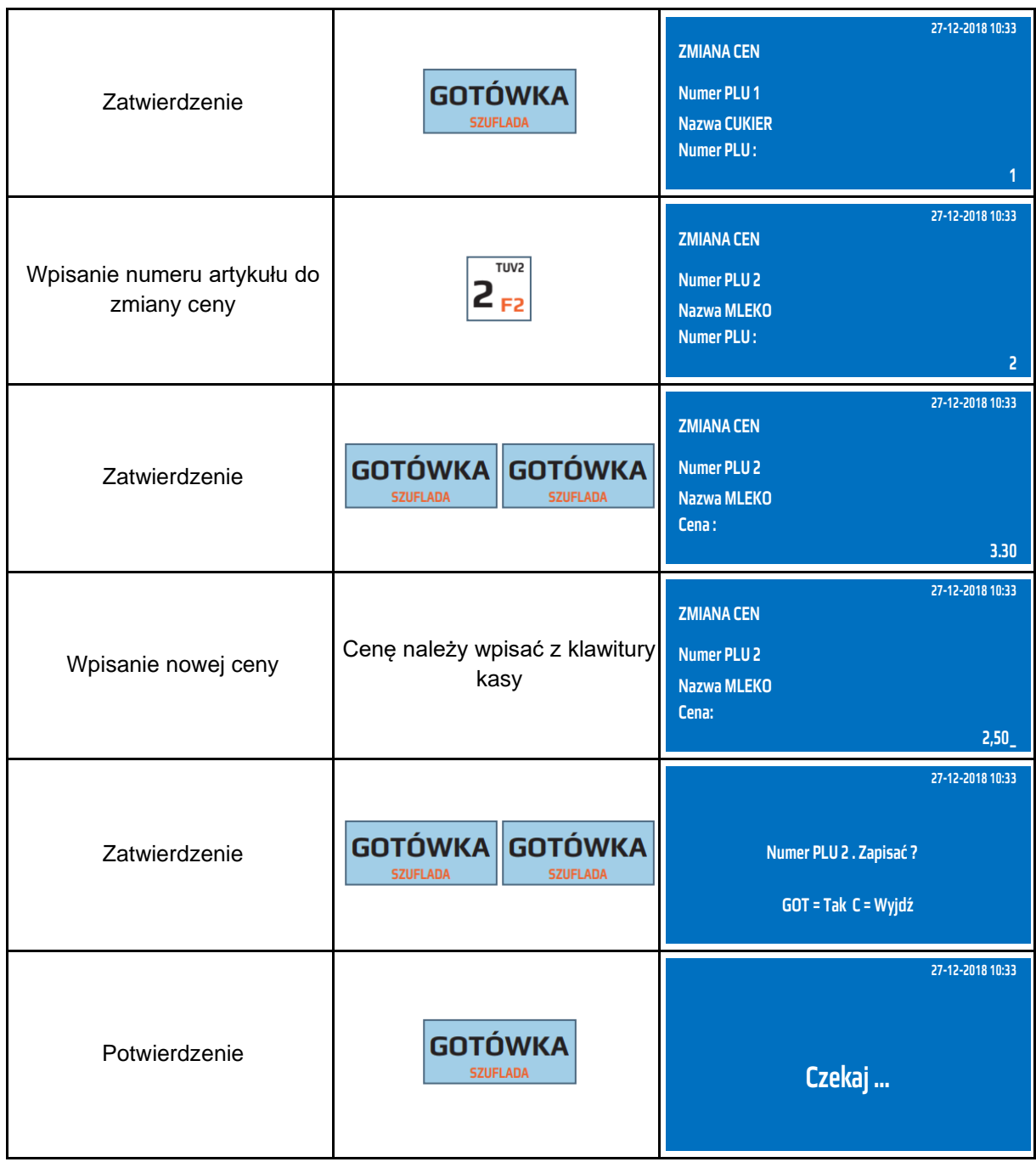

Do trybu zmiany cen towarów można przejść za pomocą odnośników numerycznych. Będąc w menu głównym należy wpisać sekwencję znaków **4, 2,** odpowiadających poszczególnym funkcjom menu.

## **9.4 Programowanie opakowań zwrotnych**

Kasa WP-500 Plus posiada możliwość zaprogramowania maksymalnie 200 opakowań zwrotnych. Każde zaprogramowane opakowanie posiada numer, nazwę oraz cenę. Nie ma konieczności programowania ceny opakowania, w takim przypadku cenę należy podać podczas sprzedaży opakowania. Nazwa opakowania może składać się maksymalnie z 42 znaków. Maksymalna cena opakowania może wynosić 9999999,99zł.

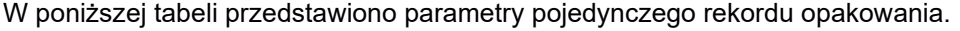

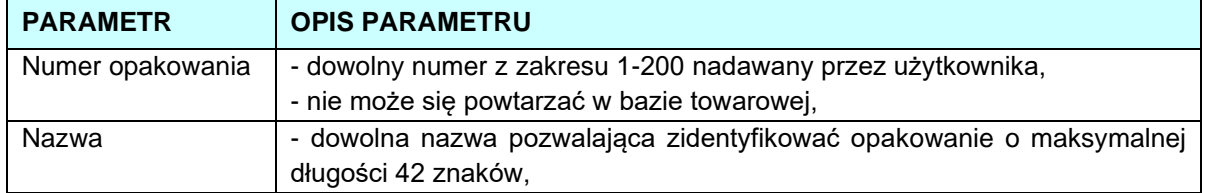
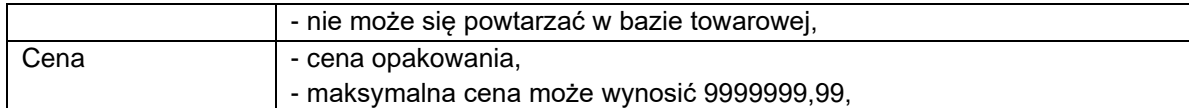

# W poniższej tabeli przedstawiono procedurę programowania bazy opakowań zwrotnych.

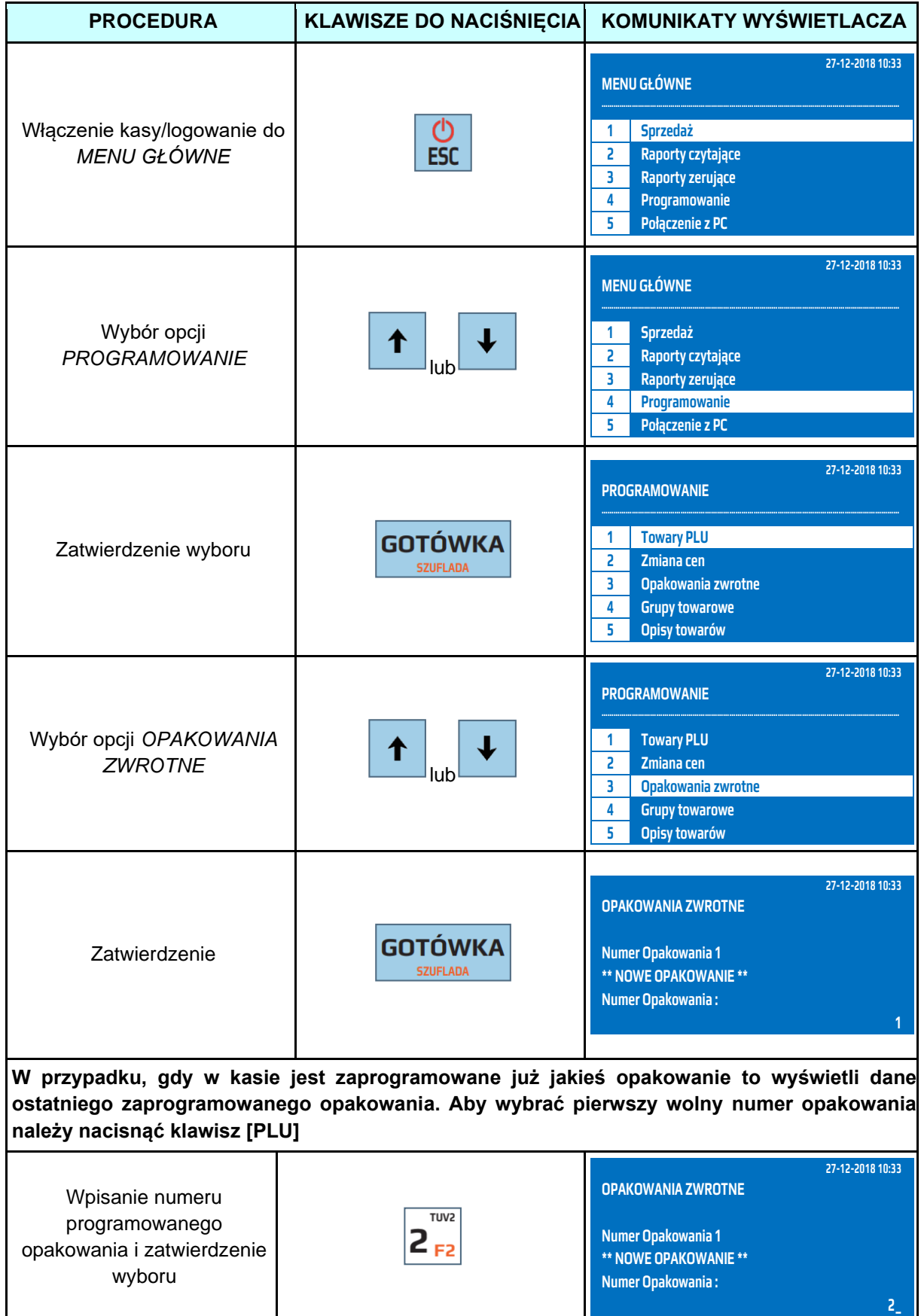

**5 2\_** 

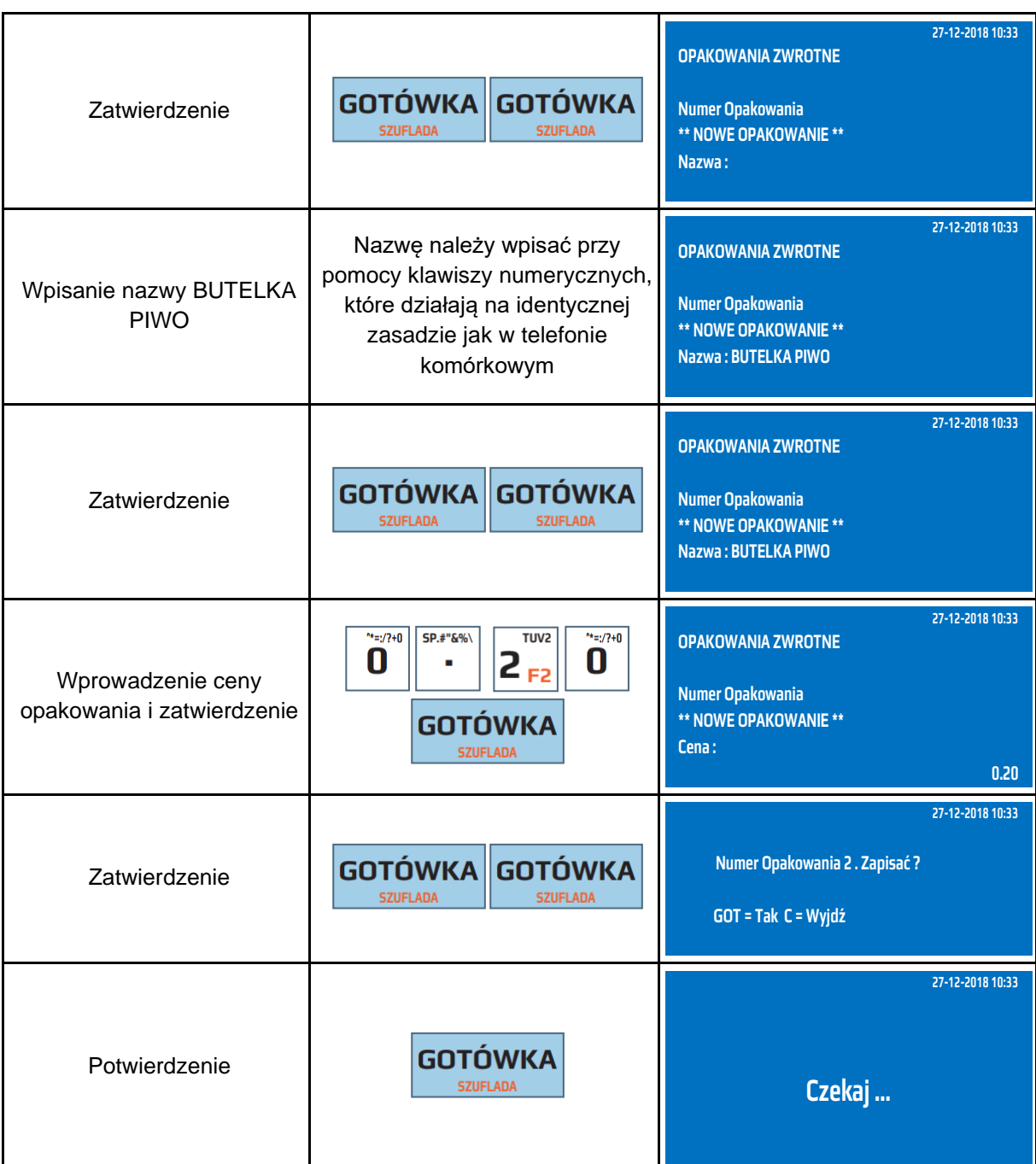

Do trybu programowania opakowań zwrotnych można przejść za pomocą odnośników numerycznych. Będąc w menu głównym należy wpisać sekwencję znaków **4, 3,** odpowiadających poszczególnym funkcjom menu. Numer opakowania musi zawierać się w przedziale 1-200.

Każde opakowanie zwrotne można edytować i dokonać zmiany jego nazwy, ceny. Zmianę nazwy opakowania można dokonać tylko po Raporcie Opakowań Zwrotnych Zerującym.

## **9.5 Kasowanie opakowań zwrotnych**

Kasowanie opakowań zwrotnych odbywa się w trybie programowania opakowań zwrotnych. W poniższej tabeli przedstawiono procedurę kasowania opakowań zwrotnych.

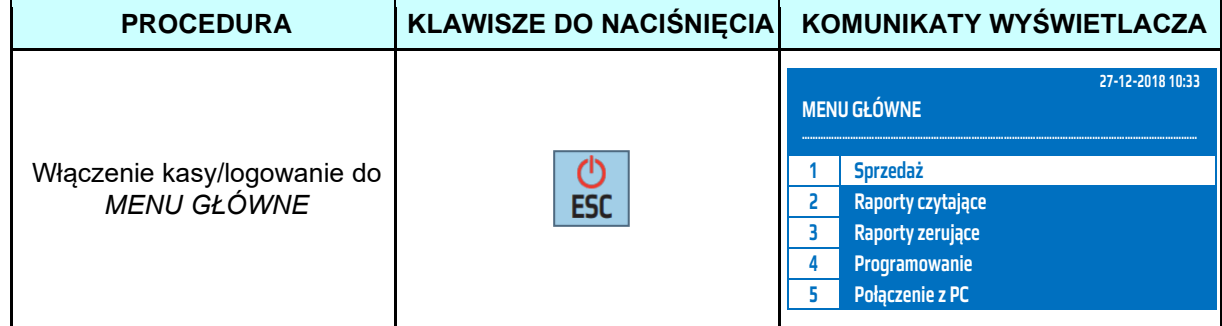

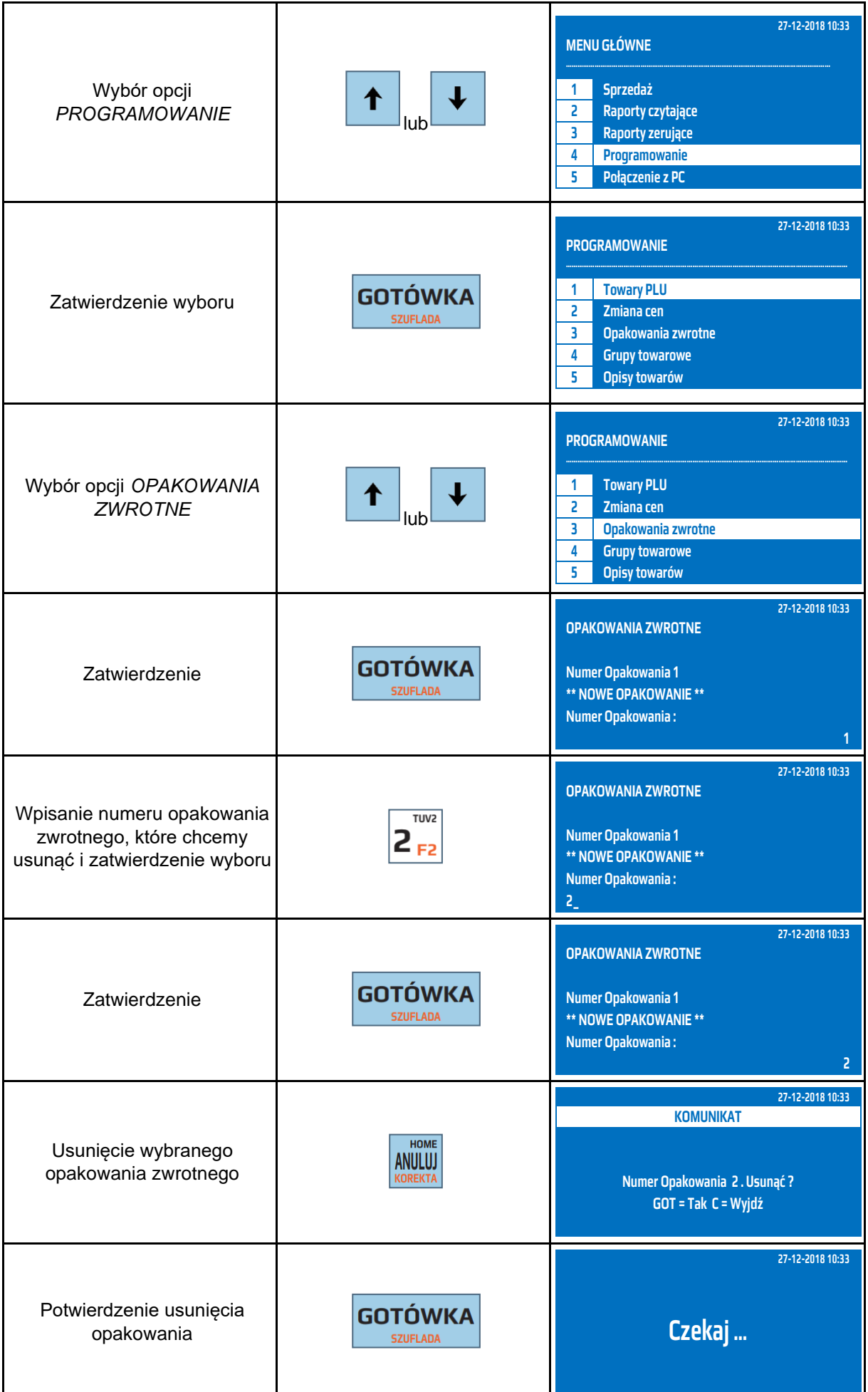

Do trybu programowania opakowań zwrotnych (usunięcia opakowania) można przejść za pomocą odnośników numerycznych. Będąc w menu głównym należy wpisać sekwencję znaków **4, 3,**  odpowiadających poszczególnym funkcjom menu, następnie podać numer opakowania, który chcemy usunąć i nacisnąć klawisz [GOTÓWKA], [ANUL], [GOTÓWKA].

Kasa po usunięciu wybranego opakowania zwrotnego wyświetli numer kolejnego zaprogramowanego opakowania zwrotnego. W przypadku, gdy zostanie usunięte ostatnie zaprogramowane opakowanie zwrotne kasa wyświetli numer opakowania pierwszego.

Usunięcia opakowania zwrotnego z bazy opakowań można dokonać bezpośrednio po Raporcie Opakowań Zwrotnych Zerującym.

#### **9.6 Programowanie grup towarowych**

Kasa posiada możliwość zaprogramowania maksymalnie 99 grup towarowych o dowolnych nazwach. Fabrycznie kasa posiada zaprogramowane grupy o nazwach Grupa 1-Grupa 99. Do każdej grupy można przypisać dowolną ilość artykułów. Przypisanie artykułów do grup może być pomocne np. przy rozliczania akcyzy za alkohol. Fabrycznie wszystkie towary przypisane są do grupy 1. W poniższej tabeli przedstawiono parametry pojedynczego rekordu opakowania.

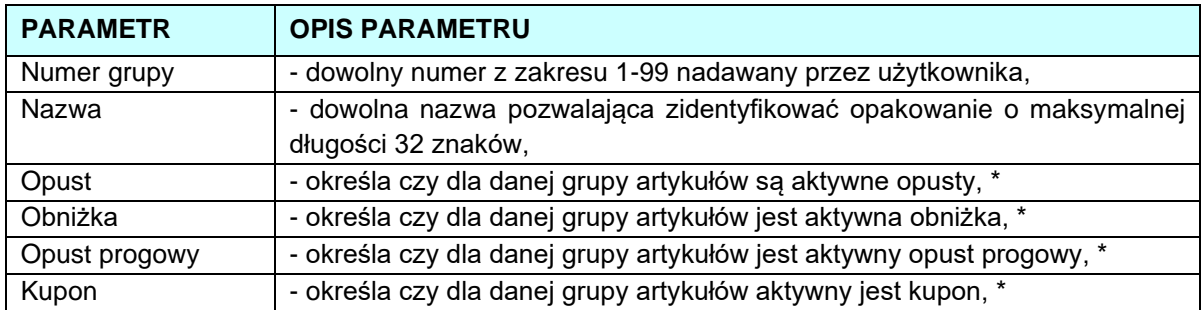

\* nadrzędne są ustawienia dla artykułu.

W poniższej tabeli przedstawiono procedurę programowania grup towarowych.

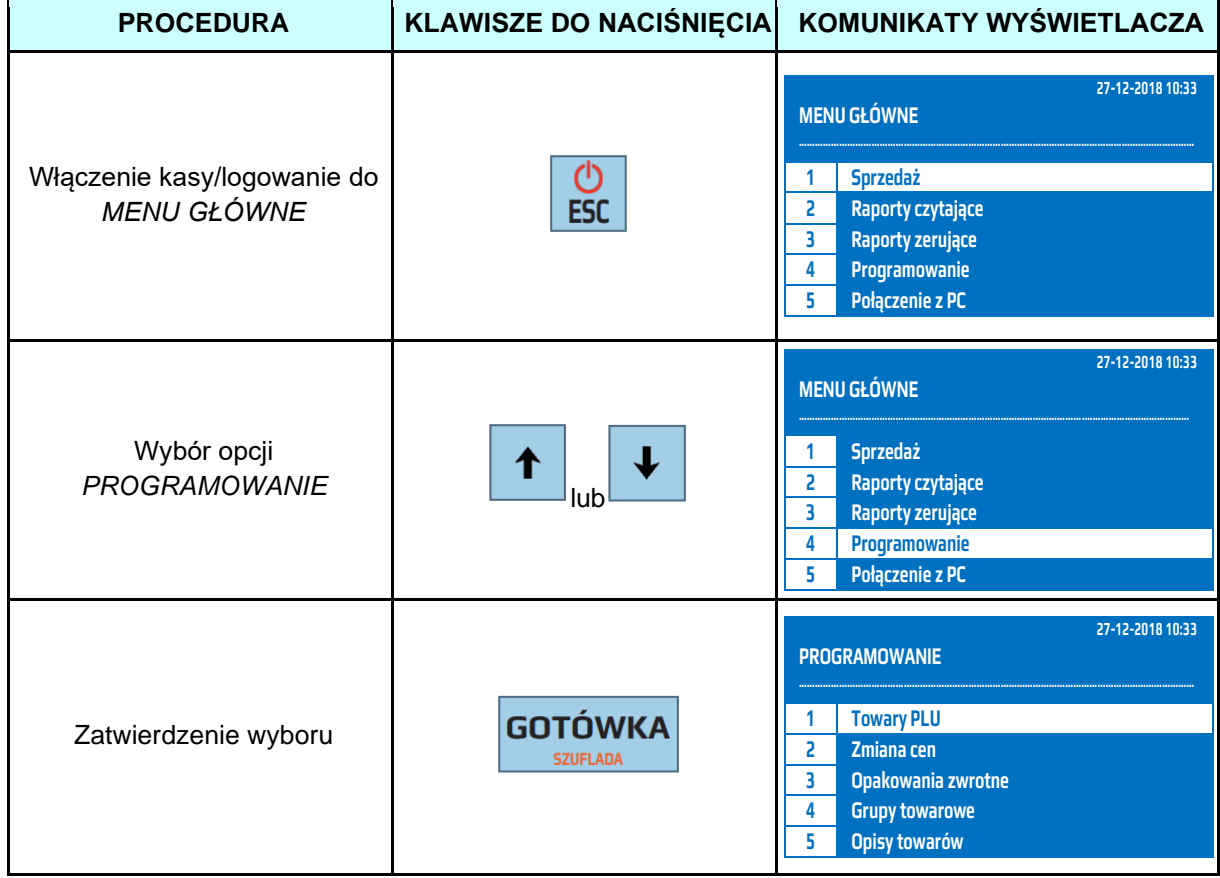

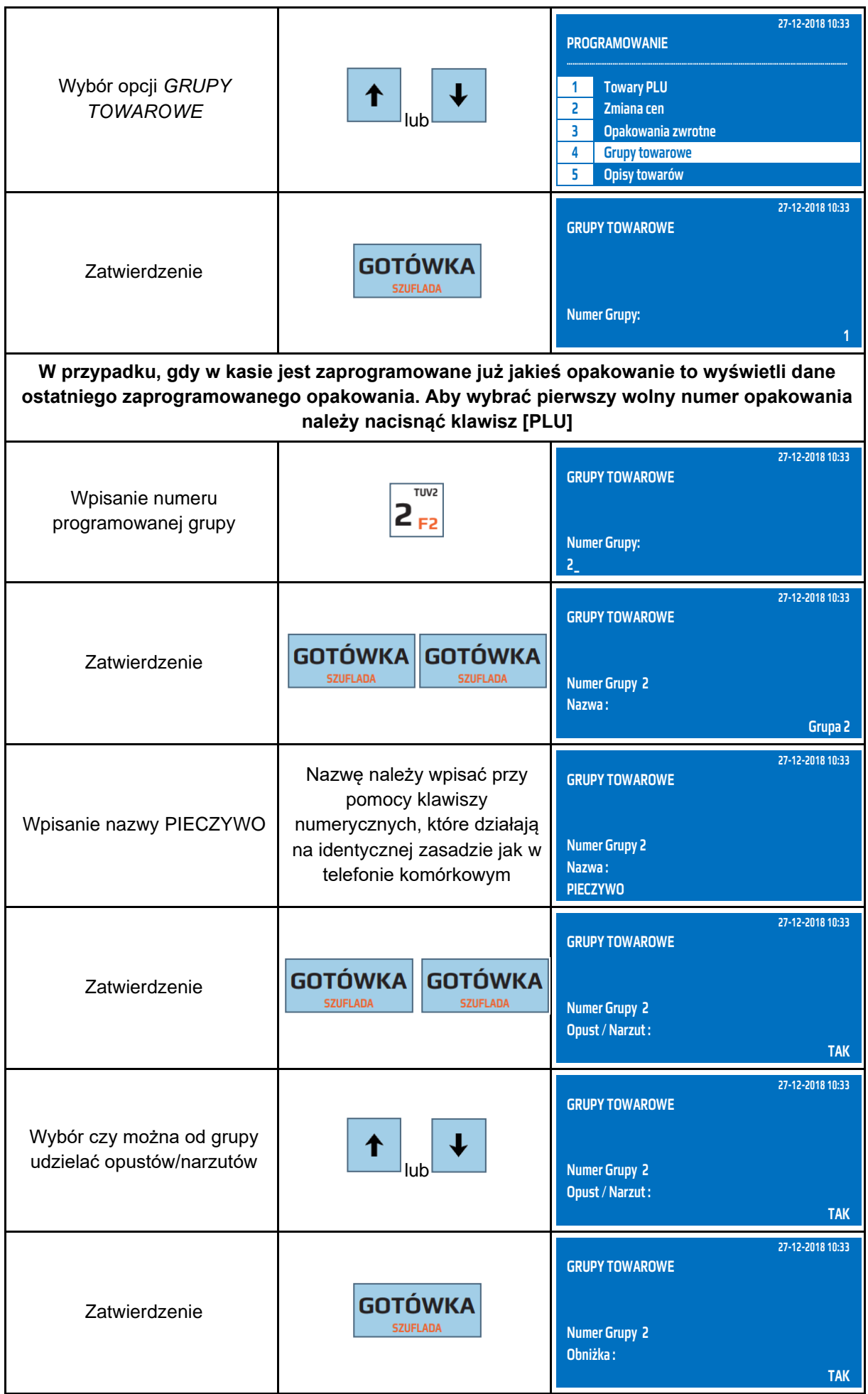

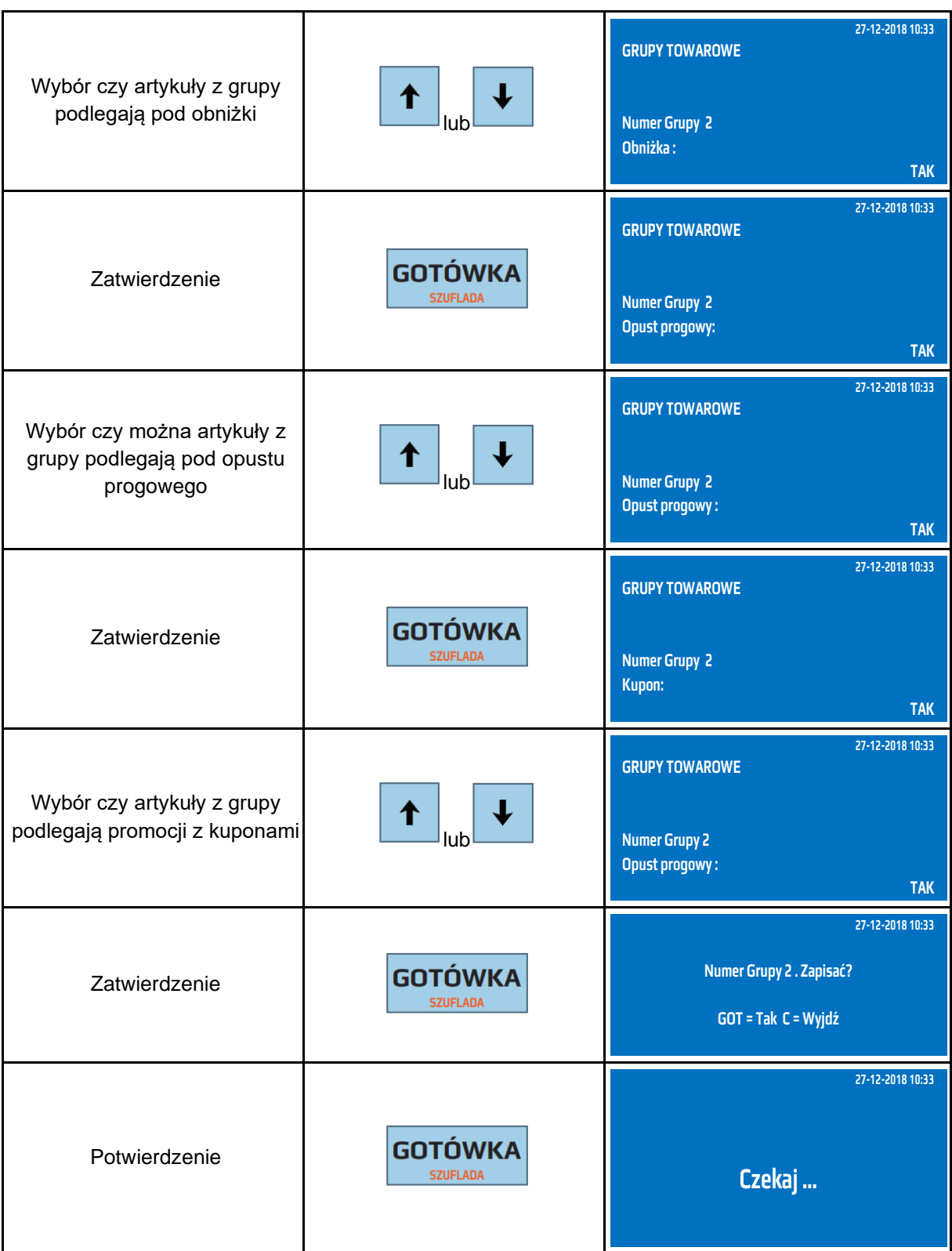

Do trybu programowania grup towarowych można przejść za pomocą odnośników numerycznych. Będąc w menu głównym należy wpisać sekwencję znaków **4, 4,** odpowiadających poszczególnym funkcjom menu. Numer grupy musi zawierać się w przedziale 1-99

Każdą grupę można edytować i dokonać zmiany jego nazwy, ceny. Zmianę nazwy grupy można dokonać tylko po Raporcie Dobowym i Raporcie Zerującym Grup.

#### **9.7 Programowanie opisów towarów**

Kasa posiada możliwość zaprogramowania maksymalnie 50 dodatkowych opisów towarów, które mogą być przypisane podczas sprzedaży artykułów do dowolnego towaru. Np. opisy mogą być rozszerzeniem nazwy towaru lub określać jego specyficzne parametry np. długość gwarancji. W poniższej tabeli przedstawiono parametry pojedynczego rekordu opakowania.

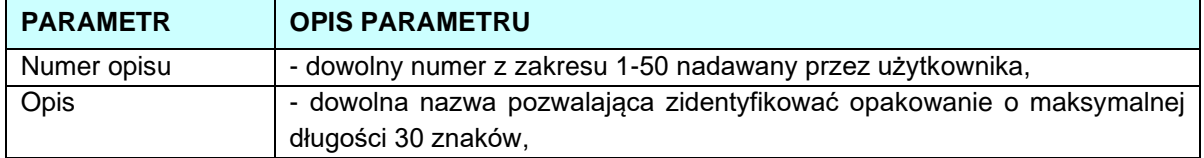

## W poniższej tabeli przedstawiono procedurę programowania opisów towarów.

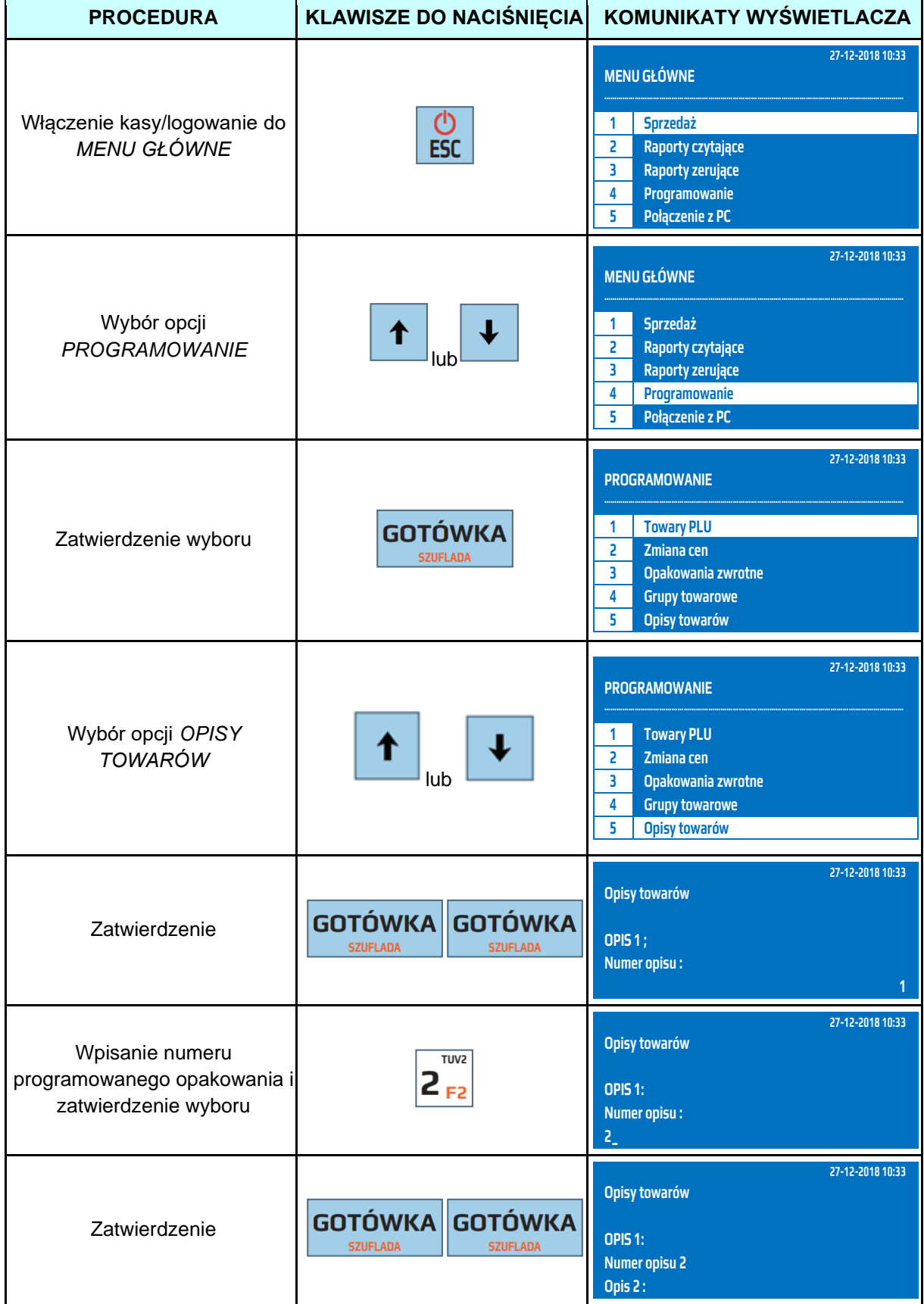

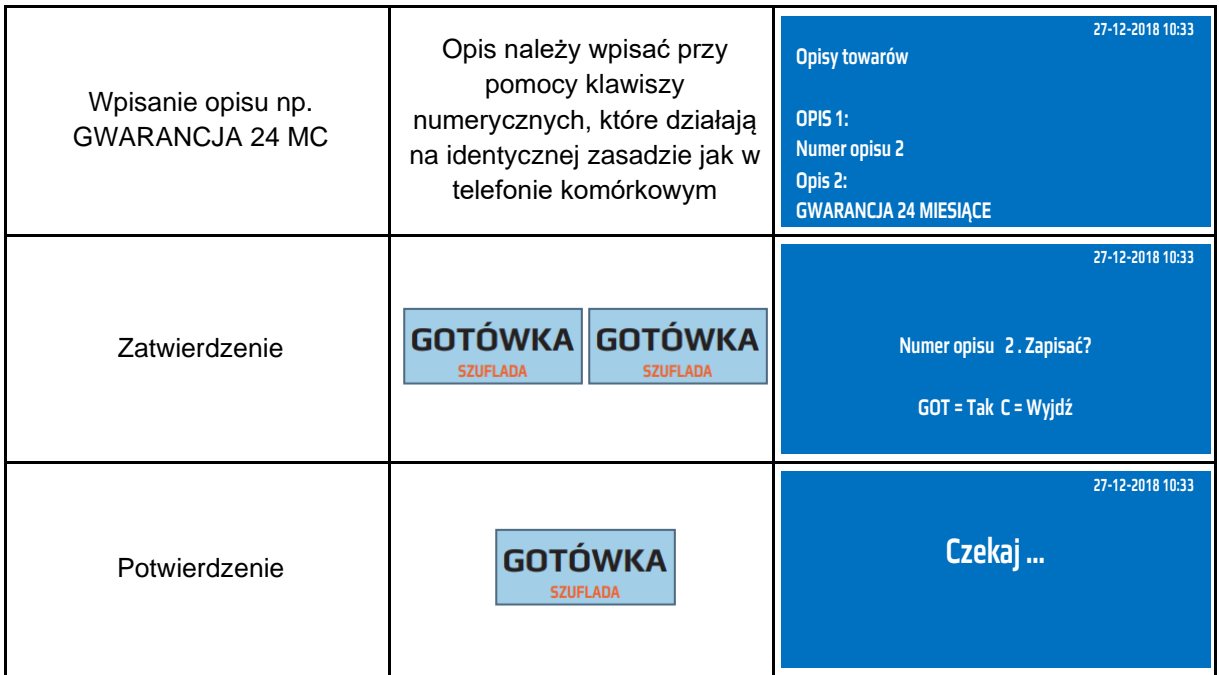

Do trybu programowania opisów towarów można przejść za pomocą odnośników numerycznych. Będąc w menu głównym należy wpisać sekwencję znaków **4, 5,** odpowiadających poszczególnym funkcjom menu. Numer opisu musi zawierać się w przedziale 1-50.

#### **9.8 Programowanie stawek PTU**

W kasie należy zaprogramować stawki zgodnie z obowiązującymi przepisami. Kasa posiada możliwość obsługi 7 stawek VAT. Stawki VAT mogą przyjmować wartości z zakresu 0,00 do 99,99. Dodatkowo można zaprogramować stawkę zwolnioną. Kasa umożliwia wykonanie maksymalnie 30 zmian stawek VAT. Kasa drukuje w STATUSIE KASY ilość wykonanych zmian stawek VAT. W poniższej tabeli przedstawiono procedurę programowania stawek VAT.

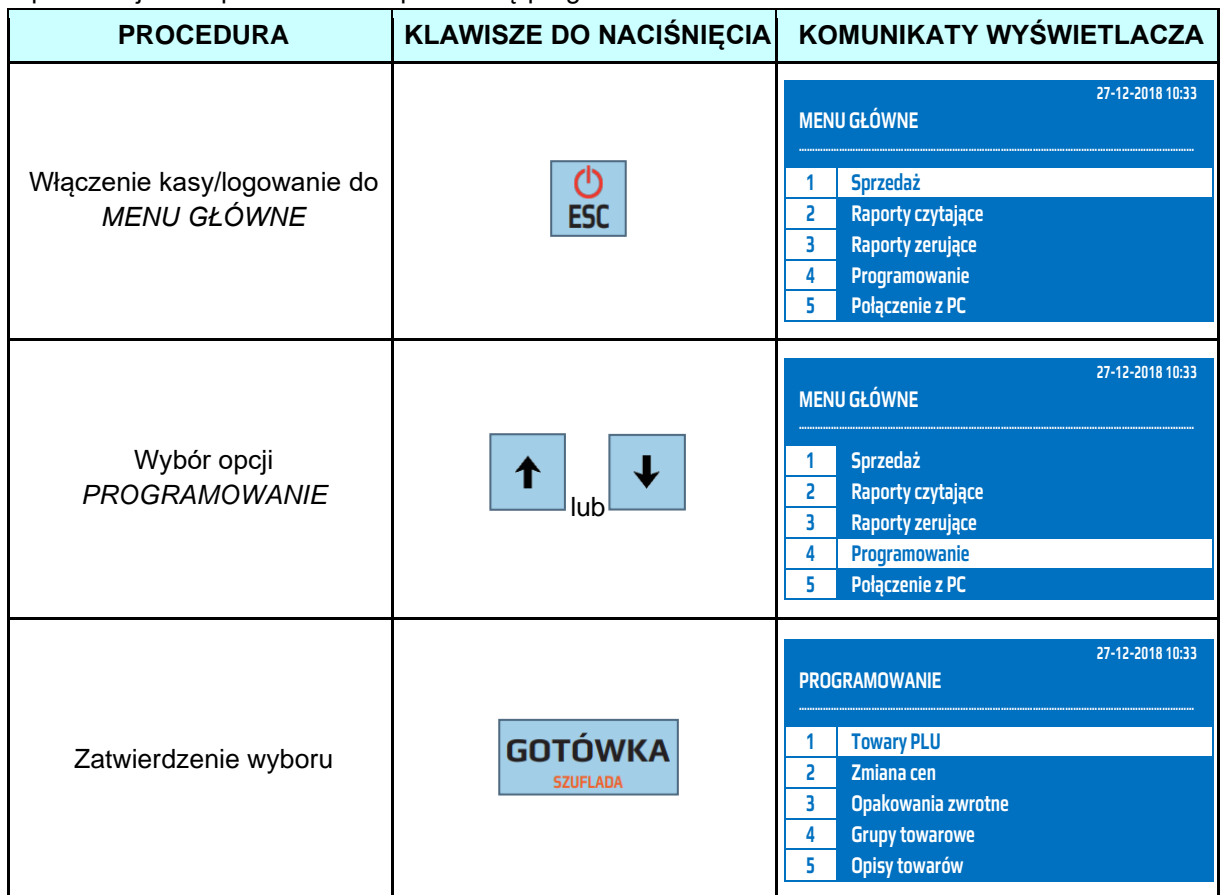

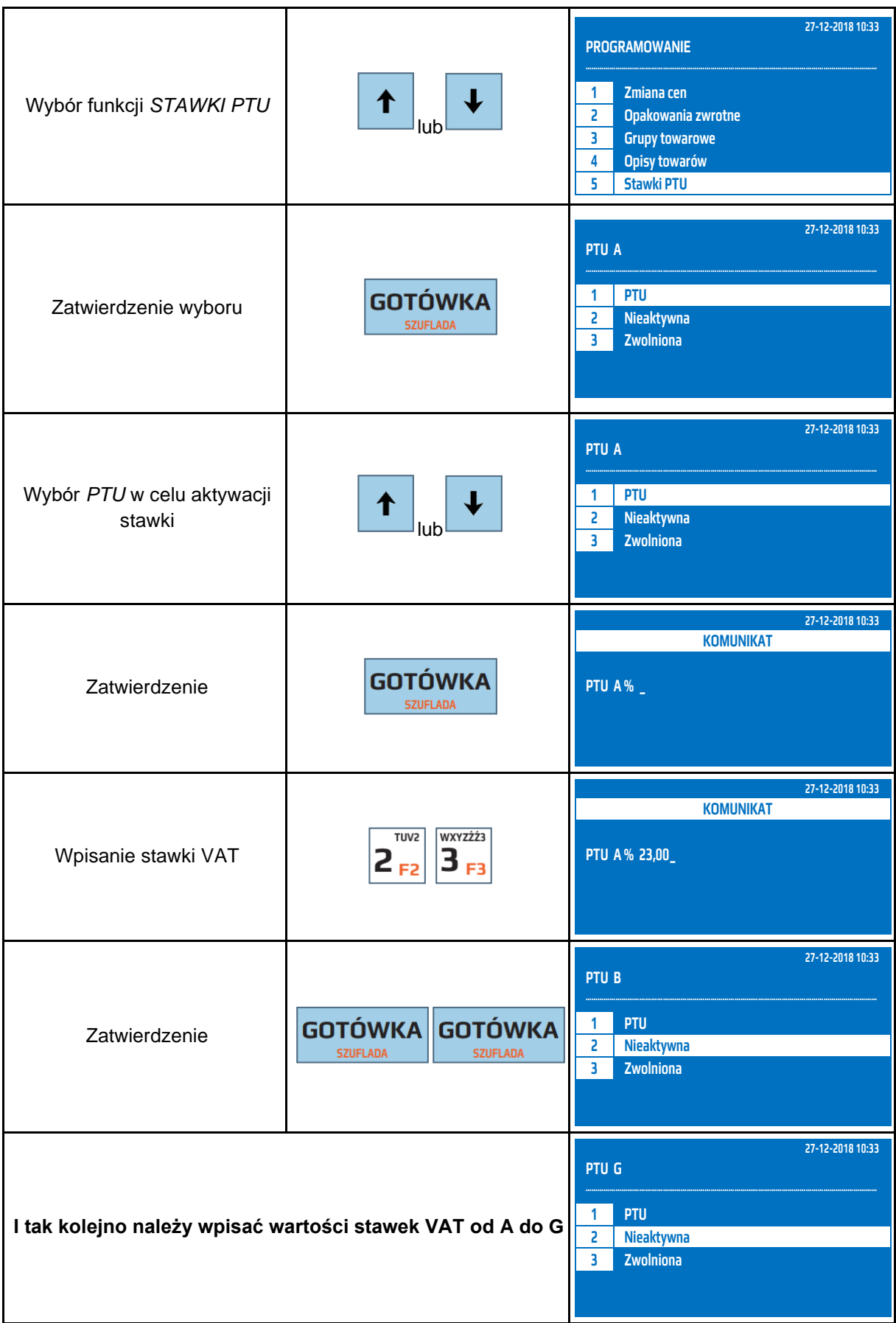

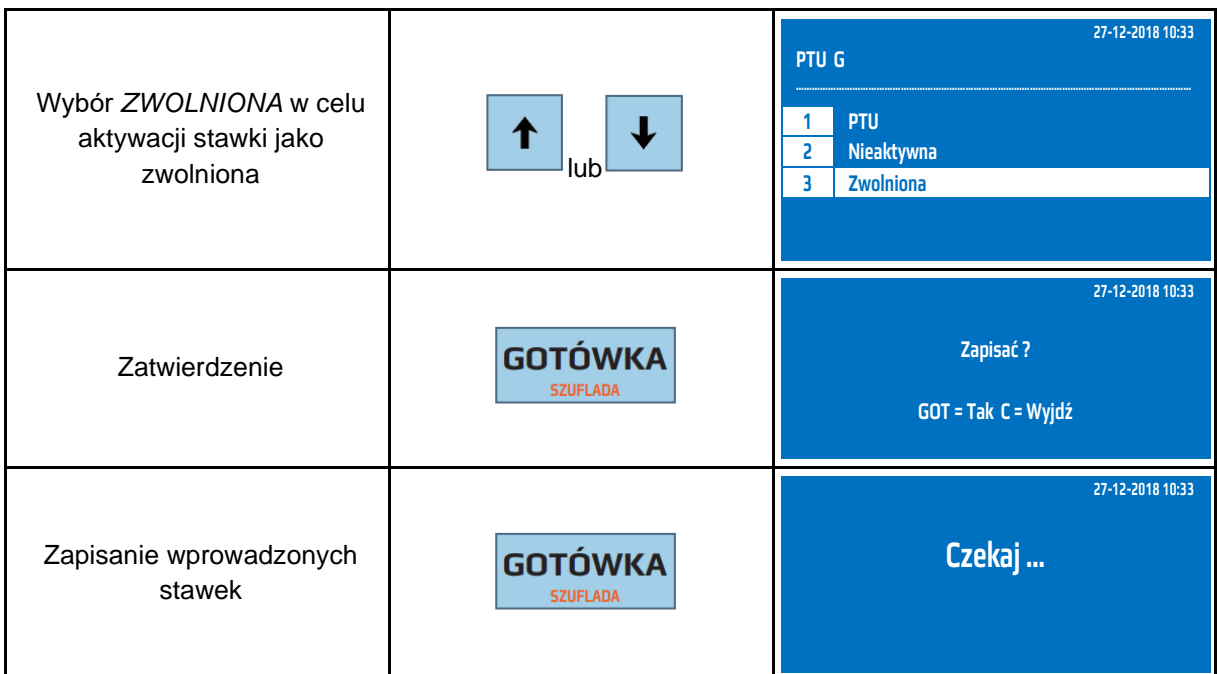

Do trybu programowania stawek VAT można przejść za pomocą odnośników numerycznych. Będąc w menu głównym należy wpisać sekwencję znaków **4, 6,** odpowiadających poszczególnym funkcjom menu.

**UWAGA!** Można maksymalnie wykonać 30 zmian stawek podatkowych.

#### **9.9 Programowanie opustów czasowych - obniżka**

Kasa posiada możliwość zaprogramowania obniżki, to znaczy automatycznego rabatu na kolejną sztukę tego samego artykułu. Np. przy zakupie 2 szt. artykułu kasa udzieli rabatu na drugą. Jest to tak zwana promocja: 2 w cenie 1. Obniżka obowiązuje dla pojedynczych artykułów lub artykułów przypisanych do grup, dla których jest aktywna

W poniższej tabeli przedstawiono parametry obniżki.

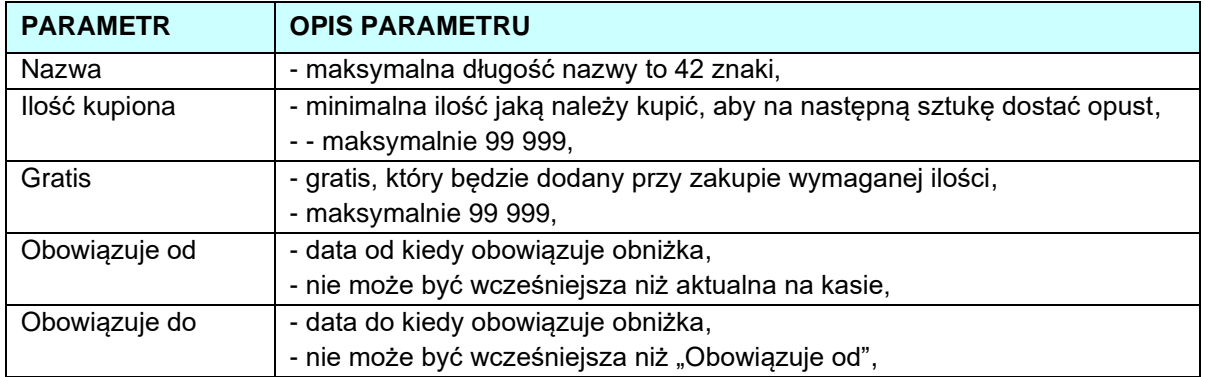

W poniższej tabeli przedstawiono procedurę programowania obniżki.

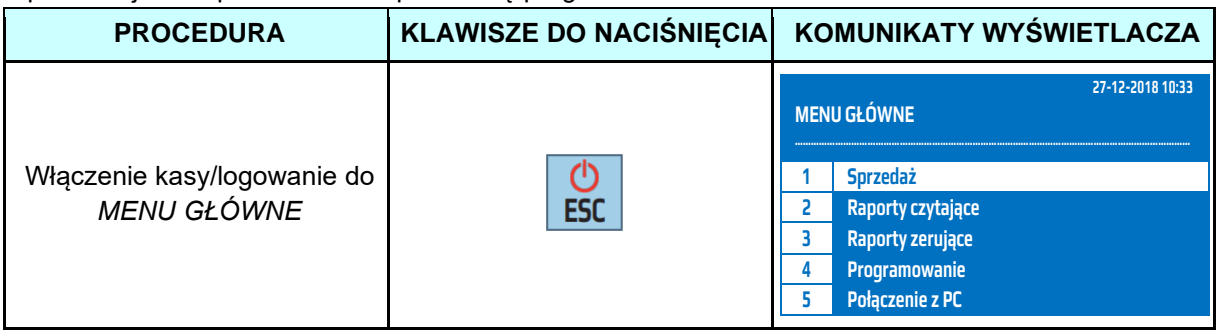

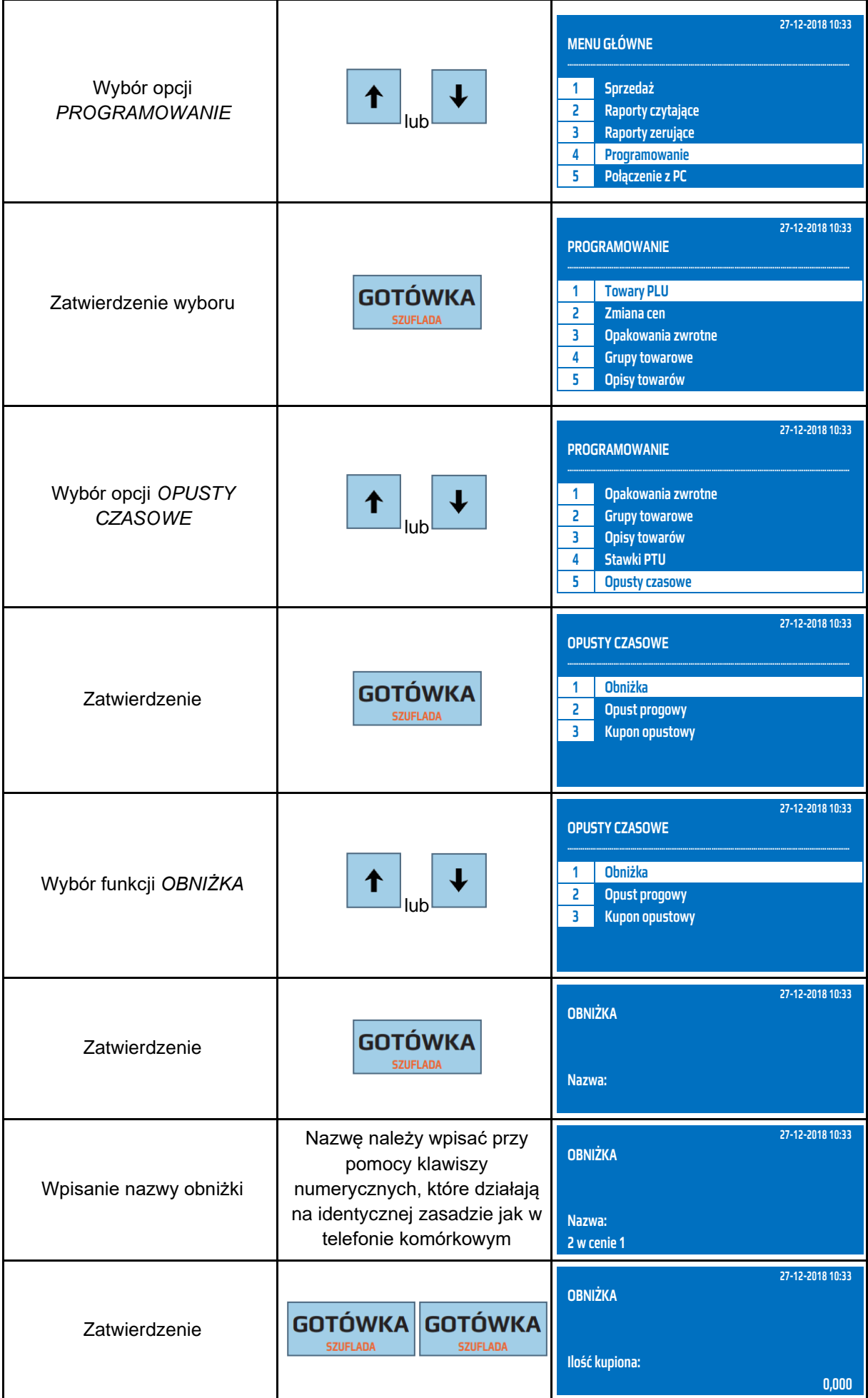

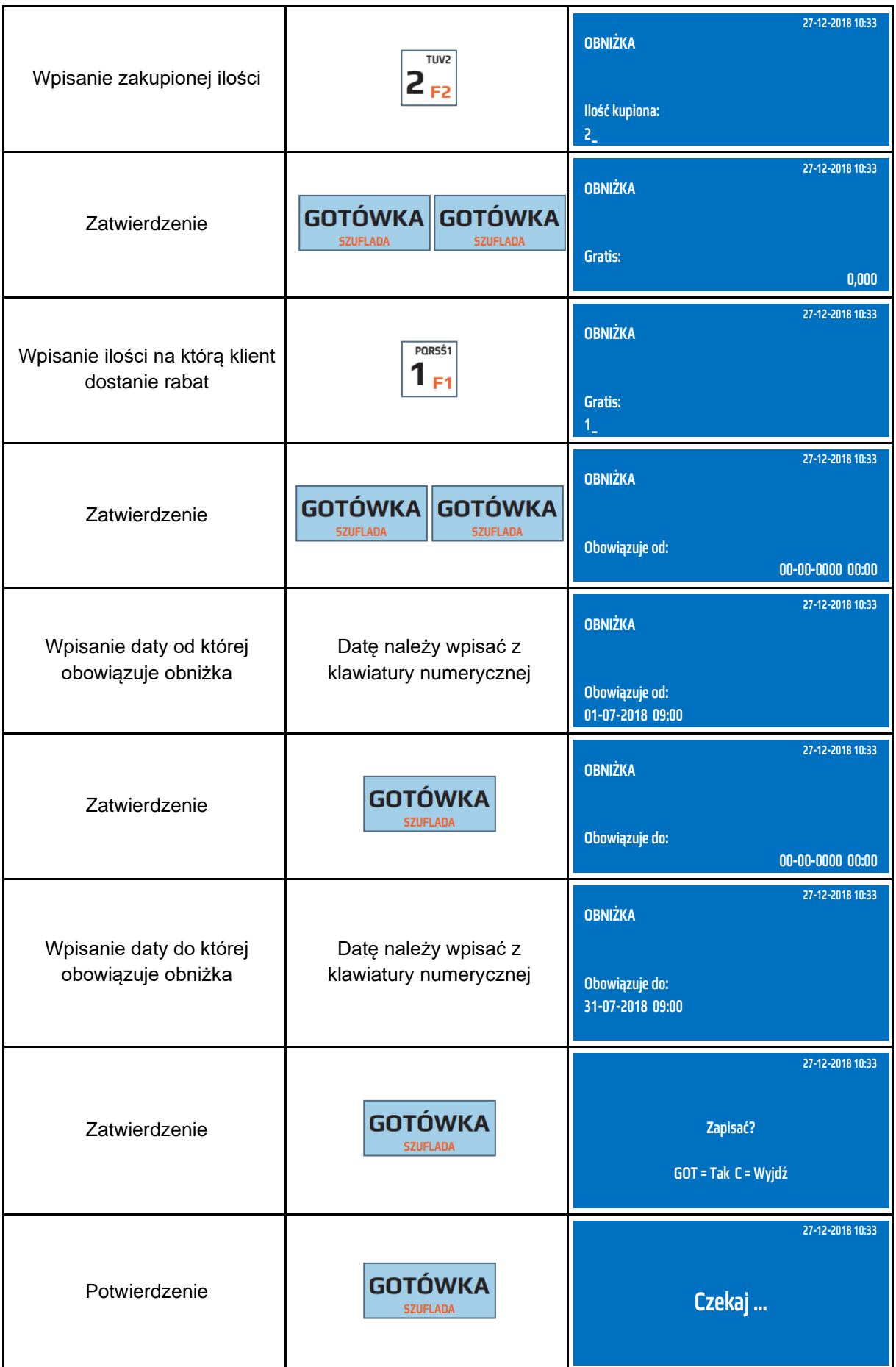

Do trybu programowania obniżek można przejść za pomocą odnośników numerycznych. Będąc w menu głównym należy wpisać sekwencję znaków **4, 7, 1** odpowiadających poszczególnym funkcjom menu.

## **9.10 Programowanie opustów czasowych – opust progowy**

Kasa posiada możliwość zaprogramowania opustu progowego. Funkcja polega ta na automatycznym udzieleniu zaprogramowanego opustu (kwotowego, procentowego) w zależności od wartości paragonu. Opust progowy obowiązuje dla pojedynczych artykułów lub artykułów przypisanych do grup, dla których jest aktywny.

W poniższej tabeli przedstawiono parametry obniżki.

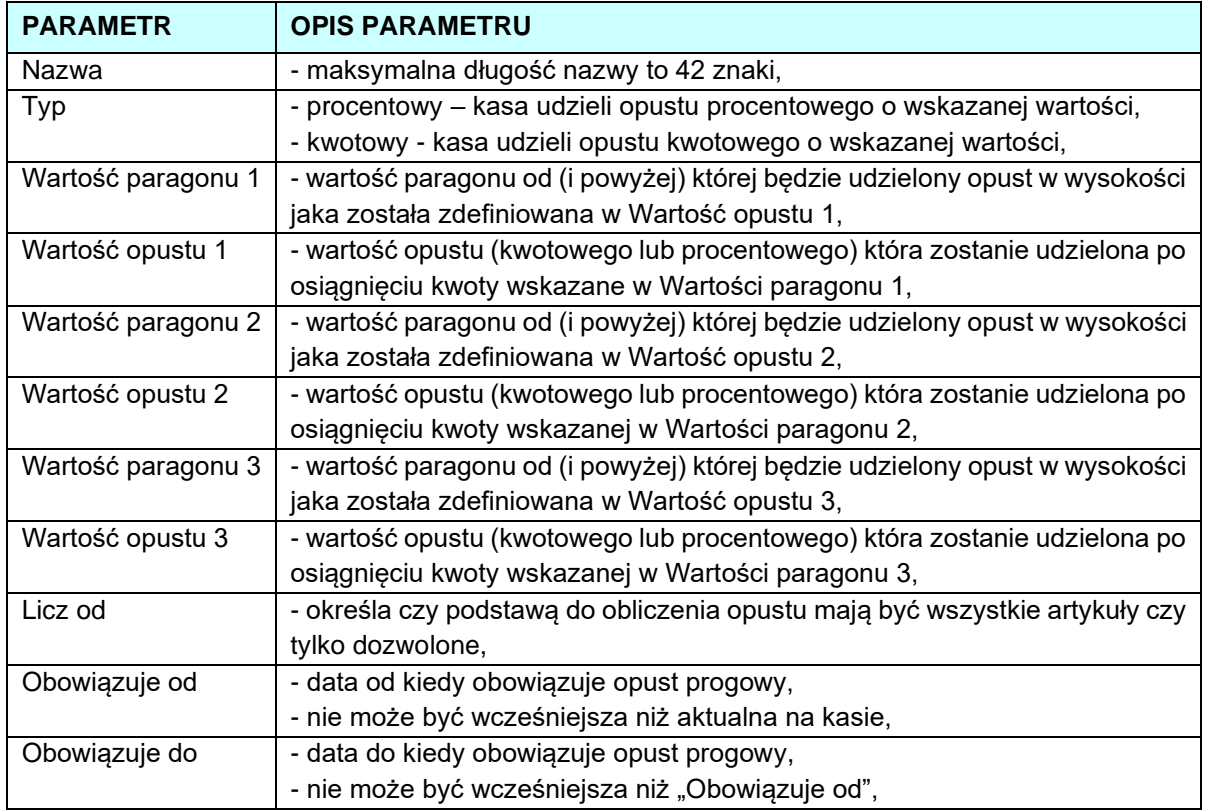

#### W poniższej tabeli przedstawiono procedurę programowania opustów progowych.

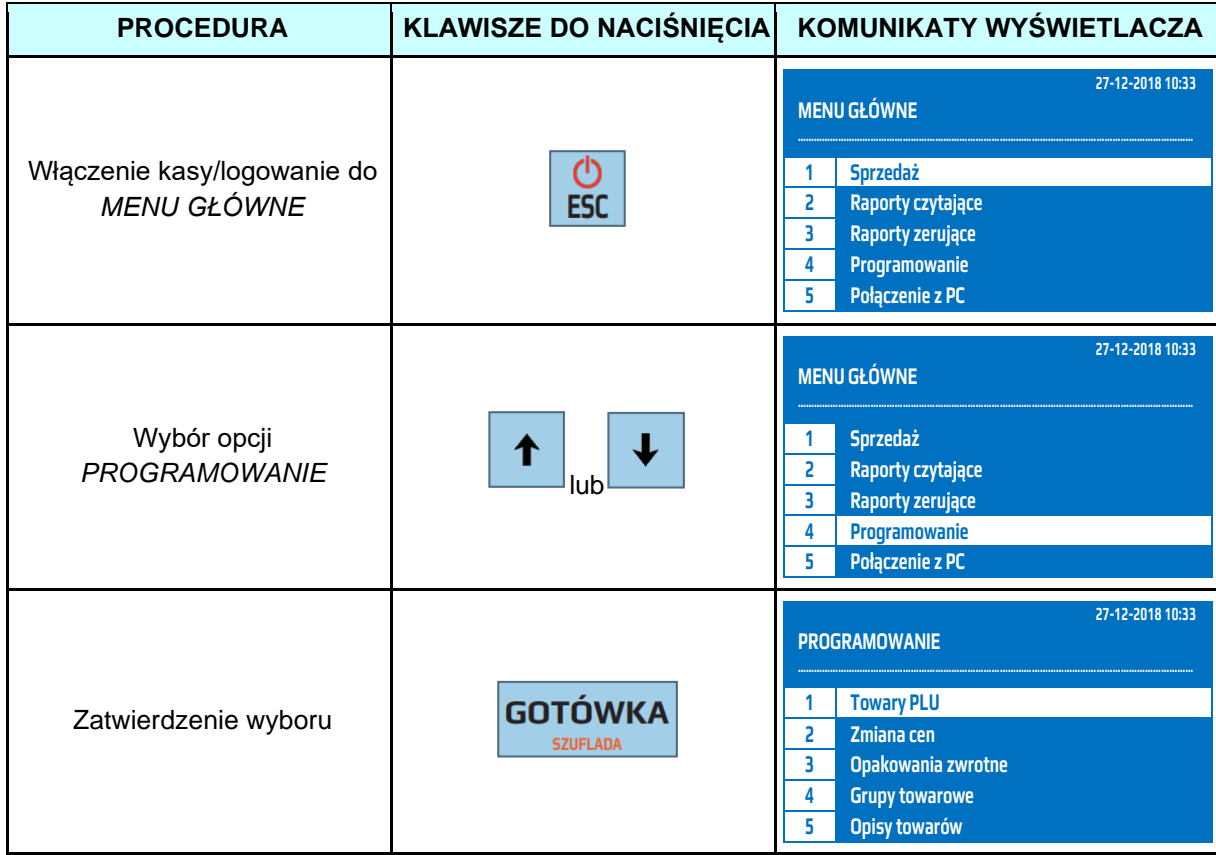

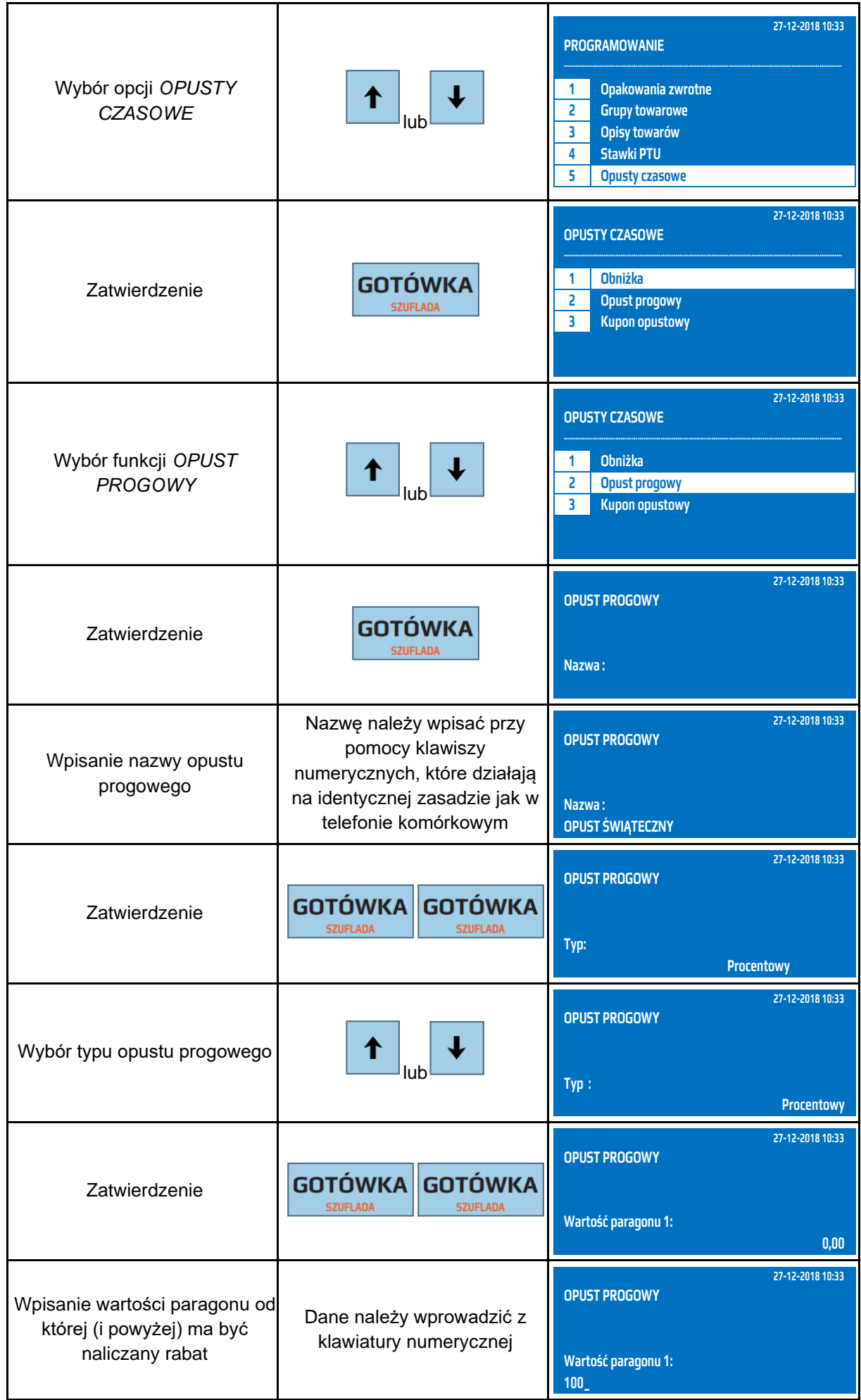

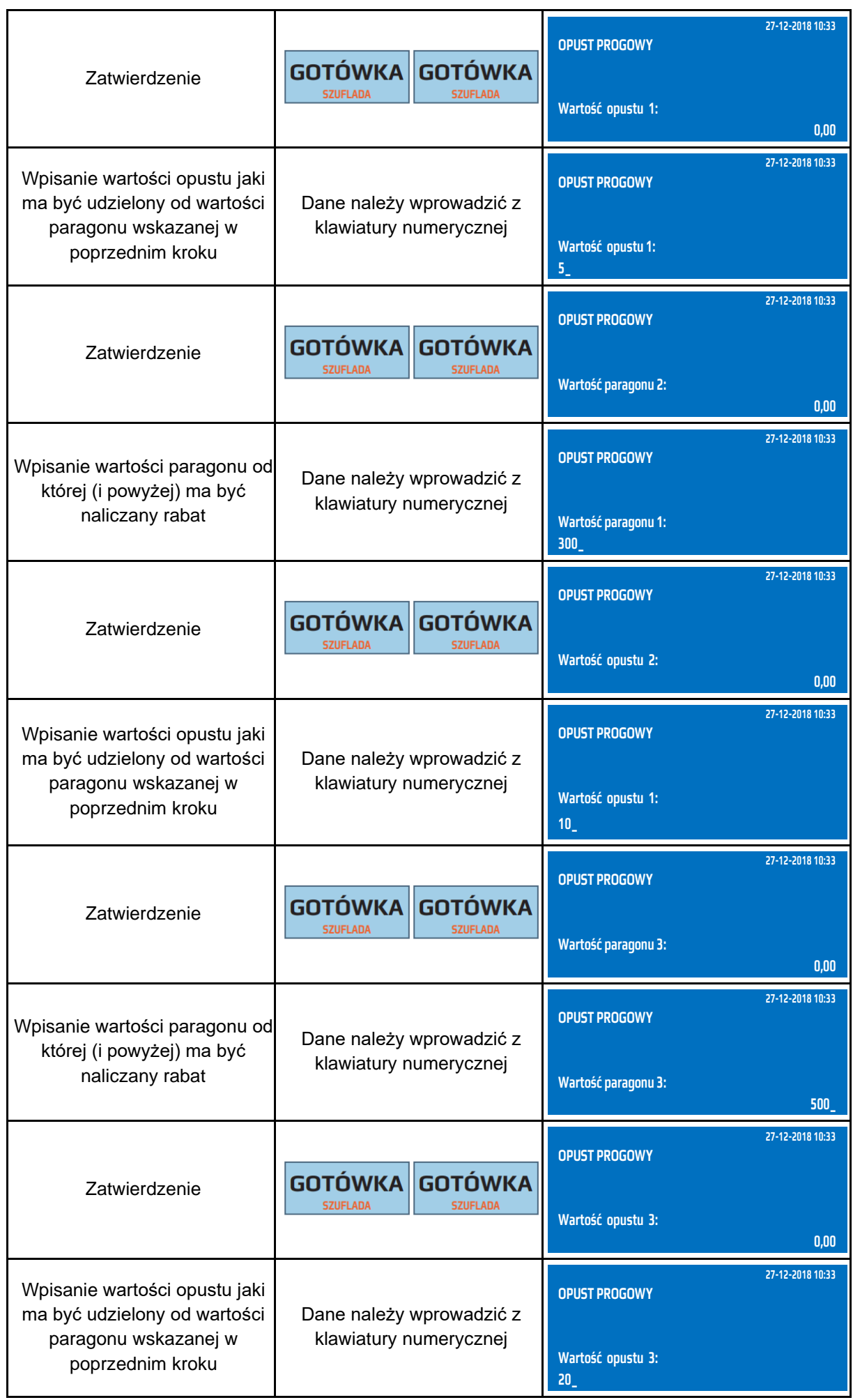

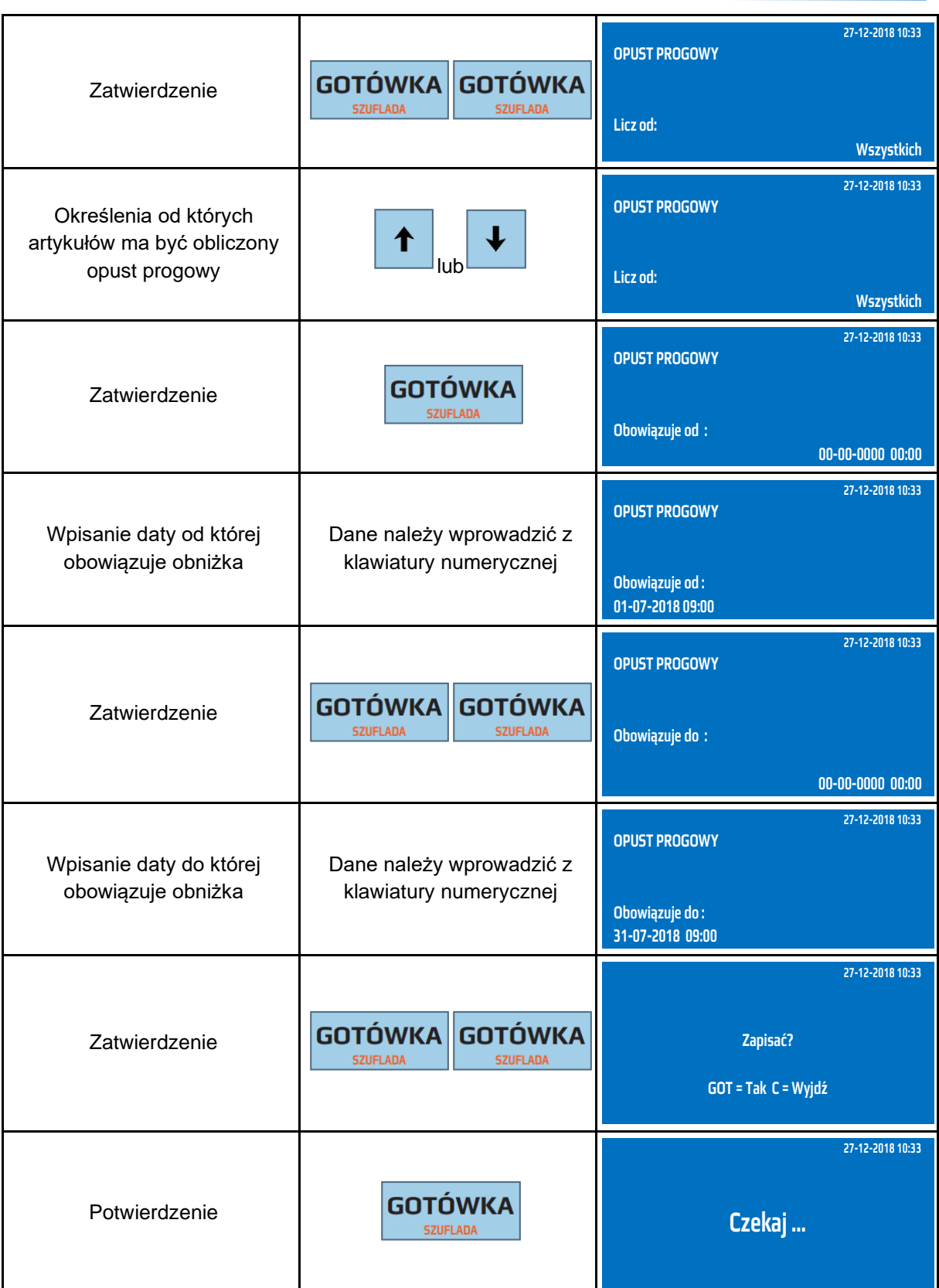

Do trybu programowania opustu progowego można przejść za pomocą odnośników numerycznych. Będąc w menu głównym należy wpisać sekwencję znaków **4, 7, 2** odpowiadających poszczególnym funkcjom menu.

#### **9.11 Programowanie opustów czasowych – kupon opustowy**

Kasa posiada możliwość zaprogramowania wydruku kuponu opustowego na następne zakupy. Funkcja ta polega na automatycznym określeniu wysokości rabatu i wydruku kuponu opustowego (kwotowego, procentowego) w zależności od wartości paragonu. Kupon opustowy może obowiązywać dla pojedynczych artykułów lub artykułów przypisanych do grup, dla których jest aktywny. W poniższej tabeli przedstawiono parametry kuponu opustowego.

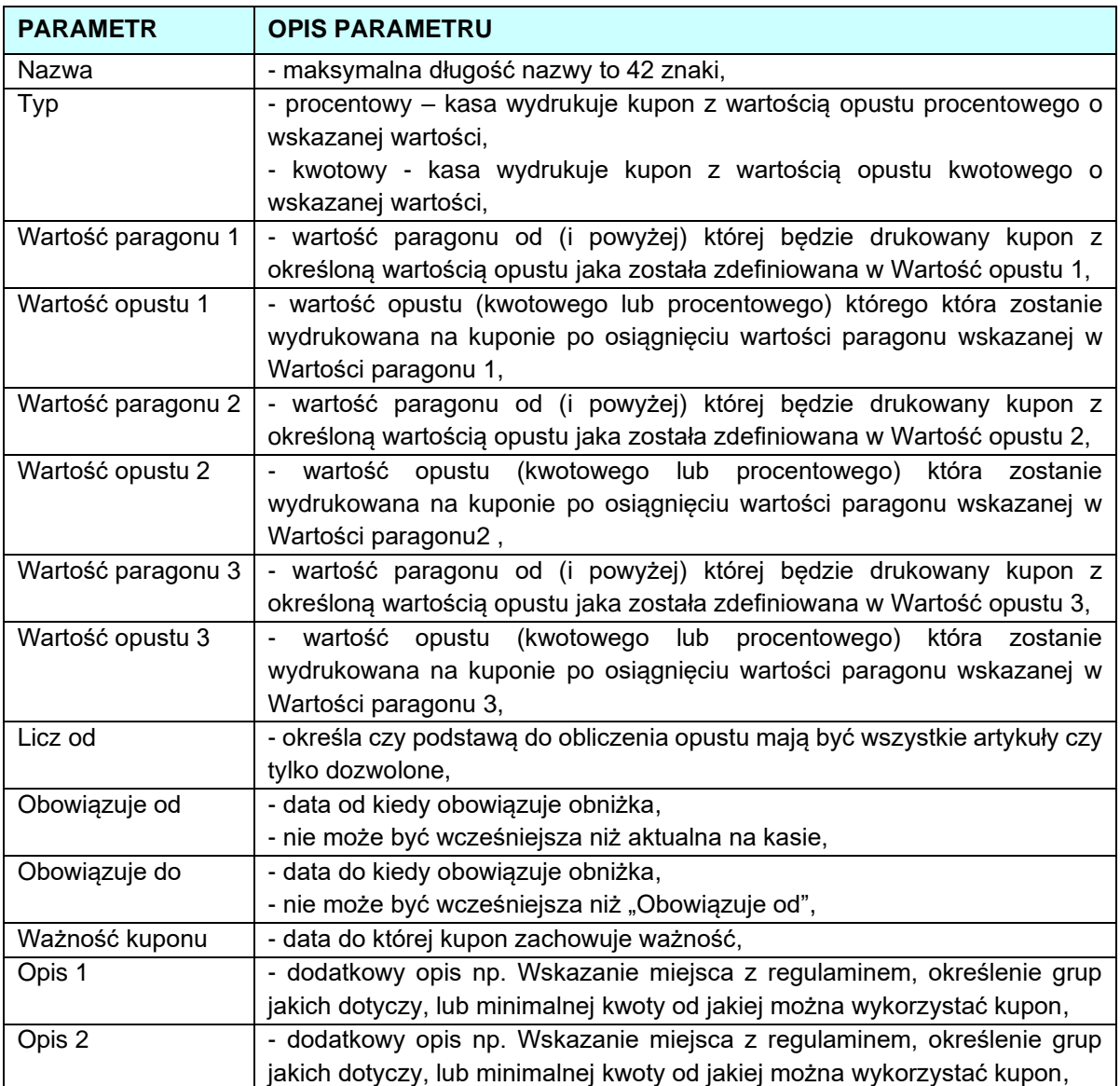

W poniższej tabeli przedstawiono procedurę programowania kuponu opustowego.

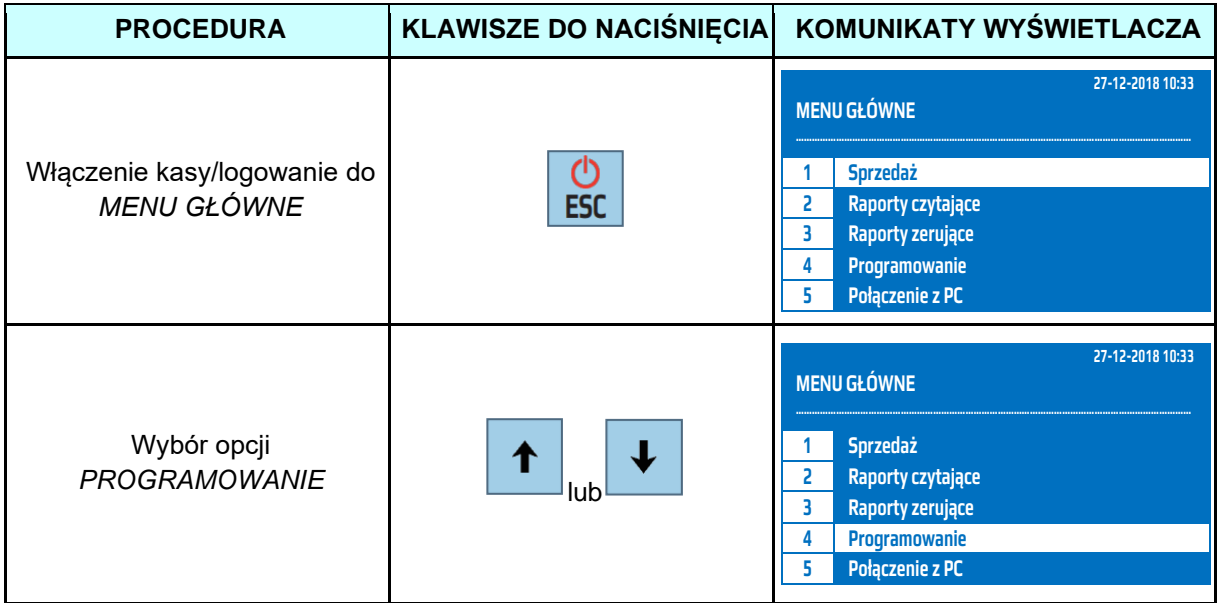

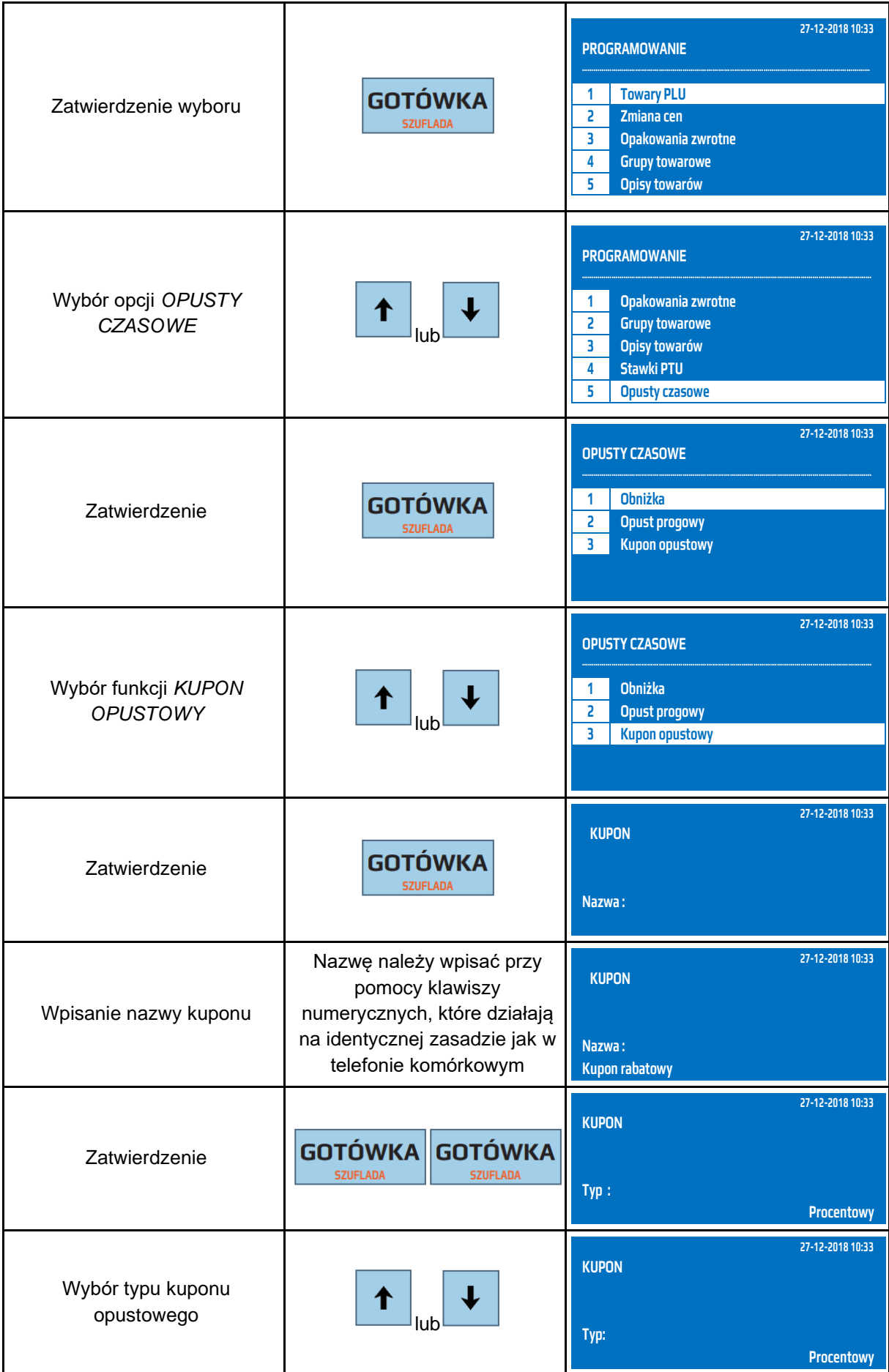

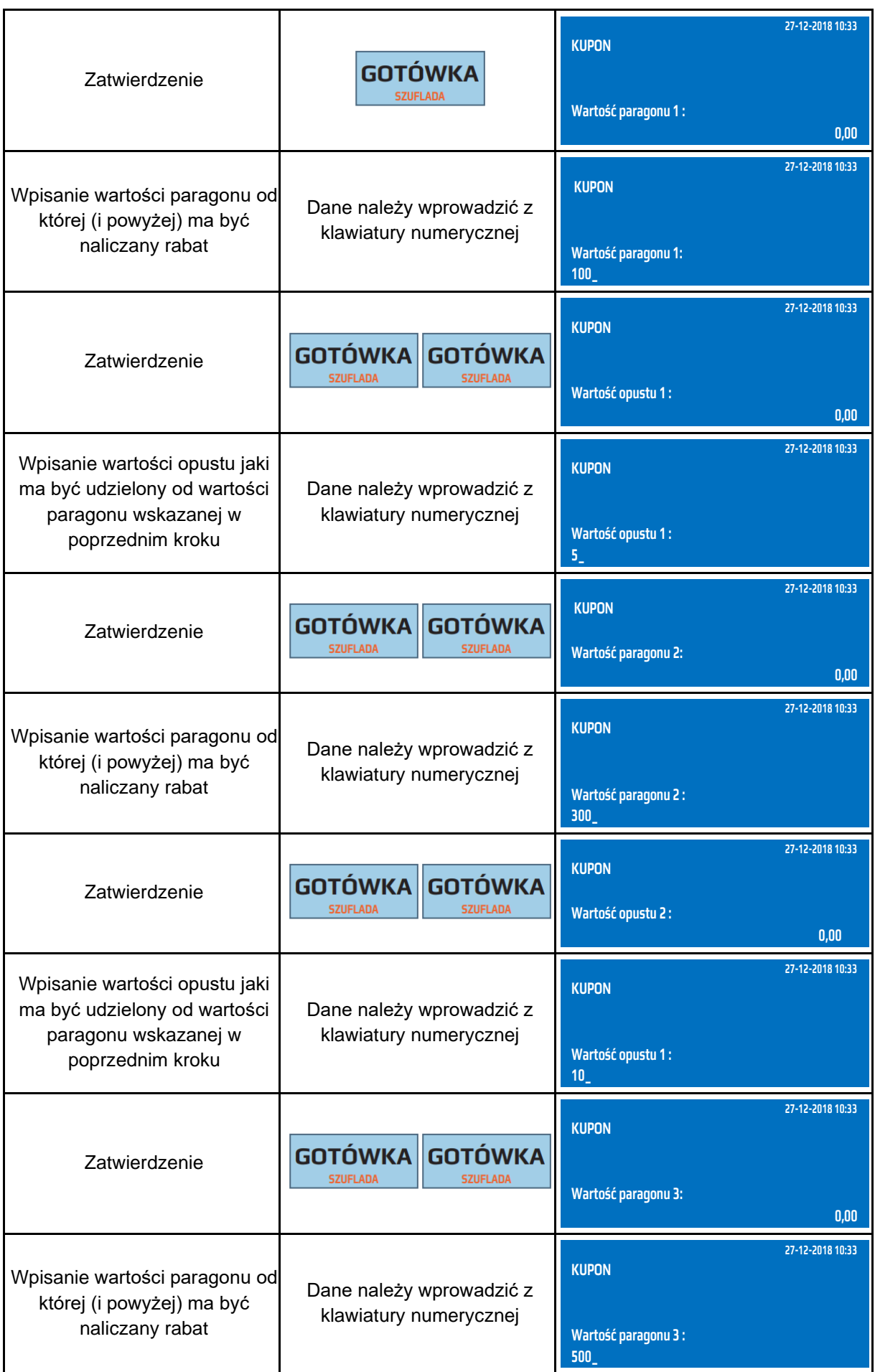

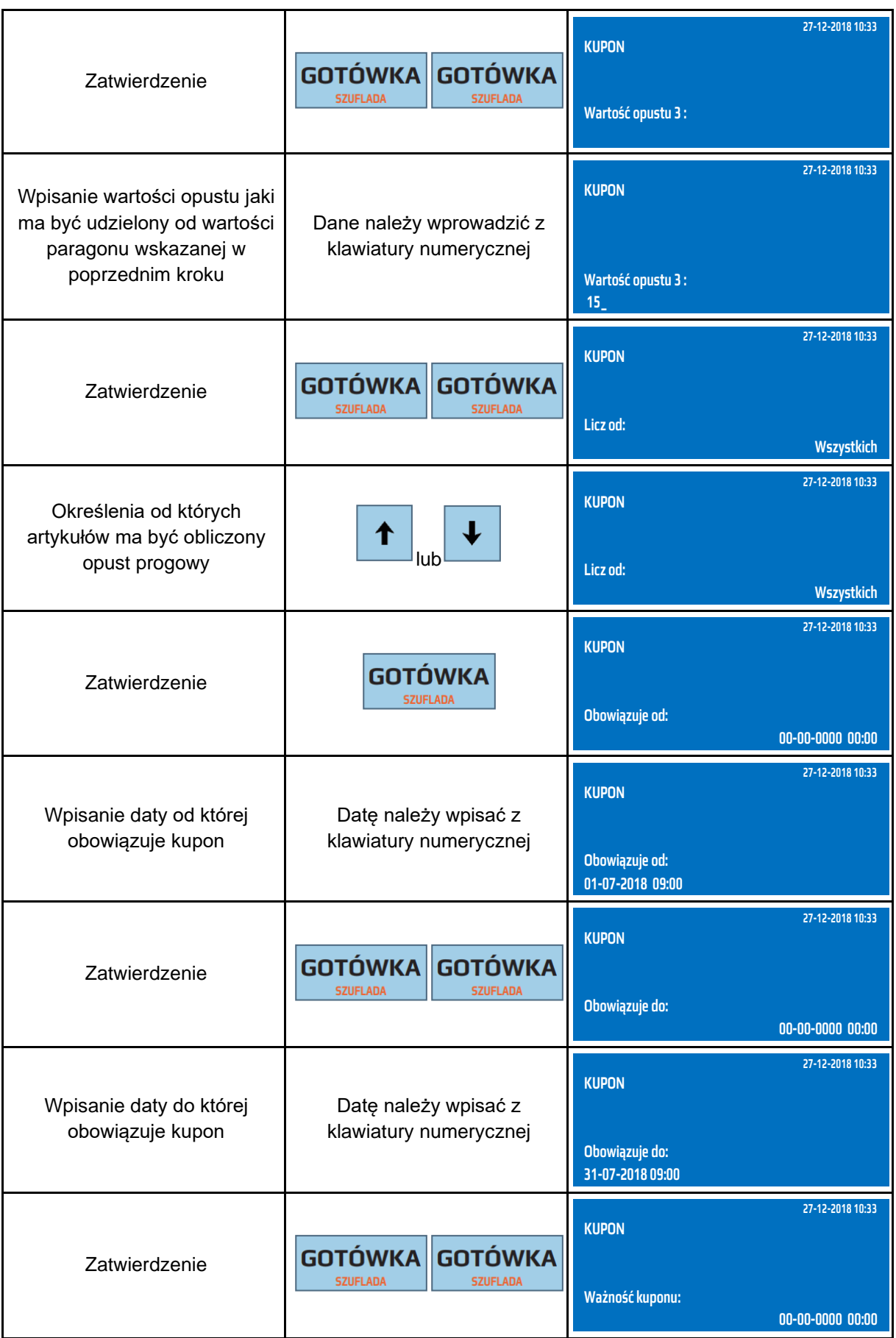

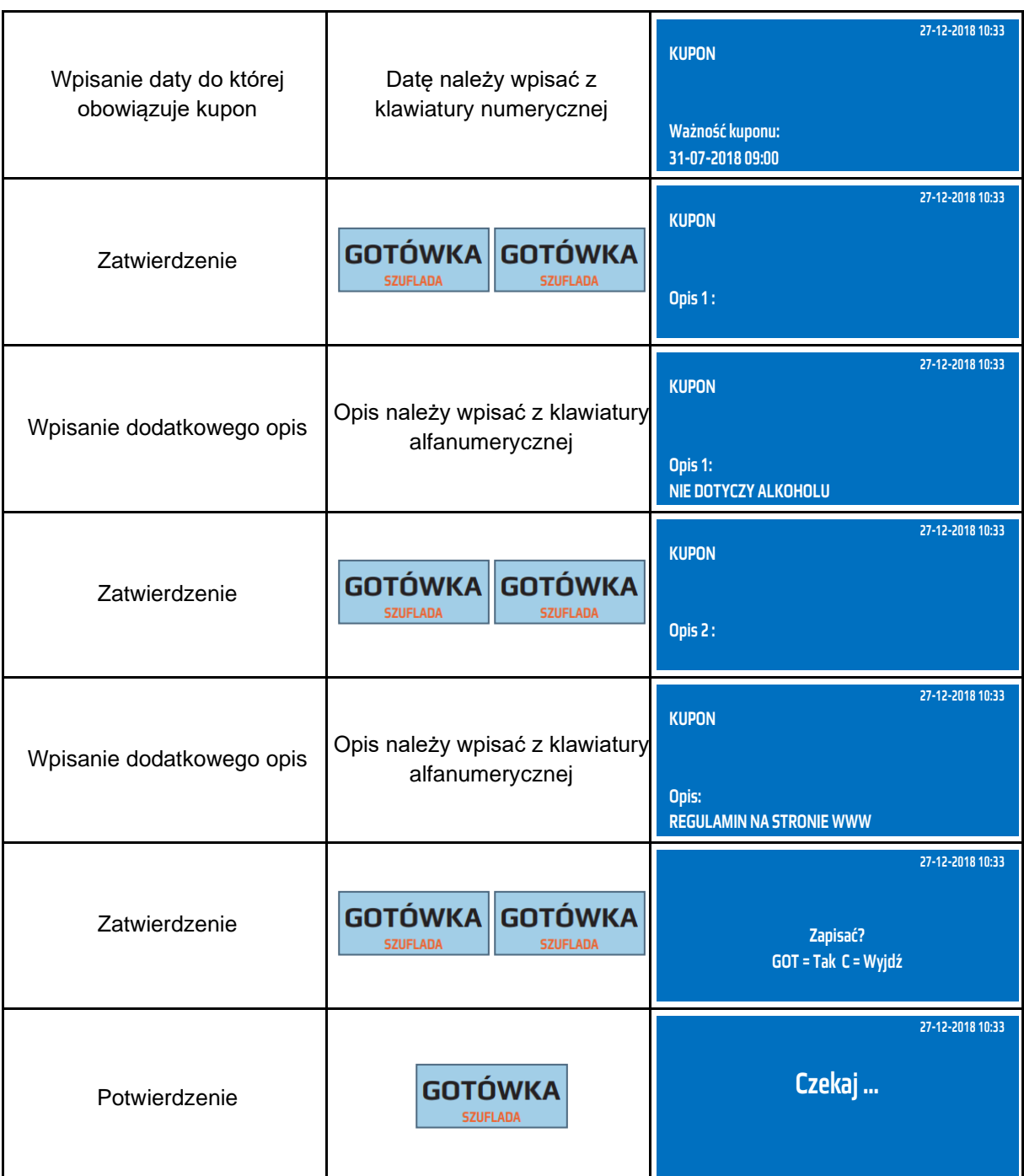

Do trybu programowania kuponu można przejść za pomocą odnośników numerycznych. Będąc w menu głównym należy wpisać sekwencję znaków **4, 7, 3** odpowiadających poszczególnym funkcjom menu.

#### **9.12 Programowanie opustów programowanych**

Kasa posiada możliwość zaprogramowania maksymalnie 35 dodatkowych opustów/narzutów, które mogą być użyte podczas sprzedaży artykułów do dowolnego towaru. Cztery z zaprogramowanych opustów/narzutów mogą być przypisane do klawiszy [%-], [%+].

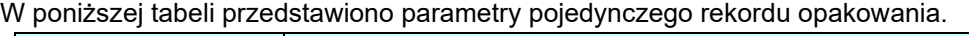

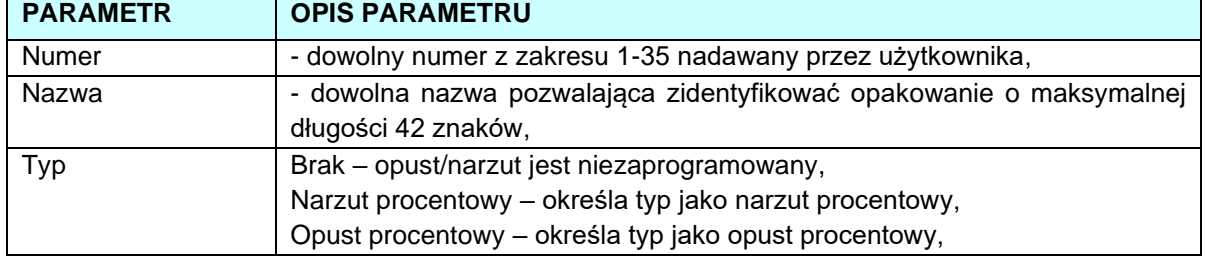

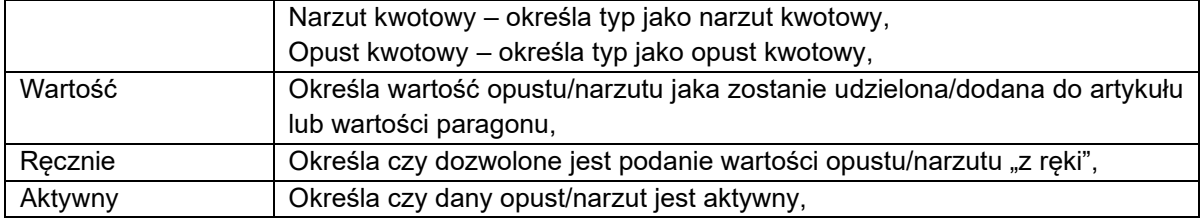

W poniższej tabeli przedstawiono procedurę programowania opisów towarów.

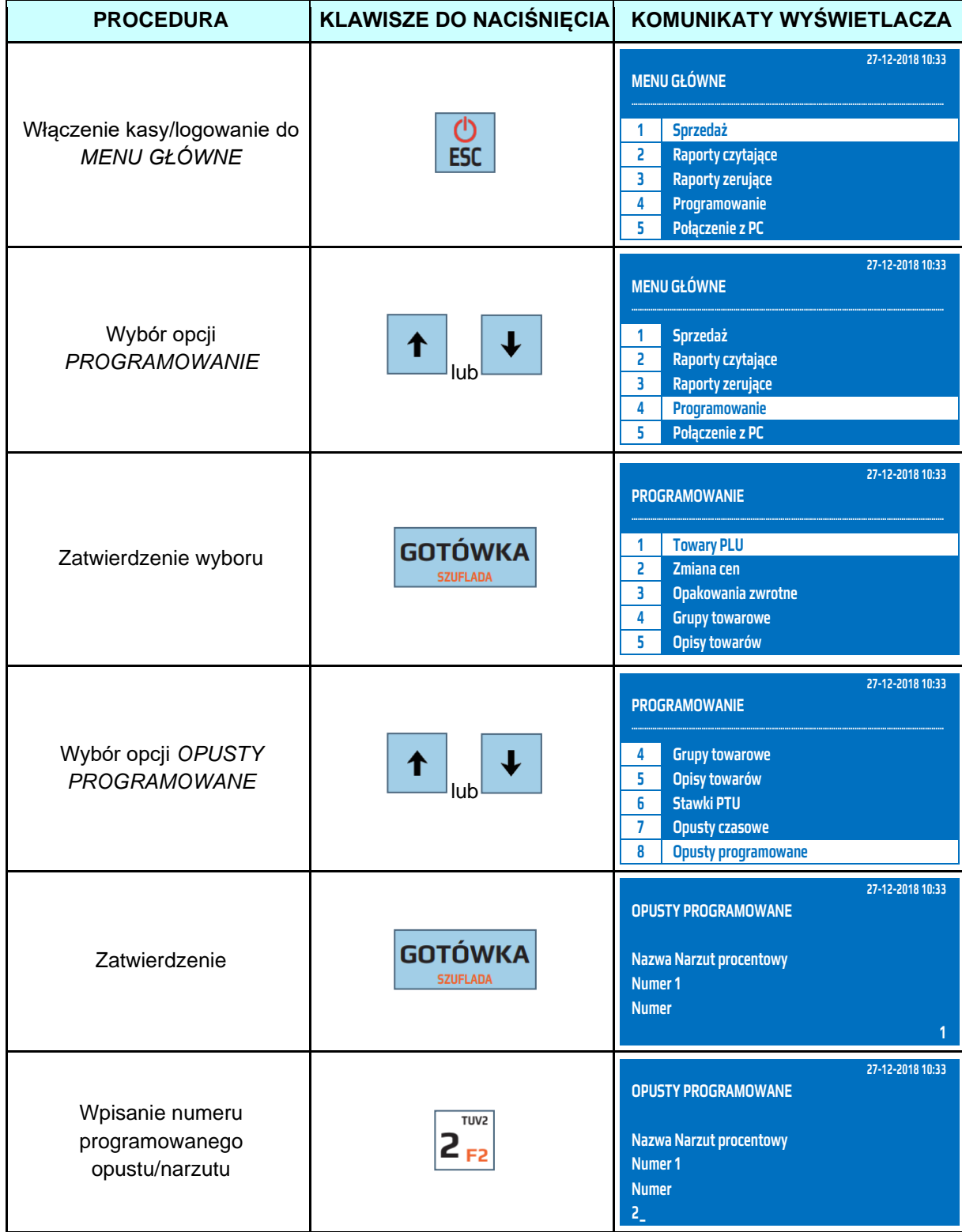

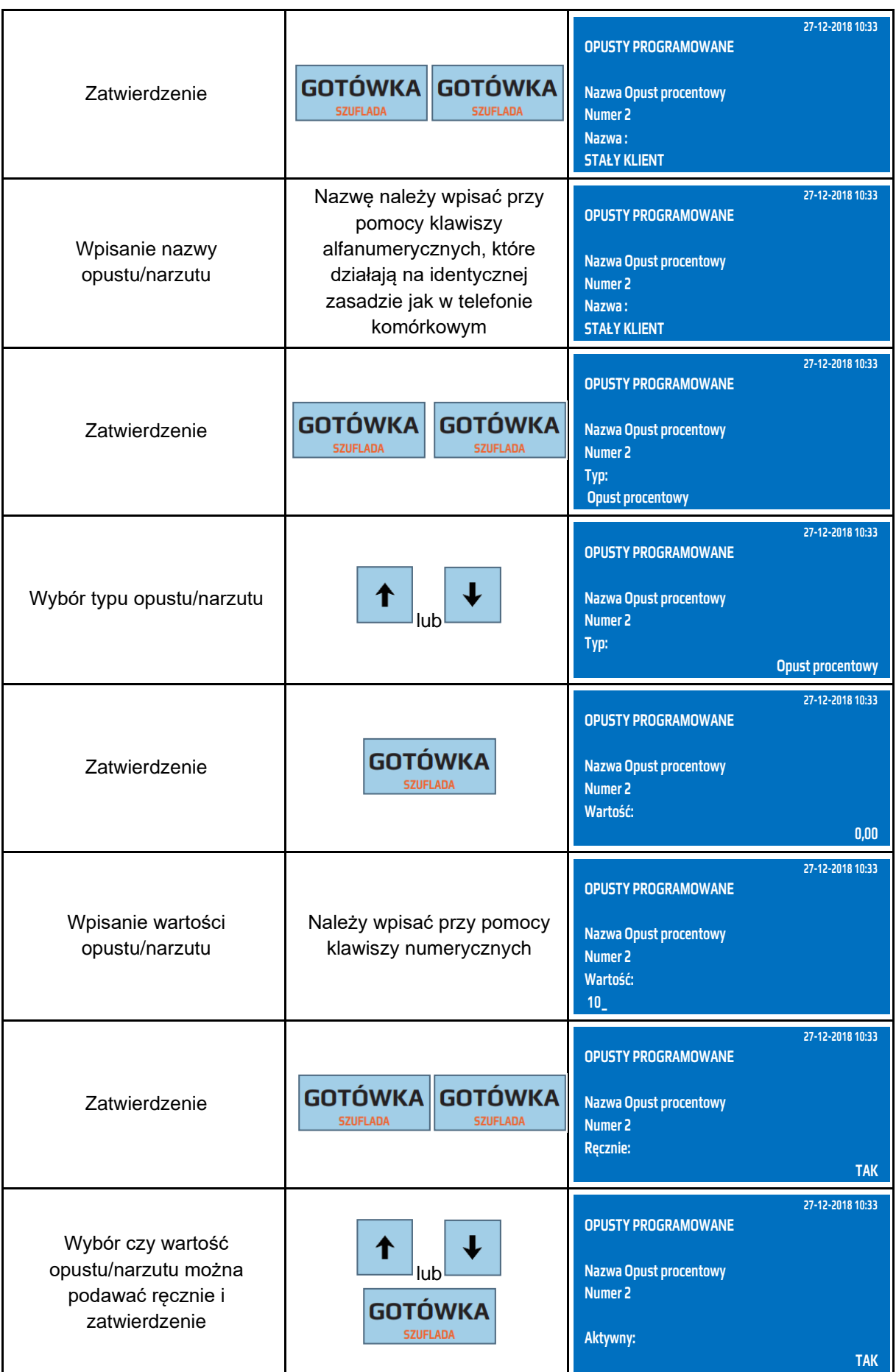

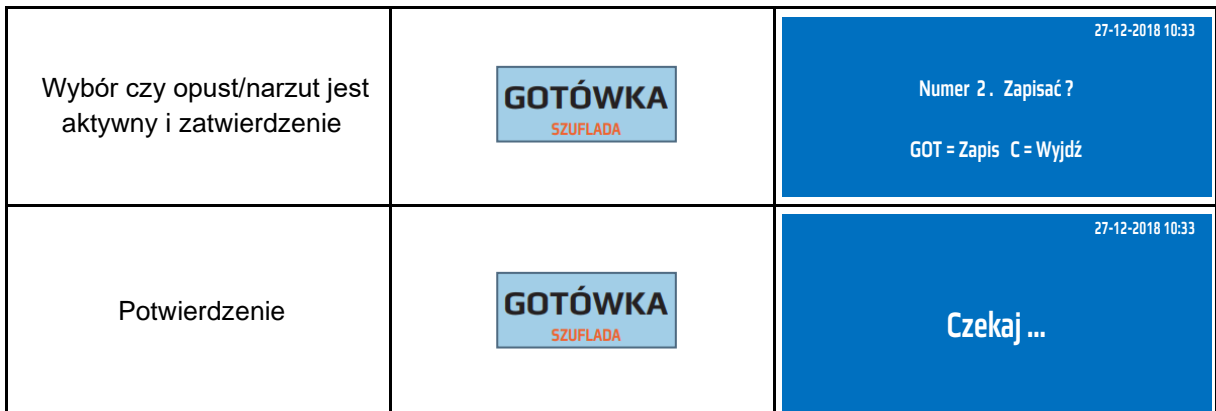

Do trybu programowania opustów programowanych można przejść za pomocą odnośników numerycznych. Będąc w menu głównym należy wpisać sekwencję znaków **4, 8,** odpowiadających poszczególnym funkcjom menu.

#### **9.13 Programowanie kasjerów**

Kasa posiada możliwość obsługi 30 kasjerów. Istnieje możliwość posługiwania się fabrycznymi kasjerami KASJER1-KASJER30 lub można zaprogramować każdemu kasjerowi własną nazwę, która może drukować się na paragonie. Nazwa kasjera może posiadać maksymalnie 10 znaków alfanumerycznych. Każdemu kasjerowi przypisane jest unikalne hasło za pomocą, którego kasa go identyfikuje. Dostęp do poszczególnych funkcji kasy jest uzależniony od numeru kasjera. Dokładnie opisano to w rozdziale *URUCHOMIENIE KASY*.

W poniższej tabeli przedstawiono procedurę programowania bazy kasjerów.

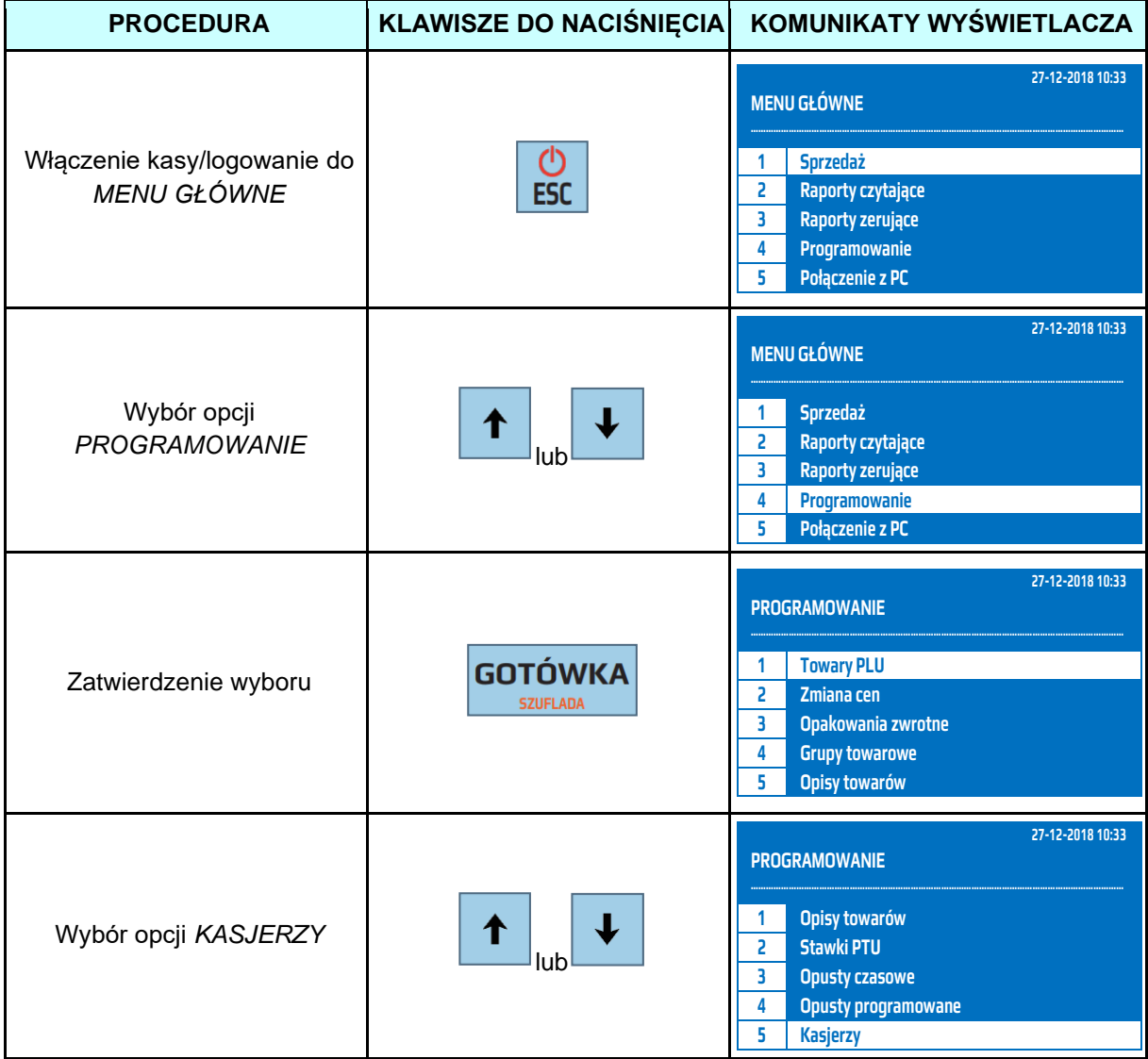

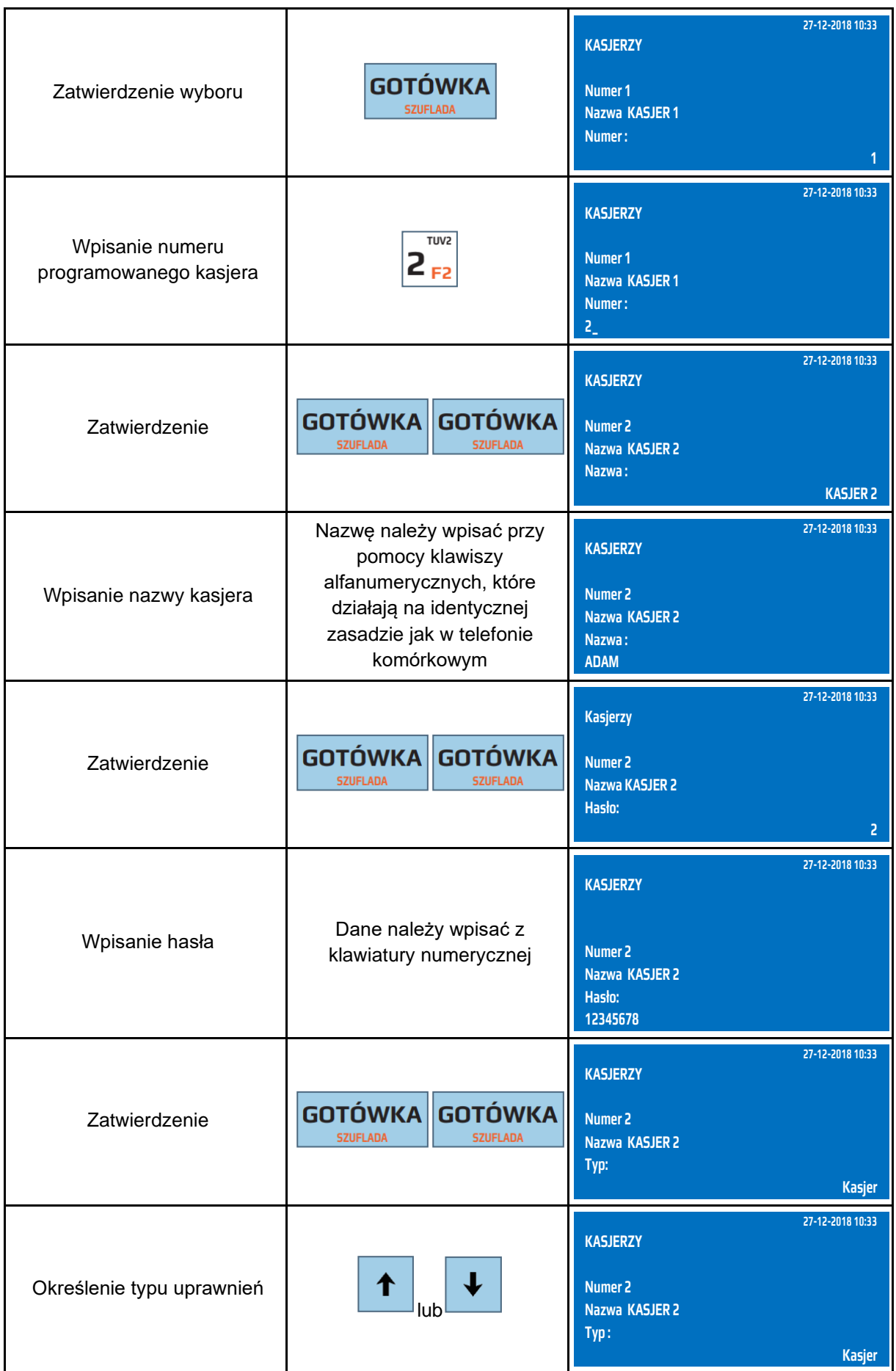

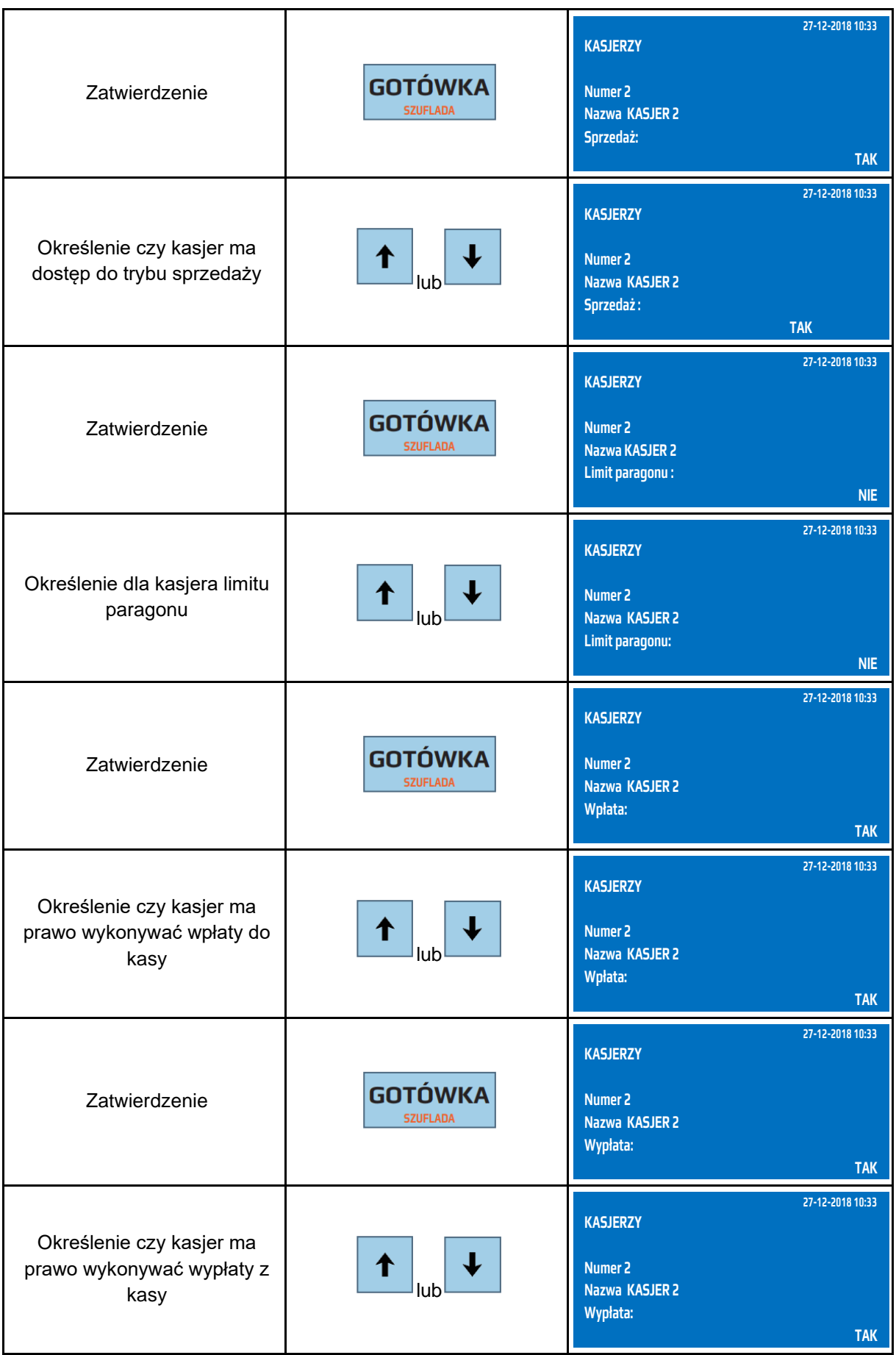

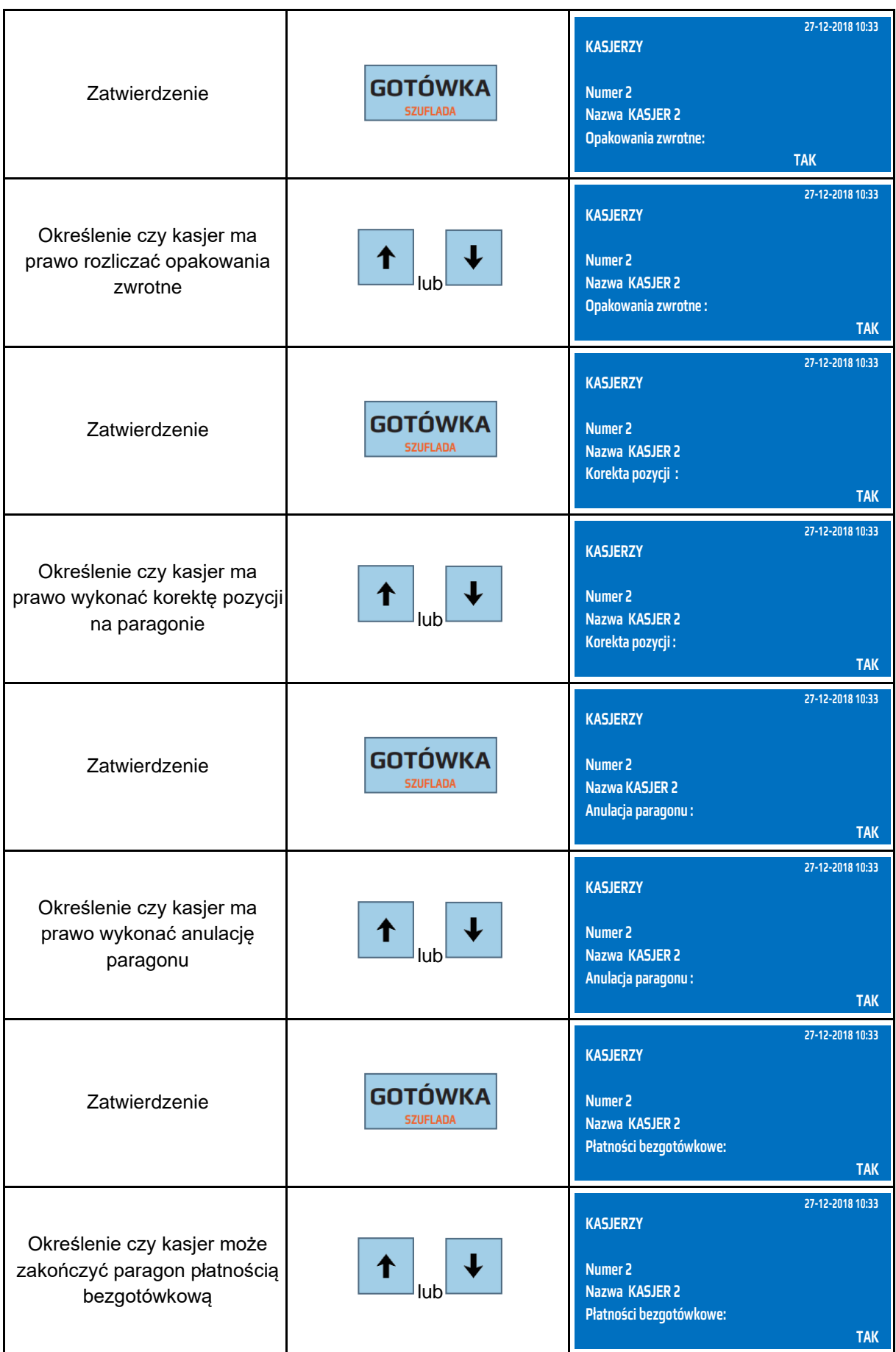

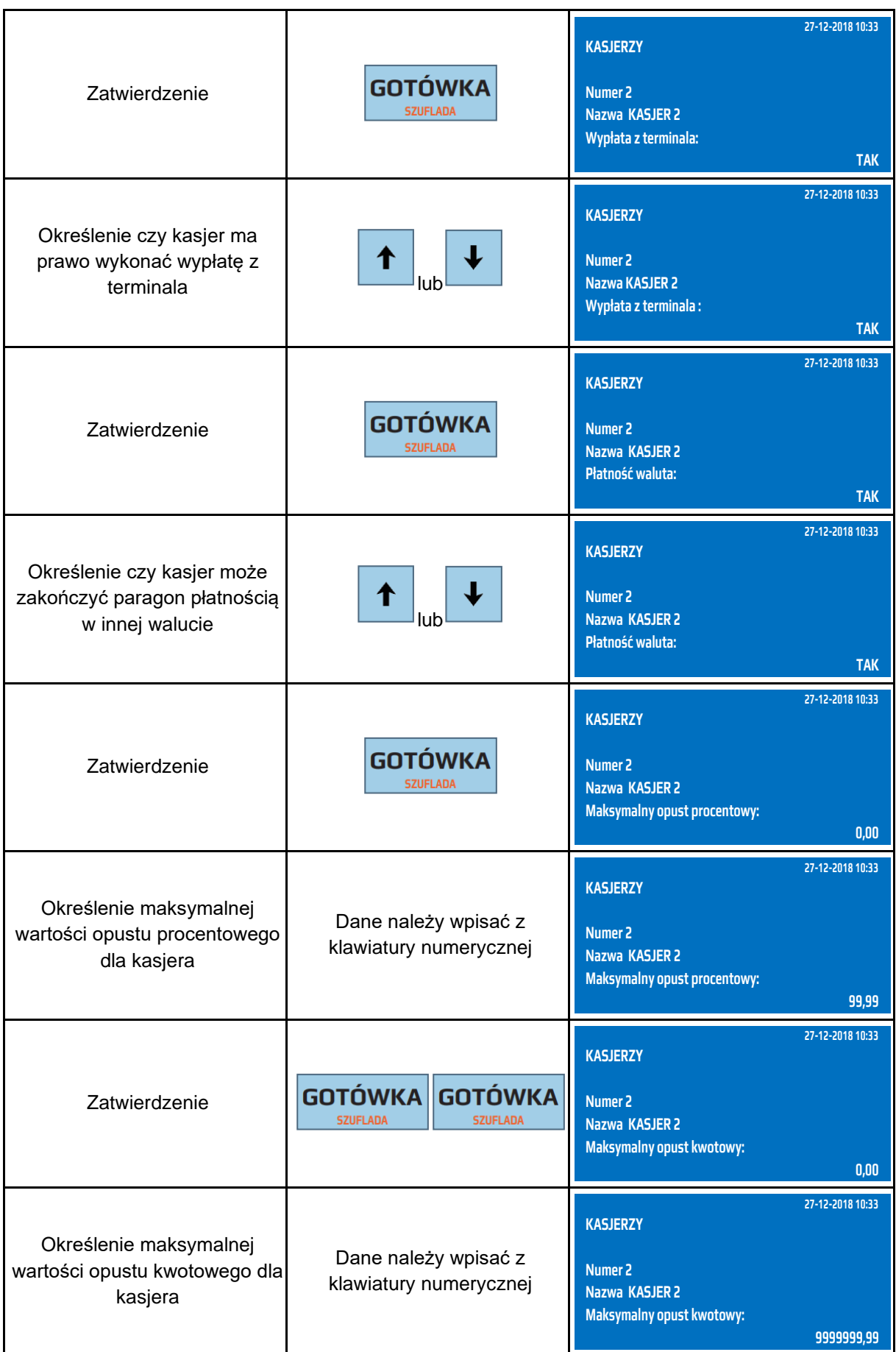

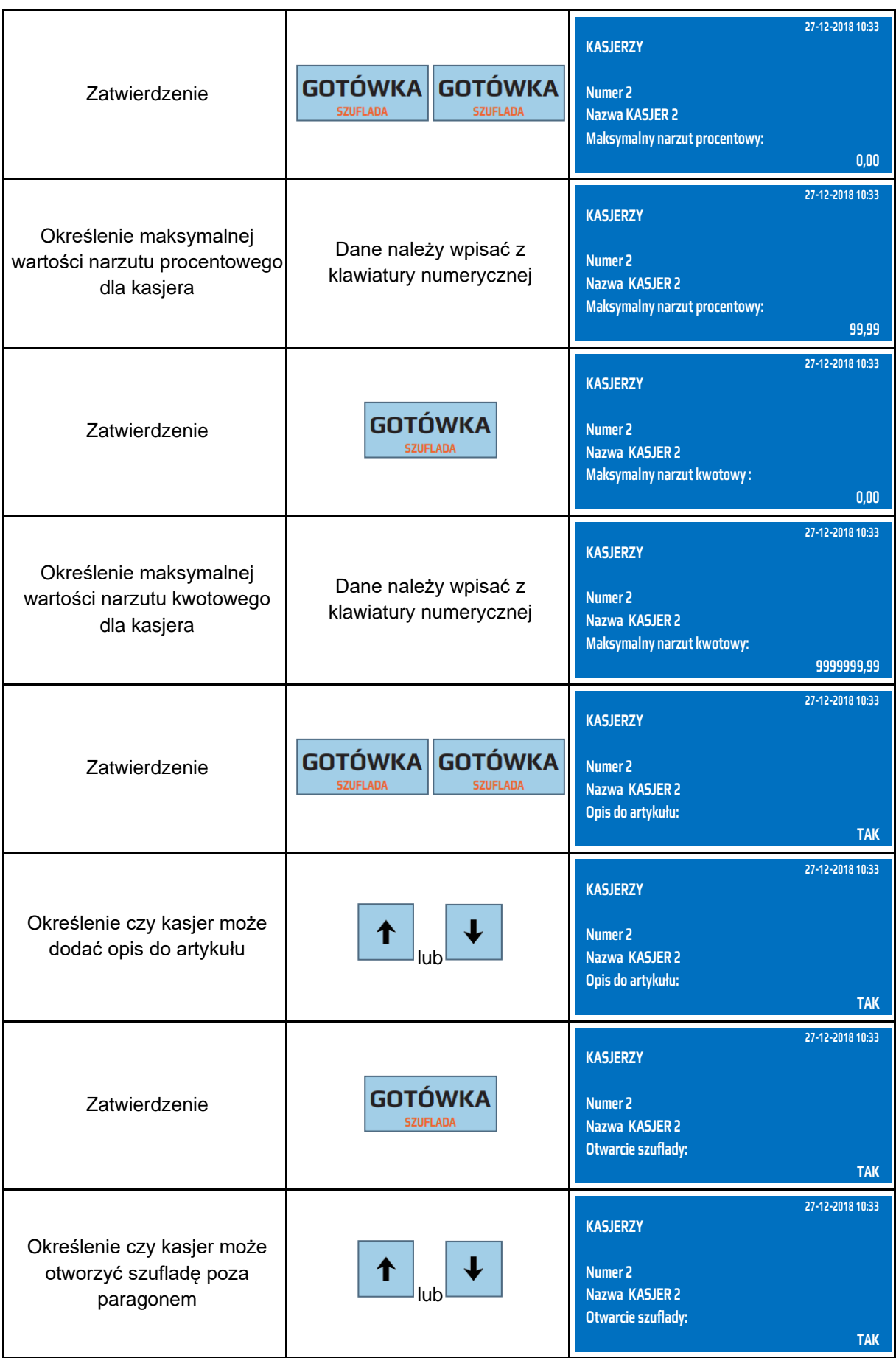

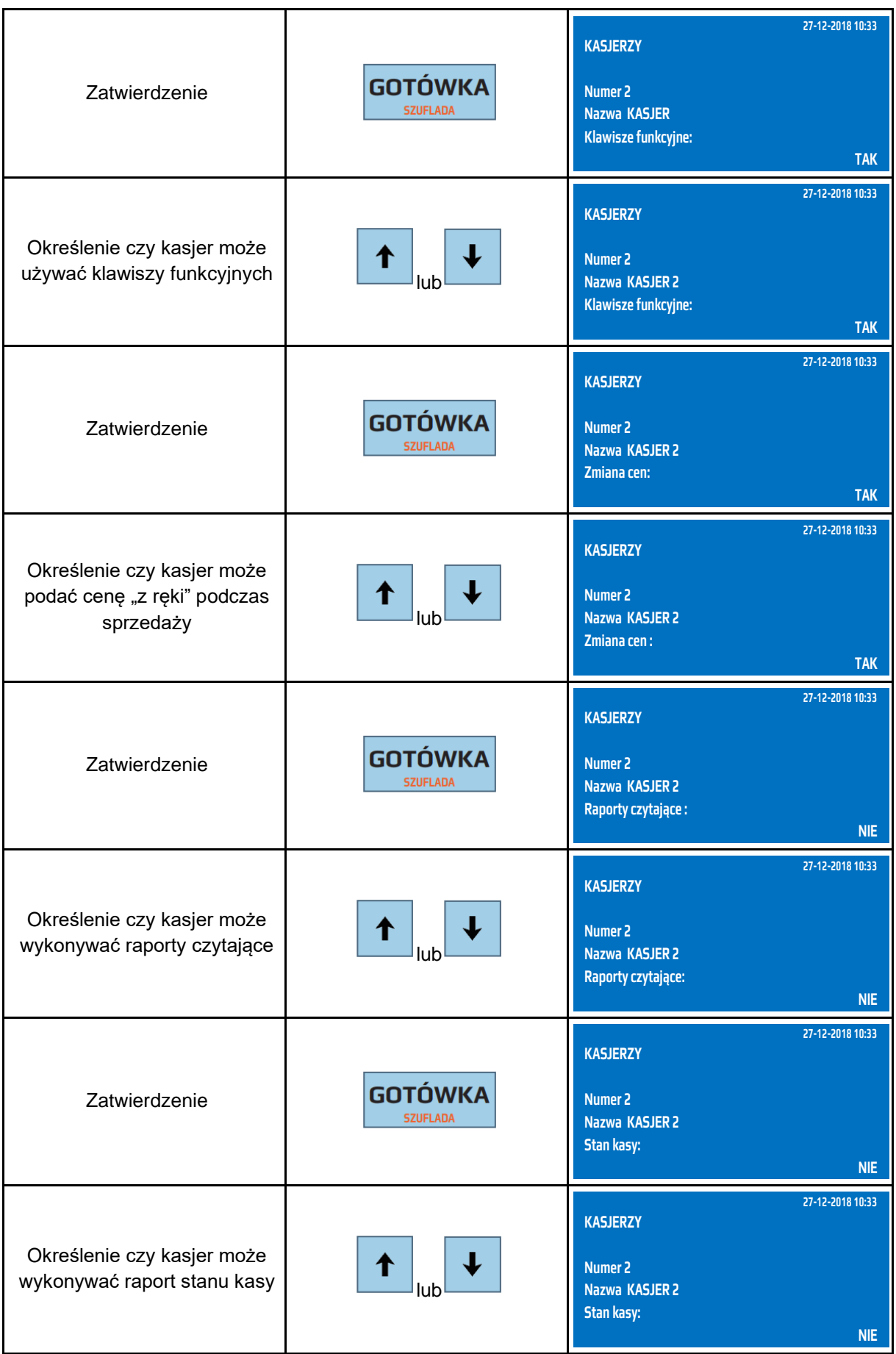

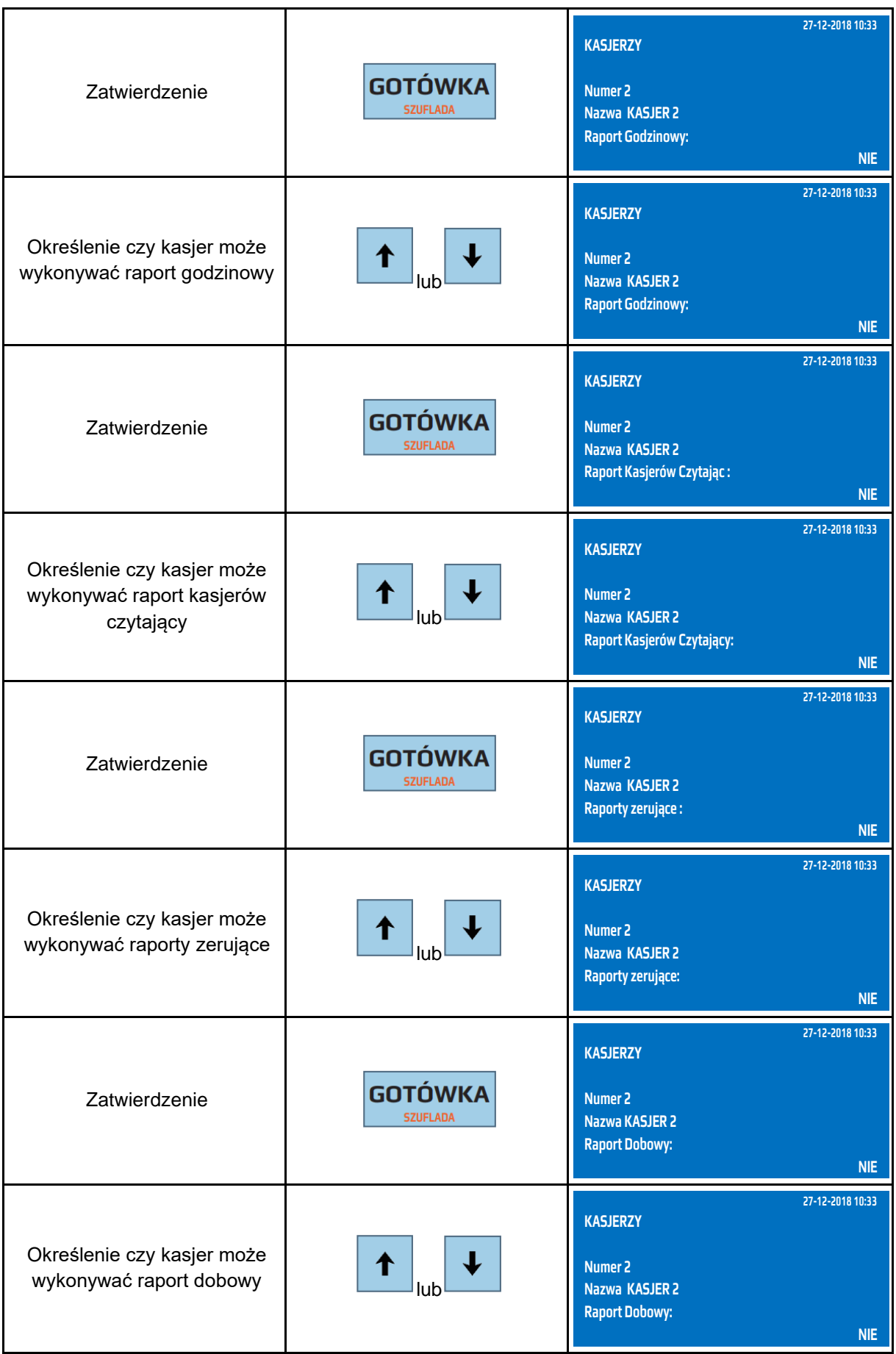

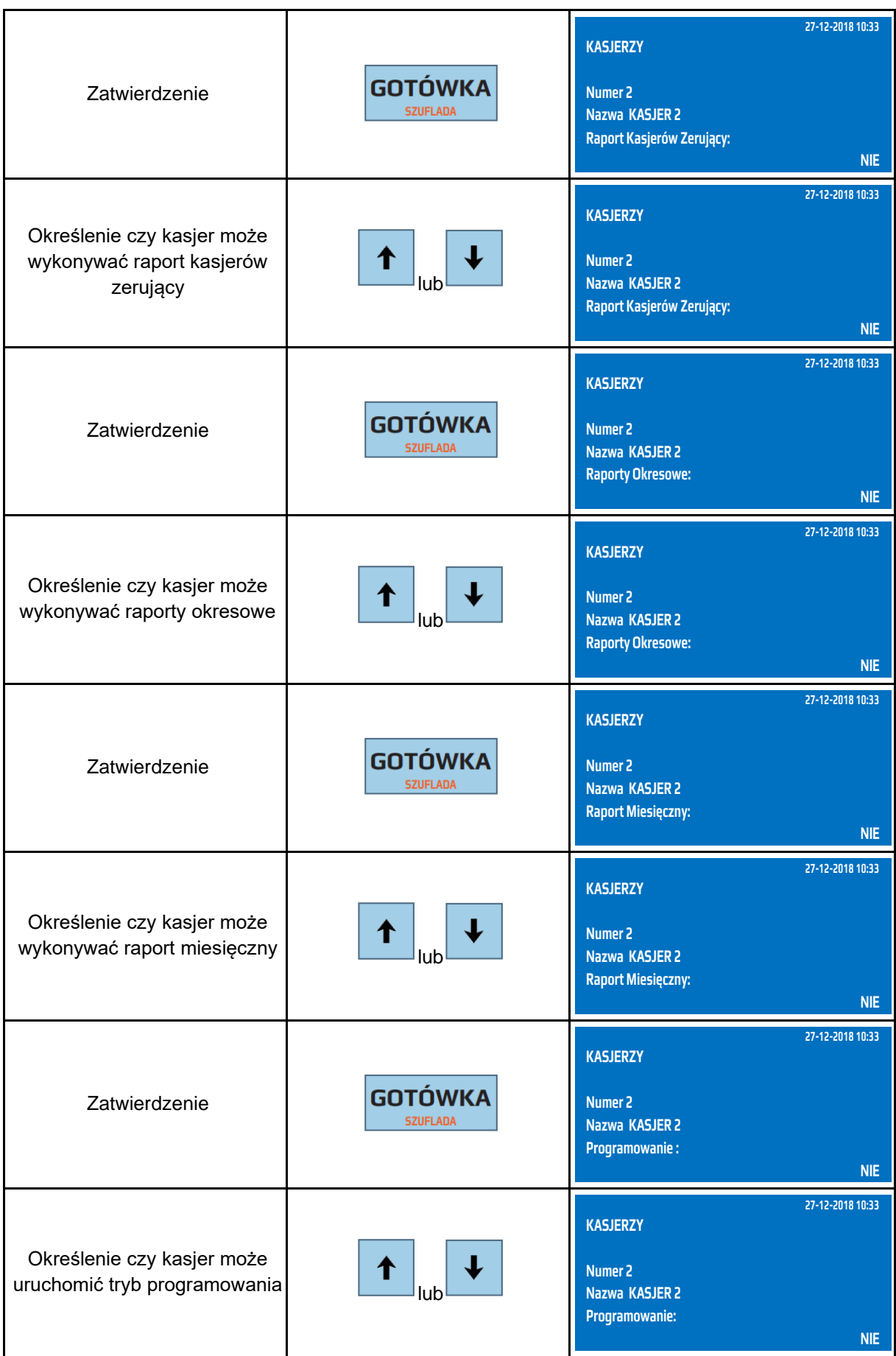

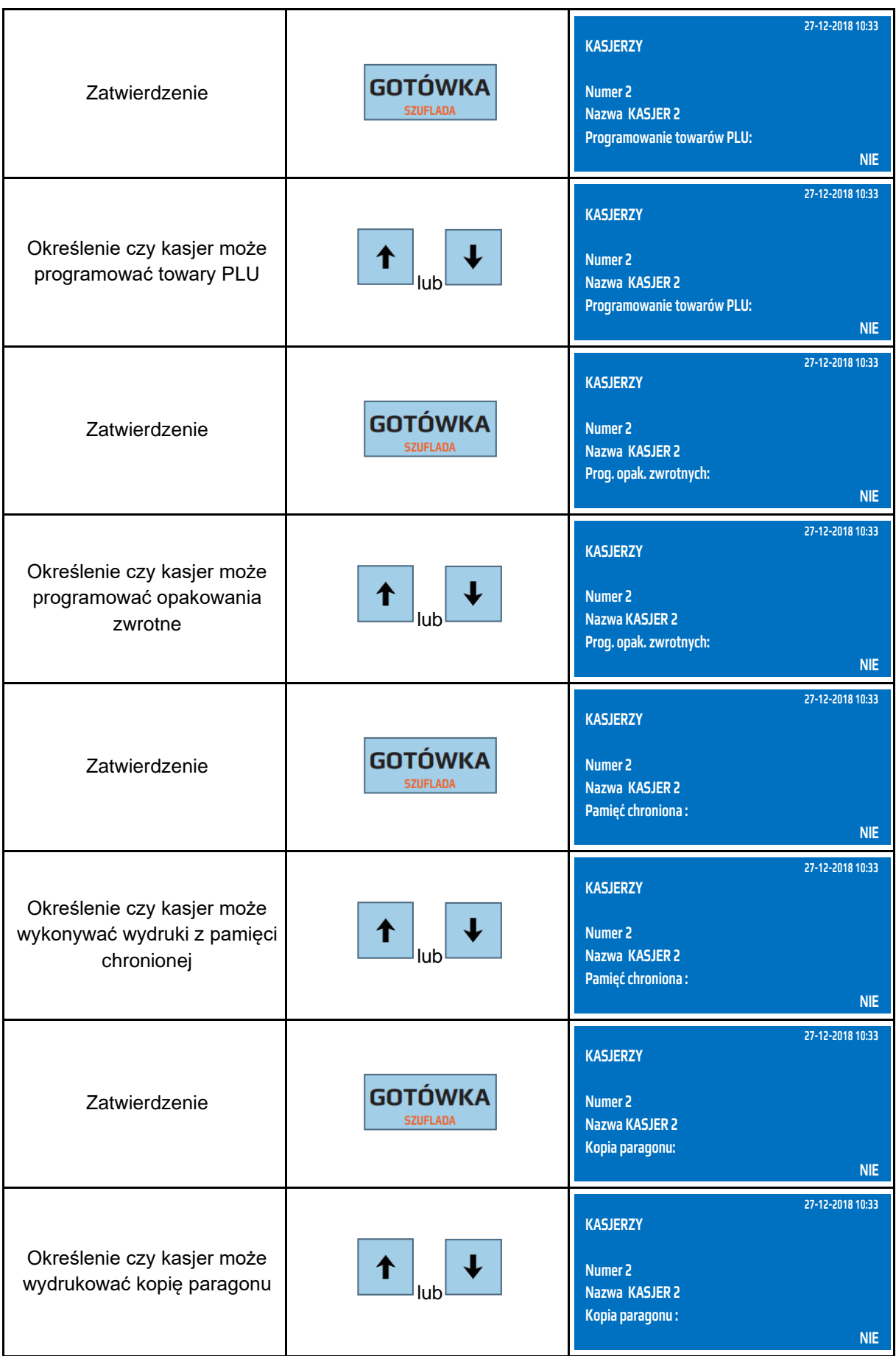

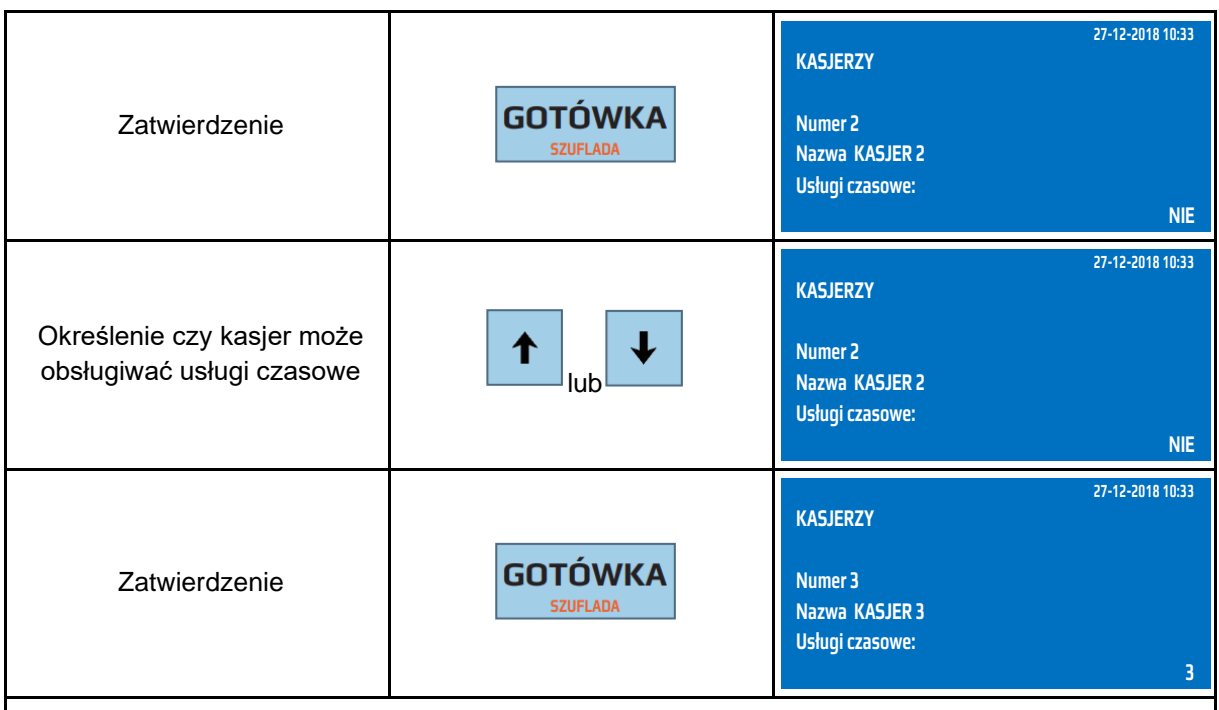

**Kasa przejdzie do programowania kolejnego kasjera. Można zaprogramować kolejnego kasjera lub wyjść z trybu programowania kasjerów naciskając klawisz [ESC].**

Do trybu programowania kasjerów można przejść za pomocą odnośników numerycznych. Będąc w menu głównym należy wpisać sekwencję znaków **4, 9** odpowiadających poszczególnym funkcjom menu.

## **9.14 Programowanie czasu – ustaw czas**

W kasie można zmienić czas nie więcej niż o 120 minut do przodu lub do tyłu w obrębie jednej doby (między poszczególnymi Raportami Dobowymi) w stosunku do czasu systemowego kasy. Zmiany czasu można dokonać po Raporcie Fiskalnym Dobowym a przed rozpoczęciem sprzedaży. W przypadku konieczności zmiany o więcej niż 120 minut należy skontaktować się z autoryzowanym serwisem.

W poniższej tabeli przedstawiono procedurę programowania czasu.

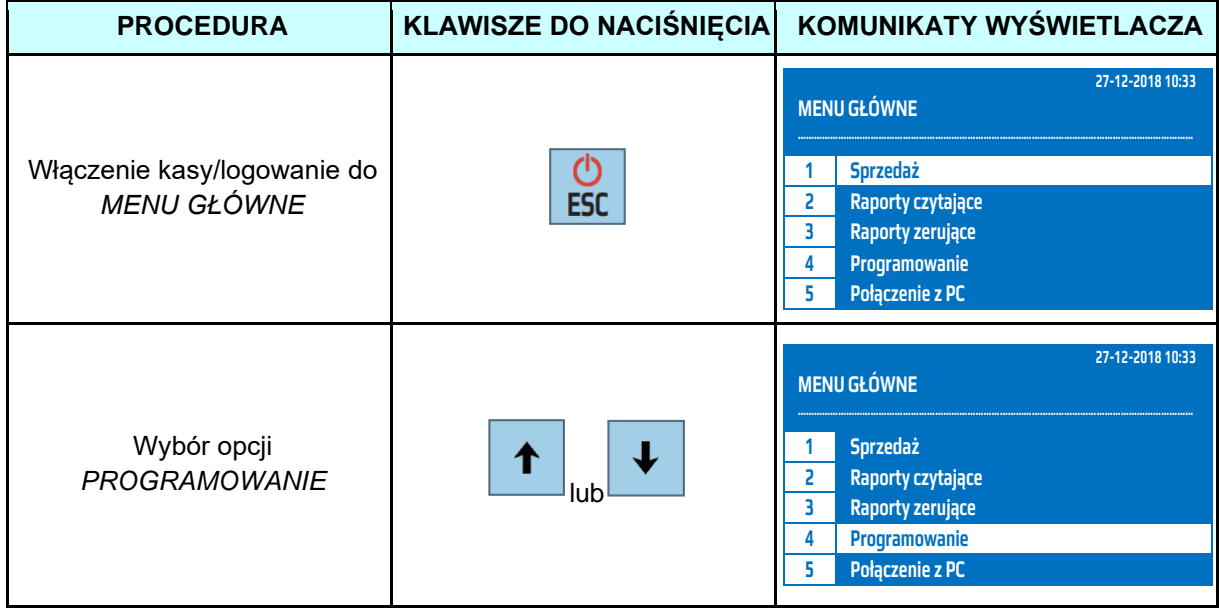

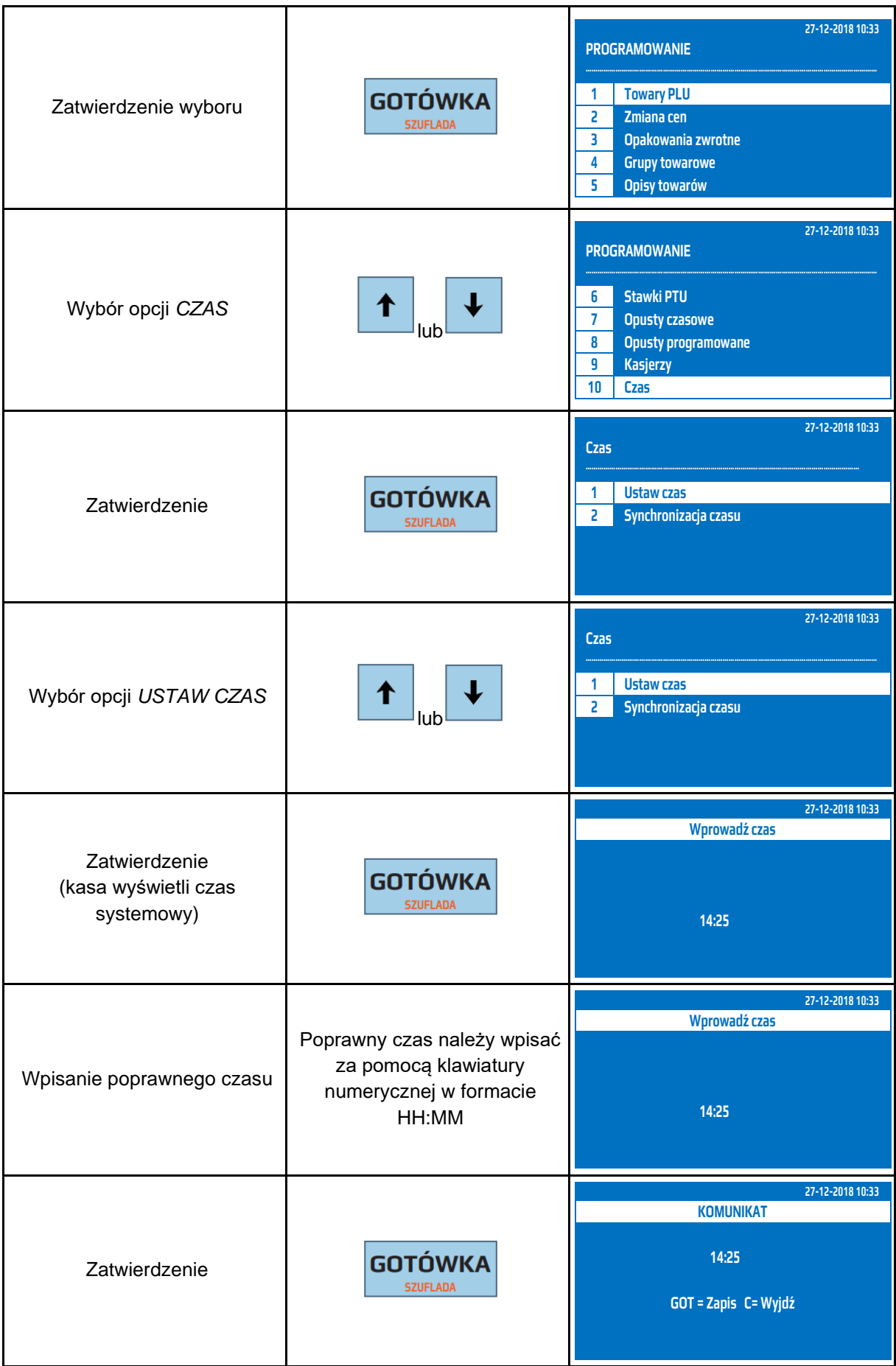

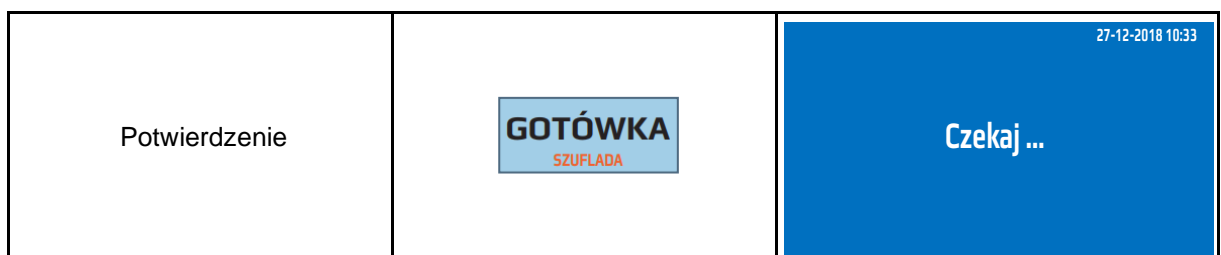

Do trybu programowania czasu można przejść za pomocą odnośników numerycznych. Będąc w menu głównym należy wpisać sekwencję znaków **4, 0, 1** odpowiadających poszczególnym funkcjom menu.

**UWAGA!** Kasa posiada funkcję automatycznej zmiany czasu z zimowego na letni i z letniego na zimowy. W trakcie przejścia na czas letni lub zimowy poprosi o potwierdzenie.

## **9.15 Programowanie czasu – synchronizacja**

Kasa umożliwia ręczną synchronizację czasu kasy z zegarem Głównego Urzędu Miar. Po wykonaniu synchronizacji zostanie ustawiony oficjalny czas , który obowiązuje w Polsce. Podczas synchronizacji można zmienić czas o więcej niż 120 minut do przodu. W celu wykonania synchronizacji czasu konieczne jest aktywne i skonfigurowane połączenie z Internetem (tak jak do komunikacji z repozytorium).

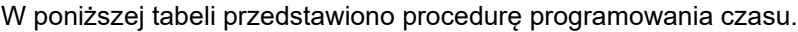

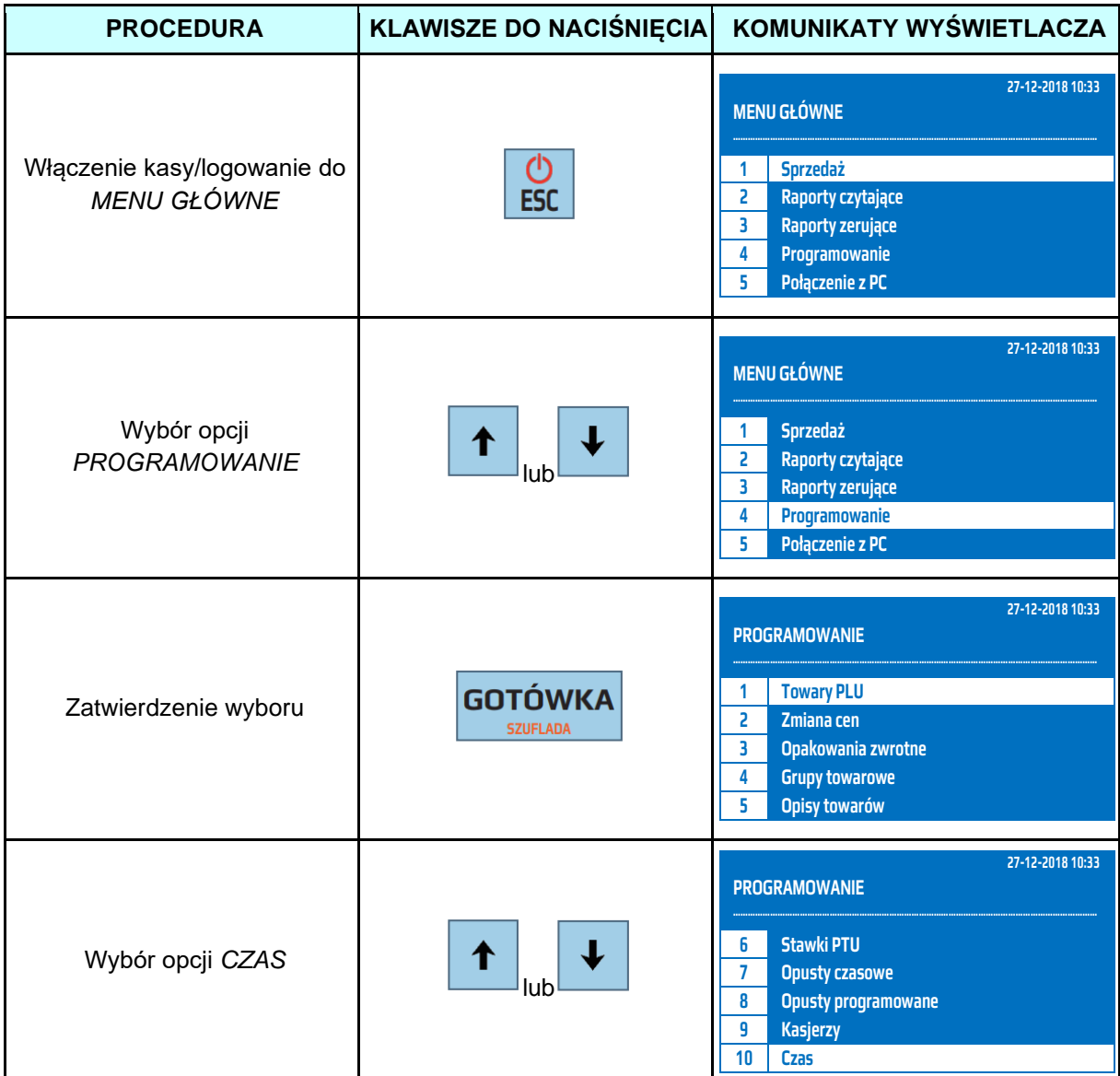
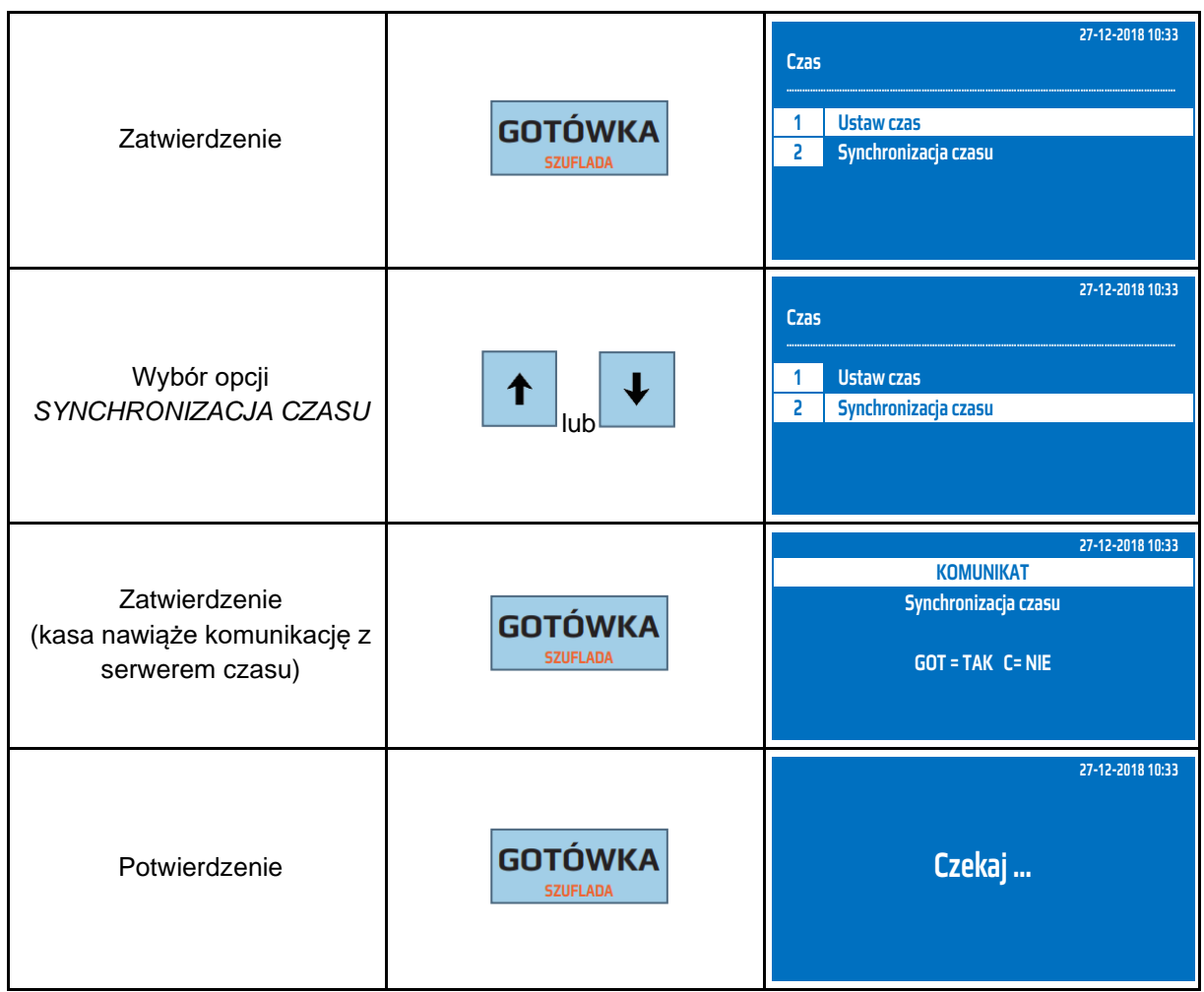

Do trybu synchronizacji czasu można przejść za pomocą odnośników numerycznych. Będąc w menu głównym należy wpisać sekwencję znaków **4, 0, 2** odpowiadających poszczególnym funkcjom menu.

**UWAGA!** Kasa automatycznie przeprowadza synchronizację czasu z częstotliwością wykonywania Raportów Dobowych.

#### **9.16 Programowanie płatności**

Kasa obsługuje płatności bezgotówkowe. Istnieje możliwość zaprogramowania dowolnych pięciu form płatności. W kasie standardowo są zaprogramowane: KARTA, BON, PRZELEW, CZEK, KUPON. Nazwa płatności może składać się maksymalnie z 10 znaków alfanumerycznych. Płatności bezgotówkowe są szczegółowo rozliczane w Raporcie Stanu Kasy oraz Raporcie Kasjerów.

W poniższej tabeli przedstawiono parametry pojedynczego rekordu płatności.

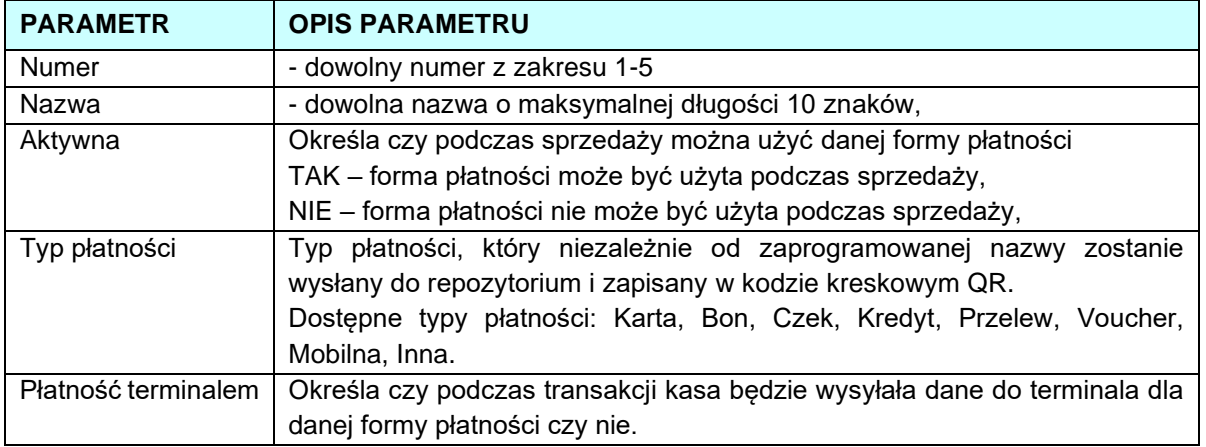

W poniższej tabeli przedstawiono procedurę programowania form płatności.

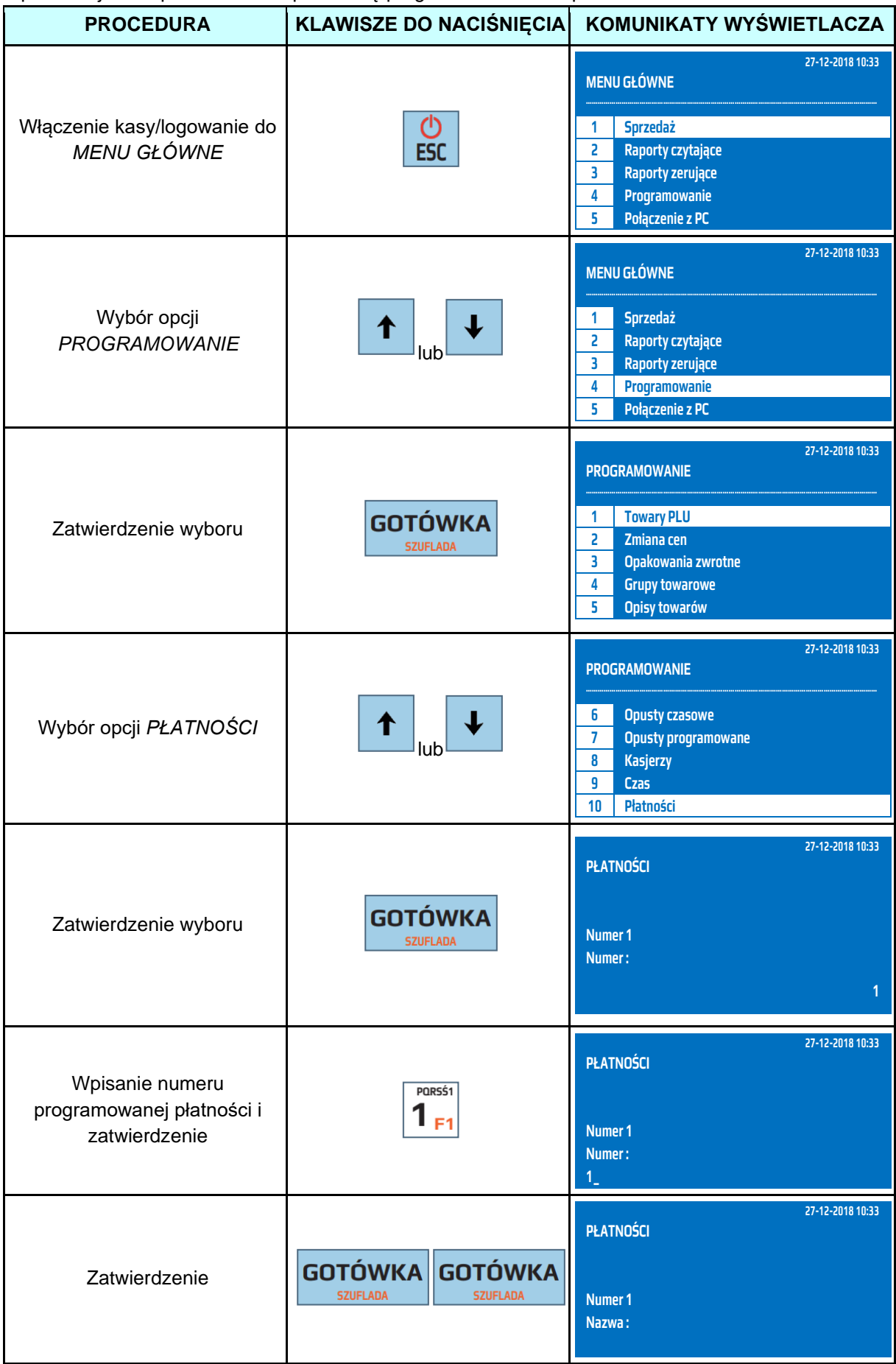

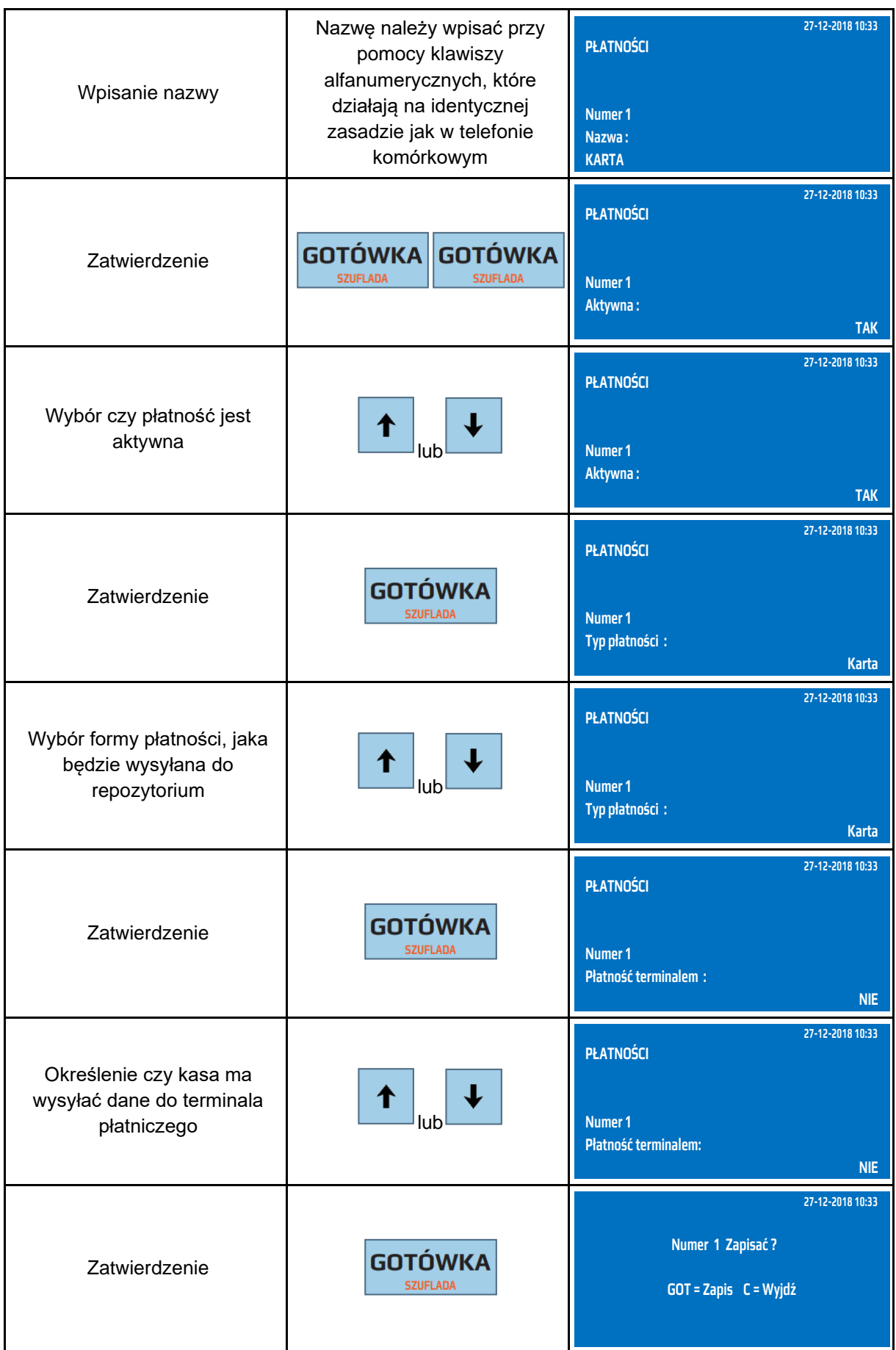

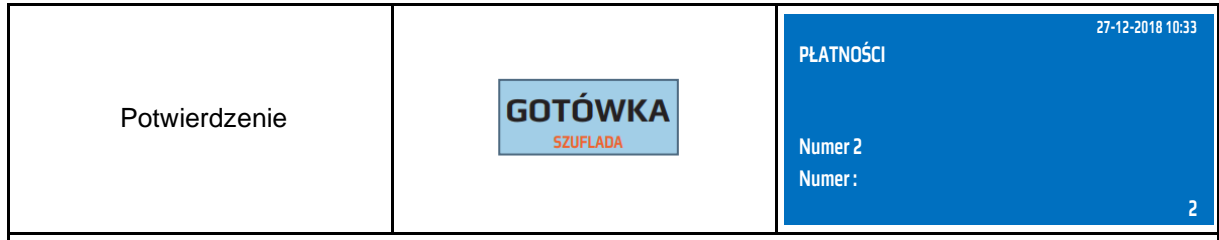

**Kasa przejdzie do programowania kolejnej płatności. Można zaprogramować kolejną płatność lub wyjść z trybu programowania płatności klawiszem [ESC].**

Do trybu programowania płatności można przejść za pomocą odnośników numerycznych. Będąc w menu głównym należy wpisać sekwencję znaków **4, SHIFT, 1** odpowiadających poszczególnym funkcjom menu.

#### **9.17 Programowanie nagłówka**

W nagłówku powinno być zapisane imię i nazwisko lub nazwa podatnika, adres punktu sprzedaży, a dla sprzedaży mobilnej – adres siedziby lub miejsca zamieszkania podatnika. W nagłówku nie programuje się numeru NIP. Numer NIP jest wpisywany oddzielnie podczas fiskalizacji kasy. Nagłówek może składać się maksymalnie z 12 linii. Istnieje możliwość wprowadzania znaków pogrubionych, w takim przypadku jeden znak pogrubiony jest traktowany, jako dwa normalne. W nagłówku można również stosować małe litery oraz niektóre znaki specjalne typu [.], [#], ["], [&], [%], [\], [,], [!], [-], [@],[\*], [=], [:], [/], [?], [+], [`], [']. Kasa automatycznie wyrówna nagłówek do środka.

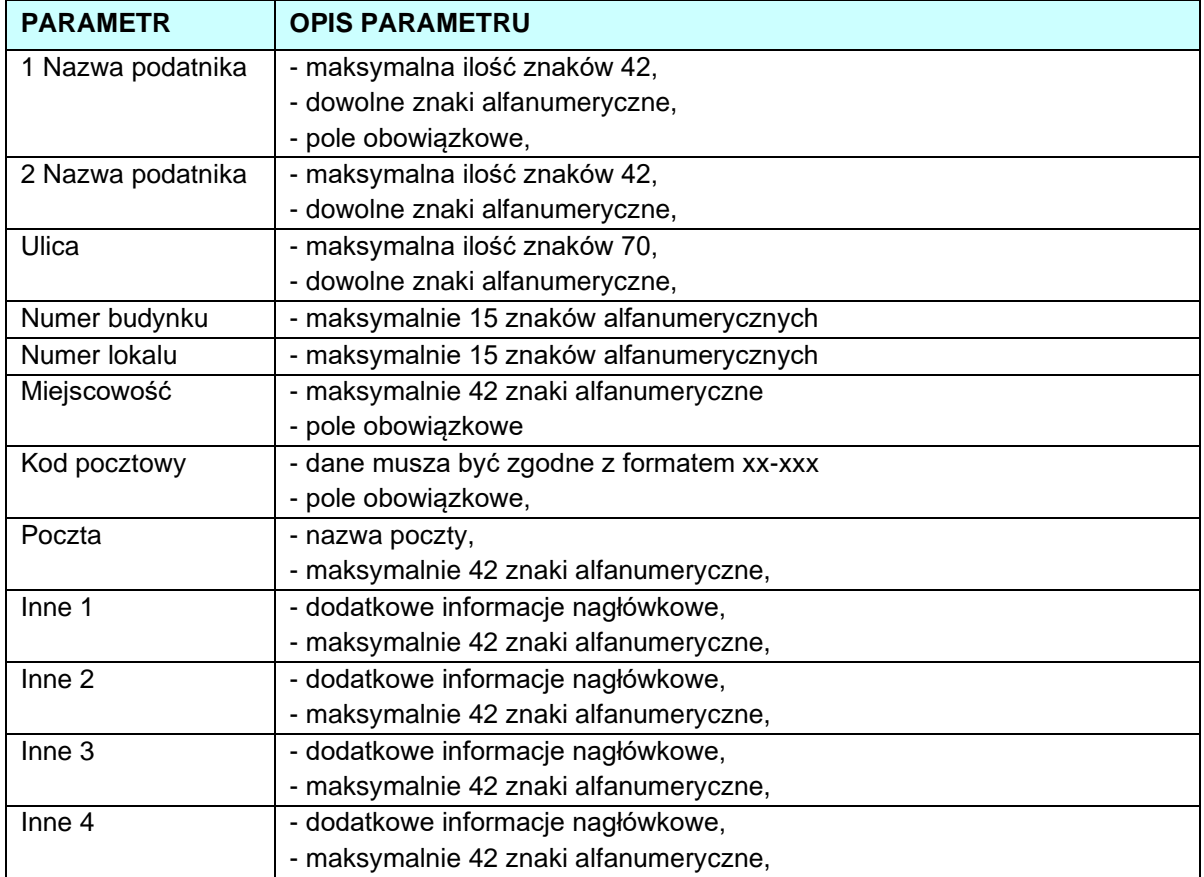

W poniższej tabeli przedstawiono procedurę programowania nagłówka.

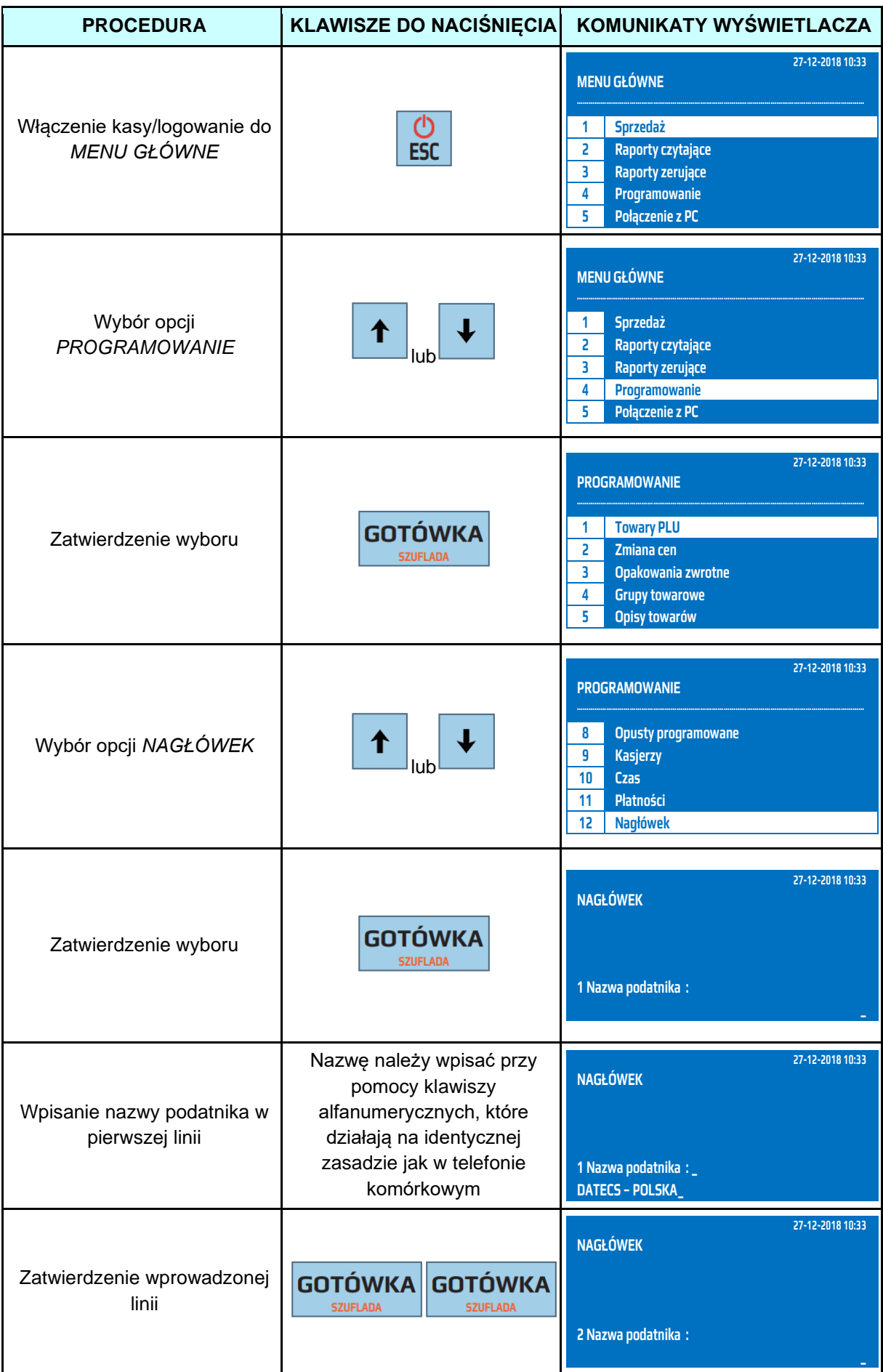

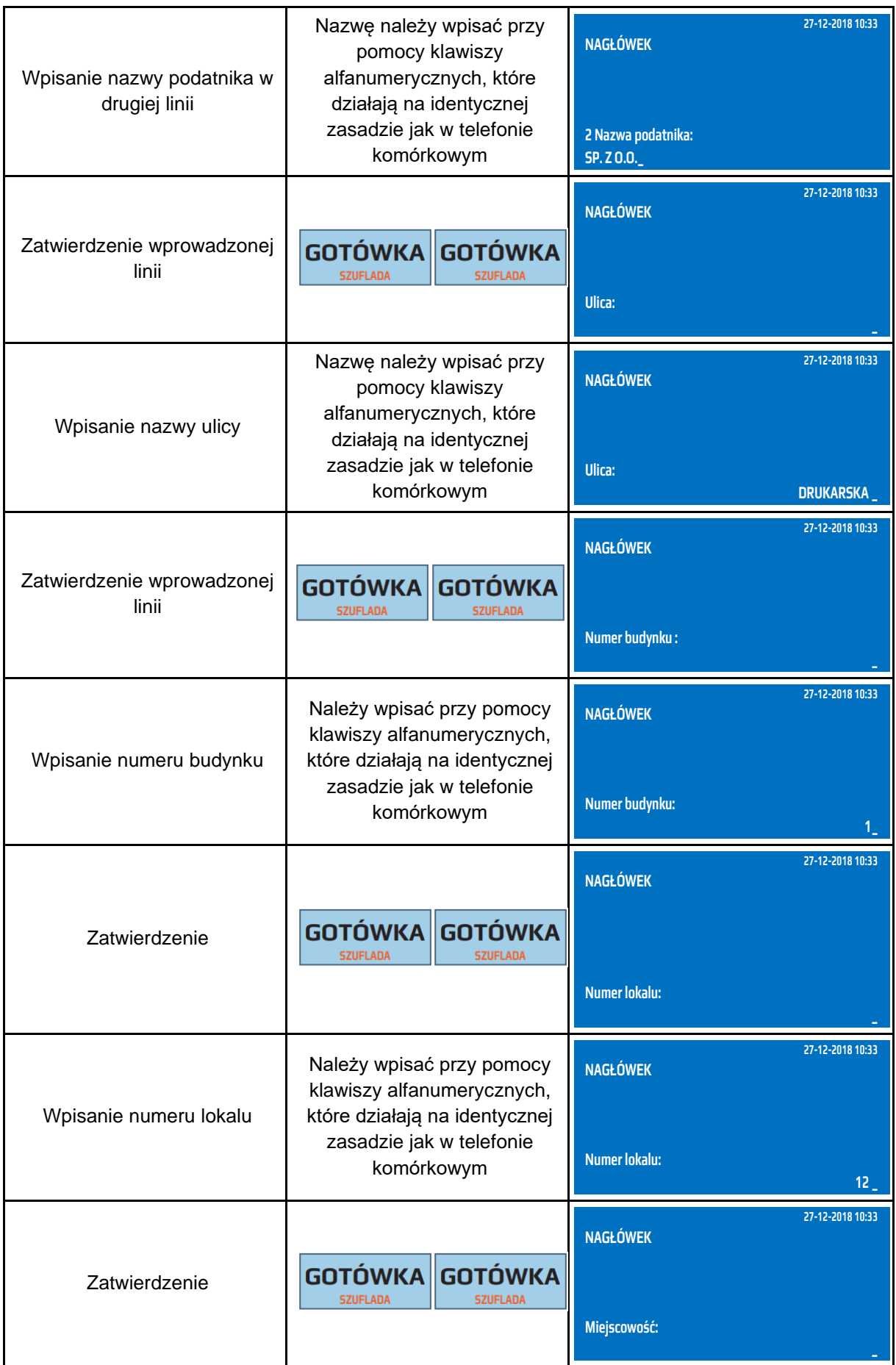

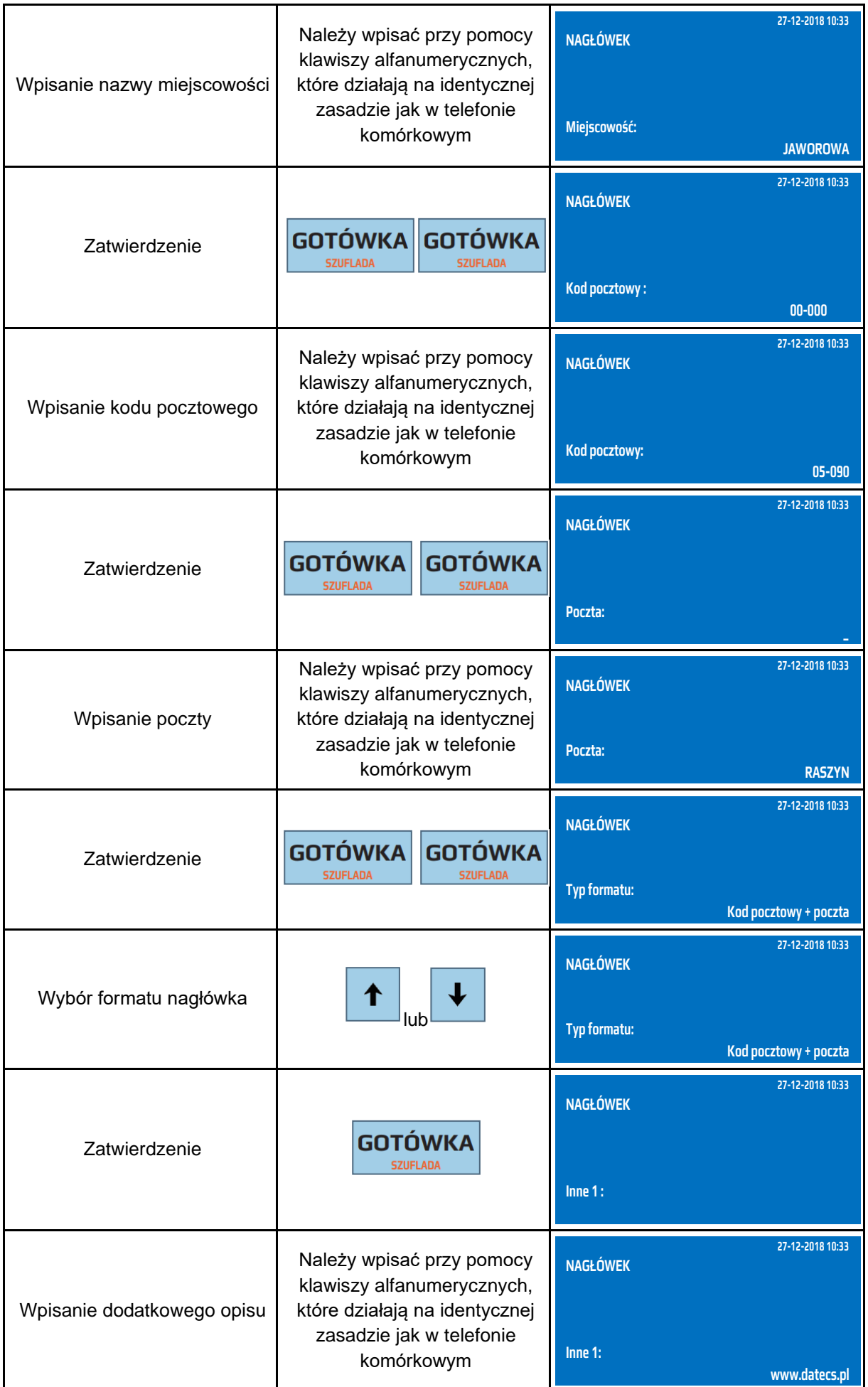

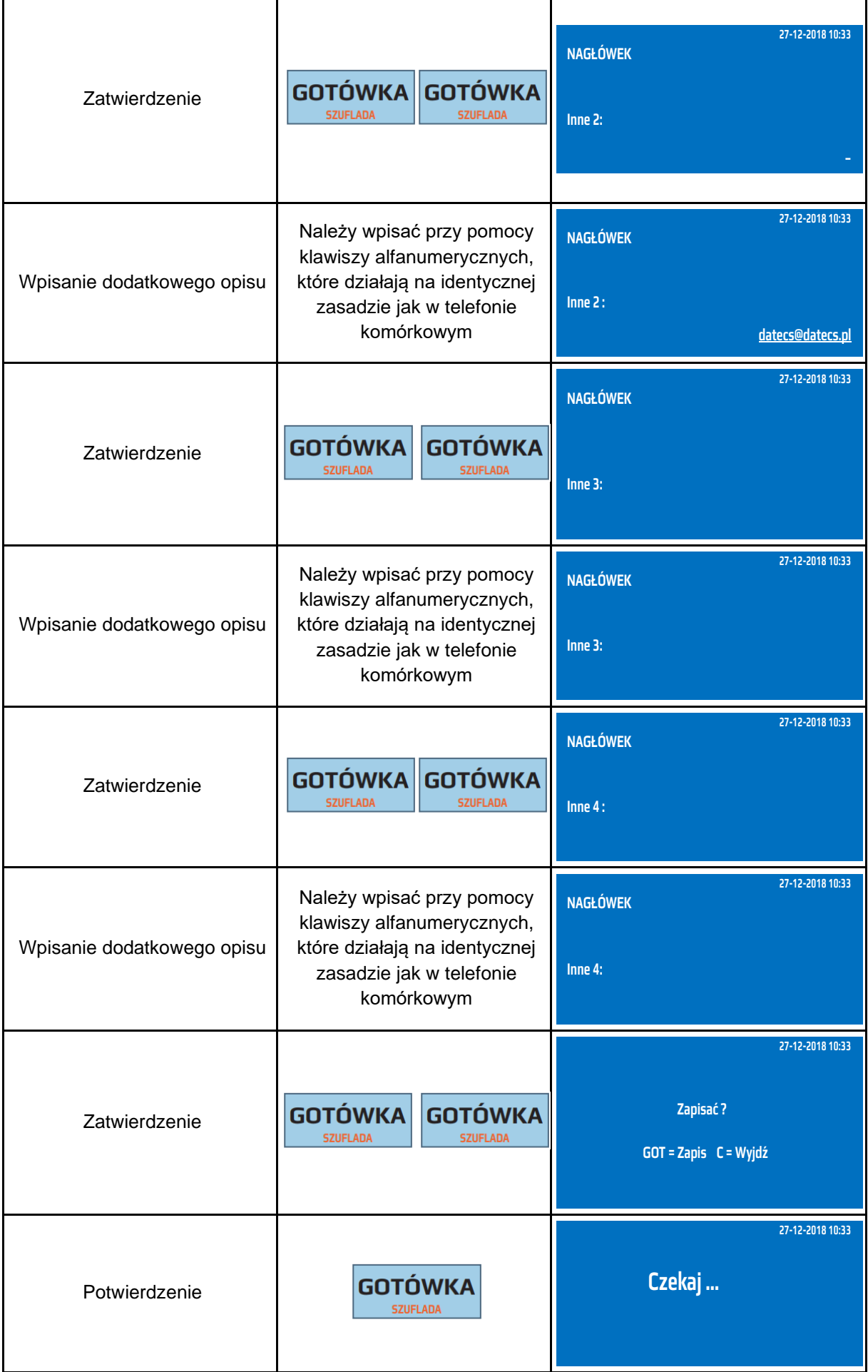

Do trybu programowania nagłówka można przejść za pomocą odnośników numerycznych. Będąc w menu głównym należy wpisać sekwencję znaków **4, SHIFT, 2** odpowiadających poszczególnym funkcjom menu.

**UWAGA!** Aby uzyskać znak pogrubiony należy bezpośrednio przed znakiem wprowadzić znak ^ umieszczony w trybie alfanumerycznym pod klawiszem [0]. Maksymalnie w kasie ufiskalnionej można zmienić 200 razy nagłówek.

#### **9.18 Programowanie stopki**

W stopce można zawrzeć dodatkowe informacje np. o godzinach pracy sklepu itp. Można również stosować małe litery oraz niektóre znaki specjalne typu [.], [#], ["], [&], [%], [\], [,], [!], [-], [@],[\*], [=], [:], [/], [?], [+], [`], [']. Kasa automatycznie wyrówna stopkę do środka. Linie puste stopki nie są drukowane.

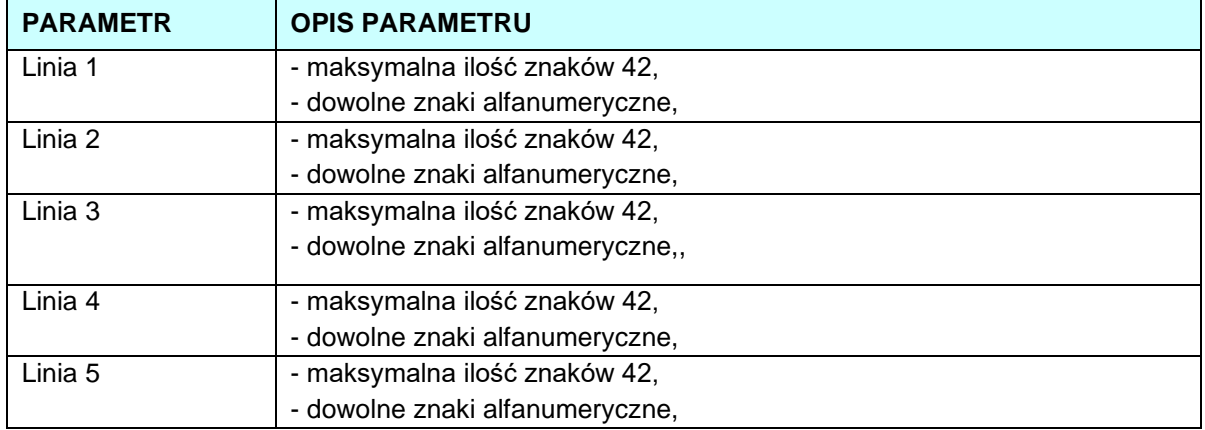

W poniższej tabeli przedstawiono procedurę programowania nagłówka.

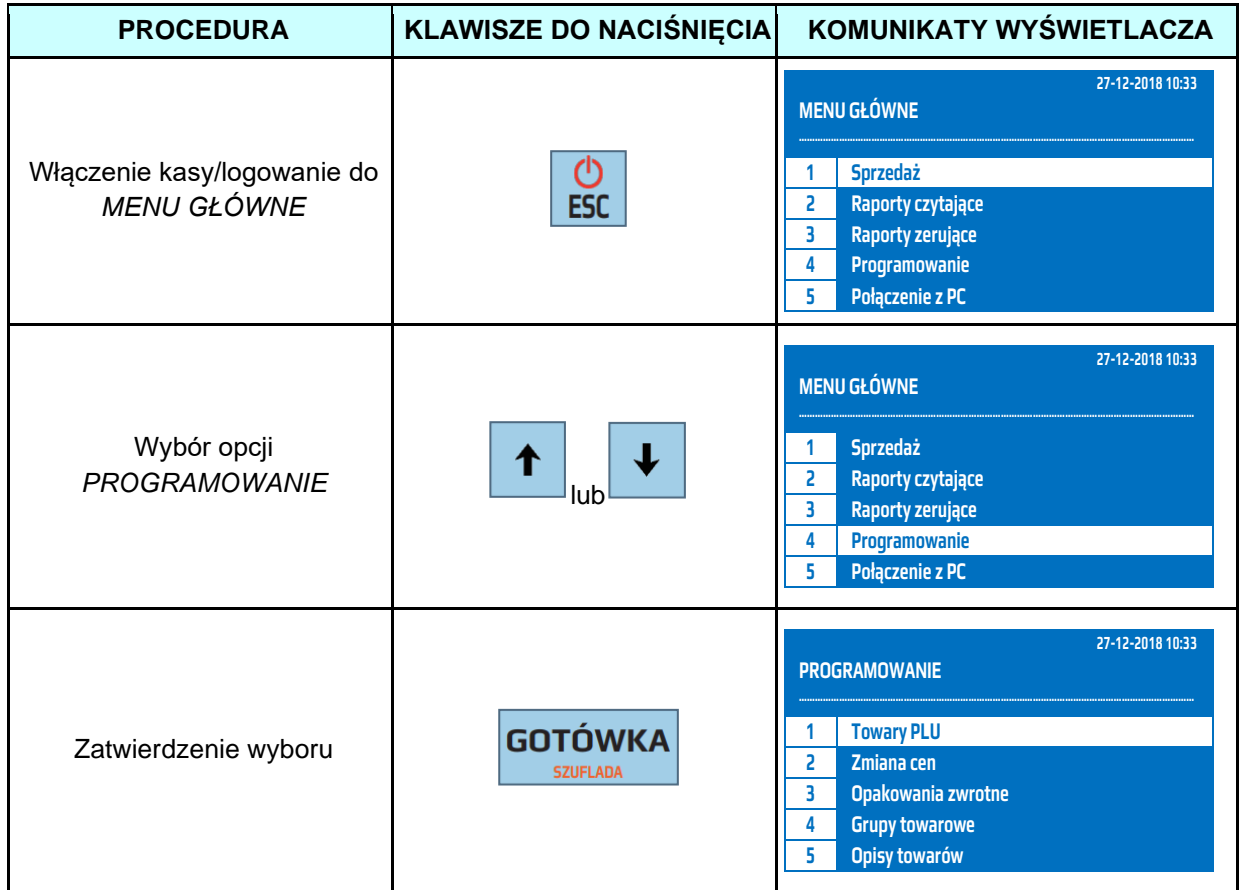

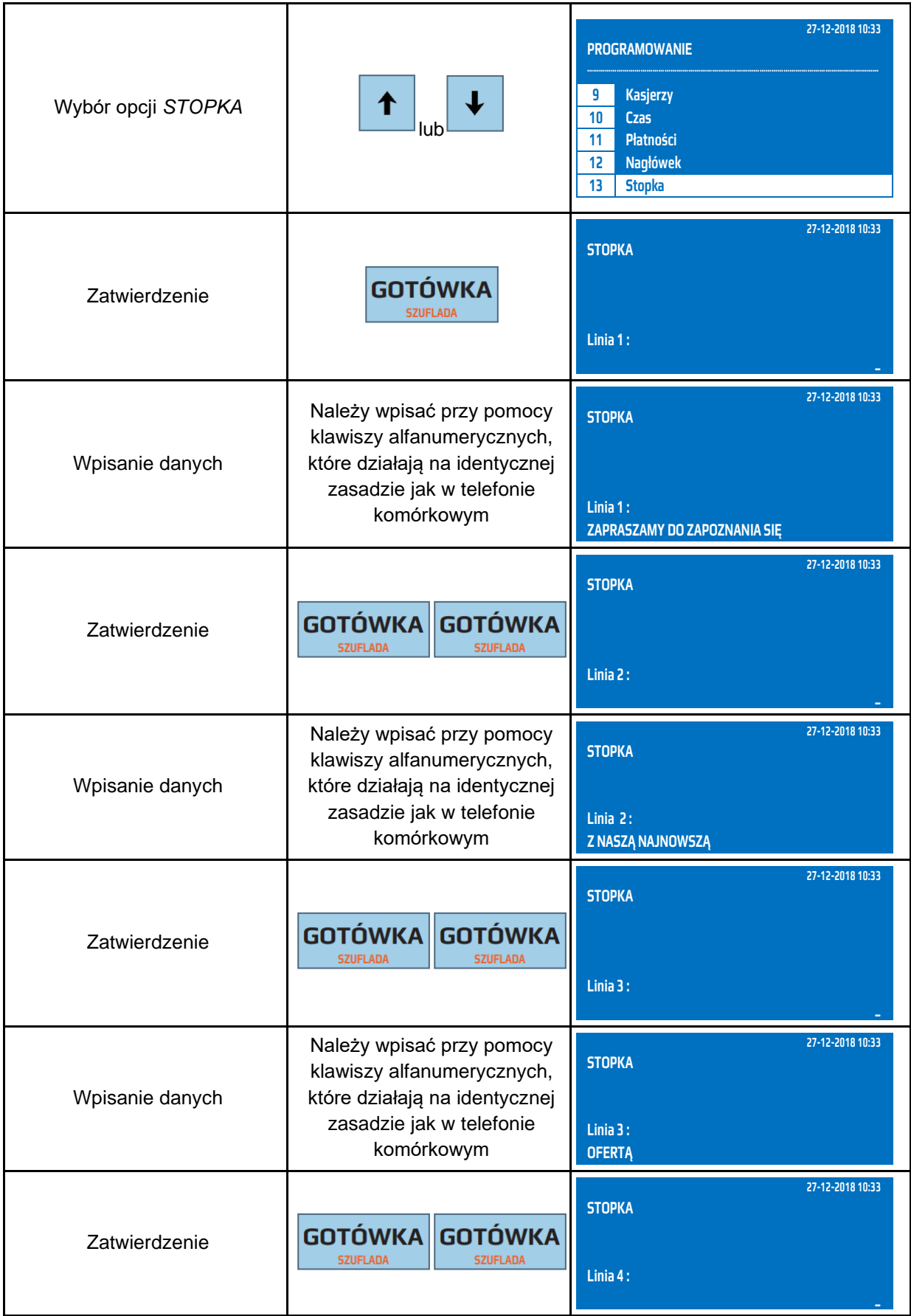

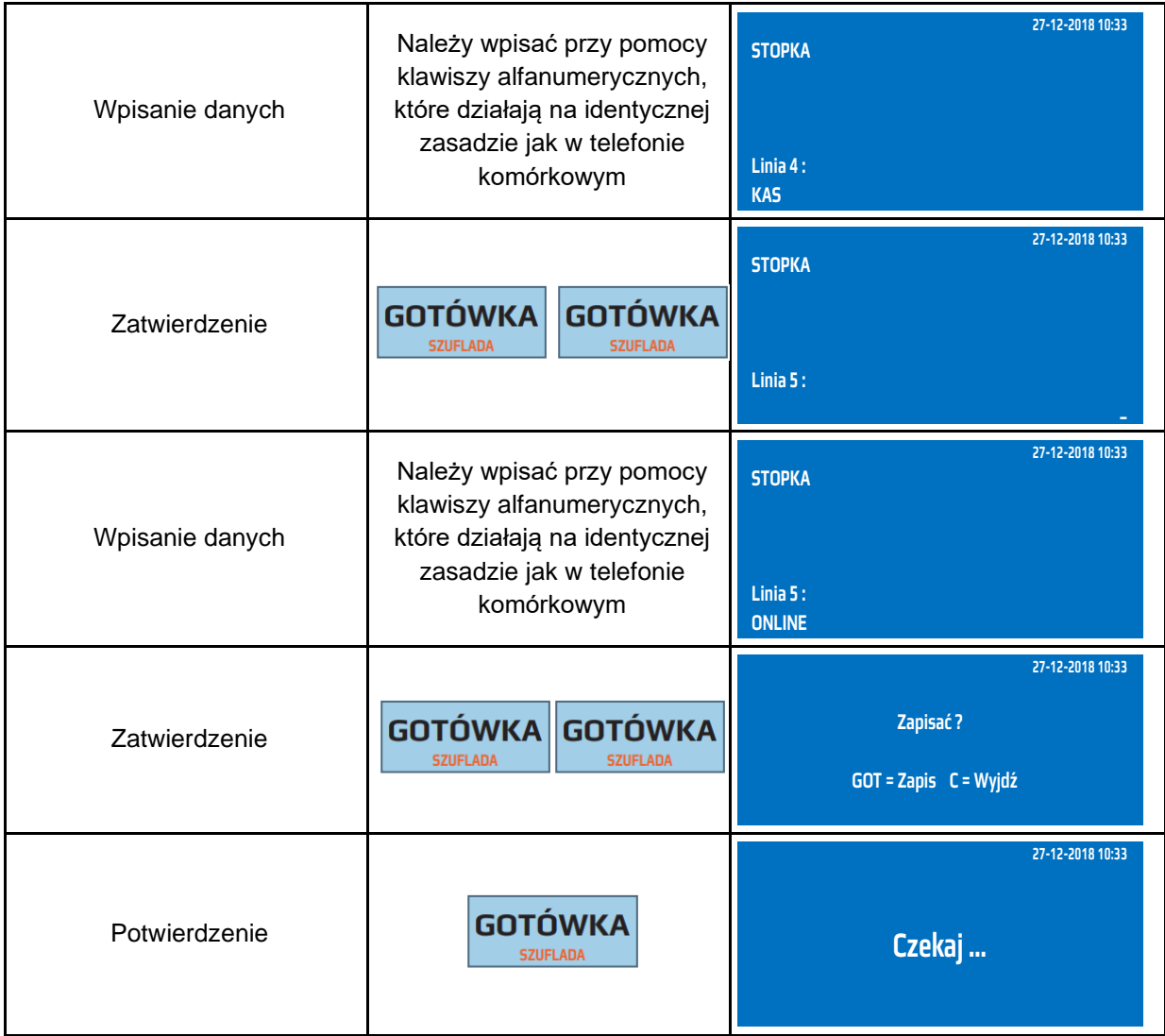

Do trybu programowania stopki można przejść za pomocą odnośników numerycznych. Będąc w menu głównym należy wpisać sekwencję znaków **4, SHIFT, 3** odpowiadających poszczególnym funkcjom menu.

**UWAGA!** Aby stopka była drukowana należy ją włączyć w Opcjach paragonu

#### **9.19 Programowanie waluty obcej**

Kasa obsługuje walutę ewidencyjną (podstawową) oraz dwie waluty obce (dodatkowe). Każdej walucie możemy określić nazwę własną, oznaczenie drukowane na paragonach oraz przelicznik w stosunku do waluty podstawowej.

Nazwa waluty obcej może składać się maksymalnie z 32 znaków alfanumerycznych. Oznaczenie drukowane na paragonach może składać się maksymalnie z 3 znaków i powinno być zgodne z przyjętymi bankowymi standardami międzynarodowymi.

Kurs waluty jest to cena jednej waluty wyrażona w innej walucie. Kurs może mieć wartość z przedziału 0,0001 do 99999,9999.

W poniższej tabeli przedstawiono procedurę programowania waluty obcej.

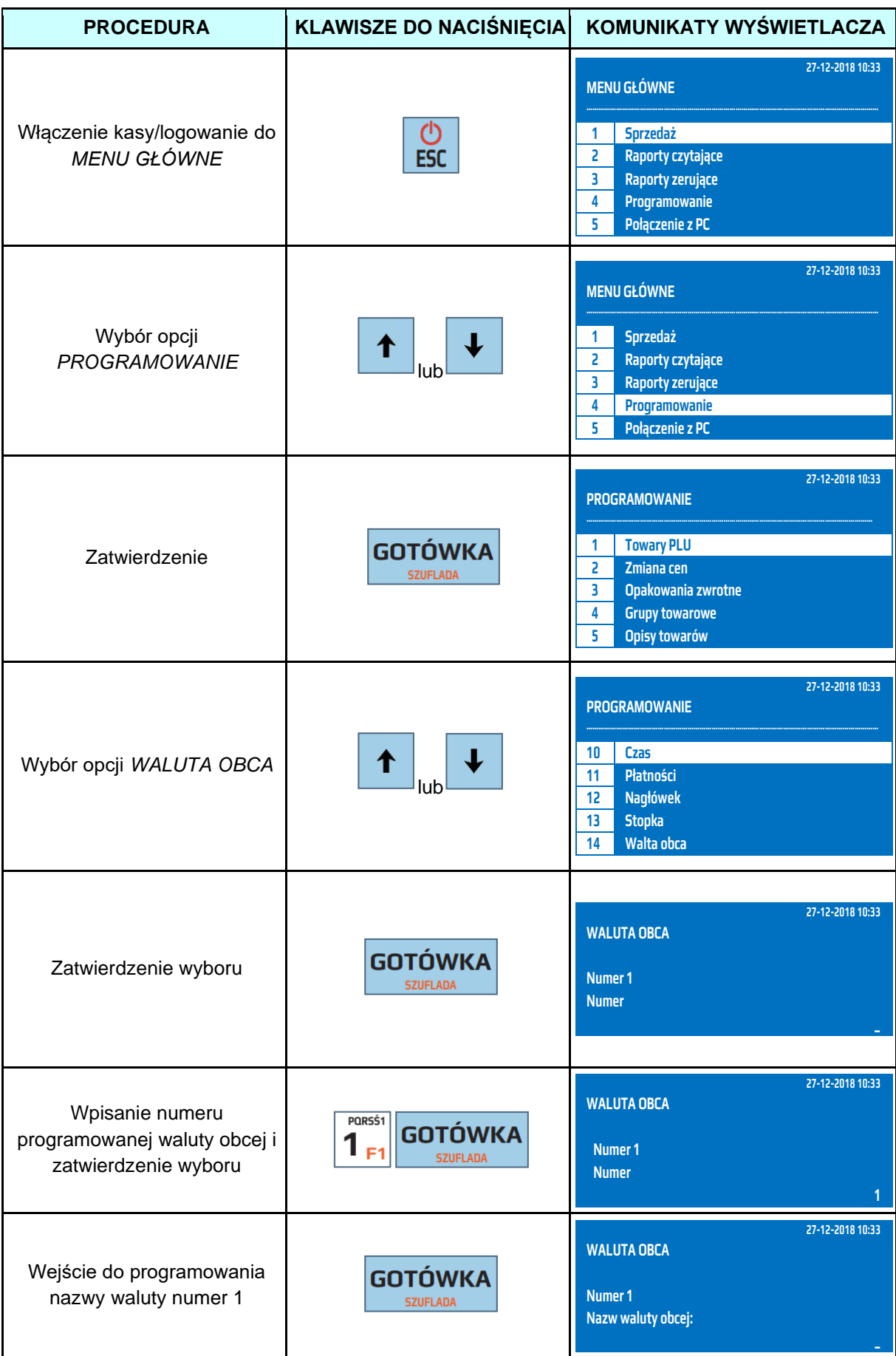

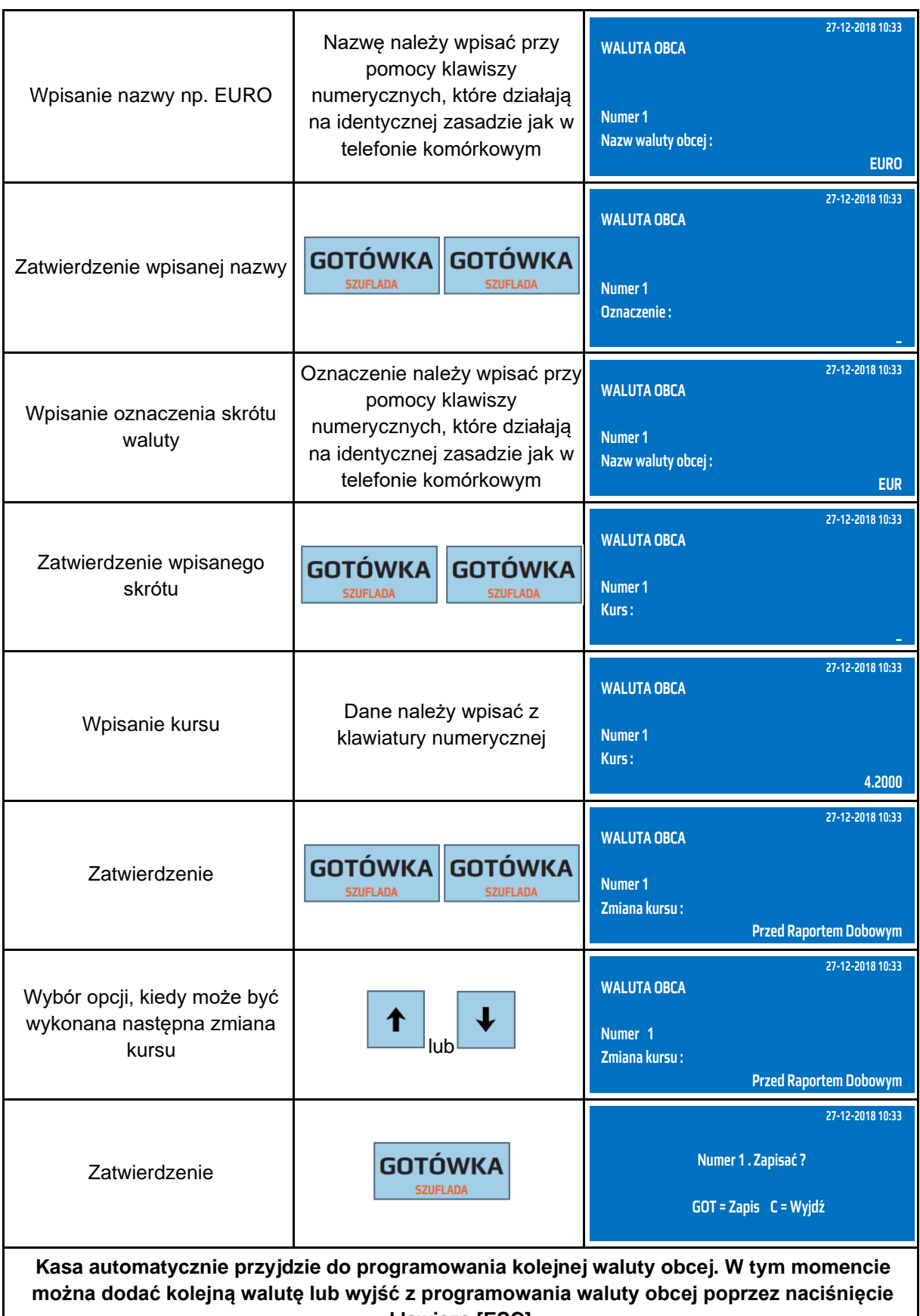

**klawisza [ESC].**

Do trybu programowania walut można przejść za pomocą odnośników numerycznych. Będąc w menu głównym należy wcisnąć następujące klawisze **[4], [SHIFT] [4].**

#### **9.20 Programowanie waluty ewidencyjnej**

Nowo zakupiona kasa jest przystosowana do obsługi waluty PLN, istnieje możliwość zmiany waluty ewidencyjnej w trybie fiskalnym na dowolną. Klient może ustawić z wyprzedzeniem zmianę waluty oraz określić czas zmiany. Zmiany waluty można dokonać tylko po wykonaniu raportów

zerujących. Po zmianie waluty następuje automatycznie wyzerowanie wszystkich cen artykułów, opakowań zwrotnych, oraz kasowane są przeliczniki walut.

W poniższej tabeli przedstawiono procedurę programowania waluty ewidencyjnej.

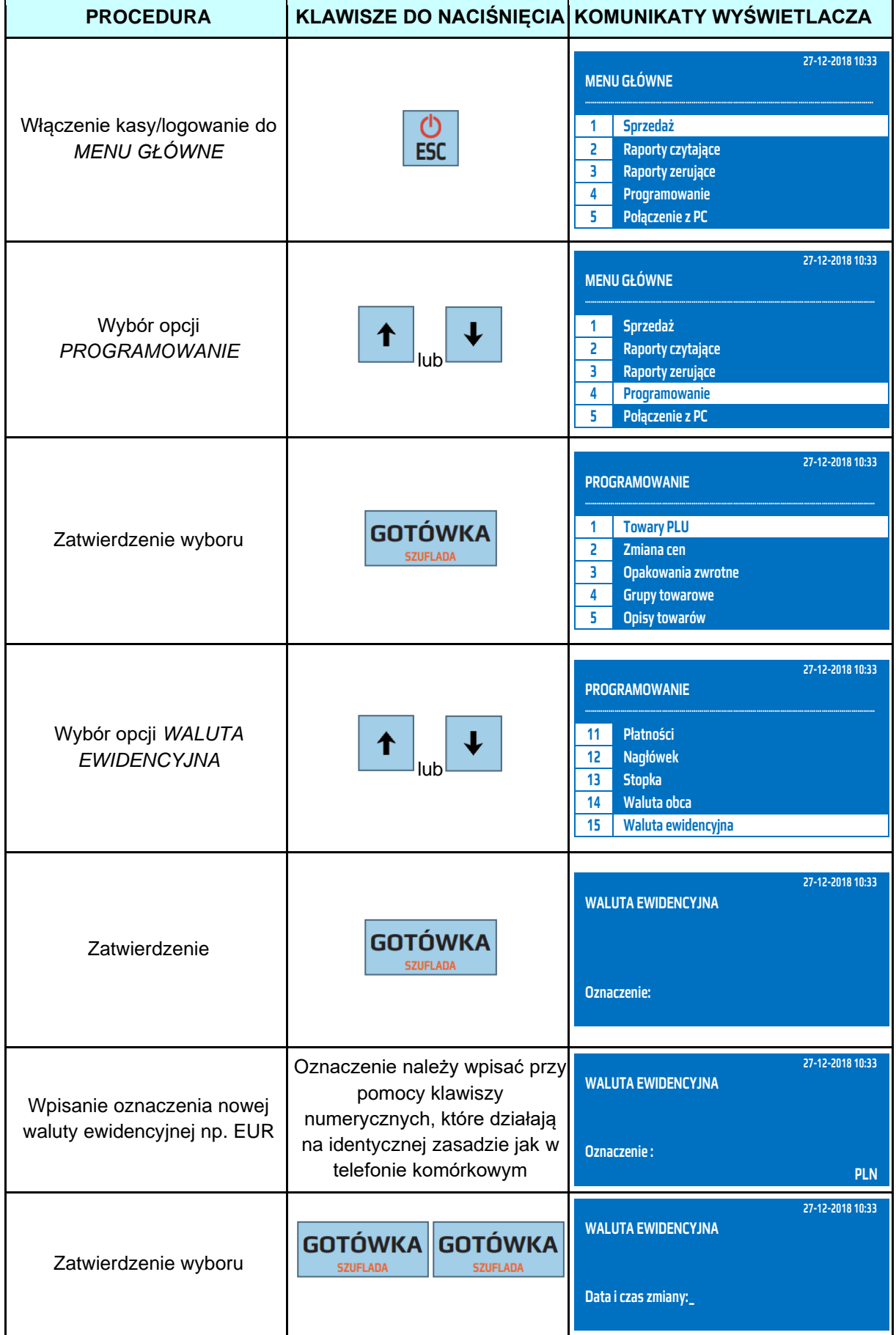

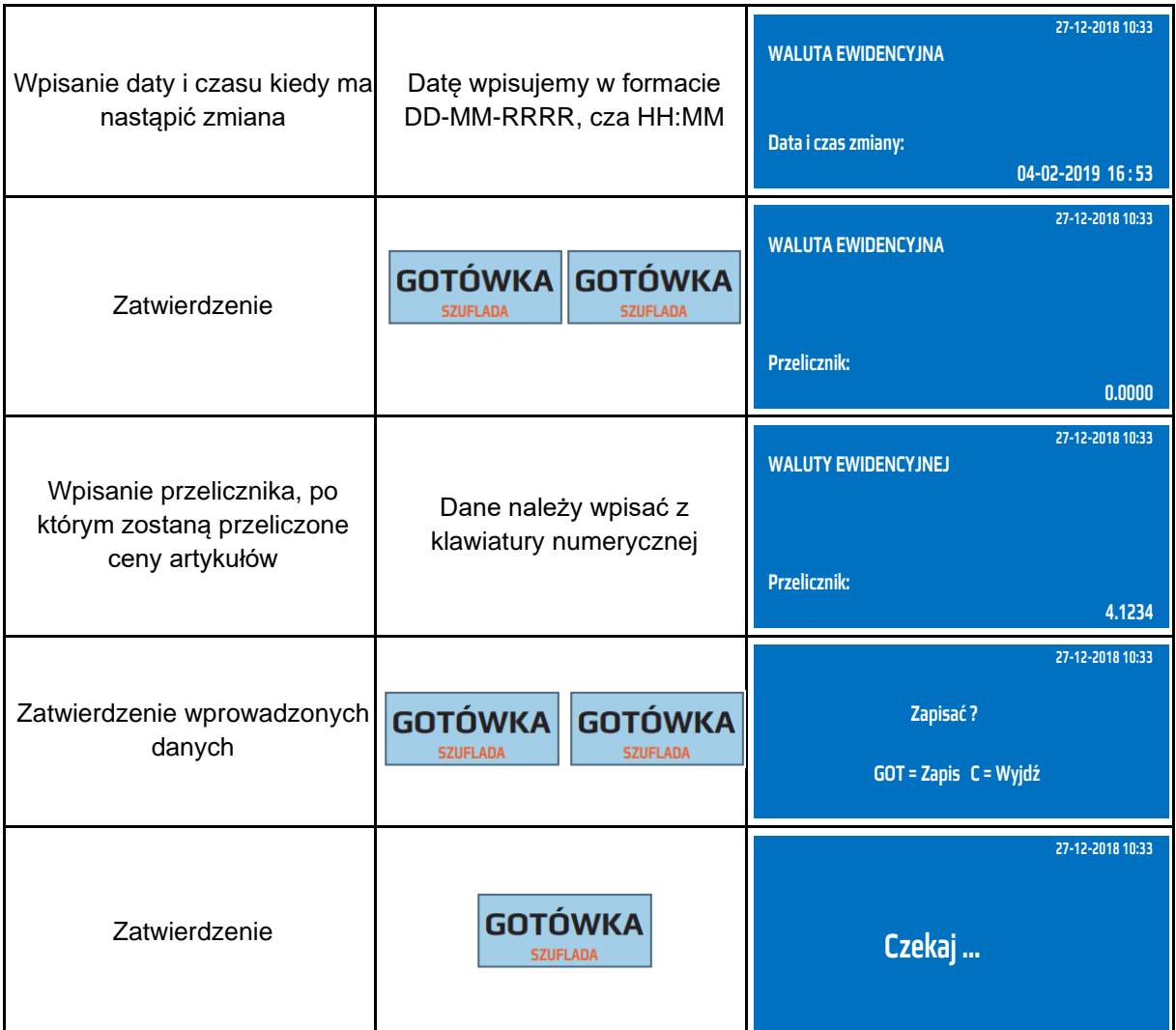

Do trybu programowania waluty ewidencyjnej można przejść za pomocą odnośników numerycznych. Będąc w menu głównym należy wpisać sekwencję znaków **4, SHIFT, 5** odpowiadających poszczególnym funkcjom menu.

**UWAGA!** Można maksymalnie wykonać 20 zmian waluty ewidencyjnej.

#### **9.21 Programowanie przelicznika walut**

Przelicznik walut jest drukowany pod paragonem fiskalnym, przelicza sumę paragonu w walucie podstawowej na walutę ustawioną w przeliczniku oraz drukowany jest kurs przelicznika do waluty podstawowej. Przelicznik ten nie jest uwzględniany w żadnym raporcie, posiada tylko i wyłącznie funkcję informacyjną. Nazwa przelicznika walut musi składać się maksymalnie z trzech znaków alfanumerycznych. Kurs waluty musi zawierać się w przedziale 0,0000001-99999,9999. W poniższej tabeli przedstawiono procedurę programowania przelicznika walut.

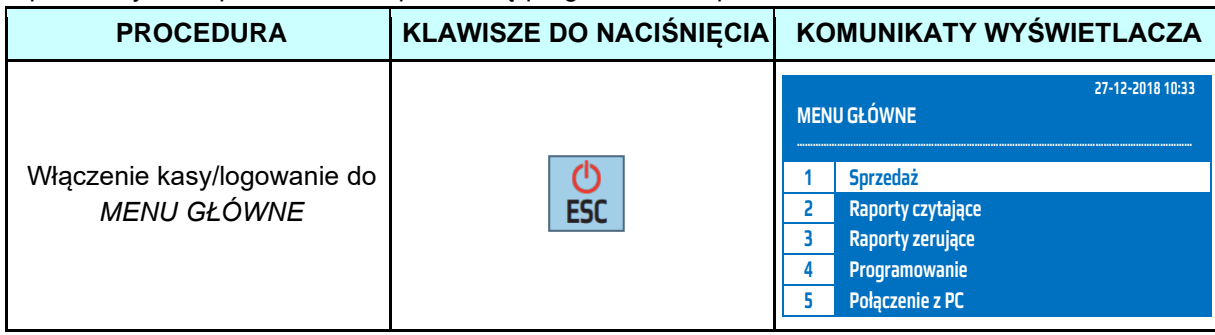

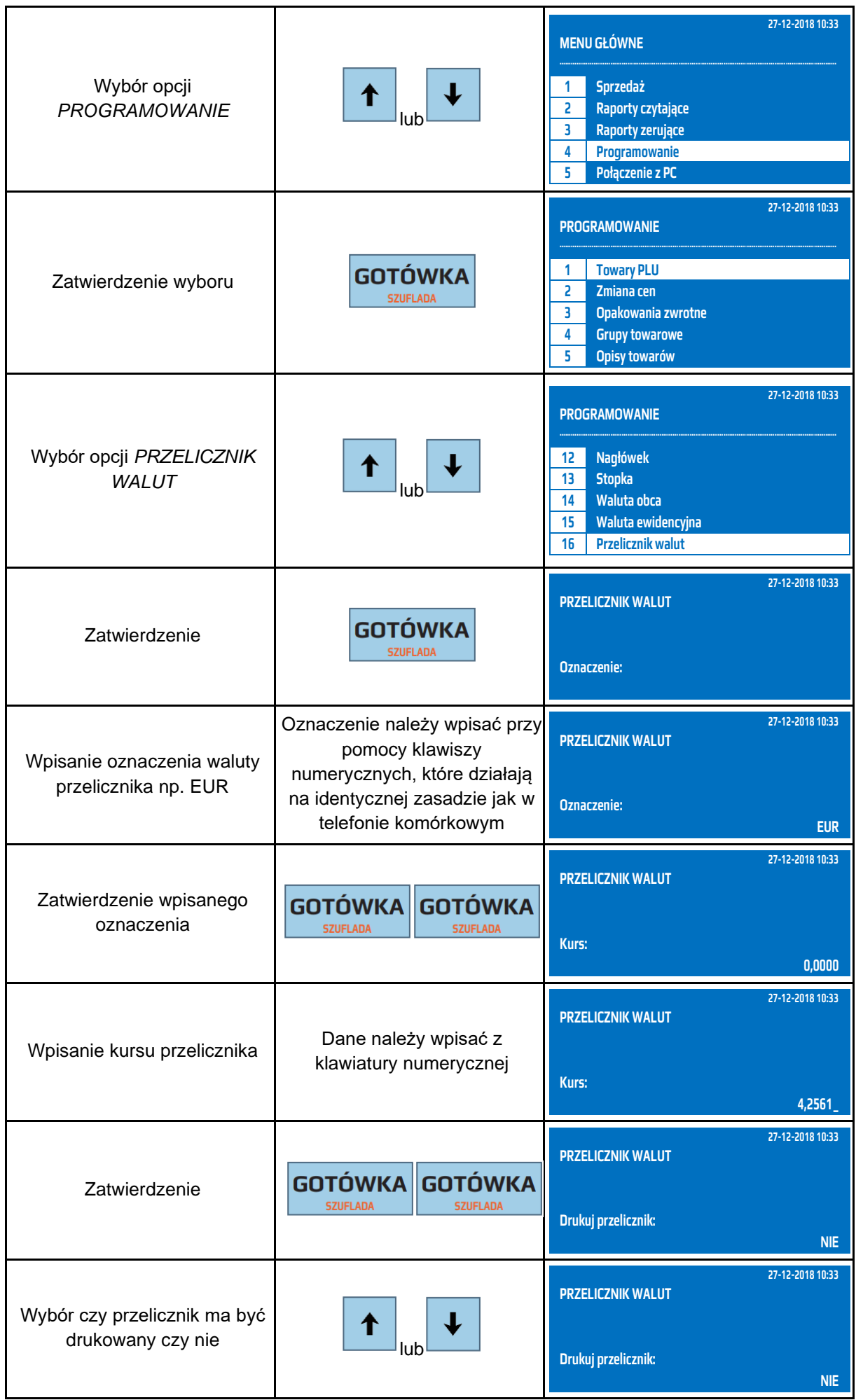

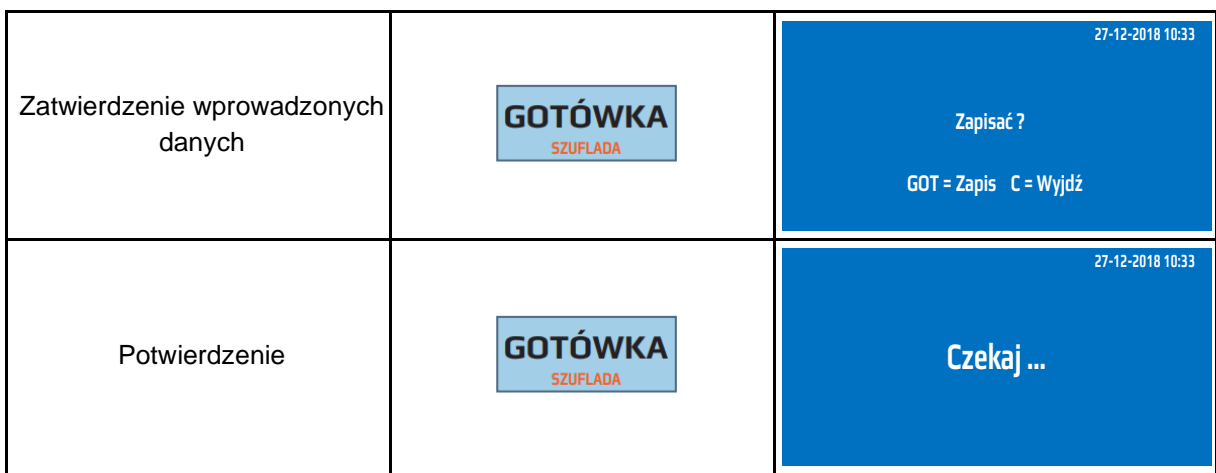

Do trybu programowania przelicznika waluty można przejść za pomocą odnośników numerycznych. Będąc w menu głównym należy wpisać sekwencję znaków **4, SHIFT, 6**  odpowiadających poszczególnym funkcjom menu.

#### **9.22 Programowanie kodów wagowych**

Kody wagowe służą do sprzedaży artykułów ważonych na oddzielnych stanowiskach. W kodzie zapisana jest masa lub cena i kod PLU towaru. Kasa po odczytaniu takiego kodu rozpoznaje go jako wagowy, następnie odczytuje masę lub cenę zważonego artykułu i numer PLU, w wyniku czego następuje automatyczna sprzedaż artykułu.

Obecnie stosuje się 10 typów kodów wagowych z przedrostami 20 – 29. W zależności od przedrostka możemy w kodzie zapisać kod PLU oraz cenę lub masę z różną ilością cyfr przeznaczonych na masę lub cenę (3-7).

W poniższej tabeli przedstawiono procedurę programowania kodów wagowych.

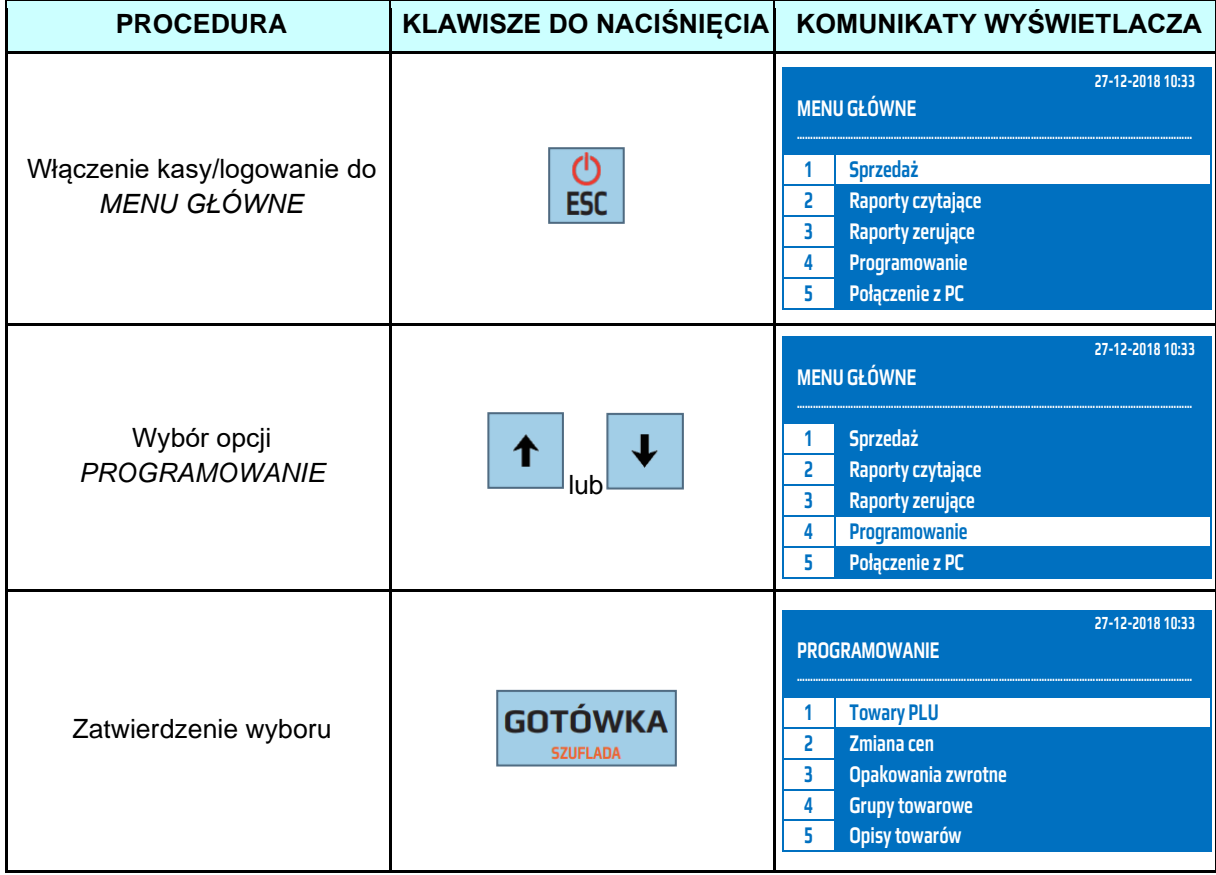

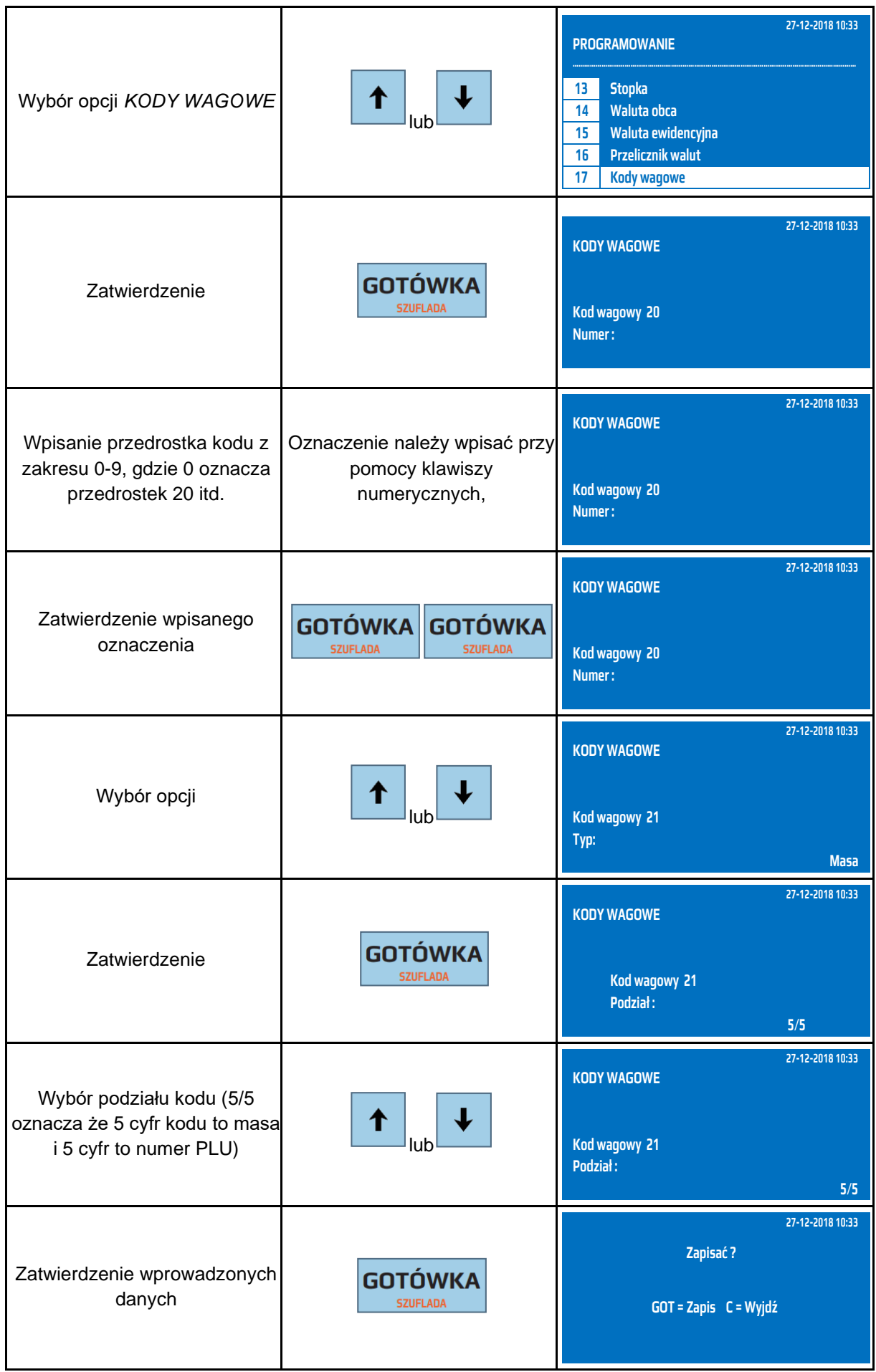

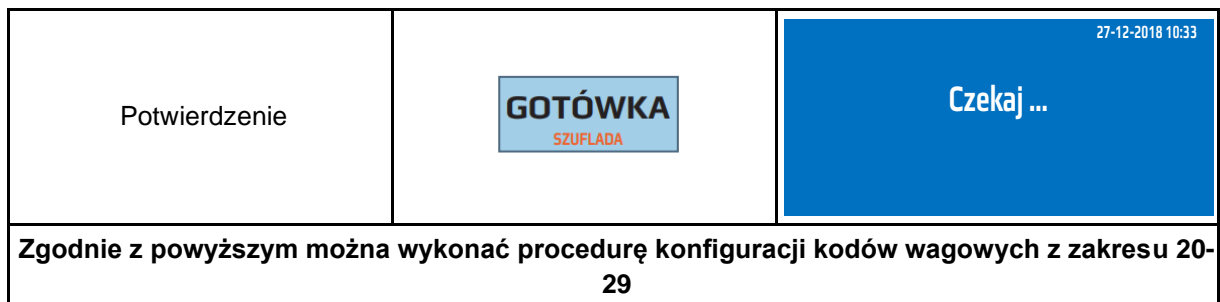

## **9.23 Programowanie usług**

Kasa fiskalna umożliwia obsługę różnego rodzaju usług, gdzie jednostką miary jest czas np. parkingi, wypożyczalnie, wynajem itp. a kwota do zapłaty jest wyliczana na podstawie jednostek czasu. Funkcjonalność ta umożliwia rozliczanie klienta automatycznie przez kasę za czas przez jaki określona usługa trwała.

#### **Konfiguracja usług**

Kasa umożliwia zdefiniowanie określonego cennika, na podstawie którego jest wyliczana kwota do zapłaty.

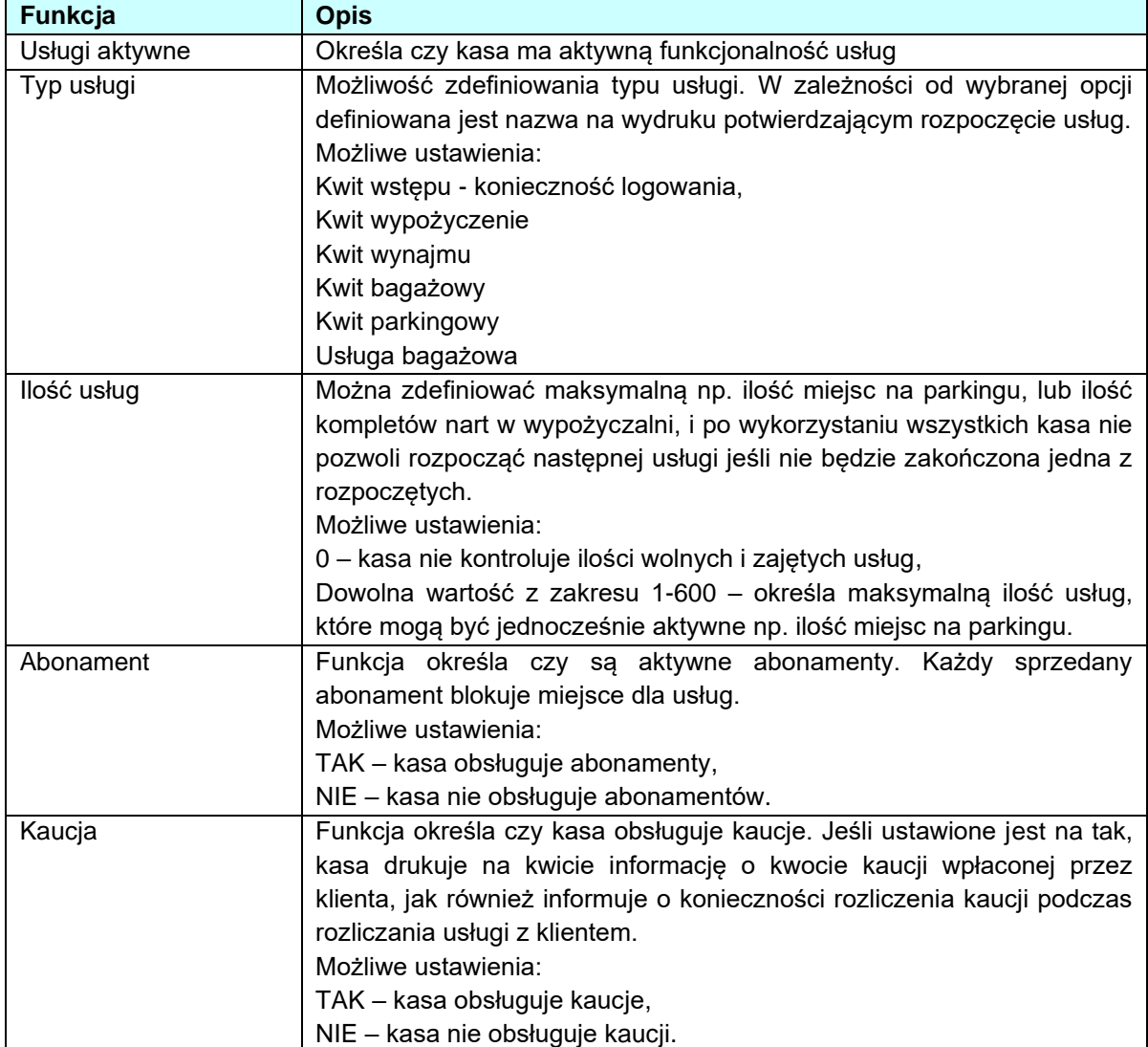

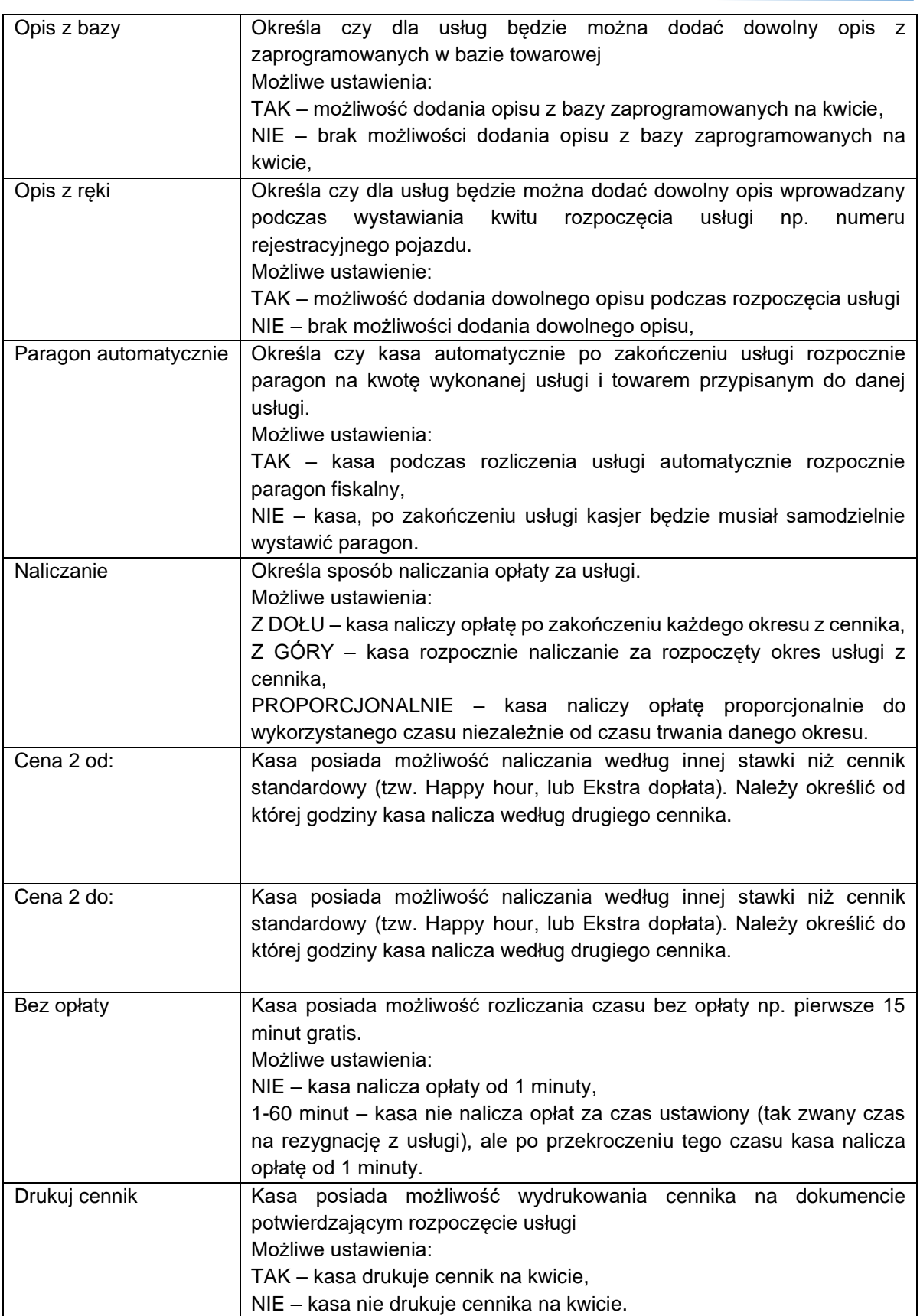

W poniższej tabeli przedstawiono procedurę programowania usług.

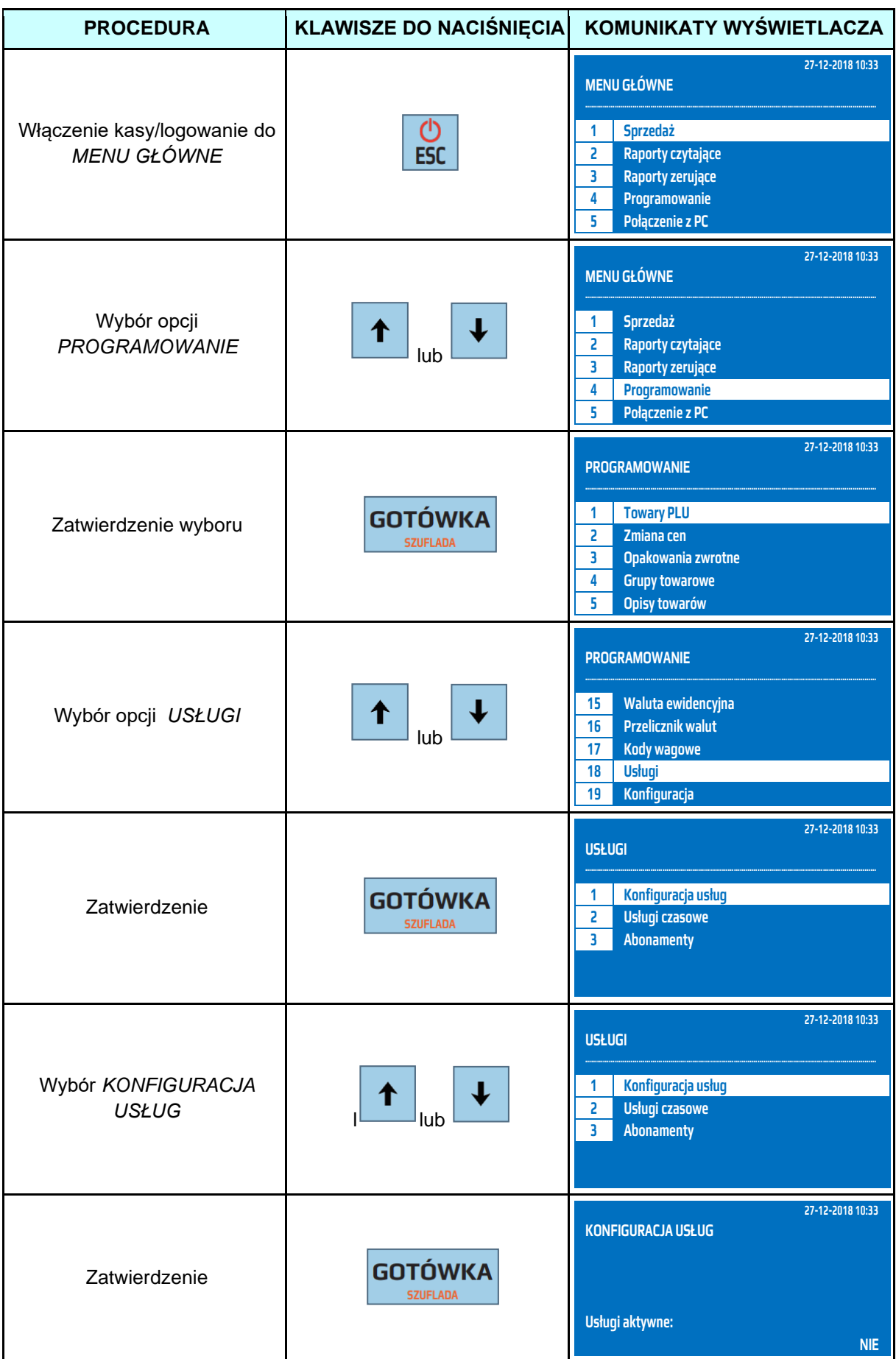

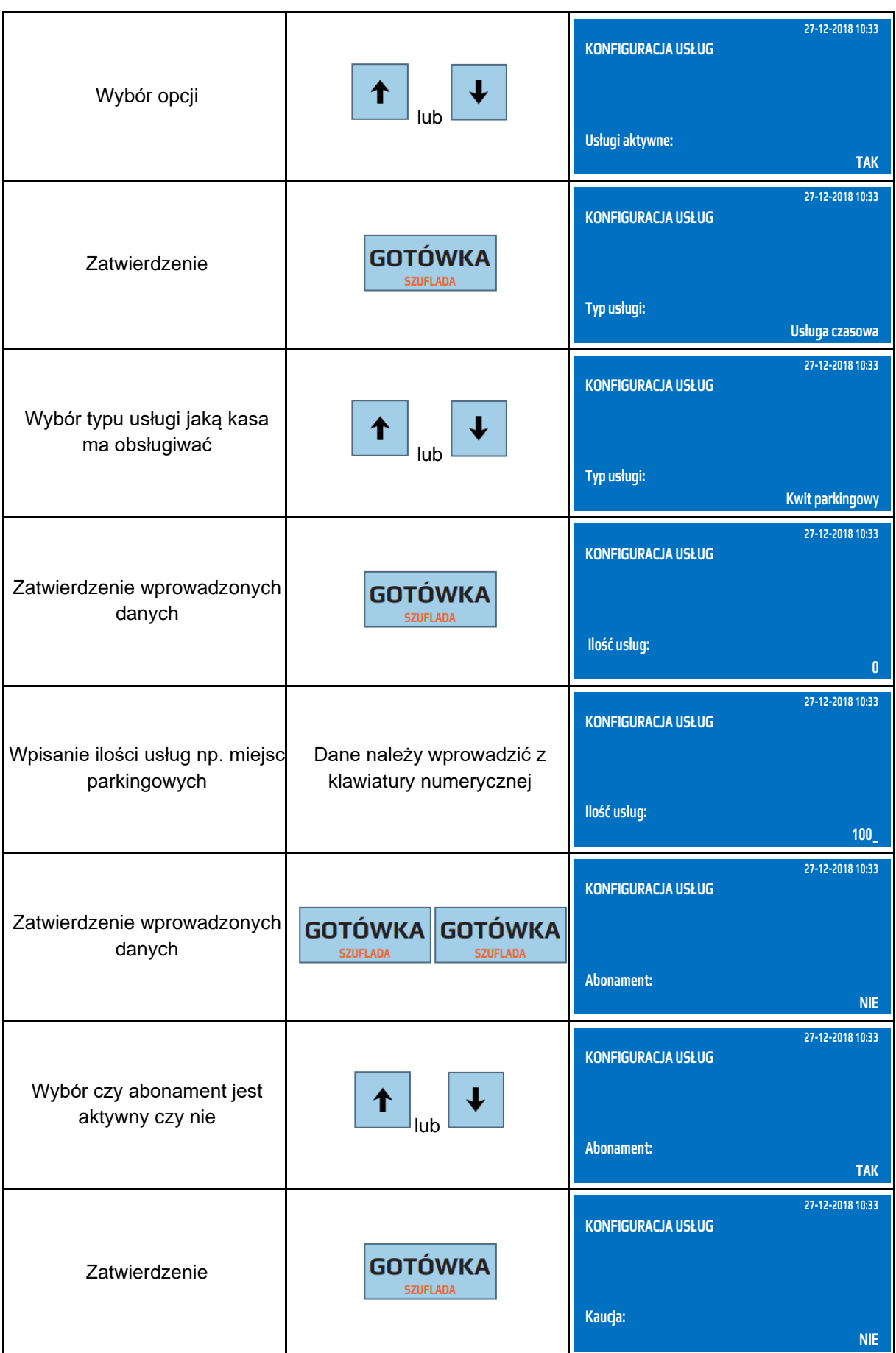

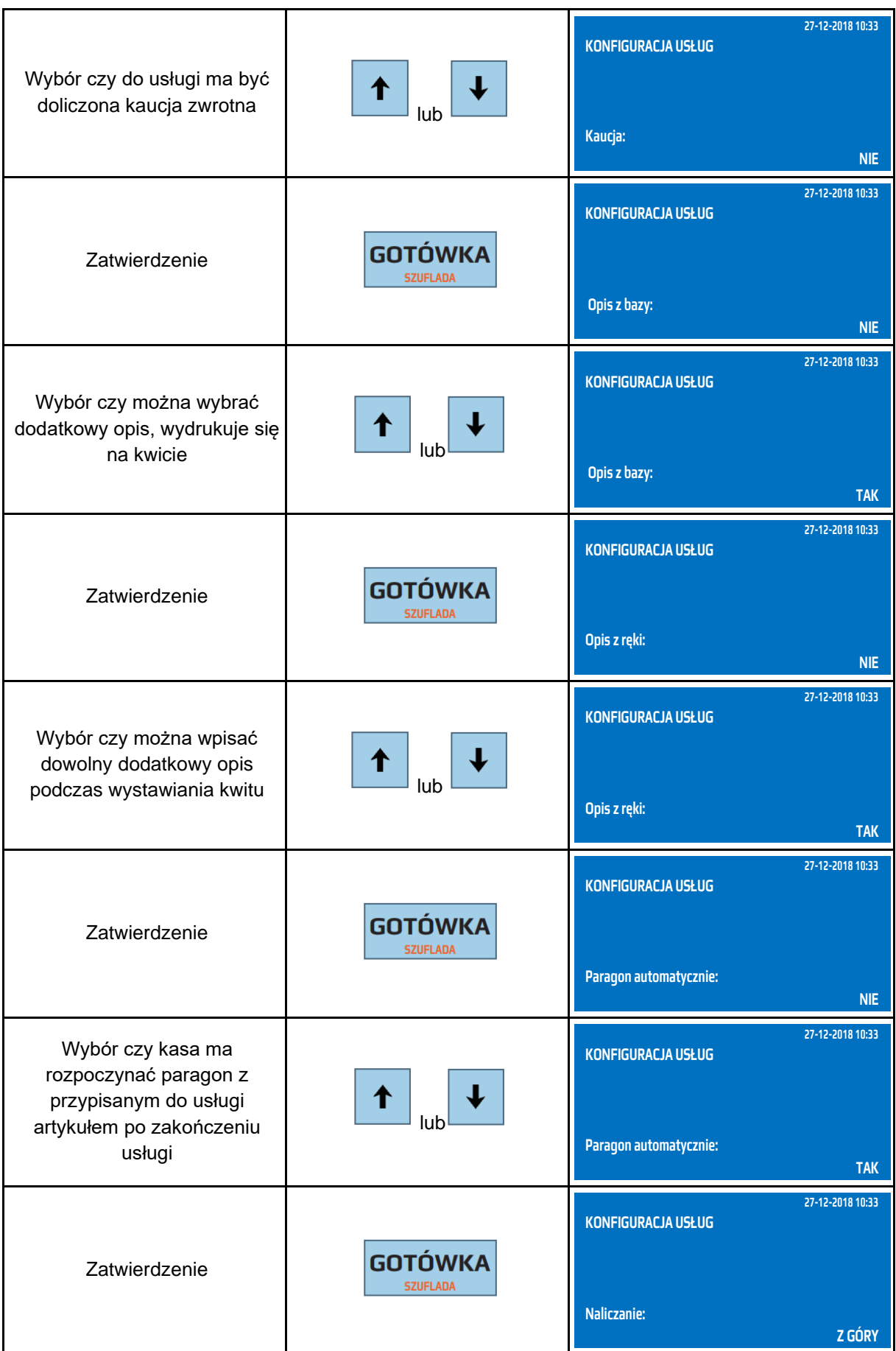

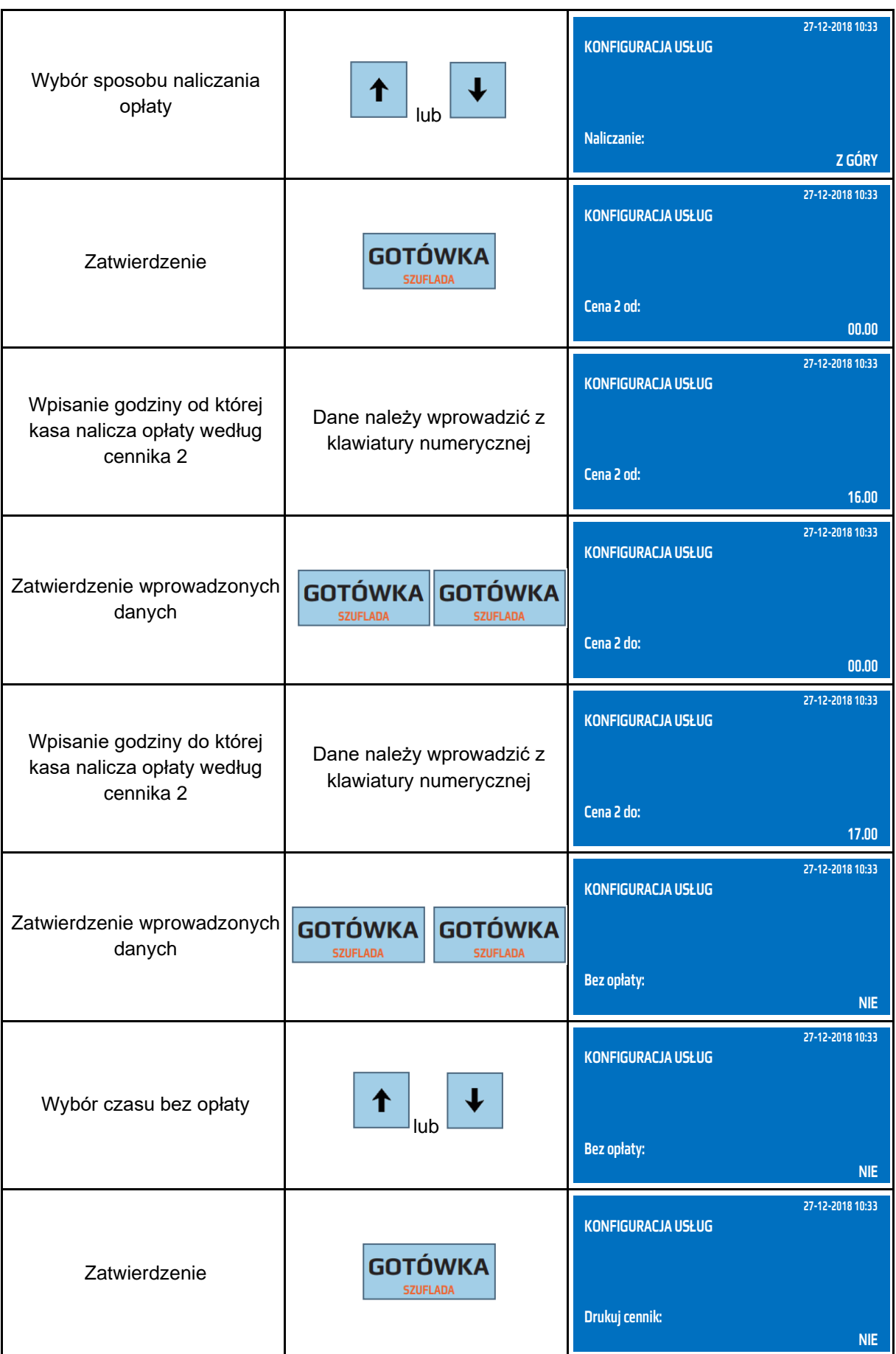

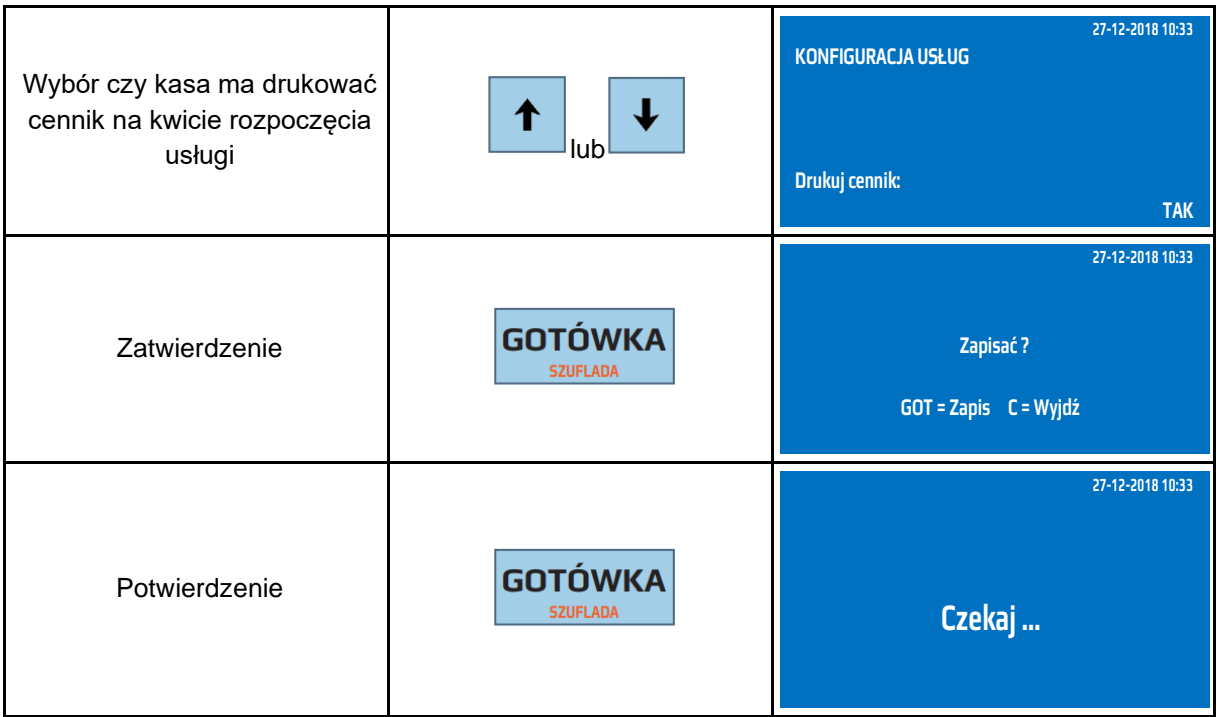

Do trybu konfiguracji usług można przejść za pomocą odnośników numerycznych. Będąc w menu głównym należy wcisnąć klawisze **[4], [SHIFT], [8] [1].**

## **Programowanie usług czasowych**

Kasa umożliwia zdefiniowanie określonego cennika usług czasowych, na podstawie którego jest wyliczana kwota do zapłaty.

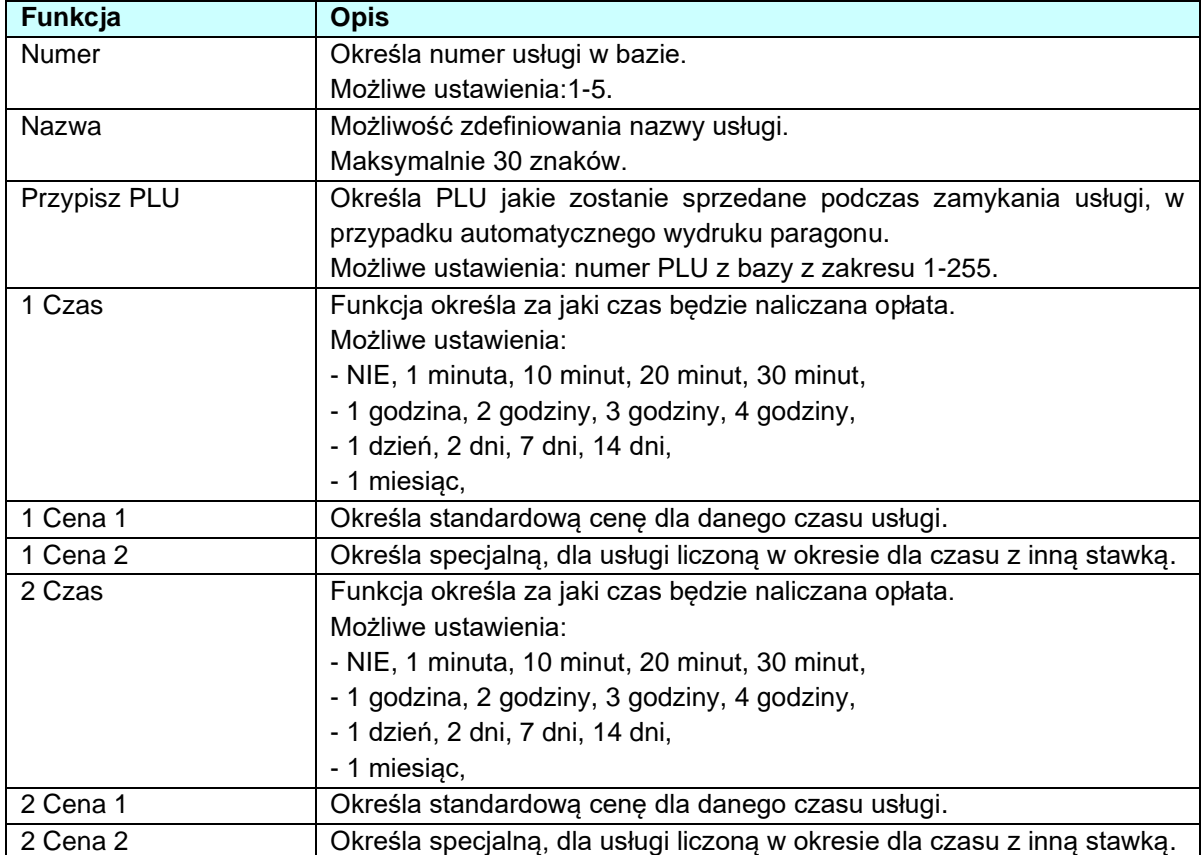

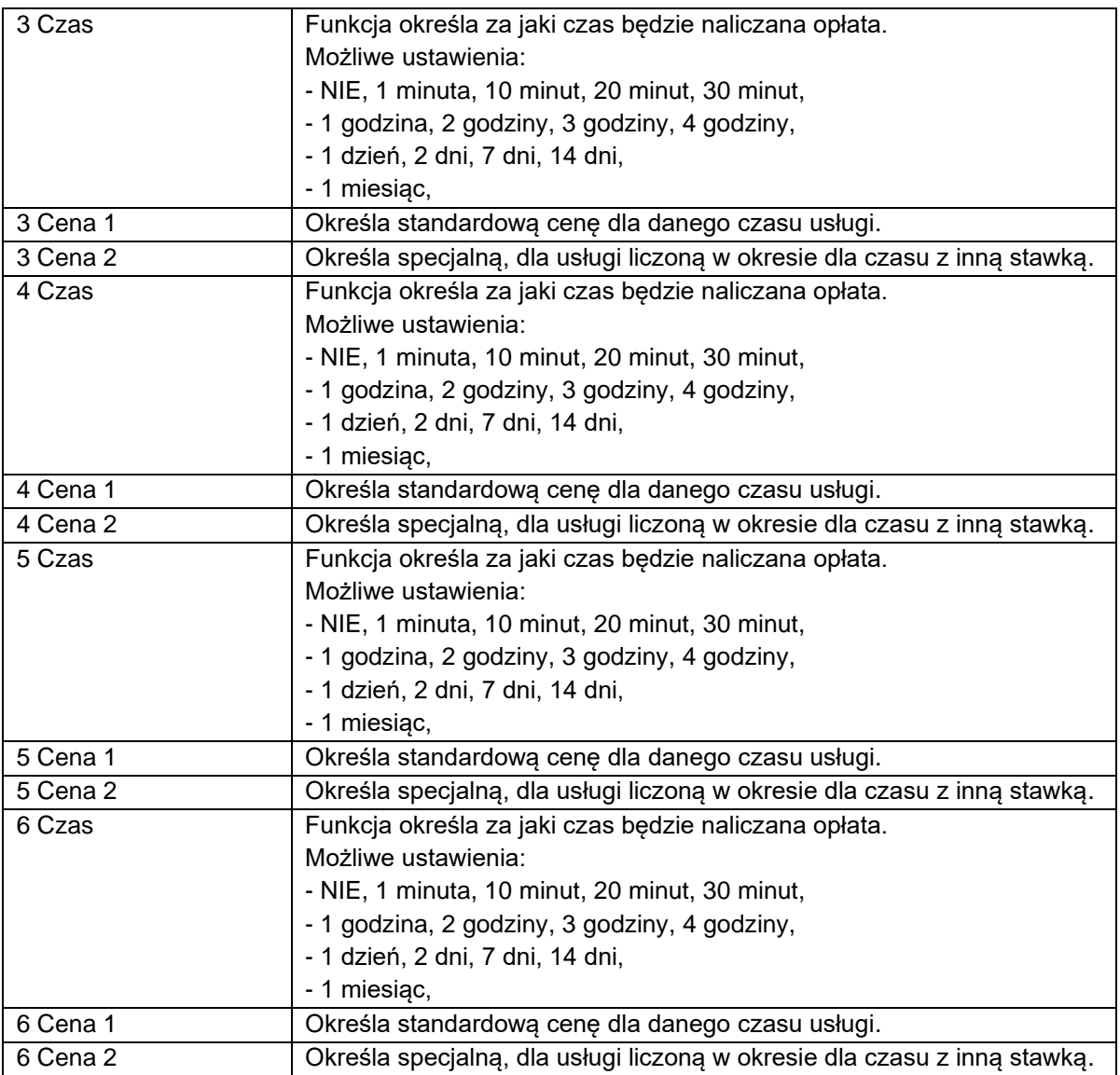

W poniższej tabeli przedstawiono procedurę programowania cennika usług czasowych.

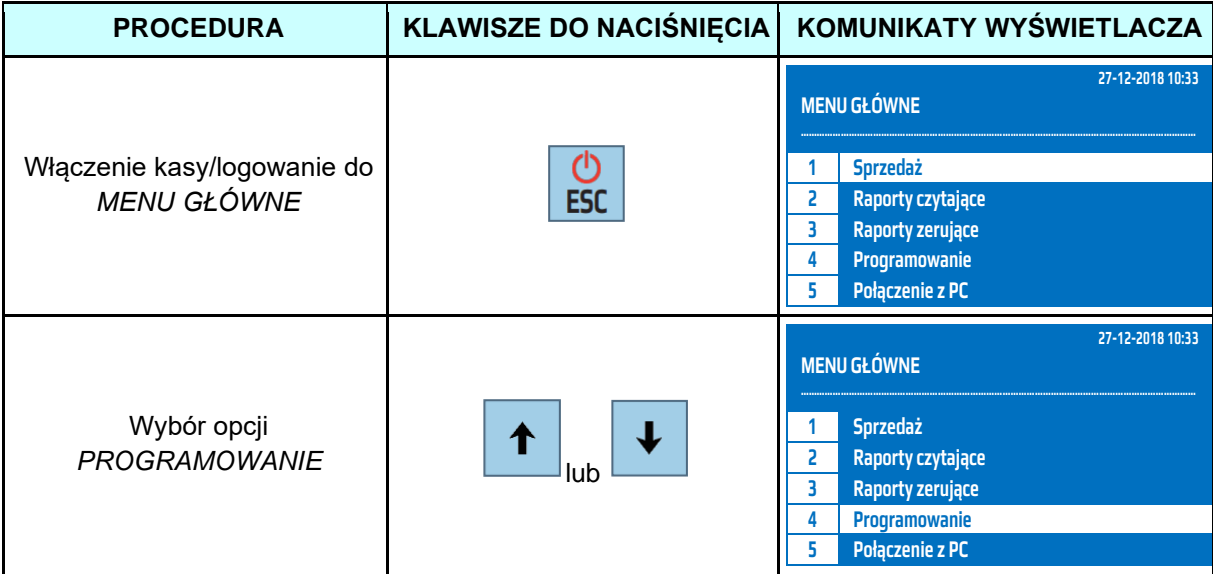

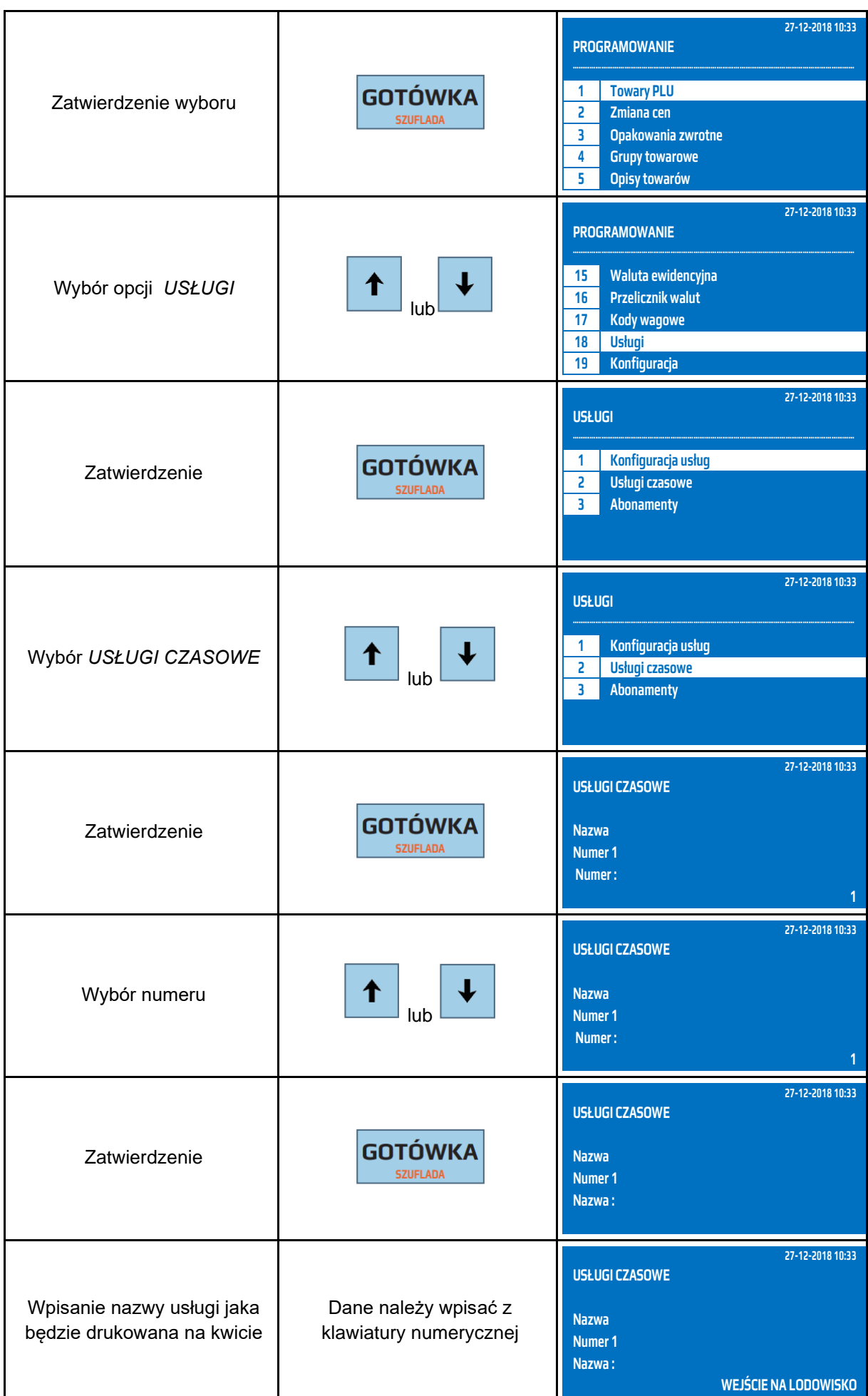

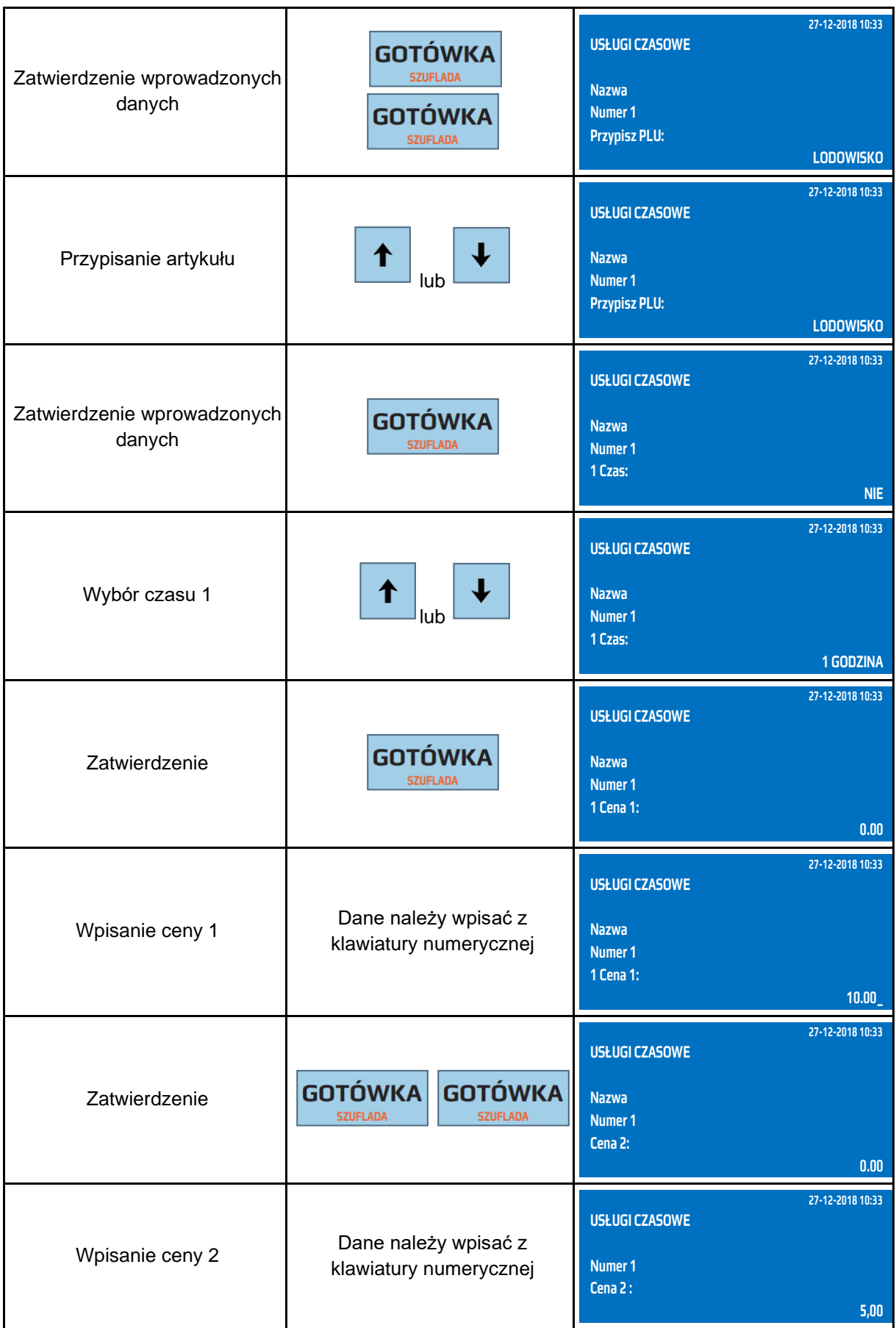

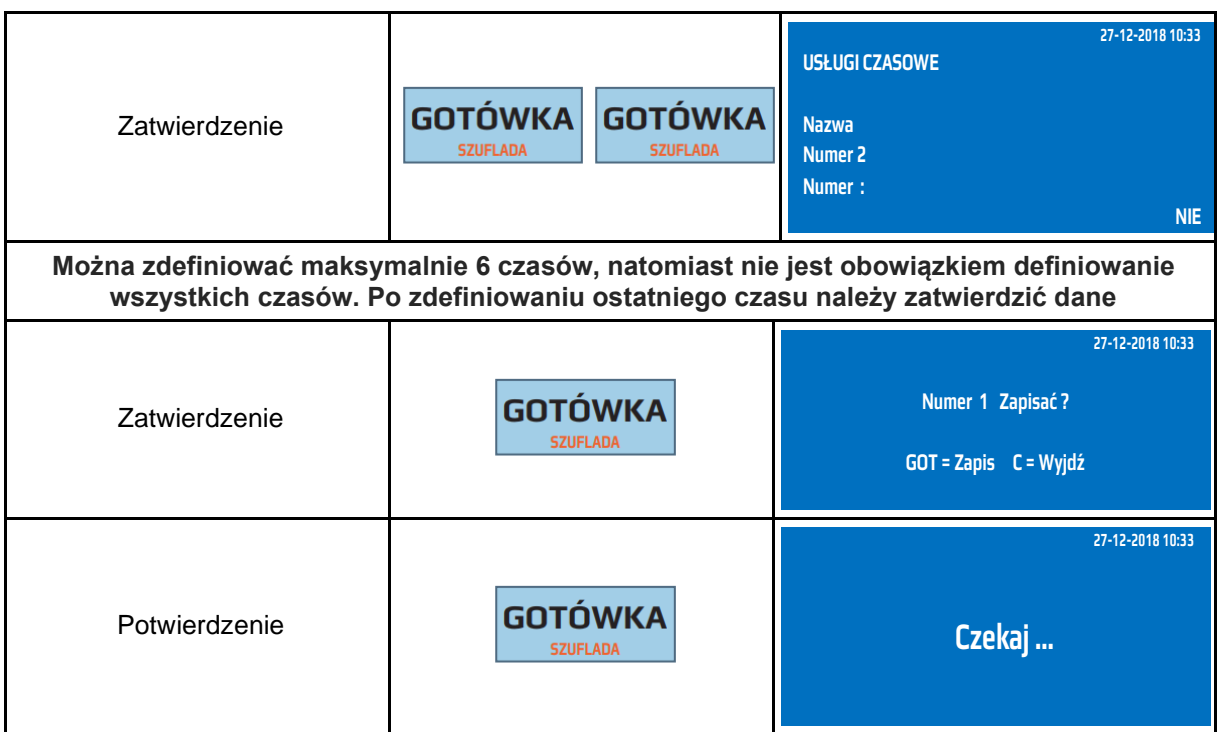

Do trybu programowania cennika usług czasowych można przejść za pomocą odnośników numerycznych. Będąc w menu głównym należy wcisnąć klawisze **[4], [SHIFT], [8] [2].**

#### **Programowanie abonamentów**

Kasa umożliwia zdefiniowanie określonego cennika dla abonamentów, na podstawie którego jest wyliczana kwota do zapłaty.

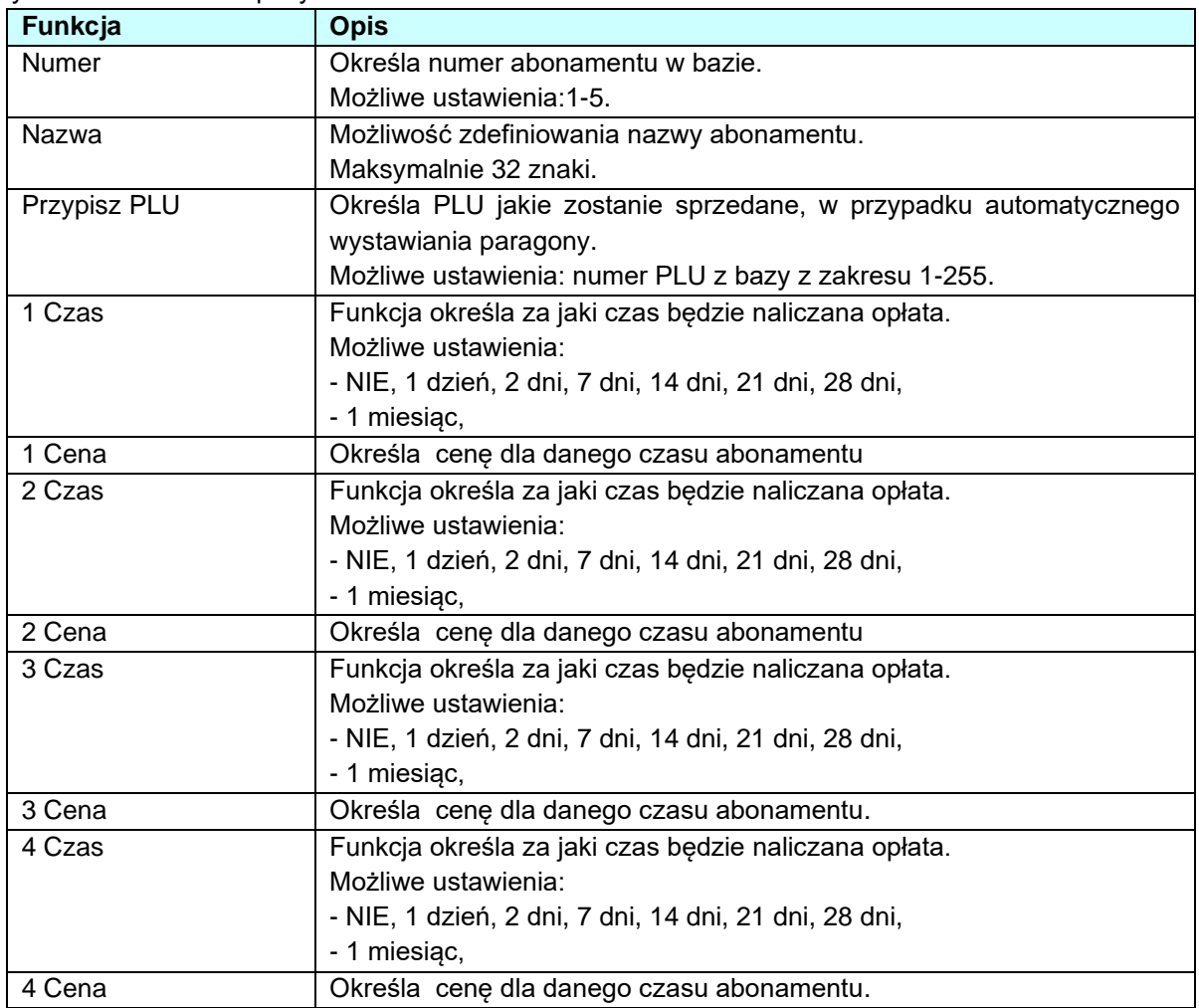

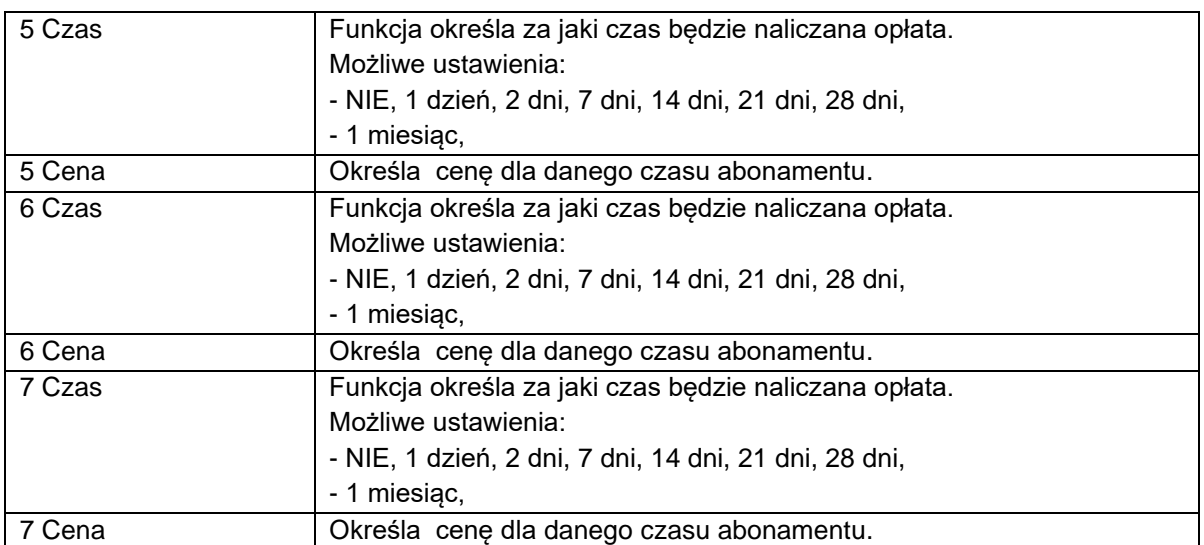

## W poniższej tabeli przedstawiono procedurę programowania abonamentów.

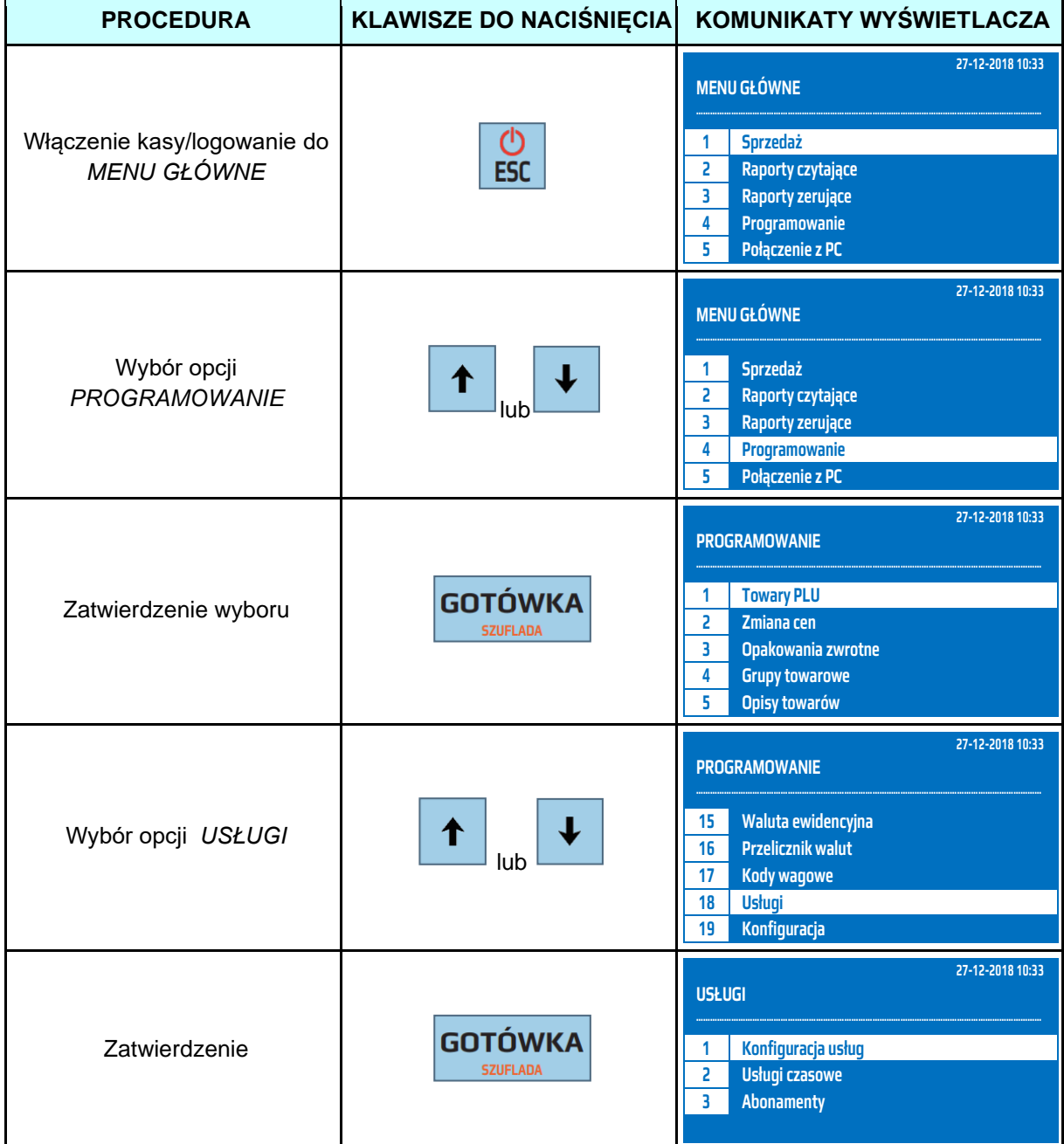

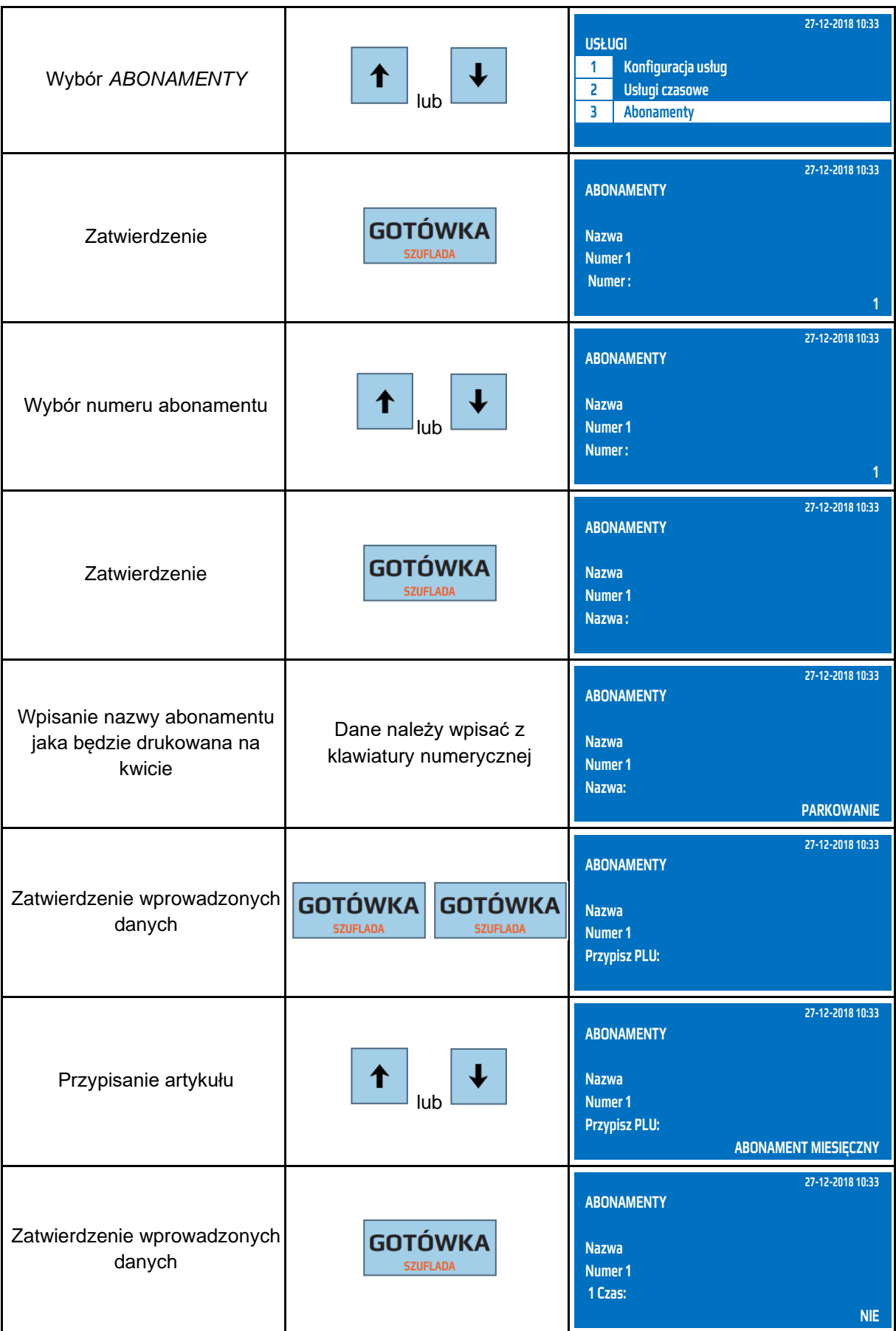

**DATECS WP-500 Plus INSTRUKCJA OBSŁUGI v 1.2.0/04.2023**

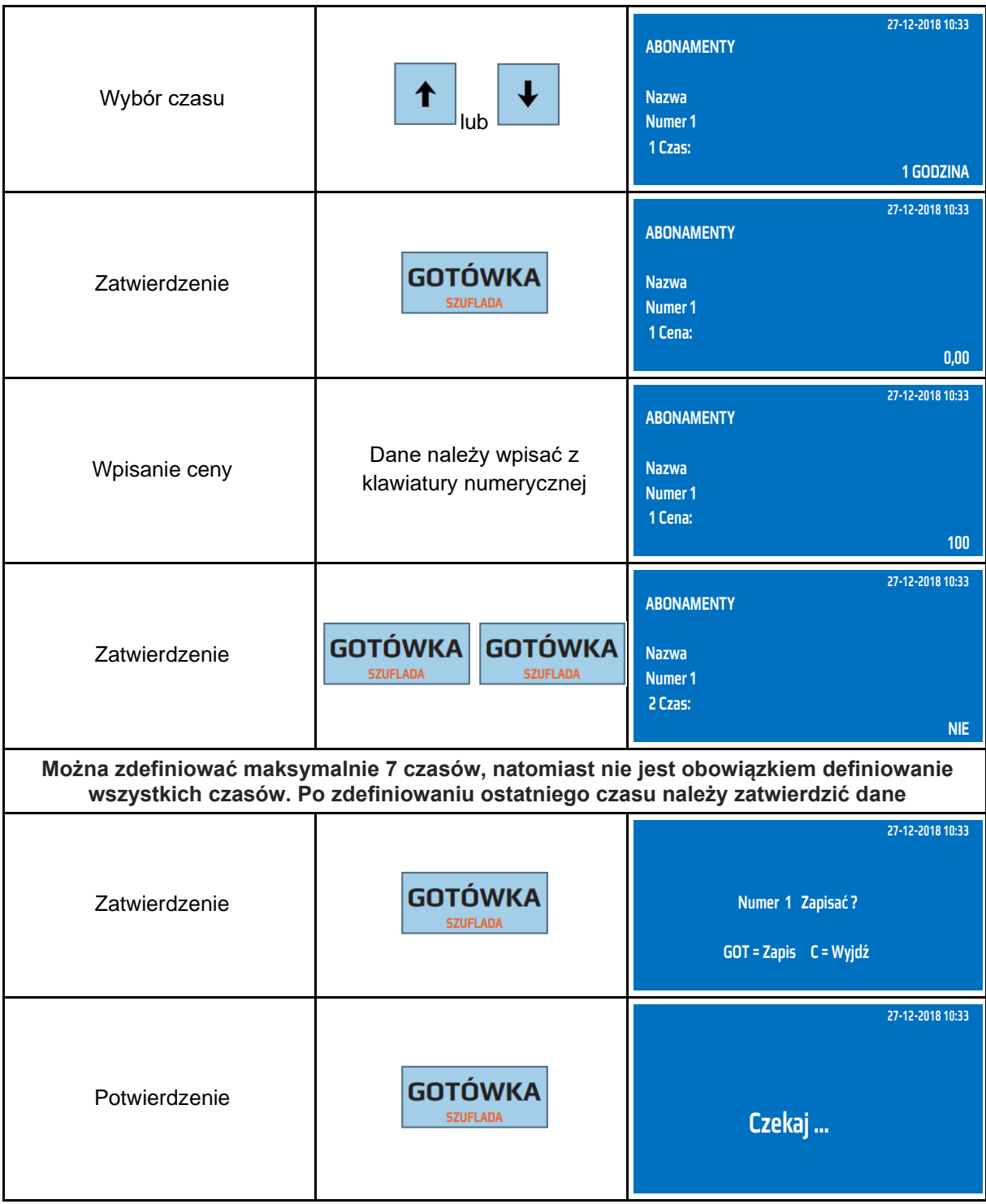

Do trybu programowania cennika abonamentów można przejść za pomocą odnośników numerycznych. Będąc w menu głównym należy wcisnąć klawisze **[4], [SHIFT], [8] [3].**

## **9.24 Konfiguracja**

## **Opcje ogólne**

W konfiguracji opcji ogólnych ustawia się wszystkie parametry kasy, które nie dotyczą sprzedaży. W celu wprowadzenia zmian należy przejść całą procedurę konfiguracji i zatwierdzić wprowadzone zmiany.

Poniżej przedstawiono opis funkcji dostępnych w konfiguracji.

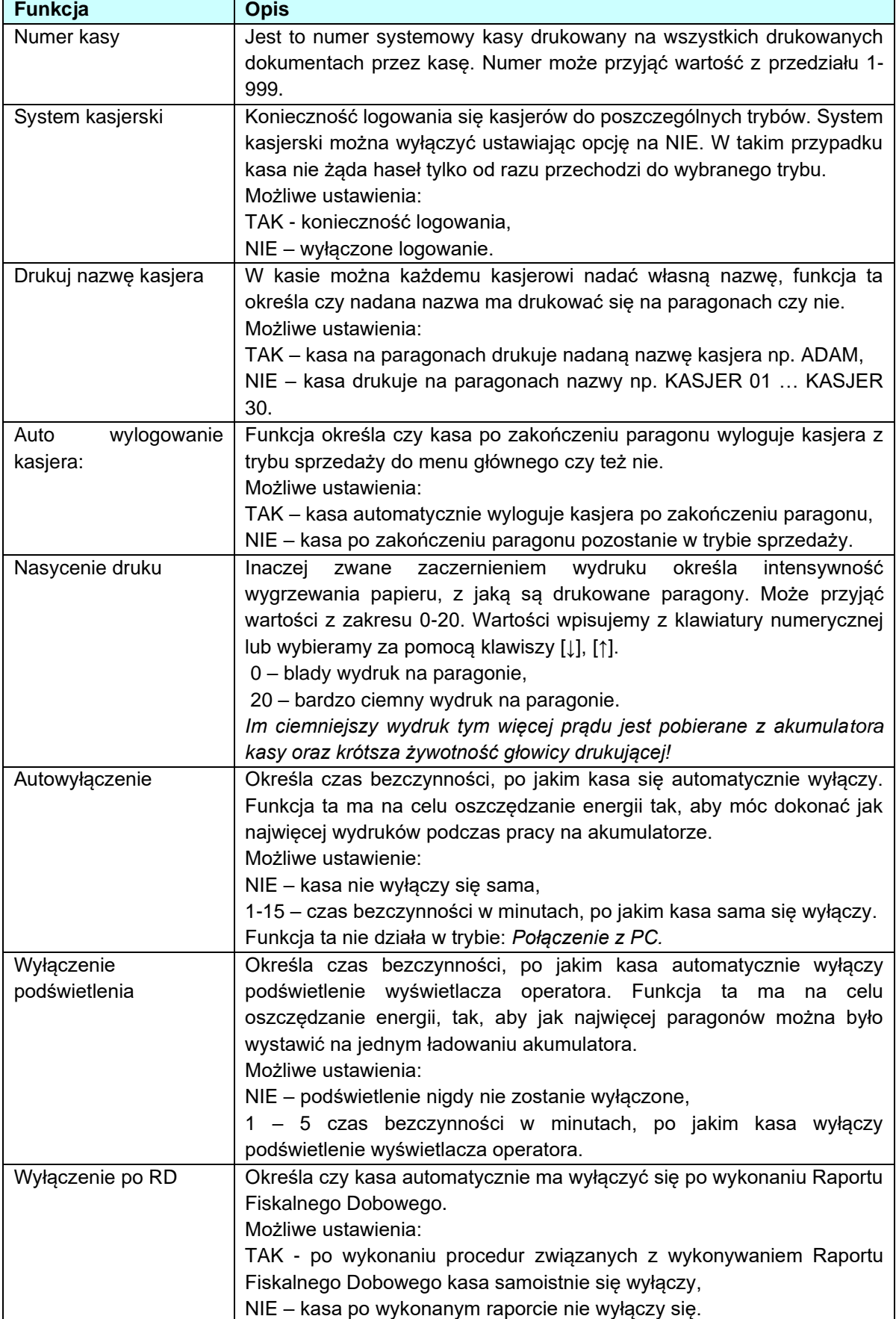

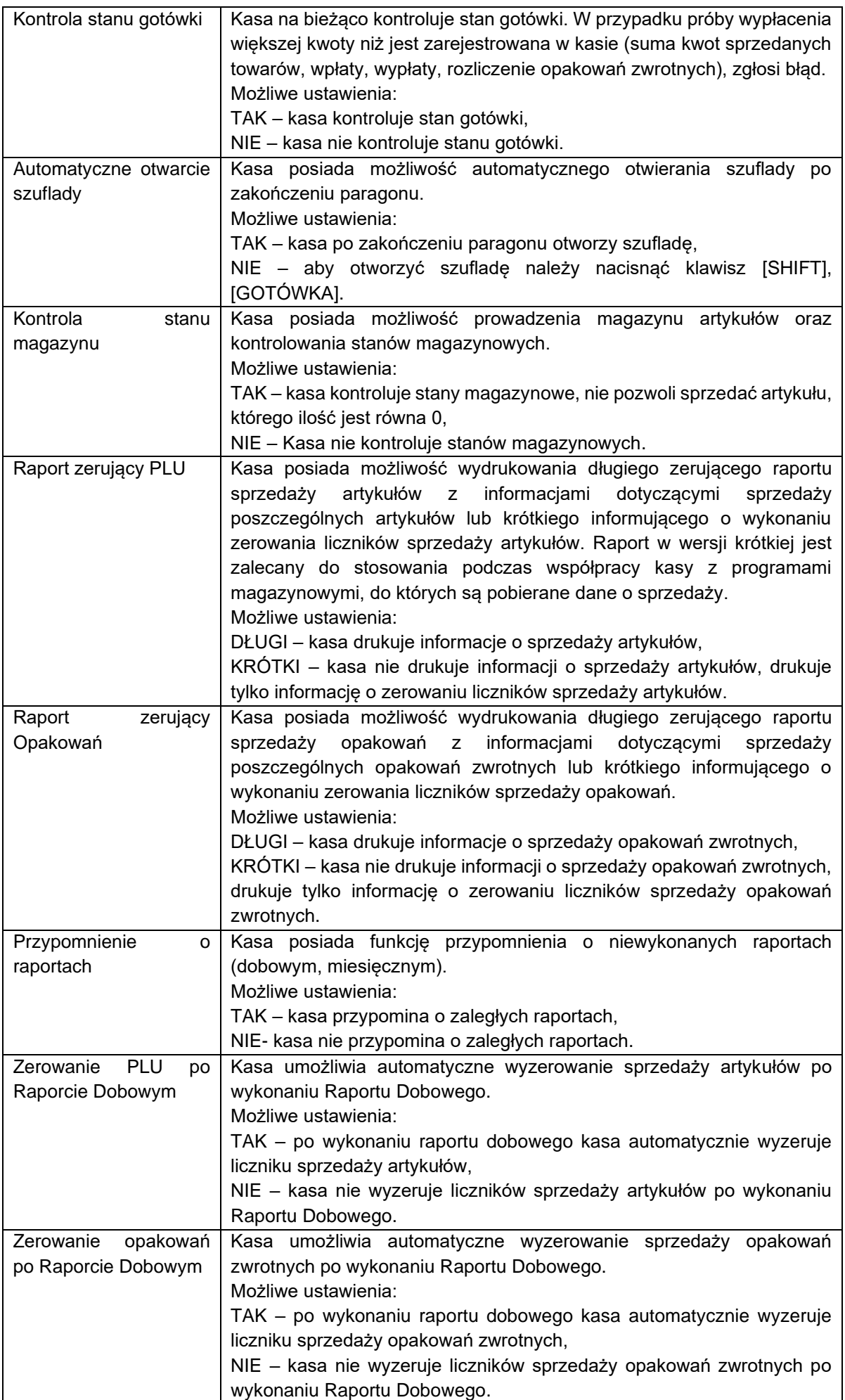

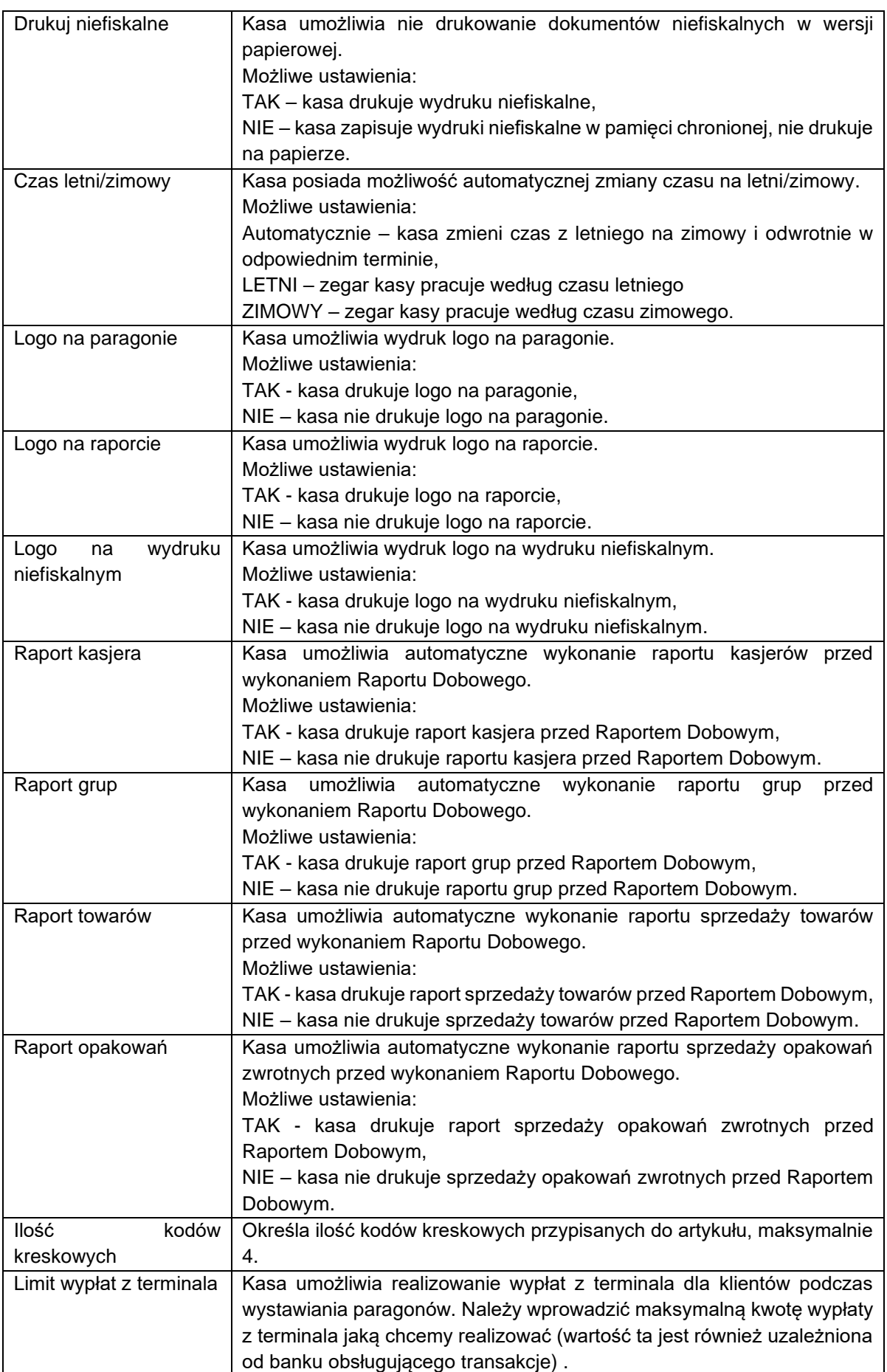

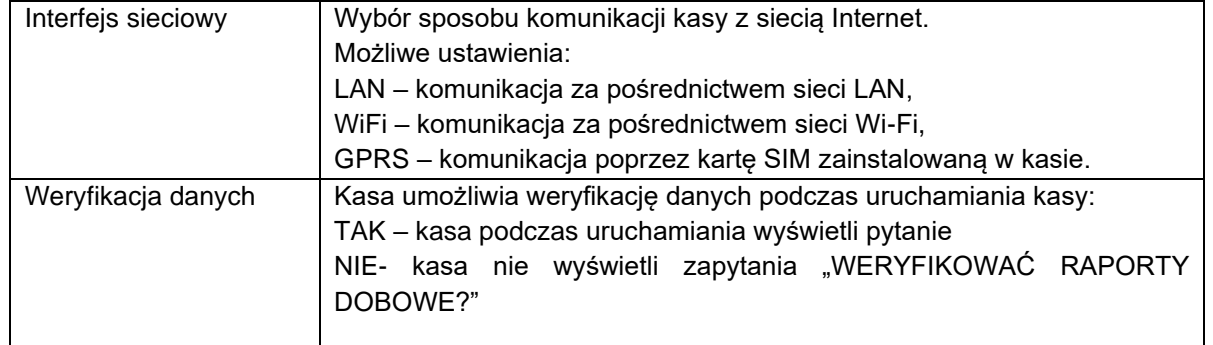

# Poniżej przedstawiono procedurę ustawiania opcji ogólnych.

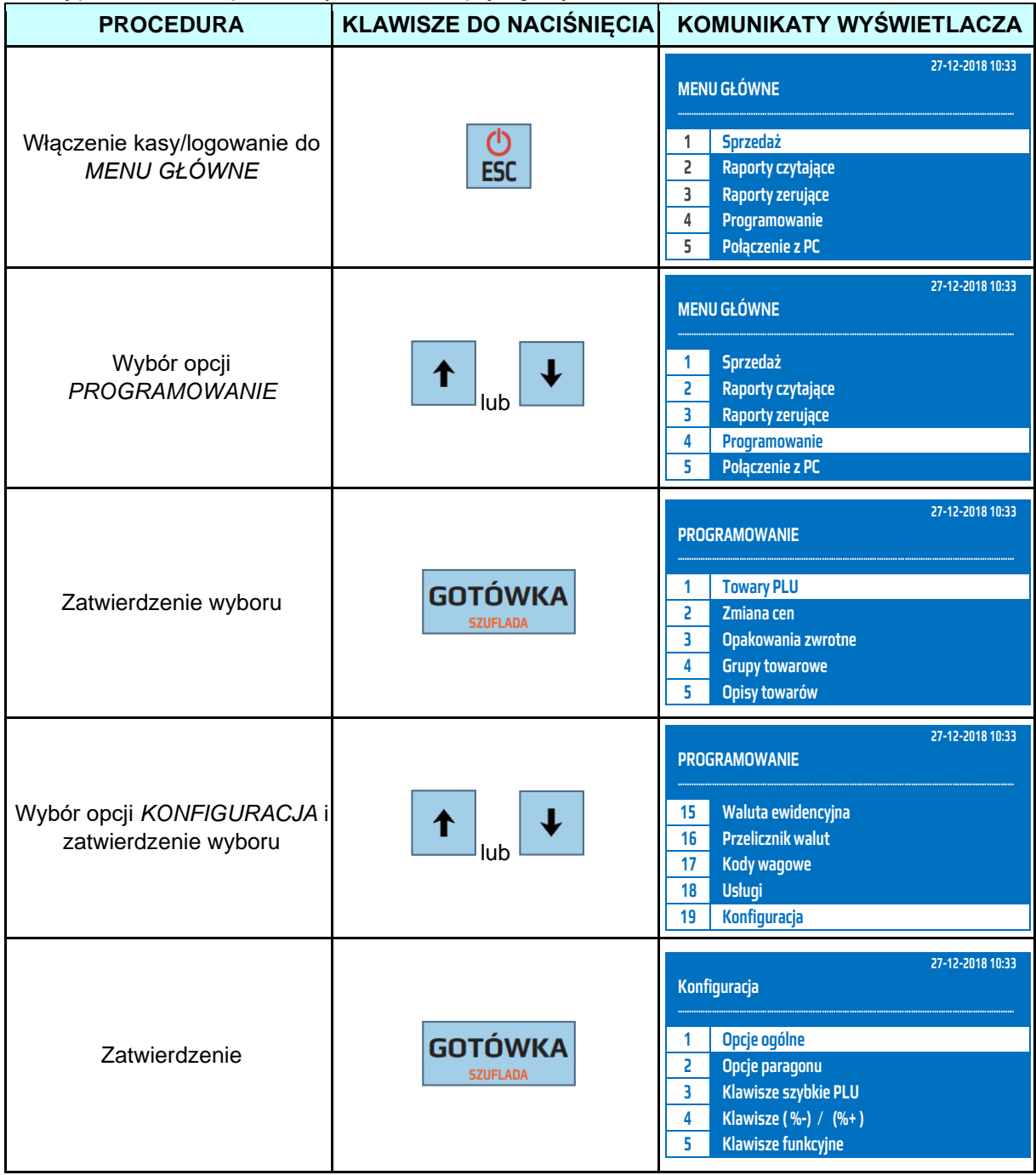
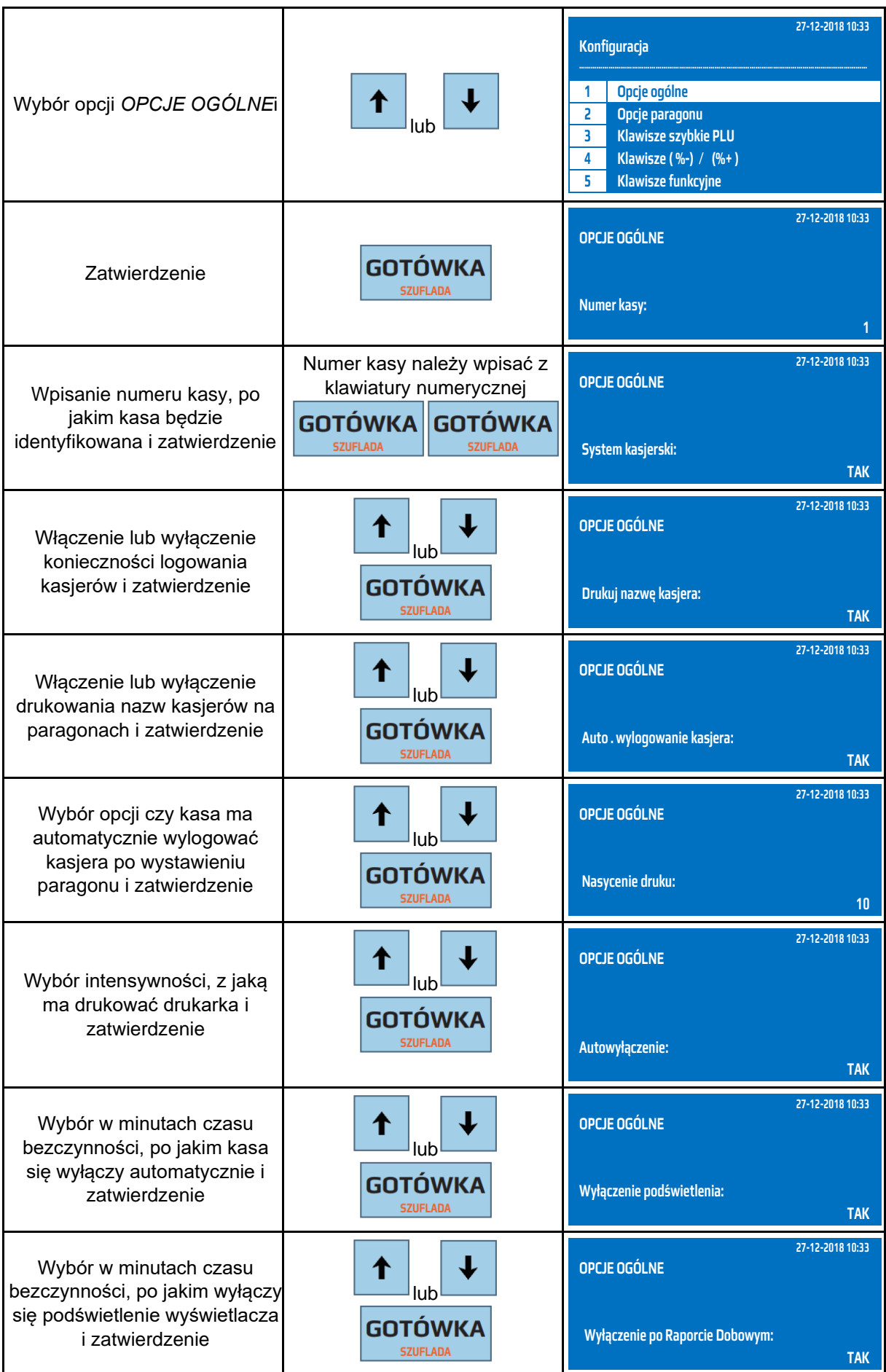

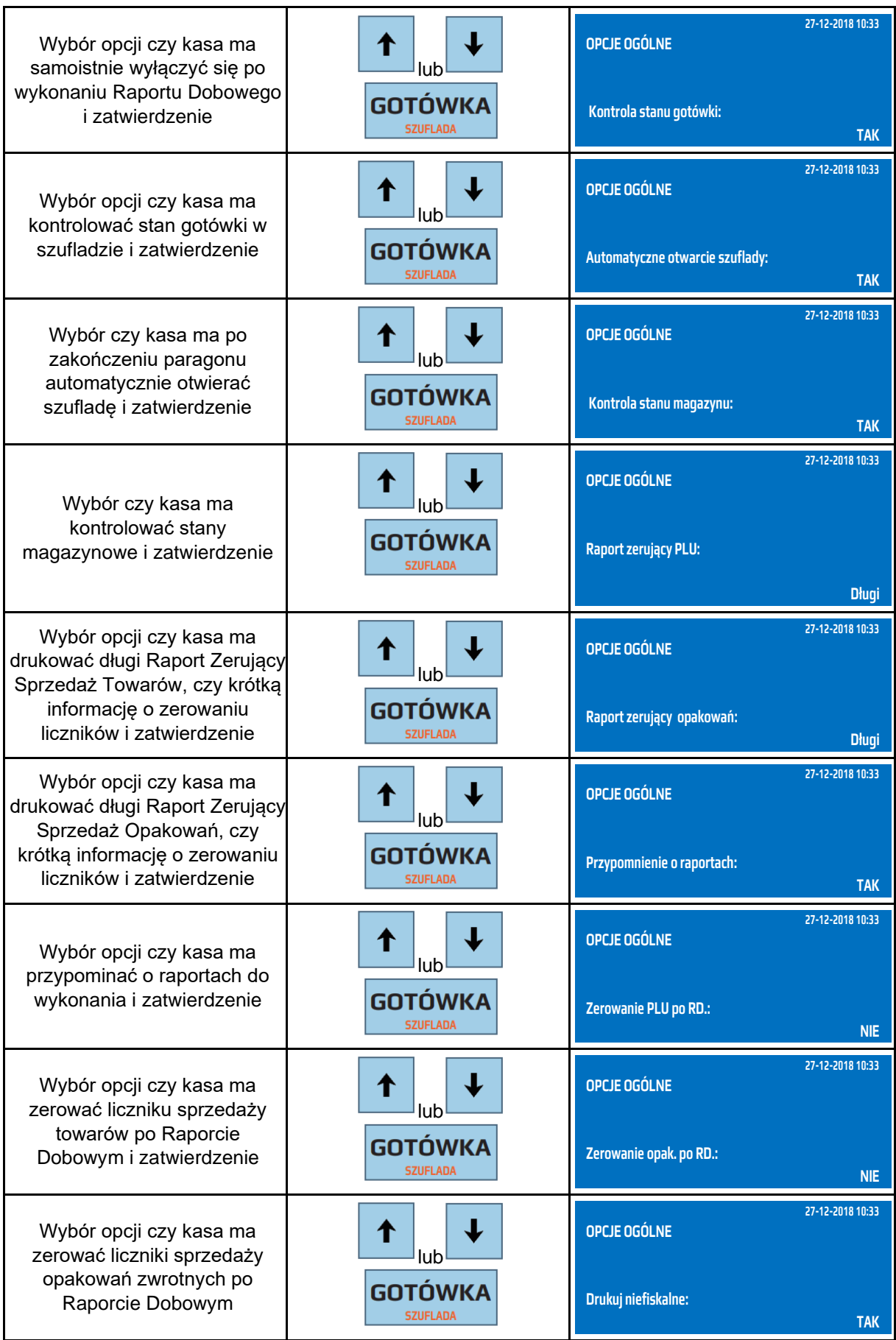

### **DATECS WP-500 Plus INSTRUKCJA OBSŁUGI v 1.2.0/04.2023**

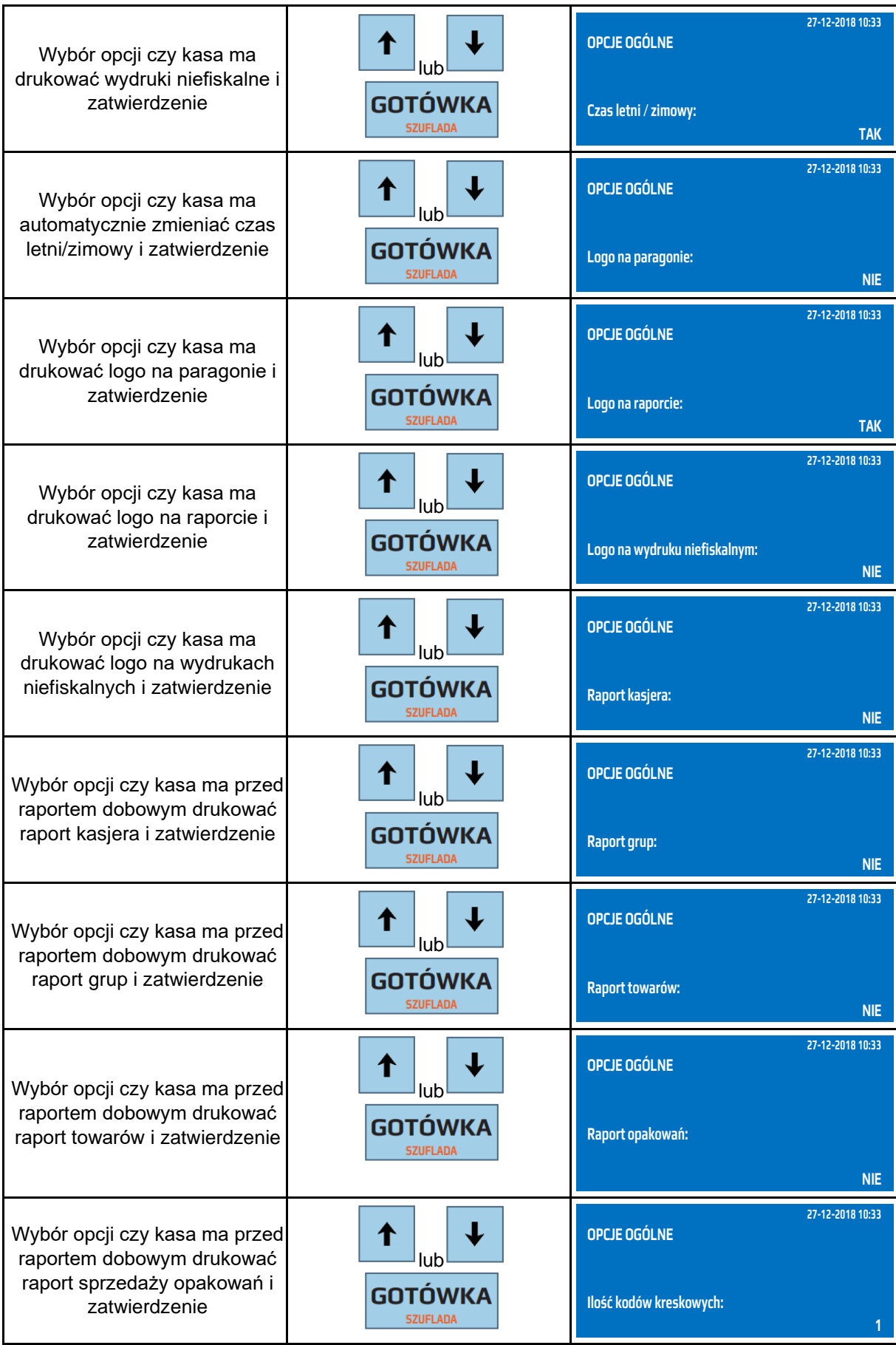

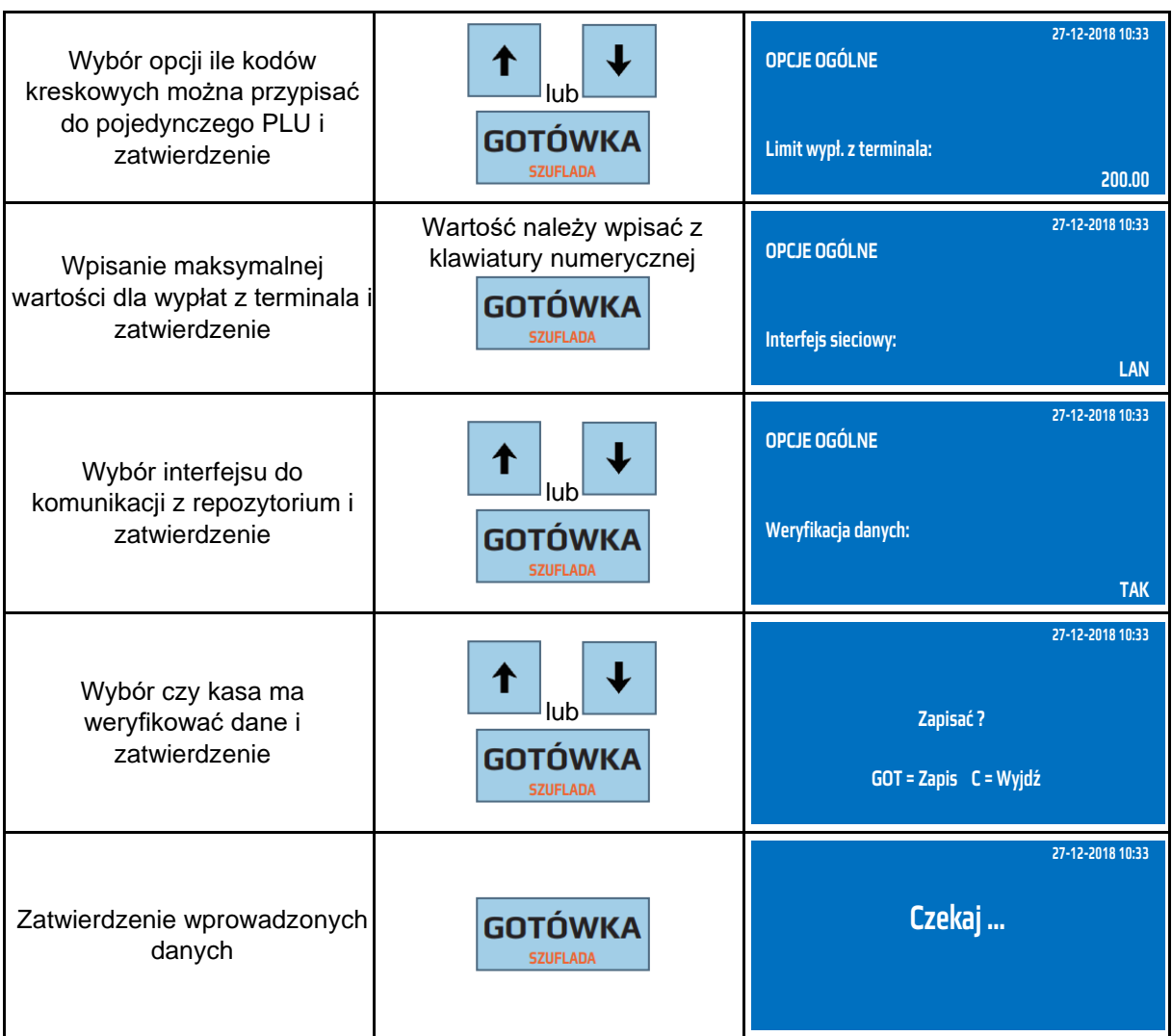

Do trybu konfiguracji opcji ogólnych można przejść za pomocą odnośników numerycznych. Będąc w menu głównym należy wcisnąć klawisze **[4], [SHIFT], [9] [1].**

# **Opcje paragonu**

W konfiguracji paragonu ustawia się wszystkie funkcje związane ze sprzedażą (wystawieniem paragonu) takie jak drukowanie nazw kasjera na paragonach, drukowanie ilości pozycji na paragonie itp.

W poniższej tabeli przedstawiono opis poszczególnych opcji paragonu.

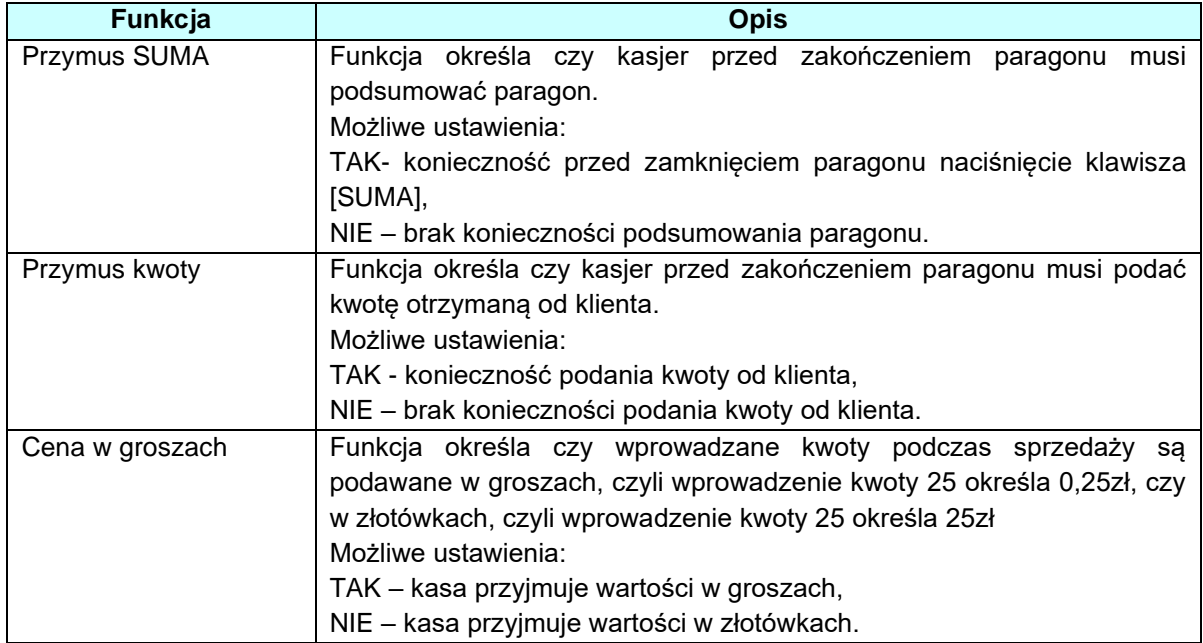

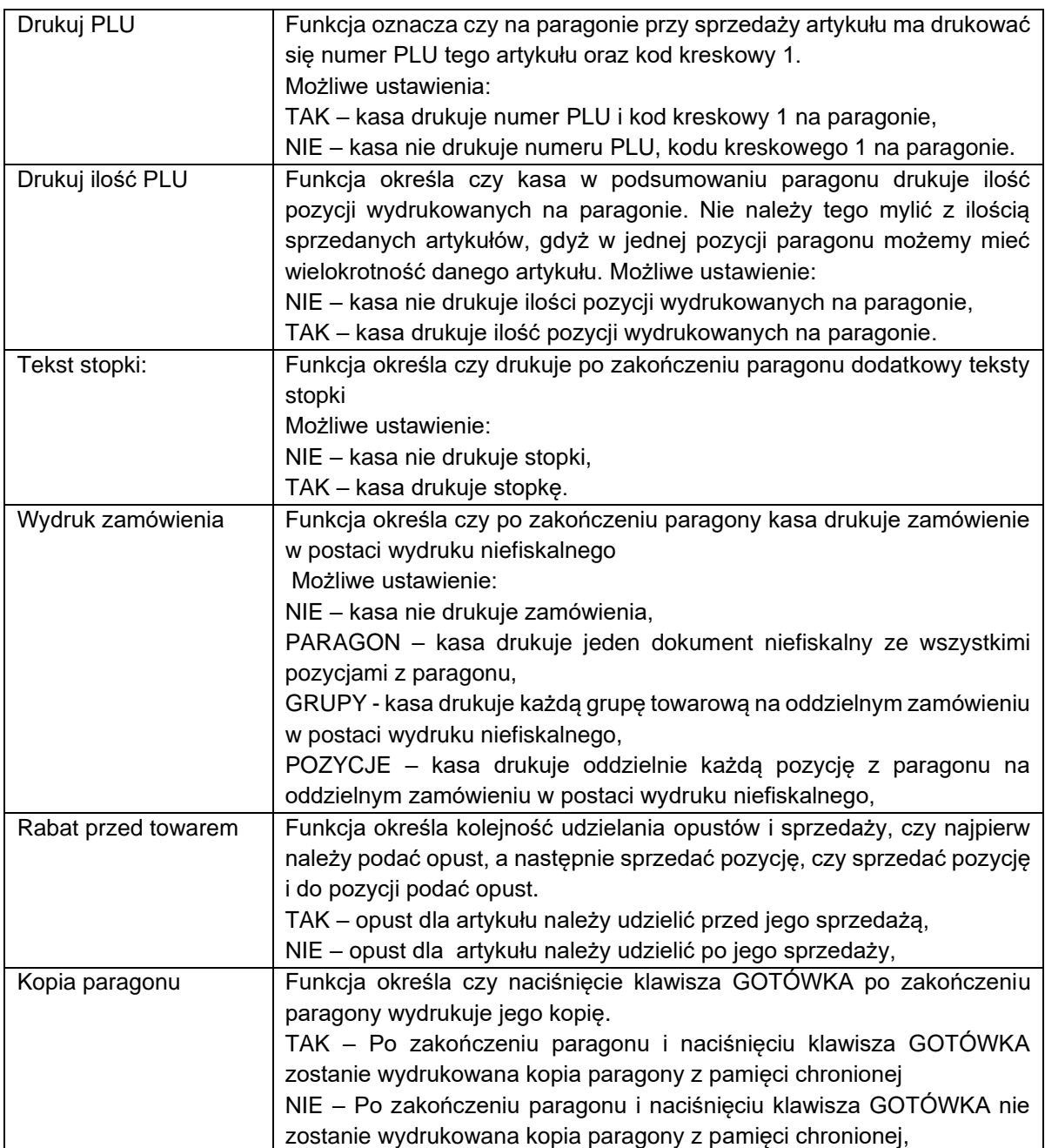

# Poniżej przedstawiono konfigurację opcji paragonu.

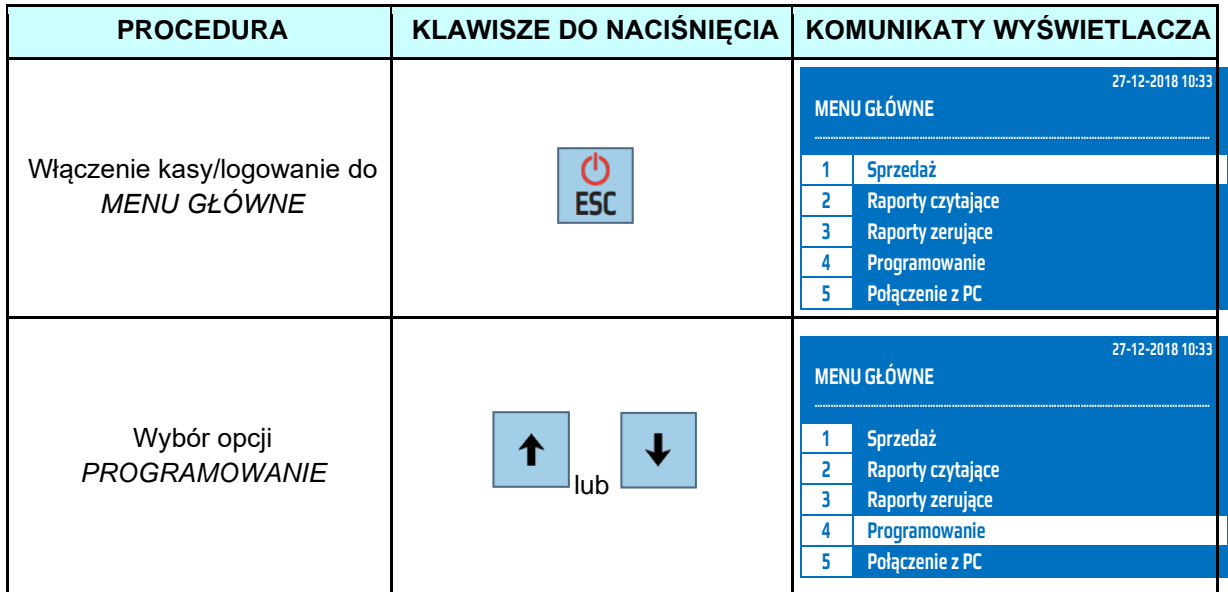

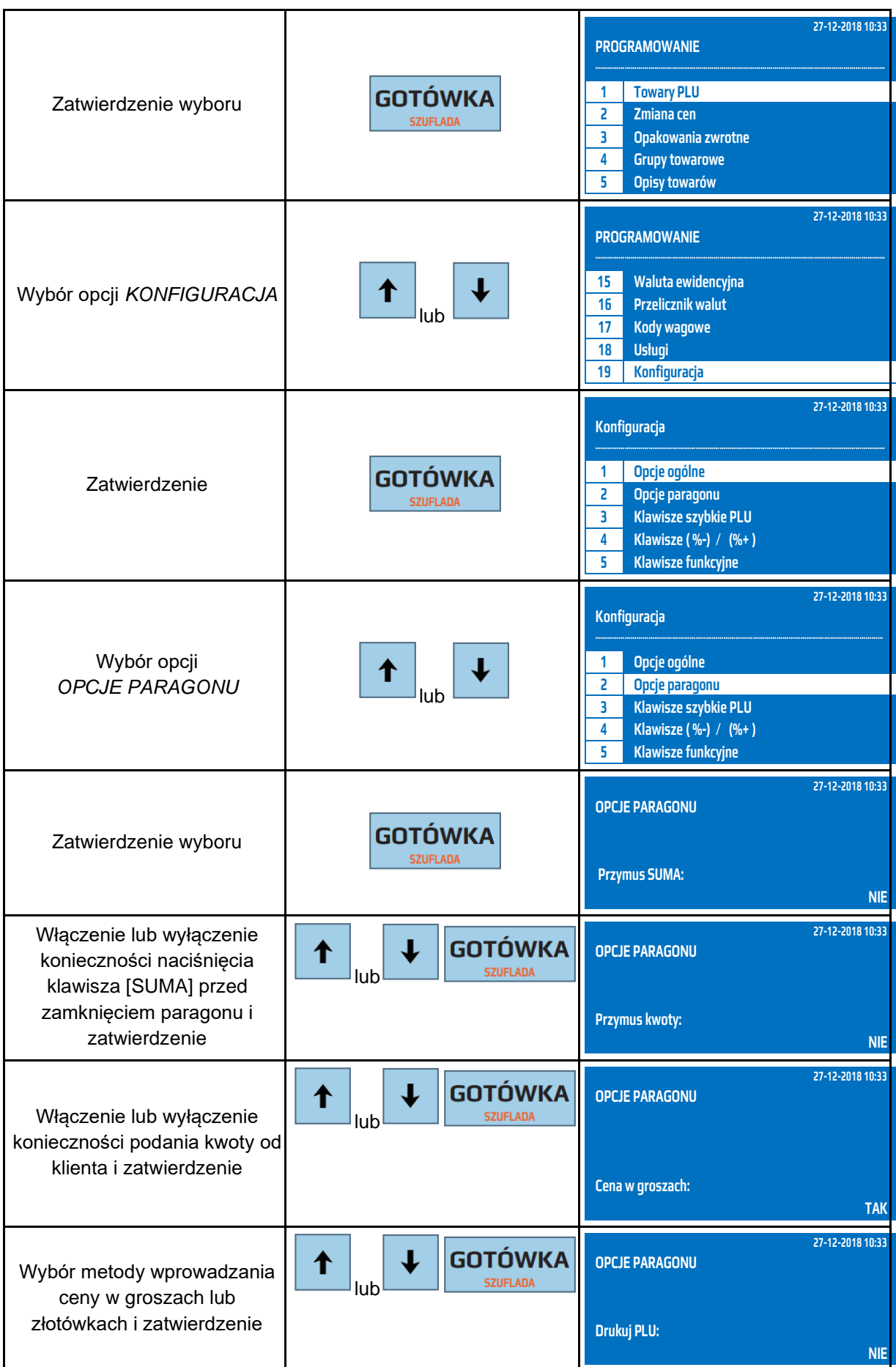

#### **DATECS WP-500 Plus INSTRUKCJA OBSŁUGI v 1.2.0/04.2023**

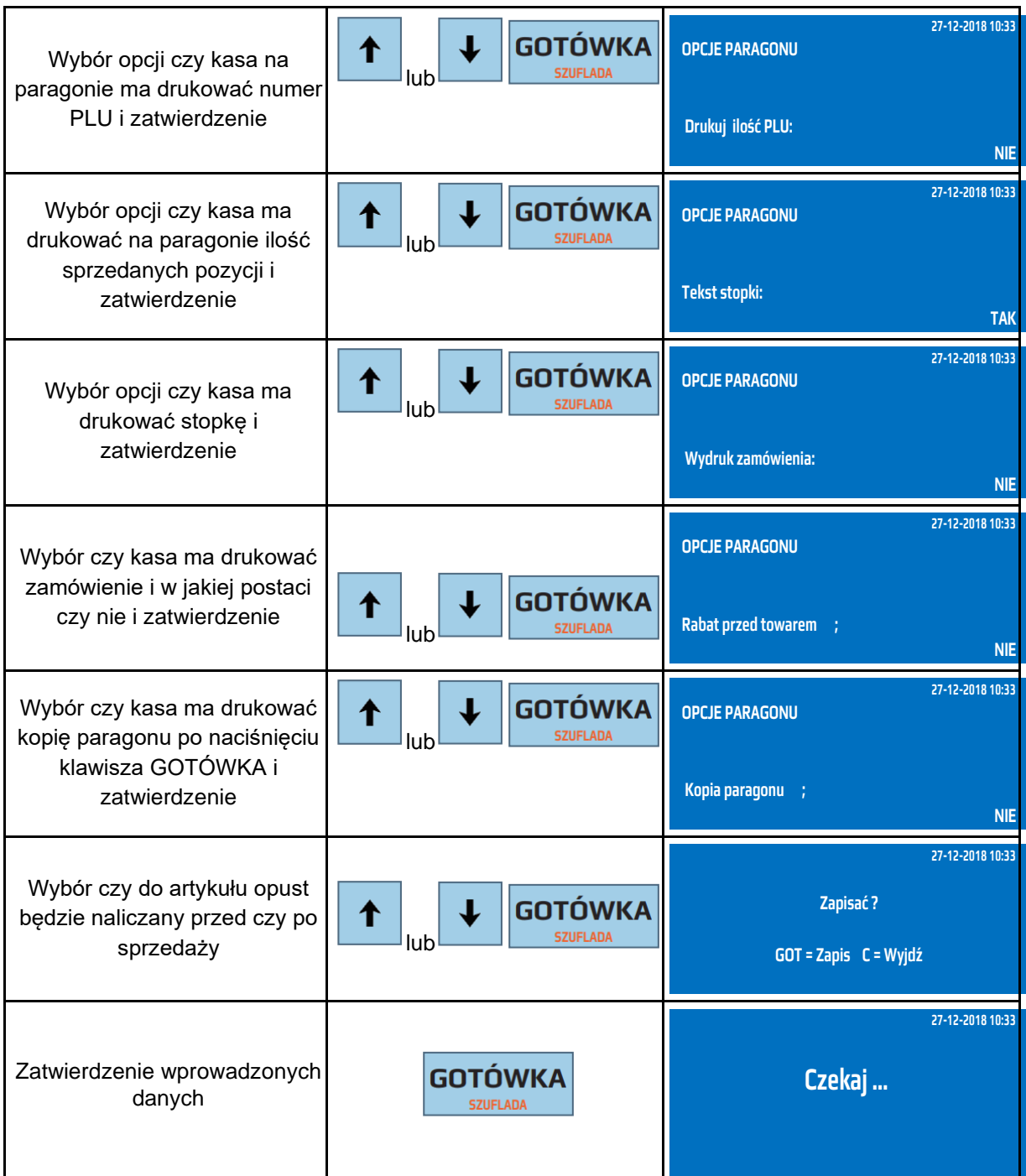

Do trybu konfiguracji opcji paragonu można przejść za pomocą odnośników numerycznych. Będąc w menu głównym należy wcisnąć klawisze: **[4], [SHIFT], [9], [2].**

# **Klawisze szybkie PLU**

Kasa umożliwia przypisane dowolnych towarów z bazy towarowej do klawiszy szybkiej sprzedaży [PLU1] – [PLU36].

Poniżej przedstawiono procedurę programowania klawiszy szybkich PLU.

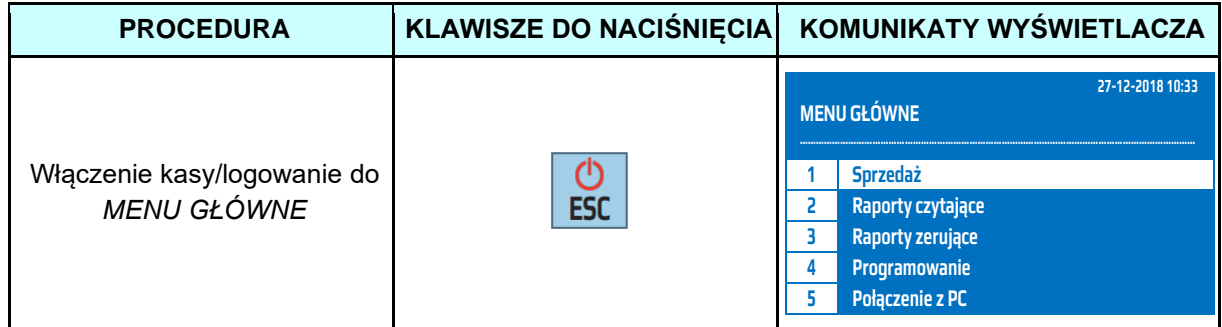

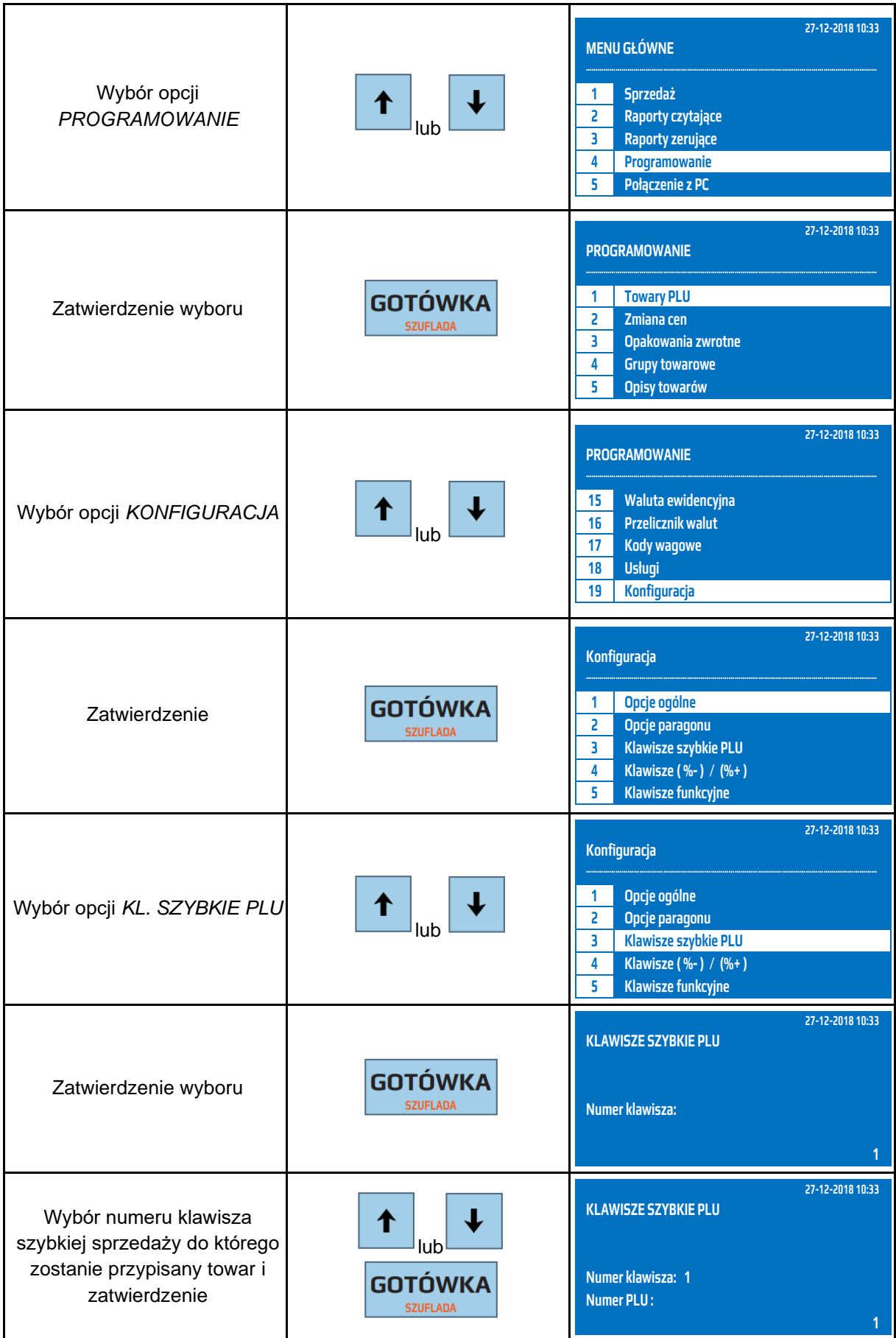

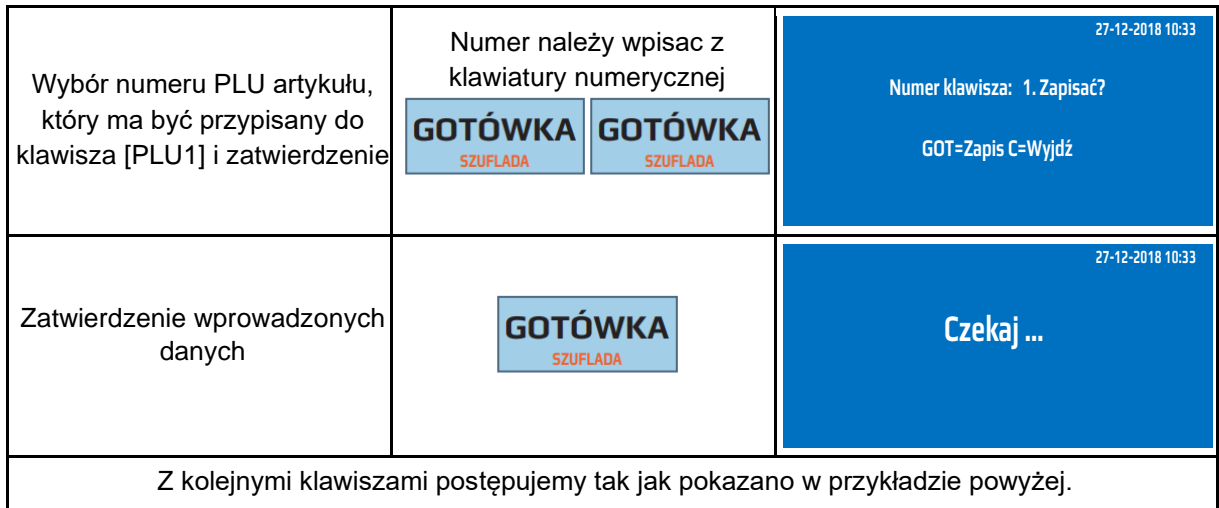

Do trybu konfiguracji klawiszy PLU można przejść za pomocą odnośników numerycznych. Będąc w menu głównym należy wcisnąć klawisze **[4], [SHIFT], [9], [3].**

# **Klawisze [%-], [%+]**

W funkcji *Klawisze %-/%+* istnieje możliwość przypisania do klawiszy [%-], [%+] dowolnych opustów/narzutów programowanych. W zależności od konfiguracji opustu programowanego istnieje możliwość podawania wartości opustu bezpośrednio przed jego udzieleniem. Poniżej przedstawiono procedurę programowania klawiszy [%-], [%+].

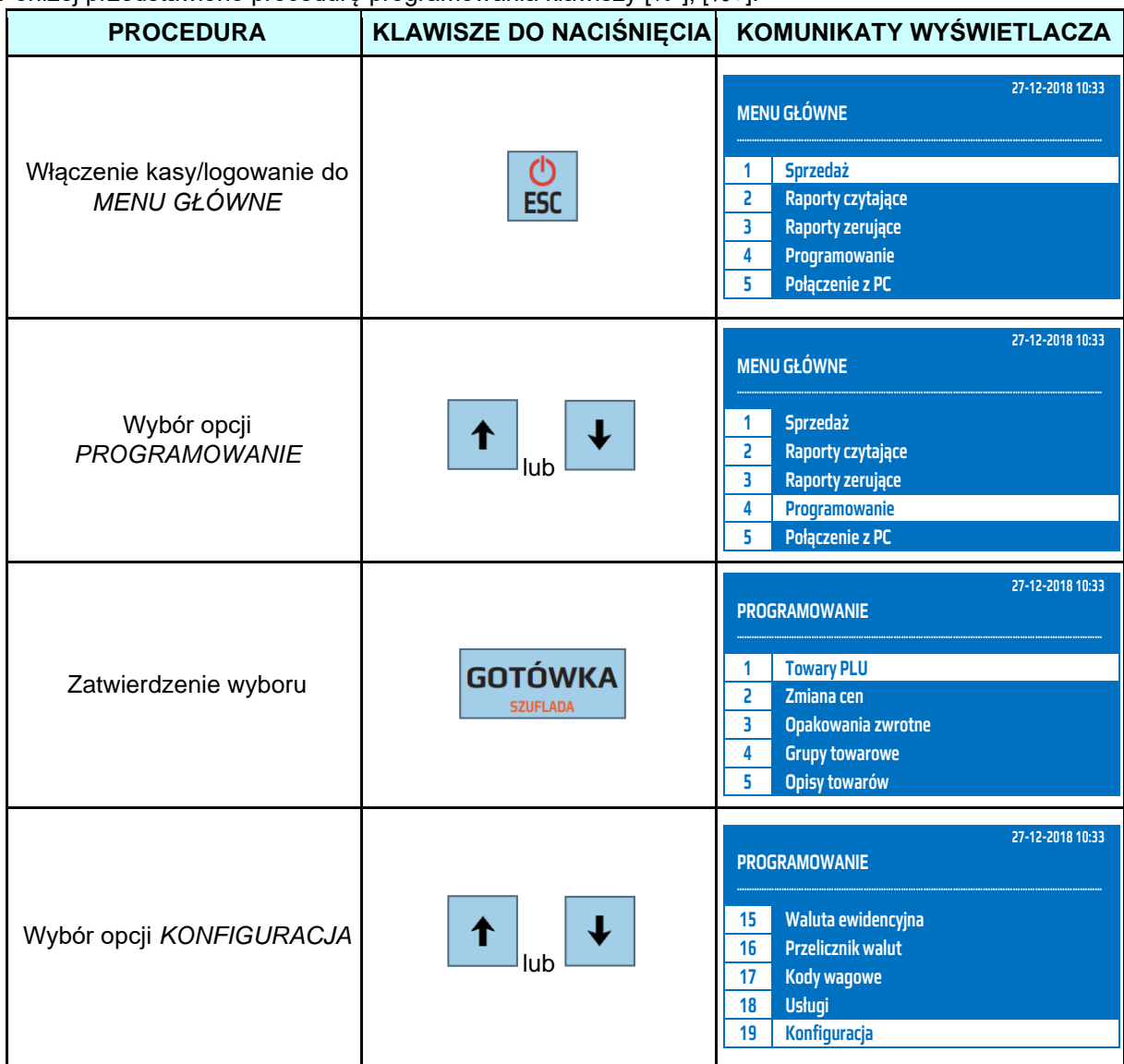

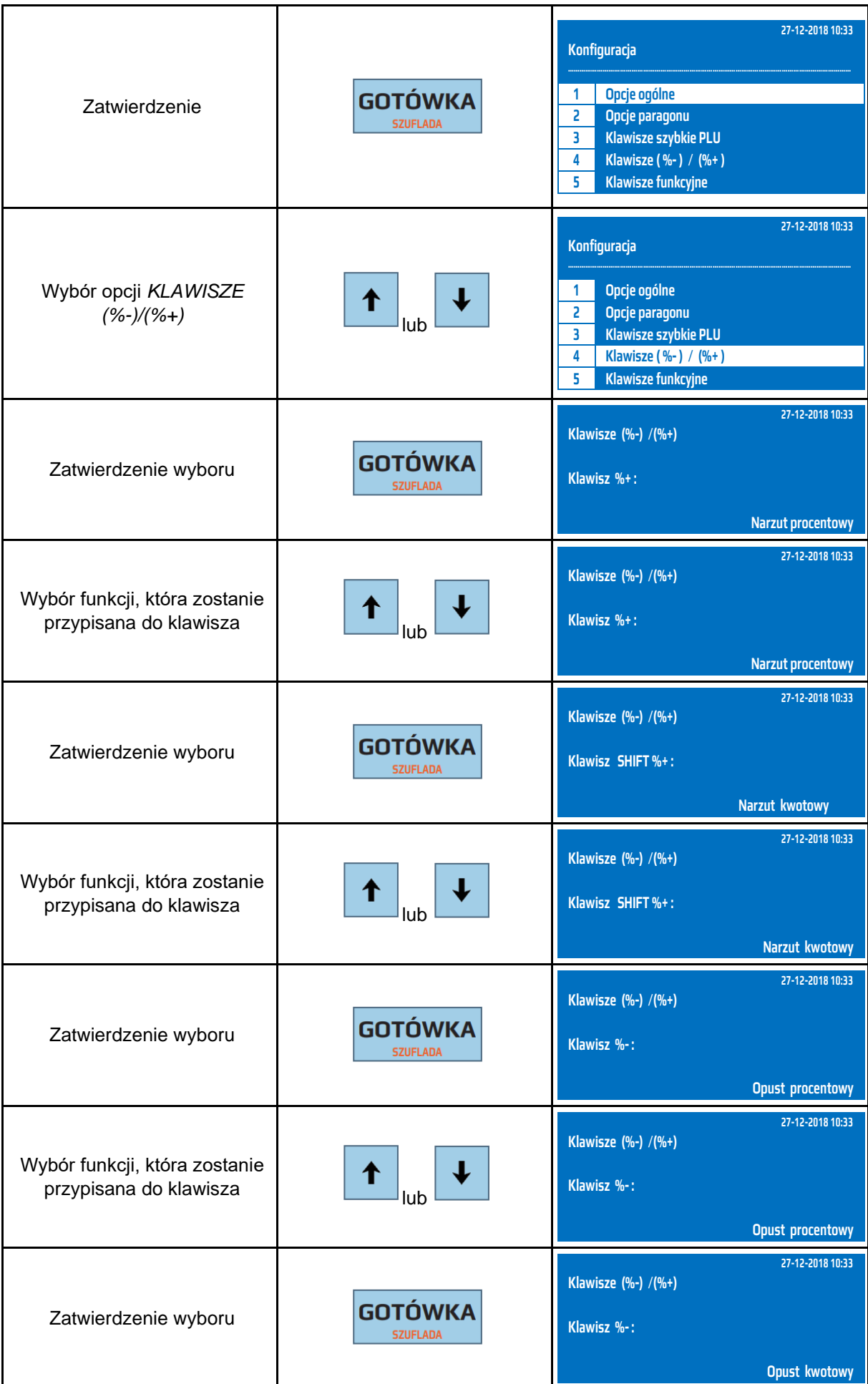

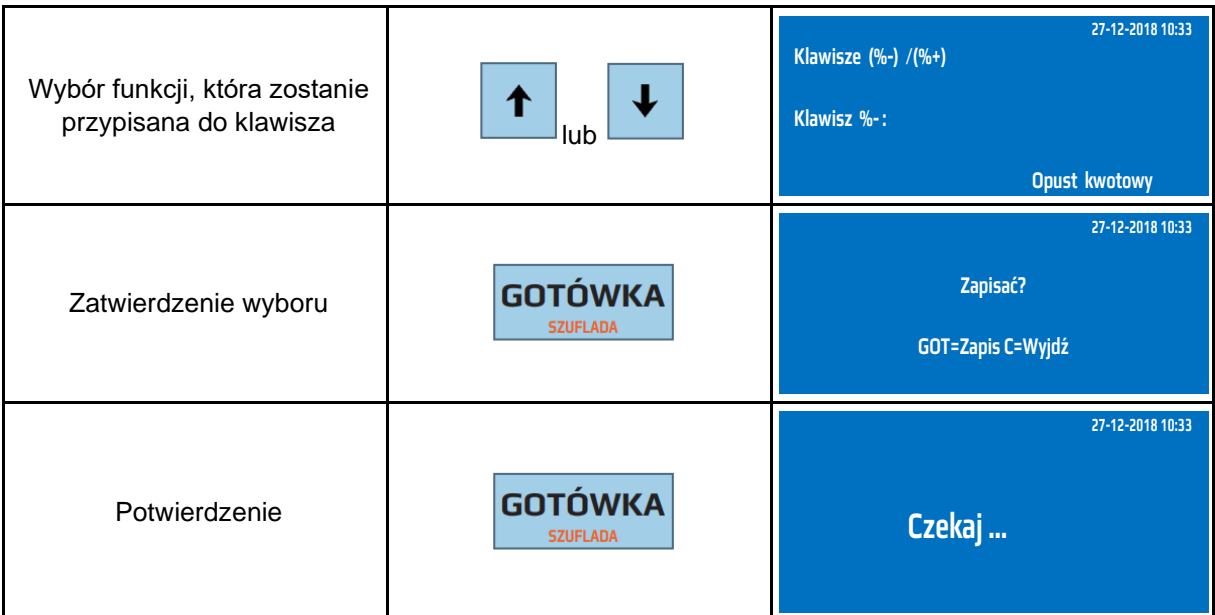

Do trybu konfiguracji klawiszy [%-]/[%+] można przejść za pomocą odnośników numerycznych. Będąc w menu głównym należy wcisnąć klawisze **[4], [SHIFT], [9], [4].**

# **9.24.5 Klawisze funkcyjne**

Kasa posiada 9 klawiszy funkcyjnych, są one dostępne poprzez naciśnięcia klawisza SHIFT i klawisza F1-F9. Do klawiszy funkcyjnych F1-F9 można przypisać jedną z dostępnych funkcji np. Raport Fiskalny Dobowy, Raport Miesięczny itp.

Poniżej przedstawiono procedurę programowania klawiszy funkcyjnych.

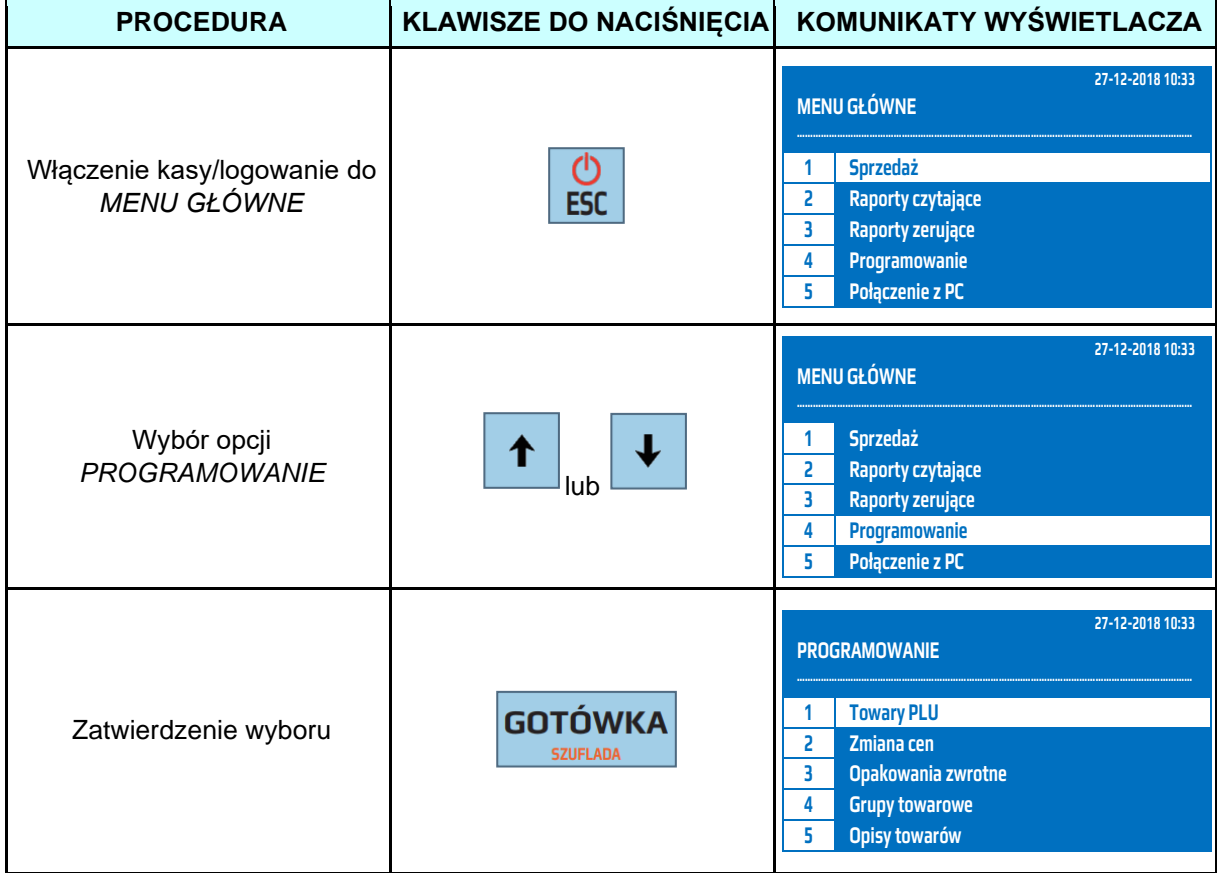

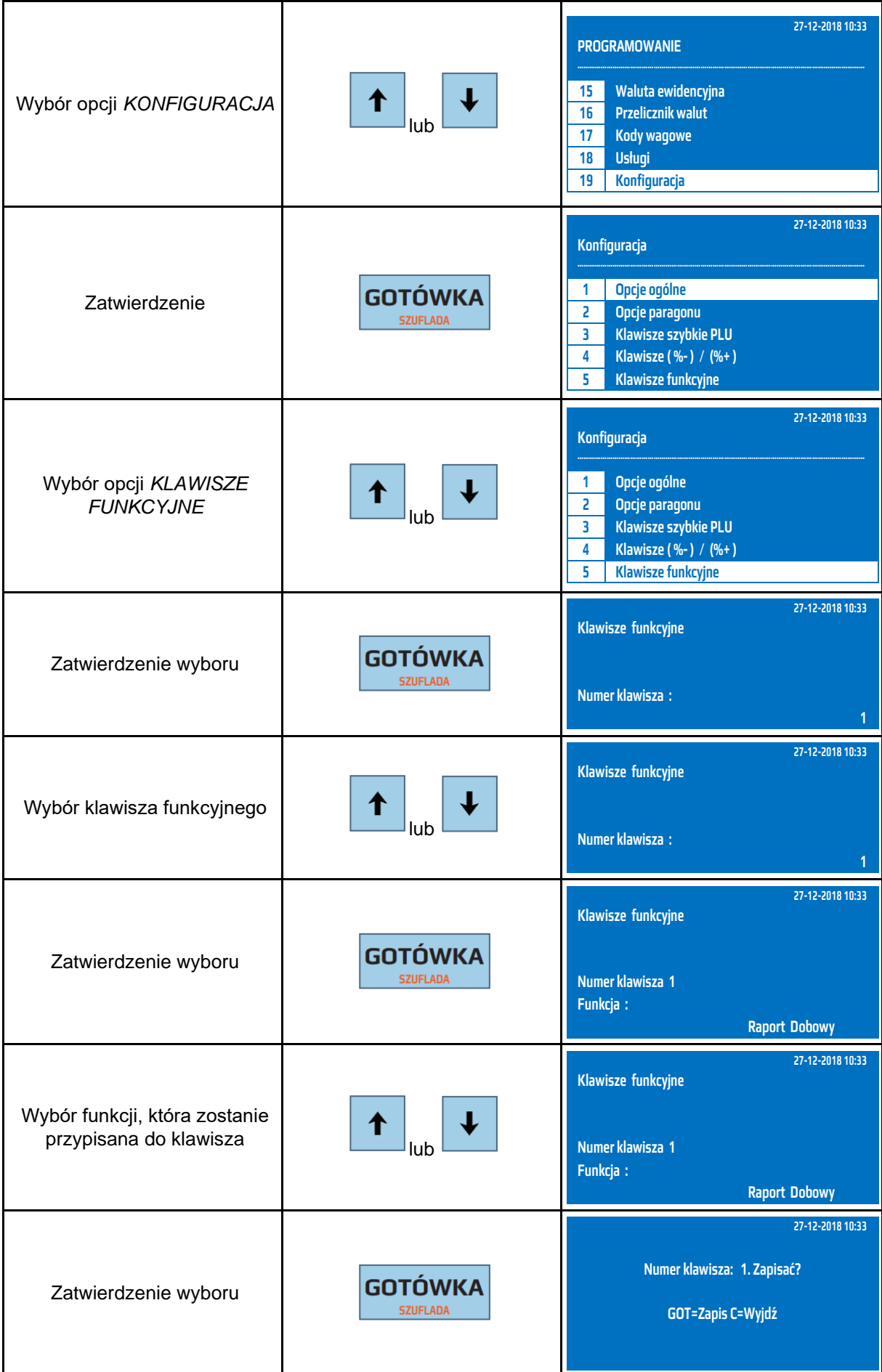

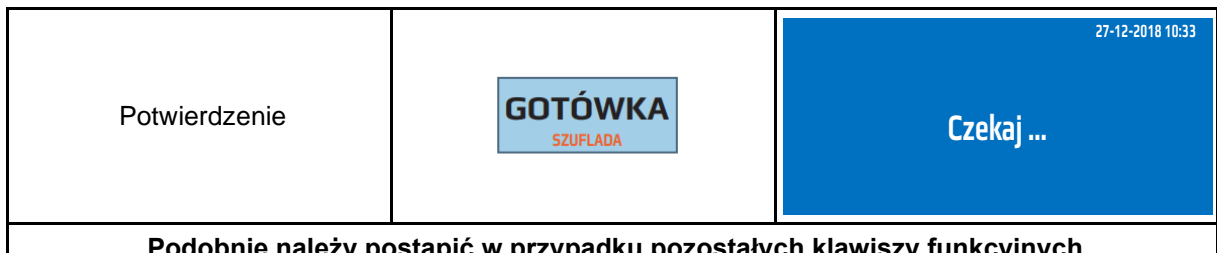

### **Podobnie należy postąpić w przypadku pozostałych klawiszy funkcyjnych**

Do trybu konfiguracji klawiszy funkcyjnych można przejść za pomocą odnośników numerycznych odnośników numerycznych. Będąc w menu głównym należy wcisnąć klawisze **[4], [SHIFT], [9], [5].**

# **<u>9.24.6 Komunikacja</u>**

W opcji programowania KOMUNIKACJA są dostępne wszystkie funkcje do konfiguracji komunikacji z urządzeniami zewnętrznymi.

### **9.24.6.1 Peryferie (WAGA, SKANER, TERMINAL)**

W konfiguracji PERYFERIE można ustawić komunikację kasy z **czytnikiem kodów kreskowych**, **wagą elektroniczną lub terminalem płatniczym**. Podczas konfiguracji należy wybrać urządzenie, z jakim ma współpracować kasa oraz prędkość komunikacji.

Podłączenie **wagi elektronicznej** odbywa się poprzez złącze RS-232. Kasa może współpracować z każdą wagą elektroniczną posiadającą protokół ANGEL (CAS). Zaleca się ustawienie prędkości komunikacyjnej na 9600 oraz protokół ANGEL AP-1. Do komunikacji kasy z wagą można użyć standardowego kabla dołączonego do kasy.

Poniżej przedstawiono parametry, jakie należy ustawić w wadze.

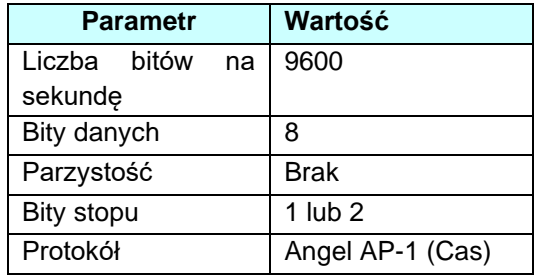

W poniższej tabeli przedstawiono procedurę programowania portu COM.

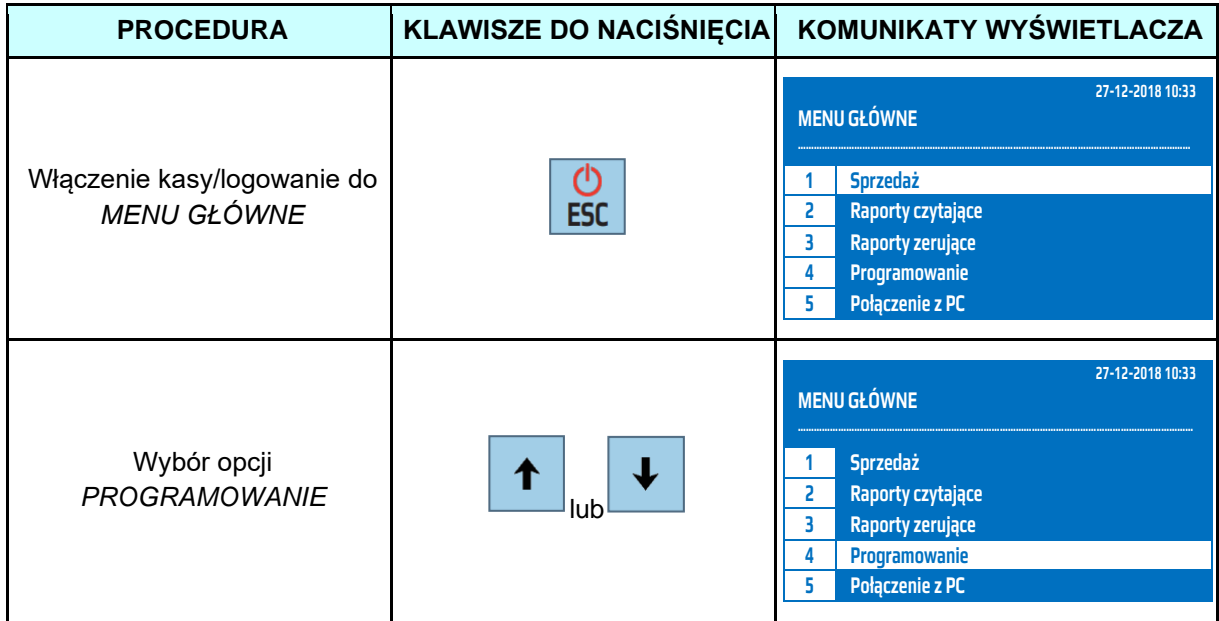

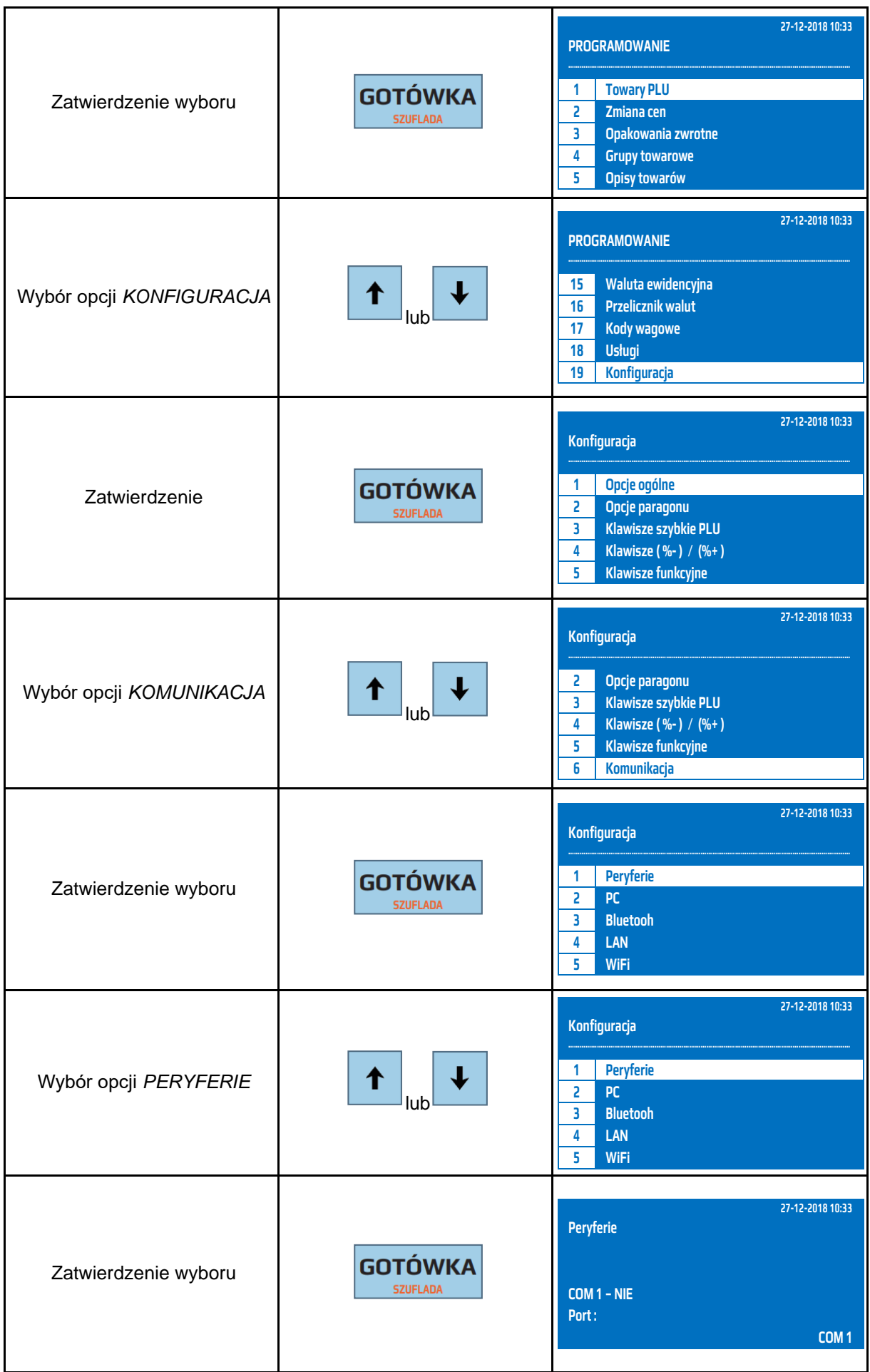

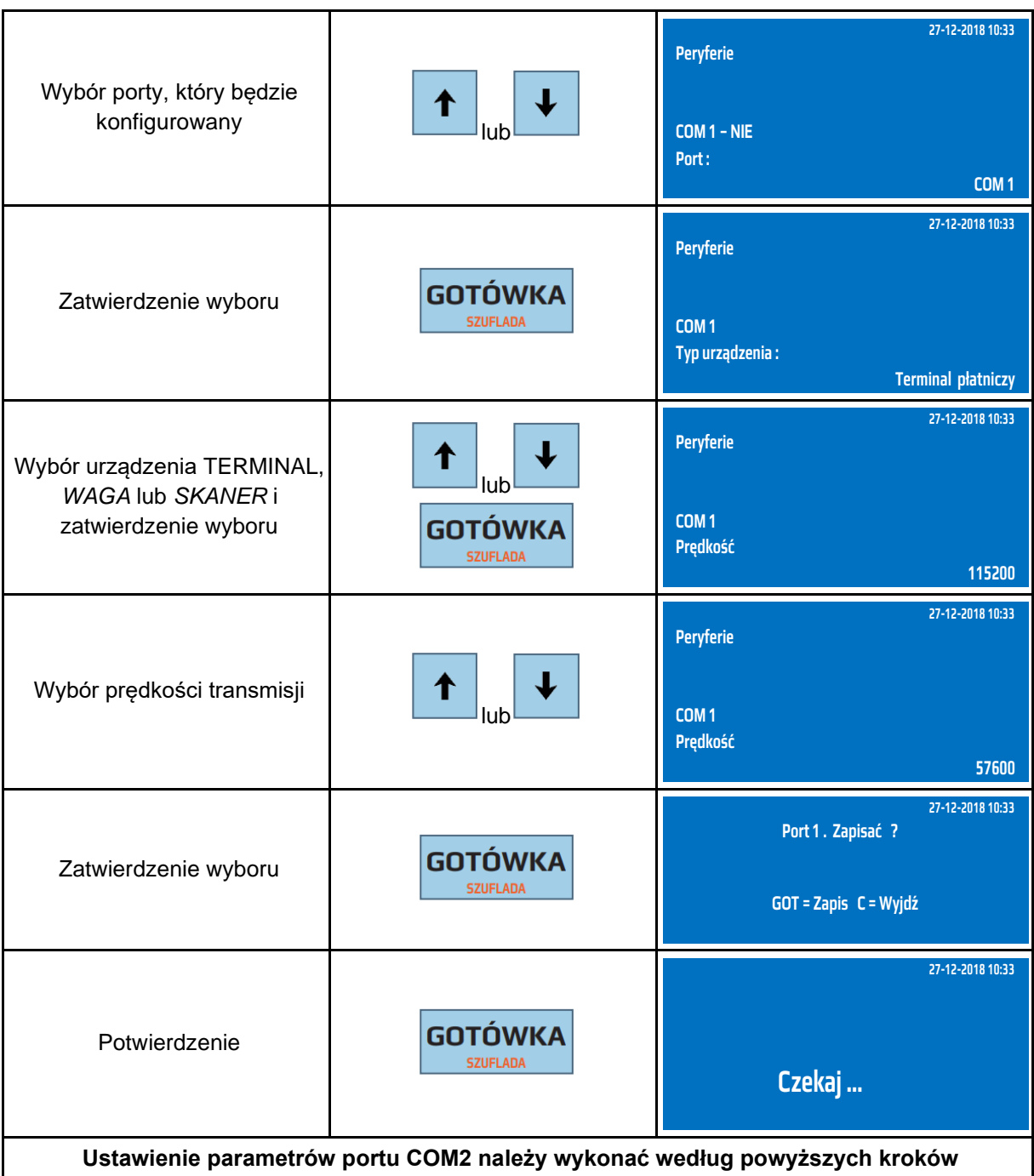

Do trybu PERYFERIE można przejść za pomocą odnośników numerycznych. Będąc w menu głównym należy wcisnąć klawisze **[4], [SHIFT], [9], [6], [1].**

Kasa może współpracować z dowolnym **czytnikiem kodów kreskowych** wyposażonym w złącze RS-232. W przypadku konfiguracji komunikacji z czytnikiem należy wykonać procedurę taką samą jak w przypadku konfiguracji komunikacji z wagą, w typie urządzenia zamiast *WAGA* należy wybrać *SKANER*. Port SKANER podaje napięcie zasilania dla czytnika kodów kreskowych 5V. Prądowe obciążenie portu nie powinno przekroczyć 200mA, jeśli czytnika wymaga większego prądu zasilania zaleca się zastosowanie zasilacza zewnętrznego dla czytnika. Czytnik należy ustawić zgodnie z parametrami ustawionymi w kasie. Zalecane ustawienia czytnika kodów kreskowych: liczba bitów na sekundę-9600, parzystość-brak, bity danych-8, bity stopu-1.

Poniżej przedstawiono schemat kabla komunikacyjnego kasa – czytnik kodów kreskowych.

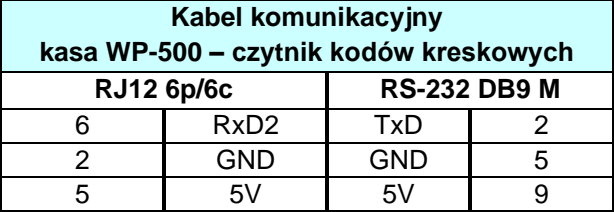

#### **9.24.6.2 Komputer PC**

Kasa posiada możliwość komunikacji z komputerem poprzez złącze RS-232 lub USB/mini, Bluetooth. Kabel komunikacyjny RS-232 jest dołączony do kasy. W opcji *PC* ustawiamy parametry złącze poprzez które kasa będzie komunikowała się z komputerem.

Poniżej przedstawiono schemat kabla komunikacyjnego RS-232

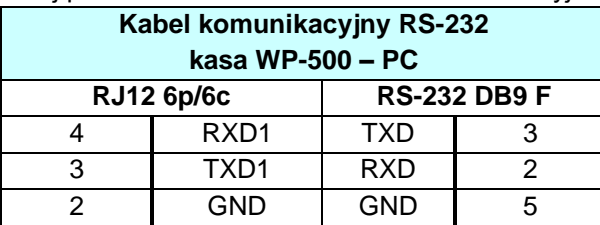

Poniżej przedstawiono procedurę ustawienia złącza RS232 w kasie do komunikacji z PC.

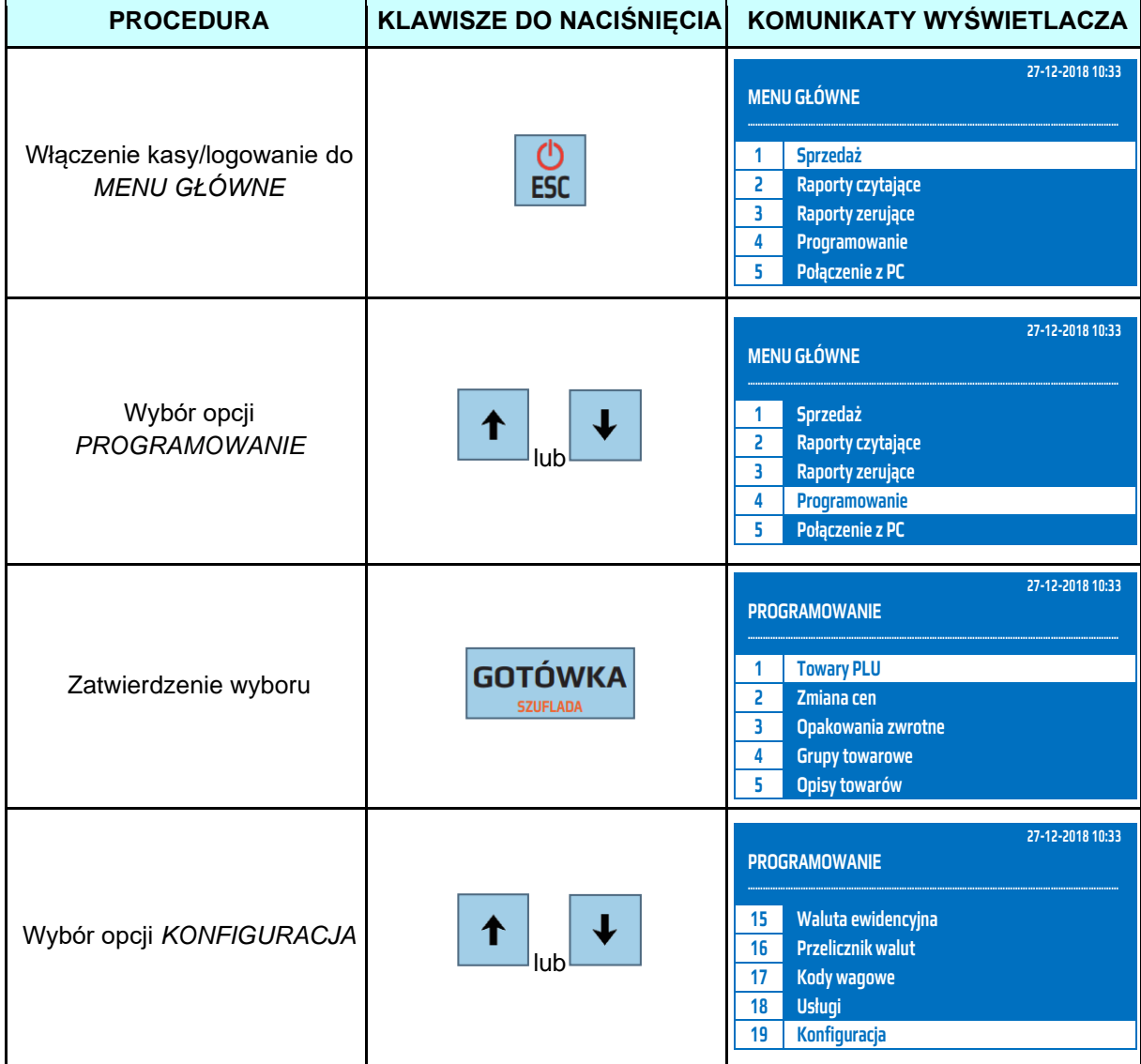

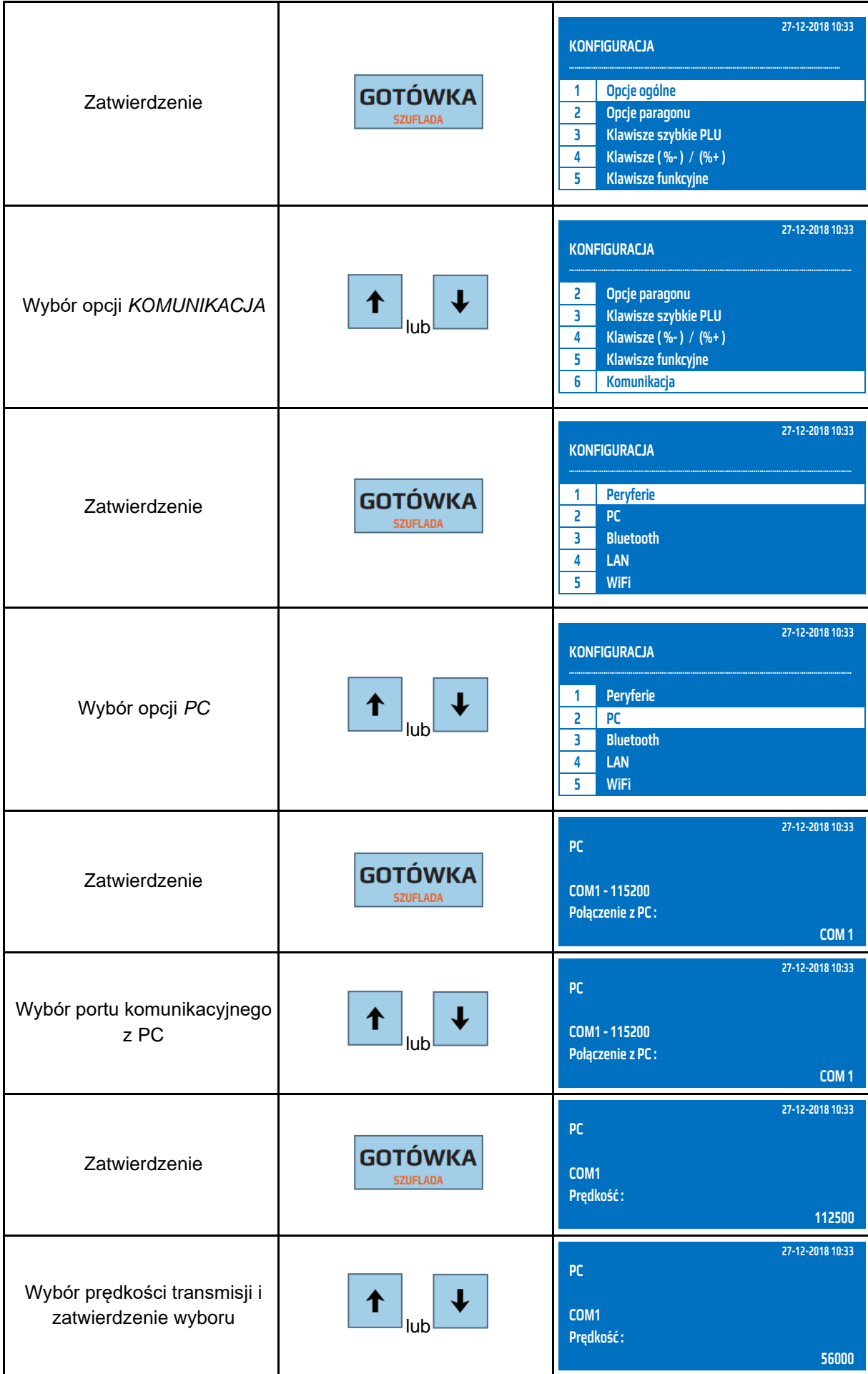

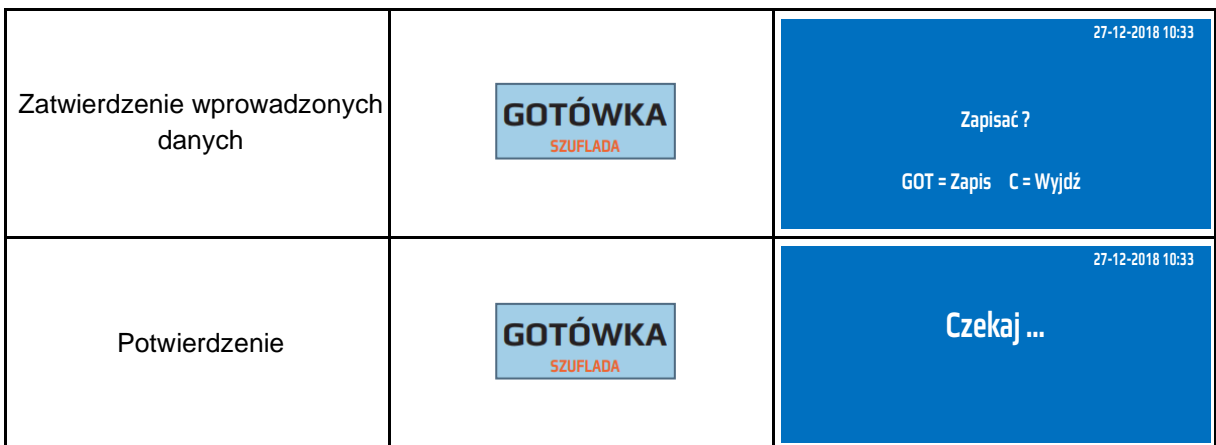

Do trybu konfiguracji funkcji PC można przejść za pomocą odnośników numerycznych. Będąc w menu głównym należy wcisnąć klawisze **[4], [SHIFT], [9], [6], [2].**

## **9.24.6.3 Bluetooth (opcja)**

Kasa posiada możliwość komunikacji bezprzewodowej Bluetooth z innymi urządzeniami: komputer lub czytnik kodów kreskowych wyposażonym w komunikację Bluetooth np. DBS-55. Umożliwia programowanie, odczytywanie danych z kasy jak również prowadzenie sprzedaży przy pomocy czytnika.

**UWAGA!** Komunikacja Bluetooth jest opcją. Jeżeli kasa nie posiada fabrycznie zamontowanego modułu Bluetooth istnieje możliwość dokupienia tego modułu, z tym, że kompletacji dokonuje się przed fiskalizacją kasy!

# **UWAGA! Gdy kasa nie posiada modułu Bluetooth nie pozwala wejść do poniższych funkcji.**

# **9.24.6.3.1 Włącz/wyłącz**

Fabrycznie komunikacja Bluetooth jest wyłączona. W celu aktywacji komunikacji należy wykonać poniższa procedurę.

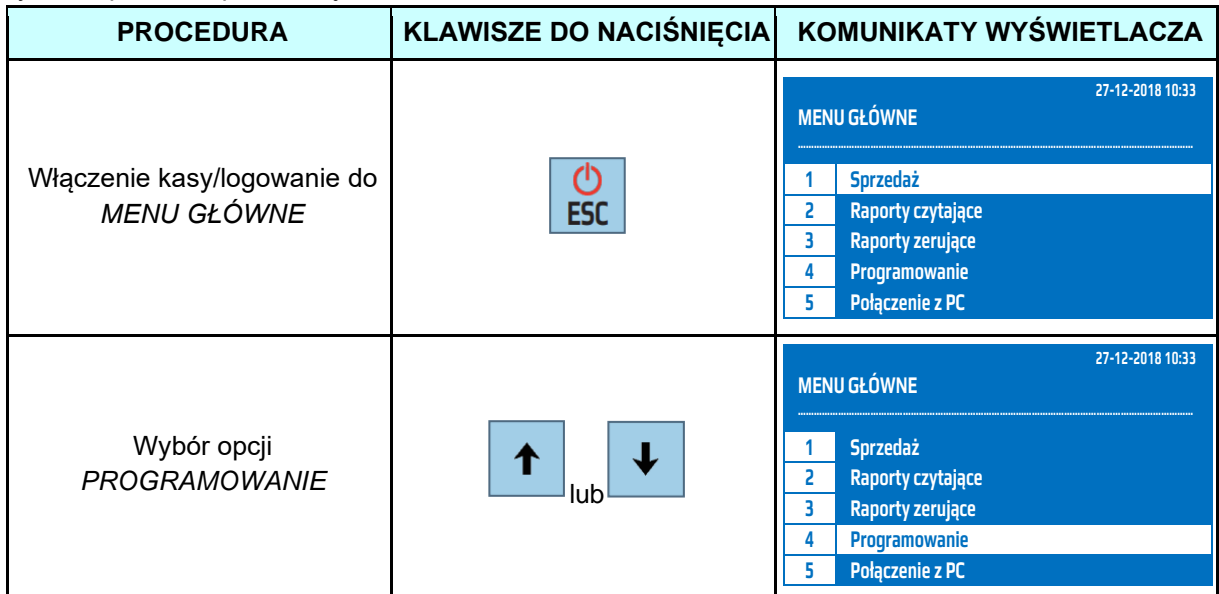

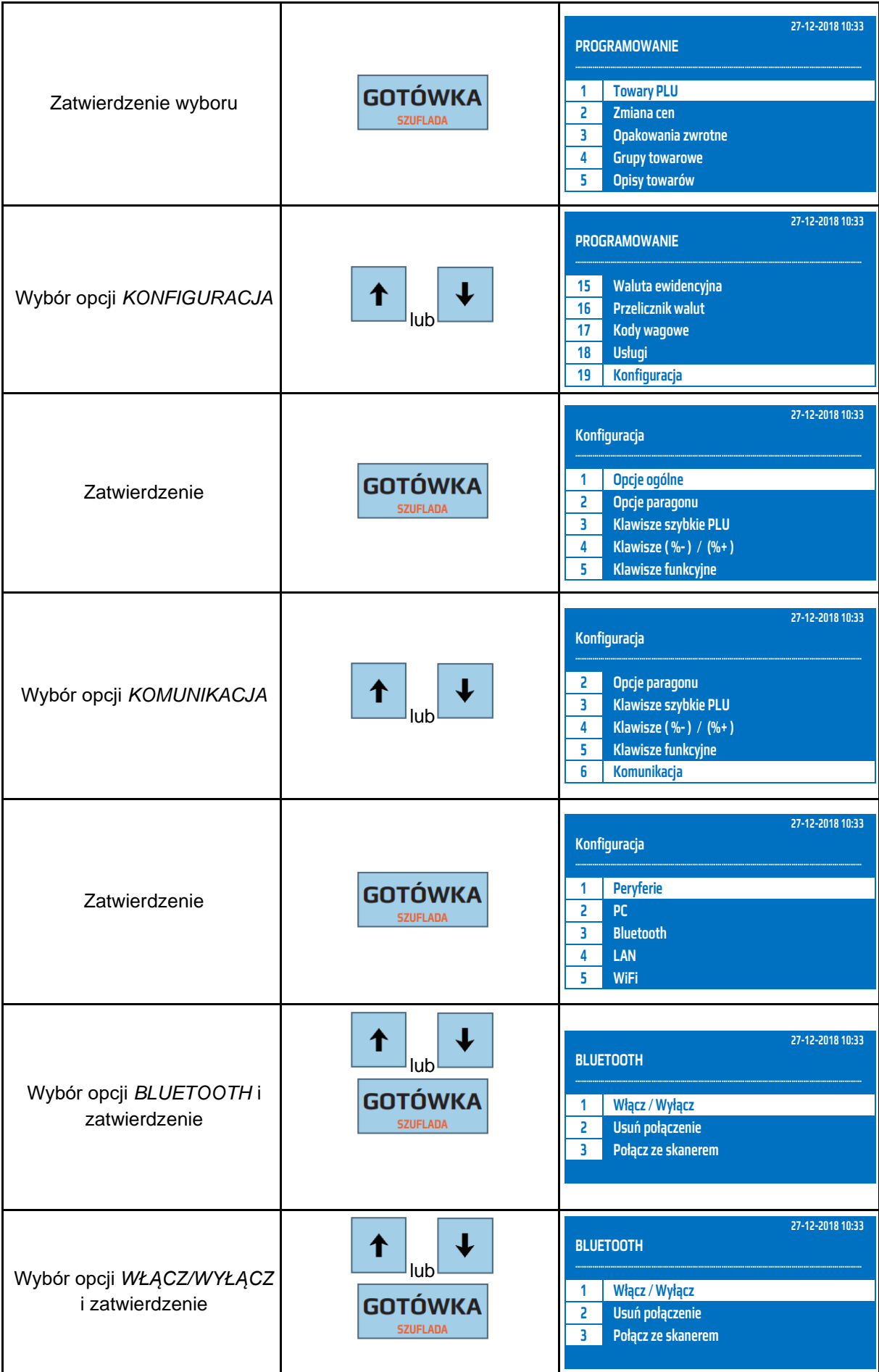

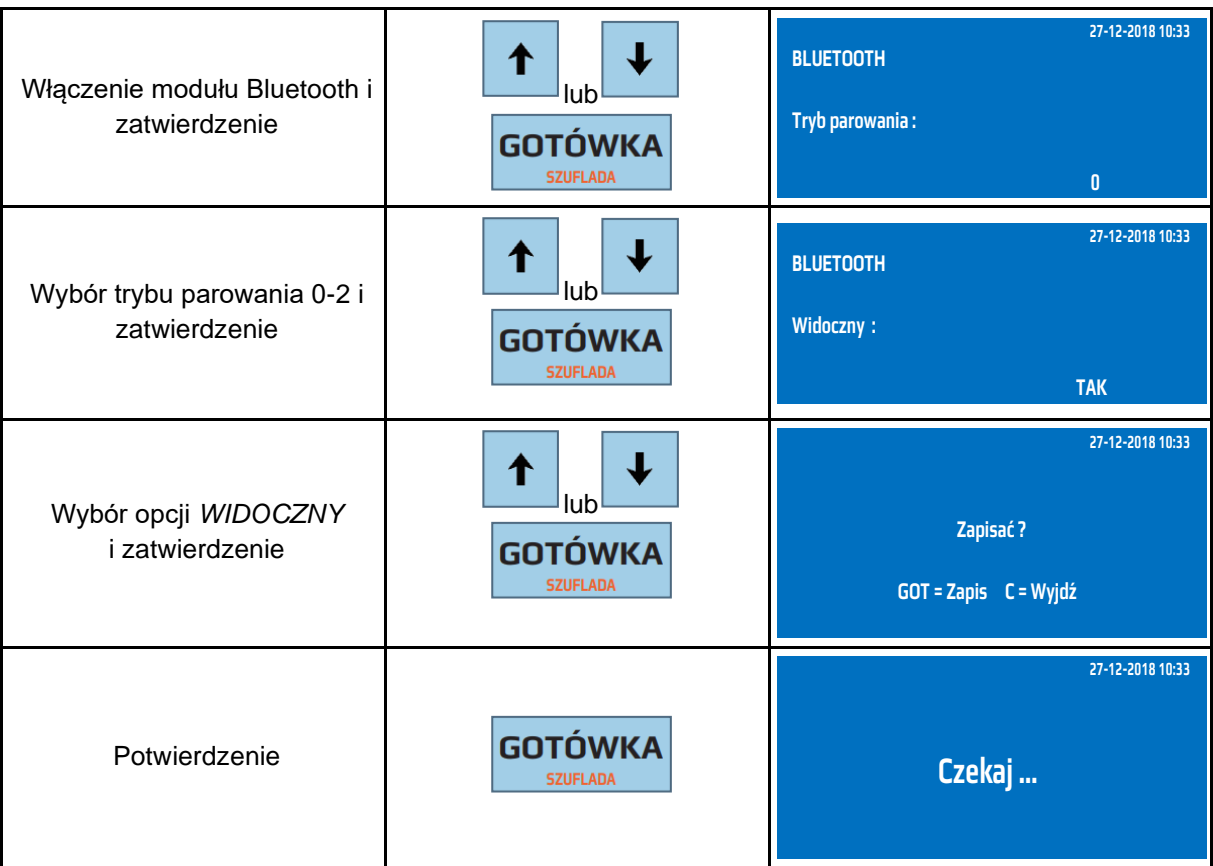

Do trybu włączenia/wyłączenia Bluetooth-a można przejść za pomocą odnośników numerycznych. Będąc w menu głównym należy wcisnąć klawisze **[4], [SHIFT], [9], [6], [3], [1].**

# **9.24.6.3.2 Usuń połączenie**

Funkcja służy do usuwania nawiązanego połączenia Bluetooth. Kasowany jest kod pin, który został nadany podczas parowania urządzeń.

Poniżej przedstawiono procedurę usuwania połączenia Bluetooth.

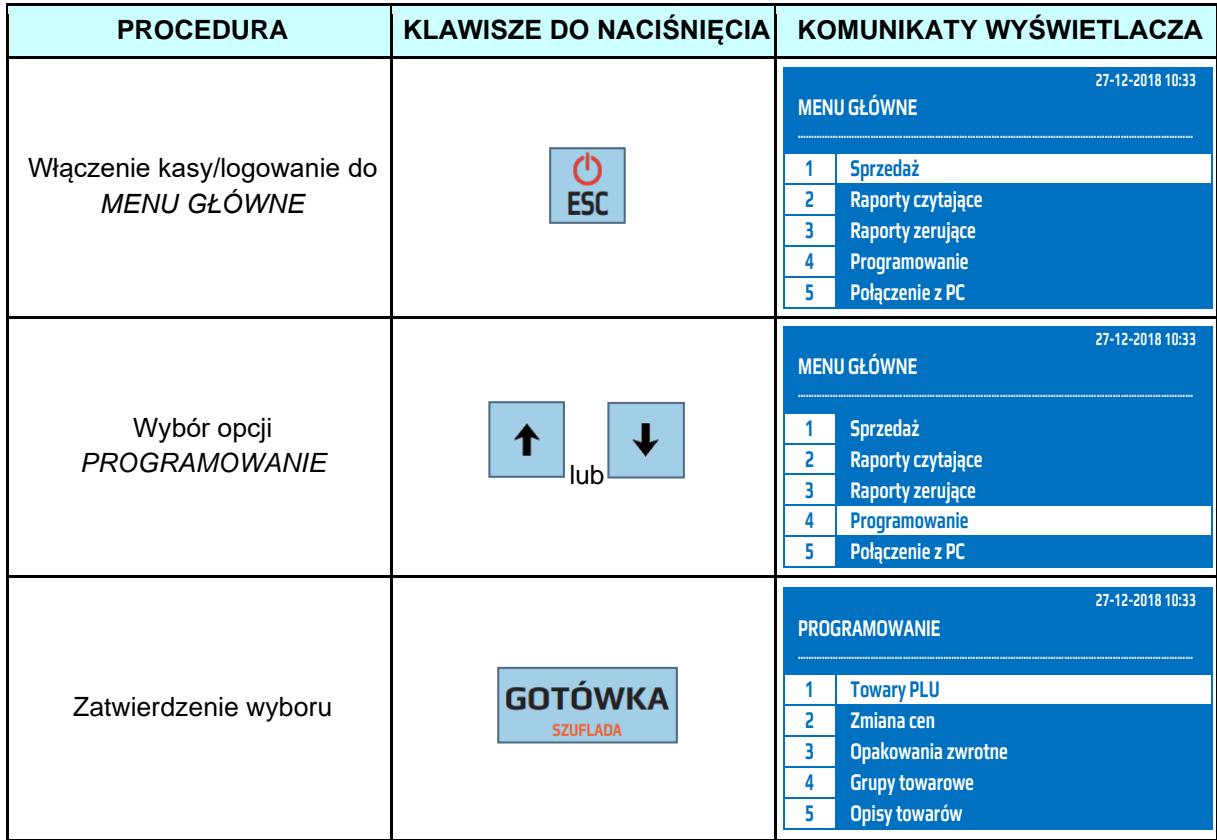

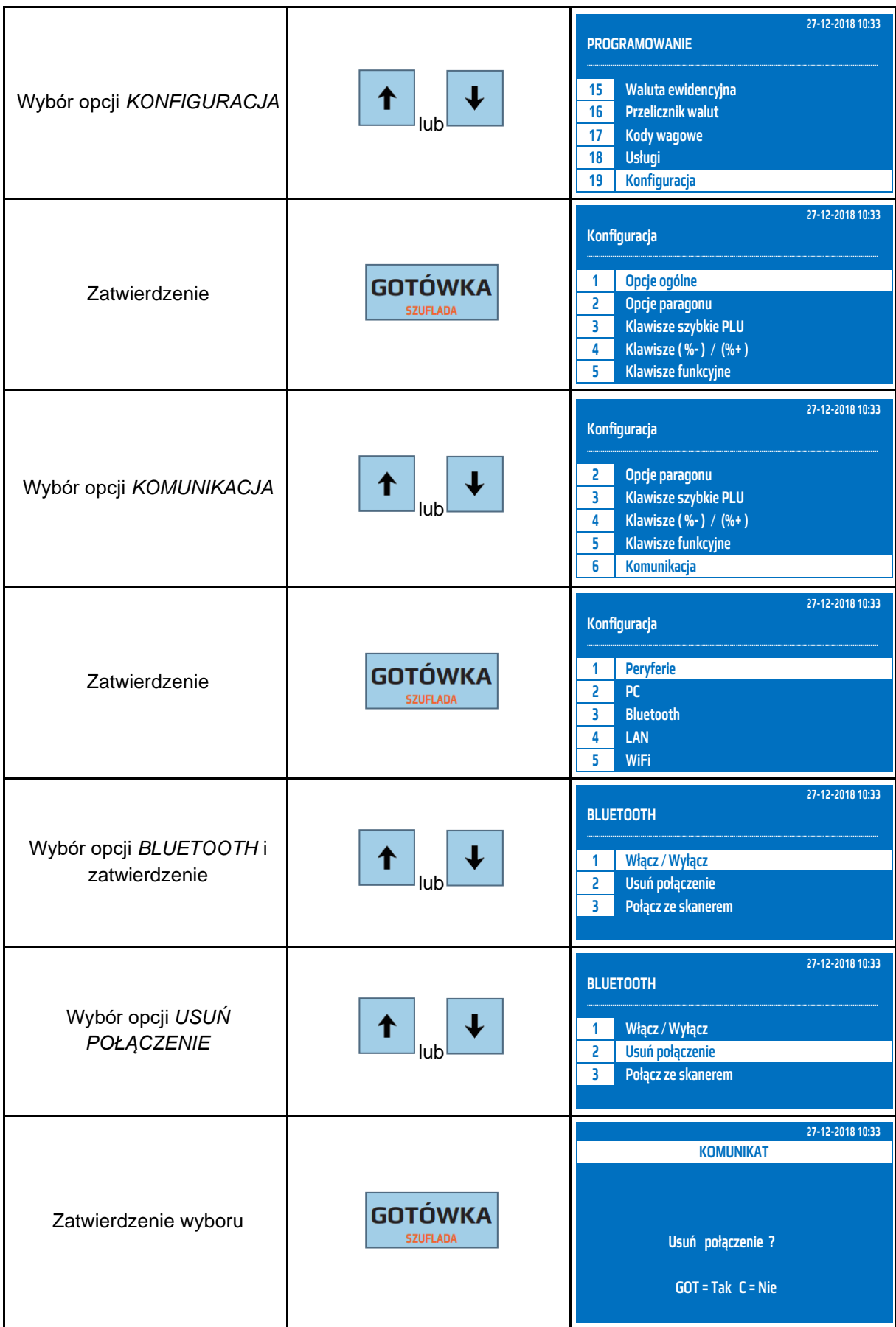

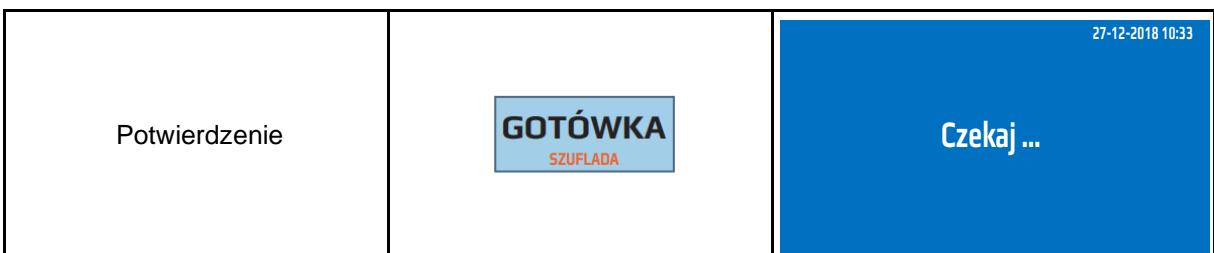

Do trybu usunięcia połączenia można przejść za pomocą odnośników numerycznych. Będąc w menu głównym należy wcisnąć klawisze **[4], [SHIFT], [9], [6], [3], [2].**

## **9.24.6.3.3 Połącz z DBS**

Kasa umożliwia komunikację z czytnikiem kodów kreskowych wyposażonym w komunikację Bluetooth np. Datecs DBS55, Zebex Z-3090BT.

DBS55 - DATECS BARCODE SCANER – czyli bezprzewodowy laserowy czytnik kodów kreskowych firmy DATECS wyposażony w moduł Bluetooth, umożliwia sprzedaż towarów z wykorzystaniem komunikacji bezprzewodowej.

W celu nawiązania połączenia z czytnikiem DBS55 należy wykonać następującą procedurę.

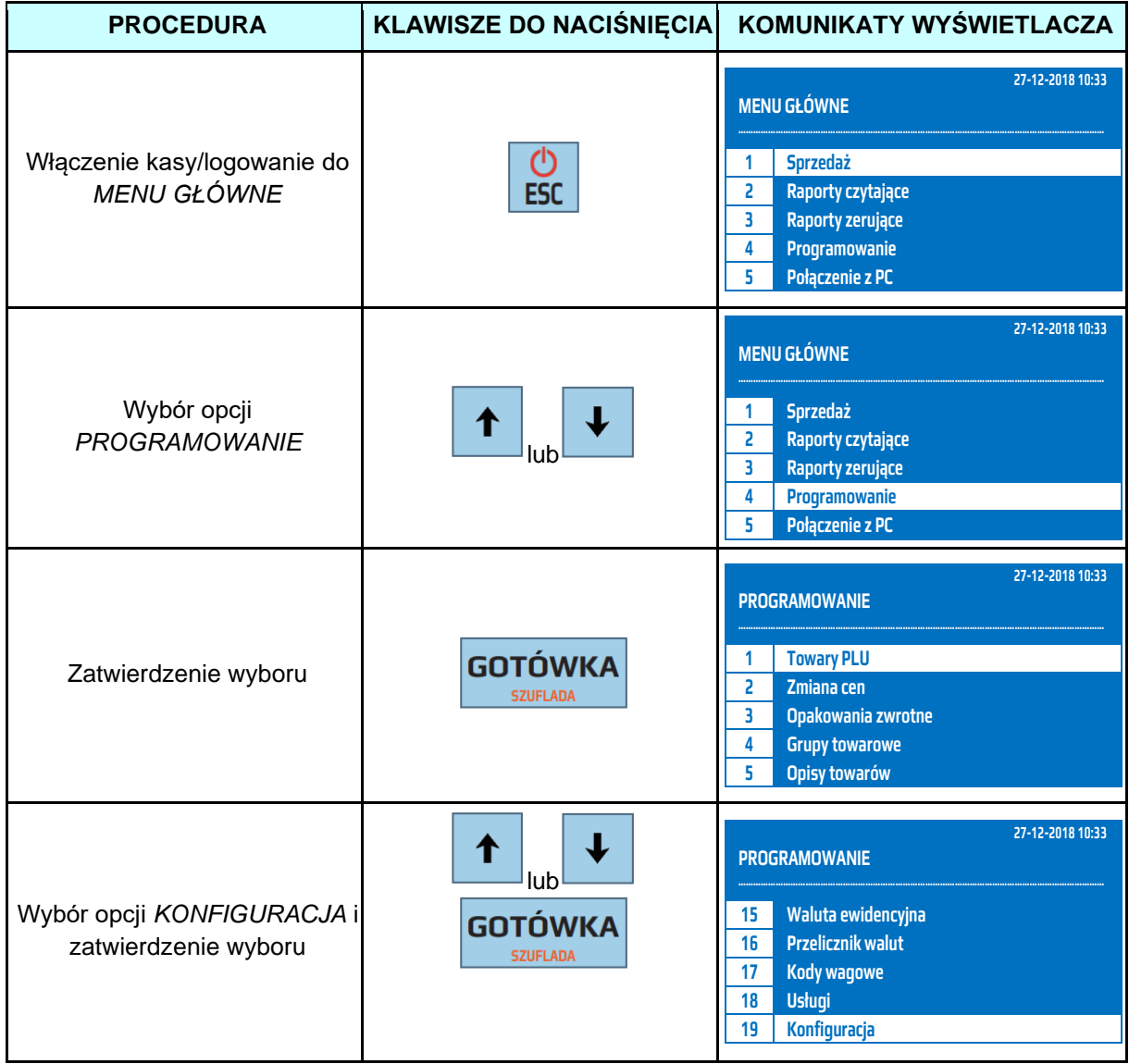

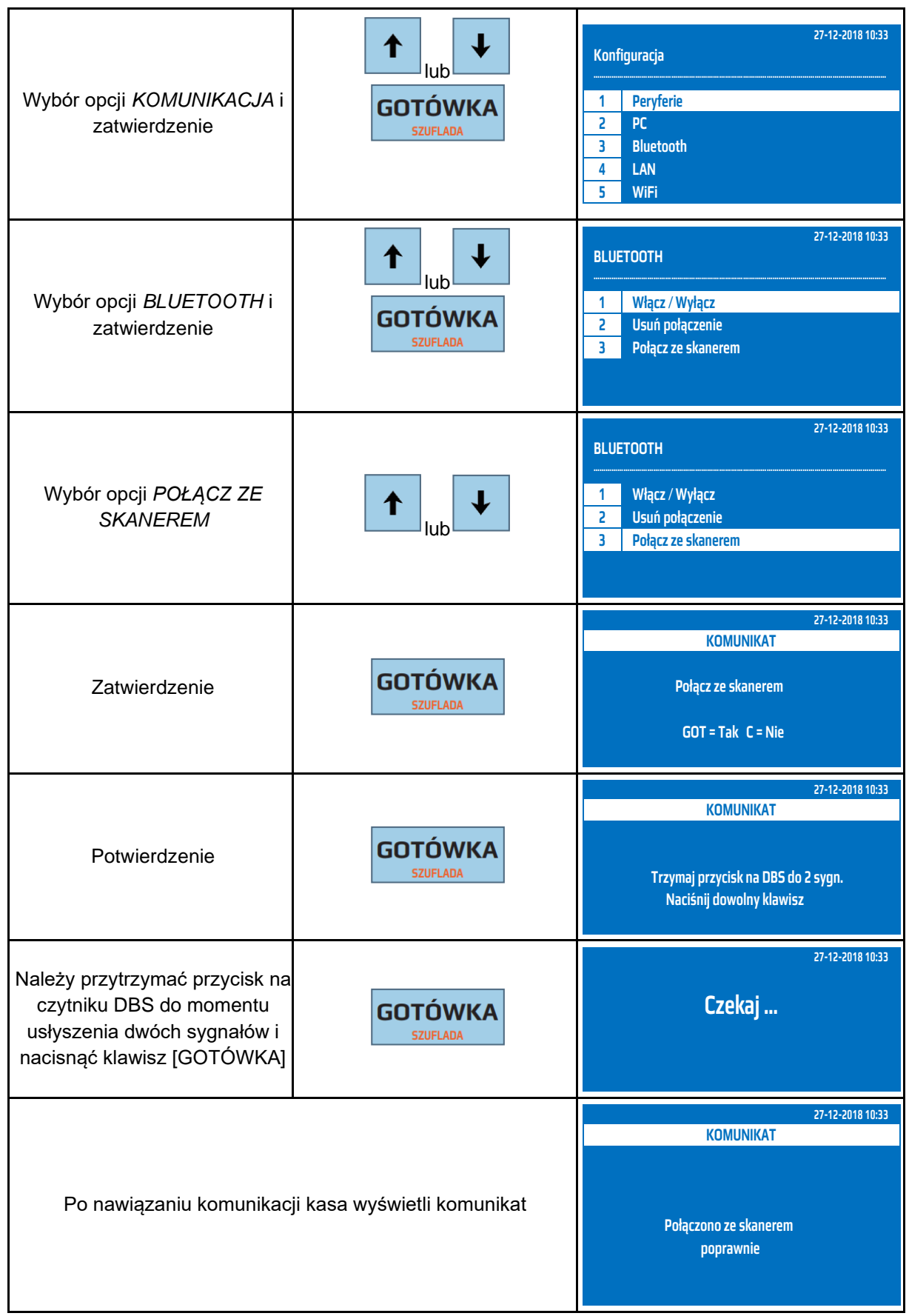

Do trybu konfiguracji połączenia z czytnikiem można przejść za pomocą odnośników numerycznych. Będąc w menu głównym należy wcisnąć klawisze **[4], [SHIFT], [9], [6], [3], [3].**

# **9.24.6.4 LAN (opcja)**

Kasa posiada możliwość komunikacji LAN z PC oraz repozytorium. Niezbędne adresy serwerów są zaprogramowane w kasie i nie są dostępne dla użytkowników.

W celu włączenia komunikacji LAN należy, włączyć LAN w kasie, określić parametry sieci z którą będzie się łączyć oraz zdefiniować parametry komunikacji (Adres IP, Maskę Podsieci itp. lub włączyć DHCP).

W celu ustawienia parametrów komunikacji LAN należy wykonać następującą procedurę.

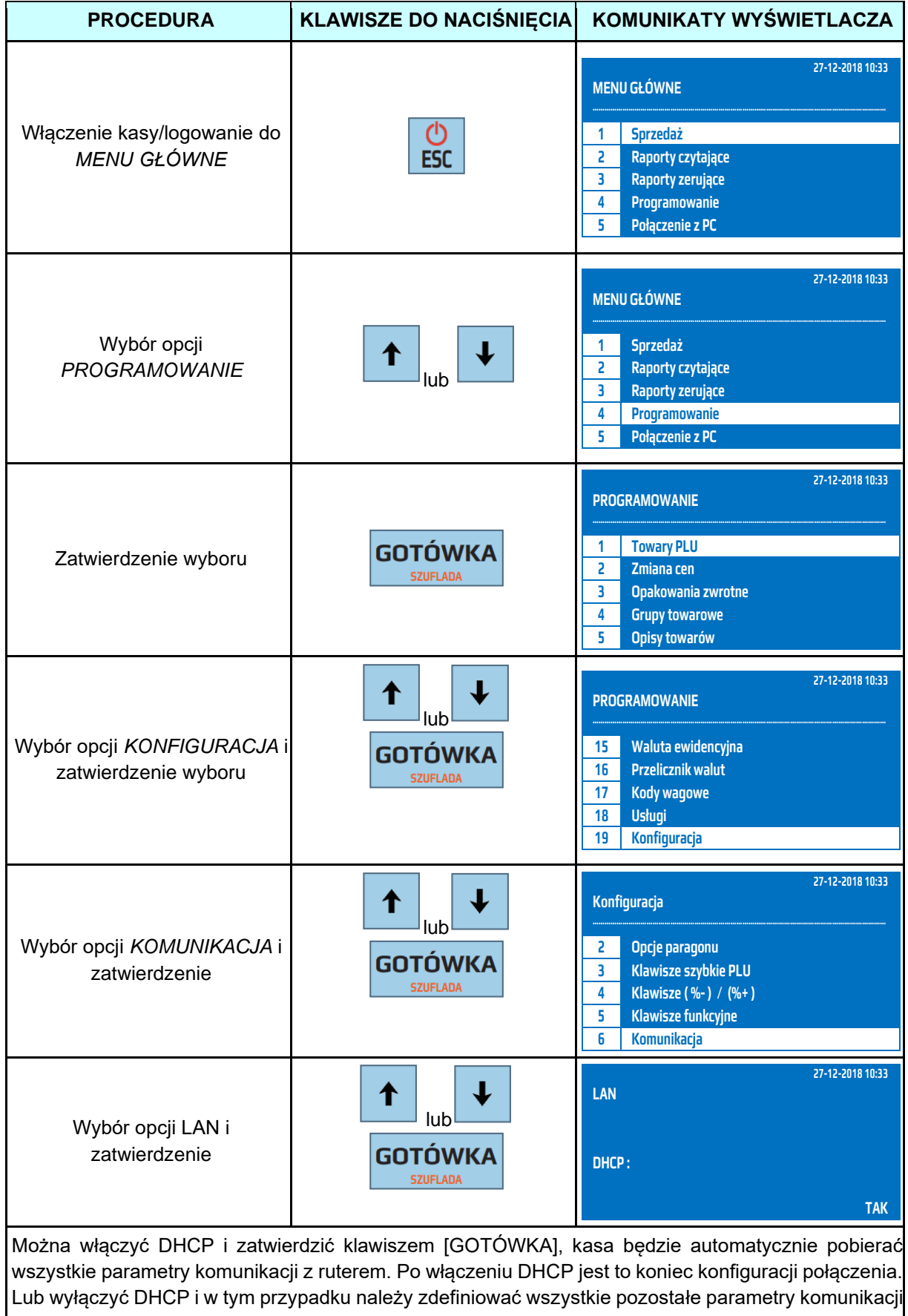

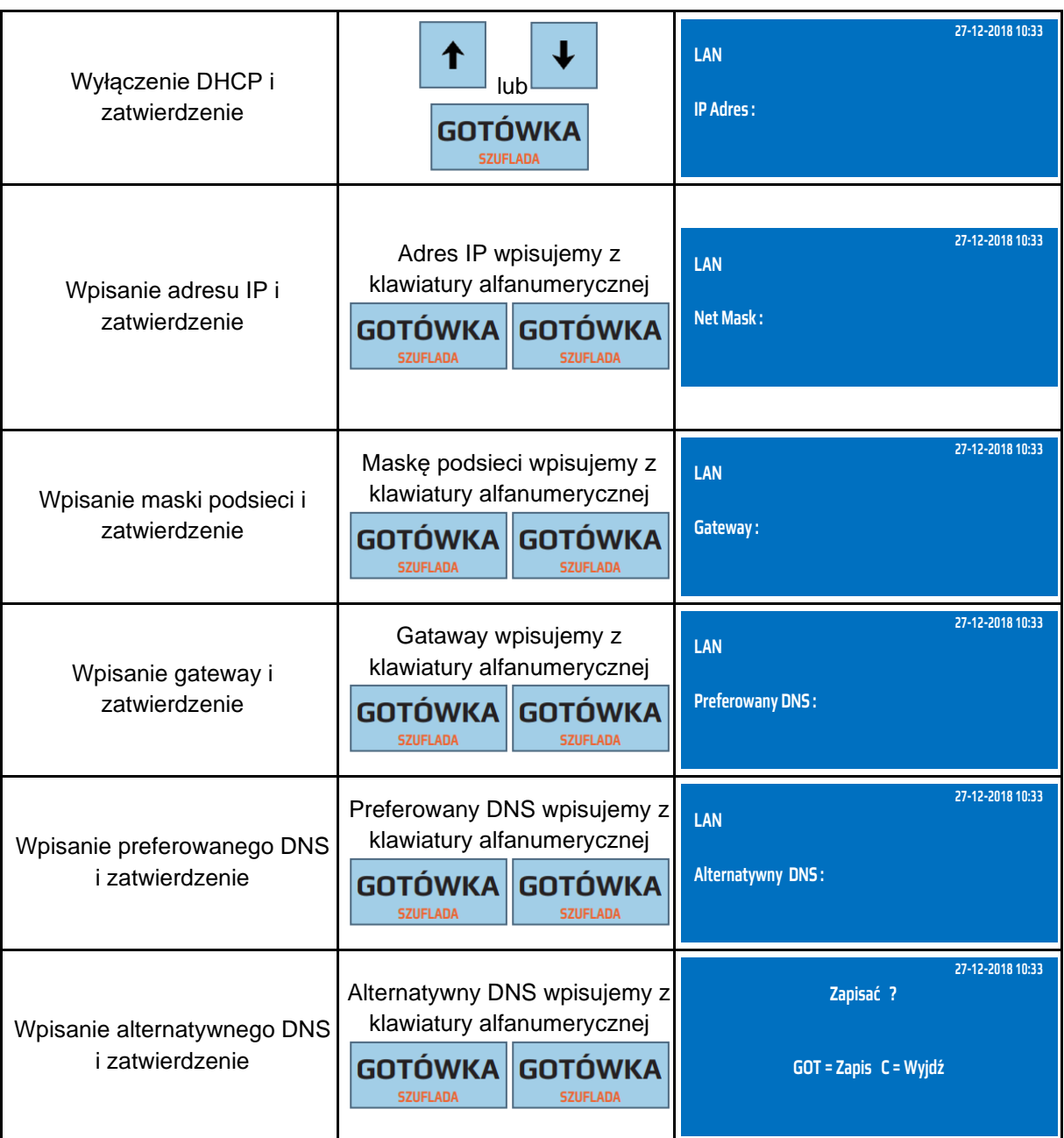

Do trybu konfiguracji LAN można przejść za pomocą odnośników numerycznych. Będąc w menu głównym należy wcisnąć klawisze **[4], [SHIFT], [9], [6], [4].**

**W celu ułatwienia konfiguracji sieci LAN zaleca się włączenie DHCP. Dane wysyłane przez kasę są szyfrowane kluczem kasy w związku z tym nie ma możliwość aby ktoś odczytał wysyłane dane.** 

**UWAGA!** Aby kasa wysyłała dane poprzez sieć LAN do repozytorium należy w opcjach ogólnych kasy jako Interfejs Sieciowy ustawić LAN.

## **9.24.6.5 WiFi (opcja)**

Kasa posiada możliwość komunikacji bezprzewodowej WiFi z PC oraz repozytorium. Niezbędne adresy serwerów są zaprogramowane w kasie i nie są dostępne dla użytkowników.

W celu włączenia komunikacji WiFi należy, włączyć WiFi w kasie, określić parametry sieci z którą będzie się łączyć oraz zdefiniować parametry komunikacji (Adres IP, Maskę Podsieci itp. lub włączyć DHCP).

W celu ustawienia parametrów komunikacji WiFi należy wykonać następującą procedurę.

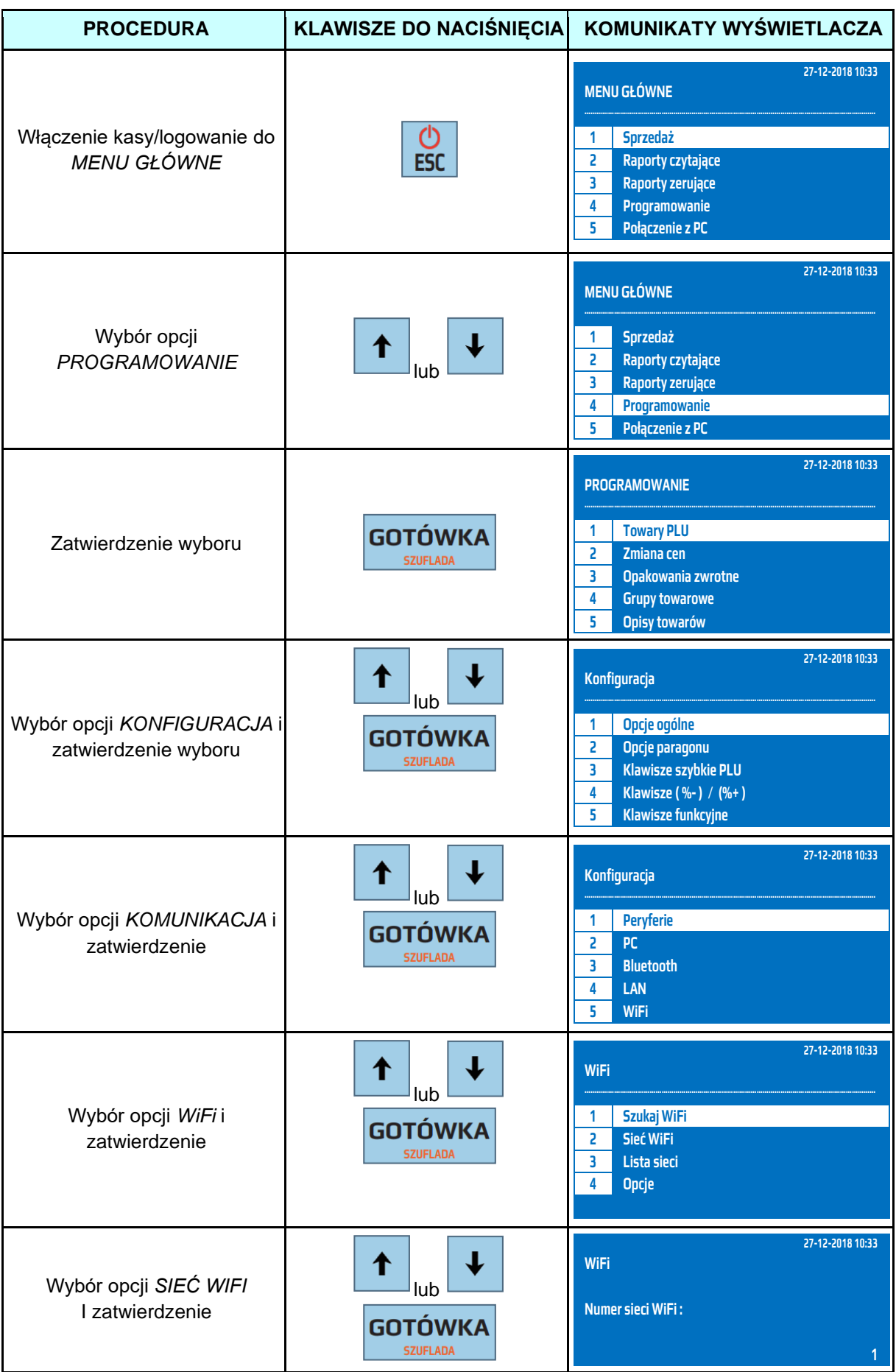

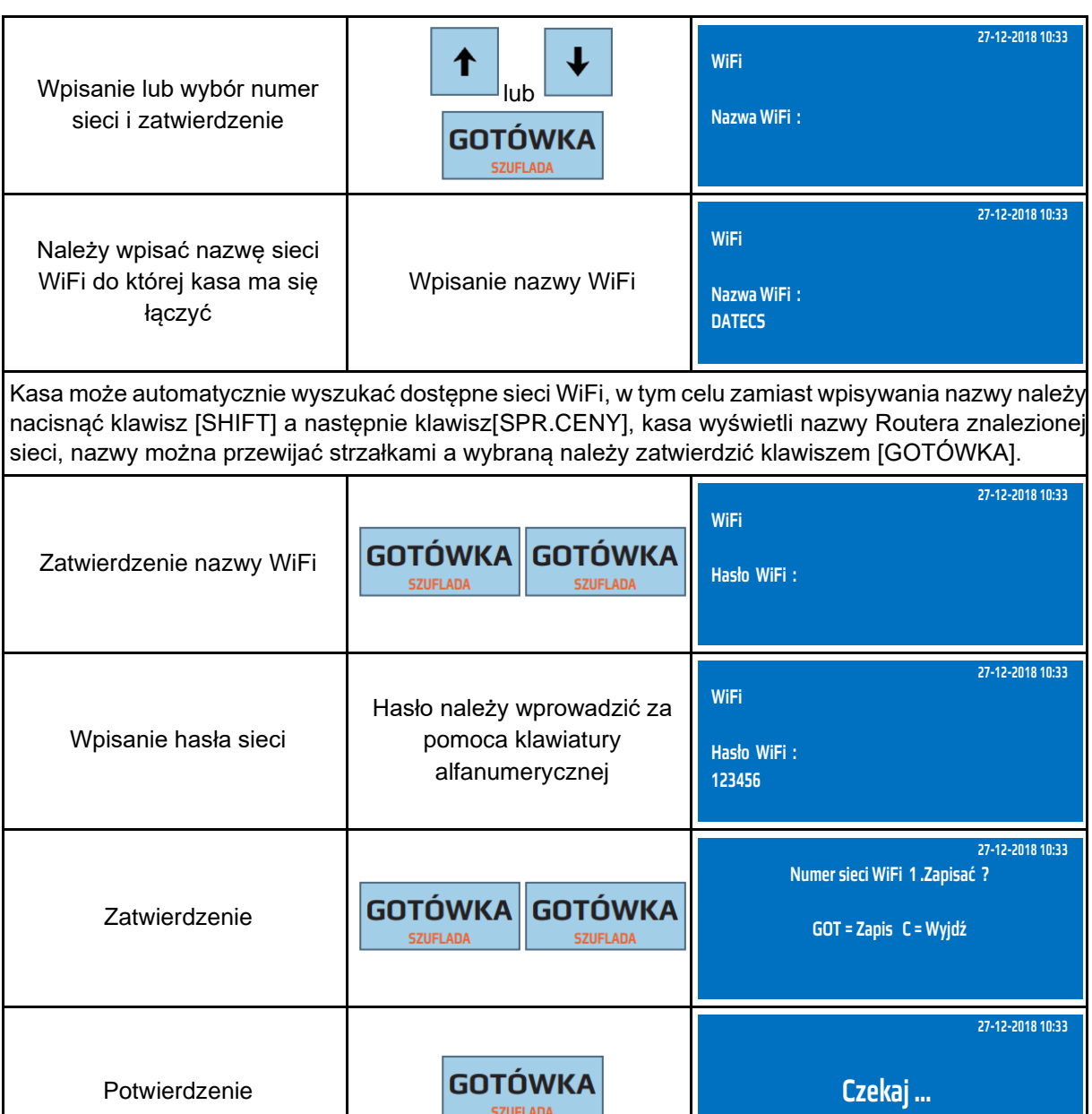

Kasa automatycznie przechodzi do programowania kolejnej sieci WiFi. Naciskając klawisz [ESC] można wyjść z programowania sieci i zapisać wprowadzone dane

Do trybu konfiguracji WiFi można przejść za pomocą odnośników numerycznych. Będąc w menu głównym należy wcisnąć klawisze **[4], [SHIFT], [9], [6], [5], [1].**

Po włączeniu komunikacji WiFi i skonfigurowaniu podstawowych parametrów komunikacji należy konfigurować parametry połączenia (AdresIP, Maska Podsieci itp.)

W celu ustawienia parametrów połączenia WiFi należy wykonać następującą procedurę.

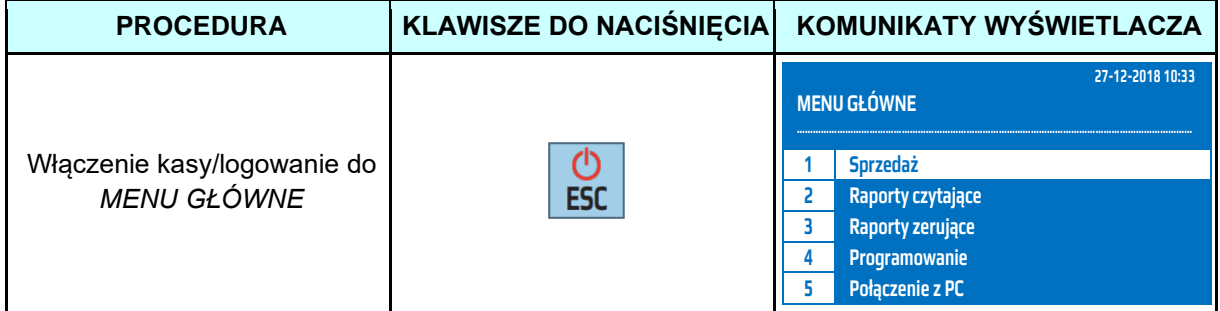

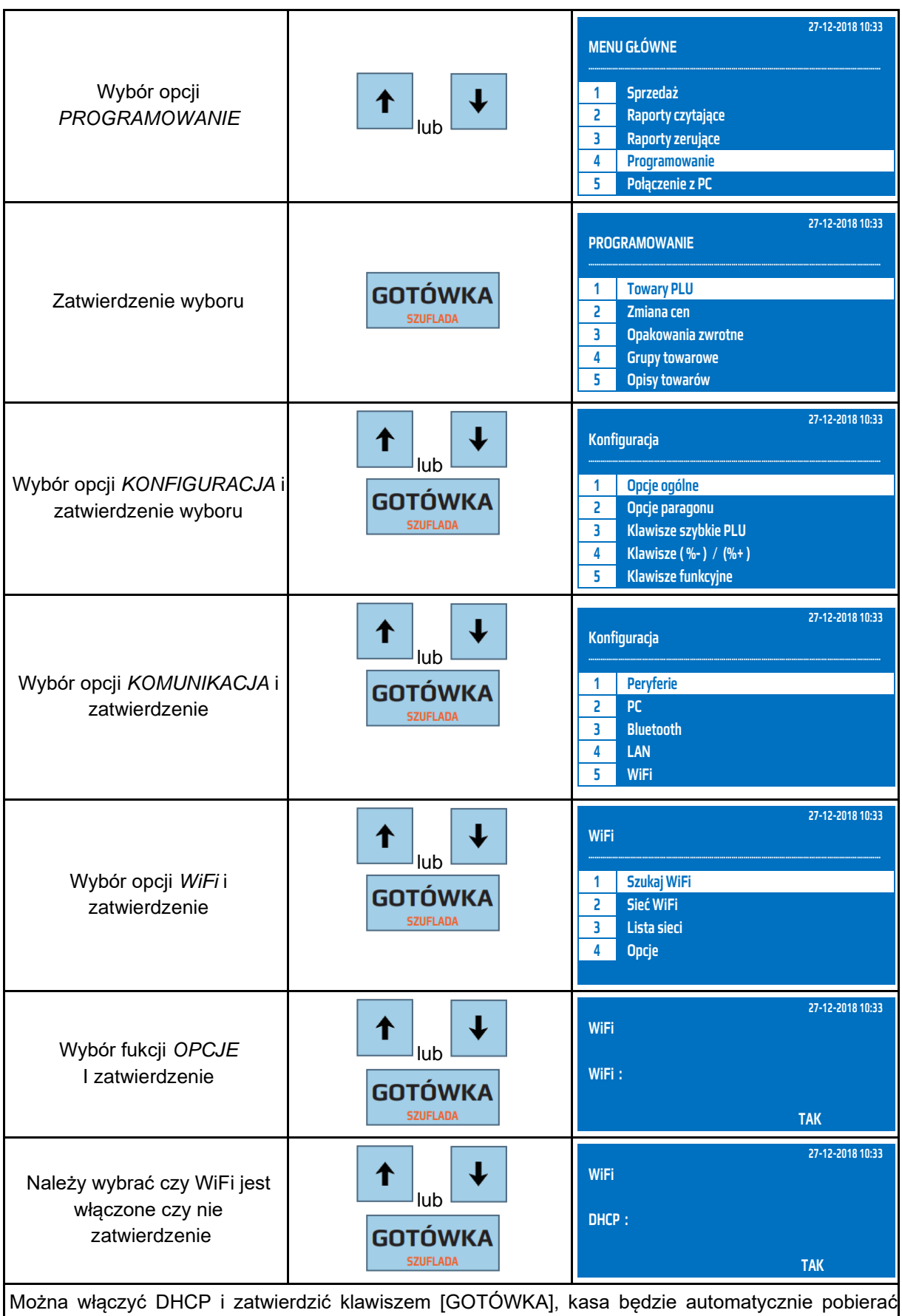

wszystkie parametry komunikacji z ruterem. Po włączeniu DHCP jest to koniec konfiguracji połączenia

Można również wyłączyć DHCP i w tym przypadku należy zdefiniować wszystkie pozostałe parametry komunikacji

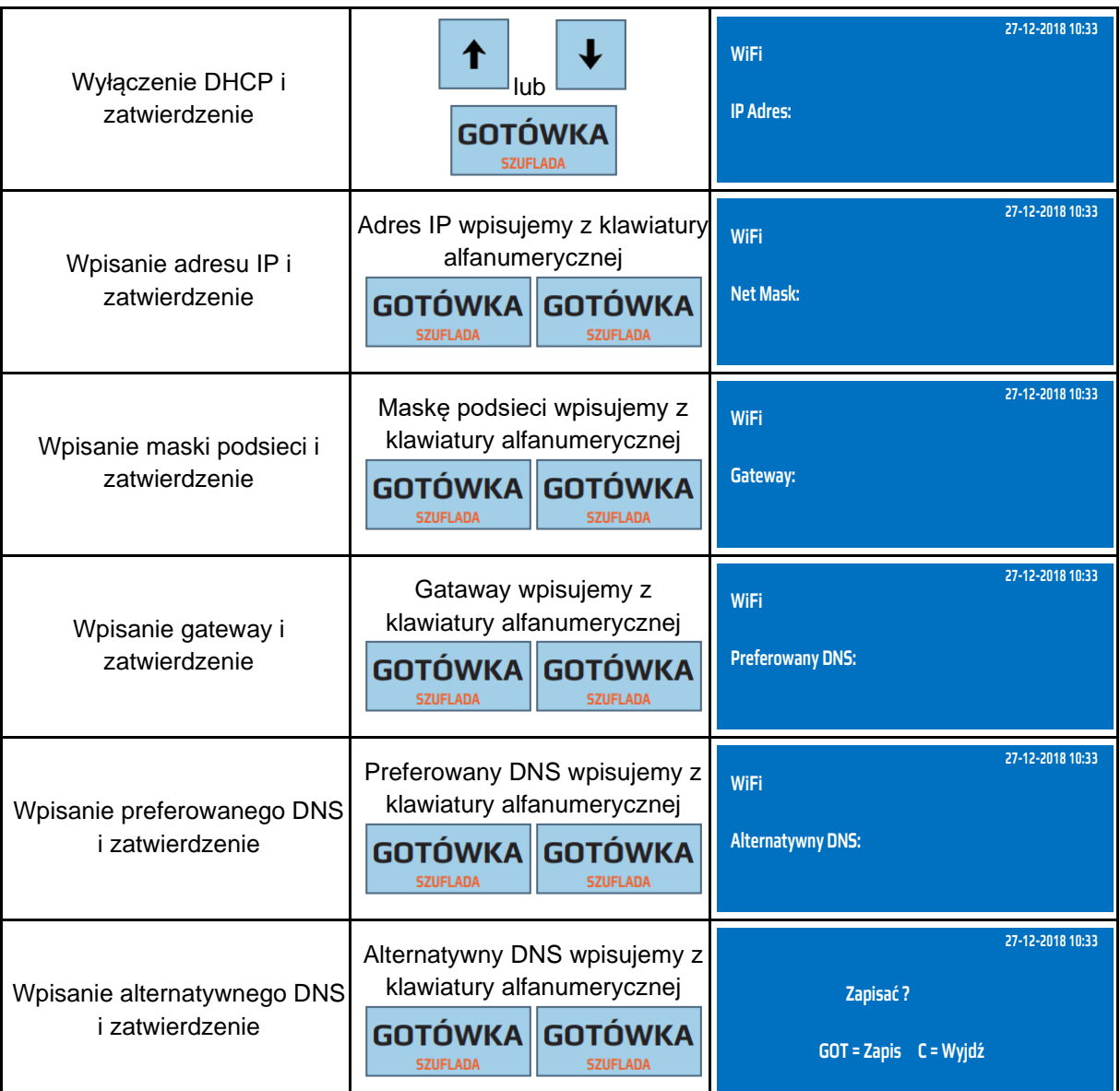

Do trybu opcji WiFi można przejść za pomocą odnośników numerycznych. Będąc w menu głównym należy wcisnąć klawisze **[4], [SHIFT], [9], [6], [5], [2].**

**W celu ułatwienia konfiguracji sieci WiFi zaleca się włączenie DHCP. Dane wysyłane przez kasę są szyfrowane kluczem kasy w związku z tym nie ma możliwość aby ktoś odczytał wysyłane dane.** 

**UWAGA!** Aby kasa wysyłała dane do repozytorium poprzez sieć WiFi należy w opcjach ogólnych kasy jako Interfejs Sieciowy ustawić WiFi.

## **9.24.6.6 Szuflada kasowa**

Kasa posiada możliwość współpracy z szufladą kasową o napięciu otwarcia 12 Voltów. Kasa steruje otwarciem szuflady bez podłączanego zasilania sieciowego, ale poziom naładowania akumulatora może wpływać na prawidłowe otwieranie szuflady, dlatego tez zaleca się aby kasa współpracująca z szufladą była podłączona do zasilacza.

Otwarcie szuflady następuje zawsze przy zakończeniu paragonu jakąkolwiek formą płatności lub przy dokonywaniu wpłat lub wypłat. Aby otworzyć szufladę poza transakcją należy nacisnąć klawisze: [SHIFT] a następnie [GOTÓWKA/SZUFLADA]. Poniżej przedstawiono sposób podłączenia szuflady do kasy. Polaryzacja nie jest istotna.

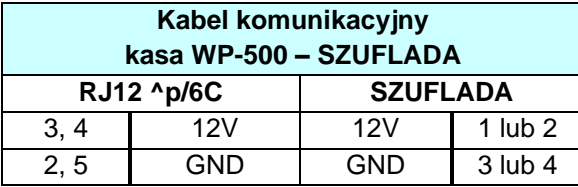

W celu podłączenia szuflady do kasy należy wykorzystać dwa kable wychodzące z szuflady i podłączyć je zgodnie z powyższym schematem. W przypadku, gdy z szuflady wychodzi więcej kabli należy sprawdzić, które dwa są podłączone do elektromagnesu i wykorzystać je do podłączenia z kasą.

# **10 POŁĄCZENIE Z PC**

Funkcja ta służy do komunikacji z komputerem. Kasa komunikuje się z komputerem w trybie *Połączenie z PC*.

Aby nawiązać połączenie z PC należy wykonać poniższą procedurę.

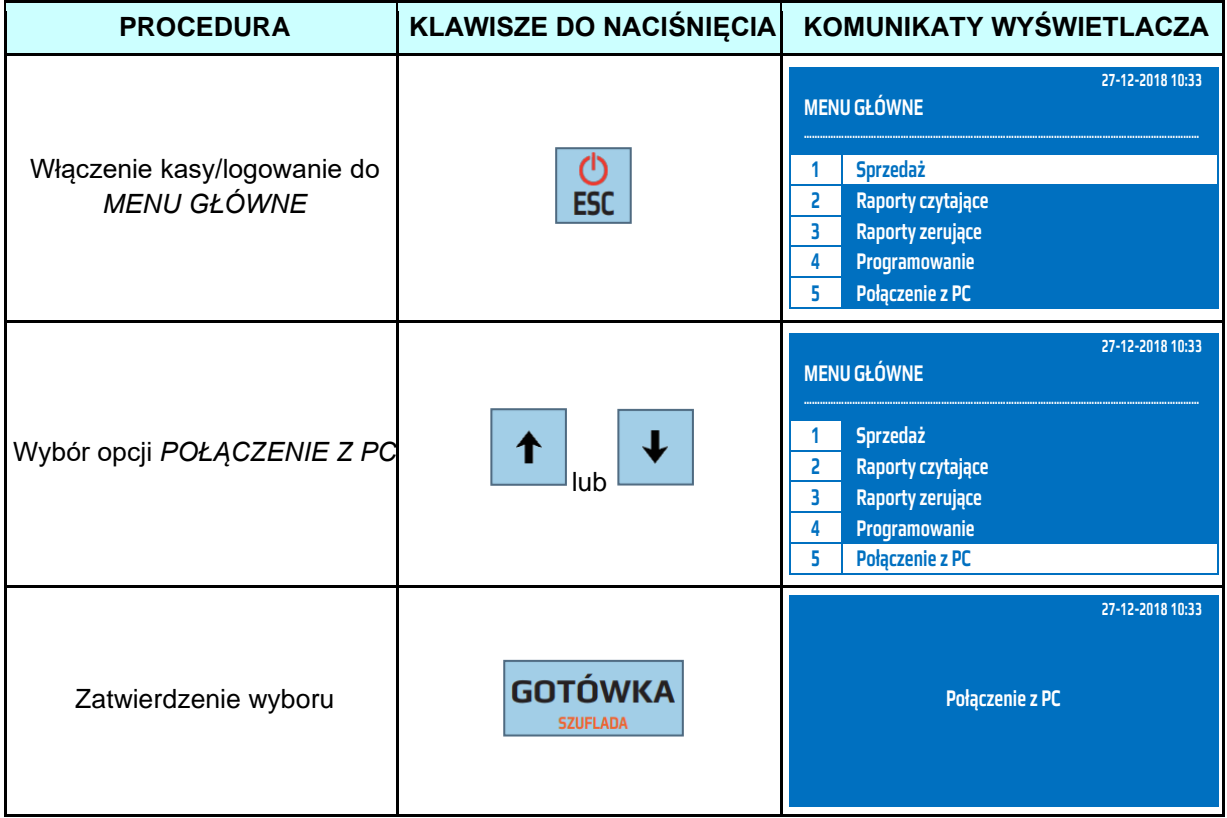

Do trybu *Połączenie z PC* można przejść za pomocą odnośników numerycznych. Będąc w menu głównym należy wcisnąć klawisz **[5].**

# **11 TESTY**

Kasa posiada funkcję testów przy pomocy, której można sprawdzić wszystkie najważniejsze podzespoły kasy takie jak wyświetlacze, drukarkę, klawiaturę, pamięć fiskalną itp.

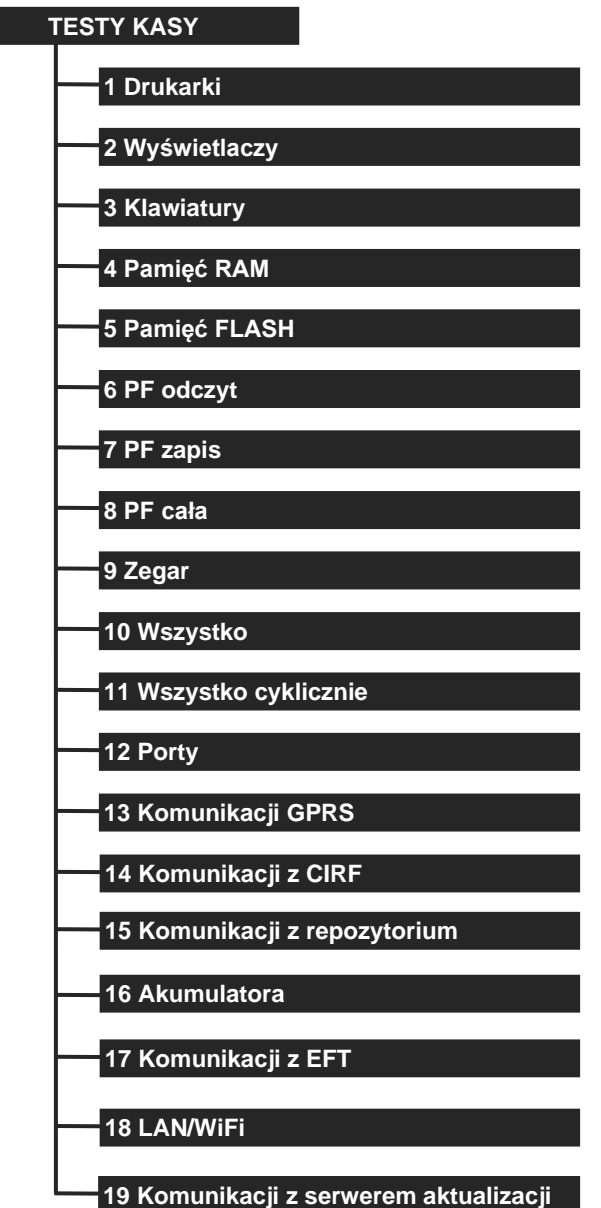

Poniżej przestawiono opis testów kasy.

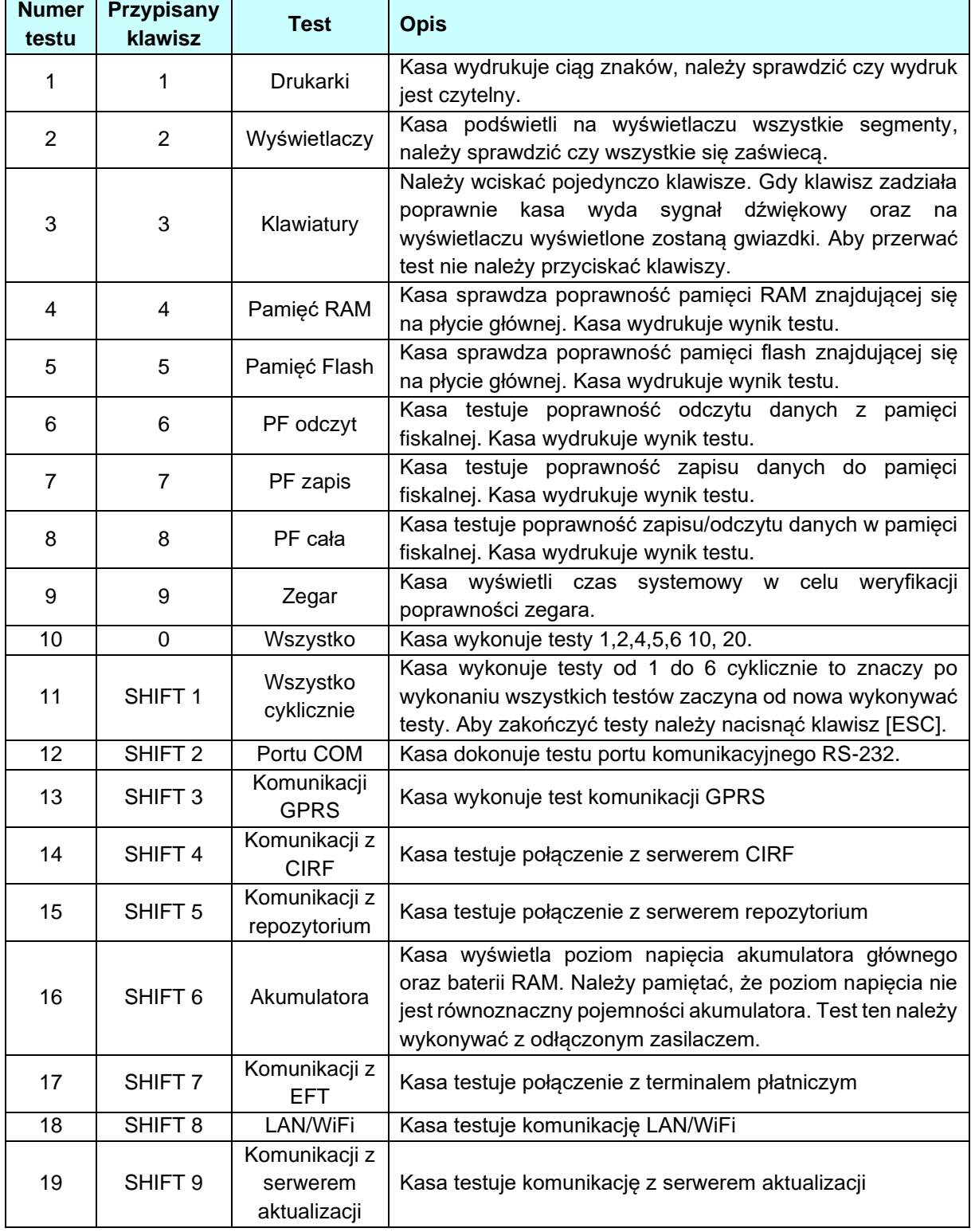

W celu przejścia do trybu testów należy wykonać poniższą procedurę.

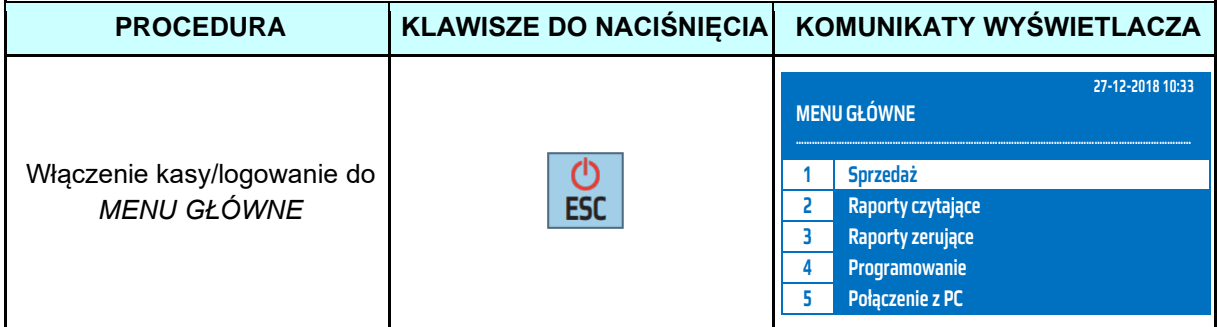

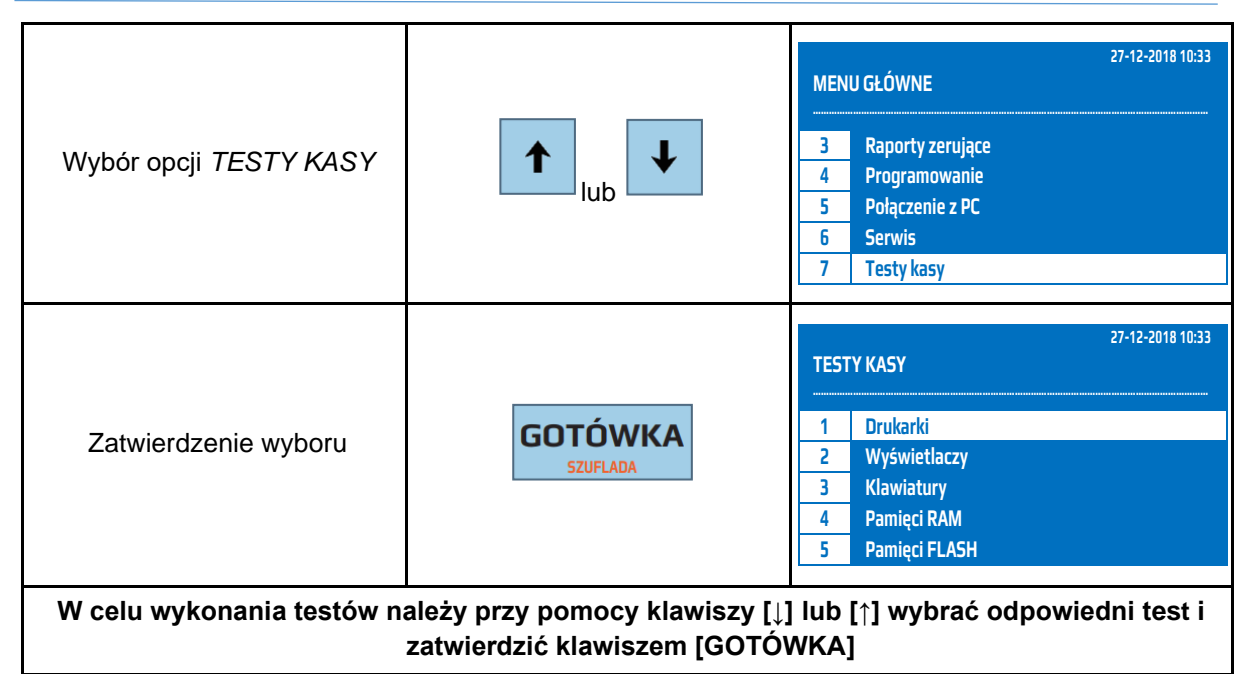

Do trybu testów można przejść za pomocą odnośników numerycznych. Będąc w menu głównym należy wcisnąć klawisz **[7],** aby wykonać poszczególne testy będąc w trybie testów należy wcisnąć klawisze przypisane do testów **[1]…[0], lub [SHIFT] [1] …[9].**

W celu wykonania testu portu COM należy wykonać połączyć sygnału portu COM zgodnie z poniższym schematem.

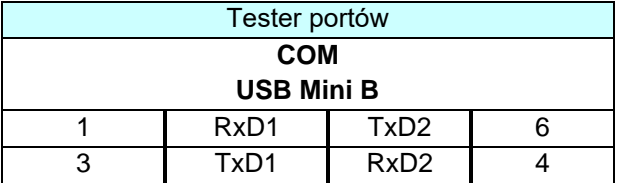

# **12 PAMIĘĆ CHRONIONA**

Kasa posiada wbudowaną pamięć chronioną na której zapisywane są kopie wszystkich drukowanych dokumentów (nie dotyczy odczytów z pamięci). Kasa umożliwia weryfikację danych zawartych w pamięci chronionej oraz wydruk kopii dokumentów w niej zapisanych.

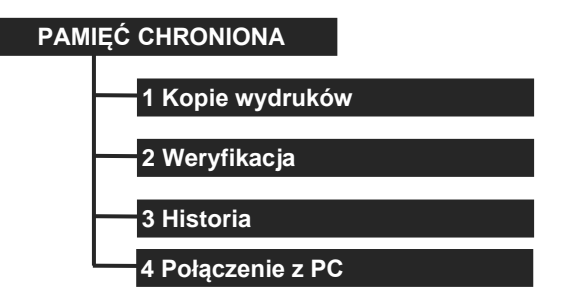

## **12.1 Kopie wydruków**

Kasa umożliwia wydrukowanie wszystkich zapisanych w pamięci kopi wydrukowanych dokumentów. Kasa drukuje kopie danych a nie odzwierciedlenie oryginalnego wydruku.

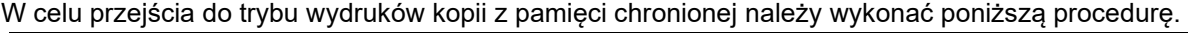

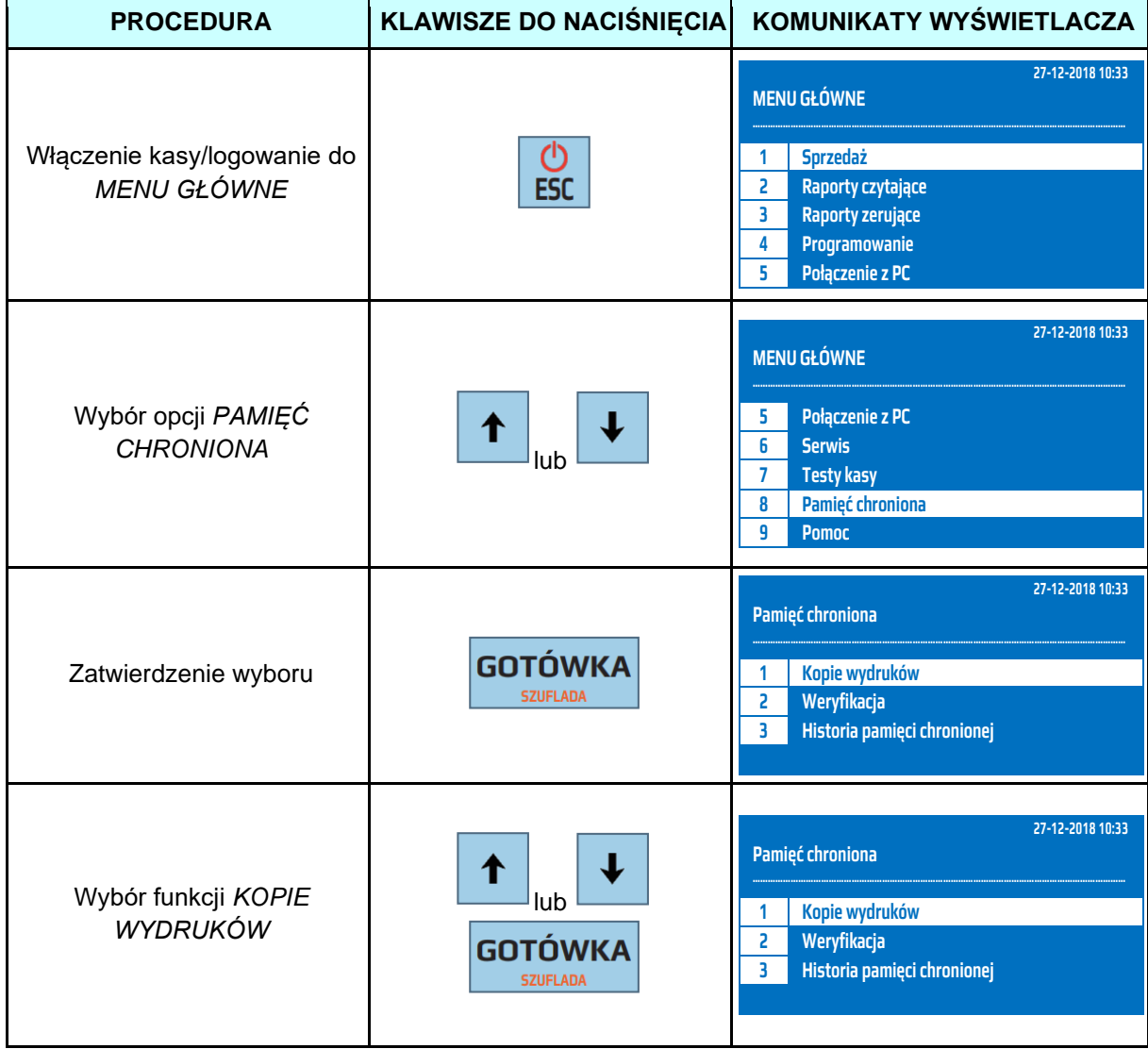

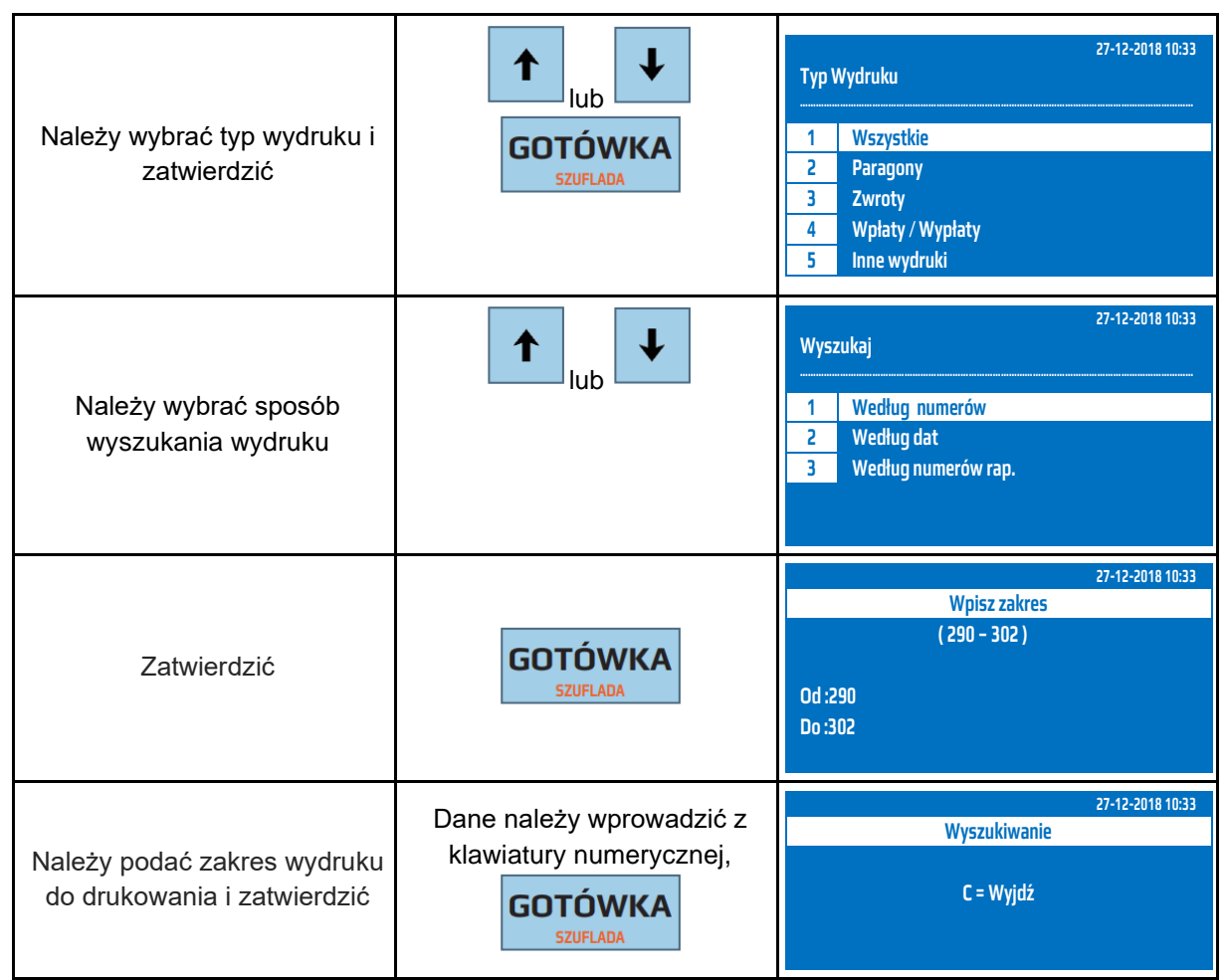

Do trybu wydruku kopii z pamięci chronionej można przejść za pomocą odnośników numerycznych. Będąc w menu głównym należy wcisnąć klawisz **[8],[1]** a następnie określić typ wydruku i zakres.

# **12.2 Weryfikacja**

Kasa umożliwia wykonanie weryfikacji danych zawartych w pamięci chronionej. W celu przejścia do trybu weryfikacji pamięci chronionej należy wykonać poniższą procedurę.

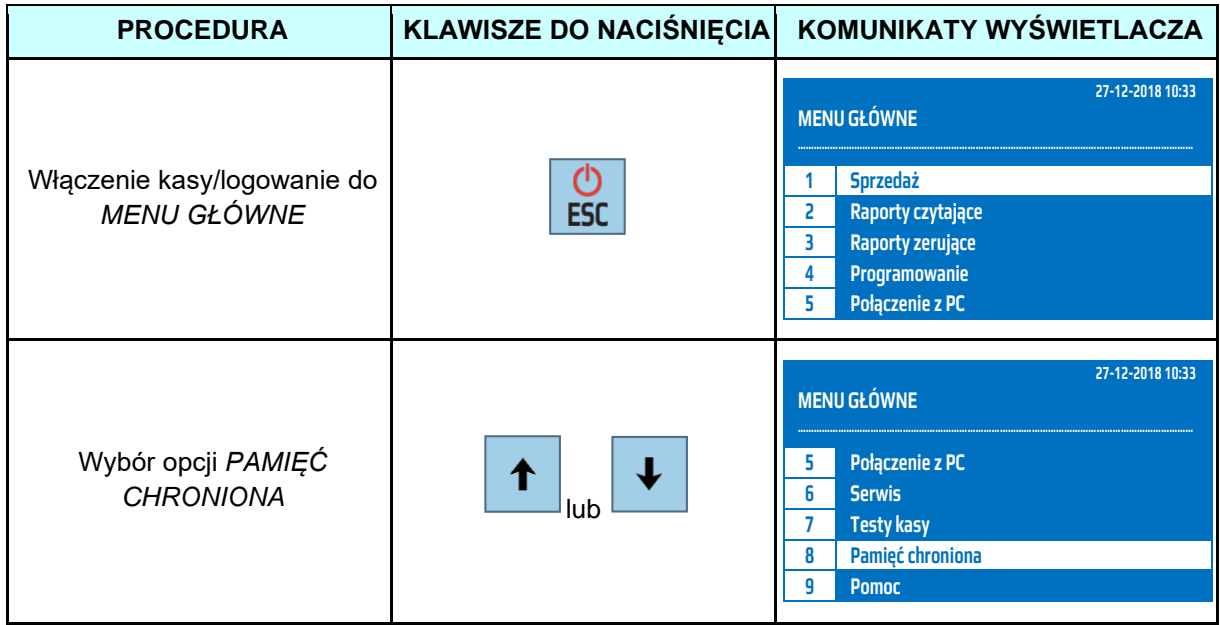
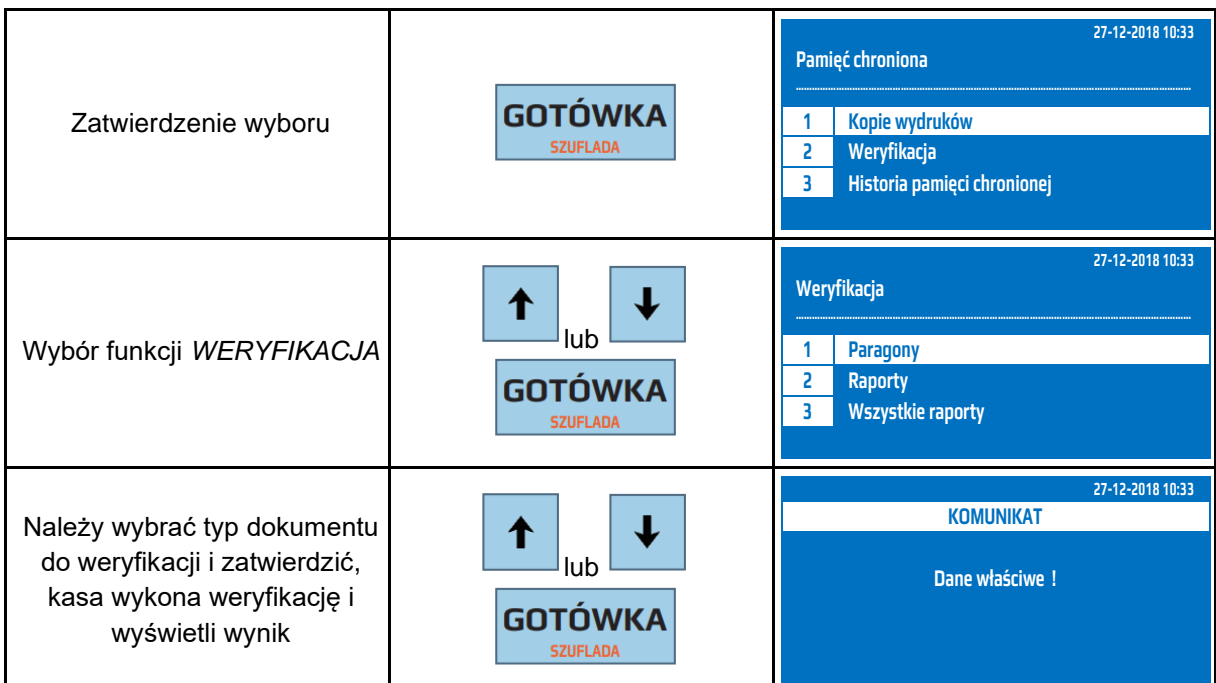

Do trybu weryfikacji danych zawartych w pamięci chronionej można przejść za pomocą odnośników numerycznych. Będąc w menu głównym należy wcisnąć klawisz **[8],[2]** a następnie określić rodzaj dokumentu i zatwierdzić.

# **12.3 Historia**

Kasa umożliwia wydrukowanie historii pamięci chronionej. Historia ta zawiera informacje o wszystkich pamięciach chronionych zainstalowanych w kasie.

W celu przejścia do trybu historii pamięci chronionej należy wykonać poniższą procedurę.

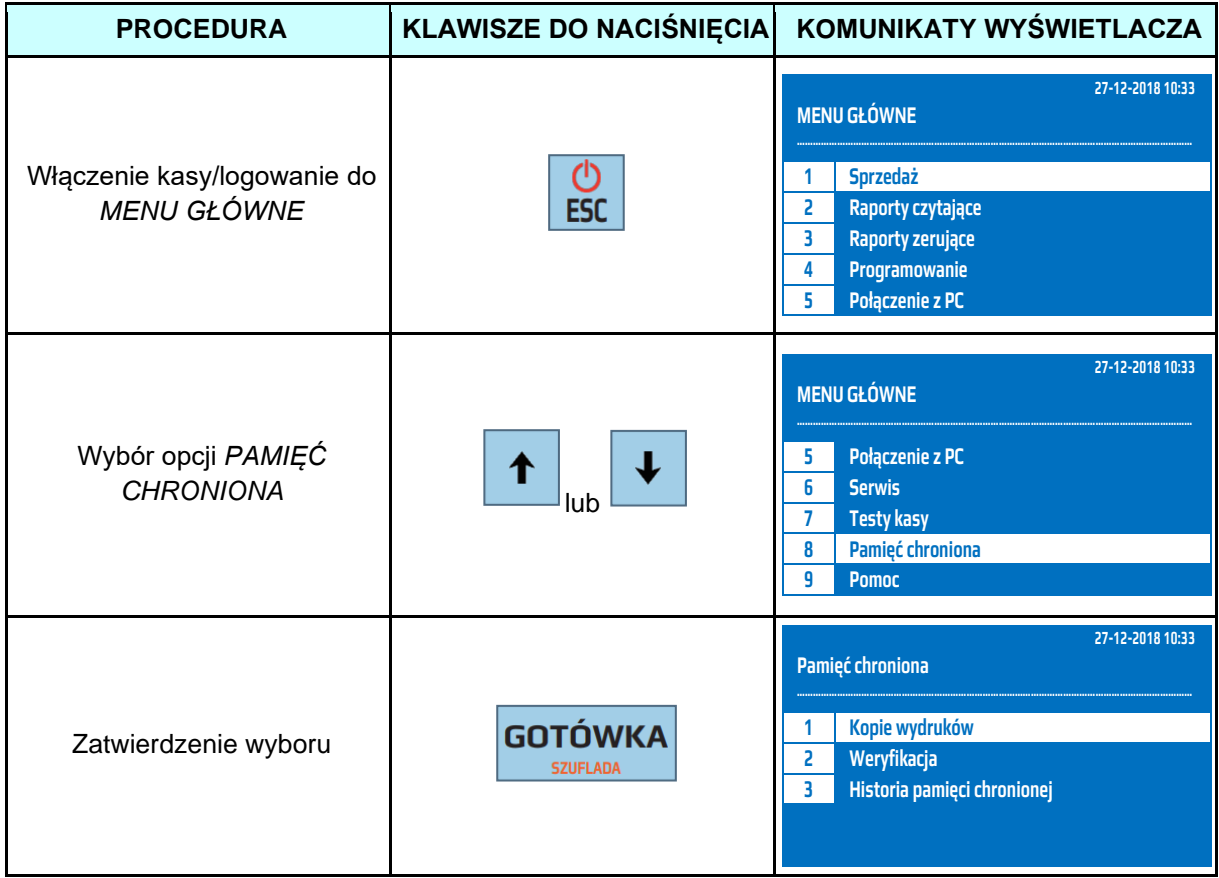

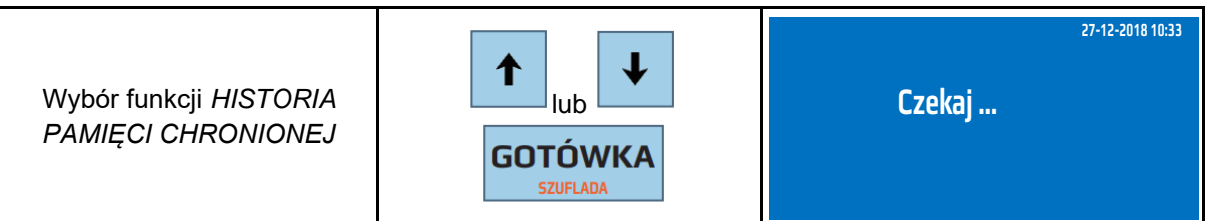

Do trybu historii pamięci chronionej można przejść za pomocą odnośników numerycznych. Będąc w menu głównym należy wcisnąć klawisz **[8],[3].**

# **13 POMOC**

Funkcje pomocy służą do informowania o stanie kasy, aktualnej konfiguracji, czasie, jak również umożliwiają wydrukowanie całego menu lub wysyłkę danych do repozytorium.

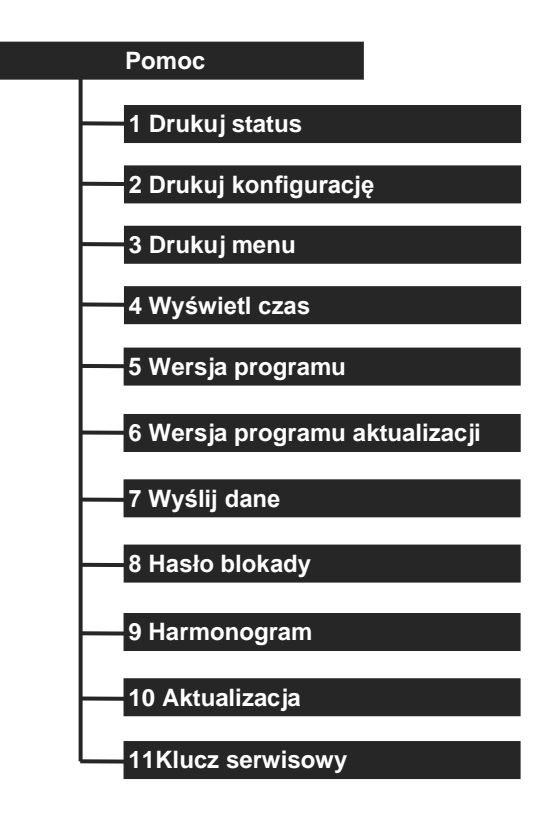

#### **13.1 Drukuj status**

Po wybraniu funkcji drukuj status kasa drukuje informację o aktualnym stanie kasy to znaczy czy jest fiskalna, czy nie, ilu kasjerów ma otwarte zmiany, ile wystawiono paragonów, jaka jest wersja oprogramowania itp.

Poniżej przedstawiono procedurę drukowania statusu kasy.

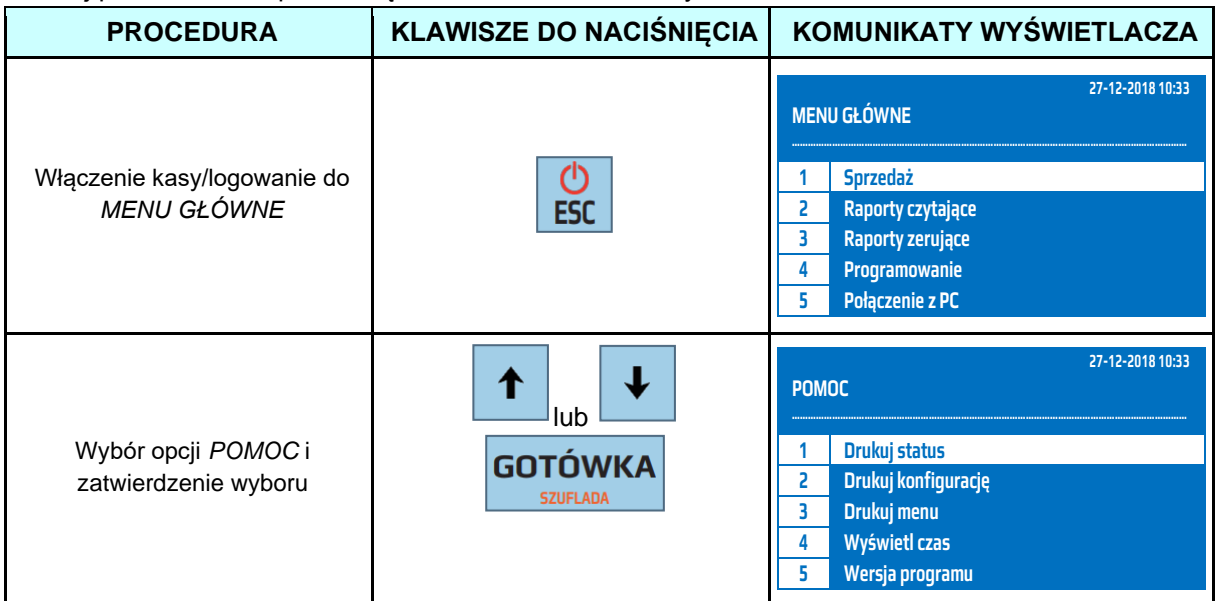

Wybór funkcji *DRUKUJ STATUS* i zatwierdzenie wyboru

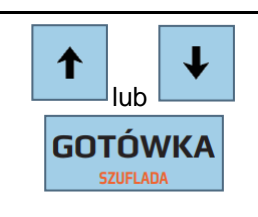

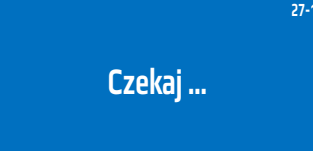

**27-12-2018 10:33**

Do trybu drukowania statusu można wejść za pomocą odnośników numerycznych. Będąc w menu głównym należy wcisnąć klawisze **[9], [1].**

# **13.2 Drukuj konfigurację**

Funkcja ta służy do wydrukowania aktualnych ustawień kasy. Poniżej przedstawiono procedurę drukowania konfiguracji kasy.

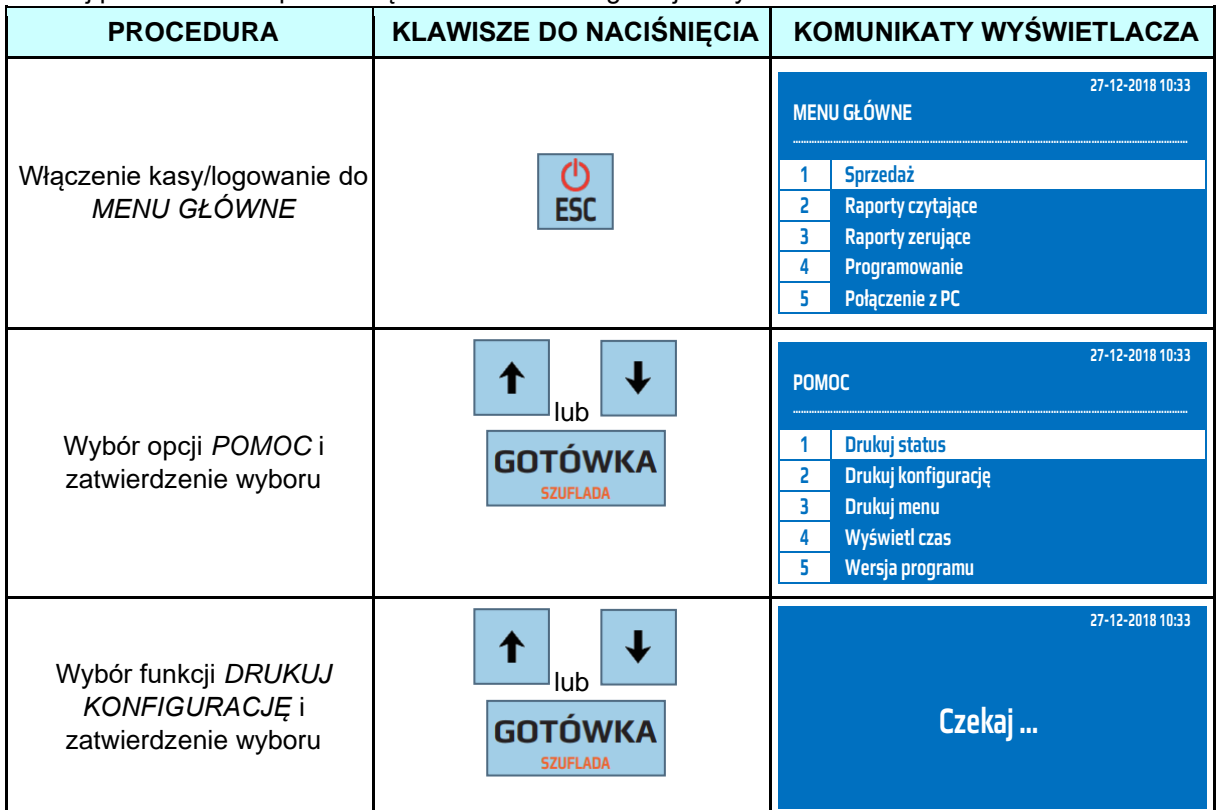

Do trybu drukowania konfiguracji można wejść za pomocą odnośników numerycznych. Będąc w menu głównym należy wcisnąć klawisze **[9], [2].**

# **13.3 Drukuj MENU**

Funkcja ta służy do wydrukowania całego menu np. w przypadku, gdy ktoś zapomniał gdzie się ustawia poszczególne funkcje.

Poniżej przedstawiono procedurę drukowania menu.

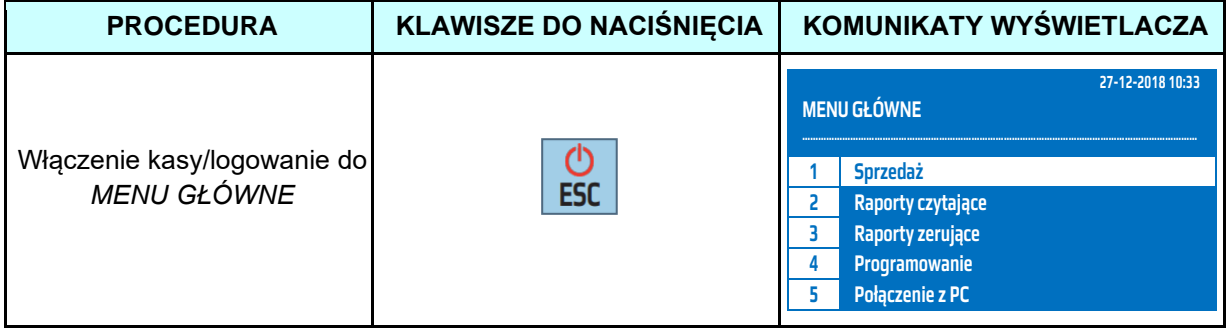

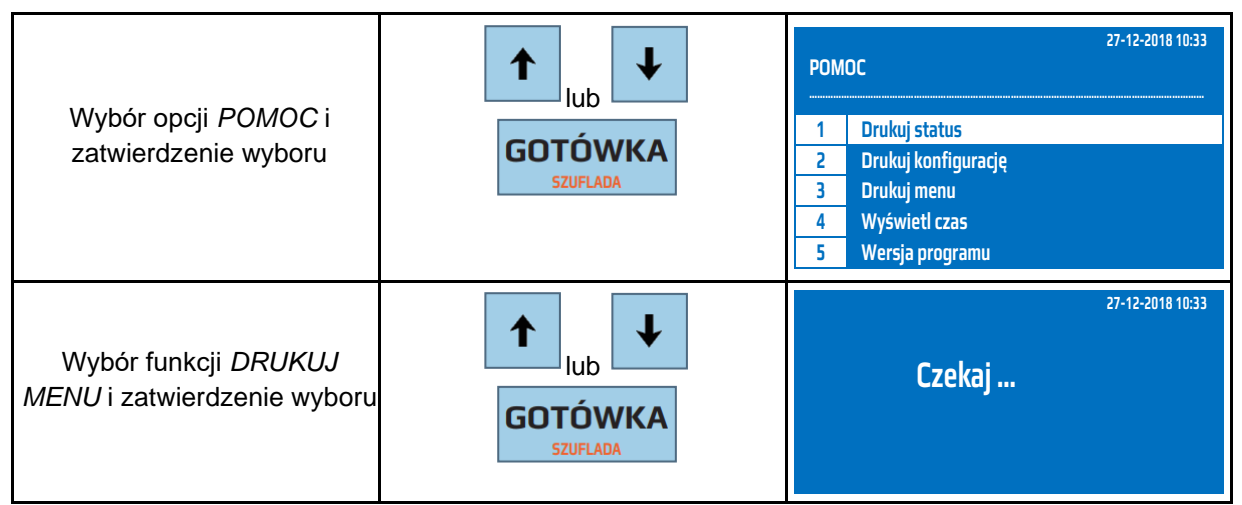

Do trybu drukowania menu można wejść za pomocą odnośników numerycznych. Będąc w menu głównym należy wcisnąć klawisze **[9], [3].**

### **13.4 Wyświetl czas**

Po wybraniu tej funkcji kasa wyświetli aktualny czas oraz datę zegara kasy. Poniżej przedstawiono procedurę wyświetlenia czasu.

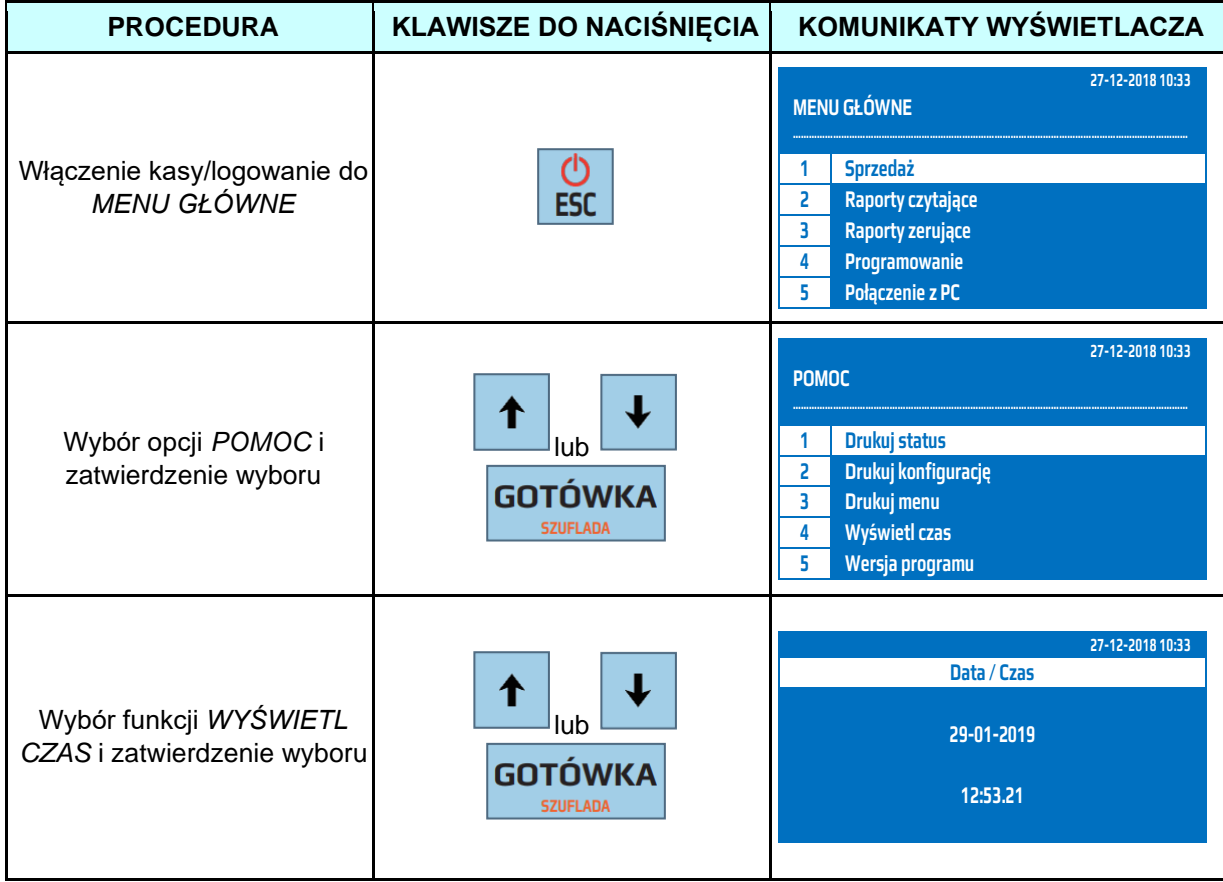

Do trybu wyświetlenia czasu można wejść za pomocą odnośników numerycznych. Będąc w menu głównym należy wcisnąć klawisze **[9],[4].** 

#### **13.5 Wersja programu**

Po wybraniu tej funkcji kasa wydrukuje wersję programu pracy kasy.

Poniżej przedstawiono procedurę wydruku wersji programu pracy kasy.

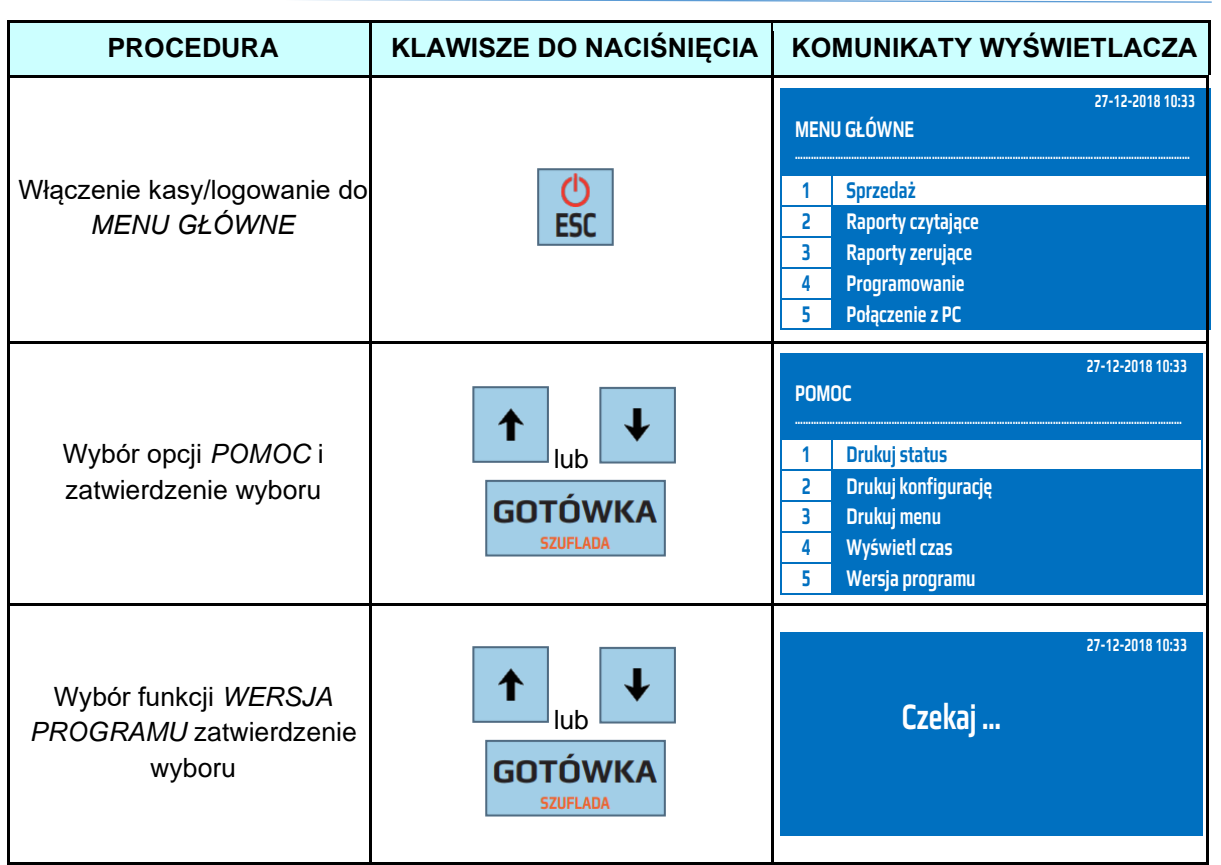

Do trybu wydruku wersji programu pracy kasy można wejść za pomocą odnośników numerycznych. Będąc w menu głównym należy wcisnąć klawisze **[9],[5].** 

### **13.6 Wersja programu aktualizacji**

Po wybraniu tej funkcji kasa wydrukuje wersję programu aktualizacji. Poniżej przedstawiono procedurę wydruku wersji programu aktualizacji.

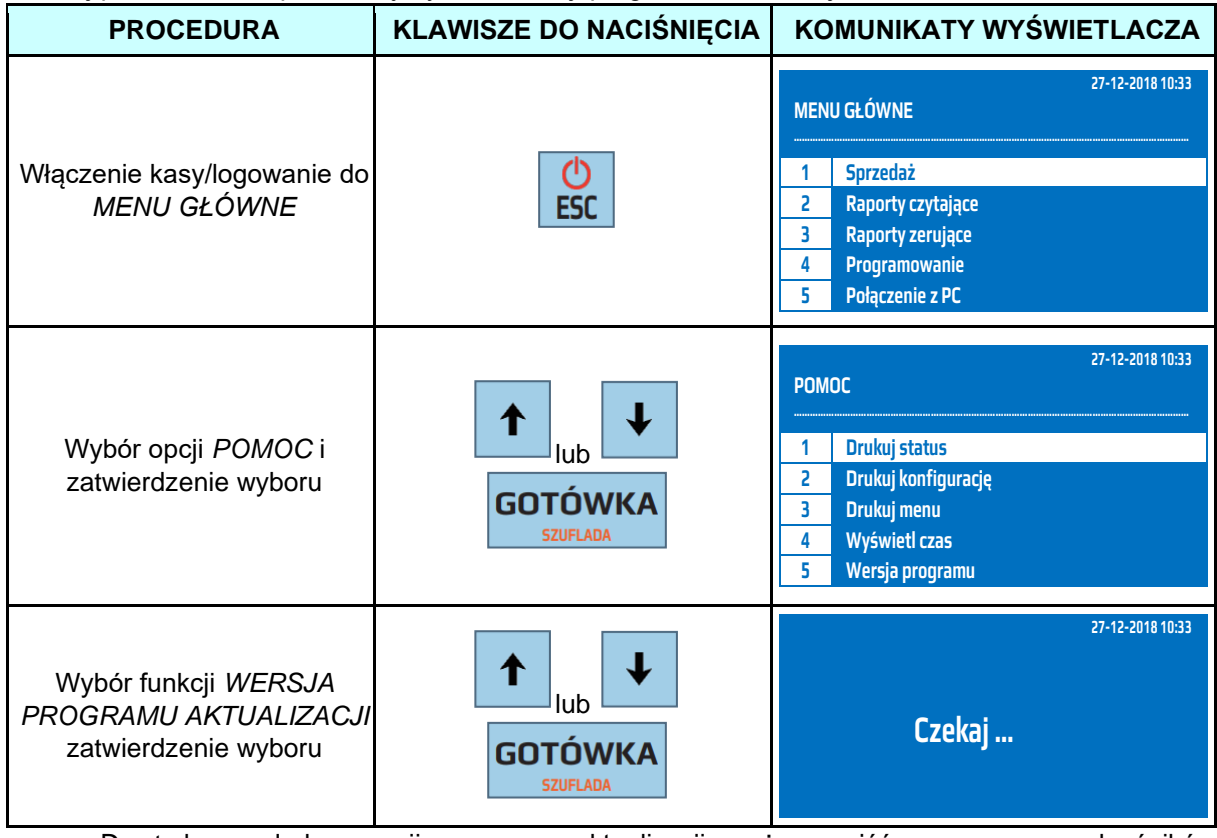

Do trybu wydruku wersji programu aktualizacji można wejść za pomocą odnośników numerycznych. Będąc w menu głównym należy wcisnąć klawisze **[9],[6].** 

### **13.7 Wyślij dane**

Po wybraniu tej funkcji kasa wyśle dane do repozytorium w wersji zapisanej w harmonogramie. Kasa podłączona do sieci Internet (poprzez GPRS, WiFi) wysyła dane do repozytorium zgodnie z otrzymanym harmonogramem. W przypadku, gdy dane te nie zostały wysłane z powodu np. braku łączności z Internetem istnieje możliwość wysyłki ręcznej danych do repozytorium poprzez funkcję Wyślij dane.

Poniżej przedstawiono procedurę wysłania danych do repozytorium.

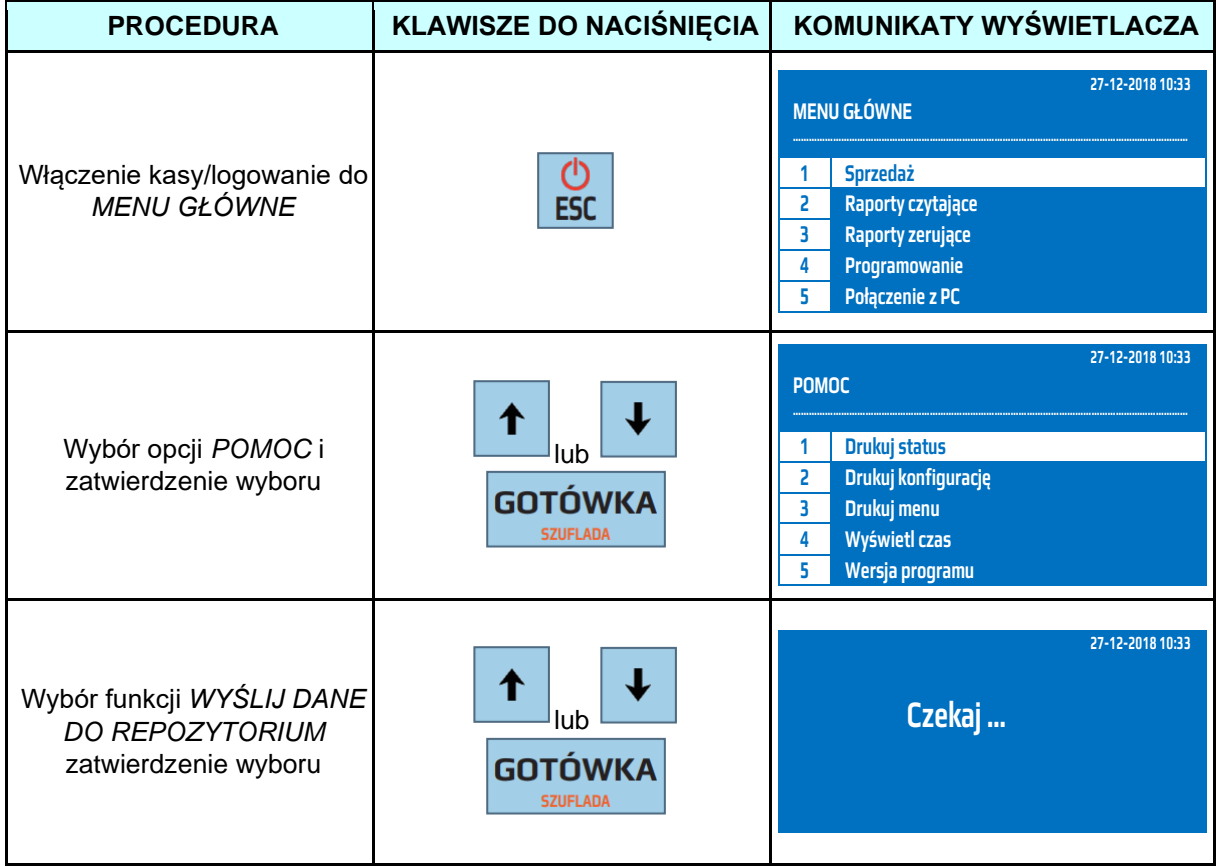

Do trybu wysyłki danych do repozytorium można wejść za pomocą odnośników numerycznych. Będąc w menu głównym należy wcisnąć klawisze **[9],[7].** 

# **13.8 Hasło blokady**

Funkcja ta służy do zdjęcia blokady z kasy, w przypadku, gdy została ona skonfigurowana poprzez serwis. Aby zdjąć blokadę kasy należy skontaktować się z serwisem, który zafiskalizował kasę w celu otrzymania hasła blokady.

Poniżej przedstawiono procedurę wpisania hasła odblokowującego.

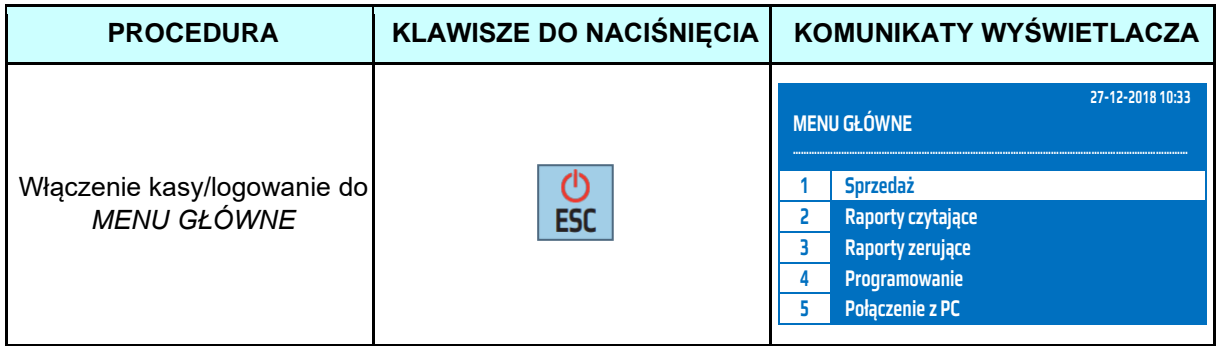

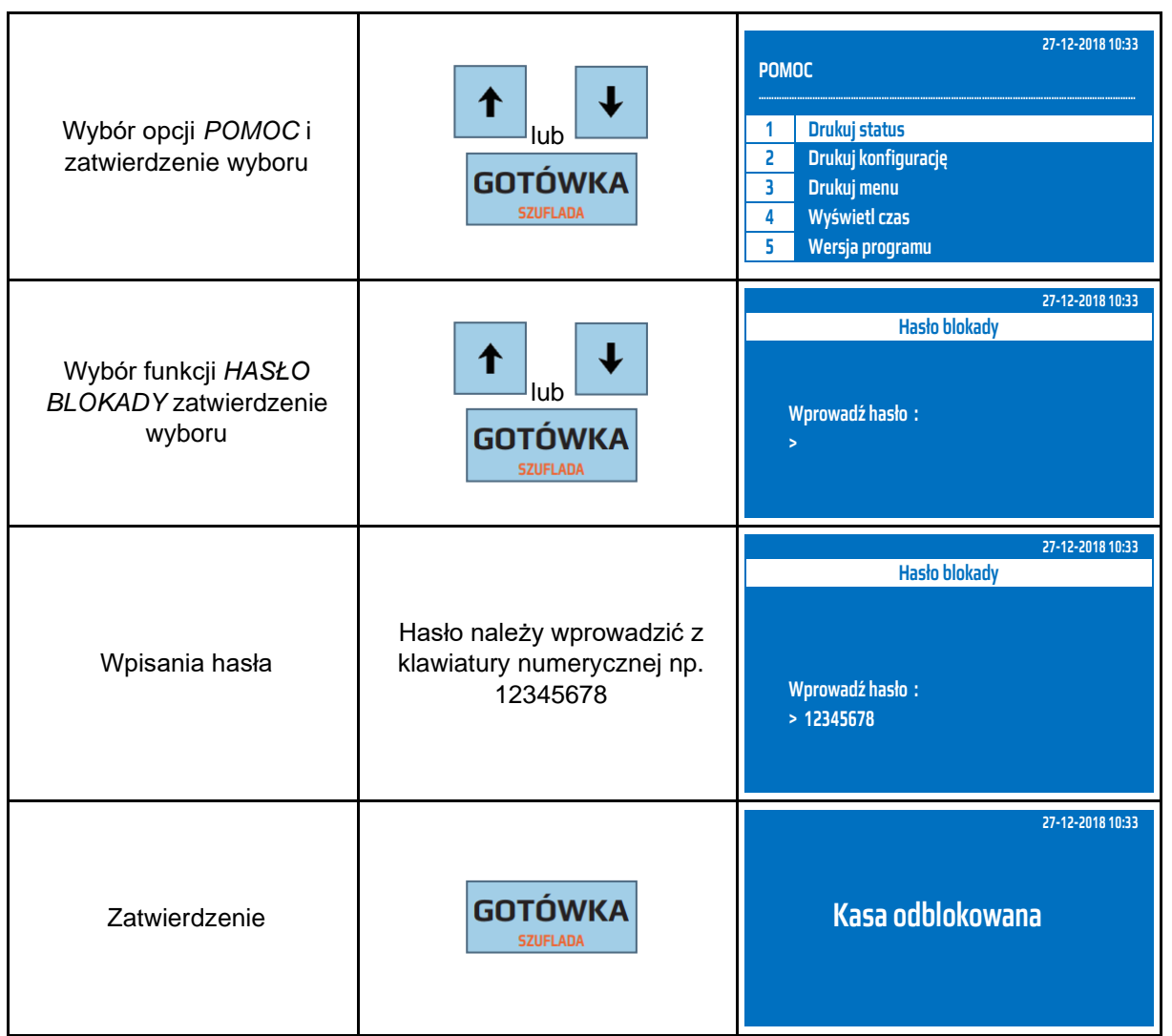

Do trybu wpisania hasła odblokowującego można wejść za pomocą odnośników numerycznych. Będąc w menu głównym należy wcisnąć klawisze **[9],[8].** 

#### **13.9 Harmonogram komunikacji**

Funkcja ta służy do wydruku aktualnego harmonogramu przekazu danych do repozytorium. Poniżej przedstawiono procedurę wydruku harmonogramu.

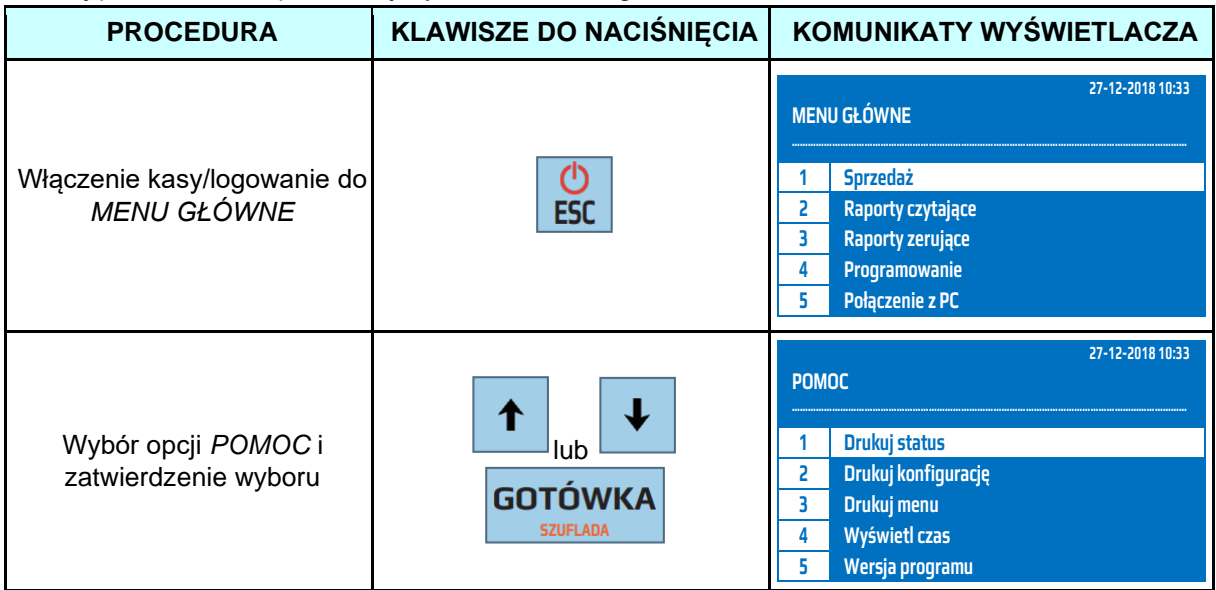

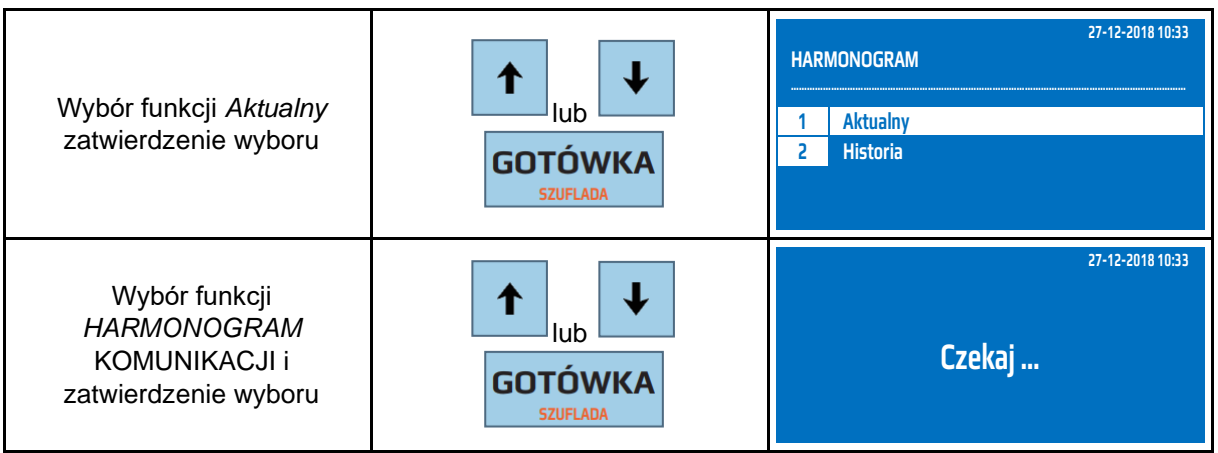

Do trybu wydruku aktualnego harmonogramu można wejść za pomocą odnośników numerycznych. Będąc w menu głównym należy wcisnąć klawisze **[9],[9].** 

# **13.10Aktualizacja**

Funkcja ta służy do sprawdzenia dostępności nowej wersji programu pracy kasy.

Poniżej przedstawiono procedurę sprawdzenia dostępności aktualizacji.

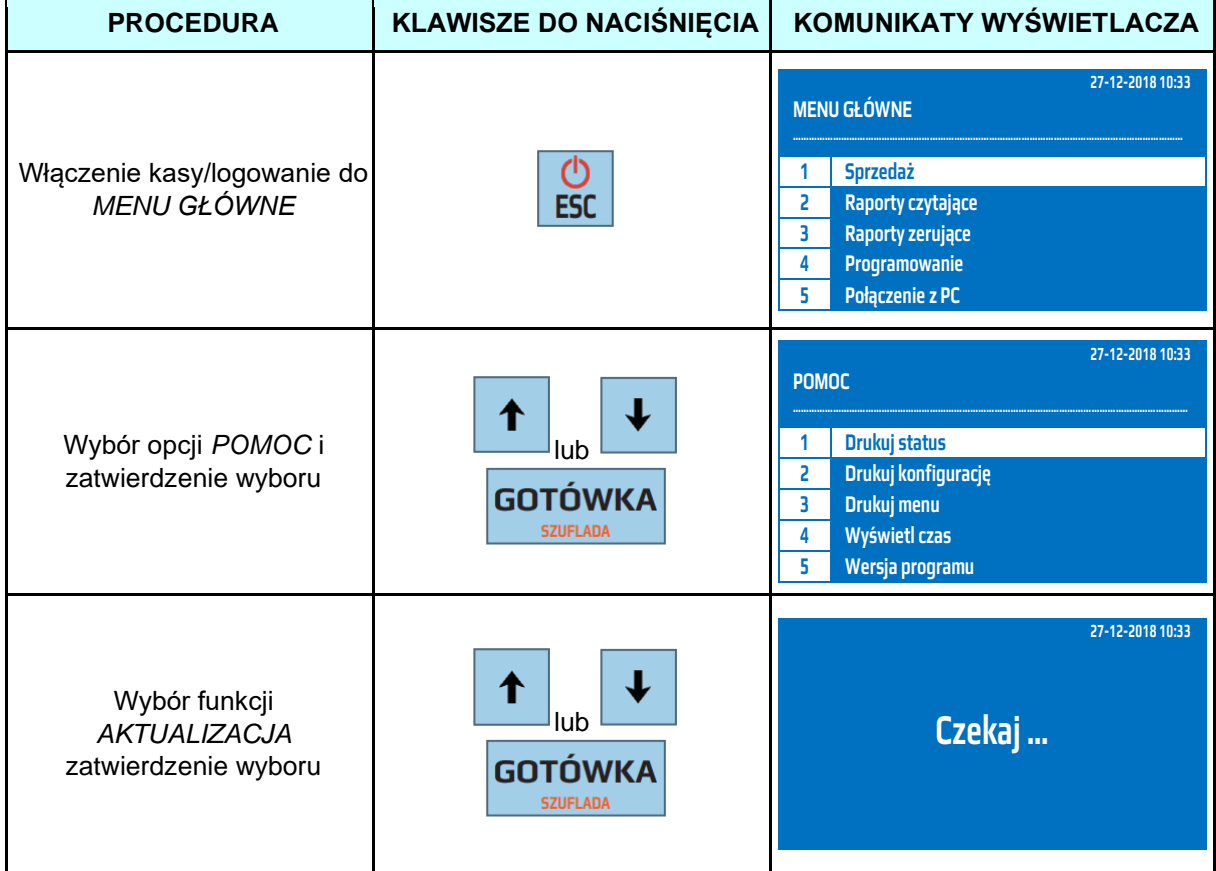

Do trybu sprawdzenia dostępności aktualizacji można wejść za pomocą odnośników numerycznych. Będąc w menu głównym należy wcisnąć klawisze **[9],[0].** 

Kasa sprawdzi dostępność aktualizacji na serwerze. Jeśli jest dostępna nowa wersja kasa poinformuje o tym użytkownika. Funkcja ta nie służy do pobierania aktualizacji. Aktualizacja kasy rozpocznie się automatycznie.

#### **13.11Klucz serwisowy**

Funkcja ta służy do sprawdzenia danych zapisanych na kluczu serwisowym autoryzowanych serwisantów.

# **14 LISTA BŁĘDÓW**

Poniżej przedstawiono listę błędów mogących wystąpić na kasie oraz sposób i osobę uprawnioną do ich usunięcia.

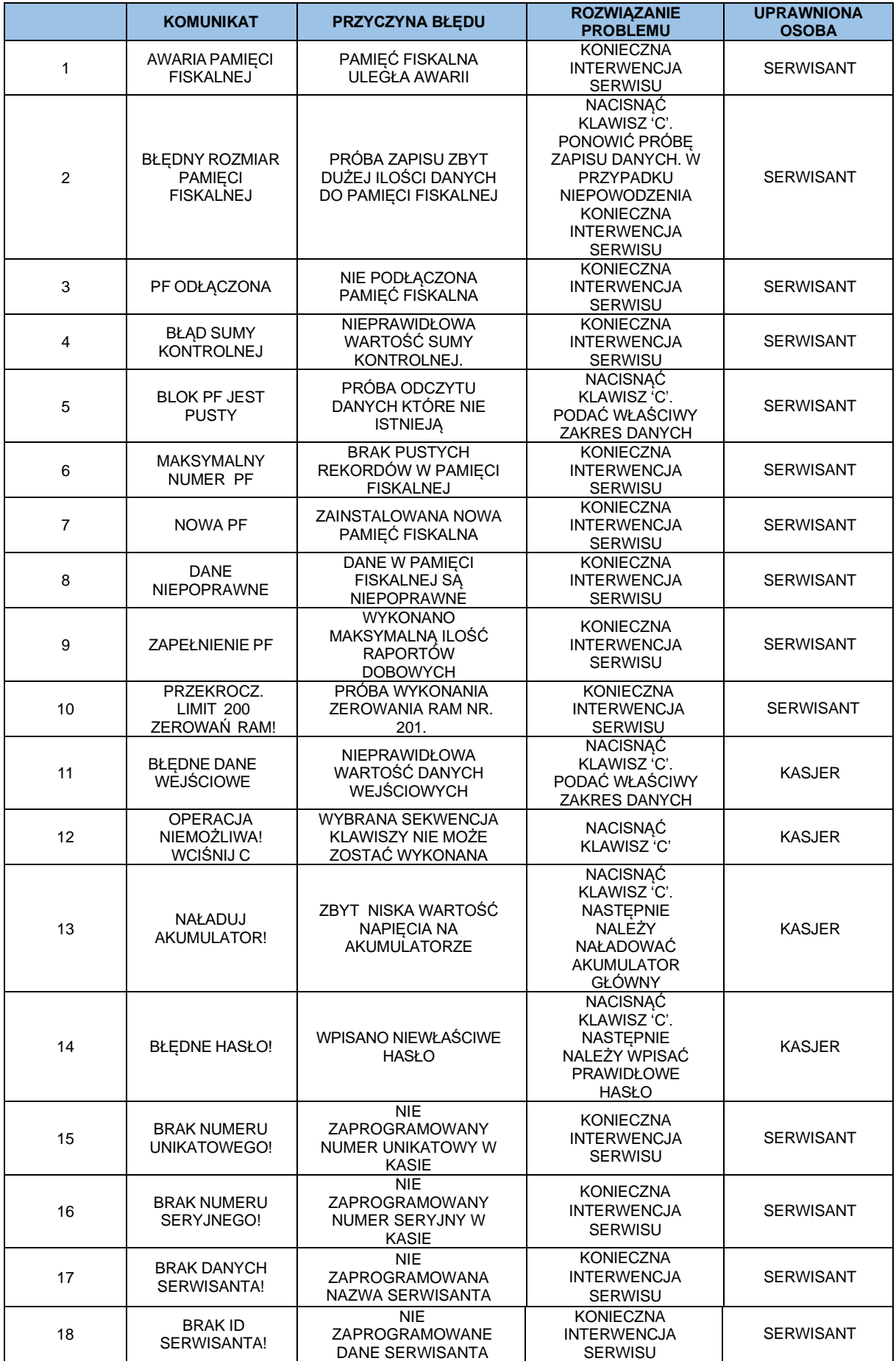

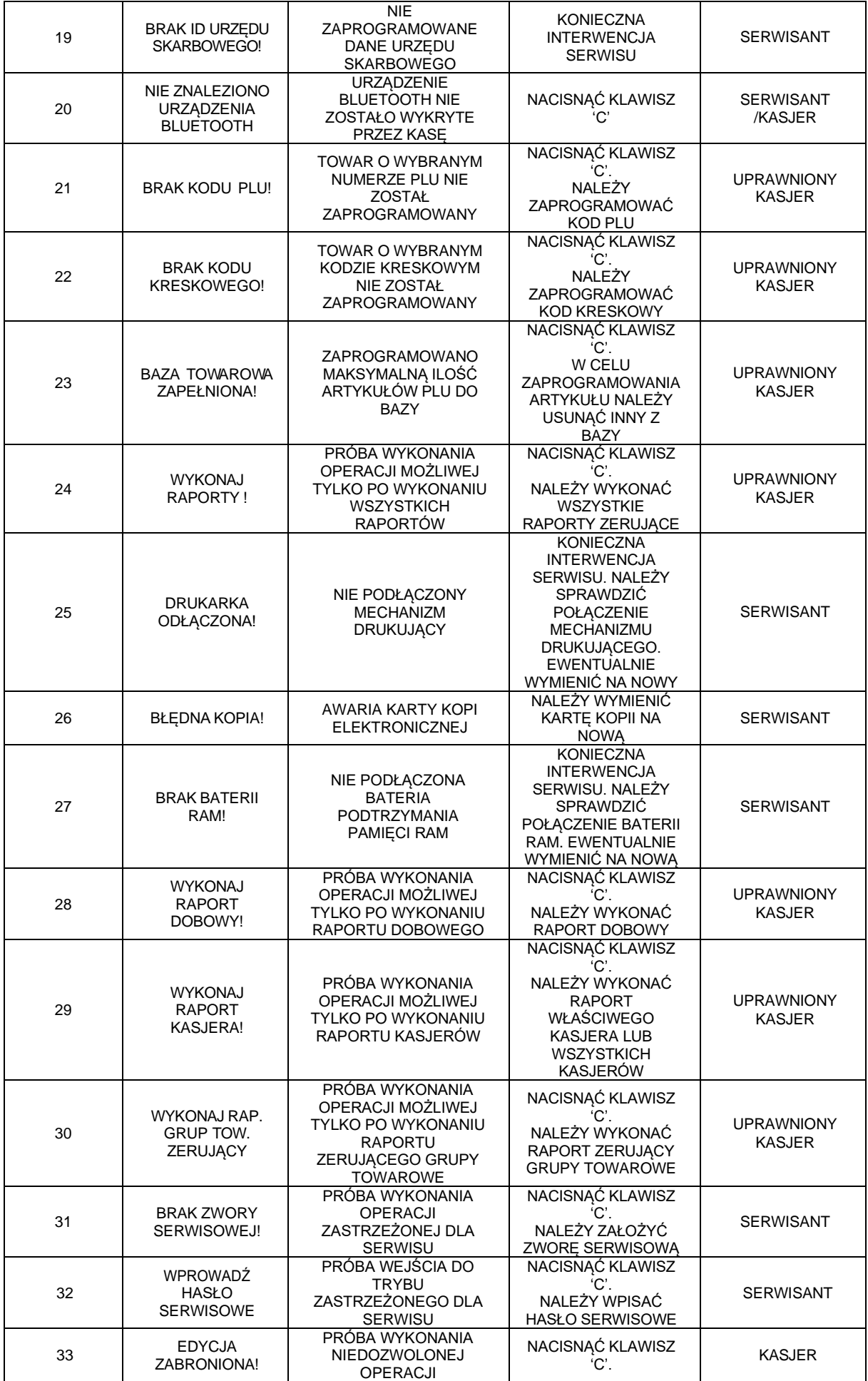

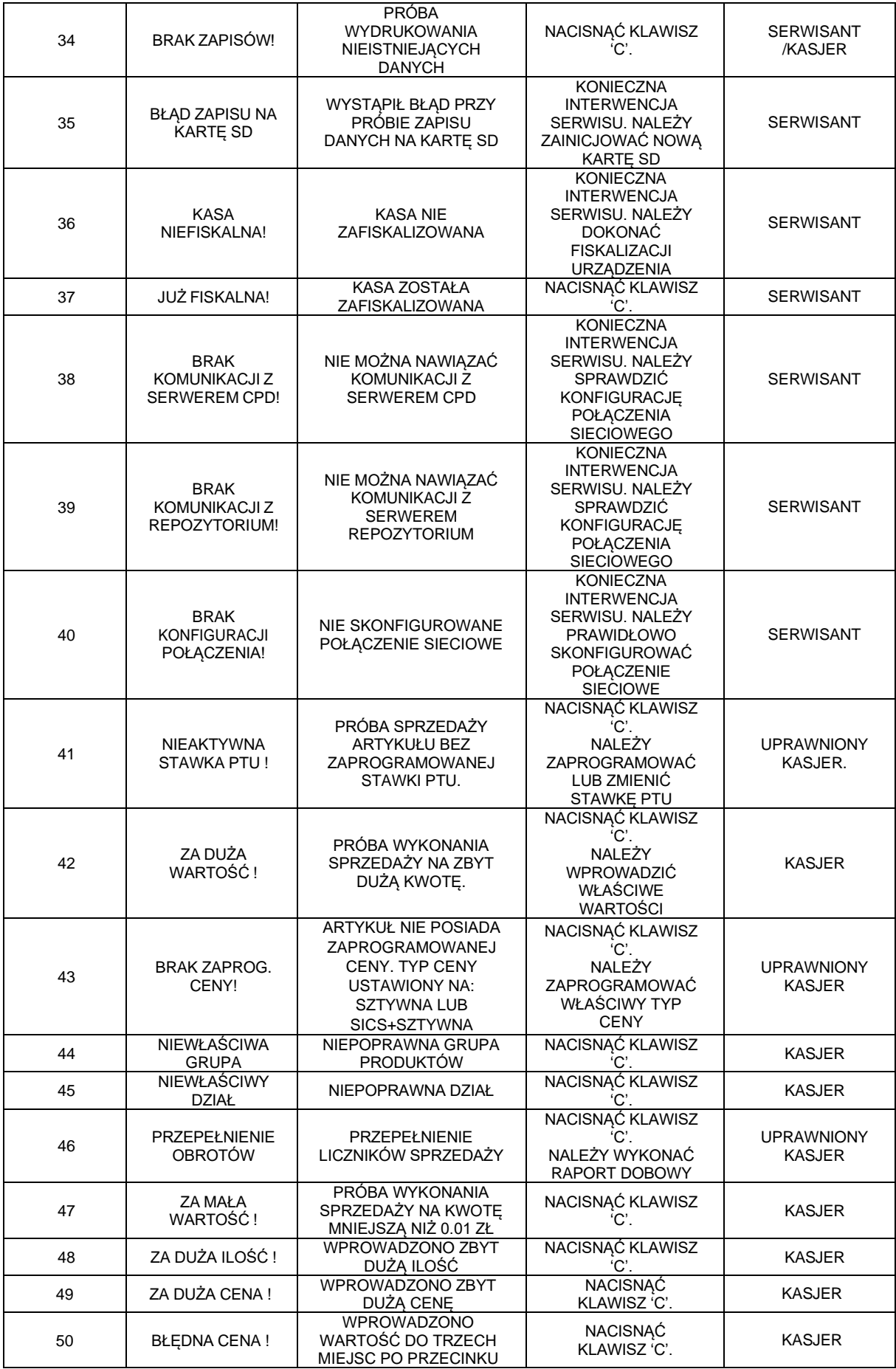

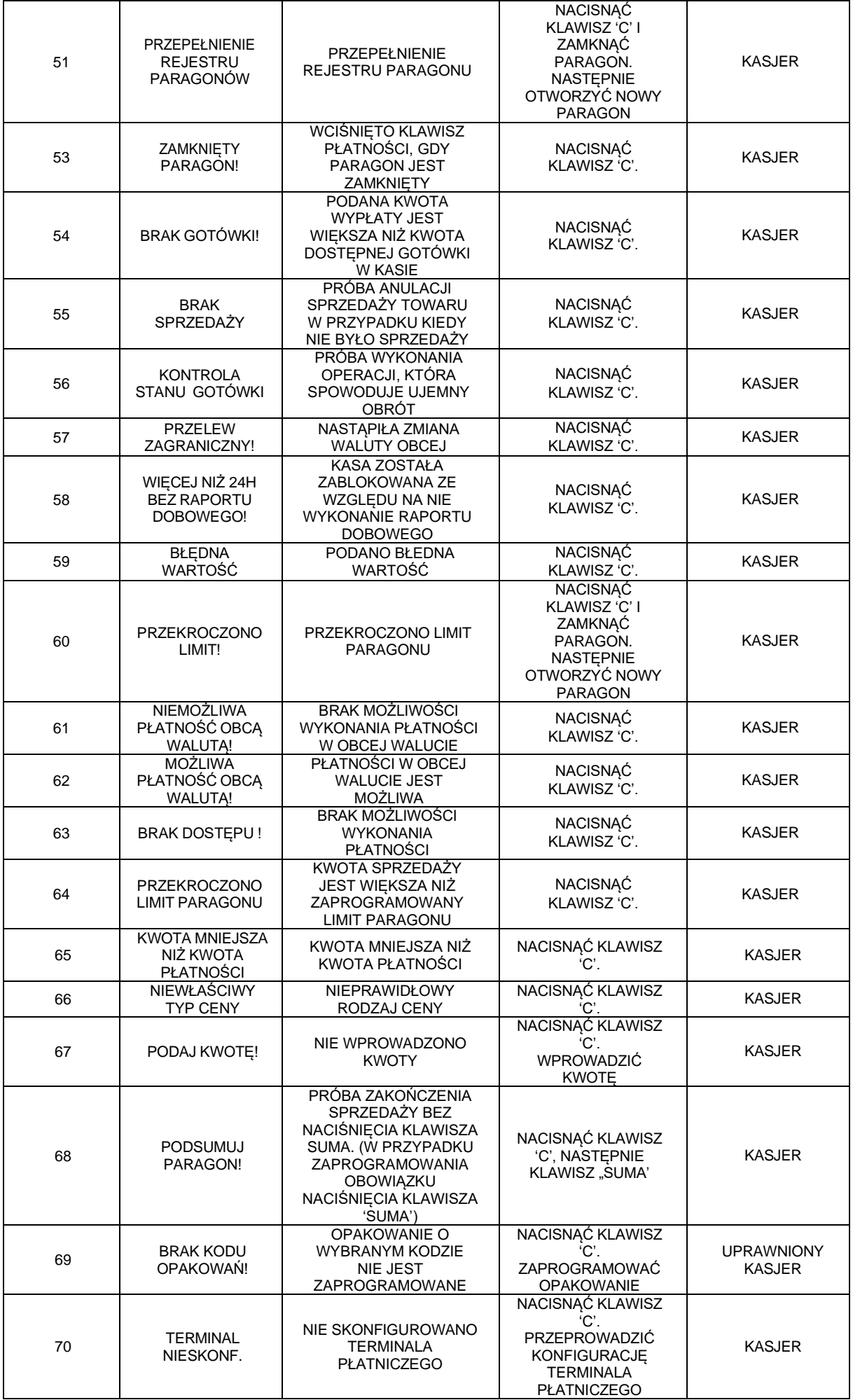

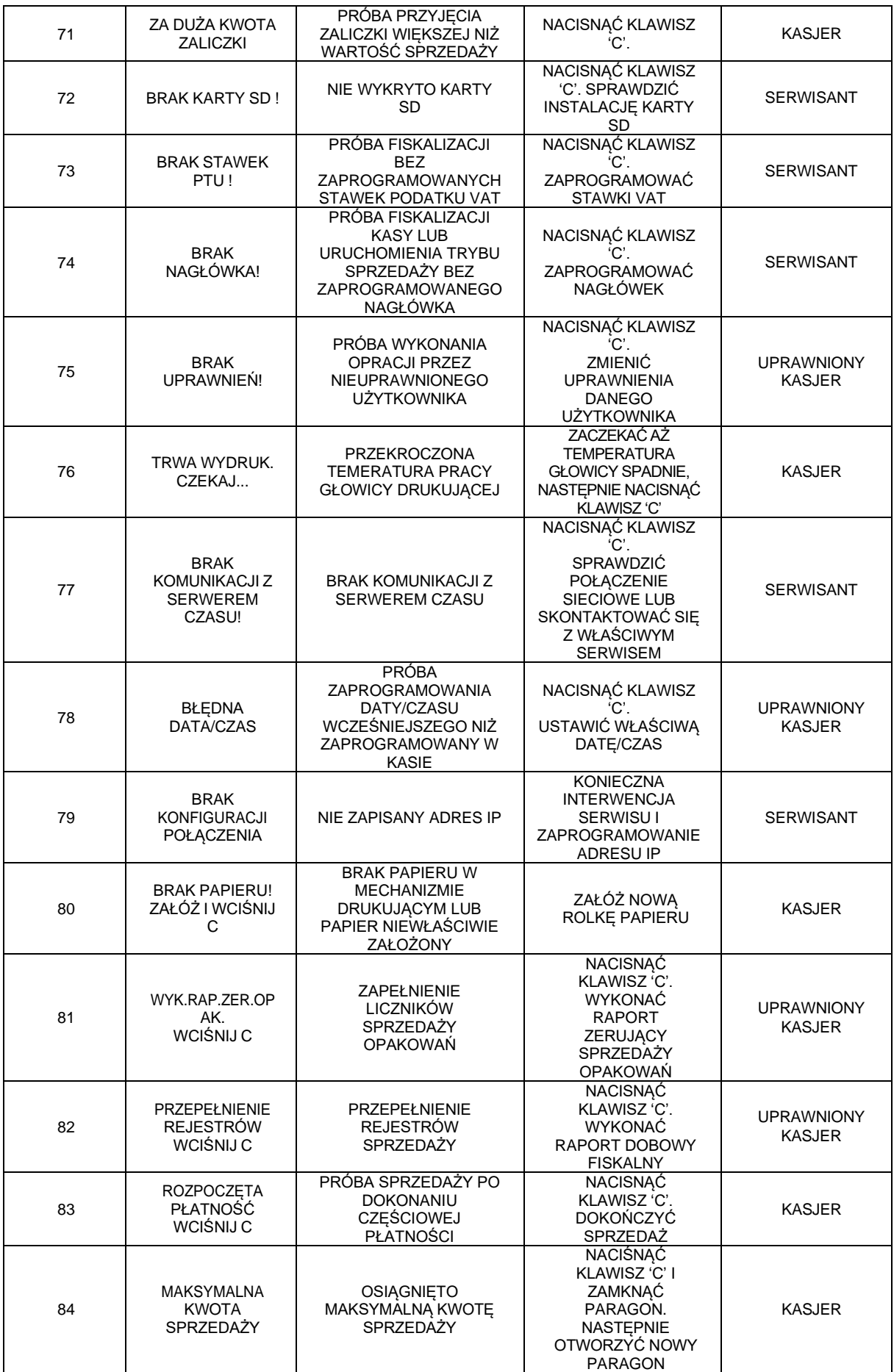

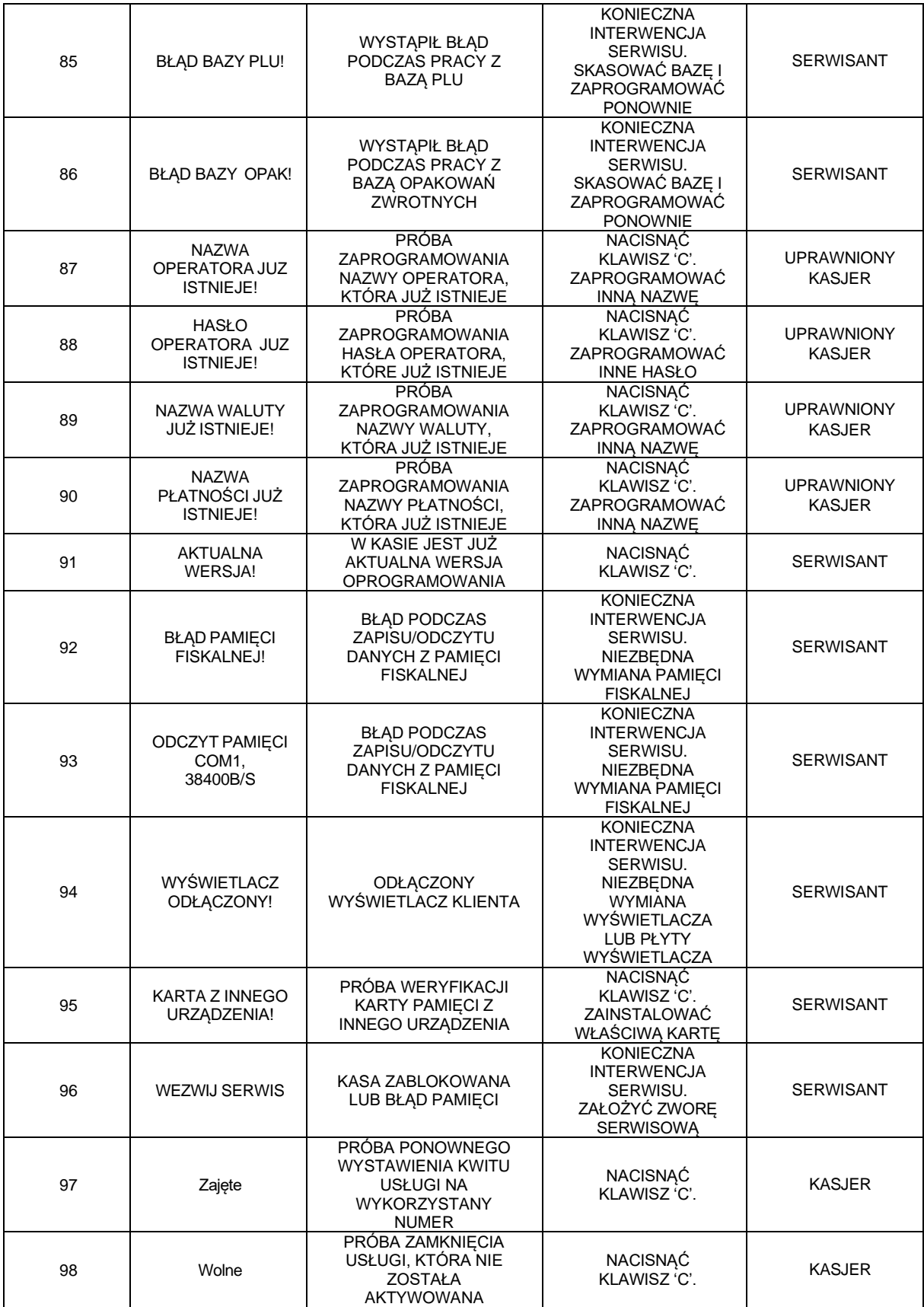

# **15 SPECYFIKACJA KASY**

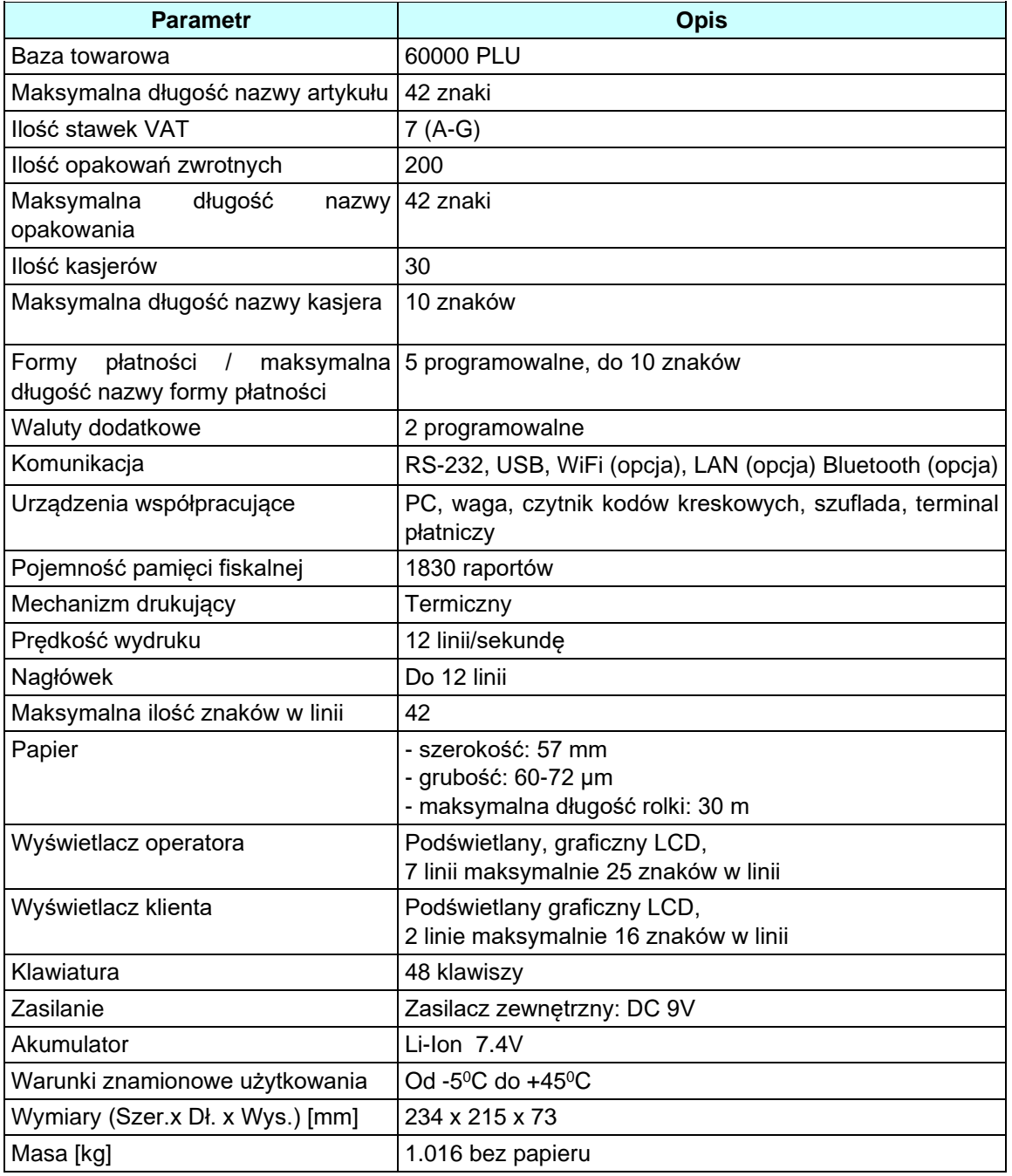